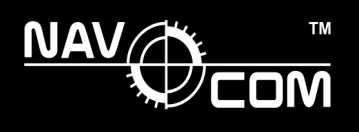

Система отображения электронных навигационных карт и информации **СОЭНКИ NavCom Voyager MB-19** 

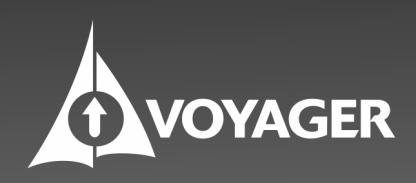

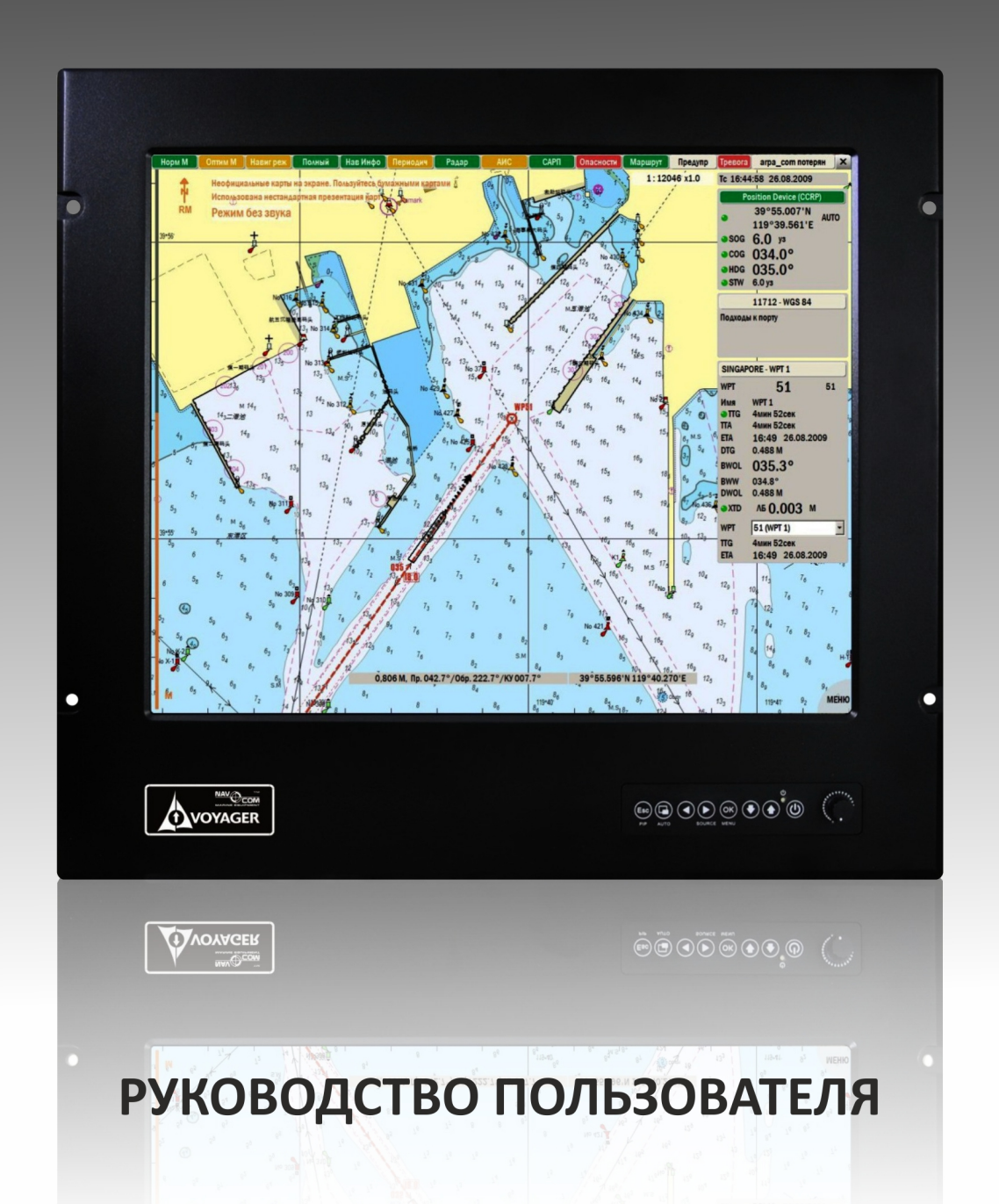

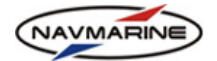

## **СОДЕРЖАНИЕ**

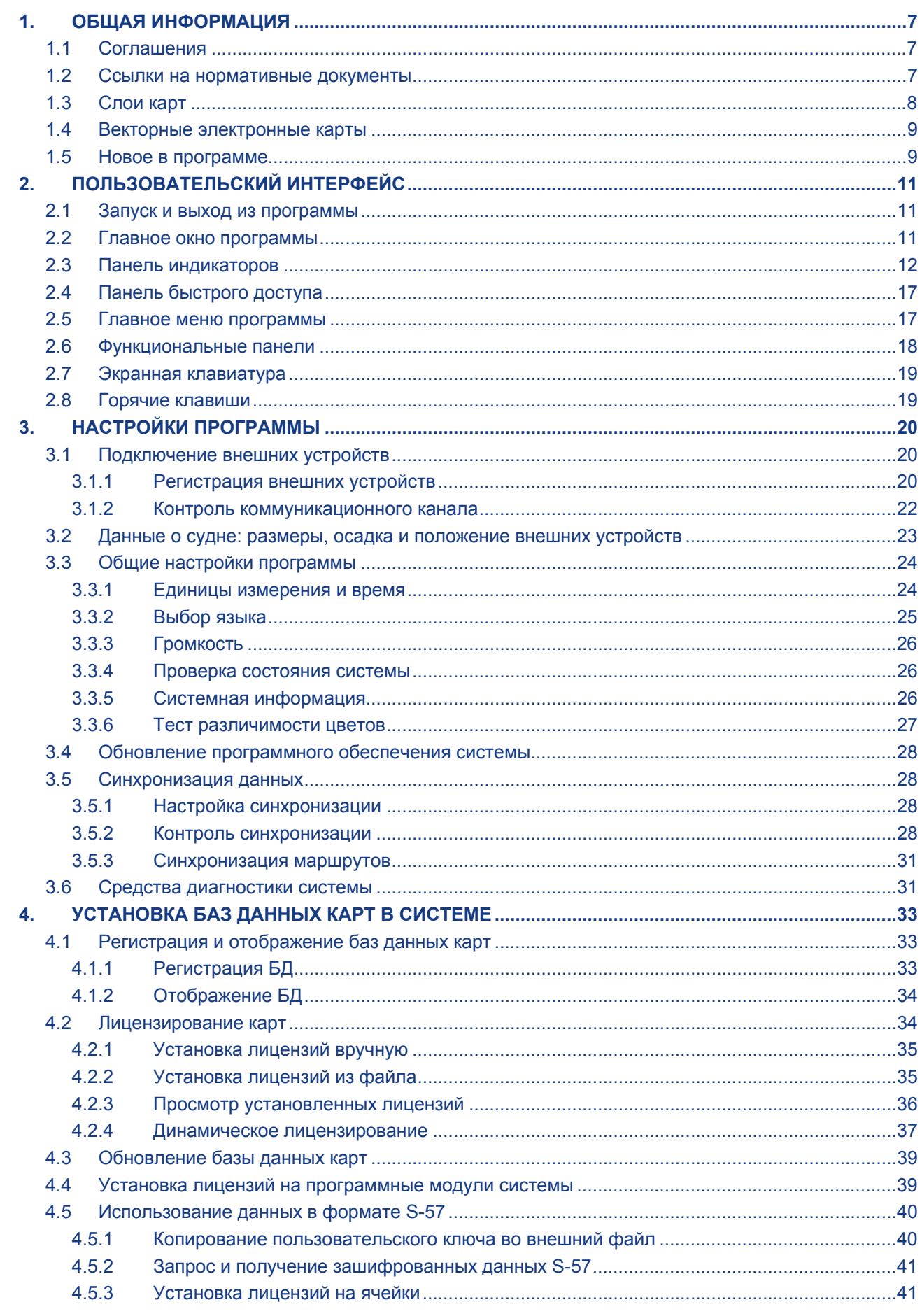

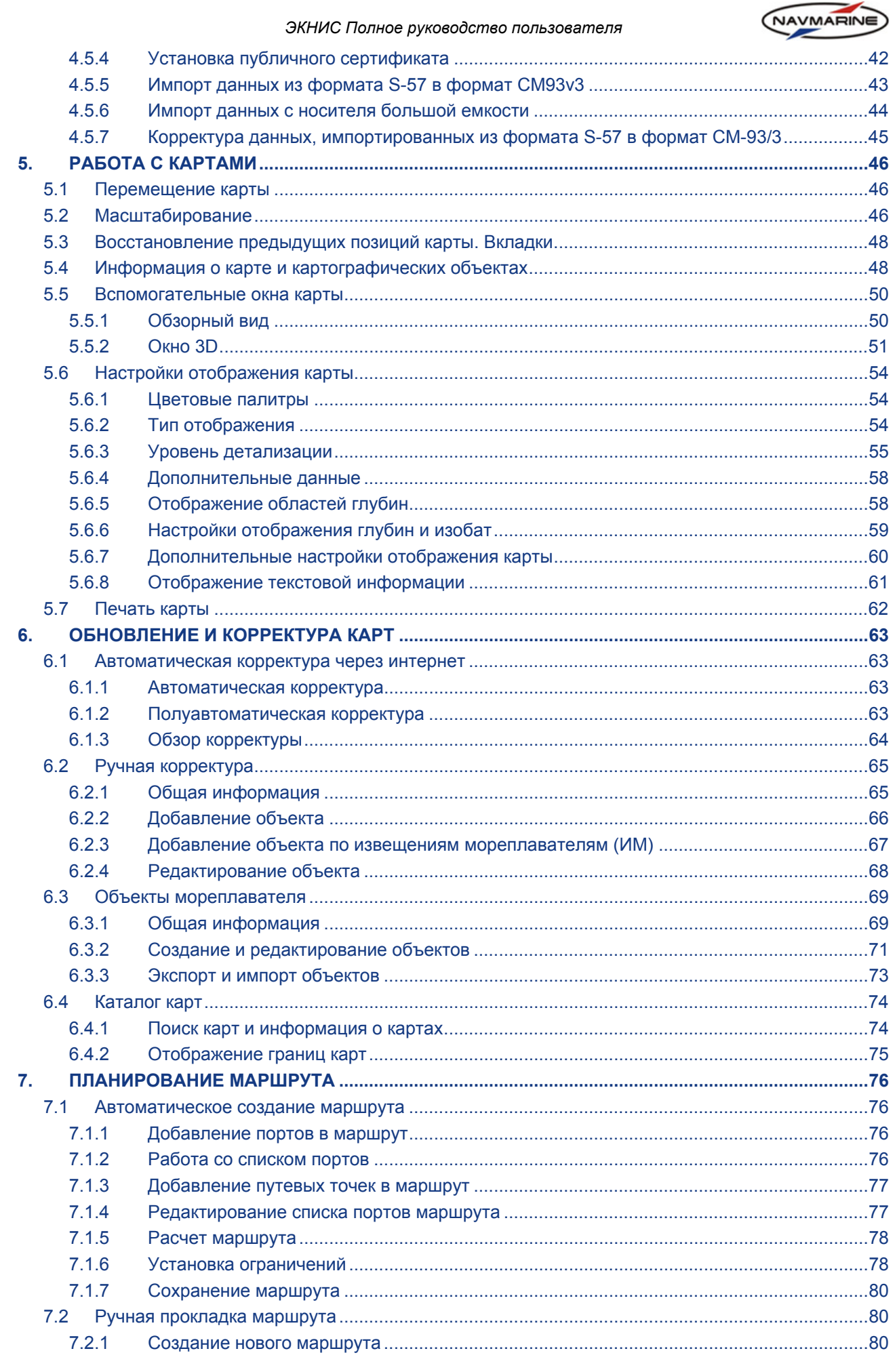

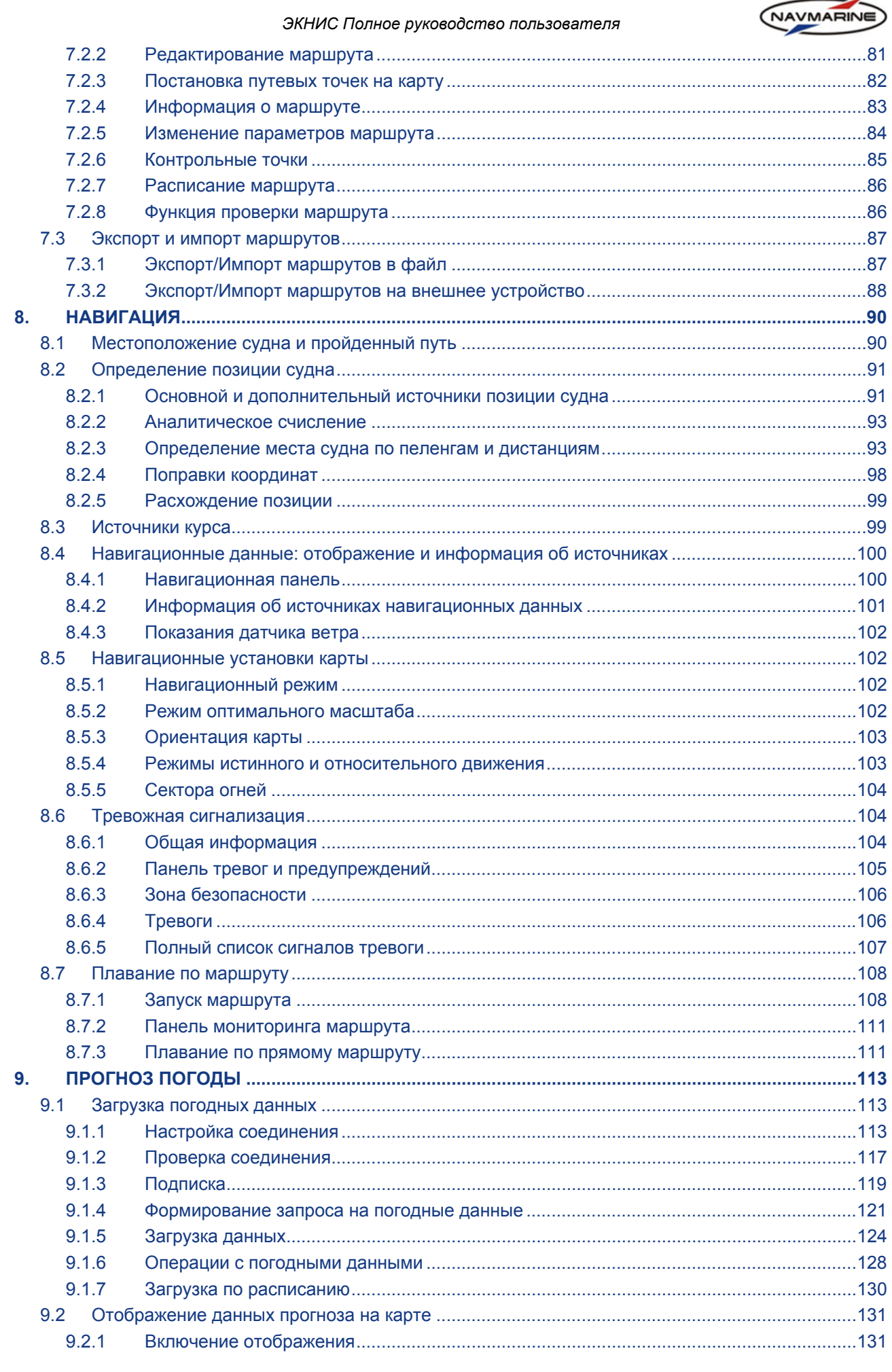

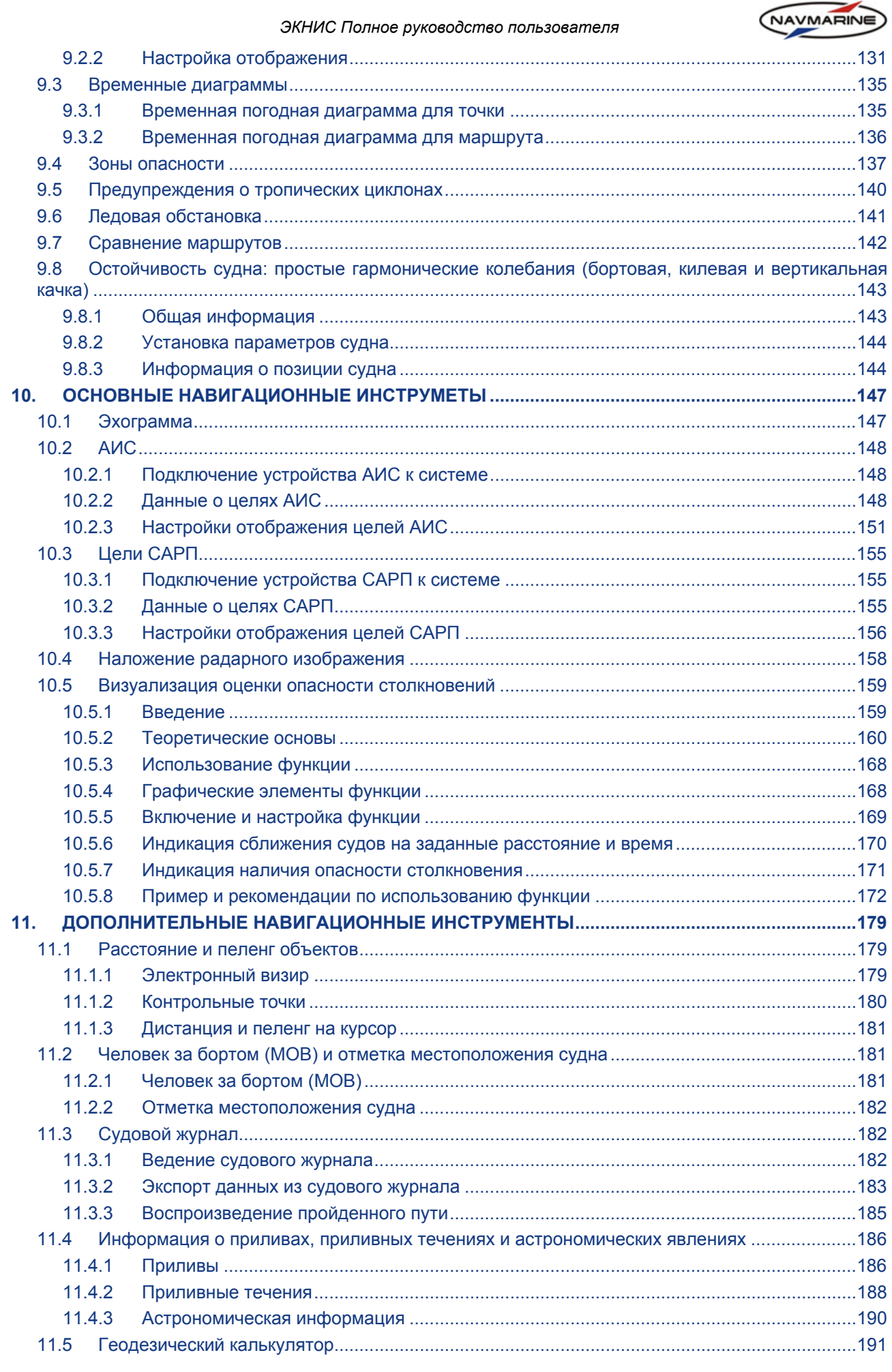

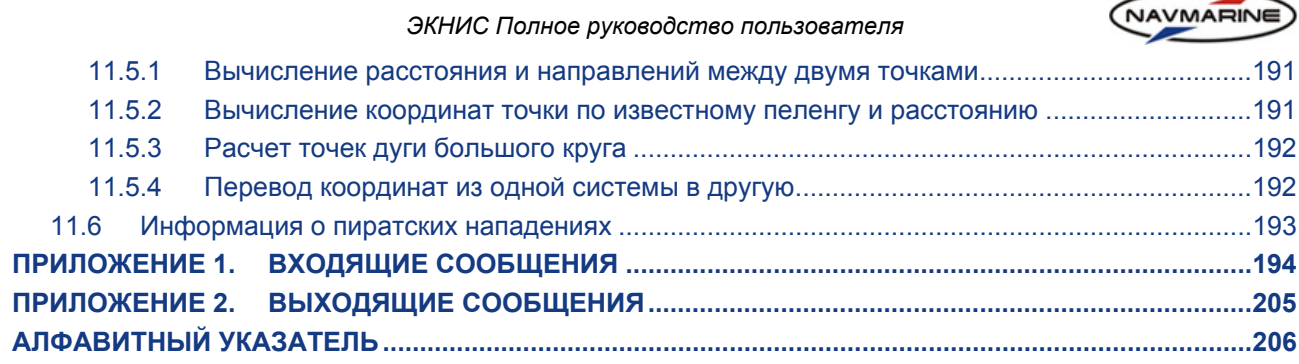

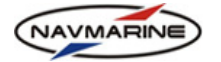

# **1. ОБЩАЯ ИНФОРМАЦИЯ**

### **1.1 Соглашения**

<span id="page-6-0"></span>В данном Руководстве пользователя (далее по тексту Руководство) электронной картографической системой (далее по тексту ЭКНИС) используются следующие обозначения:

### **Для названий элементов пользовательского интерфейса, а также для названий системных файлов используется полужирный шрифт.**

Кнопки мыши обозначаются заглавными буквами: ЛЕВАЯ и ПРАВАЯ кнопки. Клавиши клавиатуры также обозначены заглавными буквами. Например, СТРЕЛКА ВПРАВО.

При изложении информации применяются следующие логические упрощения:

- 1. Вместо выражения "Наведите курсор на программную кнопку **ИНФО** и нажмите ЛЕВУЮ кнопку мыши" будет использоваться: "Нажмите кнопку **ИНФО**".
- 2. Вместо выражения "Нажмите кнопку **ИНФО** и перейдите на панель **Приливы**" будет использоваться: "Откройте панель **ИНФО – Приливы**".

Сообщения программы обозначаются курсивом: *"Введите требуемое значение".* 

Ссылки на разделы настоящего руководства также обозначаются курсивом: *см. раздел 1.1, Соглашения*.

#### **Примечание**

*Примечания выделяются словом «Примечание» и сплошными линиями сверху и снизу.* 

#### **Внимание!**

*Важная информация выделяется словом «Внимание!» и сплошными линиями сверху и снизу.* 

### **1.2 Ссылки на нормативные документы**

Программное обеспечение ЭКНИС разработано в соответствии с требованиями следующих нормативных документов:

- IEC 60945 ed.4 2002, Maritime navigation and radiocommunication equipment and systems General requirements – Methods of testing and required test results
- IEC 61161-1 ed.4 2010, Maritime navigation and radiocommunication equipment and systems –Digital interfaces, Part 1: Single talker and multiple listeners
- IEC 62288 ed.1 2008, Maritime navigation and radiocommunication equipment and systems Presentation of navigation-related information on shipborne navigational displays – General requirements, methods of testing and required test results
- IEC 61174 ed.3 2008, Maritime navigation and radiocommunication equipment and systems Electronic chart display and information system (ECDIS) – Operational and performance requirements, methods of testing and required test results
- IHO S-52 ed.6.0 Presentation Library v.3.4, Specifications for chart content and display aspects of ECDIS
- IHO S-57 ed.3.1(.2) 2000 + 2014, IHO transfer standard for gital hydrographic data
- IHO S-63 ed.1.1.1 2012, IHO data protection scheme
- ITU-R 1371-1, Technical characteristics for an automatic identification system using time division multiple access in the VHF maritime mobile band
- MSC.192(79) 2004, Adoption of the revised performance standards for radar equipment

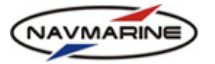

### **1.3 Слои карт**

<span id="page-7-1"></span><span id="page-7-0"></span>Базы данных электронных карт состоят из набора отдельных карт. Эти карты являются электронными копиями обычных бумажных карт. Электронные карты примыкают друг к другу и образуют непрерывное покрытие целого географического района. Этот район зависит от того, на какую область земного шара пользователь приобрел электронные карты. Например, имеются карты Балтийского моря. Это значит, что для всей акватории Балтийского моря имеется непрерывное покрытие или, другими словами, пользователь обладает одной огромной электронной картой Балтийского моря. В каждый момент на экране отображается отдельная часть этой карты. Настройки системы позволяют сделать так, чтобы границы исходных бумажных карт отображались, однако в общем случае в этом нет необходимости.

В то же время исходные бумажные карты составлены в различных масштабах. В данном Руководстве эти масштабы называются "масштабы исходных карт". На экране монитора карта может отображаться в произвольном масштабе, и этот масштаб не обязательно совпадает с масштабом исходной карты. Масштаб, в котором карта отображается на экране, называется в Руководстве "текущим масштабом". В ЭКНИС имеется функция, позволяющая синхронизировать масштаб исходной карты и текущий масштаб (*см. раздел [5.2,](#page-45-1) [Масштабирование](#page-45-1)*), однако в общем случае эти масштабы различны.

Базы данных состоят из большого числа карт, и масштабы исходных карт могут варьироваться в широком диапазоне. Поэтому электронные карты в базе данных сгруппированы в слои (уровни). В зависимости от текущего масштаба в каждый момент времени на экране отображаются карты одного масштабного слоя. Распределение карт по слоям приведено в нижеследующей таблице:

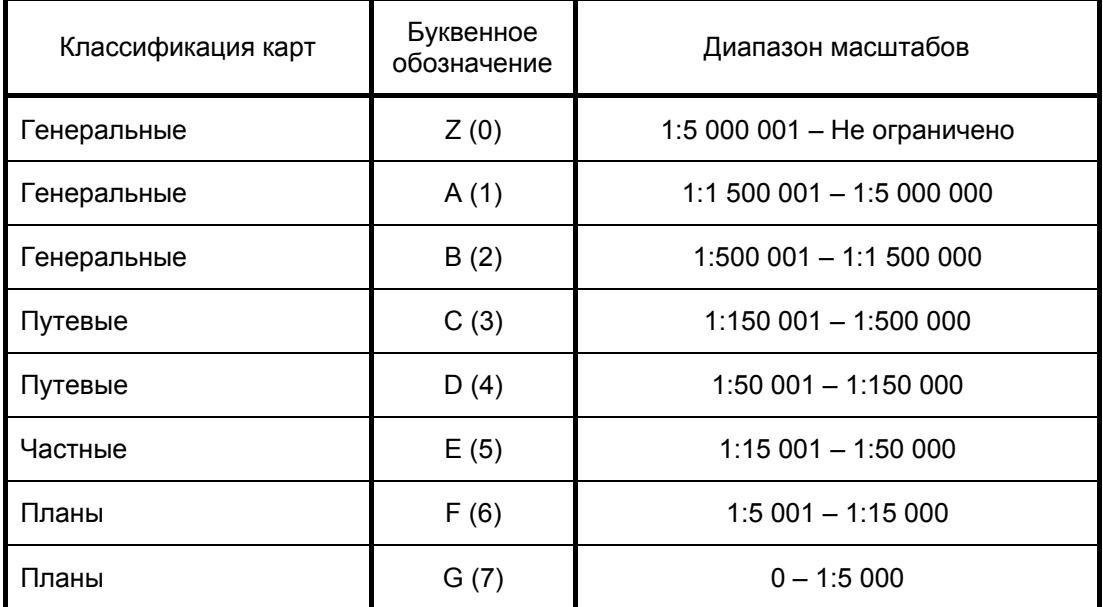

Например, когда текущий масштаб равен 1:100 000, на экране отображаются путевые карты слоя "D". Когда текущий масштаб составляет 1:40 000, на экране отображаются частные карты слоя "E". ЭКНИС автоматически отображает новые карты, если текущий масштаб был изменен, и новый масштаб соответствует другому масштабному слою. Кроме того, в этой ситуации может быть подан специальный тревожный сигнал (*см. раздел [8.6](#page-103-1), Тревожная [сигнализация](#page-103-1)*).

Иногда могут возникать ситуации, когда текущий масштаб очень сильно отличается от масштаба исходной карты в большую ("завышение масштаба") или меньшую ("занижение масштаба") стороны. Например, масштаб исходной карты равен 1:50 000, а текущий масштаб карты составляет 1:20 000. Как можно видеть из вышеприведенной таблицы, эти масштабы соответствуют одному слою "E". ЭКНИС отображает карты именно этого слоя. Однако исходная карта составлена в масштабе, в два с половиной раза более мелком, чем текущий масштаб, в котором отображается карта. Такие ситуации могут представлять опасность, так как пользователь ожидает большей детализации при определенном текущем масштабе, в то время как исходная бумажная карта не несла в себе подобной нагрузки. Пользователь может излишне полагаться на карту и в результате попасть в чрезвычайную ситуацию. Для предотвращения чрезвычайных ситуаций система снабжена специальным индикатором (*см. раздел [2.3](#page-11-1), Панель [индикаторов](#page-11-1)*), который информирует пользователя о ситуациях превышения и занижения масштаба отображения карты.

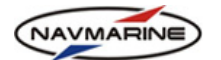

### **1.4 Векторные электронные карты**

<span id="page-8-0"></span>Векторные электронные карты состоят из некоторого набора объектов. Эти объекты могут быть трех типов:

- 1. точечные объекты (буи, знаки, строения, отметки глубин и т.д.);
- 2. линейные объекты (изобаты, береговые линии, кабели, трубопроводы, рекомендованные пути, линии разделения движения и т.д.);
- 3. площадные объекты (области суши, районы якорных стоянок, области, покрытые льдом, озера, и т.д.).

Кроме объектов, имеется еще такое понятие, как атрибут. Почти все объекты описаны посредством нескольких атрибутов. Каждый атрибут имеет свое собственное значение. Например:

- 1. Объект может иметь атрибут "Имя", и значение этого атрибута является названием самого объекта (например, название буя).
- 2. Объект может иметь атрибут "Информация" для записи особой информации об этом объекте.
- 3. Изобаты всегда имеют атрибут "Значение изобаты", означающее глубину, выраженную этой изобатой.
- 4. Область глубин всегда имеет два атрибута: "Диапазон глубин, значение 1" и "Диапазон глубин, значение 2", которые задают диапазон глубин внутри этой области.

Любой символ, линия или текст, отображающиеся на экране, определяются каким-либо объектом и его атрибутами, содержащимися в векторной электронной карт

### **1.5 Новое в программе**

В версии 5.0.84 программы реализован новый, по сравнению с предыдущей версией 5.0.83, функционал, [Таблица](#page-8-1) 1.

<span id="page-8-1"></span>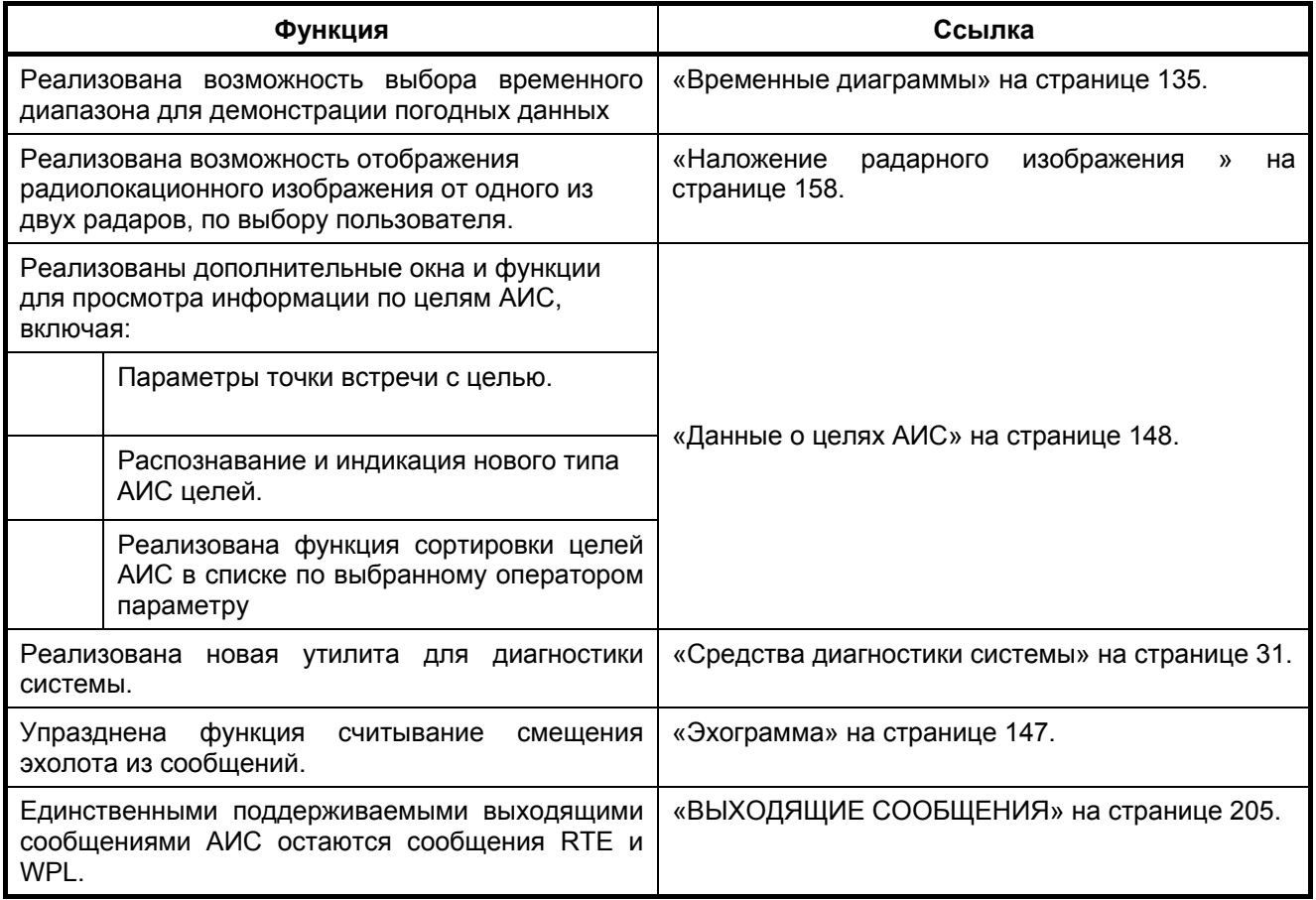

*Таблица 1 Новое в версии 5.0.84* 

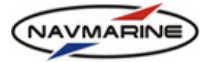

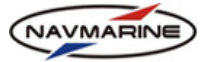

# **2. ПОЛЬЗОВАТЕЛЬСКИЙ ИНТЕРФЕЙС**

### **2.1 Запуск и выход из программы**

<span id="page-10-0"></span>Для запуска программы ЭКНИС включите питание системы: программа запускается автоматически. Для выхода из программы нажмите кнопку **Закрыть** в правом верхнем углу программы.

### **2.2 Главное окно программы**

После запуска ЭКНИС на экране появляется главное окно программы. В зависимости от настроек в нем могут размещаться следующие элементы:

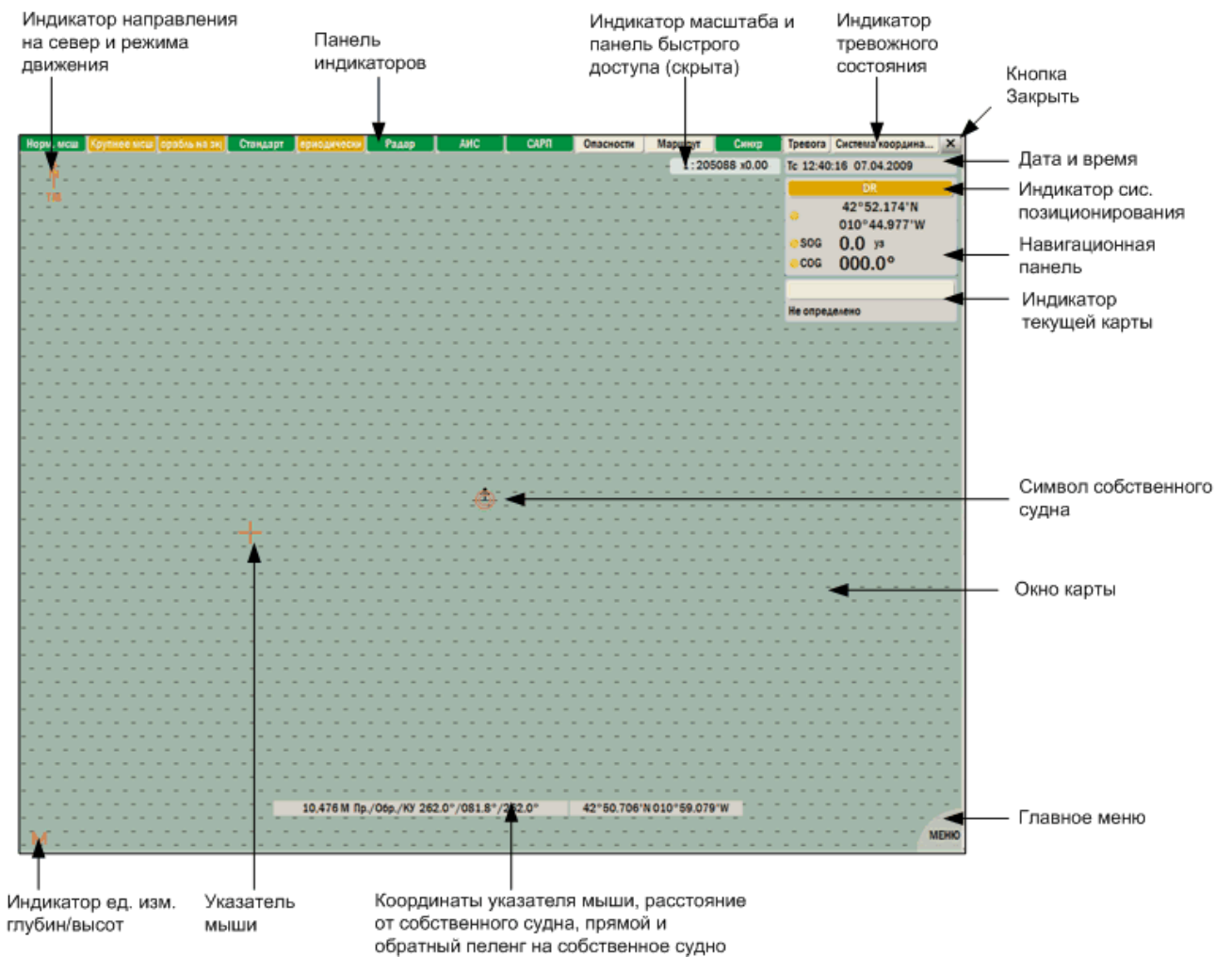

*рис. 1 Главное окно ЭКНИС*

# NAVMARINE

### *ЭКНИС Полное руководство пользователя* **2.3 Панель индикаторов**

<span id="page-11-1"></span><span id="page-11-0"></span>Панель индикаторов расположена в верхней части экрана. Каждый индикатор отображает определенный тип информации и может быть в разных состояниях.

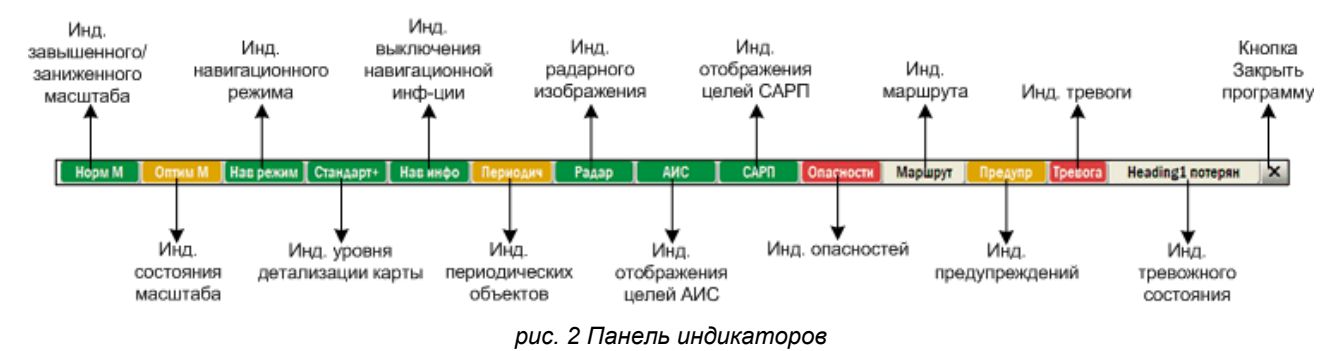

### ¾ **Индикатор источника позиции судна (ОМС)**

Индикатор вынесен на навигационную панель. Он показывает источник позиции судна, используемый ЭКНИС в данный момент для позиционирования судна в окне карты. Цвет индикатора становится желтым, если основной источник позиции не передает координаты, и в качестве основного используется дополнительный источник позиции (*см. раздел [8.2.1](#page-90-1), Основной и [дополнительный](#page-90-1) [источники](#page-90-1)* позиции *позиции судна*).

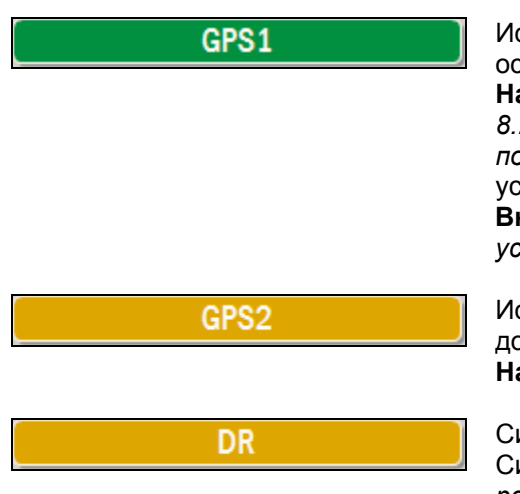

Источник позиции судна – устройство GPS1, установленное как основной источник позиции на панели **Навигация – Навигационные данные – Источник позиции** (*см. раздел [8.2.1,](#page-90-1) Основной и [дополнительный](#page-90-1) источники* позиции *позиции судна*). Индикатор выводит здесь название устройства, зарегистрированного на панели **Настройки – Внешние устройства** (*см. раздел [3.1,](#page-19-1) [Подключение](#page-19-1) внешних [устройств](#page-19-1)*).

Источник позиции судна – устройство GPS2, установленное как дополнительный источник позиции на панели **Навигация – Навигационные данные – Источник позиции**.

Система ОМС – аналитическое счисление (Dead Reckoning). Система работает в режиме аналитического счисления (*см. раздел [8.2.2,](#page-92-1) [Аналитическое](#page-92-1) счисление*).

### ¾ **Индикатор завышенного/заниженного масштаба**

Индикатор завышенного/заниженного масштаба показывает соотношение текущего масштаба карты и масштаба составления карты. Индикатор подсвечивается желтым, когда текущий масштаб карты отличается от масштаба составления в два и более раз (*см. раздел [1.3](#page-7-1), Слои [карт](#page-7-1)*).

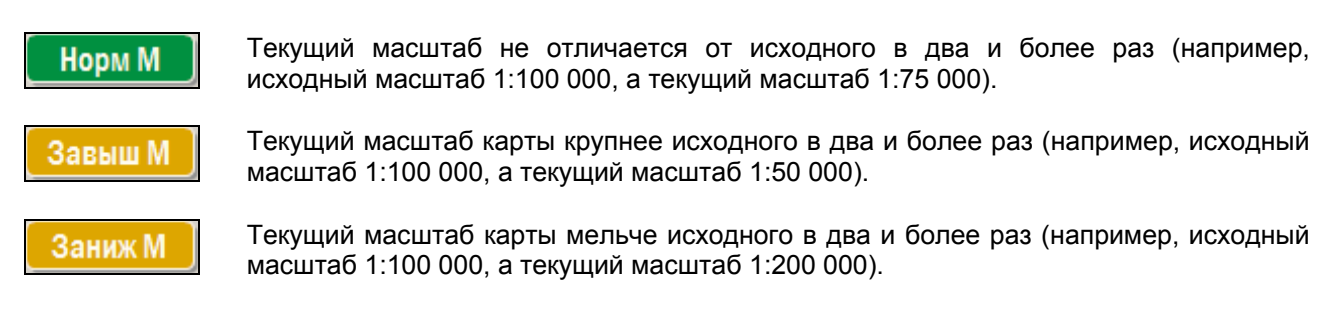

### ¾ **Индикатор состояния масштаба**

Индикатор состояния масштаба показывает, имеются ли для данного местоположения собственного судна (или для центра карты, если собственного судна нет в окне карты) более крупномасштабные карты (*см. раздел [1.3,](#page-7-1) [Слои](#page-7-1) карт*).

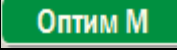

Отображаемая карта является наиболее крупной для данного района. Опция **Оптимальный масштаб** в панели быстрого доступа включена (*см. раздел [8.5.2,](#page-101-1) Режим [оптимального](#page-101-1) масштаба*).

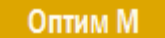

Отображаемая карта является наиболее крупной для данного района. Опция **Оптимальный масштаб** в панели быстрого доступа отключена.

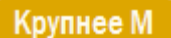

Для данного района имеются более подробные (крупномасштабные) карты.

### ¾ **Индикатор навигационного режима**

Индикатор навигационного режима показывает, включен навигационный режим или отключен. Щелкнув ЛЕВОЙ кнопкой мыши на индикаторе, можно включить или отключить навигационный режим (*см. раздел [8.5.1](#page-101-2), [Навигационный](#page-101-2) режим*).

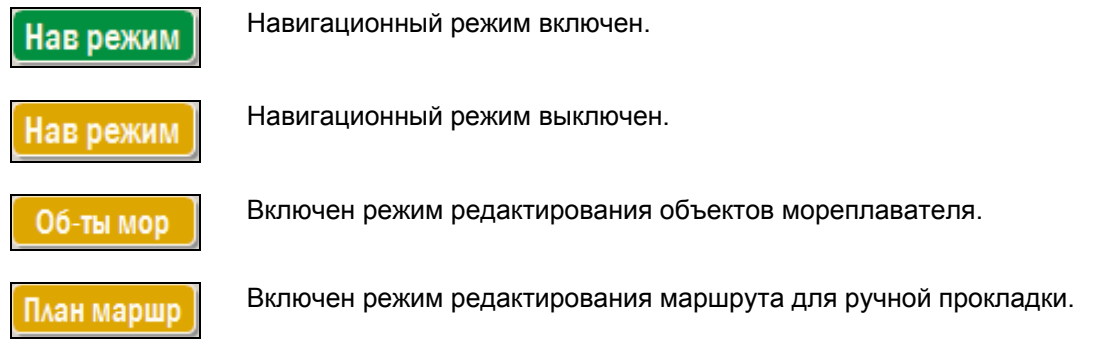

### ¾ **Индикатор уровня детализации карты**

Индикатор уровня детализации карты показывает, какой уровень детализации используется для текущего отображения карты (*см. раздел [5.6.3,](#page-54-1) Уровень [детализации](#page-54-1)*).

Базовый уровень – это наименее допустимый уровень детализации. Щелкните Базовый ЛЕВОЙ кнопкой мыши на индикаторе, чтобы переключиться на Стандартный уровень детализации карты. Стандартный уровень содержит наименьший уровень детализации, достаточный Стандарт для навигации. Щелкните ЛЕВОЙ кнопкой мыши на индикаторе, чтобы переключиться на Полный уровень детализации карты. К стандартному уровню детализации карты добавились дополнительные элементы Стандарт+ отображения, установленные на панели **Карта – Презентация карты**, вкладки **Дополнительно**, **Текстовая информация**, **Сектора огней**. Вся картографическая информация отображается на карте. Щелкните ЛЕВОЙ Полный кнопкой мыши на индикаторе, чтобы переключиться на Стандартный уровень детализации карты. Настроенный пользователем уровень детализации. Щелкните ЛЕВОЙ кнопкой Выборочн мыши на индикаторе, чтобы переключиться на Стандартный уровень детализации карты.

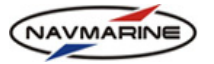

### ¾ **Индикатор выключения навигационной информации**

Индикатор переключает текущий уровень детализации карты на Базовый, а также отключает все настройки презентации карты, которые не являются обязательными для Базового уровня детализации, и убирает с экрана всю дополнительную навигационную информацию (радарное изображение, цели АИС и САРП).

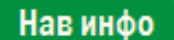

Вся навигационная информация отображена на карте. Щелкните ЛЕВОЙ кнопкой мыши на индикаторе, чтобы отключить отображение дополнительной навигационной информации.

### Нав инфо

Отображение дополнительной навигационной информации отключено. Щелкните ЛЕВОЙ кнопкой мыши на индикаторе, чтобы восстановить настройки отображения, которые были установлены до отключения дополнительной навигационной информации.

### ¾ **Индикатор периодических объектов**

Индикатор показывает, отображаются ли сезонные и временные объекты на карте постоянно (коричневый цвет) или только во время своего существования (зеленый). Соответствующая настройка отображения карты называется **Сезонные и временные объекты** и находится на панели **Карта – Презентация карты – Текстовая информация** (*см. раздел [5.6.8,](#page-60-1) [Отображение](#page-60-1) текстовой [информации](#page-60-1)*). Щелчок ЛЕВОЙ кнопкой мыши включает или отключает эту настройку.

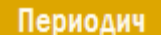

Сезонные и временные объекты отображаются на карте постоянно.

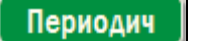

Сезонные и временные объекты отображаются на карте только во время своего существования.

#### ¾ **Индикатор радарного изображения**

Индикатор показывает, включено ли отображение радарного изображения на карте (*см. раздел [10.4,](#page-157-1) Наложение радарного [изображения](#page-157-1)* ). Щелчок ЛЕВОЙ кнопкой мыши на индикаторе включает или отключает отображение.

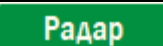

Отображение радарного изображения на карте включено.

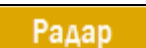

Отображение радарного изображения на карте отключено.

### ¾ **Индикатор отображения целей АИС**

Индикатор показывает, включено ли отображение целей АИС на карте (*см. раздел [10.2,](#page-147-2) [АИС](#page-147-2)*). Щелчок ЛЕВОЙ кнопкой мыши на индикаторе включает или отключает отображение.

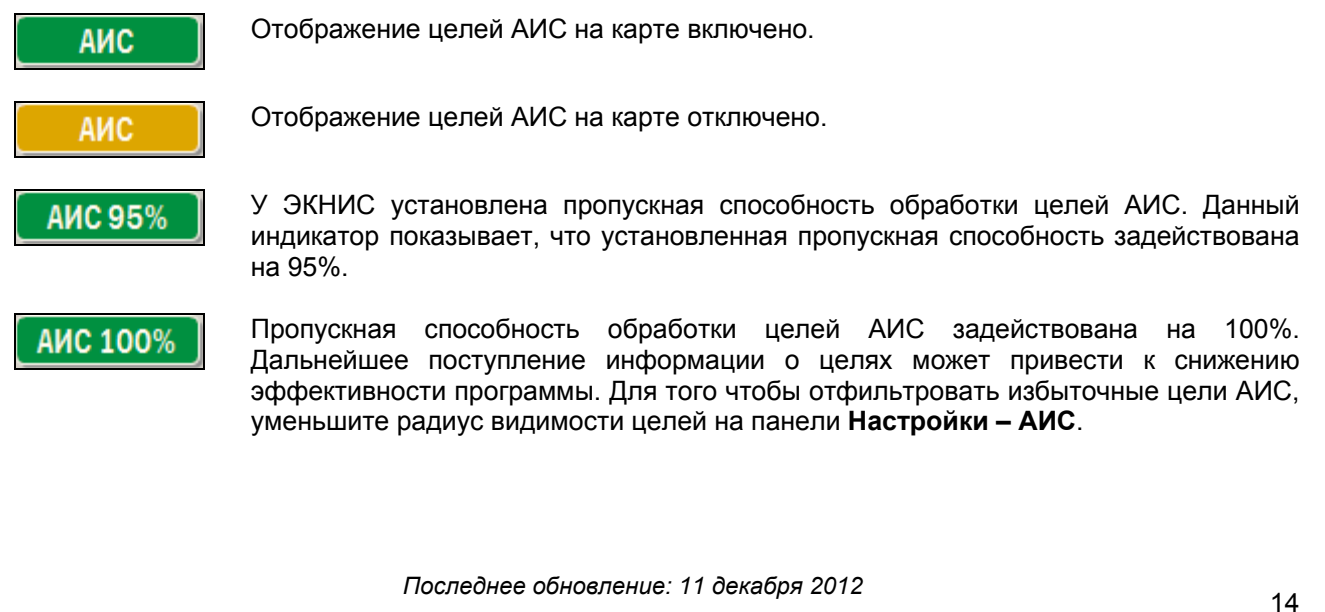

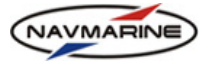

### ¾ **Индикатор отображения целей САРП**

Индикатор показывает, включено ли отображение целей САРП на карте (*см. раздел [10.3](#page-154-1), [Цели](#page-154-1) [САРП](#page-154-1)*). Щелчок ЛЕВОЙ кнопкой мыши на индикаторе включает или отключает отображение.

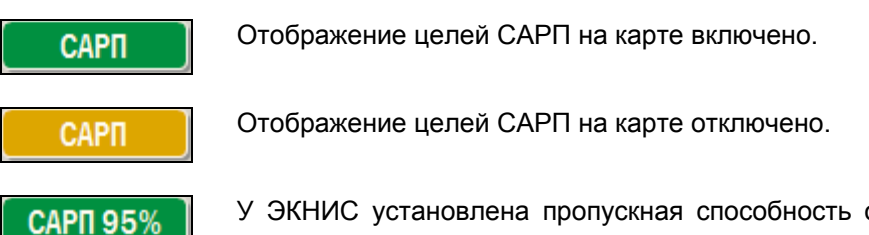

У ЭКНИС установлена пропускная способность обработки целей САРП. Данный индикатор показывает, что установленная пропускная способность задействована на 95%.

**CAPN 100%** 

Пропускная способность обработки целей САРП задействована на 100%. Дальнейшее поступление информации о целях может привести к снижению эффективности программы.

### ¾ **Индикатор опасностей и предупреждений**

Индикатор опасностей показывает, что внутри охранной зоны обнаружены опасные объекты (*см. раздел [8.6.3](#page-105-1), Зона [безопасности](#page-105-1)*). Щелчок ЛЕВОЙ кнопкой мыши на индикаторе открывает панель **Опасности и предупреждения**, где на двух вкладках **Опасности** и **Предупреждения** перечислены все обнаруженные опасные объекты.

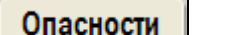

Внутри охранной зоны опасности не обнаружены, либо функция отключена.

Опасности

Внутри охранной зоны обнаружены опасности. Щелкните ЛЕВОЙ кнопкой мыши на индикаторе, чтобы открыть панель со списком опасностей.

Опасности

Внутри охранной зоны обнаружены предупреждения. Щелкните ЛЕВОЙ кнопкой мыши на индикаторе, чтобы открыть панель со списком предупреждений.

### ¾ **Индикатор маршрута**

После того, как маршрут запущен (*см. раздел [8.7.1,](#page-107-1) Запуск [маршрута](#page-107-1)*), индикатор маршрута отображает информацию по мониторингу данного маршрута.

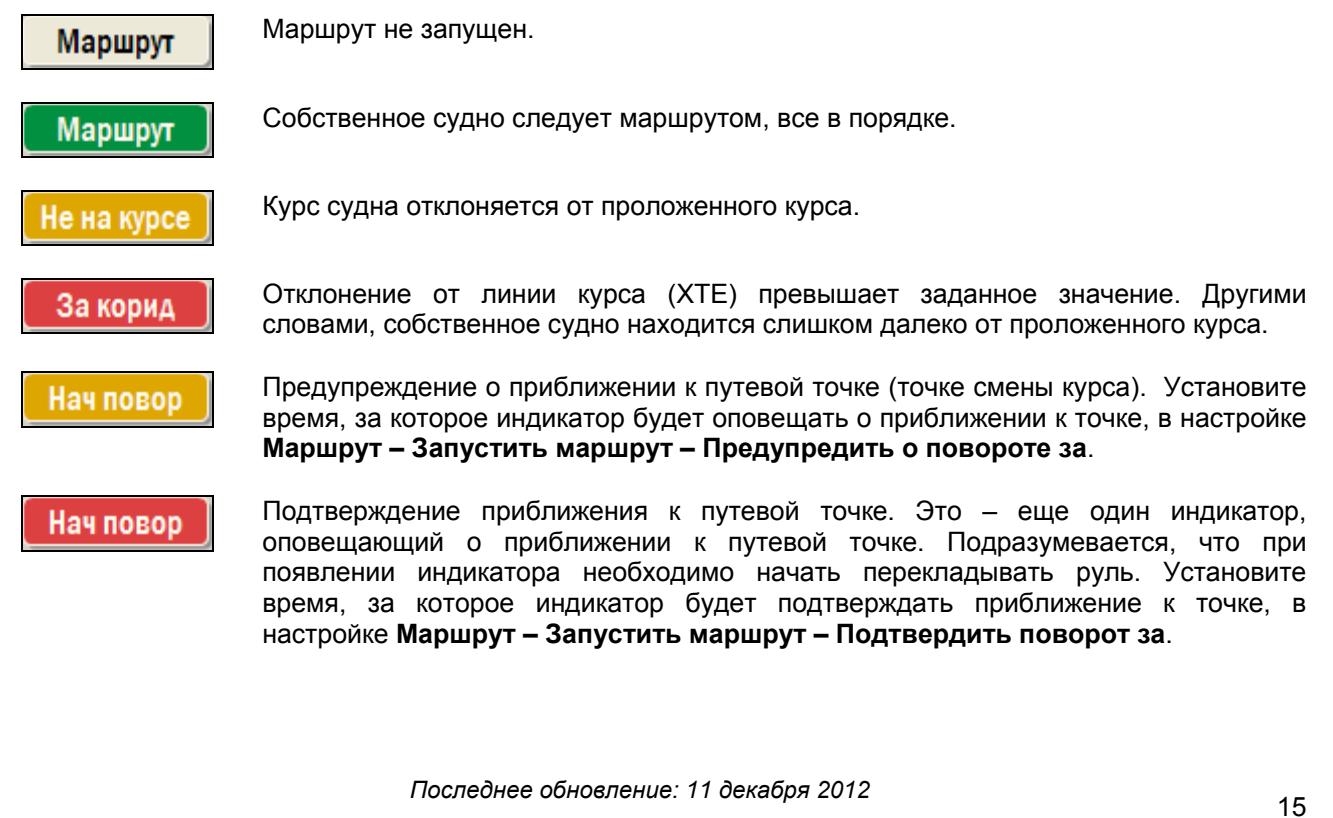

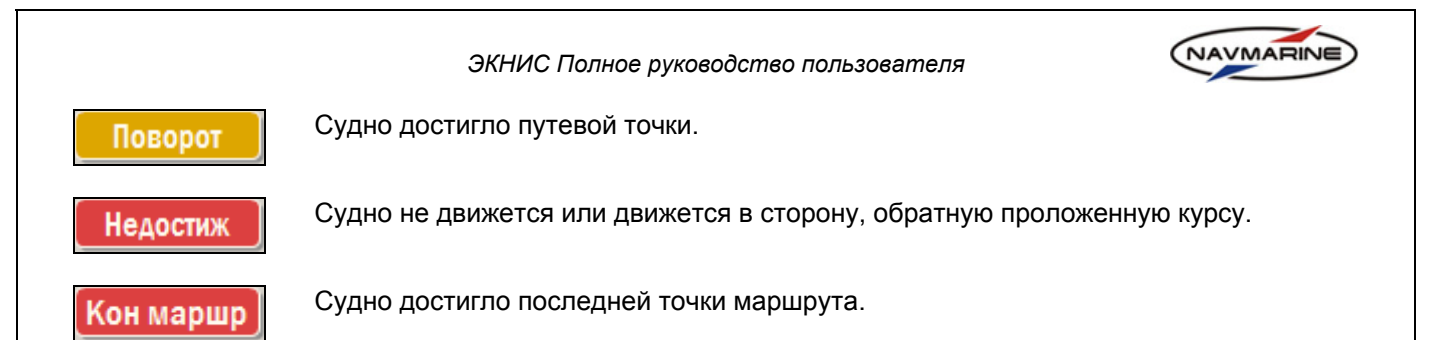

### ¾ **Индикатор предупреждений**

Индикатор предупреждений показывает наличие предупреждений о ситуациях, влияющих на безопасность собственного судна и работу системы.

### Предупр

Предупреждения есть, щелкните ЛЕВОЙ кнопкой мыши на индикаторе, чтобы открыть панель со списком предупреждений.

Предупр

Предупреждений нет.

### ¾ **Индикаторы тревоги и тревожных состояний**

Индикатор тревог показывает наличие какого-либо тревожного состояния. Индикатор тревожных состояний показывает, какое тревожное состояние было зафиксировано последним. По щелчку ЛЕВОЙ кнопкой мыши текущее тревожное состояние снимается (*см. раздел [8.6,](#page-103-1) [Тревожная](#page-103-1) [сигнализация](#page-103-1)*).

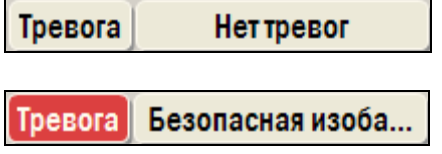

В настоящий момент тревожных состояний нет. Индикатор тревожных состояний пуст.

Индикатор тревоги мигает красным, что означает наличие одного или нескольких тревожных состояний. Описание самого важного тревожного состояния представлено на индикаторе тревожных состояний. Чтобы снять тревогу, щелкните ЛЕВОЙ кнопкой мыши на индикаторе тревожных состояний: текущая тревога будет снята, на индикаторе появится описание следующего по важности тревожного состояния. Чтобы просмотреть полный список текущих тревожных состояний, щелкните ЛЕВОЙ кнопкой мыши по мигающему индикатору тревог – откроется панель сигналов тревоги, где представлен список всех текущих тревог.

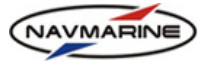

### **2.4 Панель быстрого доступа**

<span id="page-16-0"></span>На этой панели предоставлен доступ к функциям программы, необходимым для оперативного выполнения. Чтобы открыть панель, наведите курсор на индикатор масштаба в правом верхнем углу окна программы.

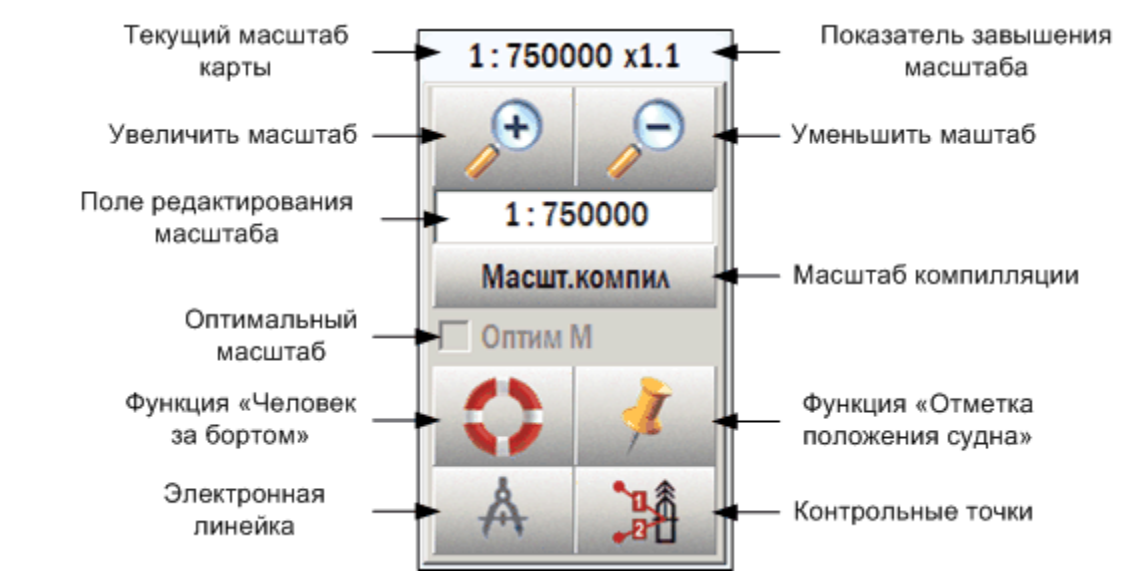

*рис. 3 Панель быстрого доступа*

Кнопки быстрого доступа вызывают следующие функции:

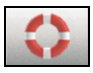

Нажатие кнопки **Человек за бортом** устанавливает на карте символ "Человек за бортом" в точке текущего положения судна (*см. раздел [11.2.1,](#page-180-1) [Человек](#page-180-1) за бортом (MOB)*).

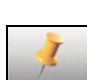

Нажатие кнопки **Отметка положения судна** устанавливает на карте символ текущего положения судна (*см. раздел [11.2.2](#page-181-1), Отметка [местоположения](#page-181-1) судна*).

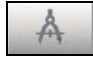

Нажатие кнопки **Электронная линейка** запускает электронный визир (*см. раздел [11.1](#page-178-1), [Расстояние](#page-178-1) и* пеленг объектов

Электронный визир).

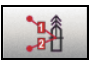

Нажатие кнопки **Контрольные точки** открывает инструмент, позволяющий установить контрольные точки на карте (*см. раздел [11.1](#page-178-1), [Расстояние](#page-178-1) и* пеленг объектов

Электронный визир).

### **2.5 Главное меню программы**

Главное меню программы обеспечивает доступ к функциональным панелям. Чтобы открыть главное меню, наведите курсор на кнопку **Меню** в нижнем правом углу главного окна программы.

В главном меню находится восемь кнопок, каждая из которых открывает ту или иную функциональную панель. Для открытия панели, нажмите на соответствующую кнопку главного меню; для закрытия – отожмите кнопку меню или нажмите кнопку **Закрыть** панели.

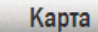

Кнопка **Карта** открывает панель, на которой размещен функционал для работы с картой: настройки презентации карты на экране, ручная корректура карт, построение пользовательских объектов на карте и другие настройки карты.

Маршрут

Кнопка **Маршрут** открывает панель, на которой размещен функционал для работы с маршрутами: ручное и автоматическое планирование, экспорт/ импорт маршрутов, включение и настройка режима мониторинга маршрута, функция прокладки маршрута по одной путевой точке.

<span id="page-17-0"></span>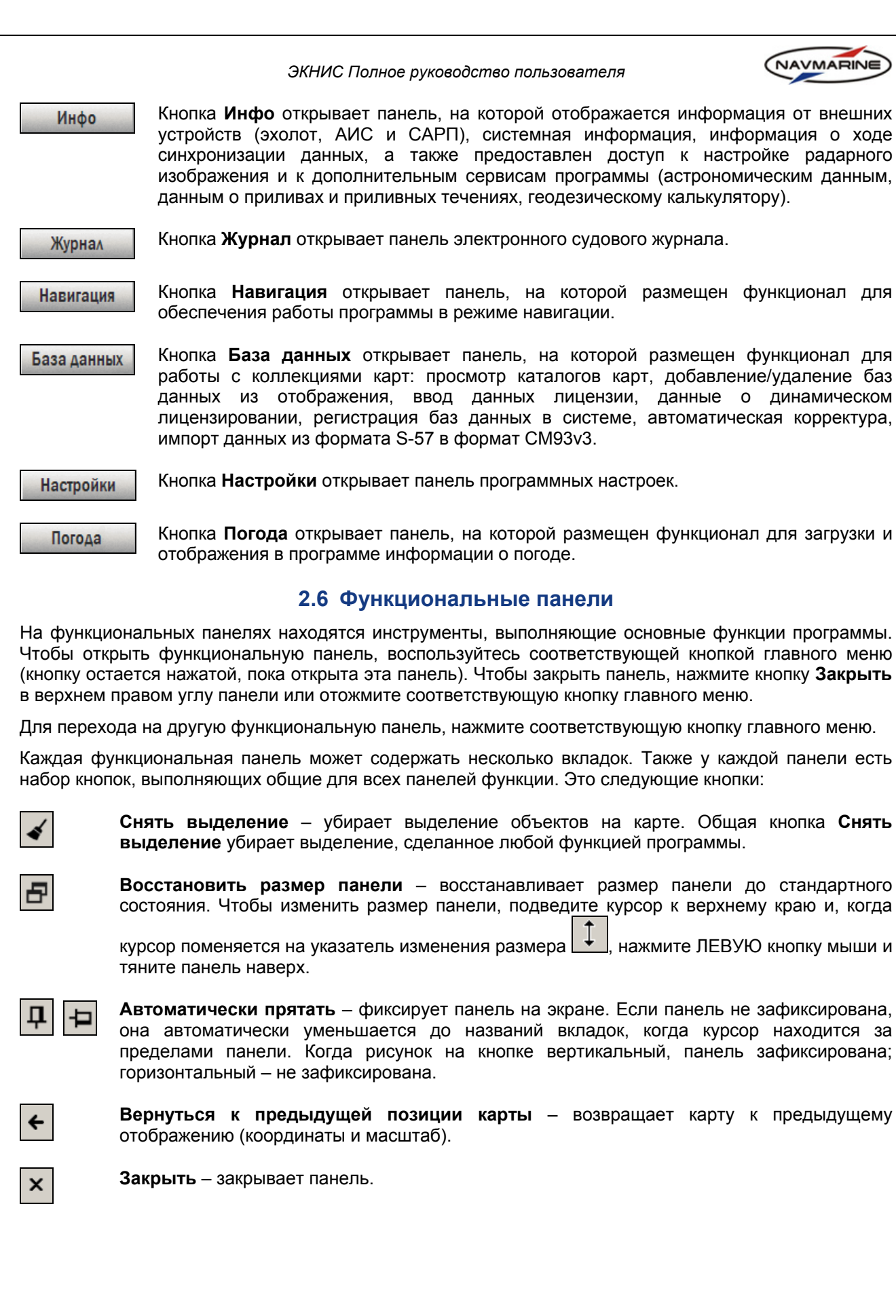

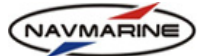

<span id="page-18-0"></span>Группа кнопок общего назначения расположена в верхнем правом углу каждой панели.

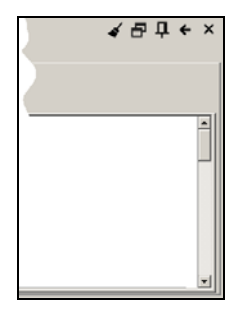

*рис. 4 Кнопки «Снять выделение», «Восстановить размер панели», «Автоматически прятать», «Вернуться к предыдущей позиции» и «Закрыть»* 

### **2.7 Экранная клавиатура**

Чтобы включить экранную клавиатуру, необходимо выполнить следующие действия:

- 1. На панели **Настройки Система** установите флажок **Экранная клавиатура**. В правом нижнем углу радом с кнопкой **Меню** появится кнопка **Клавиатура**.
- 2. Нажмите кнопку **Клавиатура**. На экране появится виртуальная клавиатура.
- 3. Установите фокус ввода в поле, в которое необходимо ввести информацию и наберите нужный текст, используя виртуальную клавиатуру.
- 4. Чтобы закрыть экранную клавиатуру, нажмите кнопку **Закрыть** в верхнем правом углу клавиатуры. *рис. 5 Управление экранной клавиатурой*

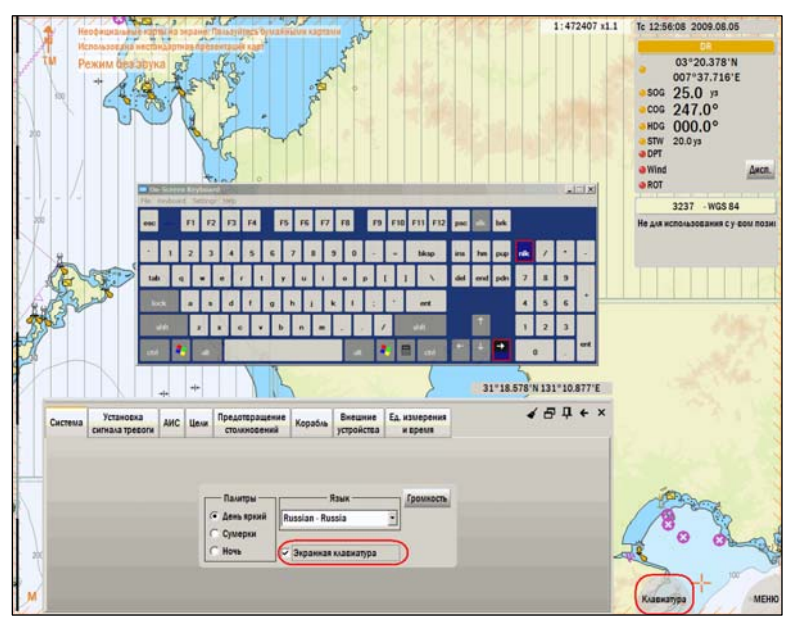

### **2.8 Горячие клавиши**

В программе ЭКНИС используются следующие горячие клавиши:

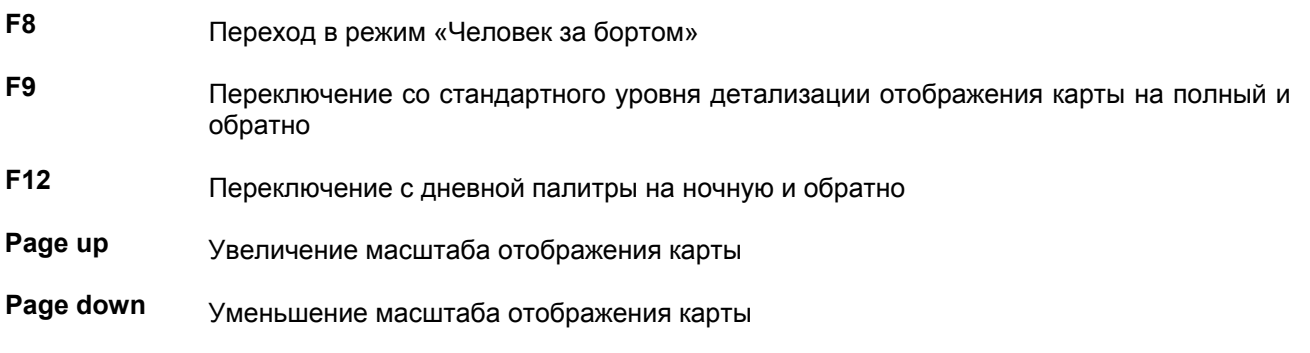

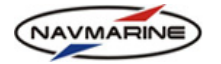

## **3. НАСТРОЙКИ ПРОГРАММЫ**

### **3.1 Подключение внешних устройств**

<span id="page-19-1"></span><span id="page-19-0"></span>К ЭКНИС можно подключать различные внешние устройства: GPS приемник, гирокомпас, лаг, эхолот и др. После подключения внешних устройств необходимо их настроить. Системная настройка внешних устройств производится в панели **Настройки – Внешние устройства**.

### **Внимание!**

-

*Для изменения настроек внешних устройств необходим пароль.* 

*Функционал для подключения и использования внешних устройств в программе является отдельным программным модулем и требует специального лицензирования.* 

| Система                                       | <b>Установка</b><br>сигнала тревоги | <b>AMC</b>             | Цели | Предотвращение<br><b>СТОЛКНОВЕНИЙ</b> | Судно                     | Внешние<br>устройства | Ед. измерения<br>и время |          |            | ✔ 马 廿 ← ×       |
|-----------------------------------------------|-------------------------------------|------------------------|------|---------------------------------------|---------------------------|-----------------------|--------------------------|----------|------------|-----------------|
| Внешние устройства                            |                                     |                        |      |                                       |                           |                       |                          |          |            |                 |
| Название                                      |                                     | Тип                    |      | Идентификатор                         | Описании линии            |                       | Время ожидания           |          | Фильтр мн- | Создать         |
| <b>Heading1</b>                               |                                     | Гирокомпас             |      |                                       | ТСР/IР порт 2002   10 сек |                       |                          | HDT:ROT: |            | Удалить         |
| Lag                                           | Лаг                                 |                        |      |                                       | ТСР/IР порт 2003   10 сек |                       |                          |          |            |                 |
| <b>ARPA</b>                                   | <b>CAPIT</b>                        |                        |      |                                       | ТСР/IР порт 2008   10 сек |                       |                          |          |            | Редактировать   |
| <b>Echo Sounder</b>                           | Эхолот                              |                        |      |                                       | ТСР/IР порт 2005   10 сек |                       |                          | DPT:     |            | Контроль канала |
| GPS <sub>2</sub>                              |                                     | Позиционное устройство |      |                                       | ТСР/IР порт 2001   10 сек |                       |                          |          |            |                 |
| Авторулевой                                   |                                     | <b>Авторулевой</b>     |      |                                       | ТСР/IР порт 2002   10 сек |                       |                          |          |            |                 |
|                                               |                                     |                        |      |                                       |                           |                       |                          |          |            |                 |
| Сохранить установки<br>Восстановить установки |                                     |                        |      |                                       |                           |                       |                          |          |            |                 |

*рис. 6 Панель «Настройки – Внешние устройства»* 

### **3.1.1 Регистрация внешних устройств**

Для того чтобы зарегистрировать внешнее устройство в программе, необходимо выполнить . .<br>следующие действия<sup>[1](#page-19-2)</sup>:

1. Нажмите кнопку **Создать**. Откроется диалог **Конфигурация устройства**.

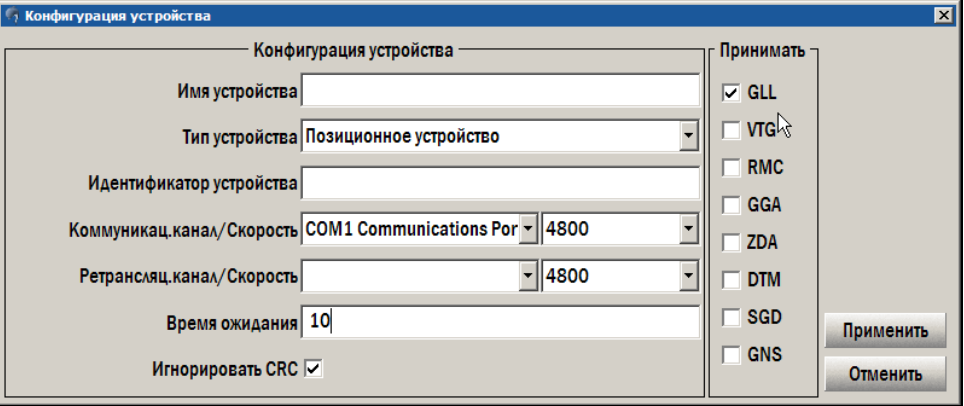

*рис. 7 Диалог «Конфигурация устройства»* 

<span id="page-19-2"></span>*<sup>1</sup> Для конфигурации внешних устройств в программе может использоваться специальный файл io.lines.xml. В файле содержится описание коммуникационных каналов, использующихся для передачи данных от или на внешние устройства. Конфигурационный файл находится в каталоге [C:\ECDISDATA\Config\]. Если этот файл используется, в интерфейсе настройки внешних устройств появляются изменения. Описание этих отличий приводится при описании меняющегося элемента интерфейса.* 

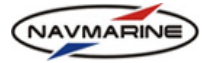

- 2. Введите следующую информацию:
	- **Имя устройства** название, которое присваивается устройству.
	- **Тип устройства** выберите тип устройства из раскрывающегося списка.
	- **Идентификатор устройства** опознавательный знак из 2-х букв латинского алфавита, который однозначно определяет устройство. Например, «GP» – это GPS, «НЕ» – это гирокомпас и т.д. Идентификатор нужен для того, чтобы принимать сообщения от определенного устройства, а не от всех сразу.
	- **Коммуникационный канал** выберите канал коммуникации из раскрывающегося списка.
	- **Скорость** скорость передачи данных внешнего устройства (для каналов коммуникации COM1 и COM2). Обычно это значение можно узнать в технической документации устройства. Выберите значение скорости из соответствующего раскрывающегося списка.
	- **Порт** номер порта, к которому подключено внешнее устройство (для каналов коммуникации TCP/IP и Виртуальный порт). Введите номер порта в поле ввода номера.
	- **Ретрансляционный канал/Скорость** выберите канал и скорость ретрансляции из соответствующих раскрывающихся списков. Функция ретрансляции необходима, если полученные сообщения АИС будут ретранслироваться на другие компьютеры, соединенные по сети.
	- **Ретрансляция на IP** IP-адрес компьютера, на который будет вестись ретрансляция полученных сообщений.
	- **Время ожидания** время, в течение которого ЭКНИС будет ожидать приема сигналов от внешнего устройства. Если сигнал не поступает дольше указанного времени, система может подать тревожный сигнал (*см. раздел [8.6](#page-103-1), Тревожная [сигнализация](#page-103-1)*).
	- **Принимать** отметьте флажками типы сообщений NMEA, которые система будет принимать от внешнего устройства. Предложения NMEA, передаваемые внешним устройством, могут быть найдены в технической документации внешнего устройства. Если не выбран ни один тип сообщения, то принимаются все сообщения для данного устройства.

NB: Если используется конфигурационный файл io.lines.xml, настройки **Коммуникационный канал/Скорость** и **Ретрансляционный канал/Скорость** заменяются на **Имя коммуникационного канала** и **Имя ретрансляционного канала** соответственно. Для установки этих настроек, выберите одно из значений, предлагаемых в соответствующих раскрывающихся списках.

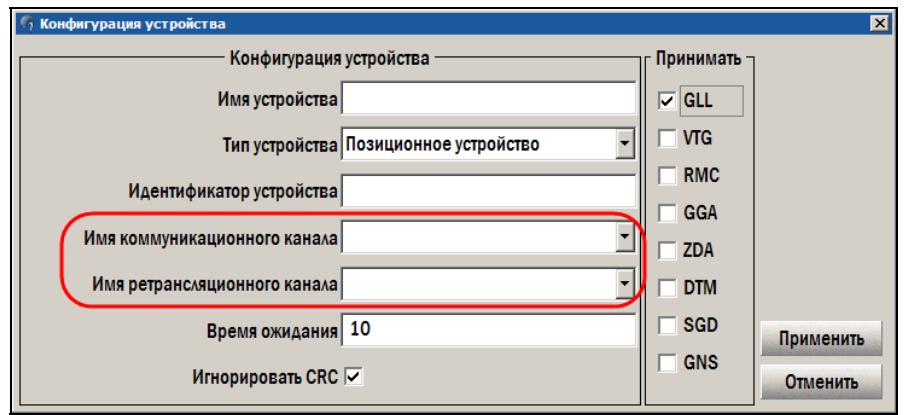

*рис. 8 Диалог «Конфигурация устройства», интерфейс при использовании файла io.lines.xml*

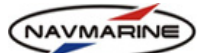

- <span id="page-21-0"></span>3. Чтобы сообщения с ошибкой контрольной суммы обрабатывались, установите флажок **Игнорировать CRC[2](#page-21-1)** .
- 4. После ввода всех данных нажмите кнопку **Применить**, чтобы добавить устройство в таблицу внешних устройств или **Отменить**, чтобы отменить операцию. Окно **Конфигурация устройства** закроется.
- 5. Для того чтобы внести изменения в параметры внешнего устройства, выделите устройство в таблице и нажмите кнопку **Редактировать**. В открывшемся окне **Конфигурация устройства** внесите необходимые изменения и нажмите кнопку **Применить**, чтобы изменения были сохранены, или **Отменить**, чтобы отменить изменения.
- 6. Для того чтобы удалить внешнее устройство из таблицы, выделите его и нажмите кнопку **Удалить**.
- 7. Каждый раз при добавлении нового устройства или при внесении изменений в параметры уже добавленных устройств необходимо нажимать кнопку **Сохранить установки** в нижнем правом углу панели Настройки – Внешние устройства. При сохранении изменений в конфигурации .<br>внешних устройств требуется ввод пароля<sup>[3](#page-21-2)</sup>.

#### **3.1.2 Контроль коммуникационного канала**

l

Для контроля приема сигналов с внешнего устройства используется функция контроля коммуникационного канала.

Для того чтобы начать наблюдение за коммуникационным каналом:

1. Нажмите кнопку **Контроль канала** на панели **Настройки – Внешние устройства**, откроется окно **Контроль коммуникационного канала**.

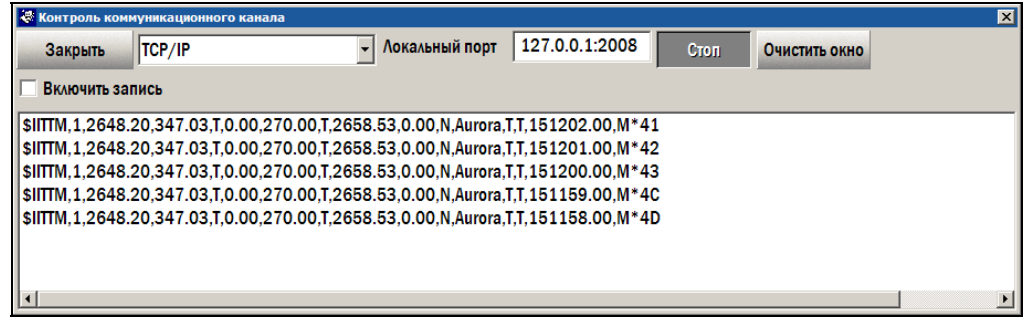

*рис. 9 Окно «Контроль коммуникационного канала»* 

2. Выберите канал передачи из раскрывающегося списка рядом с кнопкой **Закрыть** и введите номер локального порта (для TCP/IP) или выберите скорость передачи (для COM).

NB: Если используется конфигурационный файл io.lines.xml, раскрывающийся список содержит список коммуникационных каналов, описанных в конфигурационном файле. Выберите один из каналов.

3. Установите флажок **Включить запись**, чтобы включить запись получаемых сообщений в регистрационный файл (файл находится в [C:\ECDISDATA\Debug\LineMonitor.txt]).

<span id="page-21-1"></span>*<sup>2</sup> При приеме сообщений для проверки целостности данных используется алгоритм вычисления контрольной суммы (англ. cyclic redundancy code или CRC). При обнаружении ошибки в контрольной сумме сообщение бракуется и не обрабатывается системой, также срабатывает тревожная сигнализация, и; сигнал тревоги отображается на индикаторе тревожных состояний. Если флажок Игнорировать CRC установлен, то даже при обнаружении ошибки CRC сообщение обрабатывается системой. Наличие ошибки отмечается на индикаторе тревожных состояний.* 

<span id="page-21-2"></span>*<sup>3</sup> До нажатия кнопки Сохранить установки, вы можете восстановить параметры внешних устройств, которые были установлены до того, как вы внесли изменения. Для этого надо нажать кнопку Восстановить установки. После сохранения новых параметров восстановить предыдущие нельзя.* 

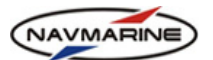

- <span id="page-22-0"></span>4. Нажмите кнопку **Старт** (название кнопки поменяется на **Стоп**). В случае если идет прием сообщений, они отображаются в окне (в окне выводятся сообщения, принимаемые по указанному каналу коммуникации в формате NMEA). Чтобы остановить проверку канала, отожмите кнопку **Стоп**.
- 5. Для того чтобы очистить окно, нажмите кнопку **Очистить окно**.
- 6. Чтобы закрыть окно **Контроль коммуникационного канала**, нажмите кнопку **Закрыть**.

### **3.2 Данные о судне: размеры, осадка и положение внешних устройств**

### **Внимание!**

1

*Для изменения настроек основных параметров судна необходим пароль.* 

*Для изменения текущей осадки собственного судна пароль не требуется, при условии, что значения других параметров судна не изменялись.* 

До выхода в море необходимо ввести параметры судна. Эти параметры определяют правильность функционирования системы. Ввод параметров производится на панели **Настройки – Судно**.

Для ввода параметров собственного судна:

1. Откройте панель **Настройки – Судно** и перейдите на вкладку **Параметры судна[4](#page-22-1)** .

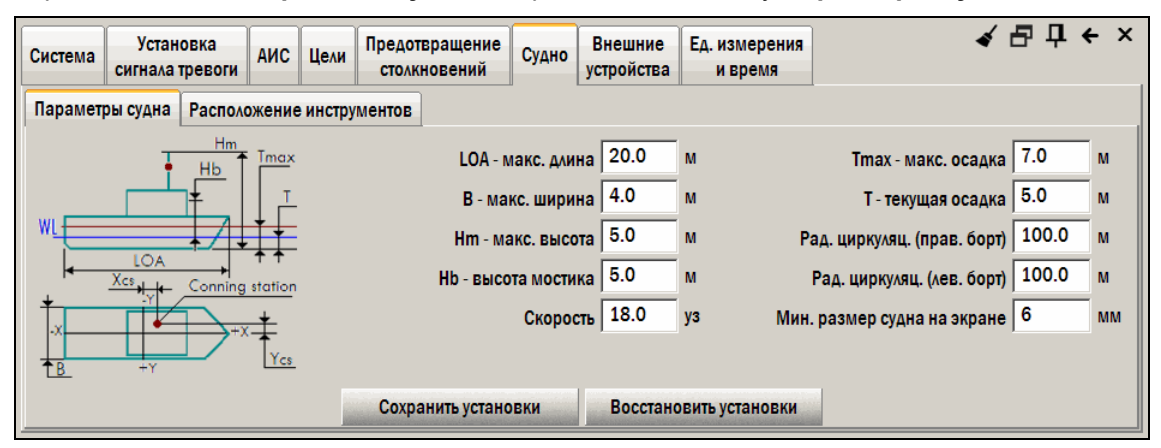

*рис. 10 Панель «Настройки – Судно», вкладка «Параметры судна»* 

2. На вкладке **Параметры судна** необходимо ввести следующие параметры:

- **LOA макс. длина** Максимальная длина судна.
- **B макс. ширина** Максимальная ширина судна.
- **Hm макс. высота** Конструктивная максимальная высота, включая мачту.
- **Hb высота мостика** Высота мостика от нижней конструктивной точки.
- **Скорость** Скорость, с которой судно обычно движется на переходах.
- **Tmax макс. осадка** Максимально возможная осадка.
- **T текущая осадка** Текущая осадка.
- **Рад. циркуляц. (прав.борт)** Радиус циркуляции правого борта, обычно имеющий место на практике.
- **Рад. циркуляц.(лев.борт)** Радиус циркуляции левого борта, обычно имеющий место на практике.

<span id="page-22-1"></span>*<sup>4</sup> Единицы измерения параметров устанавливаются на панели Настройки – Ед. измерения и время в секции Ед. изм. глубин/высот/размеров.* 

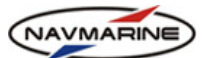

- <span id="page-23-0"></span>3. После ввода параметров, нажмите кнопку **Сохранить установки**, введите пароль и нажмите кнопку **OK**.
- 4. Чтобы восстановить предыдущие значения параметров, нажмите кнопку **Восстановить установки**. После сохранения установок (нажатие кнопки **Сохранить установки**), восстановление предыдущих установок невозможно.

Для установки точного местоположения на судне внешних устройств:

1. Откройте панель **Настройки – Судно** и перейдите на вкладку **Расположение инструментов**. Здесь задается точное местоположение всех внешних устройств, зарегистрированных в системе.

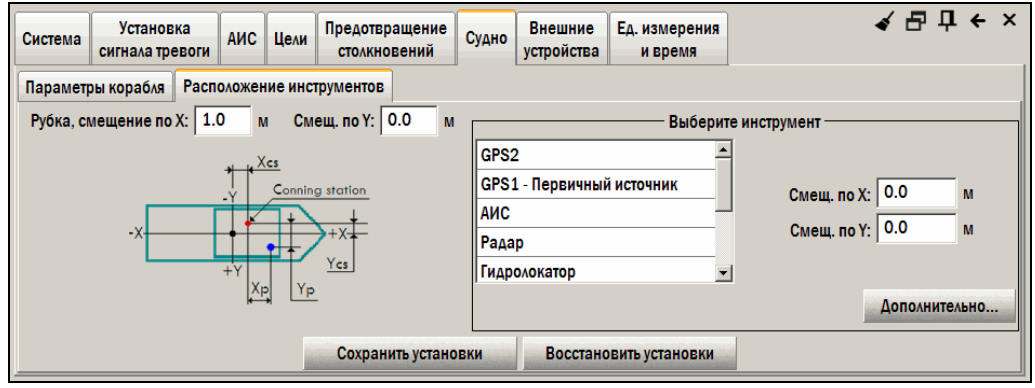

*рис. 11 Панель «Настройки – Судно», вкладка «Расположение инструментов»* 

- 2. Установите величину смещения рубки относительно центра судна:
	- **Рубка, смещение по X** Смещение рубки относительно центра по оси X (на схеме величина  $X_{\text{cs}}$ );
	- **Рубка, смещение по Y** Смещение рубки относительно центра по оси Y (на схеме величина  $Y_{cs}$ ).
- 3. Выберите инструмент в списке инструментов и установите смещение выбранного инструмента относительно рубки:
	- **Смещ. по X** расстояние от рубки (на схеме Conning station) до данного инструмента по оси X ().
	- **Смещ. по Y** расстояние от рубки (на схеме Conning station) до данного инструмента по оси Y (на схеме  $Y_p$ ).
- 4. После ввода параметров, нажмите кнопку **Сохранить установки**, введите пароль и нажмите кнопку **OK**.
- 5. Чтобы восстановить предыдущие значения параметров, нажмите кнопку **Восстановить установки**. После сохранения установок (нажатие кнопки **Сохранить установки**), восстановление предыдущих установок невозможно.
- 6. Кнопка Дополнительно открывает для редактирования файл поправок за погрешности инструментов для функции определения позиции собственного судна по пеленгам и дистанциям (*см. раздел [8.2.3,](#page-92-2) [Определение](#page-92-2) места судна по пеленгам и дистанциям*).

### **3.3 Общие настройки программы**

### **3.3.1 Единицы измерения и время**

Настройка единиц измерения и судового времени осуществляется на панели **Настройки – Единицы измерения и время**.

*ЭКНИС Полное руководство пользователя*

<span id="page-24-0"></span>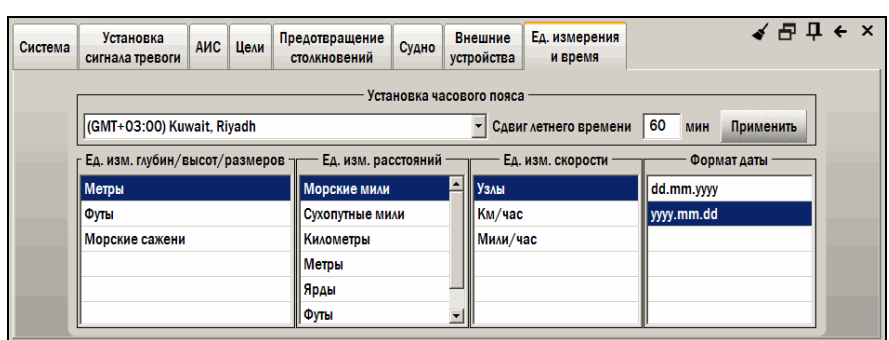

*рис. 12 Панель «Настройки – Единицы измерения и время»* 

Для установки единиц измерения:

- 1. Чтобы установить единицы измерения глубин, высот и размеров, выберите одну из единиц измерения в списке **Ед. изм. глубин/высот/размеров**. Выбранная единица становится текущей сразу. Установленная единица измерения отображается на индикаторе единиц измерения высот в нижнем левом углу окна карты.
- 2. Чтобы установить единицы измерения расстояний, выберите одну из единиц измерения в списке **Ед. изм. расстояний**. Выбранная единица становится текущей сразу.
- 3. Чтобы установить единицы измерения скорости, выберите одну из единиц измерения в списке **Ед. изм. скорости**. Выбранная единица становится текущей сразу.

Для настройки времени и даты:

- 1. Чтобы установить часовой пояс выберите один из поясов, предлагаемых в раскрывающемся списке в секции **Установка часового пояса**. Для сохранения настройки в системе нажмите кнопку **Применить**.
- 2. Чтобы установить сдвиг летнего времени, введите значение сдвига в поле **Сдвиг летнего времени**. Для сохранения настройки в системе нажмите кнопку **Применить**.
- 3. Чтобы установить формат отображения даты, выберите один из форматов в списке **Формат даты**. Выбранный формат становится текущим сразу<sup>[5](#page-24-1)</sup>.

### **3.3.2 Выбор языка**

1

ЭКНИС поддерживает два языка интерфейса: английский и русский.

Для установки языка интерфейса:

1. Откройте панель **Настройки – Система**.

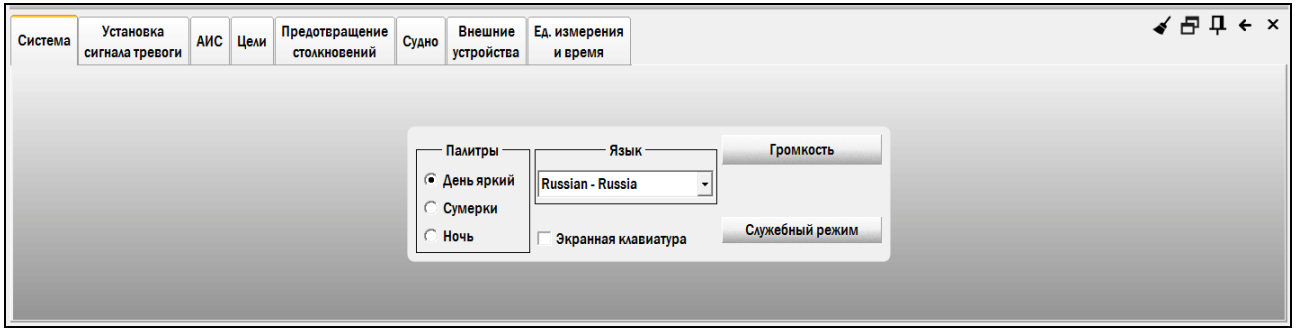

*рис. 13 Панель «Настройки – Система», установка языка интерфейса*

VAVMARINE

<span id="page-24-1"></span>*<sup>5</sup> Для определения точного значения времени в ЭКНИС используется системное время компьютера. Если к системе подключено устройство позиционирования, значение системного времени будет скорректировано сообщением ZDA Текущее системное время (Tс) отображается на навигационной панели (см. раздел 8.4, Навигационные данные: отображение и информация об источниках*

Навигационная панель). Чтобы увидеть время по Гринвичу (Тгр) подведите курсор к строке даты и времени и *нажмите ЛЕВУЮ кнопку мыши: пока кнопка нажата, в строке даты и времени отображается время по Гринвичу.* 

- <span id="page-25-0"></span>2. Выберите язык интерфейса в раскрывающемся списке **Язык**.
- 3. Для сохранения в системе выбранного языка интерфейса необходимо перезапустить приложение.

Кнопка **Служебный режим** предназначена для перехода в режим технического обслуживания системы.

### **3.3.3 Громкость**

Для настройки громкости на панели **Настройки – Система** нажмите кнопку **Громкость** Громкость . Откроется стандартное окно **Контроль звука** (Volume Control), в котором производится настройка параметров звука системы.

#### **3.3.4 Проверка состояния системы**

При запуске ЭКНИС автоматически начинается проверка работы системы. Проверка системы отражается на индикаторе тревог **[Ipesora] Тестирование запу...** После подтверждения, сообщение о процессе проверки выключается. Информация о результатах проверки отображается на панели **Инфо – Системная информация**.

| Эхолот                         |                                                                                              |  | АИС Цели Радар | Системная<br>информация | Астрономия Приливы |  |  | Течения Калькулятор | Монитор<br>синхронизации |                                      | ◢ ⋳ ๋ ๋ ๋ + ヾ │          |             |
|--------------------------------|----------------------------------------------------------------------------------------------|--|----------------|-------------------------|--------------------|--|--|---------------------|--------------------------|--------------------------------------|--------------------------|-------------|
|                                | Идентификатор системы: C-MAP RU INTERNAL 20001<br>Версия: Собрать диагностическую информацию |  |                |                         |                    |  |  |                     |                          | Сохранить диагностическую информацию | Копировать файл User.usr |             |
|                                | Состояние баз данных<br>Состояние лицензий<br>Состояние дисков<br>Состояние устройств        |  |                |                         |                    |  |  |                     |                          |                                      |                          |             |
|                                | База данных                                                                                  |  |                |                         |                    |  |  |                     |                          | Целостность                          | Подпись                  | $\triangle$ |
| База 'ChartletsBase', выпуск 1 |                                                                                              |  |                |                         |                    |  |  |                     | H/A                      | H/A                                  |                          |             |
|                                | База 'Professional+', выпуск 561                                                             |  |                |                         |                    |  |  |                     |                          | OK                                   | OK                       |             |
|                                | $\sim$<br>$\sim$                                                                             |  |                |                         |                    |  |  |                     |                          | 11.78                                | 11.77                    |             |
|                                | Время последней проверки: 28/02/2013 08:17 (Тгр)<br>Проверять при запуске                    |  |                |                         |                    |  |  |                     |                          |                                      |                          |             |
| Обновить информацию            |                                                                                              |  |                |                         |                    |  |  |                     |                          |                                      |                          |             |

*рис. 14 Панель «Инфо – Системная информация», проверка выполняется*

<span id="page-25-1"></span>Проверка включает в себя:

- проверку состояния баз данных (вкладка **Состояние баз данных**);
- проверку состояния лицензий (вкладка **Состояние лицензий**);
- проверку состояния дисков (вкладка **Состояние дисков**);
- проверку состояния внешних устройств, подключенных к системе (вкладка **Состояние устройств**).

Чтобы отключить проверку при запуске, снимите флажок **Проверять при запуске**. Если флажок не установлен, проверка производится автоматически раз в семь дней, или по нажатию кнопки **Обновить информацию** (после нажатия название кнопки меняется на **Прервать**). Нажмите кнопку **Прервать**, чтобы остановить процесс проверки.

#### **3.3.5 Системная информация**

На панели **Инфо – Системная информация** отображается идентификатор системы и версия программного обеспечения, рис[. 14.](#page-25-1)

Чтобы сохранить эту информацию в файл:

1. Нажмите кнопку **Копировать файл User.usr**. Откроется диалог **Копировать файл User.usr**.

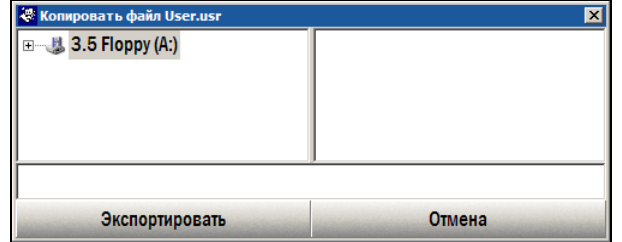

*рис. 15 Диалог «Копировать файл User.usr»* 

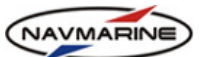

<span id="page-26-0"></span> $\mathcal{P}$ В диалоге Копировать файл User.usr укажите каталог для сохранения файла и нажмите кнопку Экспортировать. Файл с системной информацией будет сохранен в указанном каталоге.

### 3.3.6 Тест различимости цветов

Способность мониторов воспроизводить цвета теряется со временем. Для того, чтобы проверить, различимы ли картографические объекты, окрашенные разными цветами, на экране ЭКНИС, используется диаграмма различимости цветов. Диаграмма различимости цветов находится в наборе данных AA5C1WOO базы данных ChartletsBase, которая поставляется вместе с ЭКНИС.

Проверку различимости цветов с использованием диаграммы необходимо проводить для цветовых палитр «День» и «Ночь» (см. раздел 5.6.1, Цветовые палитры).

Перед тем, как начать проверку цветов при помощи диаграммы различимости, необходимо вывести на экран черный квадрат SY(BLKADJ), который также находится в одном из наборов данных базы ChartletsBase и настроить контраст и яркость особым образом.

Чтобы вывести на экран черный квадрат:

- Проверьте, чтобы база данных ChartletsBase была зарегистрирована в системе (см. раздел 4.1.1,  $\mathbf{1}$ Регистрация БД) и добавлена к отображаемым базам данных (см. раздел 4.1.2, Отображение БΩ).
- Откройте панель База данных Каталог карт. В раскрывающемся списке баз данных выберите  $2.$ базу ChartletsBase. Наборы данных, включенные в эту базу, отобразятся в панели под раскрывающимся списком.
- Найдите набор данных АА5С1АВ2 и дважды щелкните на нем. Набор данных отобразится в окне  $3.$ карты, и вы увидите черный квадрат SY(BLKADJ).
- Если вы не видите символ, проверьте, чтобы были установлены следующие настройки:  $\overline{4}$ .
	- уровень детализации карты полный;  $\mathbf{a}$
	- $b<sub>1</sub>$ тип презентации - S-52;
	- масштаб отображения карты крупнее, чем 1:16 500.  $\mathbf{c}$

Чтобы правильно настроить яркость и контраст:

- Сначала установите контрастность на максимум, а яркость на минимум. Посмотрите на черный  $1.$ квадрат.
- $\mathcal{P}$ Затем, если внутренний квадрат невидим, постепенно увеличивайте яркость, пока он не ПОЯВИТСЯ
- $3.$ Или, если внутренний квадрат четко различим (при максимальной контрастности и минимальной яркости), постепенно уменьшайте контрастность, пока внутренний квадрат не исчезнет, а потом снова увеличивайте, пока квадрат не станет различим.
- Если вышеописанная процедура не позволяет правильно настроить яркость и контрастность,  $\overline{4}$ проведите ее, выбрав другую цветовую палитру (см. раздел 5.6.1, Цветовые палитры).
- $5<sub>1</sub>$ После настройки «уровня черного», если вам необходимо увеличить яркость экрана, изменяйте величину контрастности. Лучше не менять настройки яркости и контрастности, пока не изменятся условия освещения на мостике.

После настройки «уровня черного», можно приступать к проверке различимости других цветов на экране. Для проведения проверки необходимо отобразить в окне карты диаграмму различимости цветов.

Чтобы отобразить цветовую диаграмму:

- Проверьте, чтобы база данных ChartletsBase была зарегистрирована в системе (см. раздел 4.1.1,  $1.$ Регистрация БД) и добавлена к отображаемым базам данных (см. раздел 4.1.2, Отображение БД).
- Откройте панель База данных Каталог карт. В раскрывающемся списке баз данных выберите  $2.$ базу ChartletsBase. Наборы данных, включенные в эту базу, отобразятся в панели под раскрывающимся списком.
- Найдите набор данных AA5C1WOO и дважды щелкните на нем. Набор данных отобразится в 3. окне карты, и вы увидите диаграмму различимости цветов.

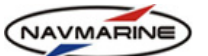

- <span id="page-27-0"></span>4. Если вы не диаграмму, проверьте, чтобы были установлены следующие настройки:
	- a. уровень детализации карты полный;
	- b. тип презентации S-52;
	- c. масштаб отображения карты крупнее, чем 1:16 500;
- 5. Диаграмма состоит из двадцати квадратов, занимающих площадь размером 350x270мм. Все квадраты залиты одним из четырех основных фоновых цветов (например, синий мелководья, DEPVS). В каждом квадрате проведена диагональная линия толщиной 2 пикселя, окрашенная одним из цветов, которые используются для отображения важных линейных или точечных объектов (например, красный для проложенного маршрута, PLRTE).
- 6. Проверка различимости цветов состоит в том, что пользователь должен четко видеть различия разных цветов и сходство одинаковых, т.е. пользователь может с уверенностью сказать, что квадраты 3, 5, 11, 15, 18 и 20 залиты синим для мелководья, а в квадратах 3, 10 и 17 проведена серая линия.

### **3.4 Обновление программного обеспечения системы**

Для установки новой версии ПО вам понадобится CD или DVD диск с новой версией программы.

Чтобы обновить ПО системы:

- 1. Вставьте диск с новой версией программы в устройство чтения дисков.
- 2. Программа установки ПО запустится автоматически.
- 3. Следуйте инструкциям программы установки.
- 4. Программа установки поставит обновленные компоненты программы в то же самое место, где находятся ранее установленные компоненты.

### **3.5 Синхронизация данных**

В ЭКНИС реализована функция по синхронизации данных на всех компьютерах, соединенных в локальную сеть. Синхронизация данных заключается в автоматическом копировании всех изменений данных на все компьютеры сети.

Данные, подлежащие синхронизации: маршруты, базы данных, информация о состоянии баз данных, корректуры, ручные корректуры, объекты пользователя и данные настройки внешних устройств.

### **3.5.1 Настройка синхронизации**

Синхронизация данных производится по локальной сети<sup>[6](#page-27-1)</sup>. Компьютерам, подключенным к сети, присваиваются имена и роли. Имена являются уникальными идентификаторами компьютеров, включенных в схему синхронизации. Роли определяют порядок участия каждого компьютера в процессе синхронизации данных. Одна и та же роль может быть присвоена нескольким компьютерам.

Настройка синхронизации данных производится через конфигурационный файл Network.Config.xml. Файл находится в каталоге [C:\ECDISDATA\Config\]. Описание файла представлено в приложении D (см. раздел).

### **3.5.2 Контроль синхронизации**

1

Синхронизация данных – автоматический процесс, в котором пользователь не принимает участия. Наблюдать за ходом процесса можно при помощи монитора синхронизации: панель **Инфо – Монитор синхронизации**.

<span id="page-27-1"></span>*<sup>6</sup> Настройка синхронизации данных производится через специальный конфигурационный файл системным администратором.* 

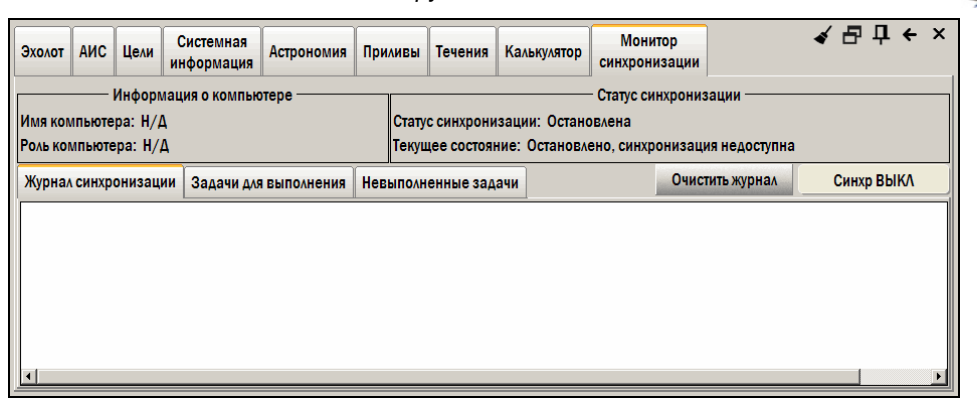

рис. 16 Панель «Инфо - Монитор синхронизации»

На панели Инфо - Монитор синхронизации отображается следующая информация:

- Имя компьютера имя локального компьютера (уникальный идентификатор компьютера в локальной сети);
- Роль компьютера роль локального компьютера;
- Статус синхронизации статус программы синхронизации на локальном компьютере:
	- Активна программа получает входящие данные для синхронизации и отсылает исходящие данные;
	- Остановлена программа не может ни получать входящие данные для синхронизации. Ни отправлять исходящие:
	- Выключена программа получает входящие данные для синхронизации, но не может отсылать исходящие;
- Текущее состояние текущее состояние процесса синхронизации на локальном компьютере:
	- Выключено, можно синхронизировать с удаленными компьютерами программа синхронизации выключена: локальный компьютер может только принимать данные синхронизации от других компьютеров локальной сети и синхронизировать свои данные, а посылать исходящие данные для синхронизации не может:
	- синхронизация недоступна Остановлено.  $\sim$ программа синхронизации остановлена: локальный компьютер не может ни получать, ни отсылать данные для синхронизации;
	- Готово, синхронизация может быть начата локальный компьютер готов к приему и обработке данных для синхронизации;
	- Ожидание завершения работы удаленной программы синхронизации синхронизация выполняется на удаленных компьютерах локальной сети; локальный компьютер ожидает своей очереди на синхронизацию;
	- Выполняется синхронизация данных синхронизация выполняется на локальном компьютере;
- Журнал синхронизации на вкладке Журнал синхронизации отображаются сообщения о ходе процесса синхронизации. Чтобы очистить вкладку, нажмите кнопку Очистить журнал.
- Задачи для выполнения список задач по синхронизации, стоящих в очереди на выполнение на локальном компьютере. После успешного выполнения задачи, запись о ней удаляется из таблицы Задачи для выполнения; в журнале синхронизации появляется запись о завершении задачи. Если какую-либо задачу выполнить не удалось, она переносится в таблицу Невыполненные задачи, а затем, по истечении трех минут, обратно в таблицу Задачи для выполнения.

NAVMARINE

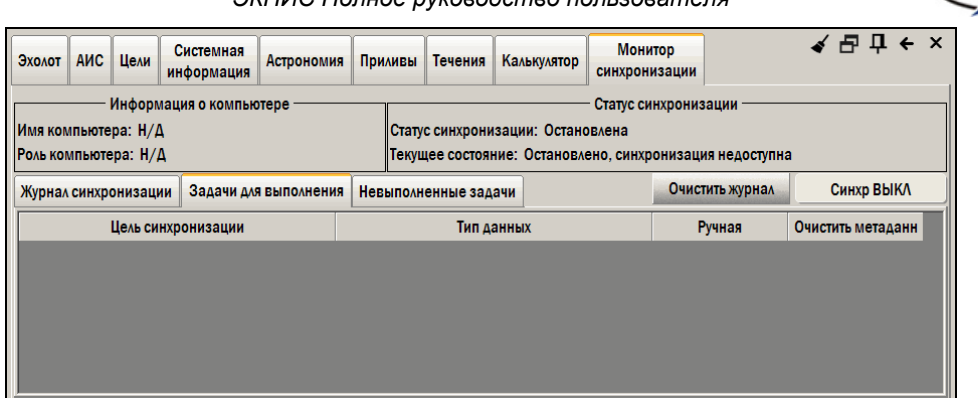

*рис. 17 Панель «Инфо – Монитор синхронизации», вкладка «Задачи для выполнения»* 

Таблица **Задачи для выполнения** содержит следующие поля:

- − **Цель синхронизации** роль компьютера, с которым необходимо синхронизировать данные: всем компьютерам локальной сети с указанной ролью будут отосланы данные для синхронизации;
- − **Тип данных** тип данных для синхронизации, может быть: Обновления, Ручные обновления, Объекты мореплавателя, Маршруты, Конфигурация, Карты;
- − **Ручная** тип синхронизации: если синхронизация выполняется автоматически, значение поля **Ручная** – «Нет»; если вручную – «Да»;
- − **Очистить метаданные** показывает, удалять метаданные («Да») или нет («Нет»); метаданные удаляются, если число неудавшихся попыток выполнить задачу достигло десяти;
- **Невыполненные задачи** список задач по синхронизации данных, которые не могли быть выполнены по тем или иным причинам; через три минуты после попадания в список, невыполненные задачи снова ставятся в очередь на выполнение в таблице Задачи для выполнения, при этом количество попыток выполнить задачу увеличивается каждый раз. После пяти неудавшихся попыток выполнить задачу, метаданные о ее выполнении стираются, а количество неудавшихся попыток обнуляется. Выполнение задачи начинается с самого начала.

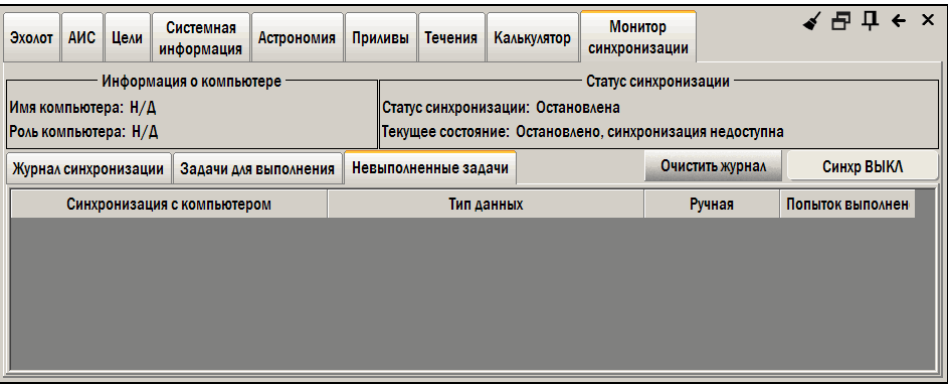

*рис. 18 Панель «Инфо – Монитор синхронизации», вкладка «Невыполненные задачи»* 

Таблица **Невыполненные задачи** содержит следующие поля:

- **Синхронизация с компьютером** имя компьютера, с которым производилась попытка синхронизации данных;
- **Тип данных** тип данных для синхронизации, может быть: Обновления, Ручные обновления, Объекты мореплавателя, Маршруты, Конфигурация, Карты;
- **Ручная** тип синхронизации: если синхронизация выполнялась автоматически, значение поля **Ручная** – «Нет»; если вручную – «Да»;
- **Попыток выполнения** количество попыток выполнения данной задачи; когда количество попыток достигнет пяти, метаданные по выполнению задачи будут стерты, а выполнение задачи начнется сначала.

**NAVMARINE** 

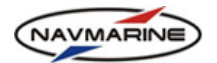

<span id="page-30-0"></span>Помимо данных, отображаемых на панели Инфо - Монитор синхронизации, для наблюдения за процессом синхронизации данных используется индикатор синхронизации, расположенный на панели индикаторов. Индикатор синхронизации показывает текущее состояние процесса..

Соответствует текущему состоянию Выключено, можно синхронизировать с Синхр ВЫКЛ удаленными компьютерами - программа синхронизации выключена: локальный компьютер может только принимать данные синхронизации от других компьютеров локальной сети и синхронизировать свои данные, а посылать исходящие данные для синхронизации не может;

Соответствует текущему состоянию Выполняется синхронизация данных -Синхр вып. синхронизация выполняется на локальном компьютере

Соответствует текущему состоянию Ожидание завершения работы удаленной Синхр ждет программы синхронизации - синхронизация выполняется на удаленных компьютерах локальной сети: локальный компьютер ожидает своей очереди на синхронизацию;

> Соответствует текущему состоянию Готово, синхронизация может быть начата – локальный компьютер готов к приему и обработке данных для синхронизации.

### 3.5.3 Синхронизация маршрутов

Синхр

Синхронизация данных между компьютерами локальной сети происходит автоматически, кроме синхронизации маршрутов.

Схема использования локальной сети на мостике предполагает, что маршруты планируются и прокладываются на специально предназначенном для этого компьютере - станции планирования маршрутов, а синхронизация маршрутов с другими компьютерами сети производится вручную после завершения прокладки маршрута.

Для ручной синхронизации маршрутов:

- 1 Откройте вкладку Маршруты - Ручная прокладка.
- В раскрывающемся списке Синхронизировать маршруты с, выберите компьютер, с которым  $\overline{2}$ необходимо синхронизировать маршруты и нажмите кнопку Синхронизировать маршруты с. Задача на синхронизацию маршрутов будет создана и добавлена в список задач для выполнения.
- После этого задача синхронизации маршрутов выполняется таким же образом, что и задачи,  $\overline{3}$ выполняющиеся автоматически<sup>7</sup>.

### 3.6 Средства диагностики системы

<span id="page-30-1"></span>В программе реализован функционал для комплексной подробной диагностики системы и сохранения ее результатов в виде отчета<sup>8</sup>.

Проверки системы при запуске может оказаться недостаточно для нахождения причин возможных сбоев в работе системы. В этом случае используйте функцию подробной диагностики. Для этого на панели Инфо - Системная информация нажмите кнопку Собрать диагностическую информацию, рис. 14 - программа соберет разнообразную информацию, могущую иметь отношение к работе ЭКНИС и запишет ее в файлы отчета.

Для того, чтобы сохранить эти файлы на съемном носителе, нажмите кнопку Сохранить диагностическую информацию и укажите директорию файла в открывающемся окне вида рис. 19.

<span id="page-30-2"></span><sup>&</sup>lt;sup>7</sup> Маршруты синхронизируются автоматически между компьютерами с ролью Macmep(Master) и Резервный (Васкир). Поэтому между этими компьютерами нет необходимости синхронизировать маршруты вручную.

Вручную необходимо синхронизировать изменения в маршрутах между Станцией планирования и Мастером и Резервным и наоборот.

<span id="page-30-3"></span><sup>&</sup>lt;sup>8</sup> Новое в программной версии 5.0.84.

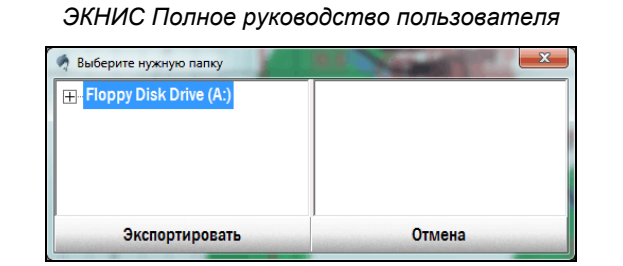

*рис. 19 Сохранение результаты диагностики во внешнем файле*

<span id="page-31-0"></span>На показана структура файлов отчета и содержимое файла report.nfo.

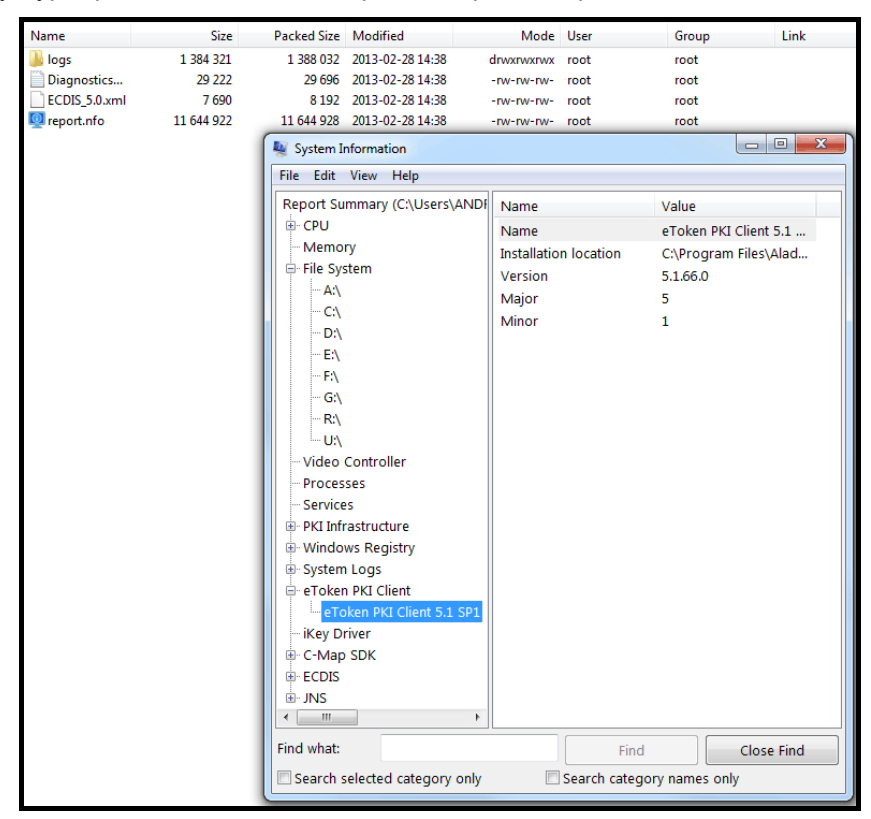

*рис. 20 Отчет по результатам диагностики системы*

NAVMARINE

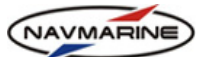

# **4. УСТАНОВКА БАЗ ДАННЫХ КАРТ В СИСТЕМЕ**

### **4.1 Регистрация и отображение баз данных карт**

### <span id="page-32-1"></span><span id="page-32-0"></span>**4.1.1 Регистрация БД**

1

Для того чтобы использовать базу данных карт, прежде всего ее необходимо зарегистрировать. При регистрации база данных копируется с внешнего носителя данных на жесткий диск компьютера, регистрируется в системе и добавляется в список отображаемых баз. Регистрация указывает ЭКНИС путь к базе данных (БД). Без процедуры регистрации ЭКНИС не сможет найти и использовать карты.

Для того чтобы зарегистрировать БД, выполните следующие действия:

- 1. Вставьте носитель с базой данных в устройство чтения, предназначенное для этого носителя информации.
- 2. Откройте панель **База данных Базы данных** и нажмите кнопку **Найти базы данных**. В списке **Доступные базы данных** отобразятся базы, находящиеся на носителях информации, подключенных к компьютеру.

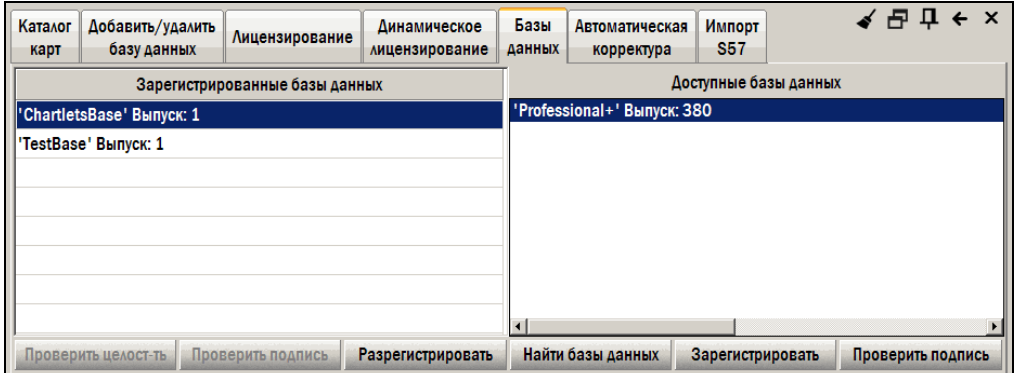

*рис. 21 Панель «База данных – Базы данных», регистрация баз данных*

- 3. Выберите базу данных из списка доступных баз. Кнопки **Зарегистрировать** и **Проверить подпись** (если проверка подписи для этой базы возможна) станут активными.
	- Проверка сигнатуры...  $24%$ Отменить
		- *рис. 22 Проверка подписи БД*
- 4. Чтобы проверить подпись выбранной базы данных, нажмите кнопку **Проверить подпись**. Начнется проверка подписи базы, прогресс проверки будет отображаться в окне **Проверка сигнатуры**. Прервать операцию можно, нажав кнопку **Отменить**. По окончании проверки появится сообщение с результатами проверки<sup>[9](#page-32-2)</sup>.
- 5. Чтобы зарегистрировать базу данных, выберите ее в списке доступных баз и нажмите кнопку **Зарегистрировать**. Выбранная база будет скопирована на жесткий диск, зарегистрирована в ЭКНИС (название базы появится в таблице **Зарегистрированные базы данных**) и добавлена в список отображаемых баз данных (панель **База данных – Добавить/Удалить базу данных**, список **Отображаемые базы данных**).
- 6. С зарегистрированными базами данных можно производить следующие действия: проверку целостности данных, проверку подписи базы, удаление регистрации базы в системе и удаление самой базы с жесткого диска локального компьютера.
	- Чтобы проверить целостность зарегистрированной базы данных, выберите базу в списке **Зарегистрированные базы данных** и нажмите кнопку **Проверить целост-ть** (кнопка становится активной, если проверка целостности данных выбранной базы возможна). По окончании проверки появится сообщение с результатами процедуры<sup>[10](#page-32-3)</sup>.

<span id="page-32-2"></span>*<sup>9</sup> Проверка подписи БД может помочь в обнаружении проблем с подлинностью и целостностью данных. При обнаружении таких проблем свяжитесь с поставщиком данных.* 

<span id="page-32-3"></span>*<sup>10</sup> Проверка целостности данных может помочь в обнаружении проблем с целостностью корректур базы данных. При обнаружении таких проблем свяжитесь с поставщиком корректур.* 

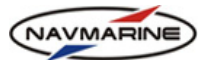

- <span id="page-33-0"></span>• Чтобы проверить подпись зарегистрированной базы данных, выберите базу в списке **Зарегистрированные базы данных** и нажмите кнопку **Проверить подпись** (кнопка становится активной, если проверка подписи выбранной базы возможна). По окончании проверки появится сообщение с результатами процедуры.
- Чтобы удалить регистрацию базы в системе, а саму базу стереть с жесткого диска, выберите базу в списке **Зарегистрированные базы данных** и нажмите кнопку **Разрегистрировать**. База будет удалена из системы и стерта с жесткого диска компьютера.

После регистрации базы данных в системе ее необходимо добавить к отображаемым базам данных (*см. раздел [4.1.2,](#page-33-1) [Отображение](#page-33-1) БД*) и установить лицензии на данные базы, если это необходимо (*см. раздел [4.2,](#page-33-2) [Лицензирование](#page-33-2) карт*).

### <span id="page-33-1"></span>**4.1.2 Отображение БД**

После регистрации база данных автоматически отображается на экране. В ЭКНИС имеется возможность добавить БД или убрать её из списка отображаемых баз данных вручную. Эта функция находится на панели **База данных – Добавить/удалить базу данных**.

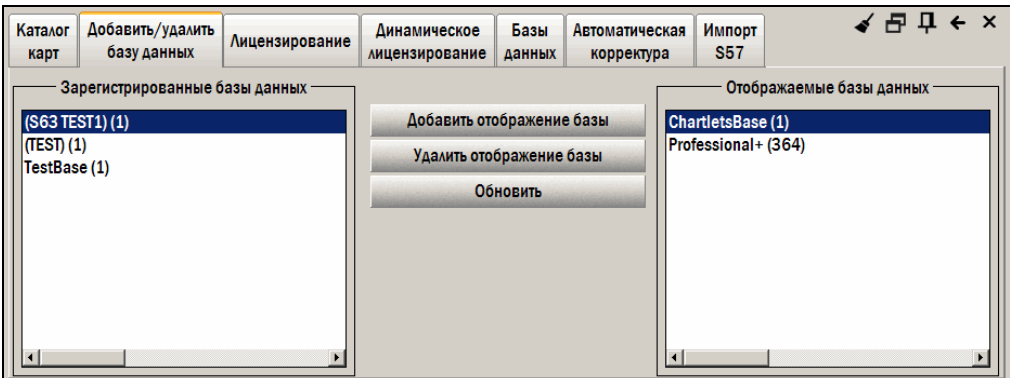

*рис. 23 Панель «База данных – Добавить/удалить базу данных»* 

Все зарегистрированные базы данных отображаются в списке **Зарегистрированные базы данных**. Для того чтобы добавить базу в список **Отображаемые базы данных**, выделите базу в списке **Зарегистрированные базы данных** и нажмите кнопку **Добавить отображение базы**. База будет перенесена в список **Отображаемые базы данных**.

Для того чтобы удалить базу данных из списка **Отображаемые базы данных**, выделите базу и нажмите кнопку **Удалить отображение базы**. База будет перенесена обратно в список **Зарегистрированные базы данных**.

Для того чтобы отобразить на панели самую последнюю информацию о состоянии отображаемых баз данных, нажмите кнопку **Обновить**.

### **4.2 Лицензирование карт**

<span id="page-33-2"></span>Доступ к данным крупномасштабных карт возможен только при наличии лицензии на соответствующие карты или наборы карт. Существуют лицензии как на данные всей картографической БД (всемирное покрытие), так и на данные, покрывающие любую комбинацию зон, областей и ячеек.

Для получения лицензии, обратитесь в офис компании Jeppesen Marine или к официальному дилеру компании. Для получения лицензий, необходимо предоставить электронный ключ eToken. После оплаты заказа вам предоставят файл с лицензиями. Лицензии необходимо установить в ЭКНИС.

### **Внимание!**

*Лицензии на карты создаются индивидуально для каждой системы. Идентификатор системы (System ID) хранится в электронном ключе eToken. Воспользоваться лицензией на карты можно только в том случае, если она выпущена для данной конкретной системы.* 

*Информация об идентификаторе системы доступна на панели База данных – Лицензирование и Инфо – Системная информация.* 

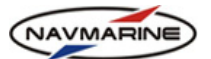

<span id="page-34-0"></span>Существует два способа установки лицензий: вручную и автоматически. Установка лицензий вручную предполагает ввод кода лицензии отдельно для каждой зоны или области. При автоматической установке лицензий все лицензии, содержащиеся в указанном файле, добавляются одновременно.

### **4.2.1 Установка лицензий вручную**

Для того чтобы установить лицензии в ЭКНИС, используя способ установки вручную, выполните следующие действия:

1. Откройте панель **База данных – Лицензирование**.

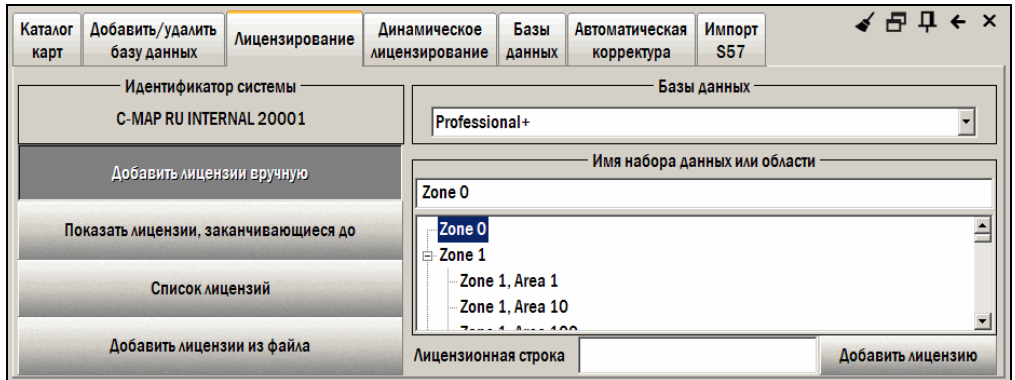

*рис. 24 Панель «База данных – Лицензирование», добавление лицензий вручную*

- 2. Нажмите кнопку **Добавить лицензии вручную**. Откроется панель, специально предназначенная для ввода лицензий вручную.
- 3. В раскрывающемся списке **Базы данных** выберите БД, к данным которой будет применена лицензии.
- 4. В списке зон и районов, расположенном под списком доступных БД, выберите зону или район, для которого необходимо установить лицензию. При этом в поле **Имя набора данных или области** будет отображено название выбранной зоны или района<sup>[11](#page-34-1)</sup>.
- 5. В поле **Лицензионная строка** введите код лицензии. Если имеются лицензии для нескольких зон или районов, 16-символьный код лицензии для каждой зоны или района вводится отдельно.
- 6. Нажмите кнопку **Добавить лицензию**. Лицензии будут установлены.

### **4.2.2 Установка лицензий из файла**

1

Для того чтобы установить лицензии в ЭКНИС из файла, выполните следующие действия:

- 1. Вставьте носитель данных с файлами лицензий в устройство чтения. Для того чтобы программа нашла файлы лицензий на внешнем носителе данных, они должны храниться в каталоге с названием «Licenses», находящемся в корневом каталоге носителя.
- 2. Откройте панель **База данных Лицензирование**.
- 3. Нажмите кнопку **Добавить лицензии из файла**. Откроется панель, предназначенная для ввода лицензий из файла.

<span id="page-34-1"></span> $^{\rm 11}$  В списке зон (Zones) и районов (Areas) ячейки (Cells) обозначаются как районы. Нумерация ячеек начинается *после последнего района. Например, ячейка 94B в зоне 1 будет обозначена в списке как Zone 1, Area 91.* 

<span id="page-35-0"></span>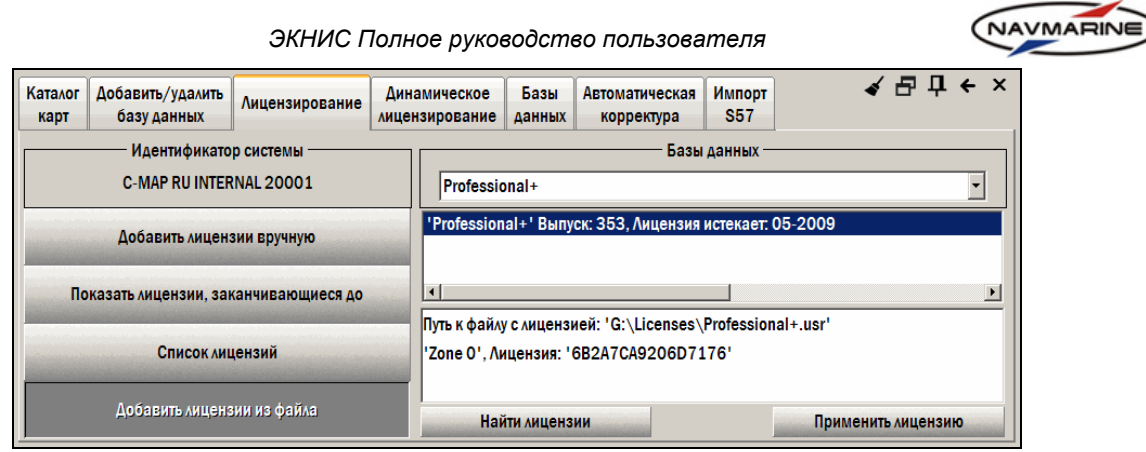

*рис. 25 Панель «База данных – Лицензирование», добавление лицензий из файла*

- 4. В раскрывающемся списке **Базы данных** выберите БД, к данным которой будут применены лицензии.
- 5. Нажмите кнопку **Найти лицензии**. Программа начнет поиск каталога с лицензиями на носителе данных. Лицензии должны быть сохранены в каталоге с названием «Licenses», находящимся в корневом каталоге носителя данных. Когда каталог будет найден, в окне под раскрывающимся списком **Базы данных** отобразится список лицензий, находящихся в каталоге.
- 6. Выберите нужный файл лицензии (в окне ниже отобразится путь к файлу, набор карт и 16 значный код лицензии) и нажмите кнопку **Применить лицензию**.
- 7. В открывшемся окне подтвердите добавление лицензий из указанного файла. После этого все лицензии, содержащиеся в файле, будут установлены.

Для того чтобы лицензии были установлены успешно необходимо, чтобы:

- Срок действия лицензий не истек на дату установки.
- Устанавливаемые лицензии предназначались для выбранной БД.
- Идентификационные данные пользователя, хранящиеся в электронном ключе eToken, подключенном на момент установки, совпадали с данными, которые использовались для создания лицензий.

### **4.2.3 Просмотр установленных лицензий**

Существует возможность просмотреть список всех установленных лицензий для определенной БД. Для этого в панели **База данных – Лицензирование** нажмите кнопку **Список лицензий**. В открывшемся окне в раскрывающемся списке **Базы данных** выберите БД – в окне под списком баз появится список лицензий, установленных для выбранной базы.

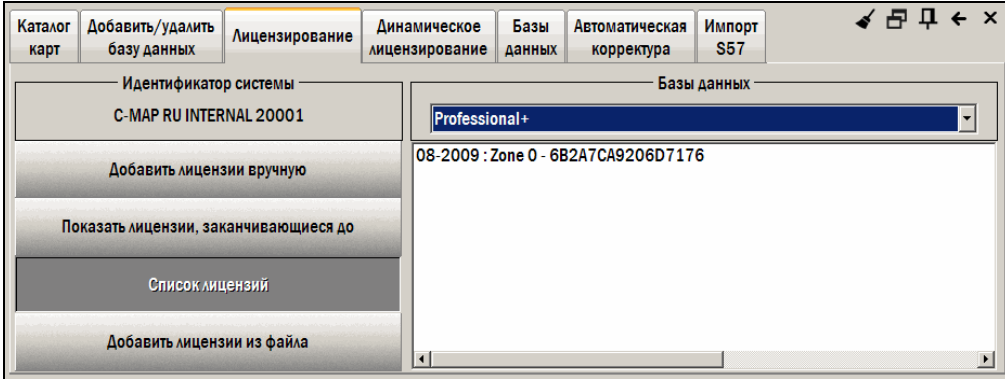

*рис. 26 Панель «База данных – Лицензирование», список лицензий*

Также можно получить список лицензий, срок действия которых истекает к определенной дате. Для этого:

- 1. В панели **База данных Лицензирование** нажмите кнопку **Показать лицензии, заканчивающиеся до**.
- 2. В открывшемся окне в раскрывающемся списке **Базы данных** выберите базу.
*ЭКНИС Полное руководство пользователя*

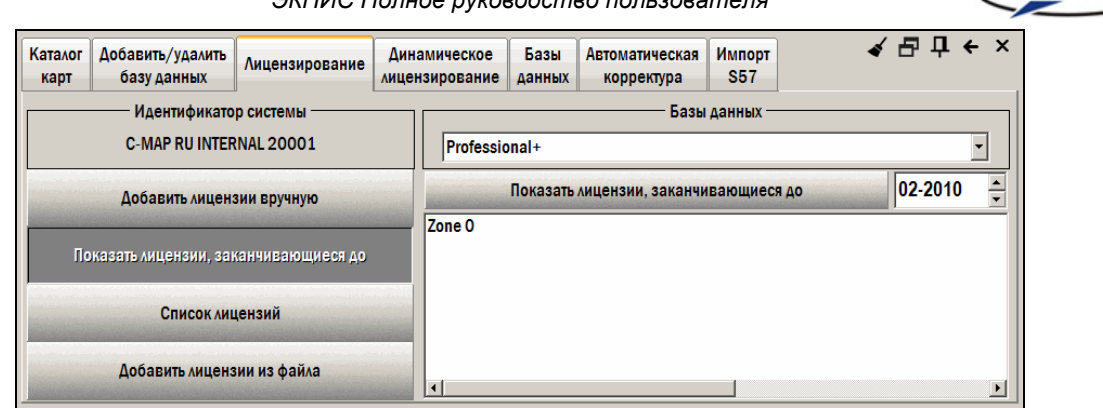

*рис. 27 Панель «База данных – Лицензирование», обзор лицензий, заканчивающихся до указанной даты*

3. Введите дату окончания срока действия лицензий в поле справа от кнопки **Показать лицензии, заканчивающиеся до** и нажмите кнопку. Все лицензии, срок годности которых истекает до указанной даты, будут указаны в списке. Лицензии, срок годности которых не истекает до указанной даты, в списке указаны не будут.

#### **4.2.4 Динамическое лицензирование**

Компания Jeppesen предоставляет своим клиентам новую услугу – динамическое лицензирование. Эта услуга дает пользователю возможность платить за отдельные карты после того, как он ими уже воспользовался, а не заранее за целую базу данных или картографические коллекции. Оплата производится в реальном времени через Интернет.

#### ¾ **Заказ и активизация динамического лицензирования**

Для того чтобы воспользоваться услугой динамического лицензирования:

- 1. Свяжитесь с центром лицензирования компании Jeppesen и заключите договор на предоставление услуги. Для подключения к услуге динамического лицензирования компании Jeppesen должна быть предоставлена следующая информация:
	- ID Вашей системы.
	- Названия картографических коллекций, карты которых понадобятся для предполагаемого плавания. Подключившись к услуге динамического лицензирования, пользователь заплатит только за те карты заказанных коллекций, которыми он воспользуется.
	- Сумма кредита.

Вышеуказанная информация может быть передана компании Jeppesen любым способом: по телефону, по электронной почте или лично.

- 2. После внесения денег на кредитный счет, можно начинать пользоваться услугой.
- 3. Для активизации услуги, пошлите запрос на корректуры карт на сервер обновлений Jeppesen Marine с компьютера, а если на мостике установлена локальная сеть – с компьютера, который назначен сервером (*см. раздел [6.1](#page-62-0), [Автоматическая](#page-62-0) корректура*).
- 4. В ответном письме придут обновления для карт, лицензии на которые уже установлены, если такие есть, и ответ на запрос на инициализацию динамического лицензирования, в котором содержится разрешение на инициализацию. В разрешении содержится следующая информация:
	- ID ключа eToken подключенного к компьютеру, для которого предназначено разрешение.
	- Указание действия, которое должно быть выполнено (включить или прекратить доступ к услуге, или изменить условия предоставления услуги).
	- Сумма кредита (часть общего кредита, если компьютер, для которого предназначено разрешение, подключен к локальной сети).
	- Дата обязательного отчета о новых открытых картах. Если отчет о новых картах не предоставлен до указанной даты, доступ ко всем картам (и к тем, данные о которых уже были предоставлены, и к новым) прекращается и может быть возобновлен только после того, как послан отчет о новых картах и получено подтверждение, разрешающее дальнейшее использование карт.

NAVMARINE

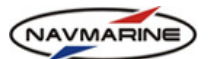

- 5. После инициализации услуги в электронный ключ eToken записывается следующая информация:
	- ID ключа eToken.
	- Сумма кредита.
	- Ключи для открытия коллекций карт.
	- Дата следующего обязательного отчета.
- 6. Отчеты по использованию динамически лицензированных картографических данных посылаются автоматически вместе с запросами на корректуру через Интернет или по электронной почте. Подтверждения на дальнейшее использование данных, содержащие новую сумму кредита, новую дату обязательного отчета и дату истечения доступа к картам, приходят вместе с корректурой.

## ¾ **Контроль динамического лицензирования**

Информация о состоянии динамически лицензированных данных отображается на панели **База данных – Динамическое лицензирование**.

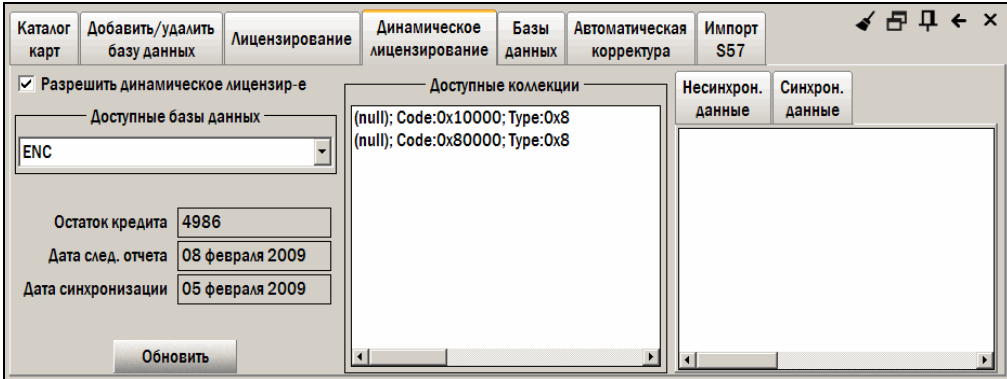

*рис. 28 Панель «Динамическое лицензирование»* 

На панели представлена следующая информация:

- **Доступные базы данных** список баз данных, для которых доступна услуга динамического лицензирования.
- **Остаток кредита** остаток кредита (значение хранится в электронном ключе), новое значение остатка кредита приходит каждый раз вместе с корректурой и содержится в подтверждении на дальнейшее использование данных.
- **Дата следующего отчета** дата, когда следующий отчет об использовании динамически лицензированных данных должен быть отправлен компании Jeppesen Marine. Если карты не синхронизированы до даты обязательного отчета, доступ ко всем картам (и к синхронизированным, и к несинхронизированным) прекращается и может быть возобновлен только после того, как послан отчет о новых картах и получено подтверждение, разрешающее дальнейшее использование карт.
- **Дата синхронизации** дата получения последнего подтверждения.
- **Доступные коллекции** список картографических коллекций базы данных, выбранной в списке **Доступные базы данных**, которые указаны в соглашении на предоставление динамического лицензирования.
- **Несинхронизированные** список несинхронизированных карт (наборов данных): информация об использовании этих карт еще не была отправлена на сервер Jeppesen Marine и, соответственно, их дальнейшее использование не было подтверждено (карты несинхронизированы). Для того чтобы отобразить этот список, перейдите на вкладку **Несинхрон. данные**.
- **Синхронизированные** список синхронизированных карт (наборов данных): информация об использовании этих карт была отправлена на сервер Jeppesen Marine, дальнейшее их использование было подтверждено (карты синхронизированы). Для того чтобы отобразить этот список, перейдите на вкладку **Синхрон. данные**.

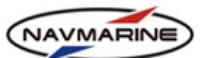

• Для того чтобы обновить информацию о динамическом лицензировании, нажмите кнопку **Обновить**.

# ¾ **Просмотр карт**

1

Для того чтобы открыть карты, используя динамические лицензии:

- 1. Установите флажок **Разрешить динамическое лицензир-е** на панели **База Данных Динамическое лицензирование**.
- 2. В окне карты найдите карту, которую вы хотите открыть и увеличьте масштаб. Карта будет открыта (на экране появятся все объекта карты, соответствующие текущему масштабу и типу детализации) и добавлена в список несинхронизированных данных. Стоимость карты будет вычтена из суммы кредита.

## ¾ **Изменение условий договора на предоставление динамического лицензирования**

Для того чтобы изменить условия договора на предоставление динамического лицензирования (добавить или удалить картографические коллекции из списка заказанных коллекций, добавить или удалить компьютер из списка компьютеров локальной сети) или отказаться от услуги, следует выполнить следующие действия:

- 1. Связаться с центром по лицензированию компании Jeppesen Marine и сообщить, какие изменения необходимо внести в договор.
- 2. Для того чтобы привести изменения в действие, необходимо получить новые данные для инициализации. Для этого пошлите запрос на корректуру и в ответе, полученном с сервера корректур компании Jeppesen Marine, будут содержаться данные для инициализации с новыми условиями.

# **4.3 Обновление базы данных карт**

Если лицензия пользователя на картографические данные включает возможность корректуры базы данных карт, то три раза в год (каждые четыре месяца) пользователь будет получать компакт-диск с новой базой данных. После получения диска необходимо обновить имеющуюся базу.

Для того чтобы обновить БД, необходимо выполнить следующие действия:

- 1. Вставьте носитель с новой версией базы в устройство чтения, подключенное к ЭКНИС.
- 2. В программе откройте панель **База данных Базы данных**, нажмите кнопку **Найти базы данных**. После обнаружения каталога с базой название базы будет отображено в окне **Доступные базы данных**.
- 3. Выделите название базы в окне **Доступные базы данных** и нажмите кнопку **Зарегистрировать базу данных**. В открывшемся окне подтвердите замену установленной базы на новую.
- 4. Новая база данных будет скопирована на жесткий диск компьютера, зарегистрирована в системе и добавлена в список отображаемых баз данных. Предыдущая версия базы удаляется с жесткого диска $12$

# **4.4 Установка лицензий на программные модули системы**

<span id="page-38-1"></span>Отдельные модули системы требуют специального лицензирования. Таковыми являются:

- **Import S-57** Импорт данных из формата S-57 в системный формат CM93v3;
- **Anticollision** Оценка и визуализация на экране опасности столкновения собственного судна с окружающими его объектами;
- **ECDIS Input/Output** Модуль контроля внешних устройств.

Лицензии на использование программных модулей вводятся в программу таким же образом что и лицензии на использование карта. Для установки лицензий на программные модули используйте порядок действий, описанный *в разделе [4.2](#page-33-0), [Лицензирование](#page-33-0) карт*, выбрав **Программные модули** в раскрывающемся списке **Базы данных** в панели **База Данных – Лицензирование**.

<span id="page-38-0"></span>*<sup>12</sup> Все лицензии, установленные для старой версии базы данных, остаются действительными и для новой версии.* 

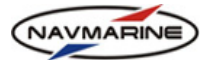

## **4.5 Использование данных в формате S-57**

В ЭКНИС в полном объеме поддерживается схема защиты картографических данных по международной системе S-63.

Для использования защищенных данных необходимо выполнить следующие действия:

- 1. Заказать данные, для чего необходимо передать поставщику данных пользовательский ключ (User permit). Пользовательский ключ хранится в электронном ключе eToken. Для предоставления пользовательского ключа поставщику данных скопируйте его в файл (*см. раздел [4.5.1,](#page-39-0) Копирование [пользовательского](#page-39-0) ключа во внешний файл*).
- 2. Получить запрошенные данные и средства для их дешифровки и проверки подлинности от поставщика данных. Для дешифровки данных необходимо наличие лицензий на ячейки (Cell permits), а для проверки подлинности данных – публичный сертификат (SA certificate);
- 3. Ввести данные лицензий и сертификата администратора в систему (*см. разделы [4.5.3,](#page-40-0) [Установка](#page-40-0) лицензий на ячейки и [4.5.4,](#page-41-0) Установка публичного [сертификата](#page-41-0)*).
- 4. Конвертировать данные из формата S-57 в CM93v3 (*см. раздел [4.5.5,](#page-42-0) [Импорт](#page-42-0) данных из [формата](#page-42-0) S-57 в формат CM93v3*).

Функции по работе с данными S-57 расположены на панели **База данных – Импорт S-57[13](#page-39-1)**.

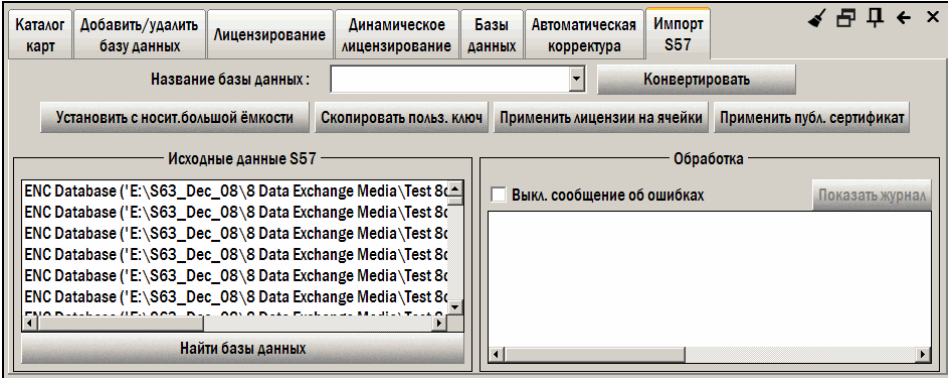

*рис. 29 Панель «База данных – Импорт S57»* 

#### <span id="page-39-0"></span>**4.5.1 Копирование пользовательского ключа во внешний файл**

Чтобы сохранить пользовательский ключ во внешнем файле:

1

1. Откройте панель **База данных – Импорт S57** и нажмите кнопку **Скопировать польз. ключ**. Откроется диалоговое окно **Копирование пользовательского ключа для S63**.

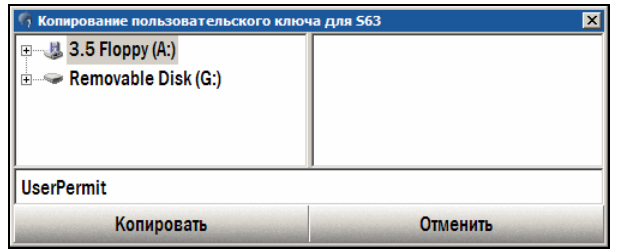

*рис. 30 Диалог «Копирование пользовательского ключа для S63»* 

2. Выберите каталог, в котором будет сохранен файл с пользовательским ключом и нажмите кнопку **Копировать**. Пользовательский ключ будет сохранен в виде текстового файла с расширением  $*$ .txt (по умолчанию название файла – UserPermit.txt, вы можете ввести свое название).

<span id="page-39-1"></span>*<sup>13</sup> Если данные S-57 не защищены, можно сразу приступать к конвертированию их в системный формат CM93v3.* 

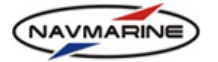

## **4.5.2 Запрос и получение зашифрованных данных S-57**

Отправьте дистрибьютору данных запрос на получение данных, приложив к нему сохраненный файл с пользовательским ключом.

Данные в формате S-57 поставляются потребителям дистрибьюторами гидрографических служб в виде наборов обмена, в состав которых, в общем случае, входят:

- базовые ячейки;
- файлы корректур;
- текстовые файлы, изображение и т.п.;
- каталоги наборов обмена.

Кроме того, от дистрибьютора поступают, помимо собственно наборов данных:

- Лицензии на ячейки, выпущенные для предоставленного пользователем ключа.
- Файл публичного сертификата, используемый программой для проверки подлинности поставленных данных.

## <span id="page-40-0"></span>**4.5.3 Установка лицензий на ячейки**

После получения данных и лицензий на них (cell permits), лицензии должны быть установлены в системе. После установки лицензий данные можно дешифровать.

Для ввода лицензий:

1. Откройте панель **База данных – Импорт S57** и нажмите кнопку **Применить лицензии на ячейки**. Откроется окно **Применение лицензий на ячейки**.

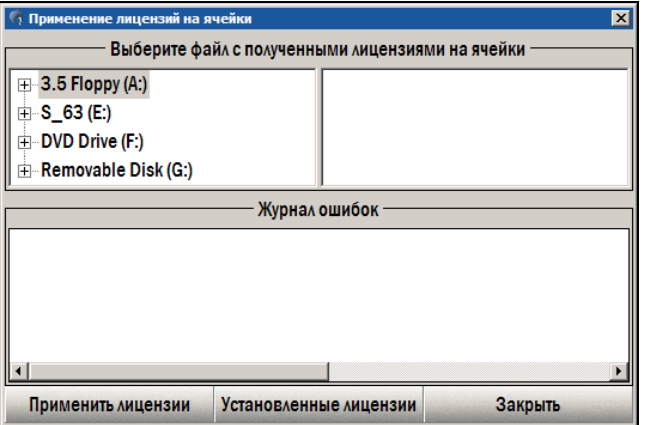

*рис. 31 Окно "Применение лицензий на ячейки"* 

- 2. В левой части окна выделите каталог, в котором находится файл лицензий. В правой части окна отобразится название файла лицензий, находящегося в выделенном каталоге. Файл лицензий обычно называется permit.txt.
- 3. Выделите файл лицензий и нажмите кнопку **Применить лицензии**. Лицензии будут установлены в системе. После этого программа становится способной расшифровывать зашифрованные данные S-57, используя установленные лицензии в качестве ключа дешифровки.
- 4. Если в процессе установки лицензий случатся какие-либо ошибки, сообщения о них будут отображены в секции **Журнал ошибок**.

Чтобы просмотреть ранее введенные лицензии:

- **1** Откройте панель База данных Импорт S57 и нажмите кнопку Применить лицензии на ячейки. Откроется окно Применение лицензий на ячейки.
- **2** В этом окне нажмите кнопку Установленные лицензии откроется одноименное окно, в котором перечислены действующие лицензии и их параметры (код гидрографической службы, название ячейки и срок действия лицензии на нее).

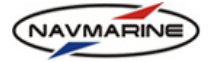

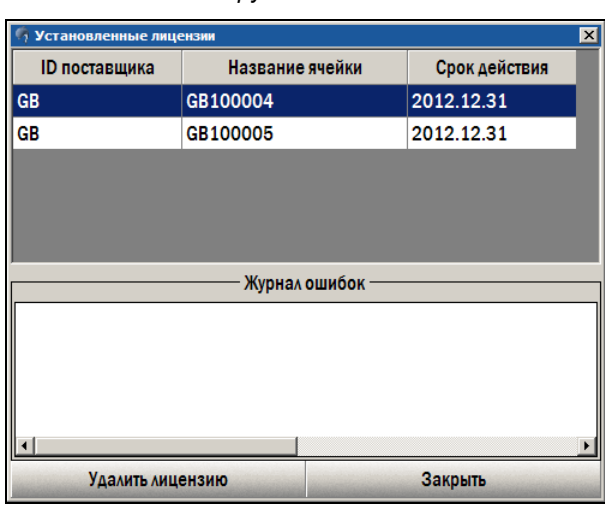

*рис. 32 Окно «Установленные лицензии»* 

- **3** Чтобы удалить лицензию, выделите ее в списке лицензий и нажмите кнопку Удалить лицензию. Лицензия будет удалена.
- **4** Если в процессе удаления лицензий случатся какие-либо ошибки, сообщения о них будут отображены в секции **Журнал ошибок**.

## <span id="page-41-0"></span>**4.5.4 Установка публичного сертификата**

Для проверки подлинности данных в системе устанавливается сертификат администратора схемы (SA certificate) или публичный сертификат. Изначально сертификат устанавливается вместе с программным обеспечением, но существует возможность переустановить сертификат или установить его новую версию.

Чтобы установить публичный сертификат:

1. Откройте панель **База данных – Импорт S57** и нажмите кнопку **Применить публ. сертификат**. Откроется одноименное окно.

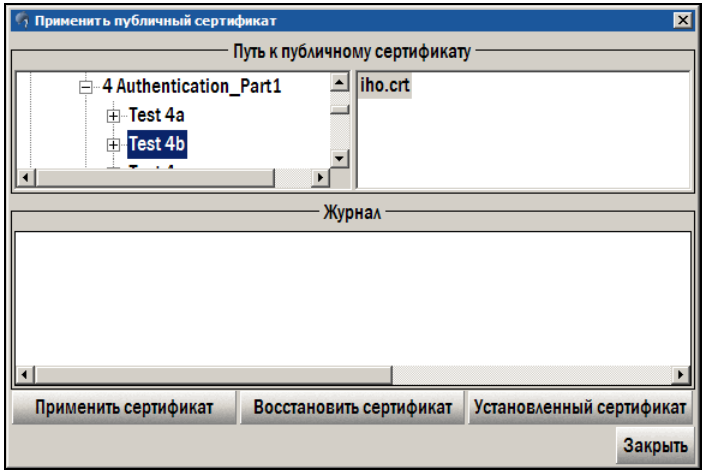

*рис. 33 Окно «Применить публичный сертификат»* 

- 2. В левой части окна выделите директорию файла сертификата, после этого выделите сам файл (расширение – \*.crt) в правой части и нажмите кнопку **Применить сертификат**.
- 3. При успешном вводе сертификата появится подтверждающее его программное сообщение. Если в программу уже вводился предыдущий сертификат того же администратора, он будет перезаписан.
- 4. Для того чтобы вернуться к предыдущей версии сертификата, нажмите кнопку **Восстановить сертификат**.
- 5. Для просмотра информации о текущем сертификате, нажмите кнопку **Установленный сертификат** – откроется одноименно окно, в котором представлена информация о текущем публичном сертификате: кем и для кого выпущен и период действия.

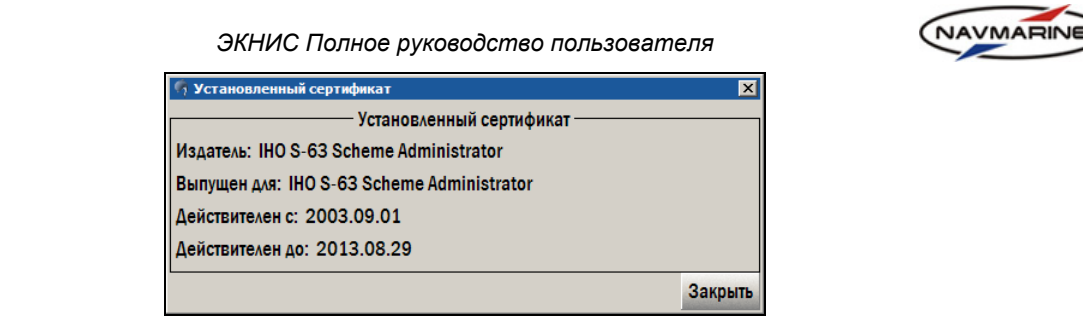

*рис. 34 Окно «Установленный сертификат»* 

# <span id="page-42-0"></span>**4.5.5 Импорт данных из формата S-57 в формат CM93v3**

#### **Внимание!**

*Операция импорта выполняется специализированным программным модулем, использование которого требует специальной лицензии (см. раздел [4.4,](#page-38-1) Установка лицензий на [программные](#page-38-1) модули [системы](#page-38-1)).* 

Данные в формате S-57 поступают к пользователям в виде обменных наборов, в которые входят файлы данных, файлы, содержащие обновления, иллюстрации и текстовые описания к данным, а также файл каталога, содержащий описание набора данных.

Для того чтобы импортировать данные из формата S57 в формат CM93v3, необходимо выполнить следующие действия:

- 1. Подсоедините к компьютеру вешнее устройство с записанным на нем набором обмена.
- 2. Откройте панель **База данных Импорт S57**.

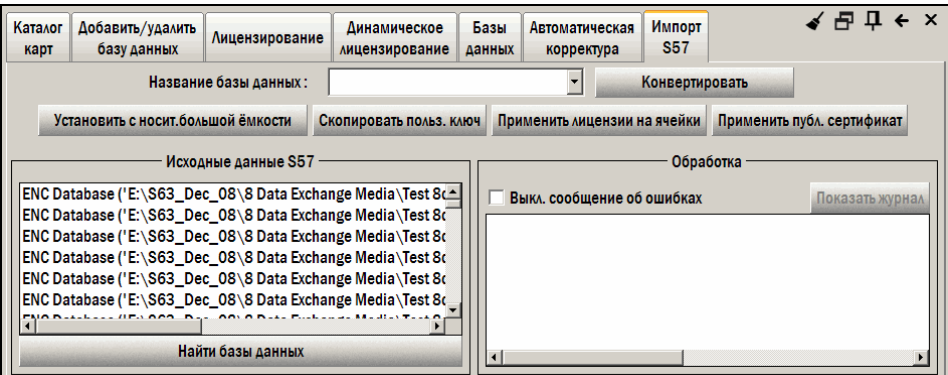

*рис. 35 Панель «База данных – Импорт S57»* 

- 3. Нажмите кнопку **Найти базы данных**. Программа начнет поиск данных в формате S-57 на носителях данных, находящихся в устройствах чтения, подключенных к ЭКНИС. Данные должны быть помещены в каталог с названием **ENC\_ROOT**. После обнаружения данных путь к ним отобразится в окне **Исходные данные S57**.
- 4. В поле **Название базы данных** введите название базы данных, которая будет создана в процессе конвертации, и в которой будут храниться данные в формате CM93v3.
- 5. Выделите название базы данных в формате S-57 в окне **Исходные данные S57** и нажмите кнопку **Конвертировать**. Начнется конвертация данных. Конвертация производится в два этапа:
	- На первом этапе производится верификация данных в формате S57. Ошибки, обнаруженные в процессе верификации, заносятся в файл регистрации ошибок (\*.log). Если обнаружены критические ошибки, процесс конвертации отменяется.
	- Отображение сообщений об ошибках можно отключить. Для этого снимите флажок **Выкл. сообщение об ошибках**. Чтобы включить отображение сообщений об ошибках, установите флажок.

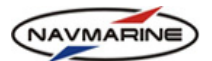

• Если отображение об ошибках включено, то ошибки, обнаруженные при верификации очередного набора данных, выводятся в окне **Сообщение об ошибках**. При этом пользователь может продолжить конвертацию, пропустив ошибки (кнопка **Продолжить**); отменить конвертацию данного набора данных, продолжив при этом создание базы данных (кнопка **Пропустить**); отменить конвертацию, при этом база данных в формате CM93v3 не будет создана (кнопка **Остановить**).

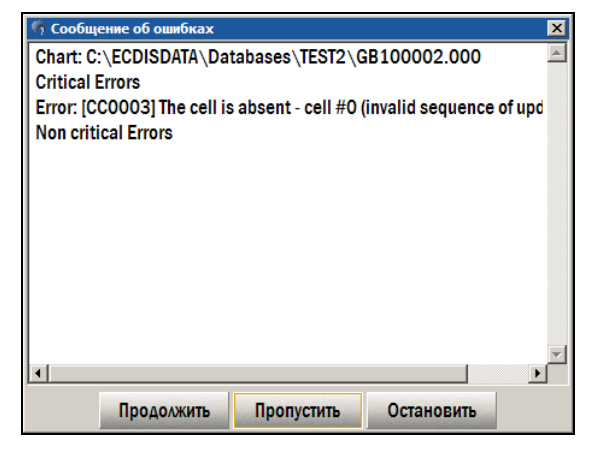

*рис. 36 Окно «Сообщение об ошибках»* 

- На втором этапе производится конвертация данных в набор данных базы формата CM93v3. По окончании конвертации появляется сообщение[14](#page-43-0) *«База данных была создана успешно»*.
- 6. Новая база данных сохраняется в предопределенном каталоге на жестком диске и автоматически регистрируется в программе<sup>[15](#page-43-1)</sup>.

## **4.5.6 Импорт данных с носителя большой емкости**

В случае если данные в формате S-57 поставляются на носителе данных большой емкости, для импорта данных в формат CM-93/3 удобно воспользоваться возможностями ЭКНИС, специально предназначенными для этого.

Для импорта данных с носителя большой емкости, необходимо выполнить следующее:

1. Вставьте носитель с данными в систему.

1

- 2. Откройте панель **База данных Импорт S57**. Введите название базы данных, которая будет получена в результате конвертации, в поле **Название базы данных** и нажмите кнопку **Установить с носит. большой ёмкости**. Откроется окно **Установка данных с носителя большой ёмкости**.
- 3. Нажмите кнопу **Найти носитель** для загрузки информации о носителе. В окне **Доступные наборы данных на носителе** будут перечислены все наборы данных, содержащиеся на носителе.

В записи о наборе данных содержится следующая информация: название набора, описание содержимого набора, расположение набора на носителе. Выбрав набор данных в списке, можно просмотреть дополнительную информацию о нем в окне **Инструкции[16](#page-43-2)**.

<span id="page-43-0"></span>*<sup>14</sup> Если в поле Название базы данных вводится название несуществующей базы – при конвертации создается новая база в формате CM93v3; если в поле Название базы данных вводится название существующей базы (его можно выбрать из раскрывающегося списка названий) – при конвертации данные этой базы заменяются новыми данными.* 

<span id="page-43-1"></span>*<sup>15</sup> База данных, полученная путем конвертации, шифруется под электронный ключ eToken, подключенный к Вашей системе в момент конвертации, и может использоваться только с этим ключом или ключом этой группы ключей.* 

<span id="page-43-2"></span>*<sup>16</sup> Для того чтобы импорт данных в формат CM-93/3 был возможным, необходимо, чтобы в системе были установлены лицензии на соответствующие ячейки.* 

NAVMARINE *ЭКНИС Полное руководство пользователя* Доступные наборы данных на носителе Название набора: 'UKHO BASE MEDIA 1 of 1 dated 20 NOV 2007' Содержание набора: 'Overview, General and Coastal' обдоржание набора: Вситен, авнотат ана водоми<br>Расположение набора: E:\S63\_Dec\_08\8 Data Exchange Media\Test 8b\M01X01\ Название набора: 'UKHO BASE MEDIA 2 dated 06 JUNE 2007' Содержание набора: 'Test Base Cell Install' Расположение набора: E:\S63\_Dec\_08\8 Data Exchange Media\Test 8c\BASE MEDIA\M02X02\ Название набора: 'UKHO Week 37\_07 UPDATE MEDIA 1 of 1 dated 13 SEPT 2007' Содержание набора: 'Test ENC Updating' Расположение набора: E:\S63\_Dec\_08\8 Data Exchange Media\Test 8c\UPDATE MEDIA\M01X01\ Название набора: 'UKHO Week 48 07 UPDATE MEDIA 1 of 1 dated 29 NOV 2007' Содержание набора: 'Test ENC Updating' Расположение набора: E:\S63\_Dec\_08\8 Data Exchange Media\Test 8d\UPDATE MEDIA\M01X01\ Инструкции Набор данных содержит Базовый Обменный Набор, который не установлен в системе. Идентификатор обменного набора: 'Base Exchange Set 1' ('Overview Cells') Дата выпуска обменного набора на носителе: 2007.11.20, дата выпуска обменного набора, уже установленного в системе: Не уст Найти носитель Установить с носит. большой ёмкости Закрыть

*рис. 37 Окно «Установка данных с носителя большой ёмкости»* 

- 4. Чтобы импортировать данные какого-либо набора в формат CM-93/3, выберите этот набор в списке и нажмите кнопку **Установить с носит. большой ёмкости**. База данных в формате CM-93/3 будет создана или обновлена. Название базы данных указывается заранее (см. пункт 2). Подробно процесс импорта данных описан *в разделе [4.5.5,](#page-42-0) Импорт данных из [формата](#page-42-0) S-57 в формат [CM93v3](#page-42-0)*.
- 5. Чтобы закрыть окно **Установка данных с носителя большой ёмкости** нажмите кнопку **Закрыть**.

## **4.5.7 Корректура данных, импортированных из формата S-57 в формат CM-93/3**

Корректура данных S-57 поступает пользователю в таких же обменных наборах, что и сами данные. Для того чтобы обновить данные, импортированные из формата S-57 в формат CM-93/3, необходимо выполнить следующее:

- 1. Подсоедините к компьютеру вешнее устройство с записанным на нем набором обмена.
- 2. Откройте панель **База данных Импорт S57**.
- 3. Нажмите кнопку **Найти базы данных**. Программа начнет поиск данных в формате S-57 на носителях данных, находящихся в устройствах чтения, подключенных к ЭКНИС. Данные должны быть помещены в каталог с названием **ENC\_ROOT**. После обнаружения данных путь к ним отобразится в окне **Исходные данные S57**.
- 4. В поле **Название базы данных** откройте раскрывающийся список и выберите название базы данных, к которой будут добавлены обновления.
- 5. Выделите название набора обмена с обновлениями в окне **Исходные данные S57** и нажмите кнопку **Конвертировать**. Начнется конвертация данных. Конвертация обновлений производится таким же образом, что и конвертация самих данных (*см. раздел [4.5.5,](#page-42-0) [Импорт](#page-42-0) данных из [формата](#page-42-0) S-57 в формат CM93v3*).
- 6. В процессе конвертации обновления будут добавлены в указанную базу данных.

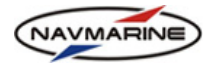

# **5. РАБОТА С КАРТАМИ**

# **5.1 Перемещение карты**

Для перемещения изображения в окне отображения карт можно воспользоваться одним из следующих способов:

- ¾ Щелкните ЛЕВОЙ кнопкой мыши внутри окна карты. Точка, в которой находился указатель в момент нажатия кнопки, станет новым центром экрана.
- $\triangleright$  Переместите указатель мыши к границе окна карты. Указатель превратится в черную стрелку **. Шелкните ЛЕВОЙ кнопкой мыши, изображение переместится.**
- ¾ Нажмите и удерживайте ПРАВУЮ кнопку мыши внутри окна карты. Карта будет медленно перемещаться. Чем дальше указатель мыши находится от центра экрана, тем быстрее будет перемещение.
- ¾ Задайте координаты нового центра изображения на панели **Карта Настройки карты**. Для этого введите координаты, широту (функция **Новый центр**, поле сверху) и долготу (функция **Новый центр**, поле снизу), и нажмите кнопку **На центр**. Точка с указанными координатами станет новым центром изображения.

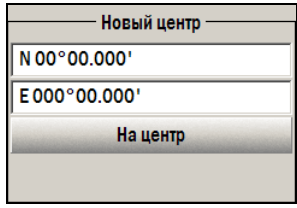

*рис. 38 Панель «Карты – Настройки карты», функция «Новый центр»* 

Для того чтобы ввести значения координат щелкните ЛЕВОЙ кнопкой мыши внутри поля координат. Для редактирования доступны выделенные символы.

- Клавишами N, S, E и W можно быстро выбрать нужную широту / долготу (соответственно северную, южную, восточную и западную).
- Клавиши клавиатуры СТРЕЛКА ВВЕРХ / СТРЕЛКА ВНИЗ изменяют широту / долготу на противоположную (например, северную на южную и наоборот), также эти клавиши можно использовать для изменения числовых значений координат: СТРЕЛКА ВВЕРХ увеличивает значение, а СТРЕЛКА ВНИЗ уменьшает.
- Нажатие клавиш клавиатуры СТРЕЛКА ВПРАВО / СТРЕЛКА ВЛЕВО позволяет перейти к редактированию градусов и минут.

# **5.2 Масштабирование**

Текущий масштаб окна карты отображается в индикаторе масштаба в верхней правой части окна 1:1397354 x1.1 . Число справа от масштаба показывает во сколько раз масштаб изображения больше масштаба компиляции текущей карты.

Для изменения масштаба изображения воспользуйтесь одним из следующих способов:

- ¾ Выделите область, которую необходимо увеличить, при помощи мыши. Для этого:
- 1. Нажмите ЛЕВУЮ кнопку мыши и, удерживая ее, растяните появившуюся рамку ВНИЗ так, чтобы она охватила область, которую необходимо увеличить.
- 2. Отпустите ЛЕВУЮ кнопку мыши. Область внутри рамки будет показана целиком в окне карты.
- 3. Для отмены масштабирования во время выделения области нажмите клавишу ESC.

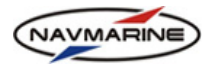

4. Для уменьшения масштаба нажмите ЛЕВУЮ кнопку мыши и, удерживая ее, растяните появившуюся рамку ВВЕРХ. При выделении рамка обозначает, какую часть экрана должна занимать карта, которая до операции занимала все окно карты.

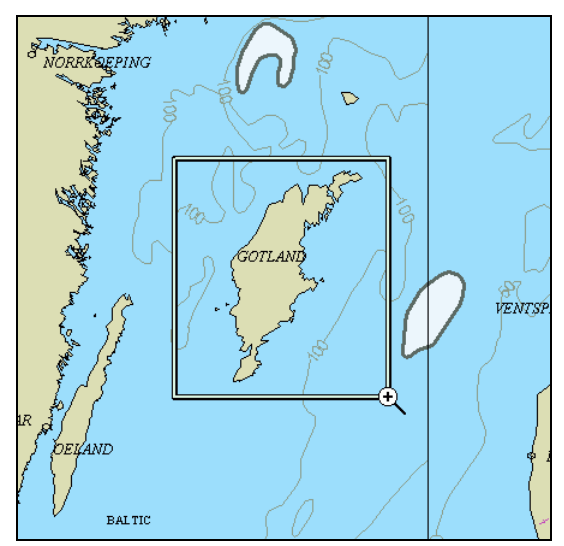

*рис. 39 Увеличение масштаба изображения при помощи выделения прямоугольника на карте*

- $\triangleright$  Вращайте колесо мыши от себя, чтобы увеличить масштаб, и на себя, чтобы уменьшить<sup>[17](#page-46-0)</sup>.
- ¾ Используйте функции, представленные на **Панели быстрого доступа**, которая появляется при наведении указателя мыши на **Индикатор масштаба**:
	- Введите нужный масштаб в поле ввода масштаба  $\boxed{1:1500000}$  и нажмите клавишу ENTER.
	- Кнопка **Увеличить** увеличивает масштаб в два раза, а кнопка **Уменьшить** уменьшает масштаб в два раза.

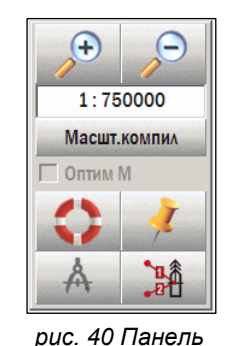

*масштабирования*

Кнопка **Масштаб компиляции** устанавливает масштаб исходной (бумажной) карты. Подборка карт осуществляется для центральной точки экрана.

**Если флажок Оптимальный масштаб <u>и оптими в включен</u>,** система отображает наиболее крупномасштабную карту из всех

имеющихся в базе данных, в исходном масштабе. Эта функция становится активной только в режиме навигации. Подборка карт осуществляется для точки экрана, в которой находится символ судна.

1

*<sup>17</sup> Данный способ увеличивает или изменяет масштаб на 5% при каждом повороте колеса мыши.* 

<span id="page-46-0"></span>*Для того чтобы масштаб изменялся вращением колеса мыши, необходимо, чтобы окно отображения карты было активным. Чтобы сделать окно карты активным, щелкните в нем любой кнопкой мыши.*

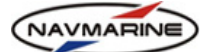

# **5.3 Восстановление предыдущих позиций карты. Вкладки**

Текущее положение карты определяется координатами центральной точки изображения и масштабом. Имеется два способа восстановления предыдущих положений карты:

- ¾ Кнопка **Вернуться к предыдущей позиции карты** в правом верхнем углу любой функциональной панели возвращает предшествующее положение карты.
- $\triangleright$  Вкладки текущее положение карты можно сохранить в виде вкладки и позднее, открыв вкладку, вернуться к нему.
	- Управление вкладками осуществляется на панели **Карта Настройки карты**, секция **Вкладки.**

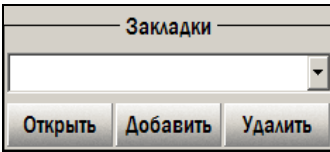

*рис. 41 Панель «Карта – Настройки карты», функция «Вкладки»* 

- Для того чтобы сохранить вкладку, установите необходимое положение карты, введите название вкладки в поле **Вкладки** и нажмите кнопку **Добавить**. Вкладка будет сохранена.
- Для того чтобы открыть вкладку, нажмите на стрелку вниз, чтобы открыть список закладок, выберите в списке необходимую вкладку и нажмите кнопку **Открыть**. Положение карты будет установлено таким, каким оно было при записи вкладки.

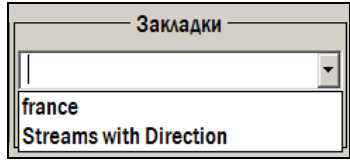

*рис. 42 Панель «Карта – Настройки карты», функция «Вкладки», список закладок*

• Для того чтобы удалить вкладку, выберите её в раскрывающемся списке и нажмите кнопку **Удалить**. Выбранная вкладка будет удалена.

# **5.4 Информация о карте и картографических объектах**

<span id="page-47-0"></span>Доступ к информации об объектах, находящихся в картографической базе данных и отображенных на электронных картах, предоставляется при помощи панели **Информация об объектах**. Для того чтобы открыть панель с информацией о каком-либо объекте на карте, наведите курсор на нужный объект (буй, изобата, запретный район для плавания) и щелкните ПРАВОЙ кнопкой мыши. Откроется панель, на которой будет собрана информация обо всех объектах, которые находились под указателем мыши в момент нажатия кнопки.

| Информация<br>об объектах                             |                              | ◢ <del>同</del> Ⅱ ← ㄨ                           |
|-------------------------------------------------------|------------------------------|------------------------------------------------|
| Легенда карты                                         |                              | Информация в позиции: 04°02.042'N 007°41.220'E |
| <mark>©</mark> Карта Z12N5070 Professiona <sup></sup> | Атрибуты                     |                                                |
| <b>4 Система навигационных знак</b>                   | Имя карты                    | Z12N5070.C00                                   |
| <b>• Район действия предупрежд</b>                    | Название карты               | Calabar to Bata including Isla de Bioko        |
| Исключительная экономичес                             | Тип данных                   | Неофициальные                                  |
| <b>• Район ограниченного плаван</b>                   | Имя источника                | 1387                                           |
| • Район морской добычи                                |                              |                                                |
| √ Трубопровод подводный/наз∈                          | Агенство                     | United Kingdom Hydrographic Office             |
| <b>i.</b> • Морская платформа                         | <b>ВЫПУСТИВШЕЕ</b>           |                                                |
| <b>* Район моря/поименованная ч-</b>                  | <b>ИСТОЧНИК</b><br>Агенство- | Jeppesen Italia S.r.l.                         |

*рис. 43 Панель «Информация об объектах»* 

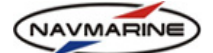

Панель состоит из двух частей: список объектов и список атрибутов выбранного объекта. При выборе объекта в списке объектов, в окне **Атрибуты**, отображаются атрибуты объекта и их значения. Для более подробного описания объектов и атрибутов *см. раздел [1.4](#page-8-0), Векторные [электронные](#page-8-0) карты*.

Символ слева от названия каждого объекта обозначает геометрический тип этого объекта: точка ,

линия  $\leq$  или плошадь . Специальные символы предусмотрены для самой карты  $\geq$  и отметок

глубин 12

Первый объект в списке – всегда название электронной карты (или другими словами, электронной копии некоторой бумажной карты). В окне атрибутов можно увидеть информацию об электронной карте: ее название, название исходной бумажной карты, номер исходной бумажной карты (согласно нумерации службы, выпустившей бумажную карту), исходный масштаб карты, дату последней корректуры, и другое.

По двойному щелчку мыши на названии объекта в списке объект выделится на карте (красным кружком). При этом карта сместится так, чтобы выбранный объект находился по центру экрана. Это может быть полезно, если после открытия панели **Информации об объектах** пользователь сместил карту. Специальная кнопка **Снять выделение** позволяет снять выделение объекта на карте.

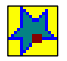

Если символ объекта выделен желтым фоном, это означает, что объект был откорректирован посредством автоматической или ручной корректуры.

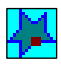

Если символ объекта выделен синим фоном, это означает, что этот объект – объект мореплавателя.

Общая информация о карте, отображаемой в настоящее время, а также об установленных единицах измерения доступна в легенде карты. Для того чтобы открыть легенду карты, сначала откройте панель **Информация об объектах**. Для этого щелкните ПРАВОЙ кнопкой мыши в окне карты. На открывшейся панели **Информация об объектах**, нажмите кнопку **Легенда карты**. Для возврата на панель информации об объектах нажмите эту кнопку еще раз (отожмите ее).

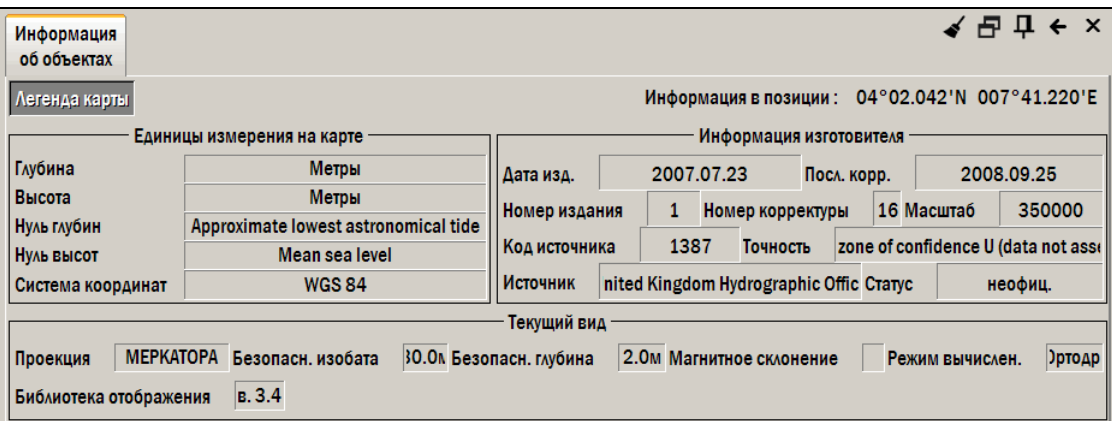

*рис. 44 Панель «Информация об объектах», легенда карты*

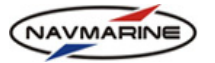

# **5.5 Вспомогательные окна карты**

К вспомогательным окнам, доступным в ЭКНИС, относятся обзорный вид и окно 3D.

## **5.5.1 Обзорный вид**

Вспомогательное окно можно использовать для изучения навигационной обстановки в районе подходов к порту назначения, в то время как в основном окне отслеживается положение собственного судна.

Чтобы открыть окно обзорного вида, откройте панель **Карта – Настройки карты** и нажмите кнопку **Карта** в поле **Новое окно**. После этого на экране появится вспомогательное окно карты.

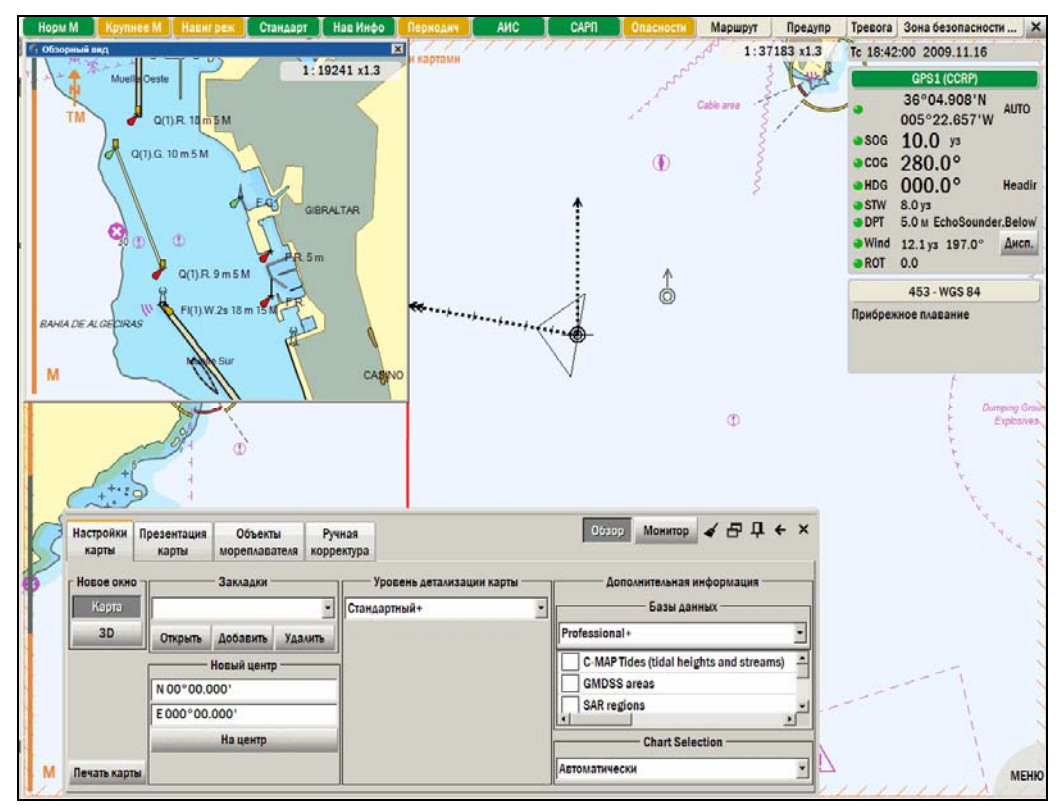

*рис. 45 Вспомогательное окно карты*

Все принципы работы со вспомогательным окном карты такие же, как и с основным.

Презентация карты в этом окне (*см. раздел [5.6](#page-53-0), Настройки [отображения](#page-53-0) карты*) настраивается при помощи тех же функций, что и презентация основного окна. Основное и вспомогательное окна настраиваются независимо друг от друга, чтобы перейти к настройке вспомогательного окна, надо нажать кнопку **Обзор** в верхнем правом углу панели **Карта**, а чтобы перейти к настройке основного

окна, надо нажать кнопку **Монитор**. Пара кнопок-переключателей **Обзор** и **Монитор** появляется вверху функциональной панели **Карта** после открытия вспомогательного окна.

**Панель быстрого доступа**, всплывающая при наведении курсора на **Индикатор масштаба** внутри вспомогательного окна карты, отличается от этой панели основного окна некоторыми функциями:

- **Судно на экр.** при установке этого флажка в окне обзорного вида карты включается навигационный режим.
- **Синхронизировать** при нажатии на кнопку положение и масштаб обзорного окна карты синхронизируется с основным окном.

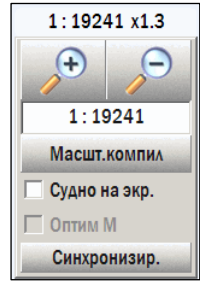

*рис. 46 Окно обзорного вида, панель быстрого доступа*

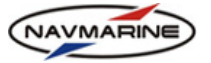

# **5.5.2 Окно 3D**

В ЭКНИС имеется возможность отобразить текущее изображение карты в трёхмерном виде. Для этого в панели **Карта – Настройки карты** нажмите кнопку **3D** в секции **Новое окно**. Появится дополнительное окно с 3х-мерным профилем глубин и высот. В окне отображается участок карты, находившийся в окне карты в момент нажатия кнопки.

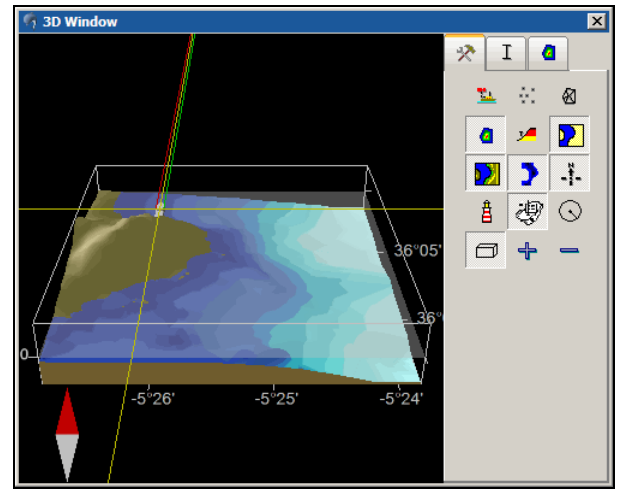

*рис. 47 Окно трёхмерного отображения карты, вкладка «Элементы изображения»* 

Вид окна 3D можно изменять путем масштабирования и вращения изображения.

Для того чтобы увеличить масштаб, вращайте колесо мыши вперед, чтобы уменьшить – назад.

Чтобы повернуть модель в горизонтальной плоскости, нажмите ЛЕВУЮ кнопку мыши и, удерживая ее нажатой, поворачивайте модель при помощи мыши в нужном направлении.

Чтобы повернуть модель в вертикальной плоскости, нажмите ПРАВУЮ кнопку мыши и, удерживая ее нажатой, поворачивайте модель при помощи мыши в нужном направлении.

Изображение в окне 3D синхронизировано с изображением в окне карты. То есть при изменении координат или масштаба окна карты изображение в окне 3D изменится, и будет соответствовать области карты.

Окно 3D можно закрыть и изменить в размерах, как любое стандартное окно Windows.

Настройка 3х-мерного изображения осуществляется при помощи инструментов, представленных на

**ВКЛАДКАХ Элементы изображения**  $\mathbb{R}$  , Масштаб по оси Z  $\boxed{1}$  и Цвета по оси Z  $\boxed{a}$ 

#### ¾ **Настройка элементов изображения**

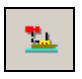

**Вид с судна** – устанавливает вид с положения судна. Этот режим доступен, только если судно находится в данной области. При отжатой кнопке установлен вид "с высоты птичьего полета".

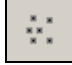

**Показать точки сцены** – включает отображение вершин трёхмерной модели. Вершины – это точки, задающие 3х-мерную модель. Например, массив отметок глубин задает построение профиля морского дна.

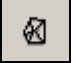

**Показать треугольники сцены** (триангуляция) – включает отображение вершин модели (см. выше), соединенных линиями.

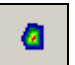

**Использовать палитры** – включает использование палитры для заливки слоев глубин. Когда кнопка нажата, все глубины равномерно разделены на 10 слоев от максимальной глубины до уровня моря и отображаются различными цветами. Палитра для представления слоев глубин может быть выбрана на вкладке **Цвета по оси Z** (см. ниже).

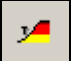

**Показать опасную глубину** – слой глубин от безопасной изобаты до поверхности моря будет залит красным цветом.

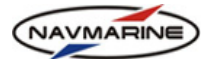

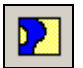

**Показать поверхность воды** – включает отображение водной поверхности (полупрозрачная синеватая плоскость).

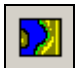

**Использовать данные земли** – включает отображение рельефа суши.

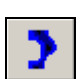

**Использовать данные дна** – включает отображение рельефа морского дна.

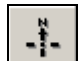

**Показать компас** – включает отображение компаса. Компас представлен в виде красносиней стрелки: синяя часть указывает направление на север, красная – на юг.

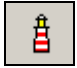

**Показать навигационные объекты** – включает отображение средств навигационного оборудования.

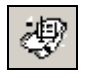

**Показать судно** – включает отображение судна. Значок судна будет виден в окне трёхмерного изображения, если судно находится в границах окна карты. Размер судна в окне 3D зависит от масштаба карты.

**Показать ERBL** (англ. Electronic Range and Bearing Line) – включает электронный визир. В верхнем левом углу отображаются координаты курсора. Предусмотрено два режима работы с электронным визиром.

- 1. Измерение направления и расстояния между двумя объектами. Наведите курсор на выбранный объект (например, мыс) и нажмите ЛЕВУЮ кнопку мыши. Центр электронного визира будет установлен в координатах данного объекта. Далее наведите курсор на второй объект и нажмите ПРАВУЮ кнопку мыши. В верхнем левом углу отобразится расстояние от первого объекта до второго (**расстояние**), направление с первого объекта на второй (**курс на**) и обратное направление со второго объекта на первый (**курс от**).
- 2. Контроль дальности. Зафиксируйте центр электронного визира, нажав ЛЕВУЮ кнопку мыши. Нажмите ПРАВУЮ кнопку мыши и, не отпуская ее, перемещайте курсор в сторону до тех пор, пока расстояние от курсора до центра визира не достигнет требуемой величины (расстояние отображается в верхнем левом углу окна карты в поле расстояние), и отпустите ПРАВУЮ кнопку мыши. После этого круг дальности будет зафиксирован. Перемещать его можно при помощи ЛЕВОЙ кнопки мыши: при ее нажатии центр визира будет перемещаться в выбранную позицию. Таким образом можно оценить удаление точки от опасных объектов.

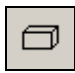

**Показать рамку сцены** – вокруг трехмерного изображения появится рамка с оцифровкой параллелей, меридианов и глубины.

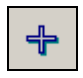

**Приблизить сцену** – увеличивает масштаб отображения сцены.

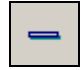

**Удалить сцену** – уменьшает масштаб отображения сцены.

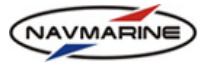

## ¾ **Изменение масштаба по оси Z**

На вкладке **Масштаб по оси Z** устанавливается вертикальный масштаб поверхности суши и дна моря.

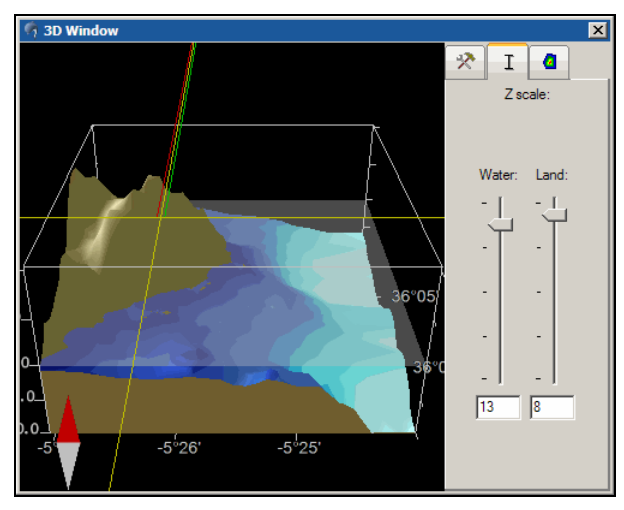

*рис. 48 Окно трёхмерного отображения карты, вкладка «Масштаб по оси Z»* 

Масштабы поверхности суши и дна можно изменить независимо друг от друга, используя шкалы **Море** и **Суша**. Масштаб изменяется путем передвижения регулятора шкалы мышкой или вводом значения коэффициента масштаба в поле ввода под шкалой. Чем больше это значение, тем более крутым и обрывистым будет профиль.

Значение коэффициента масштаба по оси Z, которое отображается в поле под бегунком, показывает, во сколько раз масштаб трехмерного изображения больше масштаба карты.

#### ¾ **Выбор палитры для слоев по оси Z**

На вкладке **Цвета по оси Z** устанавливается палитра для послойной заливки глубин. На вкладке представлены три палитры.

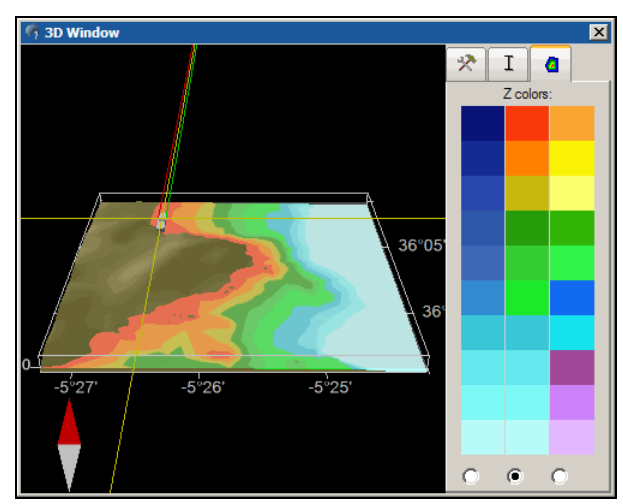

*рис. 49 Окно трёхмерного отображения карты, вкладка «Цвета по оси Z»* 

Для отображения цветов заливки должны быть включены опции **Использовать палитры** и **Использовать данные дна** на панели **Элементы изображения**.

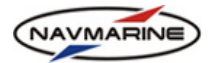

# **5.6 Настройки отображения карты**

<span id="page-53-0"></span>В данном разделе описываются настройки изображения карты. Помимо настроек изображения существуют специальные навигационные настройки карты. К ним относятся ориентация карты, режим движения и другие. Эти настройки описаны *в разделе [8.5,](#page-101-0) [Навигационные](#page-101-0) установки карты.*

#### **5.6.1 Цветовые палитры**

В системе предусмотрено использование трех цветовых палитр в зависимости от условий освещенности.

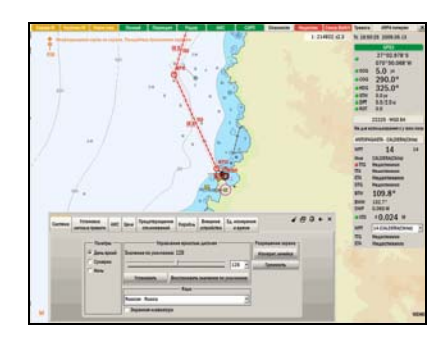

*рис. 50 Палитра «День яркий» рис. 51 Палитра «Сумерки»* 

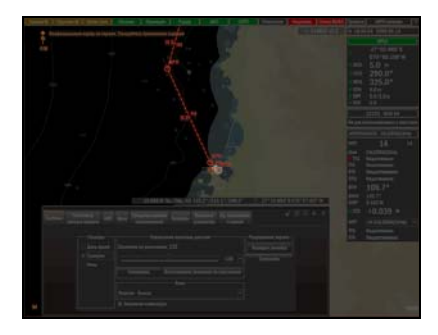

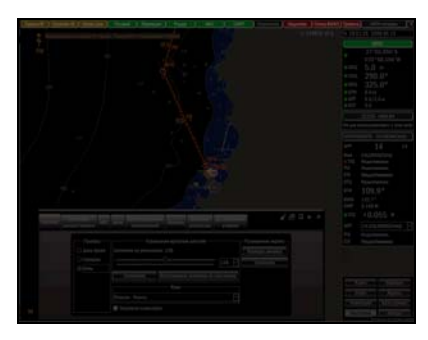

*рис. 52 Палитра «Ночь»* 

Для изменения палитры откройте функциональную панель **Настройки – Система,** рис[. 13](#page-24-0)**,** и выберите необходимую палитру в секции **Палитры**.

## <span id="page-53-1"></span>**5.6.2 Тип отображения**

В системе представлено три типа отображения условных знаков электронных карт:

- **C-Map** Модель согласно стандарту Int.1.
- **S-52** Модель согласно стандарту S-52.
- **Упрощенный S52** Модель S-52 с упрощенными символами для буев и знаков.

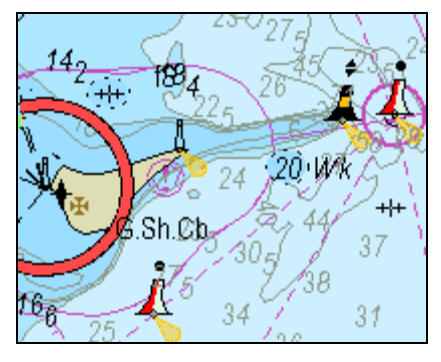

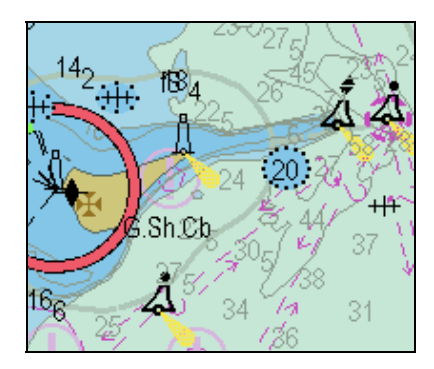

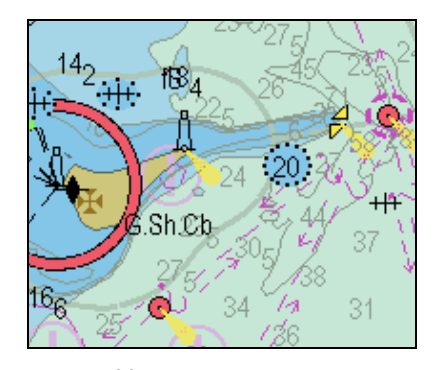

*рис. 53 Презентация C-Map рис. 54 Презентация S52 рис. 55 Упрощенная презентация S52* 

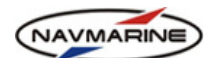

Тип отображения устанавливается на панели **Карта – Презентация карты** секция **Тип отображения**.

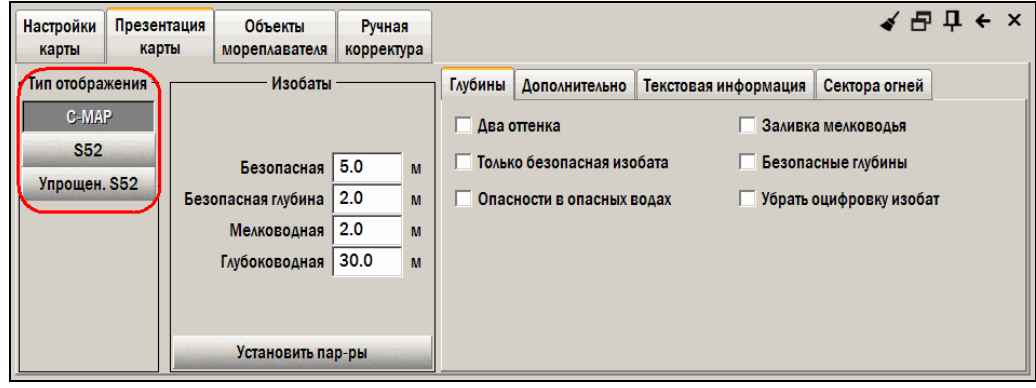

*рис. 56 Панель «Карта – Презентация карты», выбор типа отображения*

#### <span id="page-54-0"></span>**5.6.3 Уровень детализации**

В ЭКНИС используется четыре уровня детализации карты: базовый, стандартный, полный и выборочный:

- **Базовый** на карте отображается минимальный набор объектов необходимый для навигации. Этот набор объектов отображается постоянно независимо от установленного уровня детализации. Также устанавливается минимальный набор параметров презентации карты в соответствии с требованиями стандарта.
- **Базовый+**  к минимальному набору параметров презентации карты пользователем добавляются (либо удаляются) параметры, которые не являются обязательными.
- **Стандартный** на карте отображается набор объектов важных для навигации, а также устанавливается набор параметров презентации карты в соответствии с требованиями стандарта.
- **Стандартный+** -- к набору параметров презентации карты обязательных для стандартного уровня детализации пользователем добавляются дополнительные параметры.
- **Полный** на карте отображаются все объекты картографической базы данных; для этого уровня детализации нет обязательных параметров презентации карты.
- **Выборочный** пользователь сам составляет набор объектов, которые будут отображаться на карте. Также имеется возможность сохранить созданный пользователем набор объектов и использовать его в дальнейшем.

Уровень детализации устанавливается в диалоговом окне **Карта – Настройки карты** в секции **Уровень детализации карты**.

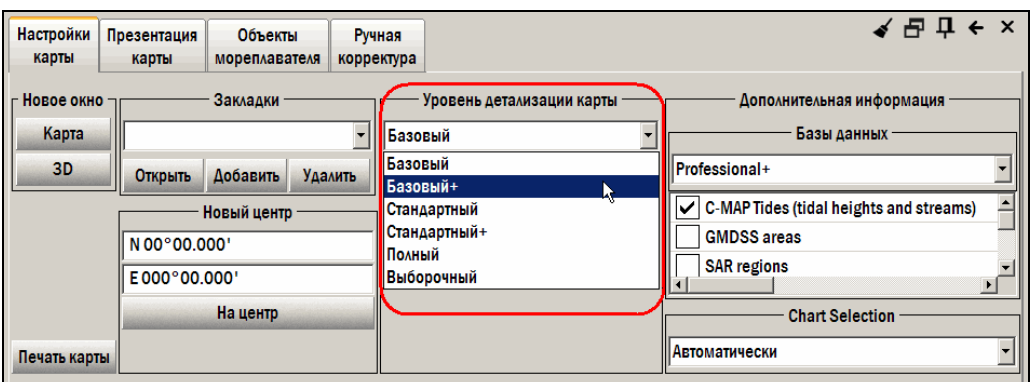

*рис. 57 Панель «Карта – Настройки карты», выбор уровня детализации карты*

Для установки уровня детализации карты необходимо произвести следующие действия:

1. Чтобы установить Базовый уровень детализации карты, на панели **Карта – Настройки карты** выберите **Базовый** из раскрывающегося списка **Уровень детализации карты**.

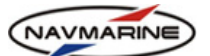

2. Уровень детализации **Базовый+** устанавливается при добавлении необязательных параметров презентации карты на панели **Карта – Презентация карты**, вкладки **Глубины**, **Дополнительно**, **Текстовая информация**, **Сектора огней**.

Текущий набор параметров для уровня Базовый+ сохраняется в системе. Чтобы вернуться к нему после переключения на другие уровни детализации, на панели **Карта – Настройки карты** выберите **Базовый+** из раскрывающегося списка **Уровень детализации карты**. Будет восстановлено последнее состояние параметров презентации карты для уровня Базовый+.

- 3. Чтобы установить Стандартный уровень детализации карты, на панели **Карта Настройки карты** выберите **Стандартный** из раскрывающегося списка **Уровень детализации карты** либо шелкните ЛЕВОЙ кнопкой мыши на индикаторе уровня детализации **Стандарт** в панели индикаторов.
- 4. Уровень детализации **Стандартный+** устанавливается при добавлении необязательных параметров презентации карты на панели **Карта – Презентация карты**, вкладки **Глубины**, **Дополнительно**, **Текстовая информация**, **Сектора огней**.

Текущий набор параметров для уровня Стандартный+ сохраняется в системе. Чтобы вернуться к нему после переключения на другие уровни детализации, на панели **Карта – Настройки карты** выберите **Стандартный+** из раскрывающегося списка **Уровень детализации карты**. Будет восстановлено последнее состояние параметров презентации карты для уровня Стандартный+.

- 5. Чтобы установить Полный уровень детализации карты, на панели **Карта Настройки карты** выберите **Полный** из раскрывающегося списка **Уровень детализации карты** либо щелкните ЛЕВОЙ кнопкой мыши на индикаторе уровня детализации **Полный в** панели индикаторов.
- 6. Параметры презентации карты, установленные для Полного уровня детализации на панели **Карта – Презентация карты**, вкладки **Глубины**, **Дополнительно**, **Текстовая информация**, **Сектора огней**, сохраняются в системе.

Для восстановления параметров после переключения на другие уровни детализации, на панели **Карта – Настройки карты** выберите **Стандартный+** из раскрывающегося списка **Уровень детализации карты**. Будет восстановлено последнее состояние параметров презентации карты для уровня Полный, при этом набор объектов, отображаемых на карте, будет соответствовать Стандартному уровню детализации карты.

7. Чтобы установить Выборочный уровень детализации карты, на панели **Карта – Настройки карты** выберите **Выборочный** из раскрывающегося списка **Уровень детализации карты**.

При выборе уровня детализации карты **Выборочный** откроется список категорий объектов, которые могут быть внесены в набор объектов для отображения. Имеется возможность создать и сохранить новый набор объектов или открыть один из ранее сохраненных наборов.

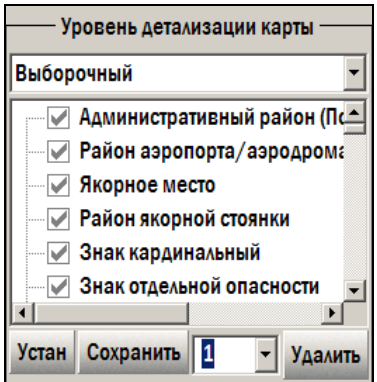

*рис. 58 Панель «Карта – Настройки карты», окно выбора объектов для выборочного уровня детализации карты*

Для того чтобы создать и сохранить новый набор объектов, выполните следующие действия:

- a. Добавьте необходимые категории в набор объектов. Для этого установите галочку слева от названия категории, которая будет добавлена.
- b. Существует возможность отметить все категории объектов, входящие в наборы отображения данных **Базовый**, **Стандартный** и **Полный**, одной операцией. Для этого нажмите кнопку **Установить** и в открывшемся окне выберите один из наборов. После этого все категории объектов, входящие в выбранный набор, будут отмечены галочкой.

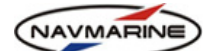

- c. В поле раскрывающегося списка наборов объектов введите название набора и нажмите кнопку **Сохранить**. Набор объектов будет сохранен и применен к текущему отображению.
- d. Для того чтобы открыть один из ранее созданных наборов объектов, выберите его в раскрывающемся списке наборов.
- e. Для того чтобы удалить один из ранее созданных наборов объектов, выберите его в раскрывающемся списке наборов и нажмите кнопку **Удалить**.

В таблице ниже представлены параметры презентации карты и их использование в зависимости от уровня детализации карты.

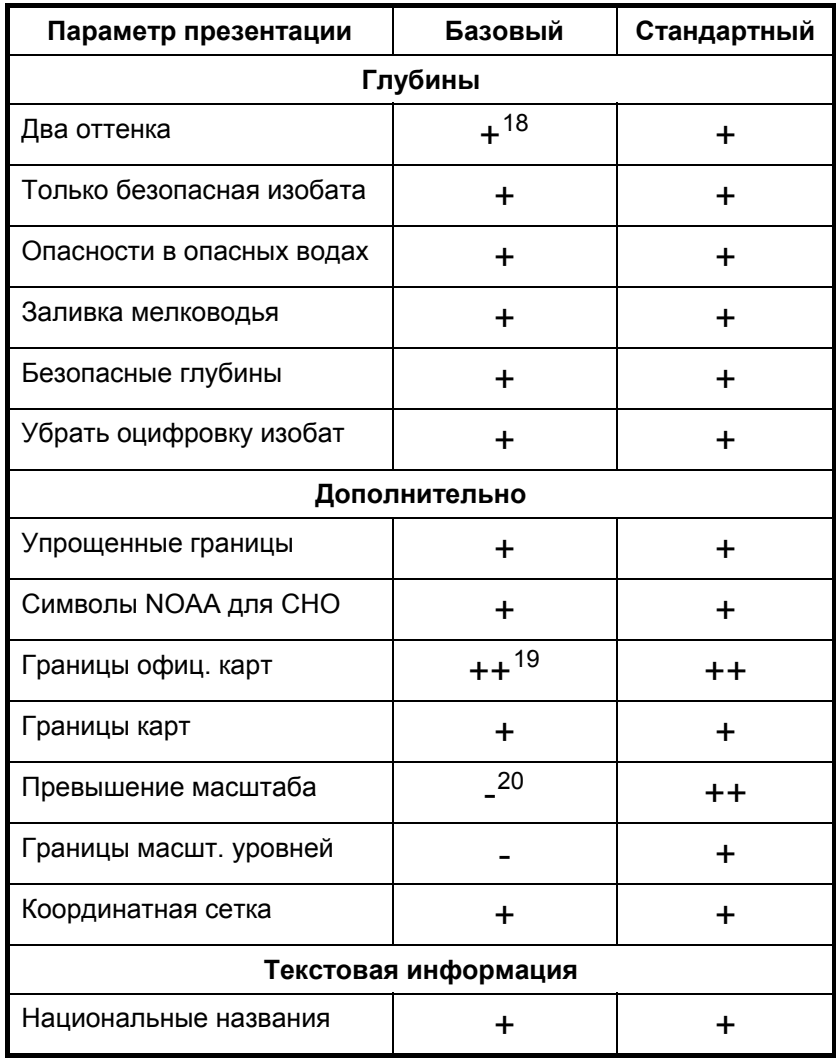

-

*Параметры презентации, не указанные в таблице выше относятся к параметрам, обозначаемым знаком «-».*

<span id="page-56-0"></span>*<sup>18 + –</sup> параметр не является обязательным для данного уровня детализации, при включении данного уровня детализации параметр не включается автоматически, но остается включенным, если он был установлен ранее; при включении или выключении одного из этих параметров текущий уровень детализации не меняется;* 

<span id="page-56-1"></span>*<sup>19 ++ –</sup> параметр является обязательным для данного уровня детализации, при включении данного уровня эти параметры устанавливаются автоматически; при выключении одного из этих параметров уровень детализации меняется на Базовый+ или Стандартный+;* 

<span id="page-56-2"></span>*<sup>20 - –</sup> параметр не является обязательным для данного уровня детализации, при включении данного уровня эти параметры автоматически выключаются; при включении одного из этих параметров уровень детализации меняется на Базовый+ или Стандартный+;* 

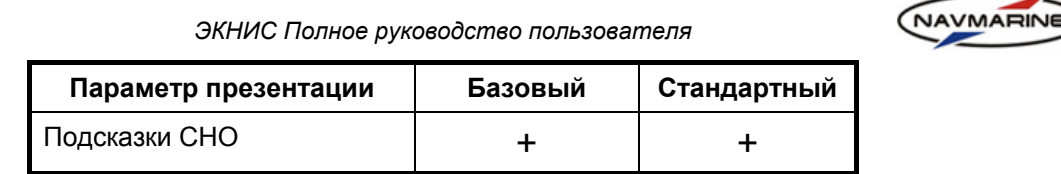

# **5.6.4 Дополнительные данные**

В картографическую базу данных компании Jeppesen включены дополнительные данные. Эти данные не относятся непосредственно к навигационным данным, но могут быть использованы для планирования маршрута и других целей навигации. К дополнительным слоям данных относится информация о приливно-отливных явлениях, мастер-план ГМССБ (Глобальная морская система связи при бедствии и для обеспечения безопасности мореплавания, англ. GMDSS – Global Maritime Distress and Safety System), а также план районов международной системы поиска и спасения (англ. SAR – Search and Rescue), улучшенные обзорные карты и заливка рельефа.

Дополнительная информация включена в базу данных в виде дополнительных слоев данных, которые можно отобразить на карте или, наоборот, скрыть. Для этого:

1. Откройте панель **Карта – Настройки карты**.

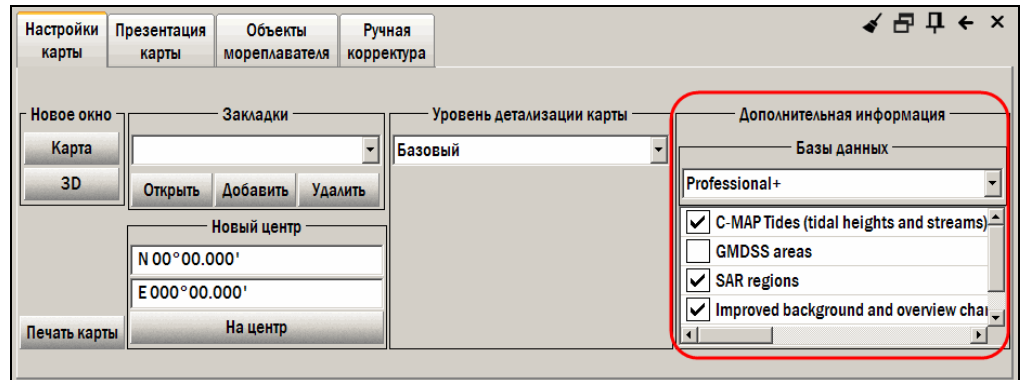

*рис. 59 Панель «Карта – Настройки карты», секция «Дополнительная информация»* 

- 2. В секции **Дополнительная информация** из раскрывающегося списка **Базы данных** выберите базу. Если в выбранной базе содержатся слои дополнительных данных, список слоев отобразится в окне ниже.
- 3. Чтобы включить отображение данных какого-либо слоя, установите флажок слева от названия этого слоя. Данные появятся на карте немедленно. Чтобы отключить отображение данных какого-либо слоя снимите соответствующий флажок.

## <span id="page-57-0"></span>**5.6.5 Отображение областей глубин**

Настройка отображения областей глубин осуществляется на панели **Карта – Презентация карты** в секции **Изобаты**. Необходимо задать значения трех изобат: безопасной, мелководной и глубоководной. Эти значения используются ЭКНИС для выделения областей глубин различными цветами.

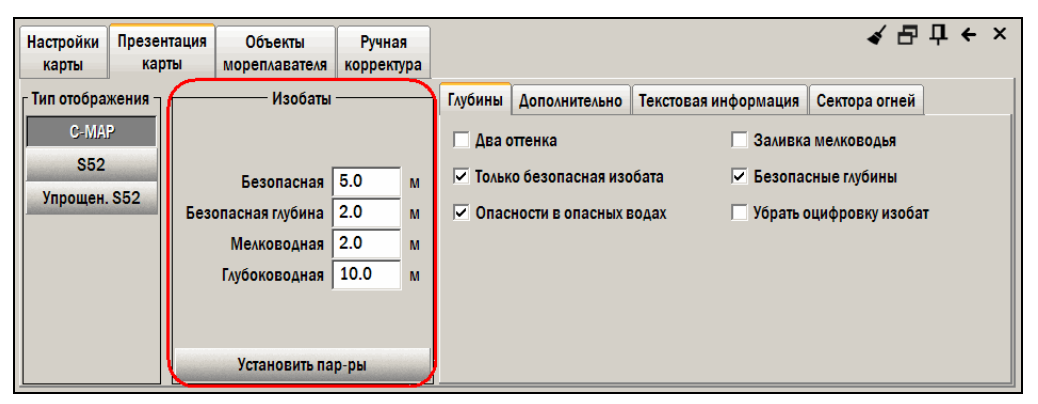

*рис. 60 Панель «Карта – Презентация карты»* 

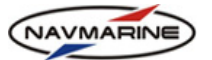

Для того чтобы задать значения изобат, необходимо выполнить следующие действия:

- 1. Откройте панель **Карта Презентация карты**.
- 2. Введите значения изобат и безопасной глубины в соответствующие поля.
	- **Безопасная изобата** это изобата, которая разделяет область опасных глубин от области безопасных глубин.

Безопасная изобата, помимо выделения областей глубин на карте, используется также в функциях охранной зоны (*см. раздел [8.6.3](#page-105-0), Зона [безопасности](#page-105-0)*) и проверки маршрута (*см. раздел [7.2.8,](#page-85-0) Функция проверки [маршрута](#page-85-0)*). Поэтому, если система не может найти безопасную изобату на карте (например, заданное значение слишком велико), может выдаваться тревожное сообщение *"Безопасная изобата недоступна"* (*см. раздел [8.6,](#page-103-0) Тревожная [сигнализация](#page-103-0)*).

- **Безопасная глубина** значение безопасной глубины используется в ЭКНИС чтобы выделить все отметки глубин, которые меньше или равны данному значению (глубины обозначаются черным цветом). Отметки глубин больше установленного значения обозначаются серым цветом.
- **Мелководная изобата** служит для выделения средне и очень мелководных областей. Значение мелководной изобаты должно быть меньше, чем значение безопасной изобаты.
- **Глубоководная изобата** служит для выделения средне и очень глубоководных областей. Значение глубоководной изобаты должно быть больше, чем значение безопасной изобаты.
- 3. Чтобы применить параметры, нажмите кнопку **Установить пар-ры**.

Значения изобат используются для заливки областей глубин между этими изобатами различными цветами. Цвета заливки приведены в таблице:

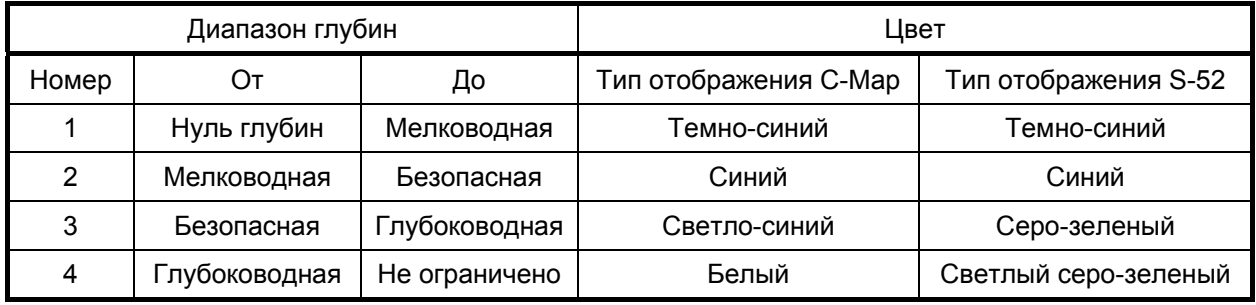

*Таблица 2 Цвета заливки и диапазоны глубин*

Если на карте нет изобаты с заданным значением, то вместо данной изобаты будет использована изобата со следующим большим значением. Например, значение безопасной изобаты установлено равным 15 метров. Если на карте такой изобаты нет, но есть изобаты 10 и 20 метров, то безопасной будет считаться изобата со значением 20 метров.

Иногда возможна ситуация, когда изобаты отображены на карте, но система их не распознает. Это происходит вследствие того, что система различает только изобаты, разделяющие различные области глубин. На панели информации об объектах (*см. раздел [5.4](#page-47-0), [Информация](#page-47-0) о карте и [картографических](#page-47-0) объектах*) можно увидеть границы областей глубин электронной карты (также для информации об объектах *см. раздел [1.4](#page-8-0), Векторные [электронные](#page-8-0) карты*).

Значения изобат используются для выделения четырех областей глубин. Количество областей можно сократить до двух (область глубин больше глубины безопасной изобаты и область глубин меньше глубины безопасной изобаты). Для этого установите флажок **Два оттенка** на панели **Карта – Презентация карты**, вкладка **Глубины** (см. ниже).

## **5.6.6 Настройки отображения глубин и изобат**

Настройки отображения карты, относящиеся к отметкам глубин и изобата, находятся на панели **Презентация карты**, вкладка **Глубины**.

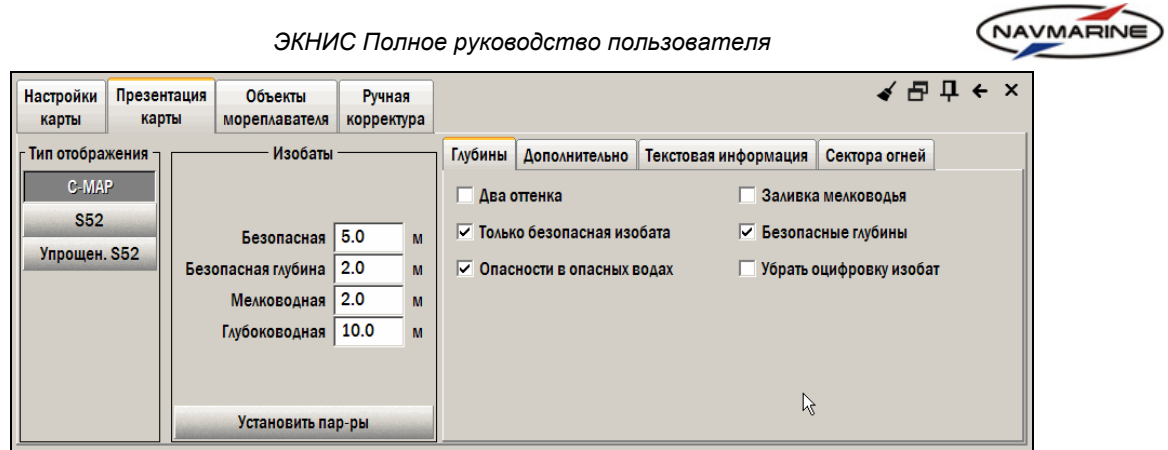

*рис. 61 Панель «Карта – Презентация карты», вкладка «Глубины»* 

- **Два оттенка** Заливка областей глубин наносится только двумя цветами: темно-синим для области от береговой линии до безопасной изобаты; и белым (С-МАР) или светлым серо-зеленым (S-52) от безопасной изобаты и глубже.
- **Заливка мелководья** Область глубин от береговой линии до безопасной изобаты отмечается специальной узорной заливкой.
- **Только безопасная изобата** Из всех изобат на карте отображается только безопасная изобата, при этом параметр **Безопасная изобата** должен быть включен.
- **Безопасные глубины** Включает отображение безопасных глубин (глубины, значения которых больше значения безопасной глубины (*см. раздел [5.6.5](#page-57-0),* [Отображение](#page-57-0) областей [глубин](#page-57-0)).
- **Опасности в опасных водах** Отдельно стоящие опасности, находящиеся в опасных

водах, обозначаются специальным условным знаком .

• **Убрать оцифровку изобат** – Отключает отображение оцифровки изобат.

## **5.6.7 Дополнительные настройки отображения карты**

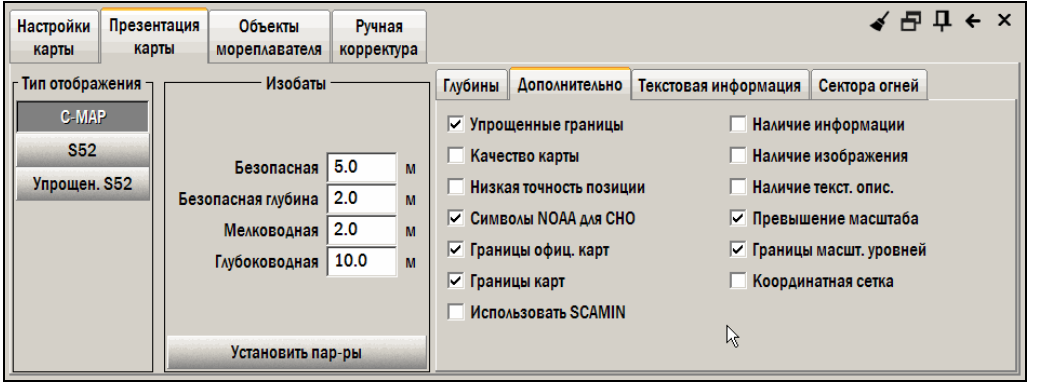

*рис. 62 Панель «Карта – Презентация карты», вкладка «Дополнительно»* 

- **Упрощенные границы** Границы районов отображаются утолщенными пунктирными линиями. Параметр действует, только если задан тип отображения S-52 (*см. раздел [5.6.2,](#page-53-1) Тип [отображения](#page-53-1)*).
- **Наличие информации** Объекты, для которых имеется дополнительная информация (атрибут Information), отмечаются специальным символом.

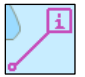

• **Качество карты** – На карте отображается специальный символ зоны доверия данным. Параметр действует, если установлен уровень детализации **Полный** (*см. раздел [5.6.3](#page-54-0), Уровень [детализации](#page-54-0)*).

Условно введено разбиение на шесть зон доверия. Оно зависит от качества промера, в особенности точности определения места, точности измерения глубин, зоны покрытия и др. Категории зоны доверия данным – следующие (в скобках – точность определения места, как пример одного из параметров): A1 (5м), A2 (20м), B (50м), C (500м), D (более 500м) и U (данные не оценены).

Для типа отображения S–52 (*см. раздел [5.6.2](#page-53-1), Тип [отображения](#page-53-1)*) символ качества карты представляет собой либо эллипс, если данные не оценены, либо треугольник для всех остальных значений, внутри которых выводится обозначение категории зоны доверия данным.

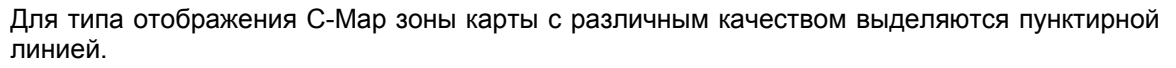

Для того чтобы получить значение категории зоны доверия, откройте панель информации об объектах, щелкнув ПРАВОЙ кнопкой мыши на карте, выберите объект «Качество данных» в списке объектов, и в таблице **Атрибуты** справа отобразится значение атрибута «Категория зоны доверия данным».

- **Наличие изображения** Объекты, для которых имеется изображение (например, фотография моста), отмечаются специальным символом.
- **Низкая точность позиции** Объекты с низкой точностью определения позиции отмечаются специальным символом. Точность определения позиции задаётся атрибутом объекта QUAPOS (Quality of Position). Этот атрибут могут иметь следующие объекты: точечный остров, затонувшее судно (точечные и площадные объекты), препятствие (точечные и площадные объекты).
- **Наличие текст. описания** Объекты, для которых имеется дополнительная текстовая информация, например, выдержка из лоции (атрибут Textual description), отмечаются специальным символом информации.
- **Символы NOAA для СНО** Средства навигационного обеспечения отображаются в соответствии со стандартом NOAA (National Oceanic and Atmospheric Administration). Параметр действует только для типа отображения C-Map (*см. раздел [5.6.2](#page-53-1), [Тип](#page-53-1) [отображения](#page-53-1)*).
- **Превышение масштаба** В случае перемасштабирования (масштаб изображения превышает масштаб карты, *см. раздел [1.3,](#page-7-0) Слои [карт](#page-7-0)*) на карту будет нанесена специальная заливка в виде вертикальных линий.
- **Границы официальных карт** Включает отображение границ зоны, покрытой официальными картами.
- **Границы масштабных уровней** Включает отображение границ карт, относящихся к разным масштабным уровням (*см. раздел [1.3,](#page-7-0) Слои [карт](#page-7-0)*).
- **Границы карт** Включает отображение границ карт.
- **Координатная сетка** Включает отображение сетки координат.
- **Использовать SCAMIN**  Включает использование атрибута объектов SCAMIN (минимальный масштаб, *англ.* minimum scale) для генерализации отображения карты. Если установка включена, объекты удаляются с экрана при масштабе отображения мельче минимального масштаба отображения объектов.

#### **5.6.8 Отображение текстовой информации**

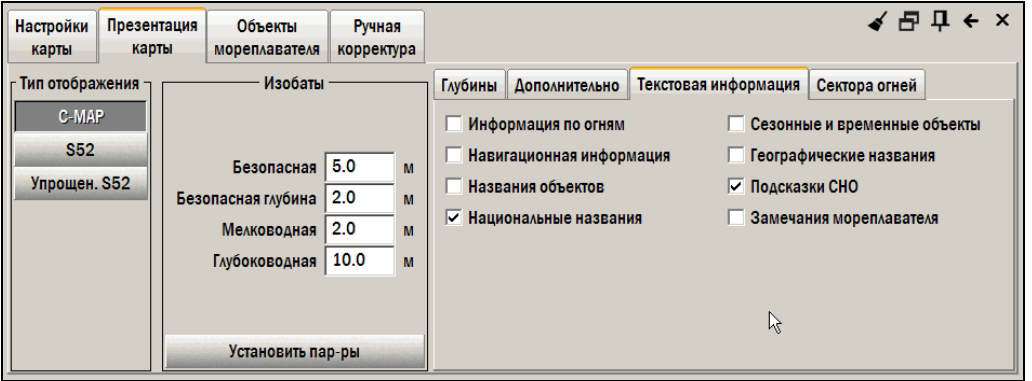

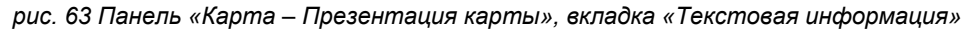

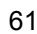

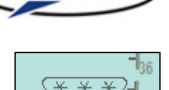

NAVMARINE

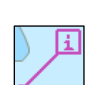

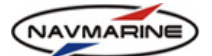

- **Информация по огням** Включает отображение характеристик огней на карте рядом с условным знаком огня. Если параметр выключен, характеристики огней можно просмотреть только в окне информации об объекте (*см. раздел [5.4](#page-47-0), [Информация](#page-47-0) о карте и [картографических](#page-47-0) объектах*).
- **Сезонные и временные объекты** Сезонные и временные огни и знаки отображаются на карте только в тот период времени, когда они выставлены на местности. Если параметр выключен, сезонные и временные объекты отображаются на карте постоянно.
- **Навигационная информация** На карте отображается важная для навигации информация (например, высота пролета моста, глубина подводной опасности и т.д.).
- **Географические названия** На карте отображаются названия стран, городов, островов и т.д.
- **Названия объектов** На карте отображаются названия огней и знаков.
- **Подсказки СНО** При наведении курсора на огонь или знак появляется всплывающая подсказка с названием объекта.
- **Национальные названия** На специально подготовленных картах географические названия выводятся на национальном языке. Параметр действует, только если установлен тип отображения C-Map.
- **Замечания мореплавателя** Включается отображение замечаний мореплавателя<sup>[21](#page-61-0)</sup>.

# **5.7 Печать карты**

ЭКНИС имеет функцию печати карты. Откройте панель **Карта – Настройки карты** и нажмите кнопку **Печать карты**. Текущая карта появится в окне предварительного просмотра печати. В этом же окне настраиваются параметры печати (кнопка **Настройки принтера**). Для вывода карты на печать нажмите кнопку **Печать[22](#page-61-1)**.

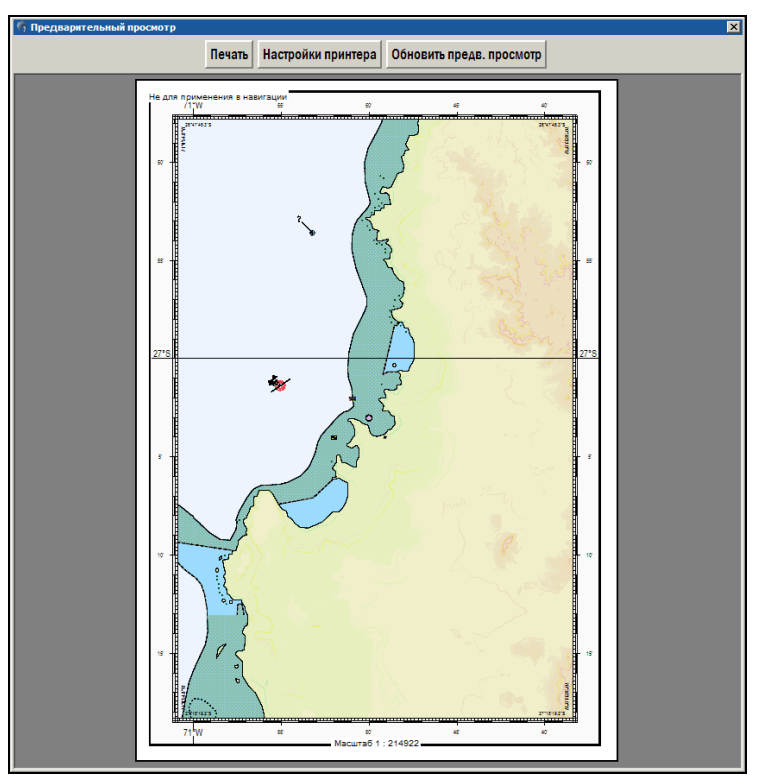

*рис. 64 Окно предварительного просмотра печати карты*

1

*<sup>21</sup> Сектора огней относятся к навигационным настройкам карты и описаны* в разделе 8.5.5, Сектора огней*.* 

<span id="page-61-1"></span><span id="page-61-0"></span>*<sup>22</sup> Карта выводится только в презентации C-Map, независимо от типа отображения, установленного на панели Карта – Настройки карты.* 

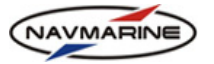

# **6. ОБНОВЛЕНИЕ И КОРРЕКТУРА КАРТ**

# **6.1 Автоматическая корректура через интернет**

## <span id="page-62-0"></span>**6.1.1 Автоматическая корректура**

Автоматическая корректура – это процесс получения и регистрации корректур карт с использованием прямого подключения к сети Интернет.

Сервис автоматической корректуры Jeppesen Marine позволяет корректировать карты согласно последним выпущенным Извещениям Мореплавателям (ИМ).

Для того чтобы получить и зарегистрировать корректуры в БД автоматически:

1. Откройте панель **База данных – Автоматическая корректура** и нажмите кнопку **Автоматическая корректура**. Откроется панель для автоматической загрузки обновлений.

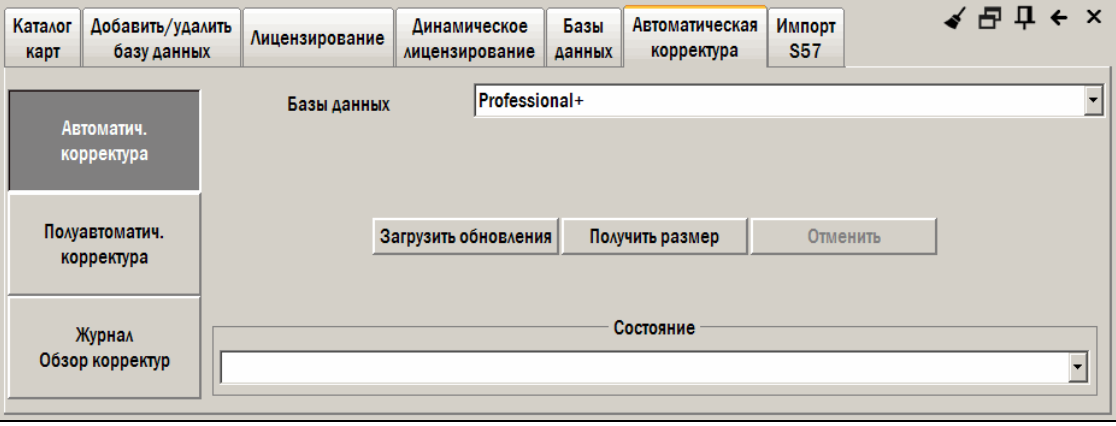

*рис. 65 Панель «База данных – Автоматическая корректура»* 

- 2. В раскрывающемся списке **Базы данных** выберите базу данных, обновления к которой будут загружаться $^{23}$  $^{23}$  $^{23}$ .
- 3. Для того чтобы загрузить корректуры, нажмите кнопку **Загрузить обновления**. Все имеющиеся корректуры будут загружены с сервера через Интернет и зарегистрированы в базе данных.
- 4. До загрузки корректуры можно оценить размер данных, которые необходимо принять, нажав кнопку **Получить размер**.
- 5. В раскрывающемся списке **Состояние** отображаются текущие операции по запросу и загрузке корректур.
- 6. Для того чтобы отменить процедуру получения корректур, нажмите кнопку **Отменить**.

## **6.1.2 Полуавтоматическая корректура**

1

Полуавтоматическая корректура – это корректура, при выполнении которой программа создает файл запроса и сохраняет его на указанный пользователем носитель данных, а пользователь сам отправляет файл по электронной почте на сервер обновлений компании Jeppesen Marine по адресу [updates@c-map.no](mailto:updates@c-map.no). С сервера на почтовый адрес пользователя приходят файлы с обновлениями, которые необходимо загрузить в программу.

Для выполнения полуавтоматической корректуры:

1. Откройте панель **База данных – Автоматическая корректура** и нажмите кнопку **Полуавтоматическая корректура**. Откроется панель для создания и сохранения запросов на обновления и для их загрузки в систему.

<span id="page-62-1"></span>*<sup>23</sup> Загрузить обновления можно, только если выбранная база добавлена к отображению (*см. раздел 4.1.2, Отображение БД*).* 

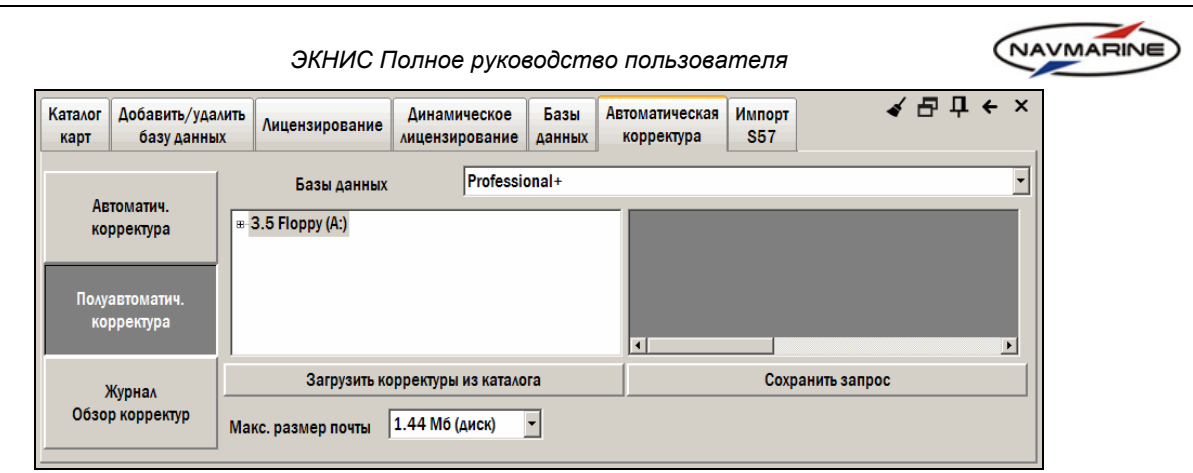

*рис. 66 Панель «База данных – Автоматическая корректура», полуавтоматическая корректура*

- 2. Выберите максимальный размер сообщения электронной почты в раскрывающемся списке **Макс. размер почты**. Этот размер будет использоваться для ограничения объема каждого электронного письма с сервера обновлений.
- 3. Нажмите кнопку **Сохранить запрос**. В появившемся окне будет выведено сообщение, содержащее путь к файлу запроса и его название. Нажмите кнопку **Yes**. Файл запроса будет сохранен в указанно каталоге.
- 4. Самостоятельно отправьте письмо с файлом запроса по адресу [updates@c-map.no.](mailto:updates@c-map.no)
- 5. Через некоторое время файлы с корректурами карт придут в ответном письме. Сохраните эти файлы на любом носителе данных.
- 6. Для того чтобы загрузить и зарегистрировать полученные корректуры, на панели **База данных Автоматическая корректура – Полуавтоматическая корректура** в окне выбора каталога, укажите каталог, в котором полученные файлы корректур были сохранены. При этом список файлов корректуры, находящихся в указанном каталоге, отобразится в окне справа. Нажмите кнопку **Загрузить корректуры из каталога**. Корректуры будут загружены и зарегистрированы в базе данных.

## **6.1.3 Обзор корректуры**

В процессе корректуры карт создаются журнал выполненных корректур, в который записывается список всех обновленных карт. Также создается список всех измененных объектов. В этом списке объекты отсортированы по гидрографическим организациям, выпустившим корректуры; по картам, к которым корректуры применены; и по номерам файлов, в которых корректуры хранятся. Для того чтобы просмотреть журнал и список корректур, откройте панель **База данных – Автоматическая корректура** и нажмите кнопку **Журнал/обзор корректур**.

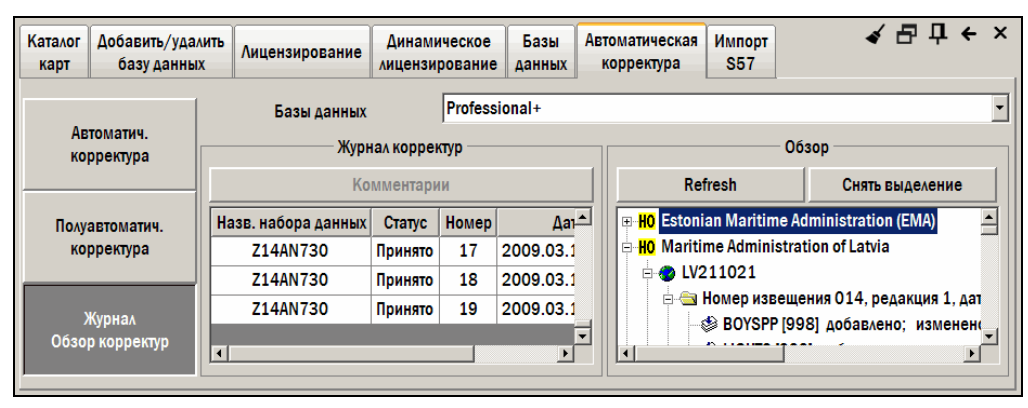

*рис. 67 Панель «База данных – Автоматическая корректура», обзор корректур*

Таблица **Журнал корректур** содержит названия всех электронных карт (наборов данных), к которым применялась корректура. Информация по каждой электронной карте включает: статус корректуры (принято или отклонено), ее номер для данной карты и дату применения.

При импорте корректур карт из формата данных S-57 в формат CM93v3 ведется журнал регистрации процедуры импорта. Просмотр журнала возможен только в случае возникновения каких-либо проблем при импорте. Чтобы просмотреть журнал, нажмите кнопку **Комментарии**. Если при импорте корректур проблем не возникло, кнопка **Комментарии** остается неактивной.

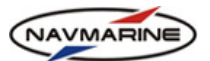

Список **Обзор корректур** в правой части панели содержит все примененные корректуры, отсортированные по гидрографическим службам, выпустившим корректуры; номерам карт или соответствующим им номерам электронных наборов данных, к которым корректуры применены; а также по номерам файлов, в которых корректуры хранятся.

Если записи не помещаются в окне списка **Обзор корректур**, наведите на них курсор и появится контекстная подсказка, в которой запись будет отображена полностью.

Чтобы выделить какой-либо объект из списка на карте, щелкните на нем дважды. Изображение переместится таким образом, чтобы объект оказался в центре, а значение масштаба будет соответствовать исходному масштабу карты-первоисточника. Объект будет отмечен стрелкой. Чтобы убрать выделение, нажмите кнопку **Снять выделение**. При этом можно использовать как кнопку **Снять выделение**, находящуюся непосредственно в окне **Обзор корректур**, так и кнопку **Снять выделение** в верхнем правом углу панели **База данных**.

Информация о каждой корректуре предоставляется в сжатой форме. Если, например, координаты объекта были изменены, то старые и новые координаты не указываются. Обозначается лишь, что объект перемещен (moved).

# **6.2 Ручная корректура**

## <span id="page-64-0"></span>**6.2.1 Общая информация**

Функция ручной корректуры позволяет пользователю вносить изменения в карты самостоятельно. Источниками данных для ручной корректуры могут служить NAVTEX, NAVAREA или другие навигационные сообщения и предупреждения, не включаемые в автоматическую корректуру.

Все объекты ручной корректуры отображаются на карте как обычные объекты БД с добавлением специального символа.

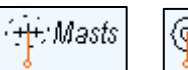

Функция ручной корректуры позволяет изменять объекты основной картографической БД и добавлять в БД новые объекты.

Для работы с функцией ручной корректуры предназначена панель **Карта – Ручная корректура**.

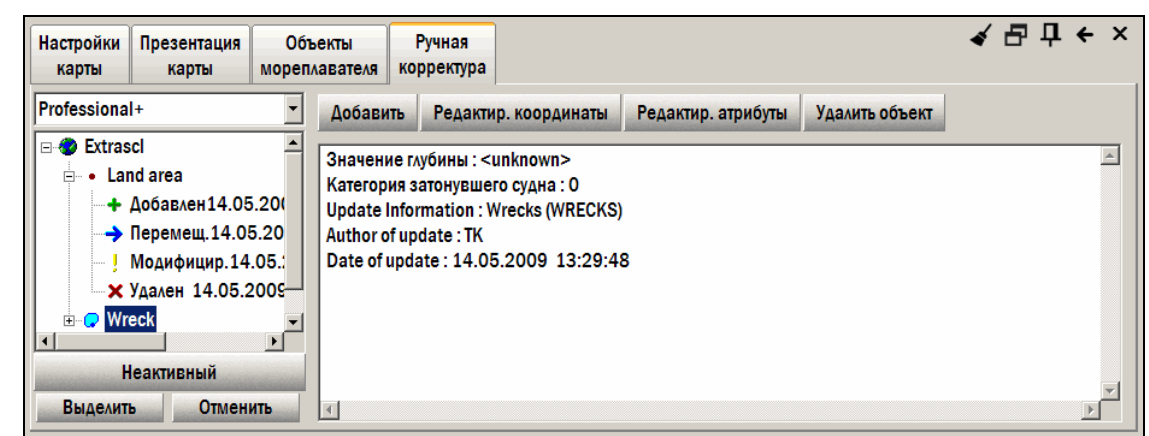

*рис. 68 Панель «Карта – Ручная корректура»* 

Слева на панели отображается история примененных корректур. В записях объектов корректуры фиксируются все действия (дата создания объекта, перемещения, изменения и удаления), произведенные над объектом, а также автор внесенных изменений.

При выборе примененной корректуры в окне истории вся информация по объекту корректуры отображается в окне справа.

По умолчанию все объекты, созданные при помощи ручной корректуры, заносятся на отдельный картографический слой (*см. раздел [1.3](#page-7-0), Слои [карт](#page-7-0)*), не связанный с существующими картами. В окне истории он называется "Extrascl". При прорисовке карты этот слой накладывается на основную карту. Однако в некоторых случаях (*см. раздел [6.2.3](#page-66-0), Добавление объекта по [извещениям](#page-66-0) [мореплавателям](#page-66-0) (ИМ)*) корректура применяется непосредственно к объектам основной карты. В таком случае в окне истории отобразится название карты, к которой применялась ручная корректура.

Изображение объекта ручной корректуры на карте можно скрыть. Для этого выделите объект в окне истории и нажмите кнопку **Неактивный**. Объект будет скрыт, кнопка **Неактивный** останется в нажатом состоянии. Чтобы включить отображение объекта на карте, выберите его в окне истории и отожмите кнопку **Неактивный**. Объект будет снова отображен в окне карты.

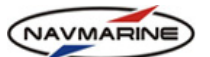

Для выделения на карте откорректированного объекта нажмите кнопку **Выделить**. Если объект находится за рамкой окна карты, карта сместится так, чтобы объект располагался по центру экрана. Масштаб при этом не изменяется.

Нажатие кнопки **Снять выделение** (в правом верхнем углу панели) позволяет снять выделение объекта на карте.

При нажатии кнопки **Отменить** вся информация, относящаяся к выбранной корректуре (объект корректуры, даты применения корректуры, имя оператора, проводившего корректуру и т.д.), будет удалена безвозвратно.

## **6.2.2 Добавление объекта**

<span id="page-65-0"></span>Для того чтобы добавить на карту новый объект, выполните следующие действия:

- В раскрывающемся списке над окном истории примененных корректур выберите базу данных, в которую будет добавлен новый объект.
- 2. Нажмите кнопку **Добавить**. Появится окно **Добавить новый объект**.

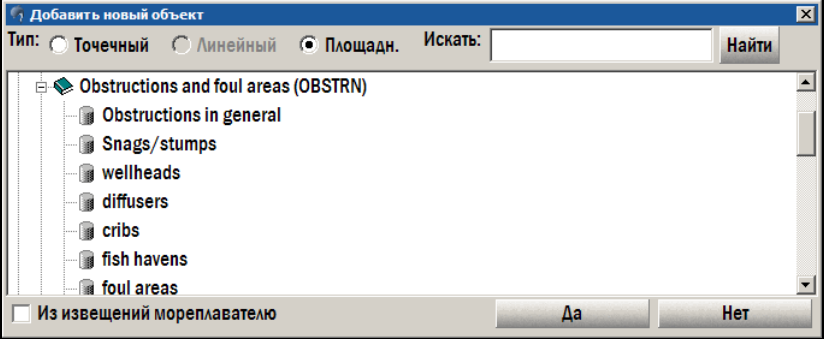

*рис. 69 Окно «Добавить новый объект» со списком объектов*

3. Выберите объект для добавления в списке объектов.

Для того чтобы найти нужный объект, можно использовать функцию поиска. Введите слово или сочетание букв, которое есть в названии объекта в поле **Искать** и нажмите кнопку **Найти**. Первый объект, в названии которого будет найден введенный текст, будет выбран в списке. Повторное нажатие кнопки **Найти** позволит найти следующий объект, в названии которого есть указанное сочетание букв и т.д.

- 4. Разные объекты могут представлять собой точку, линию или площадь (*см. раздел [1.4,](#page-8-0) Векторные [электронные](#page-8-0) карты*). Выберите тип геометрии добавляемого объекта: для этого щелкните на соответствующем переключателе из группы переключателей **Тип**. Если у выбранного объекта может быть только один тип геометрии, будет активен только соответствующий переключатель типов геометрии объектов.
- 5. Нажмите кнопку **Да**. Окно **Добавить новый объект** закроется, и на панели ручной корректуры появится список атрибутов объекта.

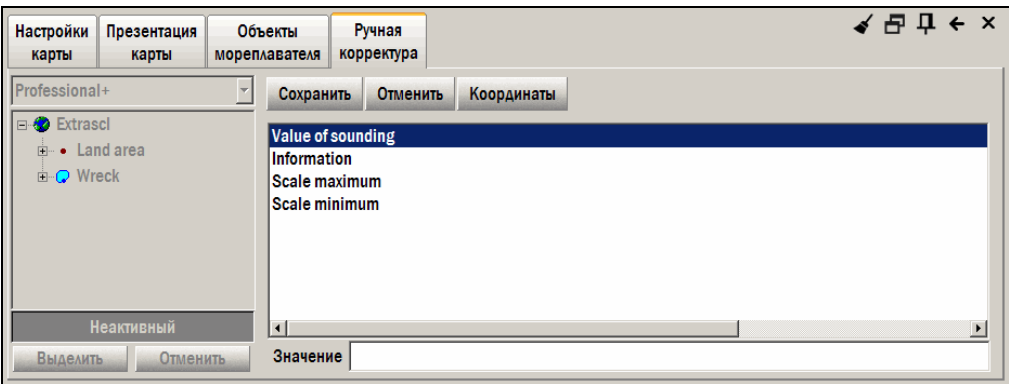

*рис. 70 Панель «Карта – Ручная корректура», добавление объекта, список атрибутов*

6. Последовательно выбирая атрибуты, вводите в поле **Значение** (или выбирайте в раскрывающемся списке) значения этих атрибутов.

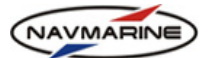

Атрибуты объекта определяют его представление на экране, а также информацию об объекте, доступную на панели **Информация об объектах** (*см. раздел [5.4,](#page-47-0) [Информация](#page-47-0) о карте и [картографических](#page-47-0) объектах*).

Список атрибутов различен для каждого типа объектов.

- 7. Нанесите объект на карту. Это можно сделать непосредственно в окне карты или путем ввода координат с клавиатуры.
	- a. В первом случае наведите курсор на нужное место и нажмите ЛЕВУЮ кнопку мыши. Если необходимо нанести на карту линейный или площадной объект, повторите эту процедуру нужное число раз. Для редактирования используйте общие принципы нанесения объектов на карту, описанные *в разделе [7.2.3](#page-81-0), [Постановка](#page-81-0) путевых точек на карту*.
	- b. Во втором случае (ввод координат объекта с клавиатуры) нажмите кнопку **Координаты**.

Введите в таблицу координаты объекта (для точечных объектов – координаты точки, для линейных и площадных – координаты вершин). Для этого щелкните в соответствующей ячейке таблицы, в выбранной ячейке появится индикатор ввода. Введите значение координаты и нажмите клавишу ENTER. Для ввода следующей координаты, щелкните в соответствующей ячейке и введите значение.

Чтобы продолжить редактирование атрибутов объекта, отожмите кнопку **Координаты**.

8. Для того чтобы сохранить объект, нажмите кнопку **Сохранить**. Появится окно **Корректировано**. Укажите исполнителя корректуры и нажмите кнопку **Да**. После этого объект будет нанесен на карту и зафиксирован в окне истории.

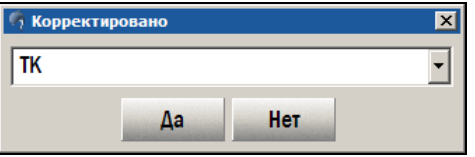

*рис. 71 Окно «Корректировано»* 

9. Нажатие кнопки **Отменить** на панели **Карта – Ручная корректура** в режиме редактирования объекта позволяет отменить добавление объекта.

## <span id="page-66-0"></span>**6.2.3 Добавление объекта по извещениям мореплавателям (ИМ)**

Принципиальное отличие добавления объекта по ИМ заключается в том, что такой объект наносится не на отдельный картографический слой, а непосредственно на основную карту. Для того чтобы добавить объект по ИМ, выполните следующие действия:

- 1. В раскрывающемся списке над окном истории примененных корректур выберите базу данных, в которую будет добавлен новый объект.
- 2. Нажмите кнопку **Добавить**. Появится окно **Добавить новый объект**.

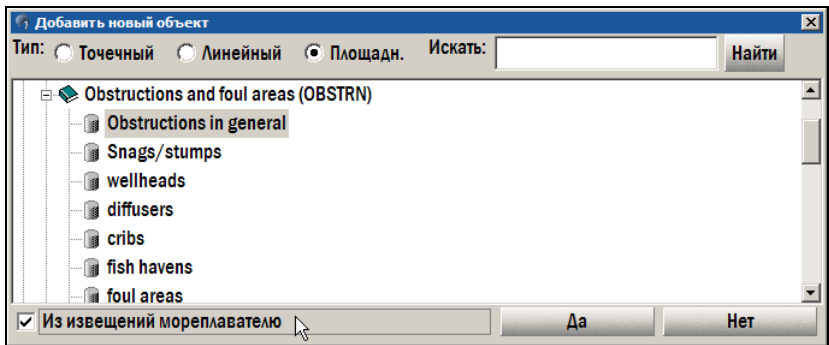

*рис. 72 Окно «Добавить новый объект» со списком объектов, установлен флажок «Из извещений мореплавателю»* 

3. Выберите объект для добавления в списке объектов.

Для того чтобы найти нужный объект, можно использовать функцию поиска. Введите слово или сочетание букв, которое есть в названии объекта в поле **Искать** и нажмите кнопку **Найти**. Первый объект, в названии которого будет найден введенный текст, будет выбран в списке. Повторное нажатие кнопки **Найти** позволит найти следующий объект, в названии которого есть указанное сочетание букв и т.д.

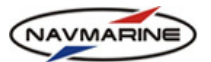

- 4. Разные объекты могут представлять собой точку, линию или площадь (*см. раздел [1.4,](#page-8-0) Векторные [электронные](#page-8-0) карты*). Выберите тип геометрии добавляемого объекта: для этого щелкните на соответствующем переключателе из группы переключателей **Тип**. Если у выбранного объекта может быть только один тип геометрии, будет активен только соответствующий переключатель типов геометрии объектов.
- 5. В окне **Добавить новый объект** поставьте флажок **Из извещений мореплавателям**. Нажмите кнопку **Да**. Появится окно **Добавить новый объект из извещения мореплавателю**.

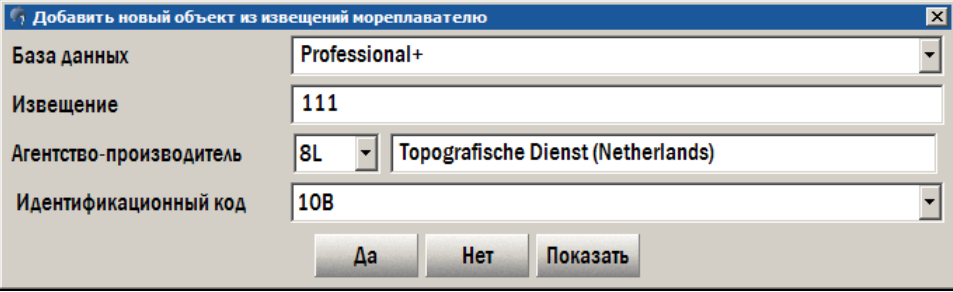

*рис. 73 Окно «Добавить новый объект из извещений мореплавателю»* 

- 6. Введите номер извещения мореплавателям в поле **Извещение**.
- 7. Выберите организацию, которая является источником данных о добавляемом объекте в раскрывающемся списке **Агентство-производитель**. Список содержит только коды агентств; однако после выбора в поле справа показывается полное название.
- 8. Выберите номер карты в раскрывающемся списке **Идентификационный код**.
- 9. Для того чтобы экран сместился к выбранной карте, нажмите кнопку **Показать**.
- 10. Чтобы добавить объект на карту, нажмите кнопку **Да**. Откроется окно редактирования атрибутов и координат объекта. Для того чтобы нанести объект на карту и задать его атрибуты, выполните шаги 5-7 процедуры добавления объекта (*см. раздел [6.2.2,](#page-65-0) [Добавление](#page-65-0) объекта*).

# **6.2.4 Редактирование объекта**

Функция ручной корректуры позволяет редактировать атрибуты и координаты объектов как хранящихся в основной картографической БД, так и объектов, добавленных пользователем.

Для редактирования объекта:

1

1. Выделите объект на карте. Для этого наведите на него курсор, нажмите ПРАВУЮ кнопку мыши, и на появившейся панели информации об объектах щелкните на нем дважды.

Если объект был создан при помощи функции ручной корректуры (*см. раздел [6.2.2,](#page-65-0) [Добавление](#page-65-0) [объекта](#page-65-0)*), его можно выделить, выбрав в окне истории на панели **Ручная корректура** (*см. раздел [6.2.1](#page-64-0), Общая [информация](#page-64-0)*).

- 2. Откройте панель **Карта Ручная корректура**.
- 3. Для редактирования координат нажмите кнопку **Редактировать координаты**. Появится таблица координат, введите новые координаты с клавиатуры. Также можно переместить объект при помощи мыши непосредственно на карте (*см. раздел [6.2.2](#page-65-0), [Добавление](#page-65-0) объекта* – шаг 6).
- 4. Для редактирования атрибутов объекта нажмите кнопку **Редактировать атрибуты**. Появится список атрибутов, в котором можно вводить новые значения атрибутов и изменять старые так же, как и при добавлении объекта (*см. раздел [6.2.2,](#page-65-0) [Добавление](#page-65-0) объекта* – шаг 5).
- 5. После ввода новых значений координат или атрибутов нажмите кнопку **Сохранить**. В списке примененных корректур у объекта появится запись **Перемещен**, если редактировались координаты, или **Модифицирован**, если редактировались атрибуты[24](#page-68-0).

*<sup>24</sup> Некоторые объекты, добавленные при помощи ручной корректуры, нельзя отредактировать или удалить. К таким объектам относятся: Unsurveyed area, Pontoon, Hulk, Floating dock, Dredged area, Depth area, Land area (линейный, площадной).* 

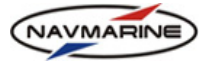

# **6.3 Объекты мореплавателя**

#### **6.3.1 Общая информация**

Объекты мореплавателя – это специальный инструмент, разработанный для помощи судоводителю в нанесении на карту его собственной информации. В ЭКНИС все объекты мореплавателя формируют независимый картографический слой. Это означает, что они не влияют на другие функции системы и используются исключительно для отображения пометок судоводителя.

ЭКНИС предлагает список из шести объектов пользователя:

¾ **Уточняющая линия (Ограждающий пеленг)** – пеленг некоего ориентира, обозначенного на карте, проходящий на безопасном расстоянии от навигационной опасности. Ограждающий пеленг служит для ограничения опасных зон.

При плавании судоводитель должен удерживать судно на безопасной стороне от линии пеленга. Сравнивая взятый пеленг на приметный объект с ограждающим пеленгом на карте, можно легко определить, в опасной или безопасной зоне находится в данный момент судно. Например, опасность находится впереди и справа от проложенного курса. Опасность ограждается буем, находящимся ближе к линии курса. Мы нанесли на карту уточняющую линию в направлении на буй, со стороны следования судна. Тогда в каждый момент времени, если взять пеленг на ограждающий буй, то этот пеленг должен быть больше, чем направление уточняющей линии. Если пеленг меньше, то судно находится в опасной зоне.

Существует три категории уточняющих линий: "Не больше чем" (NMT), "Не меньше чем" (NLT) и "не определено". Эти категории определяют, с какой стороны ограждающего пеленга необходимо держать судно. Категория "не определено" используется, когда ограждающий пеленг проведен через два приметных объекта и контроль местоположения определяется не по пеленгу на один объект, а по створной линии, проходящей через два объекта.

- ¾ **Опасность** используется для выделения на карте объектов, которые, по мнению мореплавателя, опасны для судна. Опасность может быть точкой или площадной фигурой.
- ¾ **Событие** отмечает положение судна в некоторый момент.

Объект имеет два атрибута: название (или номер) и замечание пользователя. Значения атрибутов отображаются на карте рядом с символом события.

¾ **Mariners' feature (Графический объект мореплавателя)** – используется для выделения на карте реальных и вымышленных объектов.

Графический объект пользователя может быть точкой, линией или площадной фигурой. Его атрибуты – название и замечание пользователя.

¾ **Mariners' Note (Замечание мореплавателя)** – текстовая информация судоводителя, относящаяся к определенным координатам.

В зависимости от важности пользователь может определить категорию замечания как "информация" (общая информация или заметка незначительной важности) или "предупреждение" (важная информация, опасность, указание или приказ, например, "Вызов лоцмана").

- ¾ **Позиция** точечный объект, обозначающий место нахождения судно в определенный момент времени. Позиция судна может быть вычислена или получена от различных устройств позиционирования.
- <span id="page-68-0"></span>¾ **Tidal stream or current vector (Вектор приливного или постоянного течения)** – расчетное или действительное приливное или постоянное течение. Атрибутами объекта являются ориентация (задает направление вектора), категория (расчетное или действительное) и скорость течения.

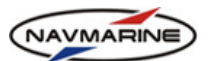

В таблице, приведенной ниже, указаны типы геометрии, наборы атрибутов и категории, которые могут иметь объекты мореплавателя.

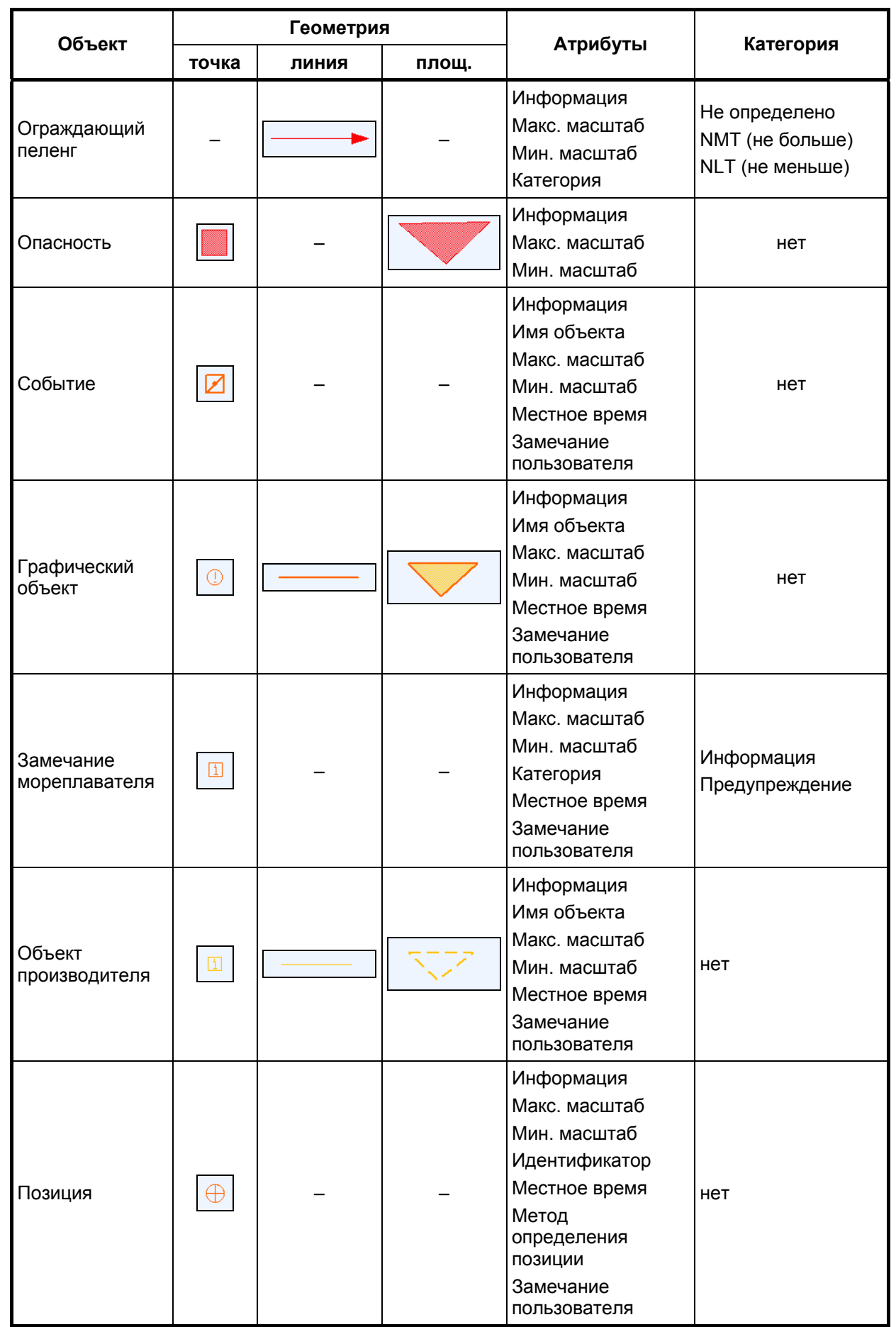

*Последнее обновление: 11 декабря 2012* <sup>70</sup>

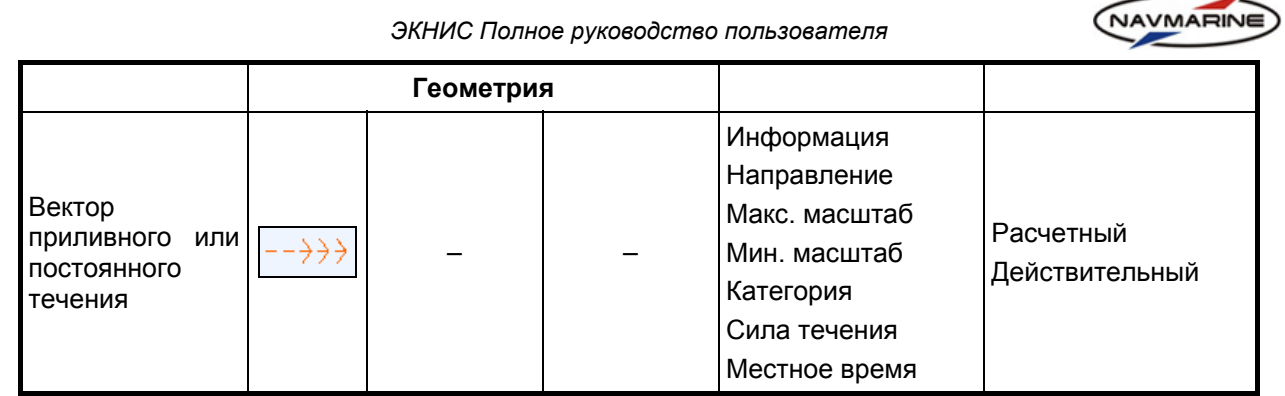

## **6.3.2 Создание и редактирование объектов**

Для работы с объектами мореплавателя предназначена панель **Карта – Объекты мореплавателя**.

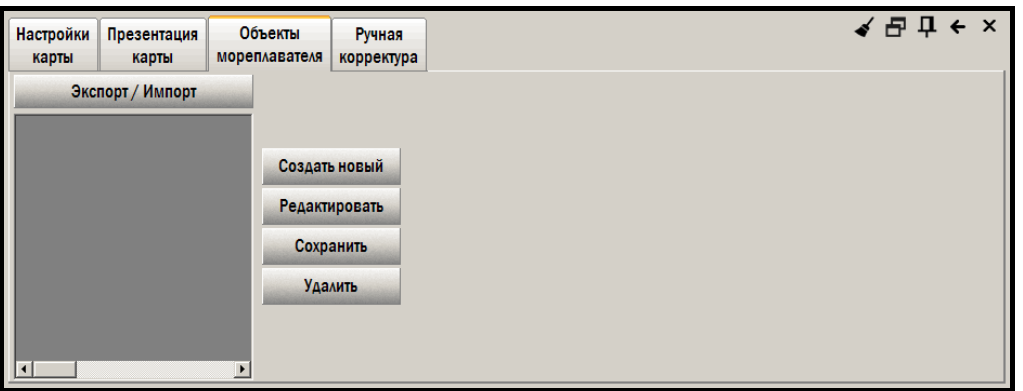

*рис. 74 Панель «Карта – Объекты мореплавателя»* 

Для того чтобы создать новый объект, выполните следующие действия:

**1** Нажмите кнопку **Создать новый**. Откроется окно **Выбор объекта**.

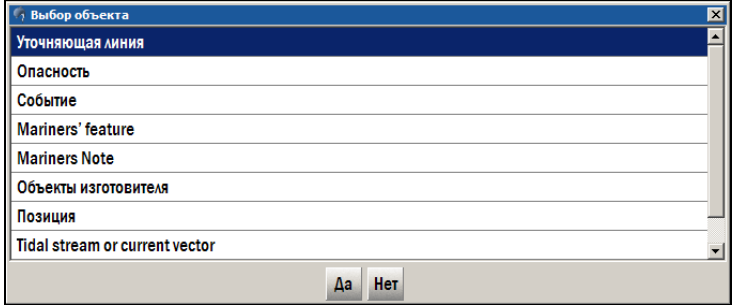

*рис. 75 Окно «Выбор объекта»* 

- **2** Выберите какой-либо из объектов и нажмите кнопку **Да**, чтобы перейти в режим редактирования объекта.
- **3** На панели редактирования в секции **Геометрия** выберите геометрический тип объекта. Для этого установите переключатель у соответствующего типа геометрии.

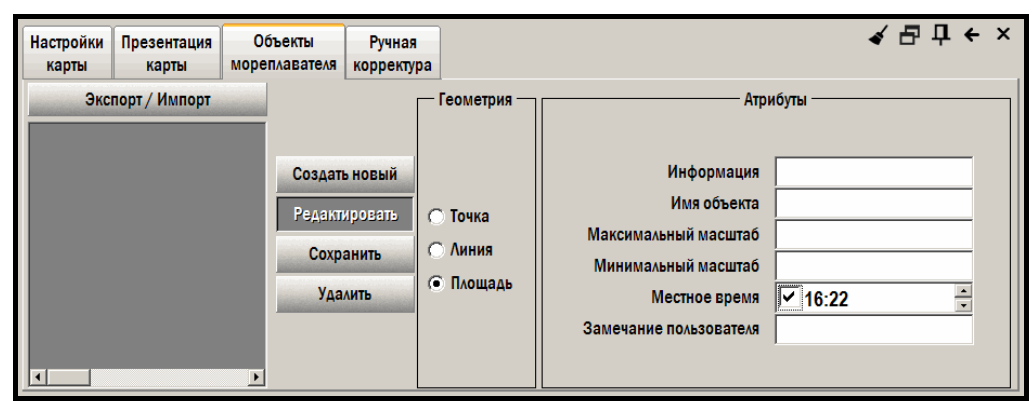

*рис. 76 Панель «Карта – Объекты мореплавателей», режим редактирования объекта*

*Последнее обновление: 11 декабря 2012* <sup>71</sup>

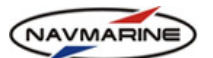

- **4** Введите значения атрибутов. У объектов мореплавателя может быть один или несколько из следующих атрибутов:
	- **Информация** информация об объекте, не отображается на карте.
	- **Макс. масштаб** масштаб, начиная с которого, объект будет отображаться на карте; если значение атрибута не задано, объект будет отображаться на всех масштабах.
	- **Мин. масштаб** масштаб, начиная с которого, объект больше не отображается на карте; если значение атрибута не задано, объект будет отображаться на всех масштабах.
	- **Категория** категория объекта.
	- **Имя объекта** название или номер объекта.
	- **Местное время** время, когда было сделано наблюдение.
	- **Замечание пользователя** информация, касающаяся объекта.
	- **Идентификатор** идентификатор объекта.
	- **Метод определения позиции** способ определения позиции судна.
	- **Направление** направление течение в градусах и долях градуса.
	- **Сила течения** скорость течения в узлах.
	- Чтобы нанести объект на карту, переместите указатель мыши в область карты и в зависимости от геометрического типа объекта сделайте следующее:
	- Точечный объект щелкните ЛЕВОЙ кнопкой мыши в месте расположения объекта. Чтобы изменить позицию объекта, щелкните в другом месте на карте, и объект окажется в выбранной позиции. Также можно «перетащить» объект на другое место. Для этого щелкните ЛЕВОЙ кнопкой мыши на объекте, чтобы «захватить» его, перетащите объект в нужное место, и щелкните ЛЕВОЙ кнопкой еще раз, чтобы «отпустить» объект в выбранной позиции.
	- Линейный объект при помощи ЛЕВОЙ кнопки мыши нанесите узлы линии на карту. С узлами линейного объекта можно работать следующим образом:
		- − создать узел щелкните ЛЕВОЙ кнопкой мыши на карте, новый узел будет нанесен на карту в позиции указателя мыши;
		- − переместить узел щелкните ЛЕВОЙ кнопкой мыши на узле, чтобы «захватить» его, переместите узел на новую позицию и щелкните ЛЕВОЙ кнопкой еще раз, чтобы «отпустить» узел в выбранной позиции;
		- − удалить узел щелкните ПРАВОЙ кнопкой мыши на узле, и он будет удален;
		- вставить промежуточный узел поместите указатель мыши на отрезок линии, щелкните на нем ЛЕВОЙ кнопкой мыши, установите новый узел в новой позиции и щелкните ЛЕВОЙ кнопкой мыши еще раз, чтобы зафиксировать узел;
		- − добавить узел перед первым или после последнего узла при последовательном добавлении узлов указатель мыши и предыдущий узел связаны тонкой красной линией, которая указывает длину и расположение следующего отрезка линии; чтобы добавить узел к одному из концов объекта, подведите указатель мыши к последнему узлу с этого конца, между указателем и последним узлом появится красная линия – это значит, что пользователь может добавить следующий узел.
- **5** Площадной объект при помощи ЛЕВОЙ кнопки мыши нанесите узлы площадного объекта на карту. С узлами площадного объекта можно производить те же действия, что и с узлами линейного.
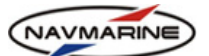

**6** Нажмите кнопку **Сохранить** для завершения создания объекта. Чтобы отменить создание объекта, отожмите кнопку **Редактировать**. После того как объект сохранен, он появляется в списке объектов мореплавателя<sup>[25](#page-72-0)</sup>.

Для редактирования объекта выберите его в списке и нажмите кнопку **Редактировать**. Редактирование объекта на карте аналогично процедуре добавления объекта.

Для поиска на карте объекта, находящегося в списке, дважды щелкните на нем ЛЕВОЙ кнопкой мыши. Карта сместится так, чтобы объект находился по центру экрана. Выбранный объект будет выделен. Для снятия выделения нажмите кнопку **Снять выделение**, расположенную в верхнем правом углу функциональной панели.

Для удаления объекта выделите его в списке и нажмите кнопку **Удалить**. Удаление возможно и в режиме редактирования (во время редактирования объекта можно выбрать другие объекты в списке и удалить их).

## **6.3.3 Экспорт и импорт объектов**

Объекты пользователя предназначены главным образом для использования судоводителем. Однако они могут быть экспортированы из ЭКНИС для обмена (например, для передачи в офис). При экспорте объекты помещаются в файл с расширением DAT. Объекты также могут быть импортированы.

Для экспорта и импорта объектов предназначен режим Экспорт/Импорт. Для перехода в этот режим нажмите кнопку **Экспорт/Импорт**. Для возврата в режим редактирования нажмите кнопку **Редактор**.

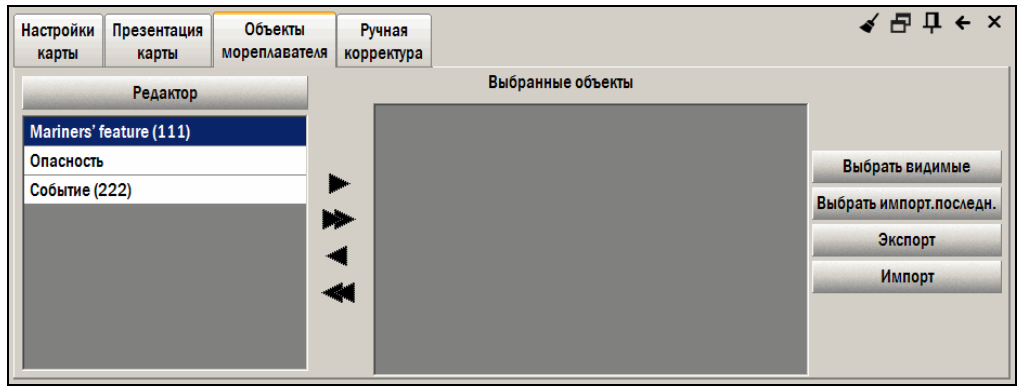

*рис. 77 Панель «Объекты мореплавателя», режим экспорта/импорта объектов*

Для того чтобы экспортировать объекты, выполните следующие действия:

1. Создайте список объектов для экспорта. Для этого:

1

a. Выберите объекты из списка объектов мореплавателя при помощи кнопок выбора объектов. Чтобы добавить один объект, выделите его в списке и нажмите кнопку

**Добавить объект** – объект будет добавлен в список **Выбранные объекты**; чтобы

добавить все объекты, нажмите кнопку **Добавить все объекты** – все существующие объекты мореплавателя будут добавлены в список **Выбранные объекты**; чтобы удалить один объект из списка **Выбранные объекты**, выделите его и нажмите кнопку

**Удалить объект** – выбранный объект будет удален из списка **Выбранные объекты**;

чтобы удалить все объекты, нажмите кнопку **Удалить все объекты** – все объекты будут удалены из списка.

<span id="page-72-0"></span>*<sup>25</sup> При создании линейного объекта Ограждающий пеленг, первая поставленная точка является конечной, а вторая – начальной точкой объекта. Направление ограждающего пеленга вычисляется автоматически от начальной точки к конечной. Значение пеленга наносится на карту, если для атрибута Категория ограждающего пеленга выбрано значение «Не больше чем», либо «Не меньше чем».* 

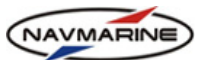

- b. Выберите видимые объекты. Для этого нажмите кнопку **Выбрать видимые** в список **Выбранные объекты** заносятся все объекты, находящиеся в границах окна карты (остальные объекты удаляются из списка). Объекты, не отображаемые на карте из-за того, что минимальный масштаб отображения объекта больше масштаба карты, также будут добавлены в список **Выбранные объекты**.
- 2. Нажмите кнопку **Экспорт**. В окне **Сохранить как** задайте имя файла и сохраните файл на диске. В файл будут включены все объекты, находящиеся в списке выбранных объектов.

Для того чтобы импортировать объекты, нажмите кнопку импорт – откроется окно **Открыть**. Выберите файл с расширением DAT, содержащий объекты мореплавателя и нажмите кнопку **Открыть**. После открытия файла объекты мореплавателя, содержащиеся в нем, будут добавлены в список объектов и отображены на карте.

**Выбрать импорт. последн.** – объекты пользователя импортированы из файла DAT в течение текущей сессии ЭКНИС, эти объекты (и только они) отобразятся в окне выбранных объектов. Если объекты не импортировались, нажатие данной кнопки очистит список выбранных объектов.

# **6.4 Каталог карт**

Для того чтобы просмотреть каталог карт одной из баз данных, установленных на компьютере, откройте панель **База данных – Каталог карт** и в раскрывающемся списке баз данных в верхнем левом углу панели выберите нужную базу (в список внесены только те базы, которые находятся в списке отображаемых баз). В окне под списком баз данных отобразится каталог карт выбранной базы. Карты классифицированы по гидрографическим организациям, выпустившим их.

| Каталог<br>Добавить/удалить<br>Лицензирование<br>базу данных<br>карт | Базы<br><b>Динамическое</b><br>лицензирование<br>данных | Автоматическая<br>корректура | Импорт<br><b>S57</b> | $\blacktriangleleft$ $\exists$ $\exists$ $\vdash$ $\times$ |
|----------------------------------------------------------------------|---------------------------------------------------------|------------------------------|----------------------|------------------------------------------------------------|
| Professional+                                                        |                                                         |                              |                      | Границы карт                                               |
| <b>⊞ UKHO test and sample data</b>                                   |                                                         |                              | Генеральные          | 40 000 000 - 5 000 000                                     |
| <b>⊞ Jeppesen Italia S.r.I.</b>                                      |                                                         |                              | Генеральные          | 5 000 000 - 1 500 000                                      |
| <b>E</b> Hydrographic Department, F                                  |                                                         |                              | Генеральные          | 1500000 - 500000                                           |
| <b>A. Ministerio de Defensa Nacio</b>                                |                                                         |                              | Путевые              | 500 000 - 150 000                                          |
| <b>E</b> Ministry of Transport, Mariti                               |                                                         |                              | Путевые              | 150 000 - 50 000                                           |
| <b>E</b> Hellenic Navy Hydrographic                                  |                                                         |                              | Частные              | 50 000 - 15 000                                            |
| Department for Planning an $\Sigma$<br>Ėŀ                            |                                                         |                              | Планы                | 15 000 - 5 000                                             |
| Найти                                                                |                                                         |                              | Планы                | 5000                                                       |
|                                                                      |                                                         |                              | Применить            | Сбросить все<br>Выделить все                               |

*рис. 78 Панель «База данных – Каталог карт»* 

Для того чтобы открыть список карт какой-либо гидрографической организации, нажмите на значок «плюс» у названия организации. Чтобы закрыть список, нажмите на значок «минус».

## **6.4.1 Поиск карт и информация о картах**

Для облегчения поиска карт в каталоге, можно воспользоваться функцией поиска. Для того чтобы найти электронную карту, введите номер бумажной карты, на основе которой была создана искомая электронная, в поле **Найти**. По мере ввода названия в каталоге будут выделяться карты, имеющие в названиях вводимые символы.

Чтобы перейти к любой карте в окне отображения карт, достаточно дважды щелкнуть на названии карты в каталоге.

При выделении карты в каталоге подробная информация о карте отображается в центральном окне панели.

*ЭКНИС Полное руководство пользователя*

| Каталог<br>Добавить/удалить<br>карт<br>базу данных                                                                                                    | Лицензирование                                                                                                    | Динамическое<br>лицензирование                                                                                                    | Базы<br>данных | Автоматическая<br>корректура                                                                              | Импорт<br><b>S57</b> |                                                                           | ✔ 무 ホ ← ×                                                                                                    |
|----------------------------------------------------------------------------------------------------|----------------------------------------------------------------------------------------------------|----------------------------------------------------------------------------------------------------|----------------|----------------------------------------------------------------------------------------------------|----------------------|---------------------------------------------------------------------------|----------------------------------------------------------------------------------------------------|
| Professional+<br>1994A Z15AB99A<br>1994B Z16AB99B<br>2 Z11A0310<br>2000A Z15AB98A<br>2000B Z15AB98B<br>2000C Z15AB98C<br>2004A Z14D094A<br><b>Найти</b><br>2000 <sub>c</sub> | Имя карты: Z15AB98C.COO<br>Имя источника: 2000С<br>$\blacktriangle$<br>Масштаб: 12500<br>Уровень: 6<br>Дата издания: 17.03.2005<br>Номер издания: 4<br>Общее число корректур: 20 | Агенство выпустившее источник: United Kingd<br>Агенство-производитель: Jeppesen Italia S.r.I.<br>Предполагаемое использование: 5<br>Дата применения корректуры: 20.03.2008 |                | Генеральные<br>Генеральные<br>Генеральные<br>Путевые<br>Путевые<br>Частные<br>Планы<br>Планы<br>Применить |                      | Границы карт<br>50 000 - 15 000<br>15 000 - 5 000<br>5000<br>Выделить все | 40 000 000 - 5 000 000<br>5 000 000 - 1 500 000<br>1500000 - 500000<br>500 000 - 150 000<br>150 000 - 50 000<br>Сбросить все |

*рис. 79 Панель «База данных – Каталог карт», отображение информации о выбранной карте*

## **6.4.2 Отображение границ карт**

Функция отображения границ карт позволяет отобразить на экране границы карт, относящихся к определенным масштабным слоям (*см. раздел [1.3,](#page-7-0) Слои [карт](#page-7-0)*). Для этого в секции **Границы карт** установите флажки у соответствующих слоев и нажмите кнопку **Применить**. Чтобы отметить все масштабные слои, нажмите кнопку **Выделить все**, а чтобы снять выделение всех слоев, нажмите кнопку **Сбросить все**.

После нажатия кнопки **Применить**, в окне отображения карты появляются границы карт с номером оригинальной бумажной карты в нижнем левом углу границы.

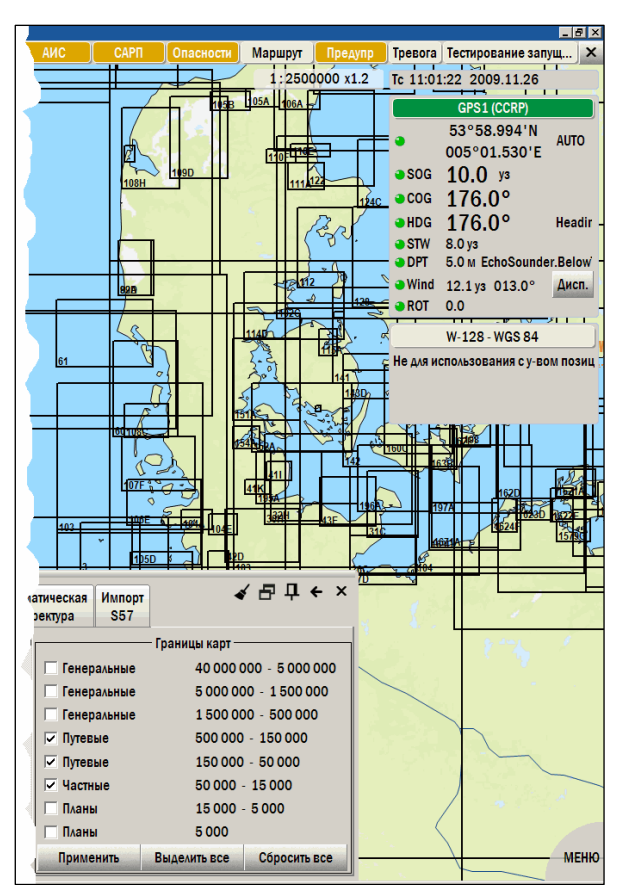

NAVMARINE

*рис. 80 Панель «База данных – Каталог карт», отображение границ карт указанных масштабных слоев*

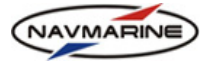

# **7. ПЛАНИРОВАНИЕ МАРШРУТА**

# **7.1 Автоматическое создание маршрута**

<span id="page-75-1"></span>Автоматическая прокладка маршрута выполняется с помощью панели **Маршрут – Автоматическая прокладка**.

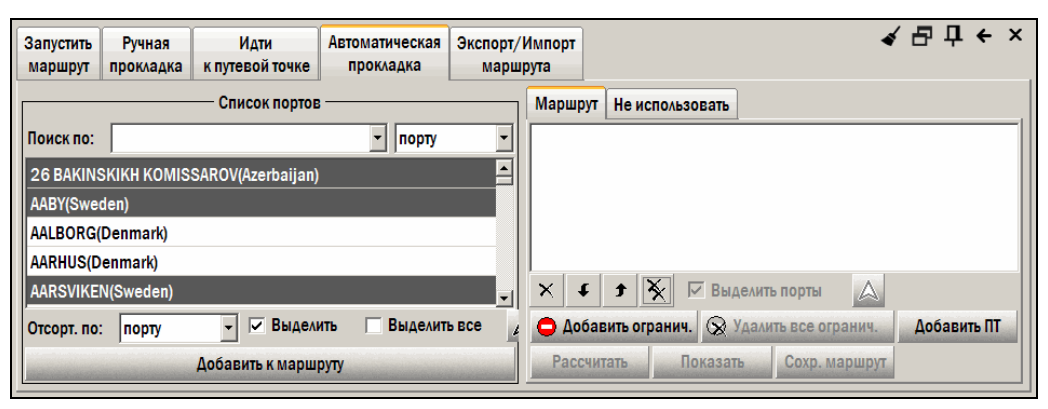

*рис. 81 Панель «Маршрут – Автоматическая прокладка»* 

При автоматической прокладке маршрута необходимо выполнить следующие действия:

- 1. Задать путевые точки (ПТ) маршрута. Для этого можно использовать два способа:
	- a. добавить в список путевых точек порты из списка портов (*см. раздел [7.1.1,](#page-75-0) [Добавление](#page-75-0) портов в [маршрут](#page-75-0)*);
	- b. добавить в список ПТ точки, задав их на карте (*см. раздел [7.1.3,](#page-76-0) [Добавление](#page-76-0) путевых точек в [маршрут](#page-76-0)*).
- 2. Рассчитать маршрут (*см. раздел [7.1.5,](#page-77-0) Расчет [маршрута](#page-77-0)*).
- 3. Установить ограничения на расчет маршрута, если рассчитанный маршрут проходит через узкости, каналы и проливы, через которые он не должен проходить (*см. раздел [7.1.6,](#page-77-1) [Установка](#page-77-1) [ограничений](#page-77-1)*). Для этого можно использовать два способа:
	- a. Закрыть проливы и каналы для расчета маршрута, указав их в списке проливов и каналов;
	- b. Добавить собственные ограничения, указав их на карте.
- 4. Сохранить маршрут (*см. раздел [7.1.7](#page-79-0), [Сохранение](#page-79-0) маршрута*).

## <span id="page-75-0"></span>**7.1.1 Добавление портов в маршрут**

С левой стороны панели находится список всех портов, которые могут быть включены в расчет маршрута. Если порт выделен серым фоном, то это означает, что допустимая осадка для входа в порт меньше, чем текущая осадка собственного судна, установленная на панели **Настройки – Данные о судне**. Такие порты не могут быть добавлены в маршрут.

Чтобы добавить порт в маршрут:

- 1. Выделите его в списке. При этом если установлен флажок **Выделить**, порт будет отмечен на карте зеленым кружком.
- 2. Нажмите кнопку **Добавить к маршруту** или дважды щелкните мышкой на названии порта.

## **7.1.2 Работа со списком портов**

Для облегчения работы со списком портов воспользуйтесь следующими функциями:

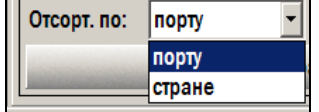

**Сортировка** – список может быть отсортирован в алфавитном порядке по названиям портов или по названиям стран, в которых расположены порты, в зависимости от опции, выбранной в раскрывающемся списке **Отсорт. по**, находящемся под списком портов.

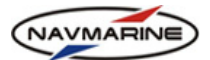

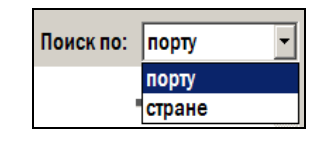

**Поиск** – чтобы быстро найти порт в списке, воспользуйтесь функцией поиска. Для этого включите поиск по порту (выберите опцию **Поиск по порту** в раскрывающемся списке **Поиск по**) и введите название порта в поле ввода. Первый порт, название которого начинается с введенных символов, будет выделен в списке. Продолжайте ввод до тех пор, пока не найдете требуемый порт.

Если задан **Поиск по стране** (выбрана соответствующая опция), то будет найден первый (согласно алфавитному порядку) порт страны, название которого вводится. При использовании поиска по стране список портов рекомендуется сортировать также по стране. Тогда после нахождения первого порта страны требуемый порт будет находиться в списке рядом с первым.

√ Выделить

Если установлен флажок **Выделить**, выделенный в списке в данный момент порт обозначается на карте зеленым кружком.

▽ Выделить все

Если установлен флажок **Выделить все**, все порты в списке портов обозначаются на карте желтыми кружками. Функции **Выделить** и **Выделить все** могут работать одновременно.

Δ

При нажатии кнопки **Перейти к точке**, карта переместится так, чтобы порт, выделенный в списке портов, оказался по центру экрана. Кроме этого, порт будет выделен на карте стрелкой.

# <span id="page-76-0"></span>**7.1.3 Добавление путевых точек в маршрут**

Кроме портов, в маршрут могут добавляться путевые точки. Для этого:

- 1. Нажмите кнопку **Добавить ПТ**.
- 2. Удерживая клавишу SHIFT, щелкните ЛЕВОЙ кнопкой мыши в месте предполагаемого нахождения путевой точки на карте. При этом путевая точка будет добавлена в маршрут и обозначена на карте фиолетовым кружком.
- 3. Отожмите кнопку **Добавить ПТ**.
- 4. Чтобы удалить путевую точку из маршрута, выделите ее в списке ПТ маршрута и нажмите кнопку **Удалить порт** .

# **7.1.4 Редактирование списка портов маршрута**

После добавления портов и путевых точек в маршрут, с ними возможны следующие операции:

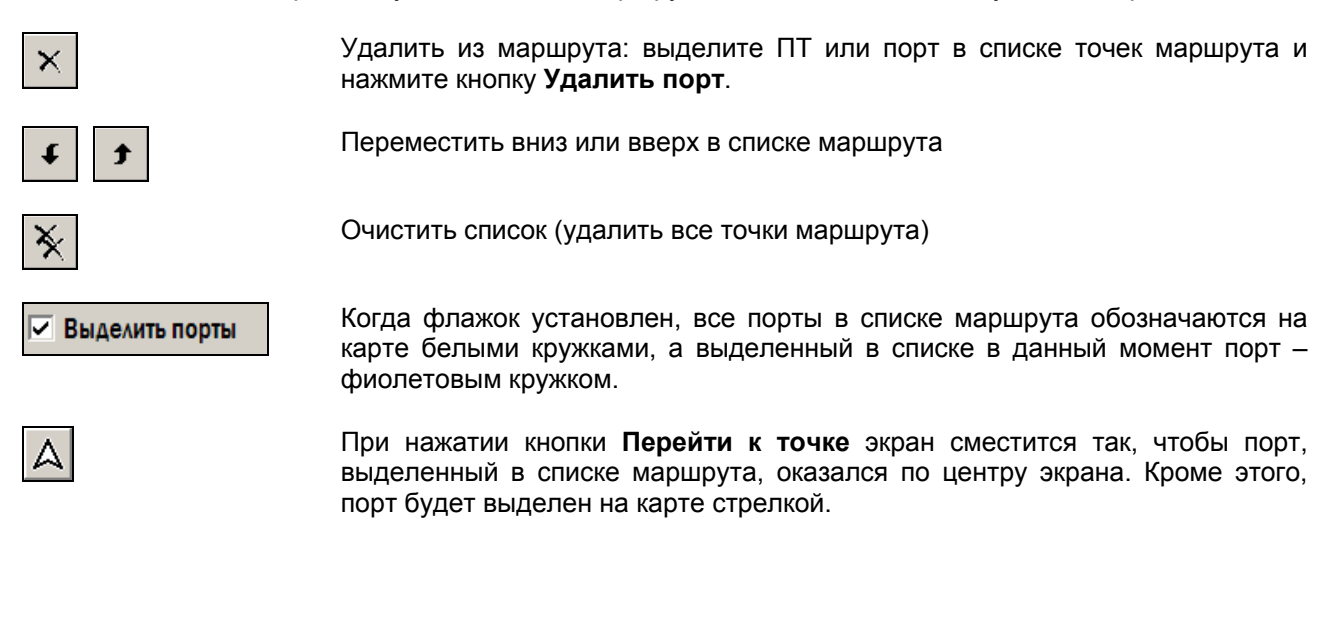

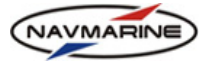

## <span id="page-77-0"></span>**7.1.5 Расчет маршрута**

После занесения всех портов и путевых точек в список маршрута нажмите кнопку **Рассчитать**. ЭКНИС рассчитает кратчайший маршрут из всех заложенных в базу, учитывая при этом текущую осадку судна. Рассчитанный маршрут будет отмечен на карте желтой линией.

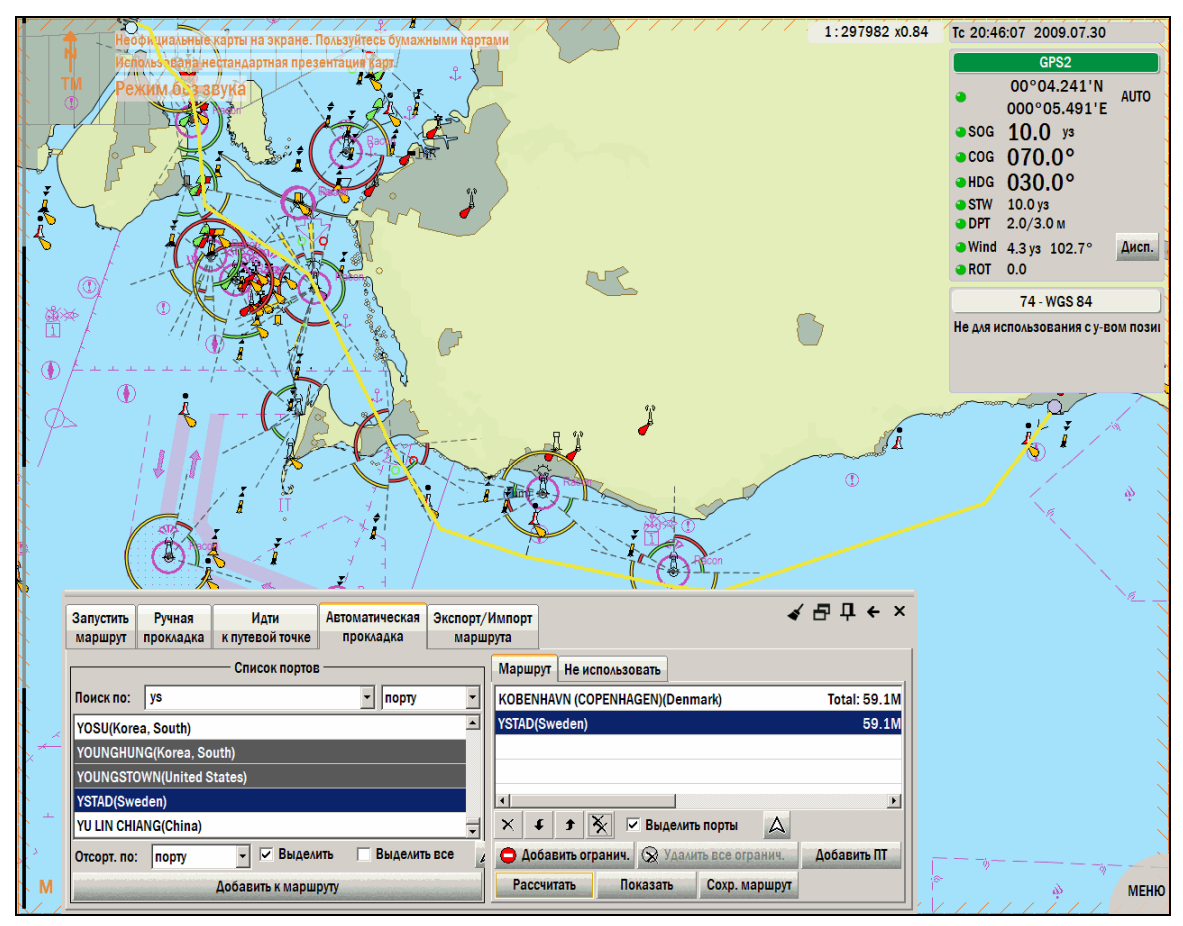

*рис. 82 Панель «Маршрут – Автоматическая прокладка», отображение рассчитанного маршрута на карте*

#### <span id="page-77-1"></span>**7.1.6 Установка ограничений**

Если при расчете маршрут проложен через узкости, каналы и проливы, которых нет в плане перехода, то для того чтобы исключить их из расчета маршрута, используйте функцией наложения ограничений на прокладку маршрута. Для установки ограничений можно использовать два метода.

Первый метод наложения ограничений заключается в разрешении или запрещении прохождения определенными проливами и каналами. Перейдите на вкладку **Не использовать**. Отметьте флажками проливы и каналы, через которые допустимо плавание, и оставьте неотмеченными запрещенные.

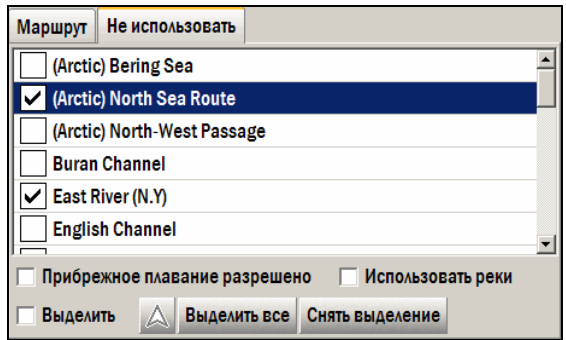

*рис. 83 Панель «Маршрут – Автоматическая прокладка», вкладка «Не использовать»* 

Чтобы разрешить или запретить плавание по всем проливам, используйте кнопки **Выделить все** и **Снять выделение**.

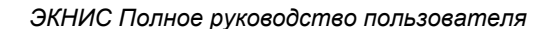

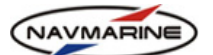

Если флажок **Выделить** установлен, то при выделении в списке пролив будет отмечен на карте.

При нажатии кнопки **Перейти к точке** экран сместится таким образом, чтобы выбранный пролив находился по центу. Также пролив будет отмечен специальным символом со стрелкой.

Если установлен флажок **Прибрежное плавание разрешено**, то все зоны прибрежного плавания будут разрешены для плавания. Тогда маршрут может быть проложен в стороне от систем разделения движения, но быть при этом короче.

Если установлен флажок Использовать реки, то маршрут может быть проложен с использованием внутренних водных путей.

Второй метод заключается в наложении собственных ограничений. Для этого:

- 1. Нажмите кнопку Добавить огранич. (Она поменяет название на **Сохранить ограничение**).
- 2. При помощи ЛЕВОЙ кнопки мыши нанесите на карту линию, которую нельзя пересекать при расчете маршрута. Принципы постановки и редактирования точек и линий на карте *см. в разделе [7.2.3,](#page-81-0) [Постановка](#page-81-0) путевых точек на карту*.
- 3. Нажмите кнопку Сохранить ограничен.
- 4. На подтверждающий запрос ответьте **Да**. Количество добавляемых ограничений не ограничено.

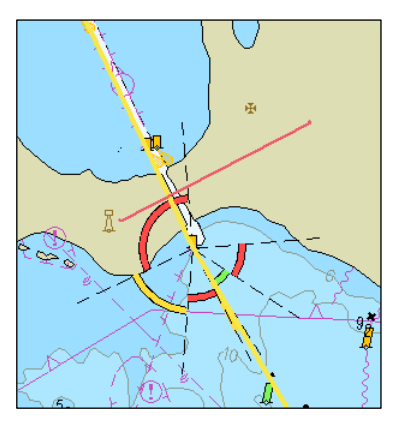

Для удаления всех установленных ограничений нажмите кнопку Удалить все огранич.

. *рис. 84 Собственные ограничения*

После установки необходимых ограничений нажмите кнопку **Рассчитать**, чтобы пересчитать маршрут с учетом внесенных изменений.

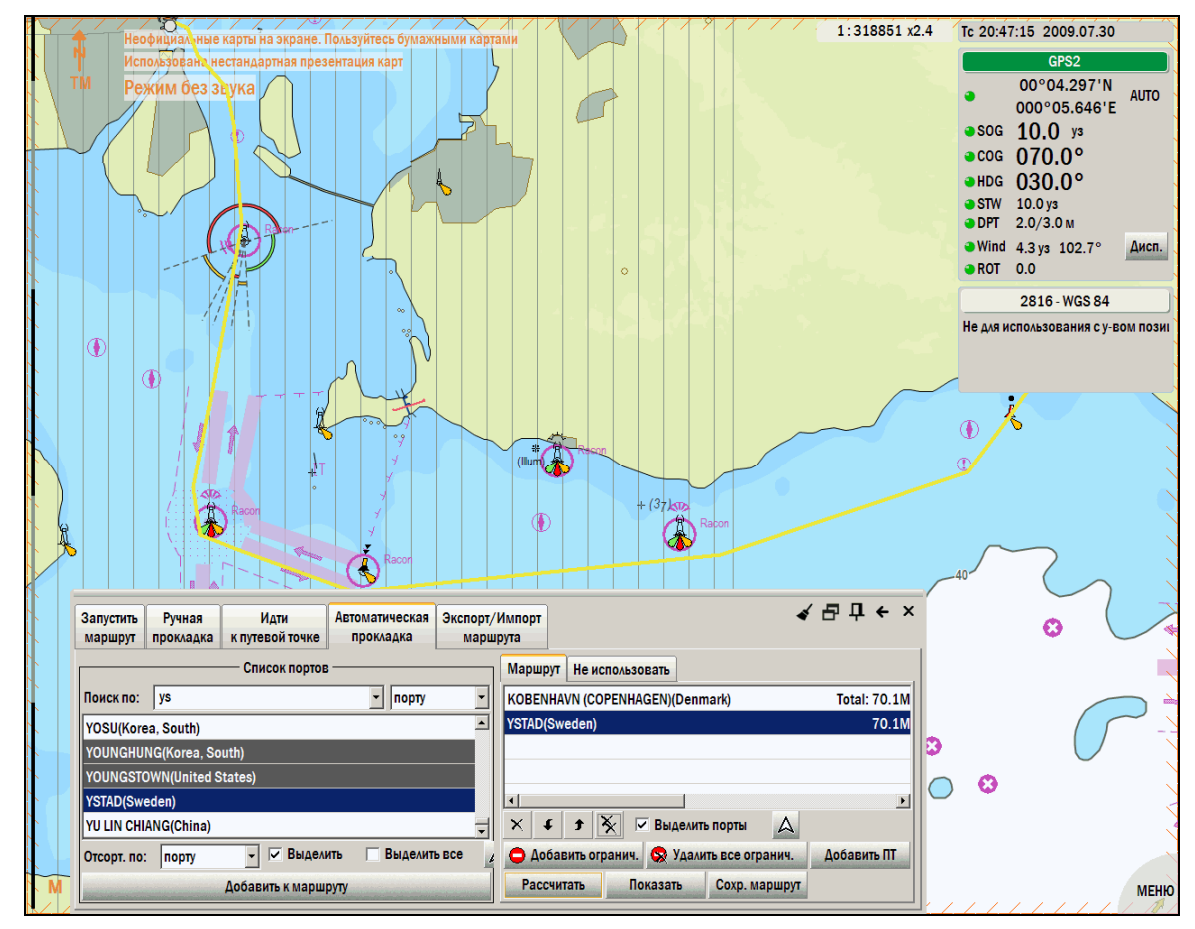

*рис. 85 Панель «Маршрут – Автоматическая прокладка», отображение маршрута, рассчитанного с установленным вручную ограничением*

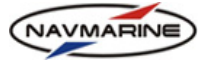

## <span id="page-79-0"></span>**7.1.7 Сохранение маршрута**

После расчета маршрута его необходимо сохранить для дальнейшего использования. Для этого:

- 1. Нажмите кнопку **Сохранить маршрут**.
- 2. В появившемся окне введите название маршрута и нажмите кнопку **Да**. Маршрут будет сохранен.

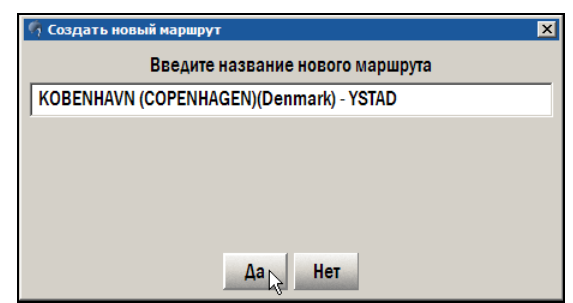

*рис. 86 Сохранение маршрута*

3. Для редактирования маршрута перейдите на панель **Маршрут – Ручная прокладка**, где производится анализ, проверка и корректирование рассчитанного маршрута (*см. раздел [7.2.2,](#page-80-0) [Редактирование](#page-80-0) маршрута*). Название сохраненного маршрута будет внесено в список маршрутов.

# **7.2 Ручная прокладка маршрута**

## **7.2.1 Создание нового маршрута**

Для создания нового маршрута без использования механизма автоматической прокладки:

1. Откройте панель **Маршрут – Ручная прокладка**.

| Запустить<br>маршрут | Ручная<br>прокладка    | Илти<br>к путевой точке          | Автоматическая<br>прокладка | Экспорт/Импорт<br>маршрута |                             |               | ✔ 马 · ★ × |
|----------------------|------------------------|----------------------------------|-----------------------------|----------------------------|-----------------------------|---------------|-----------|
|                      | Название маршрута      | Из порта                         |                             | В порт                     | <b>Новый</b>                | Редактировать | Удалить   |
|                      | <b>ALGER - ARZEW</b>   | <b>ALGER(Algeria)</b>            | <b>ARZEW(Algeria)</b>       |                            | Показать                    | Печать        | Карты     |
|                      | ANTOFAGASTA - CALDERA( | ANTOFAGASTA(Child CALDERA(Chile) |                             |                            |                             |               |           |
|                      |                        |                                  |                             |                            |                             |               |           |
|                      |                        |                                  |                             |                            |                             |               |           |
|                      |                        |                                  |                             |                            |                             |               |           |
|                      |                        |                                  |                             |                            |                             |               |           |
|                      |                        |                                  |                             |                            |                             |               |           |
|                      |                        |                                  |                             |                            |                             |               |           |
|                      |                        |                                  |                             |                            | Синхронизировать маршруты с |               |           |

*рис. 87 Панель «Маршрут – Ручная прокладка»* 

- 2. Нажмите кнопку **Новый**.
- 3. Введите в появившемся окне название нового маршрута и нажмите **Да**. Будет создан новый "чистый" маршрут, который заполняется путевыми точками и другой информацией (см. последующие разделы). Сразу после создания нового маршрута откроется режим редактирования маршрута.

Названия портов назначения можно ввести в любое время. Для этого:

- 1. Щелкните ЛЕВОЙ кнопкой мыши на поле **Из порта** и введите название начального порта.
- 2. Щелкните ЛЕВОЙ кнопкой мыши на поле **В порт** и введите название конечного порта.

Кнопки на панели планирования маршрута означают следующее:

- **Новый** Создание нового маршрута.
- **Редактировать** Редактирование выбранного маршрута. Одновременно можно редактировать только один маршрут.
- **Удалить** Выбранный маршрут будет удален.

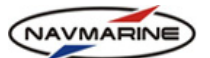

- **Показать** Выбранный маршрут будет показан на карте. При этом положение и масштаб карты изменятся таким образом, чтобы маршрут был показан целиком.
- **Печать** Информация о выбранном маршруте (маршрут, расписание или контрольные точки) будет преобразована в текстовый документ, который можно в дальнейшем вывести на печать.
- **Карты** На экране будут показаны границы карт, необходимых для плавания по выбранному маршруту.
- **Синхронизировать маршрут с** Функция синхронизации изменений, внесенных в маршруты, с другими компьютерами системы. Чтобы синхронизировать изменения между локальным и удаленным компьютерами, сохраните изменения, вернитесь на панель **Маршрут – Ручная прокладка** (выйдите из режима редактирования маршрута), в раскрывающемся списке **Синхронизировать маршрут с** выберите компьютер, с которым будет происходить синхронизация и нажмите кнопку **Синхронизировать маршрут с**. Задача по синхронизации будет добавлена в список текущих задач и выполнена в порядке очереди (*см. раздел [3.5,](#page-27-0) [Синхронизация](#page-27-0) данных*).

## <span id="page-80-0"></span>**7.2.2 Редактирование маршрута**

Для редактирования существующего маршрута:

- 1. Откройте панель **Маршрут Ручная прокладка**.
- 2. Выберите маршрут в списке маршрутов.
- 3. Нажмите кнопку **Редактировать**. ЭКНИС перейдет в режим редактирования. Информация по маршруту доступна только в этом режиме.

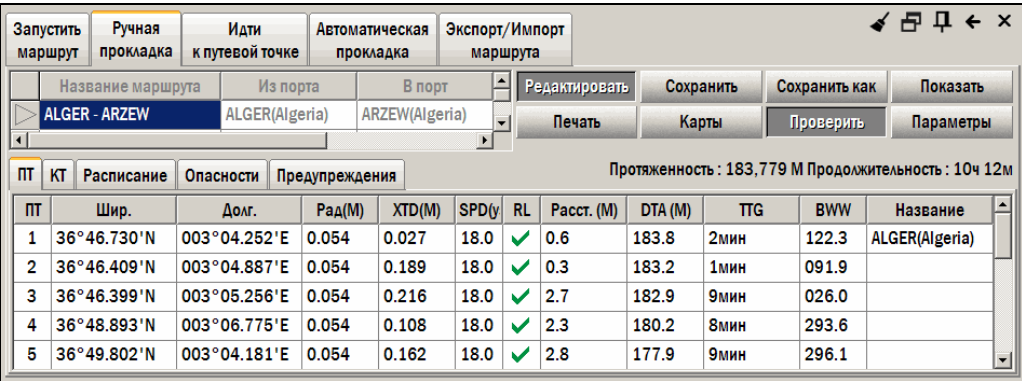

*рис. 88 Панель «Маршрут – Ручная прокладка», режим редактирования маршрута*

В режиме редактирования доступны следующие кнопки:

- **Сохранить** сохраняет редактируемый маршрут. После сохранения маршрута произойдет выход из режима редактирования и появится стандартное окно ручной прокладки маршрута.
- **Сохранить как** сохраняет редактируемый маршрут под другим именем. Нажмите кнопку **Сохранить как**, в открывшемся окне **Сохранить маршрут как** введите имя маршрута, нажмите кнопку **Да**. Маршрут будет сохранен под указанным именем.
- **Показать** положение карты и масштаб изменятся так, чтобы маршрут был показан целиком.
- **Печать** Информация о маршруте будет преобразована в текстовый документ, который можно в дальнейшем вывести на печать.
- **Карты** На экране будут показаны границы карт, необходимых для плавания по маршруту.
- **Проверить** Во включенном состоянии эта функция проверяет маршрут и заносит найденные опасности в отдельный список. При этом создаются две дополнительные панели: **Опасности** и **Предупреждения**. Описание функции проверки маршрута содержится *в разделе [7.2.8,](#page-85-0) Функция проверки [маршрута](#page-85-0)*.

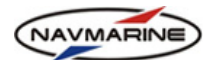

• **Параметры** – При нажатии этой кнопки появится диалоговое окно **Параметры маршрута**, где устанавливаются стандартные настройки, используемые при создании маршрута. Описание параметров содержится *в разделе [7.2.5,](#page-83-0) Изменение [параметров](#page-83-0) маршрута*. Рекомендуется до начала ввода путевых точек ввести значения по умолчанию для скорости, радиуса циркуляции и допустимого отклонения, так как эти значения будут использоваться в таблице для каждой путевой точки. Точные значения скорости на переходе, кроме того, определяют достоверность таблицы **Расписание** (*см. раздел [7.2.7](#page-85-1), [Расписание](#page-85-1) маршрута*).

## <span id="page-81-0"></span>**7.2.3 Постановка путевых точек на карту**

1

Существует два способа добавления путевых точек в маршрут: либо значения координат путевых точек вводятся в таблицу при помощи клавиатуры, либо путевые точки наносятся при помощи мыши непосредственно на карту. Ниже приведены операции для постановки и редактирования путевых точек на карте.

¾ **Добавление точки** – Щелкните ЛЕВОЙ кнопкой мыши на карте. Точка будет поставлена в координатах курсора. Путевая точка обозначается оранжевым кружком с порядковым номером

точки **<u>. Эни</u>.** Обозначения путевых точек отображаются, начиная с масштаба 1:100 000 и крупнее. Если переместить курсор в сторону, появится тонкая красная линия, связывающая курсор и путевую точку. Для добавления следующей точки к маршруту щелкните ЛЕВОЙ кнопкой мыши там, где должна находиться точка. Она будет нанесена на карту.

¾ **Перемещение точки** – Наведите курсор на путевую точку. Тонкая красная линия исчезнет,

появится специальный символ в виде стрелки **. Щелкните ЛЕВОЙ кнопкой мыши, чтобы** «схватить» точку. Выберите новое положение точки и щелкните ЛЕВОЙ кнопкой мыши еще раз, чтобы «отпустить» точку. Точка будет перемещена на новую позицию.

WF

- ¾ **Добавление точки в начало маршрута** Наведите курсор на первую путевую точку маршрута. Красная линия, связывавшая последнюю точку маршрута с курсором, свяжет курсор и первую точку. Щелкните ЛЕВОЙ кнопкой мыши на карте. Поставленная точка станет первой точкой маршрута. Таким же образом можно навести курсор на последнюю точку и продолжить добавление путевых точек в конец маршрута.
- ¾ **Вставка точки между двумя существующими** Наведите курсор на линию маршрута между двумя путевыми точками. При этом тонкая красная линия исчезнет и появится специальный

символ в виде креста . Щелкните ЛЕВОЙ кнопкой мыши, чтобы создать точку и «схватить» ее курсором. Выберите положение новой точки и щелкните ЛЕВОЙ кнопкой мыши еще раз, чтобы «отпустить» точку. Новая путевая точка будет вставлена между двумя существующими.

¾ **Удаление точки** – Наведите курсор на путевую точку. Тонкая красная линия исчезнет, появится

специальный символ в виде стрелки <u>. Щелкните ПРАВОЙ кнопкой мыш</u>и – путевая точка будет удалена.

¾ **Перемещение и масштабирование карты в режиме редактирования маршрута** – В режиме редактирования маршрута нажатие ЛЕВОЙ кнопки мыши приведет к постановке новой точки, а не к перемещению карты. Поэтому для перемещения карты и изменения масштаба в режиме редактирования нажмите и удерживайте клавишу CTRL. Кроме этого, можно переместить карту,

подведя курсор к границе окна карты так, чтобы появилась черная стрелка  $\Box$ , и нажав ЛЕВУЮ кнопку мыши. Для изменения масштаба можно использовать панель масштабирования<sup>[26](#page-81-1)</sup> (см. *раздел [5.2,](#page-45-0) [Масштабирование](#page-45-0)*).

<span id="page-81-1"></span>*<sup>26</sup> Если при редактировании маршрута он окрашивается красным и одна из точек какого-либо из участков* «перечеркивается», это означает, что участки маршрута находятся очень близко друг к другу и их области *допустимого отклонения от курса (XTD) слишком сильно перекрываются.* 

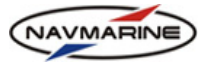

## <span id="page-82-0"></span>**7.2.4 Информация о маршруте**

Для каждой путевой точки и линии курса в таблице (**Маршрут – Ручная прокладка – Редактировать – ПТ**) приводятся следующие данные:

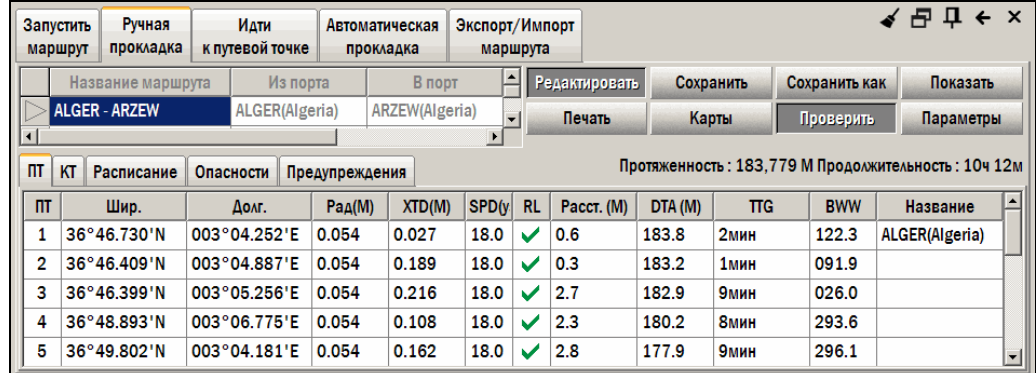

*рис. 89 Панель «Маршрут – Ручная прокладка», режим редактирования, таблица путевых точек (ПТ)* 

- **ПТ** –Номер путевой точки (не редактируется).
- **Шир.** Широта путевой точки.
- **Долг.** Долгота путевой точки.

-

- **Рад(М)** Радиус циркуляции при смене курса в путевой точке. Всегда выражен в морских милях.
- **XTD(M)** (Cross Track Distance) Допустимое отклонение от курса вдоль линии между данной точкой и следующей. Всегда выражено в милях, в каждую сторону от линии курса. Допустимое отклонение – это аналог точности следования по маршруту. Оно используется для определения опасностей вдоль линии курса.
- **SPD** (Speed) Предполагаемая скорость при следовании от данной путевой точки к следующей. Всегда выражена в узлах.
- **RL** (Rhumb line локсодромия) Индикатор, показывающий, что линия курса от данной путевой точки к следующей является локсодромией ( $\blacktriangledown$ ) или ортодромией ( $\blacktriangledown$ ). Чтобы изменить индикатор, щелкните в ячейке таблицы ЛЕВОЙ кнопкой мыши.
- **Расст.(М)** –Расстояние от данной путевой точки до следующей. Единица измерения устанавливается в **Настройки – Единицы измерения – Единицы измерения расстояний**. Значение вычисляется автоматически и не редактируется.
- **DTA (М)** (Distance to Arrival) Расстояние от данной путевой точки до последней точки маршрута. Единица измерения устанавливается в **Настройки – Единицы измерения – Единицы измерения расстояний**. Значение вычисляется автоматически и не редактируется.
- **TTG** (Time To Go) Предполагаемое время плавания от данной точки до следующей. Значение вычисляется автоматически и не редактируется
- **BWW** (Bearing between waypoints) Курс от данной путевой точки к следующей. Выражен в градусах.
- **Название** Название путевой точки. Название можно присвоить любой путевой точке.

Заметьте, что существует возможность ввода координат точек в таблицу с клавиатуры, без постановки их графически на карте. Это полезно, например, при вводе в ЭКНИС ранее созданного и распечатанного на бумаге плана перехода.

*Не может быть произведена проверка этих участков на наличие опасностей и предупреждений. Поэтому рекомендуется избегать слишком близкого расположения участков маршрута по отношению друг к другу.*

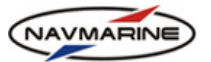

<span id="page-83-0"></span>Таблица путевых точек может быть переведена в формат текстового документа и распечатана. Для этого нажмите кнопку **Печать**, данные о маршруте будут переведены в формат текстового редактора, средствами которого может быть произведена печать таблицы.

## **7.2.5 Изменение параметров маршрута**

Перед вводом путевых точек рекомендуется ввести значения по умолчанию для скорости, радиуса циркуляции и допустимого отклонения, так как эти значения будут использоваться в таблице для каждой путевой точки. Точные значения скорости на переходе, кроме того, определяют достоверность таблицы **Расписание** (*см. раздел [7.2.7](#page-85-1), [Расписание](#page-85-1) маршрута*).

Для установки и изменения параметров маршрута в режиме редактирования нажмите кнопку **Параметры**. Появится новое окно **Параметры маршрута**. Оно состоит из двух вкладок: **Изменить значения** и **Значения по умолчанию**. На вкладке **Значения по умолчанию** устанавливаются параметры, которые будут задаваться всем новым путевым точкам по умолчанию; на вкладке **Изменить значения** устанавливаются настройки путевых точек, уже добавленных в маршрут.

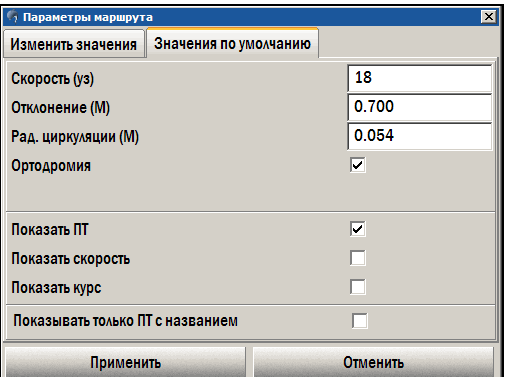

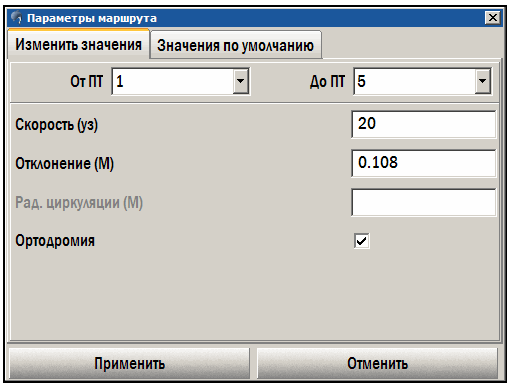

*рис. 90 Диалоговое окно «Параметры маршрута», вкладка «Значения по умолчанию»* 

*рис. 91 Диалоговое окно «Параметры маршрута», вкладка «Изменить значения»* 

На вкладке **Значения по умолчанию** можно установить следующие параметры:

- **Скорость** скорость, используемая ЭКНИС для расчета времени плавания между путевыми точками, в узлах.
- **Отклонение** допустимое отклонение от курса вдоль линии между путевыми точками, в морских милях.
- **Рад. циркуляции** радиус циркуляции при смене курса в путевой точке, в морских милях.
- **Ортодромия** если флажок установлен, все новые линии курса будут рассчитаны как ортодромии. В противном случае новые линии курса будут являться локсодромиями.
- **Показать скорость** если флажок установлен, на все линии курса на карте будет нанесено значение скорости, предполагаемой на данном курсе. Если одна из путевых точек находится за рамкой карты, значение скорости будет отображено над серединой видимого отрезка плеча.
- **Показать курс** подобно скорости, если флажок установлен, значение курса на переходе отображается на карте.
- **Показывать только ПТ с названием** если флажок установлен, в таблице **Расписание** (*см. раздел [7.2.7,](#page-85-1) [Расписание](#page-85-1) маршрута*) будут отображаться только те путевые точки, для которых введено название. Это позволяет отображать только наиболее важные для расписания точки.

После установки параметров нажмите кнопку **Применить**.

В таблице путевых точек пользователь может изменить параметры единственной путевой точки и соответствующей ей линии курса. Панель **Изменить значения** позволяет изменить значения для нескольких линий курса одновременно. Для этого:

- 1. Введите в поля **От ПТ** и **До ПТ** номера точек, для которых будут изменены значения параметров.
- 2. Введите новые значения скорости, допустимого отклонения и радиуса циркуляции.

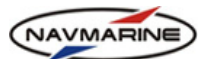

- 3. Флажок **Ортодромия** указывает ЭКНИС, что все линии курса в указанном диапазоне должны быть заменены на ортодромии. Для обратной задачи: изменения всех линий курса на локсодромии, необходимо поставить, а затем снять галочку.
- 4. Параметры, для которых не указаны новые значения, изменяться не будут. На панели они обозначаются серым цветом. На приведенном рисунке это радиус циркуляции (изменяемые параметры обозначаются черным цветом, на рисунке это скорость, допустимое отклонение и ортодромия).
- <span id="page-84-0"></span>5. После ввода или изменения параметров необходимо нажать кнопку **Применить**, чтобы изменения вступили в силу.

#### **7.2.6 Контрольные точки**

Контрольные точки служат для обозначения мест, в которых должны произойти важные события. Например, связь с лоцманской станцией, место подачи контрольного донесения, 1 час готовности машинному отделению. Когда судно приближается к контрольной точке, ЭКНИС подает предупреждающий сигнал **Достигнут пункт назначения** (*см. раздел [8.6](#page-103-0), Тревожная [сигнализация](#page-103-0)*).

Этот символ обозначает контрольную точку на карте.

Для того чтобы нанести контрольную точку на карту, перейдите к таблице контрольных точек (КТ). Принципы нанесения контрольных точек на карту аналогичным принципам нанесения на карту путевых точек (*см. раздел [7.2.3](#page-81-0), [Постановка](#page-81-0) путевых точек на карту*).

В таблице контрольных точек (**Маршрут – Ручная прокладка – Редактировать – КТ**) содержится список всех контрольных точек данного маршрута:

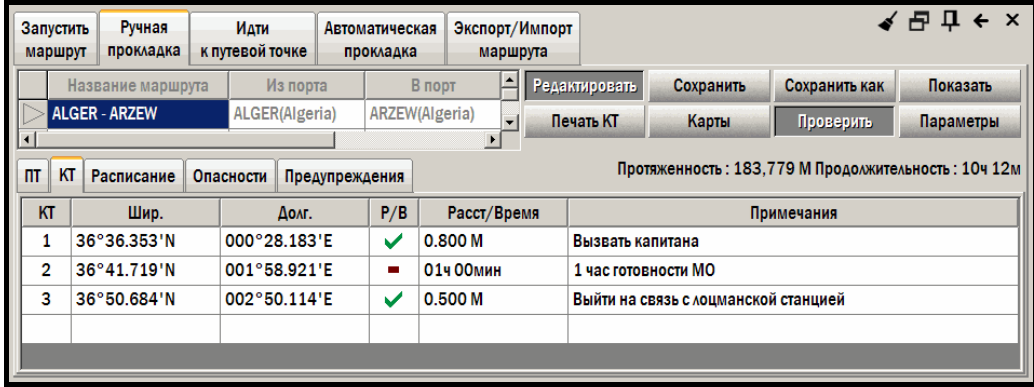

*рис. 92 Панель «Маршрут – Ручная прокладка», режим редактирования, таблица контрольных точек*

Таблица состоит из следующих полей (столбцов):

- **КТ** Номер контрольной точки.
- **Шир.** Широта контрольной точки.
- **Долг.** Долгота контрольной точки.
- **Р/В** (расстояние/время) Имеется возможность извещать судоводителя о подходе к контрольной точке заранее. Существует два варианта извещения о подходе к контрольной точке: на определенном расстоянии от точки или за некоторое время. В случае извещения по времени ЭКНИС вычисляет дистанцию, беря в расчет текущую скорость судна и указанное время. Галочка ( $\blacktriangledown$ ), установленная в данном поле, указывает на выбор извешения по дистанции, а знак минуса ( $\blacksquare$ ) – по времени.
- **Расст/Время** Значение расстояния или времени, за которое система должна предупредить о подходе к контрольной точке (зависит от выбора Р/В).
- **Примечания** В данном поле пользователь вводит описание контрольной точки. Это описание будет выведено при подаче предупреждающего сигнала.

Таблица контрольных точек может быть переведена в формат текстового документа и распечатана. Для этого нажмите кнопку **Печать КТ**: таблица контрольных точках будет переведена в формат текстового редактора, средствами которого может быть произведена печать таблицы.

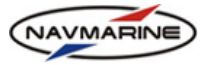

## <span id="page-85-1"></span>**7.2.7 Расписание маршрута**

Панель **Маршрут – Ручная прокладка – Редактировать – Расписание** содержит информацию о расписании маршрута.

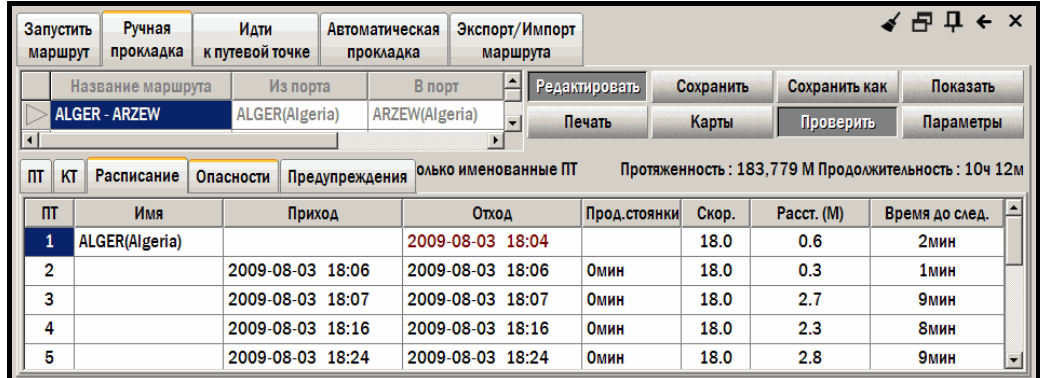

*рис. 93 Панель «Маршрут – Ручная прокладка», режим редактирования, таблица «Расписание»* 

Таблица содержит следующие поля (столбцы):

- **ПТ** Номер путевой точки. Список точек берется из таблицы путевых точек (*см. раздел [7.2.4](#page-82-0), [Информация](#page-82-0) о маршруте*).
- **Имя** Название путевой точки.
- **Приход** Дата и время прибытия в путевую точку.
- **Отход** Дата и время отправления из путевой точки.
- **Продолж. стоянки** Продолжительность стоянки в точке. Значение в этом поле можно задать для точек, представляющих собой лоцманские станции и порты, так как маршрут в ЭКНИС может включать промежуточные порты захода.
- **Скор.** Ожидаемая скорость на переходе от данной точки к следующей, выраженная в узлах. Значение берется из таблицы путевых точек и не редактируется.
- **Расст.** Расстояние от данной путевой точки до следующей. Значение берется из таблицы путевых точек и не редактируется.
- **Время до след.** Предполагаемое время плавания от данной точки до следующей.

Если установлен флажок **Только именованные ПТ**, в таблице отображается информация только о тех путевых точках, у которых есть названия.

Таблица расписания может быть переведена в формат текстового документа и распечатана. Для этого нажмите кнопку **Печать**: таблица расписания будет переведена в формат текстового редактора, средствами которого может быть произведена печать таблицы.

#### <span id="page-85-0"></span>**7.2.8 Функция проверки маршрута**

Функция проверки маршрута запускается при нажатии кнопки **Проверить** на панели **Маршрут – Ручная прокладка – Редактировать**.

| Запустить<br>маршрут | Ручная<br>прокладка                                                                                                    | Идти<br>к путевой точке                                   |              | Автоматическая<br>прокладка | Экспорт/Импорт | маршрута                 |               |               |               | $\blacklozenge$ $\bigoplus$ $\frac{\pi}{2}$ $\blacklozenge$ $\times$ |
|----------------------|----------------------------------------------------------------------------------------------------|-----------------------------------------------------------|--------------|-----------------------------|----------------|--------------------------|---------------|---------------|---------------|----------------------------------------------------------------------|
|                      | Название маршрута                                                                                                    | Из порта                                                  |              | В порт                      |                |                          | Редактировать | Сохранить     | Сохранить как | Показать                                                             |
|                      | <b>ALGER - ARZEW</b>                                                                                                    | ALGER(Algeria)                                            |              | ARZEW(Algeria)              |                | $\overline{\phantom{0}}$ | Печать        | Карты         | Проверить     | Параметры                                                            |
| ΠТ<br>KT             | Протяженность: 183,779 М Продолжительность: 10ч 12м<br>Опасности<br>Расписание<br>Предупреждения<br>© Карта Z15M106A Professional+<br><b>Атрибуты</b> |                                                           |              |                             |                |                          |               |               |               |                                                                      |
|                      | ₩ Область глубин                                                                                                    |                                                           |              | Имя карты                   |                |                          |               | Z15M106A.C00  |               | $\blacktriangle$                                                     |
|                      | <b>4 Область глубин</b>                                                                                                    |                                                           |              |                             | Название карты |                          |               | PORT D'ALGER  |               |                                                                      |
| Изобата              |                                                                                                    |                                                           |              |                             | Тип данных     |                          |               | Неофициальные |               |                                                                      |
| M<br>Ħ               | Область глубин                                                                                                    | <b><i><u><u>Dannanuarlani maialuan</u> aliana</u></i></b> | $\mathbf{F}$ |                             | Имя источника  |                          |               | 5617A         |               |                                                                      |

*рис. 94 Панель «Маршрут – Ручная прокладка», функция проверки маршрута, таблица «Опасности»* 

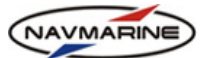

Эта функция проверяет каждую линию курса по очереди и заносит найденные опасности в специальный список. Она создает две дополнительные вкладки: **Опасности** и **Предупреждения**. В процессе проверки линии курса обозначаются на карте следующим образом:

- **Жирная синяя линия** Линия курса еще не проверена.
- **Жирная красная линия** На линии курса найдены опасности.
- **Жирная желтая линия** Линия курса является локсодромией с длиной более 195 миль, поэтому ЭКНИС не может ее проверить.
- **Тонкая красная линия** На линии курса опасности не найдены.

Наличие предупреждений не влияет на цвет линии курса. Панели **Опасности** и **Предупреждения** организованы аналогично панели **Информации об объектах** (*см. раздел см. раздел [5.4,](#page-47-0) Информация о карте и [картографических](#page-47-0) объектах*).

Функция проверки маршрута использует параметр линии курса "допустимое отклонение" (XTD) (*см. раздел [7.2.4](#page-82-0), [Информация](#page-82-0) о маршруте*). Допустимое отклонение – это аналог точности следования по маршруту. ЭКНИС обозначает "коридор", по которому должно двигаться судно, специальными пунктирными линиями. Ширина зоны "коридора" равна двойному значению параметра допустимого отклонения.

Все опасные объекты, попадающие в зону допустимого отклонения, заносятся в список опасных объектов. Аналогично формируется список предупреждений. В него заносятся объекты, рассматриваемые системой как не представляющие непосредственной опасности мореплаванию, но требующие внимания судоводителя.

Области глубин и изобаты заносятся в список опасных объектов, если они ограничивают или включают глубины, меньшие значения безопасной изобаты, устанавливаемого в диалоговом окне **Карта – Презентация карты – Изобаты** (*см. раздел [5.6.5](#page-57-0), [Отображение](#page-57-0) областей глубин*). Поэтому, чем больше значения безопасной изобаты и допустимого отклонения, тем больше объектов будет занесено в списки опасностей и предупреждений. "Слишком безопасные" значения приведут к слишком длинным спискам, затрудняющим последующий анализ.

# **7.3 Экспорт и импорт маршрутов**

В ЭКНИС имеется возможность сохранить маршруты на диск для последующей отправки другим пользователям или для хранения и резервного копирования. Операции экспорта и импорта маршрутов осуществляются с помощью панели **Маршрут – Экспорт/Импорт**.

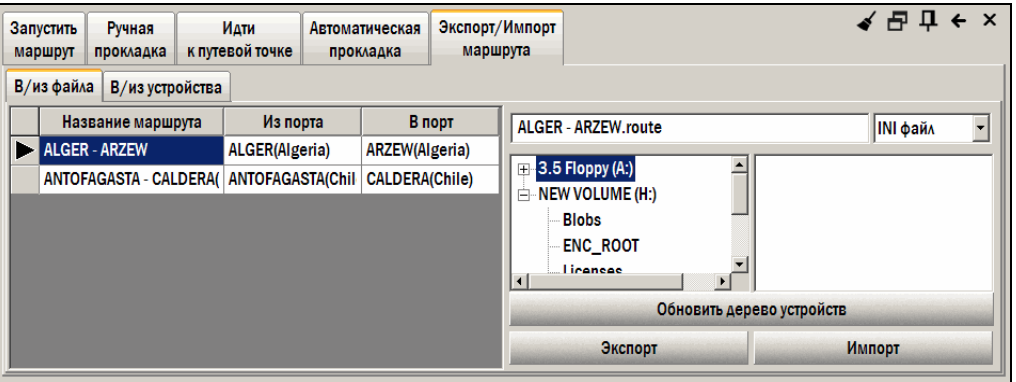

*рис. 95 Панель «Маршрут – Экспорт/Импорт маршрута»* 

# **7.3.1 Экспорт/Импорт маршрутов в файл**

Для того чтобы сохранить маршрут в файле или загрузить его из файла, перейдите на вкладку **В/из файла** и следуйте инструкциям, приведенным ниже.

## ¾ **Экспорт маршрута в файл**

- 1. В левом окне выберите маршрут из списка созданных маршрутов.
- 2. В правом окне в дереве каталогов выберите каталог, куда будет сохранен маршрут.
- 3. Введите в верхнем поле название файла, в котором будет храниться маршрут. Существует возможность добавить маршрут в уже существующий файл с маршрутами. Для этого в списке файлов, хранящихся в выделенном каталоге, укажите имя файла с маршрутами, в который будет добавлен данный маршрут. Это удобно при работе с большим количеством маршрутов.
- *ЭКНИС Полное руководство пользователя*
- 4. Выберите формат файла из раскрывающегося списка форматов:
	- INI более полная информация о маршруте, файл в этом формате сохраняется с расширением \*.route.
	- RTE/WPL информация только о путевых точках, но этот формат воспринимается многими внешними устройствами. Файл в этом формате сохраняется с расширением \*.rte.
- 5. Нажмите кнопку **Экспорт**. Файл будет сохранен в выбранном каталоге.

## ¾ **Импорт маршрута из файла**

- 1. Выберите на диске каталог, в котором находятся файлы с сохраненными маршрутами. Список файлов появится в окне справа от дерева каталогов. Если нужный файл не появился в списке файлов, проверьте, чтобы в раскрывающемся списке форматов файлов был выбран правильный формат.
- 2. Выберите нужный файл и нажмите кнопку **Импорт**.
- 3. Откроется список маршрутов, находящихся в файле. Выберите маршрут.

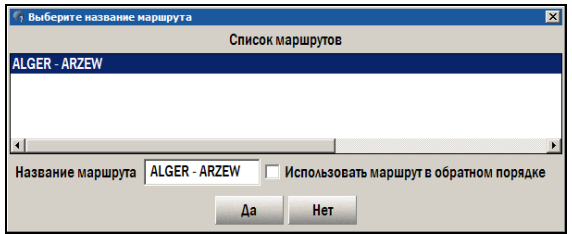

*рис. 96 Диалоговое окно «Выберите название маршрута», открывается при импорте маршрута из файла*

- 4. Установите флажок **Использовать маршрут в обратном порядке**, чтобы "развернуть" маршрут.
- 5. Нажмите кнопку **Да**. Маршрут будет импортирован в ЭКНИС и появится в таблице маршрутов.

## **7.3.2 Экспорт/Импорт маршрутов на внешнее устройство**

Для того чтобы экспортировать маршрут на внешнее устройство или импортировать его с внешнего устройства, перейдите на вкладку **В/из устройства** и следуйте инструкциям, приведенным ниже.

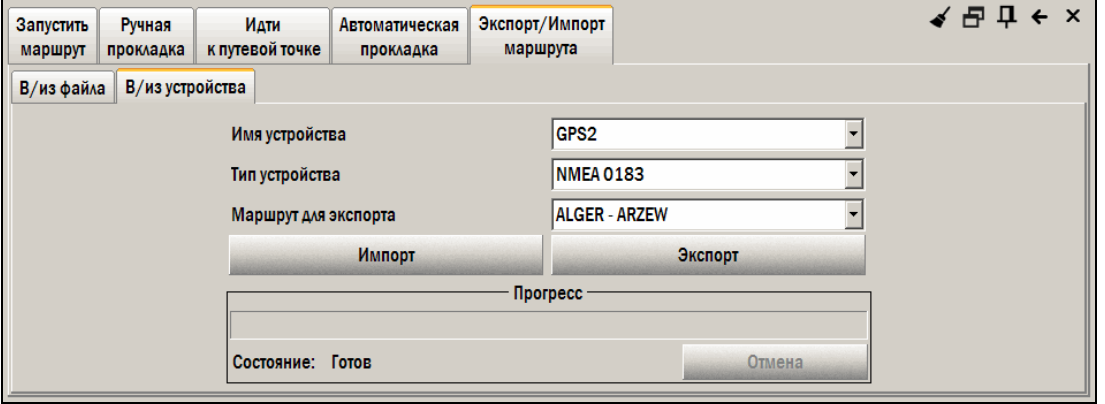

*рис. 97 Вкладка экспорта/импорта маршрута «В/из устройства»* 

## ¾ **Экспорт маршрута на внешнее устройство**

- 1. В раскрывающемся списке **Имя устройства** выберите имя устройства, на которое маршрут будет экспортирован. В списке находятся устройства, зарегистрированные на панели **Настройки – Внешние устройства**.
- 2. В раскрывающемся списке **Тип устройства** выберите тип устройства.
- 3. В раскрывающемся списке **Маршрут для экспорта** выберите маршрут, который будет экспортирован.
- 4. Нажмите кнопку **Экспорт**. Программа экспортирует маршрут в виде сообщений RTE и WPL на выбранное устройство. По окончании экспорта маршрута появится сообщение *«Маршрут был успешно экспортирован»*.

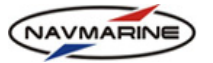

#### ¾ **Импорт маршрута с внешнего устройства**

- 1. В раскрывающемся списке **Имя устройства** выберите имя устройства, с которого маршрут будет импортирован. В списке находятся устройства, зарегистрированные на панели **Настройки – Внешние устройства**.
- 2. В раскрывающемся списке **Тип устройства** выберите тип устройства.
- 3. Нажмите кнопку **Импорт**. Программа начнет прием сообщений RTE и WPL. Прогресс приема маршрута отображается на индикаторе состояния в секции **Прогресс[27](#page-88-0)**.
- 4. По окончании приема маршрута появится сообщение *«Маршрут N получен. Продолжить импорт?»*. Чтобы продолжить импорт маршрутов, нажмите кнопку **Да**. Чтобы сохранить полученный маршрут, нажмите кнопку **Нет**.
- 5. В открывшемся окне **Введите новое имя маршрута** введите имя, под которым маршрут будет сохранен и нажмите **Да**. Если нажать кнопку **Нет**, маршрут будет сохранен под именем по умолчанию.

После сохранения маршрут можно редактировать на панели **Маршрут – Ручная прокладка**.

l

<span id="page-88-0"></span>*<sup>27</sup> Если программа начинает прием маршрута не с первого сообщения (RTE), появляется сообщение об* ошибке. В этом случае закройте сообщение, отмените импорт, нажав кнопку Отмена в секции Прогресс, и *нажмите кнопку Импорт снова.* 

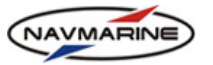

# **8. НАВИГАЦИЯ**

# **8.1 Местоположение судна и пройденный путь**

<span id="page-89-0"></span>Во время плавания местоположение судна и пройденный путь постоянно отображаются в окне карты.

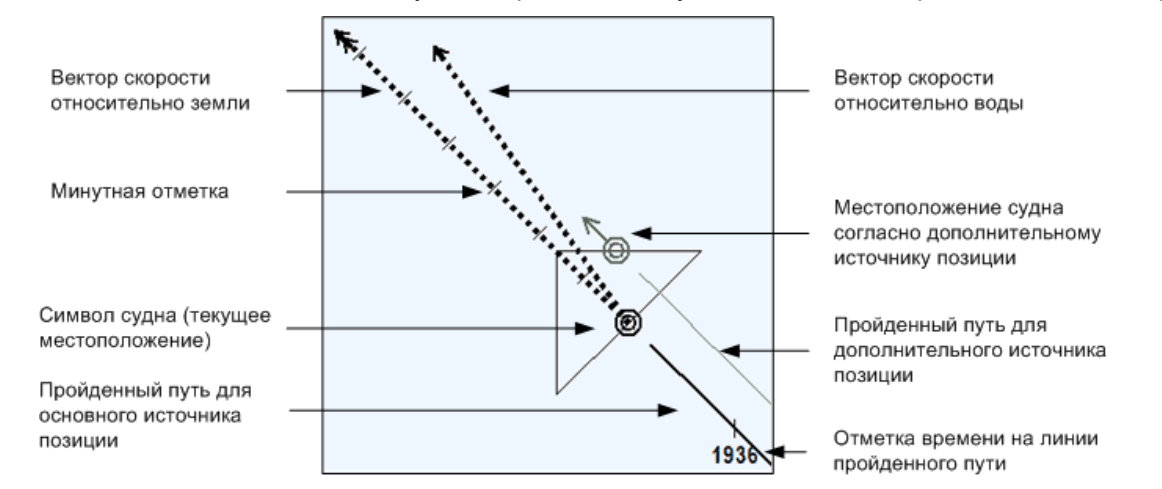

*рис. 98 Местоположение и пройденный путь судна*

Для настройки отображения собственного судна на карте выполните следующие действия:

- 1. Установите основной и дополнительный источники позиции судна на панели **Навигация Навигационные данные**, закладка **Источник позиции**. Источники позиции, которые могут использоваться в ЭКНИС, описаны *в разделе [8.2,](#page-90-0) [Определение](#page-90-0) позиции судна*.
- 2. Чтобы включить отображение местоположения судна согласно дополнительному источнику позиции, на панели **Навигация – Навигационные данные**, закладка **Источник позиции** установите флажок **Отметка доп. источника**. Чтобы отключить отображение, уберите флажок.
- 3. Для настройки отображения пройденного пути, меток времени и вектора предсказания позиции судна откройте панель **Навигация – Установки для пройденного пути и вектора** .

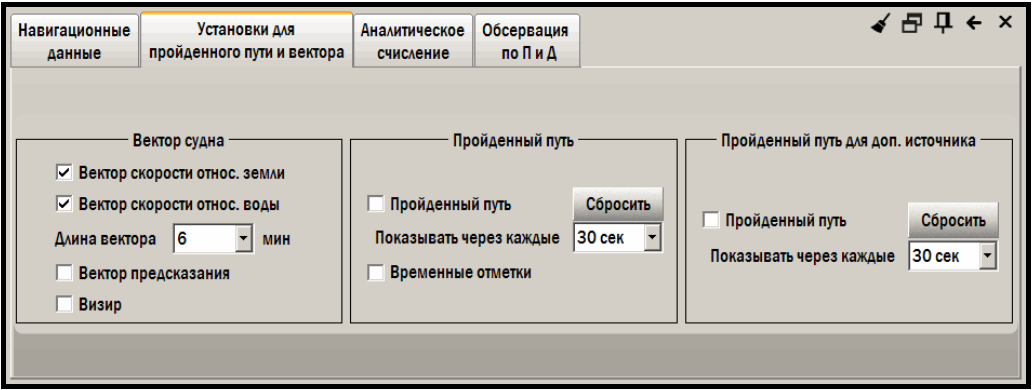

*рис. 99 Панель «Настройки – Система», вкладка «Данные судна»* 

- 4. Чтобы начать построение пройденного судном пути на карте, установите флажок **Пройденный путь**. Снимая или устанавливая этот флажок можно выключать и включать отображение пройденного пути. Пройденный путь обновляется с интервалом, установленном в поле **Показывать через каждые** (выберите значение из раскрывающегося списка).
- 5. Удалить нанесенный на карту пройденный путь можно, нажав кнопку **Сбросить**. Для того чтобы полностью выключить запись пройденного пути, снимите флажок **Пройденный путь** и нажмите кнопку **Сбросить**.
- 6. Чтобы включить отображение временных отметок на линии пройденного пути, установите флажок **Временные отметки**. Чтобы выключить отображение временных отметок, снимите флажок.
- 7. Для отображения пройденного пути судно согласно дополнительному источнику позиции в секции **Пройденный путь для доп. источника** установите флажок **Пройденный путь**.

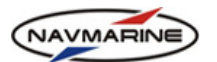

Настройка, а также включение и отключение отображения осуществляются так же, как и для пройденного пути согласно основному источнику позиции (см. пп. 3 и 4).

- 8. В секции **Вектор судна** производится настройка вектора предсказания позиции судна. Для предсказания позиции вектора через определенное время используются три вектора:
	- **Вектор скорости относительно земли** вектор, построенный по значениям SOG (скорость относительно земли) и COG (курс относительно земли) – черная пунктирная линия с минутными отметками и окончанием в виде двойной стрелки.
	- **Вектор скорости относительно воды** вектор, построенный по значениям STW (скорость относительно воды) и HDG (курс) – черная линия без минутных отметок с окончанием в виде одинарной стрелки.

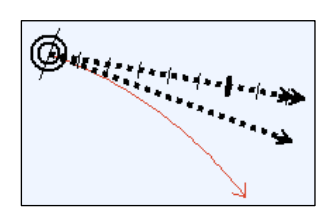

*рис. 100 Векторы предсказания позиции судна*

• **Вектор предсказания** – вектор, построенный по значениям STW (скорость относительно воды), HDG (курс) и ROT (скорость поворота) – красная линия без минутных отметок с окончанием в виде одинарной стрелки.

Показывает позицию судна через определенный отрезок времени с учетом поворота. Для того чтобы включить отображение этого вектора, установите флажок **Вектор предсказания**.

Длина векторов зависит от текущей скорости судна и от выбранного времени предсказания. Чтобы установить время предсказания, выберите одно из значений в раскрывающемся списке **Длина вектора**. Например, если установлено время предсказания 6 минут, то конец вектора будет указывать точку, в которой судно будет находиться через 6 минут при данных скорости, курсе и скорости поворота.

9. Функция **Визир** используется для того, чтобы оценить, сможет ли собственное судно, двигаясь с текущими скоростью и курсом пройти место с ограниченной шириной (через шлюз, под мостом и т.п.). Функция **Визир** включает изображение коридора прохождения собственного судна. Коридор

прохождения отображается на карте в масштабе, в котором собственное судно отображается площадным условным знаком, и больше. Если условный знак собственного судна точечный, коридор следования не отображается.

Ширина коридора прохождения собственного судна зависит от курса судна относительно дна моря (COG) и от курса судна относительно воды (HDG). Если значения COG и HDG одинаковы, ширина коридора прохождения равна максимальной ширине судна, установленной на панели **Настройки – Судно**. Если значения COG и HDG разные, то ширина коридора прохождения больше его максимальной ширины. Значение ширины коридора прохождения отображается на карте у края условного знака коридора<sup>[28](#page-90-1)</sup>.

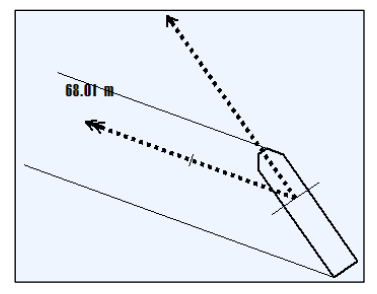

*рис. 101 Коридор прохождения собственного судна*

Чтобы при крупном масштабе судно отображалось при помощи площадного масштабного символа, на панели **Навигация – Навигационные данные** установите флажок **Масштабн. символ судна**. Масштаб, при котором внемасштабный символ судна меняется на масштабный, зависит от размеров судна, которые вводятся на панели **Настройки – Судно** (*см. раздел [3.2,](#page-22-0) Данные о судне: [размеры](#page-22-0), осадка и [положение](#page-22-0)* ).

# **8.2 Определение позиции судна**

## <span id="page-90-0"></span>**8.2.1 Основной и дополнительный источники позиции судна**

1

ЭКНИС позволяет использовать два метода определения места судна (ОМС):

• Один или несколько GPS приемников (DGPS, WAAS/EGNOS и другие), совместимых с интерфейсом NMEA. Приемники GPS, используемые для ОМС должны быть подключены к

<span id="page-90-1"></span>*<sup>28</sup> Если какой-либо из векторов предсказания позиции судна не отображается, убедитесь, что ЭКНИС получает требуемые данные (SOG, COG, STW, HDG, ROT) от внешних устройств*

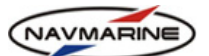

ЭКНИС. Подключение внешних устройств производится на панели **Система – Внешние устройства** (*см. раздел 3.1, Подключение внешних устройств*).

• Аналитическое счисление (*см. раздел [8.2.2](#page-92-0), [Аналитическое](#page-92-0) счисление*).

К ЭКНИС можно подключить два и более устройства позиционирования. При этом ЭКНИС будет использовать одно из них как основной, и одно – как дополнительный источник позиции судна. Два местоположения могут при этом одновременно отображаться на карте (*см. раздел [8.1,](#page-89-0) [Местоположение](#page-89-0) судна и пройденный путь*). Это позволяет контролировать надежность различных систем и приемников.

Название основного источника позиции судна отображается на индикаторе источника позиции (*см. раздел [2.3](#page-11-0), Панель индикаторов*).

Для того чтобы назначить устройство позиционирования основным источником позиции:

- 1. Убедитесь, что устройство подключено к ЭКНИС через интерфейс NMEA (*см. раздел [3.1,](#page-19-0) [Подключение](#page-19-0) внешних устройств*).
- 2. Откройте панель **Навигация Навигационные данные**. Настройка источников позиции производится в секции **Источник позиции**.

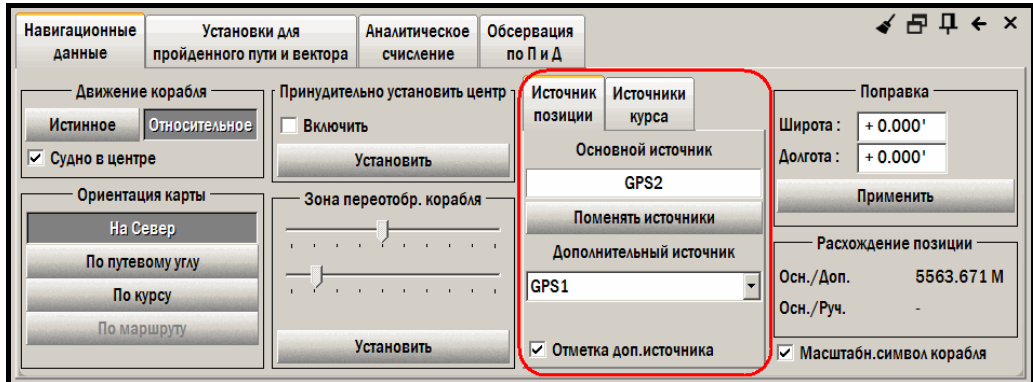

*рис. 102 Панель «Навигация – Навигационные данные», секция «Источник позиции»* 

- 3. В списке доступных источников позиции присутствуют все подключенные к ЭКНИС устройства позиционирования, а также DR (Dead Reckoning – аналитическое счисление). Если нужное устройство уже установлено как основное, то изменения вносить не надо.
- 4. Если нужное устройство установлено как дополнительный источник, выделите его в списке доступных устройств и нажмите кнопку **Поменять источники**. Выделенное устройство позиционирования станет основным источником позиции. Заметьте, что аналитическое счисление не может быть задано в качестве основного источника позиции таким способом.
- 5. Для того чтобы задать дополнительный источник позиции, выделите его в списке доступных устройств. Для отображения местоположения согласно дополнительному источнику позиции, установите флажок **Показ. отметку доп. источника**.
- 6. Задать основной и дополнительный источники позиции судна можно также на панели **Источник позиции/курса/данных**. Чтобы открыть панель, нажмите на индикатор источника позиции в навигационной панели. Установка источников позиции производится на вкладке **Источник позиции** таким же образом, что и в секции **Источник позиции** на панели **Навигация – Навигационные данные**.

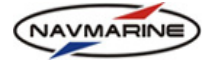

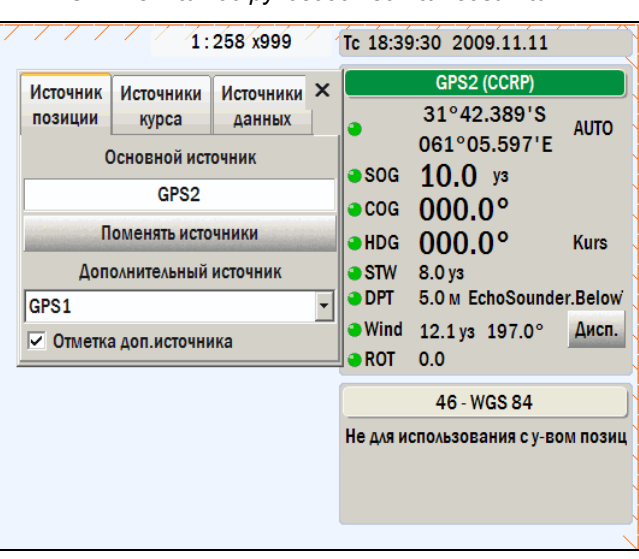

*рис. 103 Панель «Источник позиции/курса/данных»* 

В случае если основной источник позиции судна дает сбой, срабатывает тревожная сигнализация (*см. раздел [8.6,](#page-103-0) Тревожная [сигнализация](#page-103-0)*), а ЭКНИС переходит на использование дополнительного источника позиции.

## **8.2.2 Аналитическое счисление**

<span id="page-92-0"></span>Аналитическое счисление устанавливается в качестве основной системы ОМС, когда все остальные системы дают сбой.

Для использования режима аналитического счисления:

1. Откройте панель **Навигация – Аналитическое счисление (DR)**.

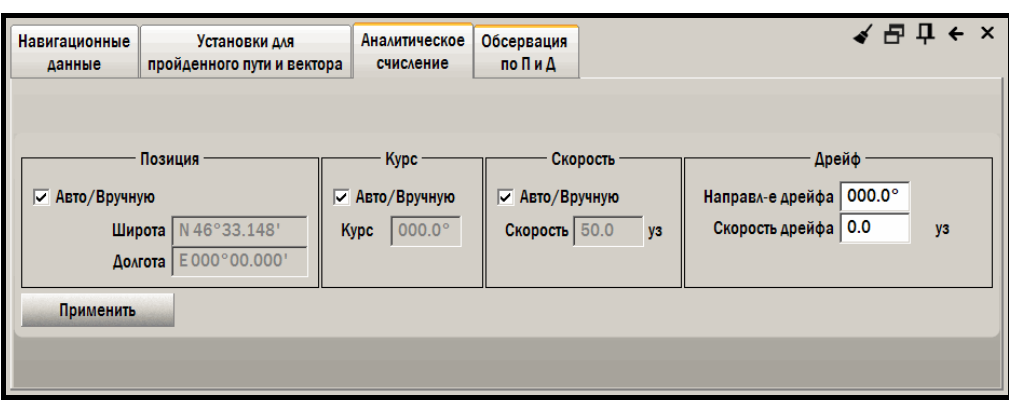

*рис. 104 Панель «Навигация – Аналитическое счисление(DR)»*

- 2. Снимите флажок **Авто/Ручной** с параметра, который будет изменен (координаты, курс и скорость) и введите новое значение. Если необходимо, аналогичным образом измените другие параметры.
- 3. Введите направление и скорость суммарного сноса (**Направление дрейфа** и **Скорость дрейфа**).
- 4. После установки всех параметров нажмите кнопку **Применить установки**.

## **8.2.3 Определение места судна по пеленгам и дистанциям**

Функция предназначена для определения места судна с использованием линий положения пеленгов и дистанций от визуальных или радиолокационных ориентиров. Для работы с функцией откройте панель **Навигация – Обсервация по П и Д**.

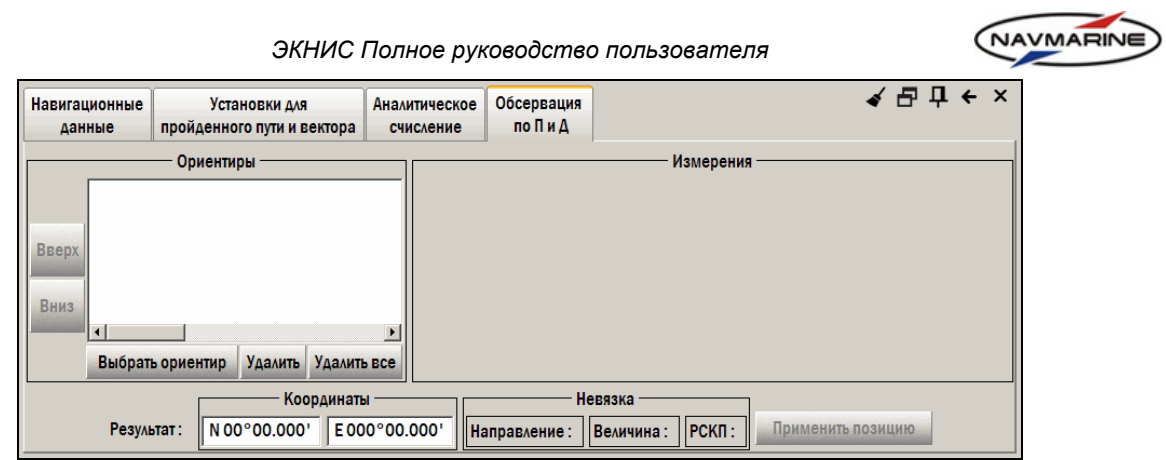

*Рис. 105 Панель «Навигация – Обсервация по П и Д», начальный вид*

Последовательность определения места судна включает следующие действия:

- 1. создание ориентиров на карте;
- 2. ввод результатов измерений пеленгов и дистанций до ориентиров;
- 3. расчет обсервованного места и принятие его к счислению.
- ¾ **Для создания ориентира на карте, выполните следующие действия:**
- 1. Нажмите кнопку **Выбрать ориентир**, чтобы переключиться в режим задания ориентира.
- 2. Щелкните ПРАВОЙ кнопкой мыши в месте ориентира на карте, откроется список картографических объектов в этой точке.

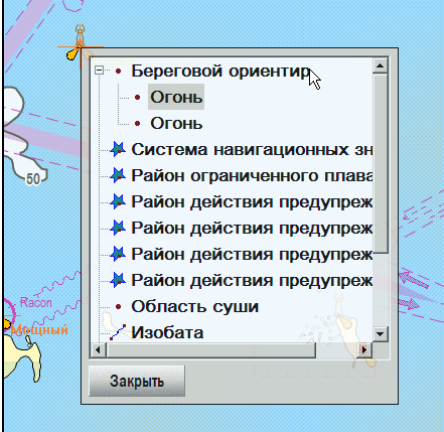

*рис. 106 Обсервация по пеленгам и дистанциям, выбор ориентира на карте*

3. Двойным щелчком ЛЕВОЙ кнопки мыши выберите из списка объект, соответствующий ориентиру, откроется окно ввода названия ориентира.

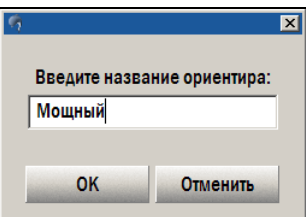

*рис. 107 Обсервация по пеленгам и дистанциям, ввод названия ориентира*

4. Введите название ориентира и нажмите кнопку **ОК**. Созданный ориентир появится в списке **Ориентиры**, а его значок – на карте

*Последнее обновление: 11 декабря 2012* <sup>94</sup>

NAVMARINE *ЭКНИС Полное руководство пользователя* 日早  $\mathbf{x}$  $\leftarrow$ Аналитическое Обсервация Навигационные Установки для данные пройденного пути и вектора счисление по Пи Д Измерения Ориентиры Береговой ориентир, Moshchnyy **Дистанция** (M) Пеленг Время Добавить Инструмент 1. Мощный Удалить Береговой ориентир. Nerva **B**<sub>Repx</sub>  $\mathbf{p}$ Нерва Расчет Береговой ориентир, Sommers 3. Удалить все Вниз Соммерс  $\vert \cdot \vert$  $\vert \cdot \vert$ Коорд.ориентира: N 60°12.508 E027°38.441 Изменить Выбрать ориентир Удалить Удалить все Координаты Невязка Результат: N 00°00.000' E000°00.000' Направление: ||Величина: ||РСКП: Применить позицию

*рис. 108 Панель «Навигация – Обсервация по П и Д», выбранные на карте ориентиры*

- 5. При необходимости откорректируйте значения координат ориентира в полях **Коорд. ориентира**, расположенных под таблицей **Измерения**, и нажмите кнопку **Изменить**.
- 6. Для удаления ориентира выделите его в списке **Ориентиры** и нажмите кнопку **Удалить**. Для удаления всех ориентиров нажмите кнопку **Удалить все**.
- ¾ **Для ввода результатов измерений, выполните следующие действия:**
- 1. Выделите нужный ориентир в таблице **Ориентиры**. Измеренные значения пеленгов и дистанций заносятся в таблицу **Измерения**.
- 2. Введите значения дистанции или пеленга ориентира (или дистанции и пеленга вместе, если измерялись оба эти параметра) в поля **Дистанция** и **Пеленг**.
- 3. Дважды щелкните ЛЕВОЙ кнопкой мыши в поле **Время**, в нем отобразится текущее время. При необходимости откорректируйте его, чтобы оно соответствовало моменту измерения.
- 4. Дважды щелкните ЛЕВОЙ кнопкой мыши в поле **Инструмент** и из раскрывающегося списка выберите используемое измерительное средство: радар или пеленгатор правого или левого борта.
- 5. При необходимости ввода дополнительных измерений по тому же ориентиру (например, если для измерений использовались различные инструменты, или решается задача крюйс-пеленга/ крюйс-дистанции) нажмите кнопку **Добавить**, расположенную справа от таблицы **Измерения**, в таблице появится пустая строка, введите в нее новые измерения.
- 6. Для исключения из расчета определенного измерения выберите соответствующий ориентир в таблице **Ориентиры**, в таблице **Измерения** выделите нужную строку и нажмите кнопку **Удалить**, расположенную справа от таблицы **Измерения**. Измерение будет удалено.
- 7. Для ввода измерений по другому ориентиру выберите его в списке и выполните действия, описанные выше.

После ввода измерений соответствующие им линии положения отображаются на карте с отметками времени. При этом линии положения, имеющие различное время наблюдения, приводятся ко времени самой последней линии положения.

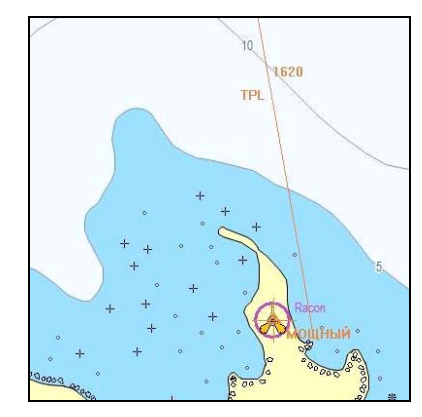

*рис. 109 Отображение линий положения на карте*

*Последнее обновление: 11 декабря 2012* <sup>95</sup>

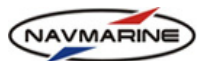

Перенос линии положения соответствует перемещению судна за время между измерениями последней и перенесенной линии положения, зарегистрированному в судовом журнале.

Перенесенные линии положения на карте имеют обозначение TPL.

## ¾ **Для расчета обсервованного места, выполните следующие действия:**

Для расчета обсервованного места нажмите кнопку **Расчет**. Полученное обсервованное место

отобразится на карте символом вида **EPU**. На карте также показывается среднеквадратический эллипс погрешностей обсервации.

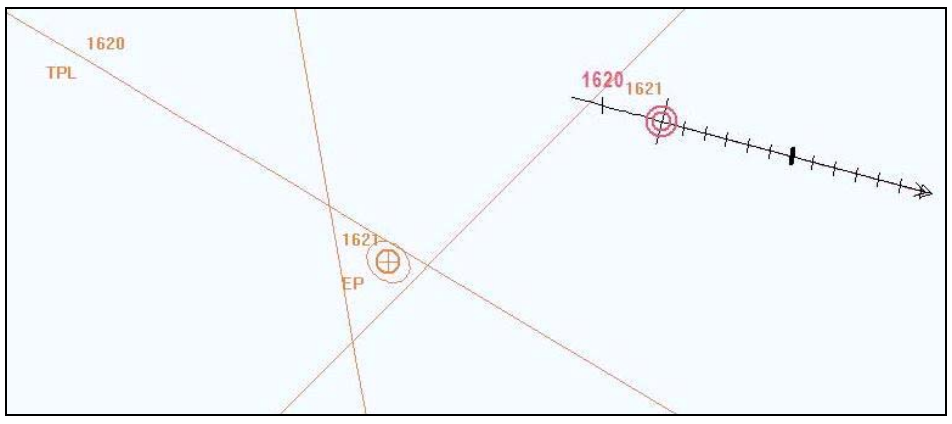

*рис. 110 Обсервованное место и среднеквадратический эллипс погрешностей обсервации*

Результаты обсервации (обсервованные координаты, направление и величина невязки, а также радиальная средняя квадратическая погрешность (РСКП) обсервованного места) отобразятся в полях **Результат**. При необходимости значения обсервованных координат могут быть откорректированы.

В расчет принимаются все линии положения, параметры которых в момент нажатия кнопки **Расчет** находятся в таблице **Измерения** (по всем ориентирам). Вы можете удалить отдельные измерения, добавить новые или внести изменения в измеренные значения и повторить расчет.

# ¾ **Для применения обсервации, выполните следующие действия:**

Чтобы принять обсервованное место нажмите кнопку **Применить позицию**. В режиме плавания по счислению счислимое место судна на момент нажатия кнопки будет перенесено в новую исходную точку в соответствии с полученной невязкой.

В режиме прокладки по непрерывным обсервациям переноса не происходит.

Обсервованное место остается на карте с обозначением времени и способа обсервации.

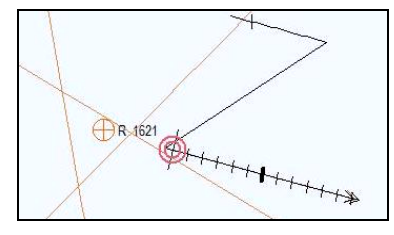

*рис. 111 Отображение обсервованного места на карте*

- **V** по визуальным пеленгам;
- **R** по радиолокационным дистанциям;
- **VR**  по визуальным пеленгам и радиолокационным дистанциям.

| Судовой<br>журнал |                    |     |                                                                 | $-$ Ao 23:59<br>Дата 2009.11.24 - От 00:00<br>84.<br>$\mathsf{x}$                                            |
|-------------------|--------------------|-----|-----------------------------------------------------------------|----------------------------------------------------------------------------------------------------|
|                   |                    |     | Воспроизведение                                                 | Скорость воспроизведения   x1<br>Циклическое воспроизведение                                                 |
| Главный журнал    | Полный трек        |     | $\overline{\triangleright}$ Путь<br>$\overline{\vee}$ Системные | √ Записи польз.<br>$\overline{\vee}$ CAPN<br>$ $ Mapupyr<br><b>▽ Цели АИС</b>                                |
| Класс             | <b>Уровень</b>     | Тип | Корабельное время                                               | ∸l<br>Примечание                                                                                             |
| Путь              | Информация Позиция |     |                                                                 | 2009.11.24 11:40: DR - 36°20.720'N 007°10.214'W 280.2°9.9 kn                                                 |
|                   |                    |     |                                                                 |                                                                                                    |
| Путь              | Предупрежд Позиция |     |                                                                 | 2009.11.24 11:40:   DR Позиция исправлена ручной обсервацией - 36°20.719'N 007°10.207'                       |
| Путь              |                    |     |                                                                 | Информация Фиксация по 2009.11.24 11:40: Время обсервации 11:40:03; 36°20.719'N 007°10.207'W надежная Ис     |
| Путь              |                    |     |                                                                 | Информация   Фиксация пс   2009.11.24 11:40:   Время обсервации 11:39:38; 36°20.707'N 007°10.124'W надежная  |
| Путь              |                    |     |                                                                 | Информация   Расхождения   2009.11.24 11:40:   дистанция и направление переноса 0.183 NM 21.7° РСКП 0.009 NM |
| Путь              |                    |     |                                                                 | Информация Измерения ( 2009.11.24 11:40: Время обсервации 11:39:38 36°20.125'N 007°12.101'W пеленг 250.      |

*рис. 112 Запись об обсервации в судовом журнале*

<span id="page-96-0"></span>Информация содержит (снизу вверх):

- дату и время измерения, координаты ориентира, название и значение измеренного параметра, название ориентира и название инструмента;
- то же по другим измерениям;
- дистанцию и направление переноса (невязки) и РСКП;
- время обсервации, обсервованные координаты и признак надежности обсервации;
- время применения обсервации (в режиме счисления), откорректированные счислимые координаты и признак надежности обсервации.

В случаях неудовлетворительной сходимости в процессе решения задачи или если невязка, хотя бы по одной из координат места, превышает 10 000 м, после нажатия кнопки **Расчет** выводится предупреждение о ненадежности обсервации:

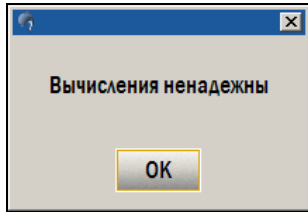

*рис. 113 Сообщение о ненадежности обсервации*

Перед выполнением новой обсервации, в которой не будут учитываться ранее полученные линии положения, необходимо удалить все выполненные измерения. Для этого нажмите кнопку **Удалить все**, расположенную справа от таблицы **Измерения**.

¾ **Для настройки дополнительных параметров задачи, выполните следующие действия:** 

К дополнительным параметрам задачи относятся постоянные поправки и характеристики точности используемых средств измерений.

Для настройки этих параметров:

1. Откройте панель **Настройки** – **Судно** – **Расположение инструментов** и в группе настроек **Выберите инструмент** нажмите кнопку **Дополнительно**. Появится запрос: *"Редактирование файла дополнительных параметров задачи определении места по пеленгам и дистанциям. Продолжить?"*.

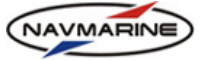

2. Выберите **Да**. Откроется окно редактирования файла ecs.MoDevices.xml:

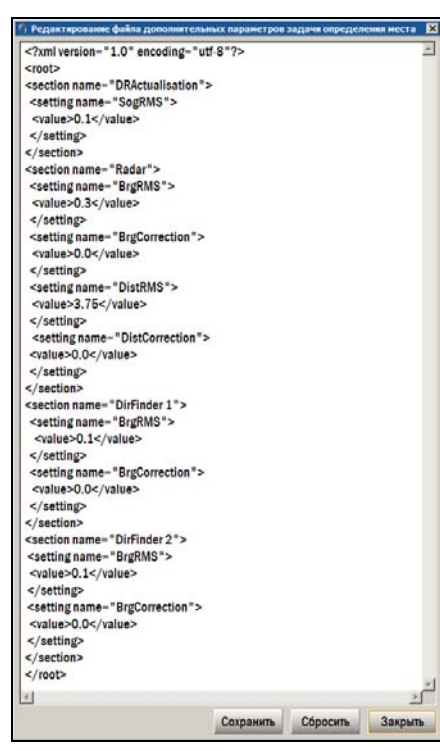

*рис. 114 Окно редактирования файла дополнительных параметров*

- 3. Внесите необходимые изменения в значения параметров в соответствующих строках <value>, с сохранением структуры текста:
	- **DRActualisation**  $\rightarrow$  **SogRMS** средняя квадратическая погрешность (СКП) измерения скорости, в узлах;
	- **Radar**  $\rightarrow$  **BrgRMS** СКП измерения радиолокационного пеленга, в градусах;
	- **Radar**  $\rightarrow$  **BrgCorrection** постоянная поправка радиолокационного пеленга, в градусах;
	- **Radar**  $\rightarrow$  **DistRMS** СКП измерения радиолокационной дистанции, в милях;
	- **Radar**  $\rightarrow$  **DistCorrection** постоянная поправка радиолокационной дистанции, в милях;
	- **DirFinder 1**  $\rightarrow$  **BrgRMS** СКП измерения пеленга пеленгатором левого борта, в градусах;
	- **DirFinder 1**  $\rightarrow$  **BrgCorrection** постоянная поправка пеленгатора левого борта, в градусах;
	- **DirFinder 2**  $\rightarrow$  **BrgRMS** СКП измерения пеленга пеленгатором правого борта, в градусах;
	- **DirFinder 2**  $\rightarrow$  **BrgCorrection** постоянная поправка пеленгатора правого борта, в градусах;
- 4. После редактирования сохраните и закройте файл. Для сохранения нажмите кнопку **Сохранить**.

#### <span id="page-97-0"></span>**8.2.4 Поправки координат**

Если СК устройства позиционирования отличается от СК карты, для корректного отображения местоположения судна необходимо ввести поправку к СК устройства позиционирования.

СК карты показывается на навигационной панели. СК внешнего устройства устанавливается в настройках самого прибора, а сведения о нем поступают в программу в виде NMEA-сообщений типа DTM. Если в настройках программы включена опция обработки DTM-сообщений, *смотри раздел [3.1,](#page-19-0) [Подключение](#page-19-0) внешних устройств*, то программа автоматически вычисляет и применяет необходимые поправки.

Если прием сообщений DTM по каким-либо причинам невозможен, поправки необходимо ввести вручную.

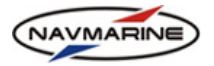

#### **Внимание!**

*Ввод поправок координат возможен только в режиме администратора.* 

Для ручного ввода поправок координат, выполните следующие действия:

- 1. Откройте панель **Навигация Навигационные данные**.
- 2. Введите значения поправок (с учетом знака) в поля **Широта** и **Долгота** в секции **Поправка**.
- 3. Нажмите кнопку **Применить**.
- *координат* 4. <sup>В</sup> открывающемся диалоговом окне введите пароль администратора <sup>и</sup> нажмите **ОК**.

#### **8.2.5 Расхождение позиции**

При определении позиции судна одновременно несколькими методами значения координат, полученных разными способами, могут расходиться. Расхождения позиций отображаются на панели **Навигация – Навигационные** данные, в секции **Расхождение позиции**:

- **Основная/Дополнит.** расхождение значений между позициями, полученными от основного и дополнительного источников позиции;
- **Основная/Ручная** расхождение значений между позициями, полученными от основного источника позиции и при помощи определения местоположения судна по пеленгам и дистанциям.

## **8.3 Источники курса**

В ЭКНИС существует два варианта определения курса собственного судна:

- Одно или более внешних устройств, присылающих значение курса. Устройства должны быть совместимы с интерфейсом NMEA и зарегистрированы в ЭКНИС.
- Аналитическое счисление (*см. раздел [8.2.2](#page-92-0), [Аналитическое](#page-92-0) счисление*).

Одновременно к ЭКНИС может быть подключено несколько устройств, передающих данные о курсе собственного судна. При этом одно из этих устройств используется в качестве основного источника курса, а одно – дополнительного.

Чтобы установить основной или дополнительный источник курса, выполните следующее:

- 1. Проверьте, что устройство, которое вы хотите сделать основным или дополнительным источником позиции подключено и зарегистрировано в ЭКНИС.
- 2. Откройте панель **Навигация Навигационные данные**. Источники курса устанавливаются на вкладке **Источники курса**. Все устройства, передающие данные о курсе собственного судна и подключенные и зарегистрированные в ЭКНИС, перечислены в раскрывающемся списке **Дополнительный источник**.

Название текущего основного источника курса отображается в поле **Основной источник**, а дополнительного – в поле **Дополнительный источник**. Если нужное устройство уже установлено в качестве основного или дополнительного источника курса, нет необходимости что-либо менять.

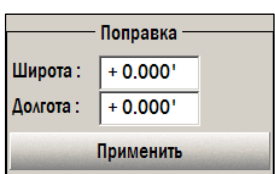

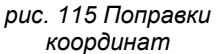

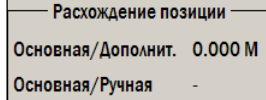

*рис. 116 Расхождение позиции*

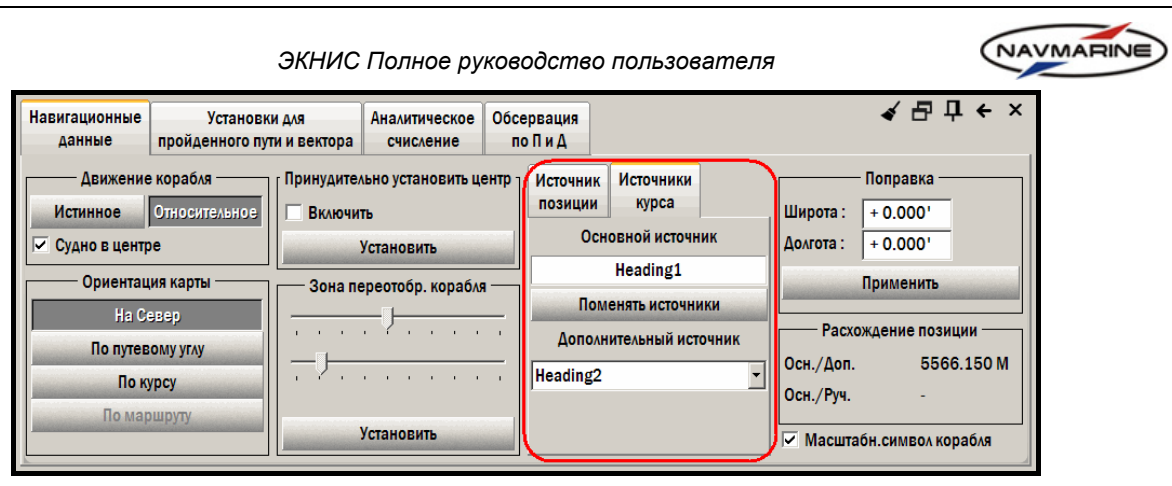

*рис. 117 Панель «Навигация – Навигационные данные», вкладка «Источники курса»* 

- 3. Чтобы установить основной источник курса, выберите устройство в раскрывающемся списке доступных устройств **Дополнительный источник** и нажмите кнопку **Поменять источники**. Название выбранного устройства отобразится в поле **Основной источник**, система будет использовать это устройство в качестве основного источника курса собственного судна.
- 4. Чтобы установить дополнительный источник курса, просто выберите устройство в раскрывающемся списке доступных устройств **Дополнительный источник**.
- 5. В случае потери соединения с основным источником курса срабатывает тревога, и дополнительный источник автоматически становится основным.
- 6. Источники курса собственного судна могут быть установлены также на панели **Источники позиции/курса/данных**. Чтобы открыть эту панель, щелкните ЛЕВОЙ кнопкой мыши на индикаторе источника позиции. Перейдите на вкладку **Источники курса**. Эта вкладка точно такая же, что и вкладка **Источники курса** на панели **Навигация – Навигационные данные**, все действия, произведенные на одной вкладке, повторяются и на другой.

| Источник             | Источники               | Источники | $\times$                    |                           | GPS2 (CCRP)                        |             |
|----------------------|-------------------------|-----------|-----------------------------|---------------------------|------------------------------------|-------------|
| позиции              | курса                   | данных    |                             |                           | 32°33.293'S                        | <b>AUTO</b> |
|                      | Основной источник       |           |                             | $s$ og                    | 061°05.597'E<br>$10.0 y_3$         |             |
|                      | Heading1                |           | $-COG$                      | $000.0^\circ$             |                                    |             |
|                      | Поменять источники      |           | <b>JHDG</b>                 | $000.0^{\circ}$           | Headir                             |             |
|                      | Дополнительный источник |           | $\bullet$ STW<br><b>DPT</b> | 8.0 ys                    |                                    |             |
| Heading <sub>2</sub> |                         |           |                             |                           | <b>5.0 M EchoSounder, Below</b>    |             |
|                      |                         |           |                             | <b>Wind</b><br><b>ROT</b> | 12.1 ys 197.0°<br>0.0              | Дисп.       |
|                      |                         |           |                             |                           | 46 - WGS 84                        |             |
|                      |                         |           |                             |                           | Не для использования с у-вом позиц |             |
|                      |                         |           |                             |                           |                                    |             |

*рис. 118 Панель «Источники позиции/курса/данных»* 

# **8.4 Навигационные данные: отображение и информация об источниках**

#### **8.4.1 Навигационная панель**

Информация о текущем местоположении собственного судна, текущих скорости и курсе, а также другая навигационная информация, поступающая в систему от внешних устройств, отображается на навигационной панели в правом верхнем углу экрана.

Навигационная панель отображает:

• **Тс** – Судовое время и дата. При нажатии ЛЕВОЙ кнопки мыши на этом поле будет показано время Тгр (всемирное координированное время), когда кнопка мыши будет отпущена, снова отобразится местное время. Разница между местным временем и Тгр устанавливается на панели **Настройки – Система – Ед. измерения и время**.

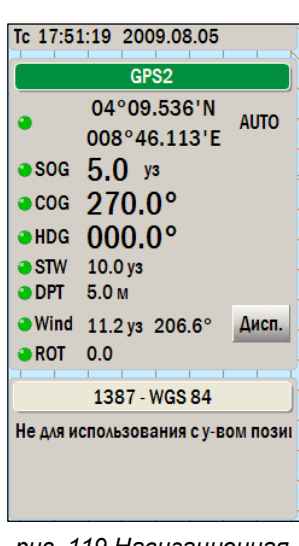

*Последнее обновление: 11 декабря 2012* <sup>100</sup>

- NAVMARINE
- **Координаты судна** (широта и долгота). Считывается с источника позиции судна.
- **COG** (Course Over Ground) Курс относительно грунта или направление линии пути. Считывается с системы ОМС.
- **SOG** (Speed Over Ground) Скорость относительно грунта. Считывается с системы ОМС.
- **HDG** (Heading) Курс (направление диаметральной плоскости судна). Считывается с гирокомпаса.
- **STW** (Speed through Water) Измеренная скорость судна. Считывается с лага.
- **DPT** (Depth) Глубина. Считывается с эхолота. Поле **DPT** отсутствует на навигационной панели, если эхолот не подключен.
- **Wind** Скорость и направление ветра. Считывается с датчика ветра. Поле **Wind** отсутствует на навигационной панели, если датчик ветра не подключен.
- **ROT** (Rate of Turn) Скорость циркуляции. Считывается с гирокомпаса. Поле **ROT** отсутствует на навигационной панели, если гирокомпас не подключен.

Если значение параметра определяется по данным от внешнего устройства, справа от значения отображается название этого устройства. Если значение определяется аналитическим счислением, справа от значения отображается надпись «MAN» (Manual).

Цвет индикаторов (слева) означает следующее:

- Зеленый, когда значения считываются с внешних устройств (*см. раздел [3.1,](#page-19-0) [Подключение](#page-19-0) внешних [устройств](#page-19-0)* для получения подробной информации о внешних подключениях).
- Желтый, когда значения берутся с панели аналитического счисления (*см. раздел [8.2.2,](#page-92-0) [Аналитическое](#page-92-0) счисление*).
- Красный, когда внешнее устройство дает сбой и ЭКНИС не принимает данные.

Ниже представлена информация о карте, отображаемой в данный момент:

- Номер исходной карты (согласно нумерации национальной гидрографической службы).
- Система координат карты.
- Предполагаемое использование.
- Магнитное склонение, приведенное к текущему году (ближайшее значение, без интерполяции).

#### **8.4.2 Информация об источниках навигационных данных**

Одна и та же навигационная информация может поступать в систему от разных источников. Однако в ЭКНИС используется информация только от одного их них. Список навигационных параметров и их источников представлен на панели **Источник позиции и источники**

#### **данных**.

Для просмотра списка навигационных параметров и их источников:

- 1. Щелкните ЛЕВОЙ кнопкой мыши на индикаторе источника позиции в навигационной панели. Откроется панель **Источник позиции и источники данных**.
- 2. Перейдите на вкладку **Источники данных**. На вкладке приводится список навигационных параметров, имеющихся в системе, и устройств, от которых каждый из параметров получен. *рис. 120 Источники данных*
- 3. Чтобы закрыть панель, нажмите на кнопку **Закрыть** в правом верхнем углу.

| Источник<br>ПОЗИЦИИ | Источники<br>курса  | Источники<br>данных | $\boldsymbol{\mathsf{x}}$ |
|---------------------|---------------------|---------------------|---------------------------|
| <b>POS</b>          | GPS <sub>2</sub>    |                     |                           |
| <b>SOG</b>          | GPS <sub>2</sub>    |                     |                           |
| COG                 | GPS <sub>2</sub>    |                     |                           |
| <b>HDG</b>          | Heading1            |                     |                           |
| <b>STW</b>          | Lag                 |                     |                           |
| <b>DPT</b>          | <b>Echo Sounder</b> |                     |                           |
| <b>WIND</b>         | Wind                |                     |                           |
| <b>ROT</b>          | Heading3            |                     |                           |

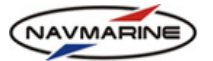

#### **8.4.3 Показания датчика ветра**

Если к системе подключен датчик ветра, в навигационной панели появляется строка «Wind», в которой отображаются данные, поступающие от датчика. Данные могут быть также отображены графически.

Для просмотра графического отображения данных от датчика ветра нажмите кнопку **Дисп.**, расположенную в строке Wind. Откроется окно **Анемометр**. В этом окне можно увидеть отображение истинного направления ветра и относительного направления.

Для переключения в режим отображения истинного направления нажмите кнопку **Истин.**; для переключения в режим отображения относительного направления нажмите кнопку **Относ[29](#page-101-0).**

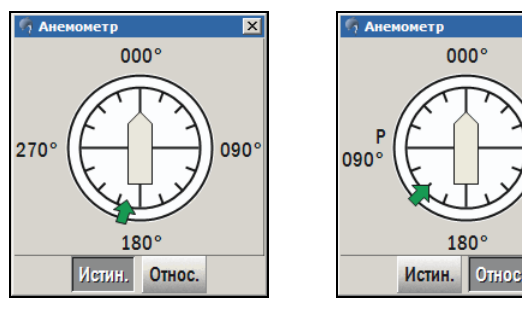

*рис. 121 Анемометр, истинный ветер* 

*рис. 122 Анемометр, относительный ветер*

nan

*(STW=10уз, HDG=0°, относит. скорость ветра=5уз, относит. направление ветра=225°)* 

# **8.5 Навигационные установки карты**

#### <span id="page-101-1"></span>**8.5.1 Навигационный режим**

В навигационном режиме ЭКНИС отслеживает положение судна и смещает карту так, чтобы судно всегда находилось в границах окна карты.

Чтобы перейти в навигационный режим, щелкните ЛЕВОЙ кнопкой мыши на **Индикаторе навигационного режима** – индикатор должен стать зеленым (*см. раздел [2.3](#page-11-0), [Панель](#page-11-0) [индикаторо](#page-11-0)в*).

Чтобы выключить навигационный режим, щелкните ЛЕВОЙ кнопкой мыши на Индикаторе навигационного режима еще раз – индикатор должен стать желтым .

Щелчок ЛЕВОЙ кнопкой мыши на карте автоматически выключает навигационный режим.

#### **8.5.2 Режим оптимального масштаба**

1

В режиме оптимального масштаба ЭКНИС отображает наиболее подробную карту из всех, имеющихся для данного района. Этот режим работает только при включенном навигационном режиме.

Имеется два способа включить режим оптимального масштаба:

- Щелкнуть ЛЕВОЙ кнопкой мыши на **Индикаторе состояния масштаба** (*см. раздел [2.3](#page-11-0), Панель* [индикатор](#page-11-0)).
- Установить флажок **Оптим М** на панели быстрого доступа.

<span id="page-101-0"></span>*<sup>29</sup> Истинное направление ветра – движение воздуха относительно земной поверхности, определяемое на движущемся объекте (судно, самолет), как геометрическая разность относительного ветра и скорости движения объекта.* 

*Относительное направление ветра – движение воздуха по отношению к движущемуся объекту.*

#### **8.5.3 Ориентация карты**

Ориентация карты устанавливается на панели **Навигация – Навигационные данные**, в секции **Ориентация карты**.

Для того чтобы установить один из способов ориентации карты, нажмите соответствующую кнопку-переключатель.

Ориентация по путевому углу доступна только при включенном навигационном режиме.

Ориентация по маршруту доступна, только когда в режиме мониторинга маршрута (*см. раздел [8.7](#page-107-0), Плавание по [маршруту](#page-107-0)*).

В верхнем левом углу карты находится специальный индикатор. Он указывает направление на север:

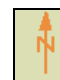

Ориентация по меридиану (северу). Ориентация по курсу (в данном

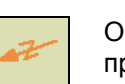

примере курс равен 110°).

#### **8.5.4 Режимы истинного и относительного движения**

Режимы истинного и относительного движения работают только при включенном навигационном режиме. Они могут быть установлены на панели **Навигация – Навигационные данные**, секция **Движение судна**.

> **Установить**, на экране появится зона, ограниченная двумя окружностями: внутренней зеленой и внешней красной (рис. 126). Внутренняя окружность – расстояние от центра карты, достигнув которого, судно будет смещаться к

внешней границе (красная окружность).

#### ¾ **Режим истинного движения**

В режиме истинного движения судно перемещается по экрану, а карта остается неподвижной. Судно располагается на экране в стороне от центра в направлении, противоположном курсу. В процессе движения оно приближается к центру экрана. Когда судно достигнет некоторого заданного расстояния от центра, оно смещается в обратную сторону. При этом карта также смещается.

Зона, в которой находится судно в режиме истинного движения, задается при помощи функции **Зона переотображения судна**. Нажмите кнопку

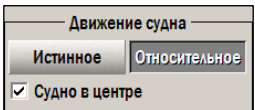

*рис. 124 секция «Движение судна»*

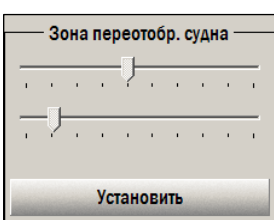

*рис. 125 секция «Зона переотобр. судна»* 

*рис. 126 Зона переотображения судна, режим установки зоны*

Радиус окружностей устанавливается при помощи двух ползунков: верхний ползунок отвечает за внешнюю границу, нижний –

за внутреннюю. После того как зона переотображения установлена, отожмите кнопку **Установить**, чтобы выйти из режима установки зоны.

#### ¾ **Режим относительного движения**

В режиме относительного движения судно всегда находится в одной точке на экране, в то время как карта движется. Возможны три варианта установки точки, в которой находится судно:

- 1. По центру экрана установите флажок **Судно в центре**.
- 2. В заданной точке флажок **Судно в центре** должен быть снят, а флажок **Включить** секции **Установить центр** установлен. Чтобы задать точку, нажмите кнопку **Установить**, и щелкните ЛЕВОЙ кнопкой мыши на экране в пределах красного прямоугольника.

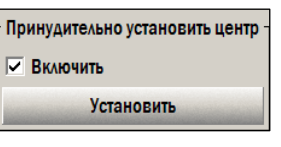

*рис. 127 секция «Установить центр»*

3. Автоматически – если флажки **Судно в центре** и **Включить** секции **Установить центр** сняты. ЭКНИС устанавливает эту точку так,

чтобы судно располагалось на экране в стороне от центра в направлении, противоположном курсу. Расстояние от центра задается положением внешней границы зоны преображения судна.

*Последнее обновление: 11 декабря 2012* <sup>103</sup>

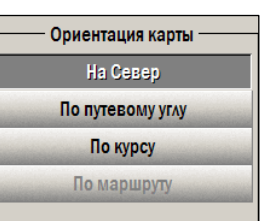

*рис. 123 Панель «Карта – Настройки карты», секция «Ориентация»*

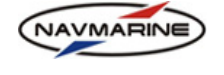

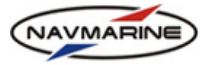

#### **8.5.5 Сектора огней**

ЭКНИС позволяет отображать сектора огней и их дальность видимости в масштабе на карте. Настройка осуществляется на панели **Карта – Настройка карты – Сектора огней**.

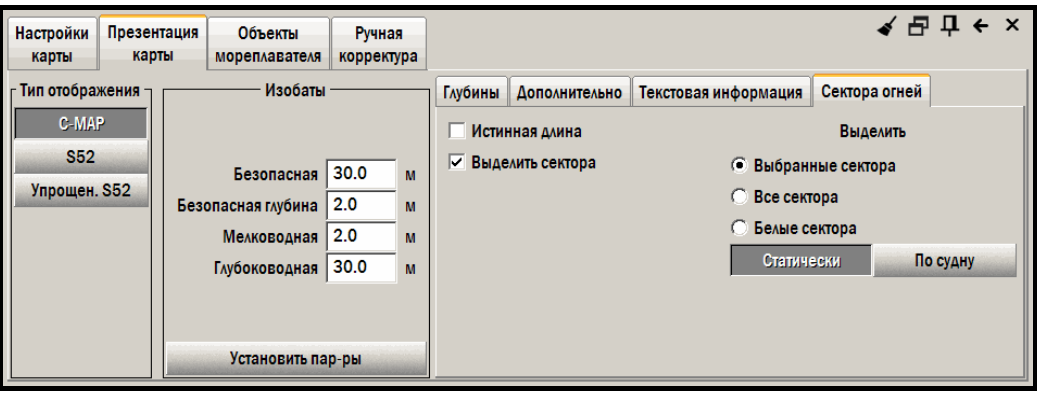

*рис. 128 Панель «Карта – Презентация карты», вкладка «Сектора огней»* 

- **Истинная длина** Включает отображение границ секторов огней. Длина отрезков соответствует дальности видимости огней. Значение дальности видимости не вычисляется, а берется из характеристик огней, то есть соответствует высоте мостика 5 метров.
- **Выделить сектора** Включает заливку секторов полупрозрачным цветом, соответствующим цвету огня сектора. Сектор ограничен дальностью видимости огня. Существует три варианта выделения секторов:
	- − **Выбранные сектора** Включает заливку секторов выбранного огня.

Для того чтобы выбрать огонь, подведите указатель мыши к огню, указатель поменяется на с надписью *Выбрать сектора огней*, и щелкните ПРАВОЙ кнопкой мыши. После этого сектора выбранного огня будут закрашены соответствующими цветами. Чтобы снять выделение, подведите указатель мыши к огню, указатель поменяется на  $\Box$  с надписью *Отменить выбор секторов огней*, и щелкните ПРАВОЙ кнопкой мыши.

- − **Все сектора** Включает заливку секторов всех огней.
- − **Белые сектора** Включает заливку белых секторов всех огней.
- − **Статически** Когда эта кнопка нажата, отображение огней не зависит от положения судна, то есть показываются все огни и сектора внутри окна карты.
- − **По судну** Когда эта кнопка нажата, отображаются только огни и сектора, покрывающие текущее местоположение судна. Дальность видимости не вычисляется, а берется из характеристик огня. Кроме того, функция отображения огней по судну работает только, когда судно находится в пределах текущего изображения карты.

## **8.6 Тревожная сигнализация**

#### <span id="page-103-0"></span>**8.6.1 Общая информация**

В ЭКНИС реализована система тревожной сигнализации, которая срабатывает при определенных условиях. Параметры тревожной сигнализации настраиваются на панели **Настройки – Установка сигнала тревоги**.

При возникновении тревожного состояния индикатор тревоги начинает мигать красным, и сообщение о сигнале тревоги выводится на индикатор тревожного состояния. Также список текущих тревог и предупреждений приводится на панели **Тревоги и предупреждения**, которая открывается нажатием на индикатор тревог или индикатор предупреждений. *рис. 129 Индикаторы*

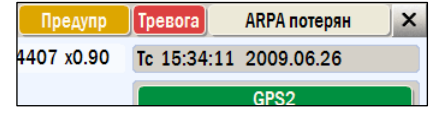

*«Предупреждения», «Тревога» и «Тревожное состояние»*

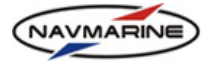

#### **Внимание!**

*Работа в режиме «Без звука» во время навигации запрещена, так как это негативно сказывается на безопасности мореплавания.* 

Помимо визуальной сигнализации тревога может сопровождаться звуковым сигналом. Для включения звукового сигнала для индикации тревожных состояний установите флажок **Вкл./Выкл. звуковой сигнал** на панели **Настройки – Установка сигнала тревоги**. Для перехода в режим работы «Без звука», снимите флажок и подтвердите это действие. Если включен режим «Без звука», в левом верхнем углу экрана появляется предупреждение «Режим без звука».

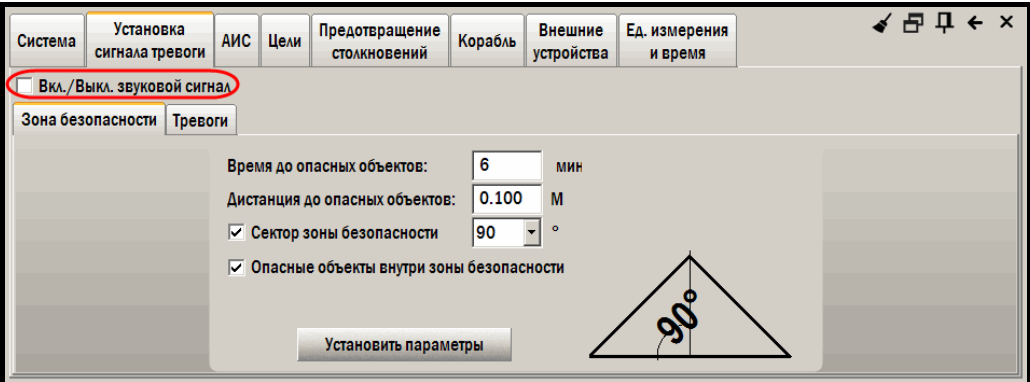

рис. 130 Панель «Настройки - Установка сигнала тревоги», флажок «Вкл./Выкл. звуковой сигнал»

#### **8.6.2 Панель тревог и предупреждений**

Для того чтобы просмотреть список всех текущих тревог и предупреждений, необходимо открыть панель **Тревоги/Предупреждения**. Для этого щелкните ЛЕВОЙ кнопкой мыши на индикаторе тревог или на индикаторе предупреждений.

Список текущих тревог представлен на вкладке **Тревоги**.

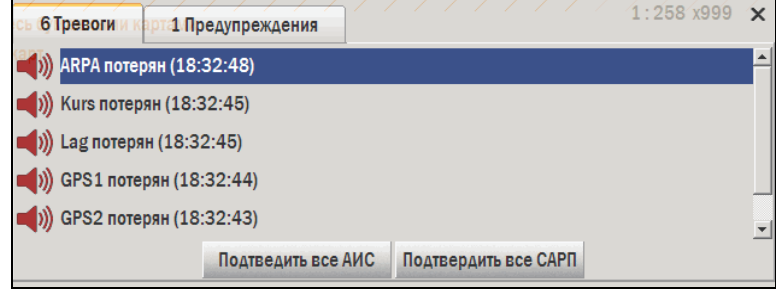

*рис. 131 Панель «Тревоги и предупреждения», вкладка «Тревоги»* 

Для деактивации тревоги, необходимо либо подтвердить прием тревожного сигнала, либо исправить состояние, вызвавшее тревогу. Для подтверждения приема щелкните ЛЕВОЙ кнопкой мыши на сообщении о тревоге на панели **Тревоги/Предупреждения – Тревоги**. Для подтверждения остальных тревог их можно выбирать при помощи клавиш ВВЕРХ и ВНИЗ и подтверждать клавишей ВВОД или ПРОБЕЛ.

Предупреждения – сообщения о состояниях, которые могут отразиться на работе системы, но не приведут к серьезным сбоям. Предупреждения не требуют подтверждения и не вызывают звукового сигнала тревоги. При наличии предупреждений в системе, индикатор предупреждений становится желтым $\|$ 

Для просмотра списка текущих предупреждений нажмите на индикатор предупреждений. Откроется панель **Тревоги/Предупреждения**, вкладка **Предупреждения**.

Предупреждения удаляются из списка при исправлении вызвавшего их состояния.

Из панели тревог и предупреждений также можно подтвердить получение сигнала от целей АИС и САРП. Для этого откройте панель тревог и предупреждений и нажмите на кнопку **Подтвердить все АИС** или **Подтвердить все САРП**.

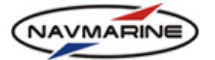

## **8.6.3 Зона безопасности**

ЭКНИС предоставляет возможность установить зону безопасности по курсу судна. Все объекты, попадающие в эту зону, и которые система относит к опасностям и предупреждениям, вызывают срабатывание тревожной сигнализации.

Просмотреть список опасностей и предупреждений можно, открыв панель **Опасности/Предупреждения**. Для того чтобы открыть панель **Опасности**, щелкните ЛЕВОЙ кнопкой мыши на индикаторе **Опасности**; для того чтобы открыть панель **Предупреждения**, щелкните на индикаторе **Предупреждения** (*см. раздел [2.3,](#page-11-0) Панель* [индикатор](#page-11-0)). Если в зоне безопасности не обнаружено опасных объектов, индикаторы **Опасности** и **Предупреждения** остаются серыми, а списки опасных объектов на панели **Опасности/Предупреждения** не содержат записей. Если опасные объекты обнаружены, индикаторы становятся красными, а в списках опасных объектов на панели **Опасности/Предупреждения** появляются записи об обнаруженных объектах.

Функция зоны безопасности может использоваться как для предупреждения столкновения судна с различными объектами, находящимися по курсу следования судна, так и для предупреждения посадки на мель.

Для эффективного использования функции зоны безопасности, необходимо правильно задать значения безопасной изобаты в панели **Карта – Презентация карты – Изобаты** и текущей осадки судна в панели **Настройки – Данные о судне**.

Настройки функции зоны безопасности находятся на панели **Настройки – Установка сигнала тревоги – Зона безопасности**.

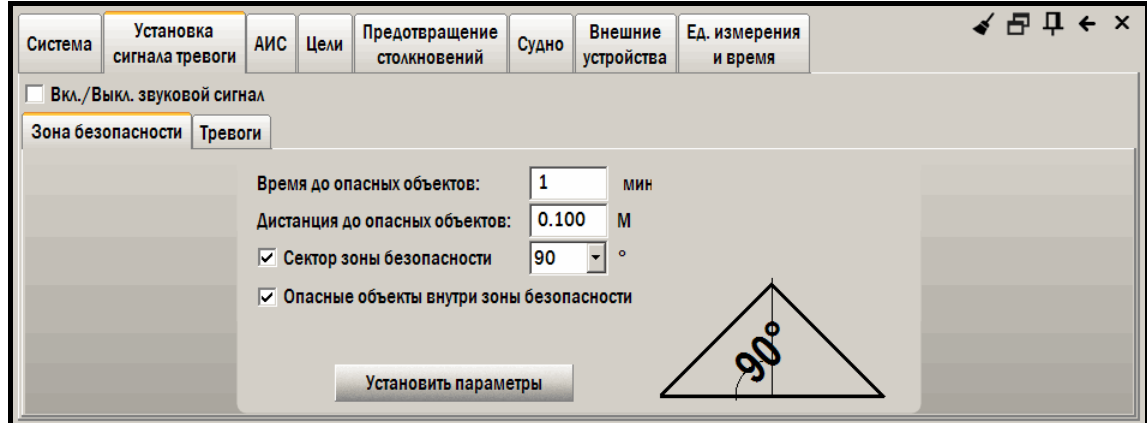

*рис. 132 Панель «Настройки – Установка сигнала тревоги», вкладка «Зона безопасности»* 

Для настройки зоны безопасности необходимо задать следующие параметры:

- **Время до опасных объектов** Определяет расстояние до опасных объектов по времени. Объект считается опасным, если время до него меньше заданного.
- **Дистанция до опасных объектов** Определяет расстояние до опасных объектов. Объект считается опасным, если находится на расстоянии меньше заданного.
- **Сектор зоны безопасности** Включает (флажок установлен) или выключает (флажок снят) отображение зоны безопасности на карте.
- **Угол** Величина сектора, определяющего ширину охранной зоны. Выберите значение угла из раскрывающегося списка.
- **Опасные объекты внутри зоны безопасности** Включает (флажок установлен) или выключает (флажок снят) выделение всех опасных объектов внутри зоны безопасности.

## **8.6.4 Тревоги**

На вкладке **Установка сигнала тревоги – Тревоги** можно установить предупреждения по глубине и тревоги «Цель потеряна» и «Цель АИС потеряна».

Предупреждения по глубине позволяют установить тревожный сигнал в случае, если глубина под килем глубже или мельче заданной глубины.

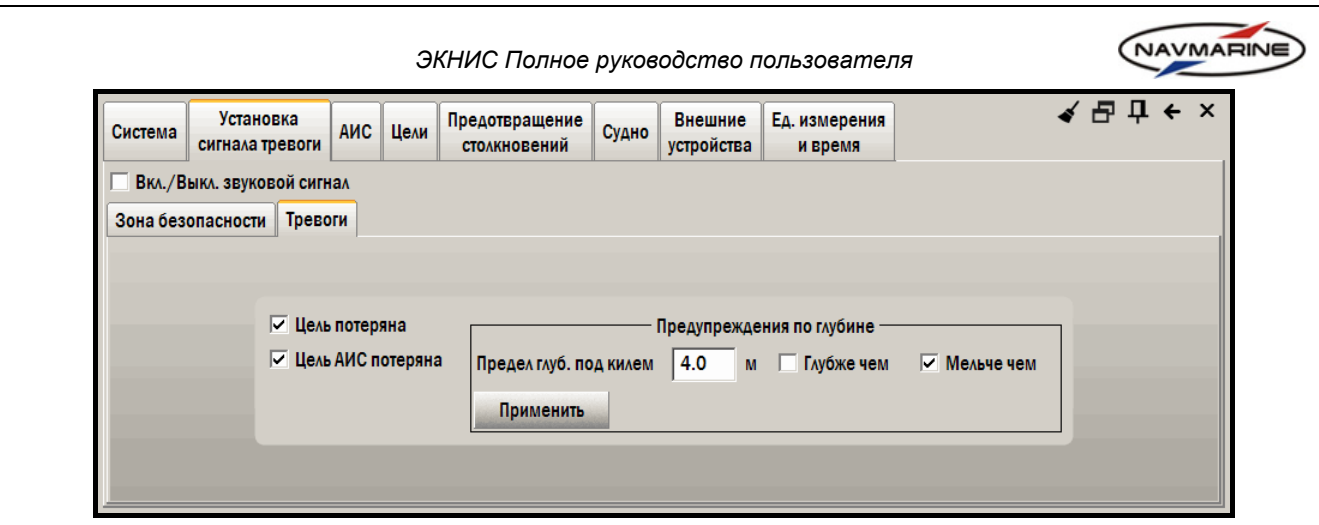

*рис. 133 Панель «Настройки – Установка сигнала тревоги», вкладка «Тревоги»* 

Для того чтобы установить предупреждение по глубине:

- 1. Введите значение предела глубины под килем в поле **Предел глубины под килем**.
- 2. Установите флажок **Глубже чем** или **Мельче чем** (можно установить оба флажка одновременно):
	- **Глубже чем** тревожный сигнал сработает, если значение глубины под килем, получаемое с внешнего устройства измерения глубин, будет глубже, чем установленный предел глубин.
	- **Мельче чем** тревожный сигнал сработает, если значение глубины под килем, получаемое с внешнего устройства измерения глубин, будет мельче, чем установленный предел глубин.
- 3. Нажмите кнопку **Применить**.

Значение глубины, получаемое с внешнего устройства измерения глубин, отображается в навигационной панели (**Error! Reference source not found.**).

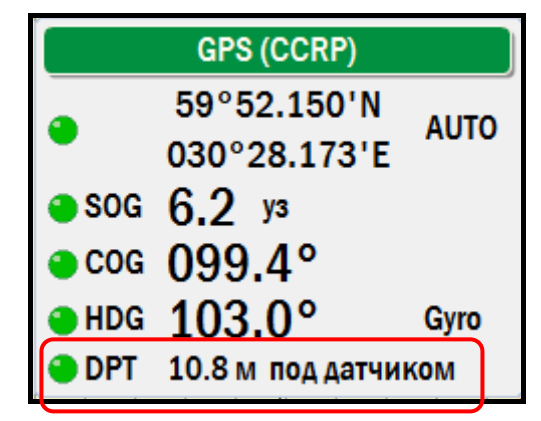

*рис. 134 Значение глубины от внешнего устройства*

Также данные по глубине судна графически представлены на панели **Инфо – Эхолот**.

Для установки тревог «Цель потеряна» и «Цель АИС потеряна», установите флажки **Цель потеряна** и **Цель АИС потеряна** соответственно.

## **8.6.5 Полный список сигналов тревоги**

Следующие тревожные состояния обрабатываются системой:

- **Ус-во позиционирования потеряно** ЭКНИС не принимает сигнал устройства позиционирования из-за ошибки соединения или потери спутника приемником. Сообщение исчезает после подтверждения.
- **Сенсор потерян** ЭКНИС не принимает сигнал от внешнего устройства (гирокомпас, лаг, САРП и т.д.). Название устройства указывается в сообщении. Например, "Эхолот потерян". Сообщение исчезает после подтверждения.

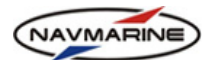

- **Человек за бортом** Этот сигнал подается при включении функции MOB (человек за бортом, *см. раздел [11.2.1,](#page-180-0) [Человек](#page-180-0) за бортом (MOB)*). Сообщение исчезает после подтверждения, но в любом случае будет отображаться не менее 20 секунд.
- **Достигнут пункт назначения** Этот сигнал предназначен для извещения о приближении к контрольной точке (*см. раздел [7.2.6,](#page-84-0)* [Контрольные](#page-84-0) точки для получения подробной информации о контрольных точках). Если вдоль маршрута установлены контрольные точки, то при следовании этим маршрутом (*см. раздел [8.7,](#page-107-0) Плавание по [маршруту](#page-107-0)*) на некотором расстоянии от этих точек (или за некоторое время) будет подан предупреждающий сигнал. В тревожном сообщении будут выведены номер и название контрольной точки, например, "1 [1 час готовности МО] достигнут". Сообщение исчезает после подтверждения.
- **Судно вне зоны покрытия** Судно находится вне окна карты. Сигнал исчезает, только когда судно опять будет находиться в рамках окна карты. Чтобы избежать подачи этого сигнала, используйте навигационный режим (*см. раздел [8.5.1](#page-101-1), [Навигационный](#page-101-1) режим*), в котором ЭКНИС удерживает судно на экране.
- **Безопасная изобата не доступна** ЭКНИС не может определить безопасную изобату (*см. раздел [5.6.2,](#page-53-0) Тип [отображения](#page-53-0)*) на текущей карте. Иногда это происходит из-за структуры картографических данных электронной карты. Сигнал означает, что некоторые опасные ситуации (например, пересечение безопасной изобаты и угроза посадки на мель) не могут быть определены ЭКНИС, поэтому судоводитель должен внимательнее следить за картографической информацией и средствами навигационного обеспечения. Сообщение исчезнет, когда ЭКНИС определит значение безопасной изобаты.
- **Превышение отклонения** При плавании по маршруту текущее отклонение (XTE) превышает допустимое значение для данной линии курса. Другими словами, судно находится слишком далеко от проложенного курса. Этот сигнал дублирует информацию, выдаваемую индикатором маршрута (*см. раздел [2.3,](#page-11-0) Панель* [индикатор](#page-11-0)). Сообщение исчезнет, когда отклонение от линии курса (XTE) будет допустимым.
- **Сист. координат не WGS 84** Координаты на текущей карте не были приведены к системе координат WGS 84. Если GPS приемник определяет местоположение в координатах WGS 84, а карта составлена в другой системе координат, положение судна на карте может быть неверным. При появлении данного сообщения настоятельно рекомендуется ввести поправку координат (*см. раздел [8.2.4,](#page-97-0) Поправки [координат](#page-97-0)*). Сообщение исчезнет при переходе на карту, приведенную к WGS 84.
- **Изменение масштаба карты** Сообщение, соответствующее данному сигналу "Карты разного уровня". Оно появляется, когда текущая карта относится к другому масштабному уровню (*см. раздел [1.3,](#page-7-0) Слои [карт](#page-7-0)*) по сравнению с предыдущей картой. Назначение этого сигнала – информировать судоводителя, что карта, на которую перешла система, является либо более, либо менее подробной по сравнению с предыдущей. Сообщение исчезает после подтверждения, но в любом случае будет отображаться не менее 30 секунд.
- **Не для использования с ус-м позиционирования** Отображается мелкомасштабная карта, которая не может быть использована для прибрежного плавания.

# **8.7 Плавание по маршруту**

## <span id="page-107-0"></span>**8.7.1 Запуск маршрута**

Запуск маршрута переключает ЭКНИС в режим исполнительной прокладки. В этом режиме система начинает мониторинг прохождения судна по маршруту. Мониторинг включает в себя предупреждения, выдаваемые в случае, если судно отклоняется от маршрута, подходит к очередной путевой или контрольной точке и т.д.

Прежде чем начинать плавание по маршруту, маршрут должен быть создан. *См. раздел [7,](#page-75-1) [ПЛАНИРОВАНИЕ](#page-75-1) МАРШРУТА*, в котором описана процедура планирования маршрута.

Для начала плавания по маршруту:
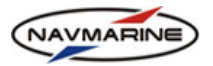

## 1. Откройте панель **Маршрут – Запустить маршрут**.

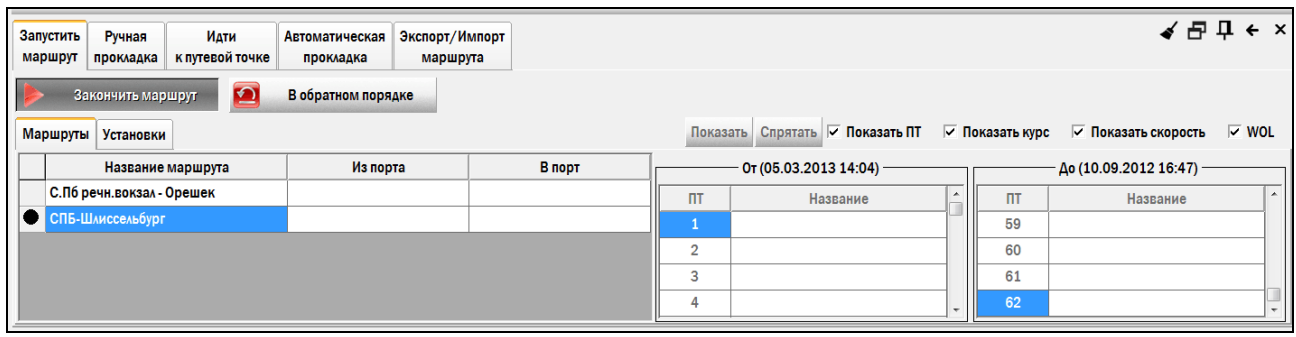

*рис. 135 Панель «Маршрут – Запустить маршрут»* 

- 2. В окне слева в списке созданных маршрутов выделите маршрут, которым будет запущен.
- 3. Нажмите кнопку **Запустить маршрут**.

До запуска маршрута пользователь можете настроить следующие функции мониторинга маршрута:

¾ До запуска маршрута определяется та часть маршрута, в пределах которой будет вестись мониторинг. Для этого в таблице **От** укажите путевую точку, с которой начинается участок маршрута, а в таблице **До** – путевую точку, которой участок маршрута заканчивается. После этого можно запускать маршрут, и ЭКНИС будет выдавать сообщения и предупреждения, относящиеся исключительно к указанному участку маршрута.

Эта функция полезна, когда плавание по маршруту начинается или заканчивается в точках, не являющихся начальной или конечной точкой созданного маршрута. В остальных случаях точки в этих окнах выбирать не требуется.

- $\triangleright$  Прохождение маршрута в обратном направлении: для того чтобы развернуть маршрут в обратном направлении, нажмите кнопку **В обратном порядке**. Начальная точка маршрута станет конечной. Чтобы вернуться к прямому порядку прохождения маршрута, отожмите кнопку.
- ¾ Отображение названий ПТ: чтобы включить отображение названий путевых точек, установите флажок **Показать ПТ**.
- $\triangleright$  Отображение значений курса, скорости и WOL (wheel over line линия перекладки руля): чтобы включить отображение значений курса и запланированной скорости (*см. раздел [7.2.4,](#page-82-0) [Информация](#page-82-0) о маршруте*) на всех линиях курса, установите флажки **Показать курс** и **Показать скорость**.

Чтобы включить отображение линии перекладки руля, установите флажок **WOL** (линия перекладки руля отмечает точку маршрута, где судно должно начать поворот, чтобы выйти на следующий галс; линия перекладки руля отображается только у следующей путевой точки и параллельна следующему галсу).

- $\triangleright$  Отобразить маршрут на карте до его запуска, чтобы убедиться, что маршрут выбран в списке правильно. Для этого необходимо нажать кнопку **Показать** (нажмите кнопку **Спрятать**, чтобы убрать изображение маршрута).
- ¾ Предупреждение о повороте за определенное время: перейдите на вкладку **Установки** и установите время в поле **Предупредить о повороте за**. За указанное время индикатор маршрута переключится в состояние **Поворот** (цвет индикатора станет коричневым), извещая о приближении к точке смены курса.
- ¾ Подтверждение о повороте за определенное время: перейдите на вкладку **Установки** и установите время в поле **Подтвердить поворот за**. За указанное время индикатор маршрута переключится в состояние **Поворот** (цвет индикатора станет красным), напоминая о том, что необходимо начать смену курса.

После запуска маршрута он отображается в окне карты (красным цветом), на экране под навигационной панелью появляется **Панель мониторинга маршрута** (*см. раздел [8.7.2](#page-110-0), Панель [мониторинга](#page-110-0) [маршрута](#page-110-0)*), **Индикатор маршрута** (*см. раздел [2.3,](#page-11-0) Панель* [индикатор](#page-11-0))

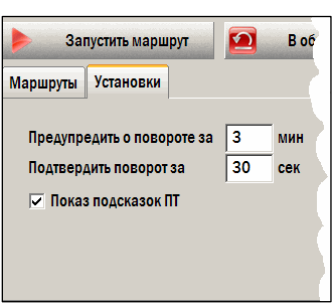

*рис. 136 Панель «Маршрут – Запустить маршрут», вкладка «Установки»*

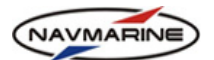

отображает соответствующую информацию, также могут подаваться тревожные сигналы **Превышение отклонения** и **Пункт назначения достигнут** (*см. раздел [8.6](#page-103-0), Тревожная [сигнализация](#page-103-0)*).

Для прекращения плавания по маршруту отожмите кнопку **Запустить маршрут** (в нажатом состоянии кнопка называется **Закончить маршрут**).

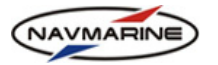

### <span id="page-110-0"></span>**8.7.2 Панель мониторинга маршрута**

Панель мониторинга маршрута появляется на экране после запуска маршрута (*см. раздел [8.7.1](#page-107-0), Запуск [маршрута](#page-107-0)*). Она содержит следующую информацию:

- **KOBENHAVN (COPENHAGEN) (Denmark) YSTAD (Sweden)** Название маршрута.
- **WPT-9-22** 9 номер следующей путевой точки; 22 общее количество путевых точек.
- **Имя** Название путевой точки.
- **TTG** (Time To Go) Время плавания до следующей путевой точки.
	- − TTG зеленый судно движется к следующей путевой точке;
	- − TTG красный судно движется в обратном направлении или не движется.
- **TTA** (Time To Arrival) Время плавания до последней точки маршрута. *рис. 137 Панель*
- *мониторинга маршрута* **ETA** (Estimated Time of Arrival) Расчетные дата <sup>и</sup> время прибытия в последнюю точку маршрута.
- KOBENHAVN (COPENHAGEN)(Den... **WPT**  $\overline{22}$  $\mathbf{Q}$ Имя Безымянная  $\bullet$  TG  $\blacksquare$ 13мин 59сек 4ч 38мин **TTA ETA** 16:41 2009.11.26 **DTA** 46.374 M BWOL 123.4° **BWW**  $123.5^\circ$ **DWOL** 2.331 M  $\bullet$  XTD пь 0.005 м  $\sqrt{9}$ **WPT**  $\vert \cdot \vert$  $\Pi$ G 13мин 59сек **ETA** 12:17 2009.11.26

- **DTA** (Distance to Arrival) Расстояние до последней точки маршрута.
- **BWOL** (Bearing to Wheel Over Line) Пеленг судна на точку смены курса.
- **BWW** (Bearing Waypoint to Waypoint) Проложенный курс от предыдущей к следующей путевой точке.
- **DWOL** (Distance to Wheel over Line) Расстояние до точки смены курса.
- **XTD** (Cross Track Distance) Отклонение от курса или расстояние от судна до проложенной линии курса. Значение положительно, если судно находится слева от линии курса, и отрицательно, если судно справа.
	- − XTD зеленый судно находится достаточно близко к линии курса;
	- − XTD красный судно находится достаточно далеко от линии курса (*см. раздел [7.2.4,](#page-82-0) [Информация](#page-82-0) о маршруте*).
- **WPT** выберите в раскрывающемся списке любую путевую точку, и в поле **TTG** под списком отобразится время плавания до выбранной путевой точки, а в поле **ETA** – расчетное время прибытия в эту точку.

#### **8.7.3 Плавание по прямому маршруту**

Функция плавания по прямому маршруту позволяет задать единственную путевую точку, являющуюся в то же время пунктом назначения. Например, судно приближается к лоцманской станции. Служба управления движением порта указывает бросить якорь в некоторой точке и ожидать там лоцмана. Используя функцию плавания по прямому маршруту, установите точку в указанном месте и проследуйте до нее, не планируя при этом новый маршрут.

Для установки точки:

- 1. Закончите маршрут, если включен режим мониторинга маршрута (*см. раздел [8.7.1,](#page-107-0) [Запуск](#page-107-0) [маршрута](#page-107-0)*).
- 2. Откройте панель **Маршрут Идти к путевой точке**.

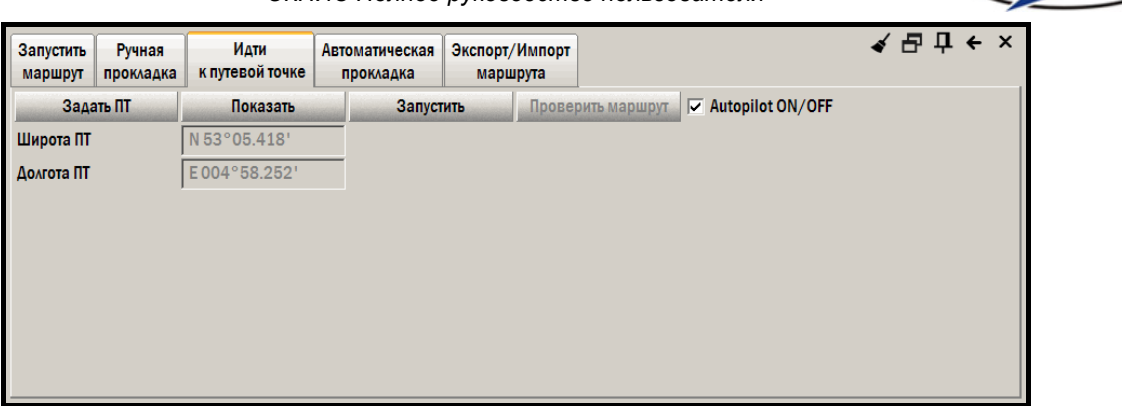

*рис. 138 Панель «Маршрут – Идти к путевой точке»* 

- 3. Нажмите кнопку **Задать ПТ**. ЭКНИС перейдет в режим редактирования.
- 4. Установите точку на карте или введите ее координаты в поля **Широта ПТ** и **Долгота ПТ**.
- 5. Отожмите кнопку **Редактировать** (в нажатом состоянии она называется **Сохранить**)

Для начала плавания по прямому маршруту нажмите кнопку **Запустить**.

Для прекращения плавания по прямому маршруту отожмите кнопку **Запустить** (в нажатом состоянии она называется **Остановить**).

При плавании по прямому маршруту для проверки пути от судна до путевой точки нажмите кнопку **Проверить** маршрут. Путь будет проверен на наличие опасностей и предупреждений таким же образом, как и при планировании маршрута (*см. раздел [7.2.8,](#page-85-0) Функция проверки [маршрута](#page-85-0)*).

До запуска прямого маршрута чтобы проверить местоположение установленной раньше путевой точки, нажмите кнопку **Показать**. Если отжать кнопку **Показать** (в нажатом состоянии она называется **Убрать**), то путевая точка не будет отображаться в окне карты<sup>[30](#page-111-0)</sup>

1

*NAVMARINE* 

<span id="page-111-0"></span>*<sup>30</sup> Путевые точки отображаются на карте, начиная с масштаба 1:100 000 и крупнее.* 

# NAVMARINE

# **9. ПРОГНОЗ ПОГОДЫ**

### **Внимание!**

*Чтобы получить доступ к данным прогноза погоды и их анализу, необходимо оформить подписку на эти погодные данные. Для получения информации об оформлении подписки обращайтесь в представительство компании Jeppesen или к официальным дилерам компании.* 

*Также для загрузки погодных данных необходимо иметь прямой доступ в Интернет.* 

# **9.1 Загрузка погодных данных**

#### <span id="page-112-1"></span>**Внимание!**

*Для загрузки погодных данных требуется значительное время, в течение которого полноценная работа с другими функциями ЭКНИС ограничена. В связи с этим не рекомендуется производить загрузку погодных данных в режиме исполнительной прокладки.* 

# <span id="page-112-0"></span>**9.1.1 Настройка соединения**

Передача погодных данных производится по Интернету. Для загрузки погодных данных используется как прямое соединение с сервером через Интернет (HTTP), так и пересылка данных по электронной почте. По умолчанию используется прямое соединение через Интернет, поэтому для передачи и получения погодных данных компьютер должен быть подключен к сети.

Для настройки соединения – установки настроек каналов коммуникации – предназначена функция **Настройка соединения**. Для того чтобы вызвать эту функцию, на панели **Погода – Погодные данные** нажмите кнопку **Настройки**. Откроется меню с доступными настройками, выберите пункт **Настроить соединение**.

При выборе этого пункта меню открывается окно **Настройка соединения**.

| <b>Communication type</b><br>Data center<br>Timeout, s<br>Attachment size, Kb<br><b>HTTP</b> parameters<br>Automatic send/receive<br>◸<br>Enable break recovery<br>⊽<br><b>HTTP</b> proxy type | Internet (HTTP)<br><b>Europe</b><br>120<br>1000 |  |
|----------------------------------------------------------------------------------------------------|-------------------------------------------------|--|
|                                                                                                    |                                                 |  |
|                                                                                                    |                                                 |  |
|                                                                                                    |                                                 |  |
|                                                                                                    |                                                 |  |
|                                                                                                    |                                                 |  |
|                                                                                                    |                                                 |  |
|                                                                                                    |                                                 |  |
|                                                                                                    | <b>Direct connection</b>                        |  |
|                                                                                                    |                                                 |  |
|                                                                                                    |                                                 |  |
| Сохранить настройки<br>Загрузить настройки                                                                                                    |                                                 |  |

*рис. 139 Диалоговое окно «Настройка соединения»* 

В окне **Настройка соединения** находятся следующие настройки:

- **Communication type** (Тип коммуникационного канала) В качестве коммуникационных каналов предлагается либо соединение с сервером через Интернет (HTTP), либо обмен данными посредством электронной почты. Для удобства пользователя программа предлагает четыре типа настройки обмена данными через электронную почту: **SMTP/POP3**, **Inbox via MAPI** (Ящик входящей почты по MAPI), **Folder Send/Recv** (Каталог Послать/Получить), а также **Manually via Attachment** (Вручную приложением). Подробное описание всех типов соединения приводится далее в руководстве.
- **Data center** (Центр данных) выберите центр данных того континента, на котором вы находитесь. Это необходимо для более высокой скорости передачи данных. На настоящий момент действует только центр данных для стран Европы, другие центры будут введены в эксплуатацию позже.

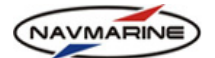

- **Timeout** (Простой) период времени, в течение которого ожидается ответ от сервера погодных данных (устанавливается для соединений через HTTP, SMTP/POP3, и Inbox via MAPI).
- **Attachment size** (Размер приложения) этот параметр задает размер пакета данных, который может быть послан на адрес пользователя с одним письмом (устанавливается для соединений через электронную почту). В случае если установленный размер приложения меньше, чем размер заказанного пакета данных, данные разбиваются на несколько частей, которые посылаются в нескольких письмах. Чтобы всегда получать пакеты данных целиком в одном письме, установите значение параметра, равное '0' или '-1'.
- **Communication parameters** (Параметры соединения) в зависимости от выбранного типа соединения (**Communication type**), программа предлагает настроить ряд параметров, специфичных для данного конкретного типа. Эта настройка может называться **HTTP Parameters**, **E-Mail Parameters**, **Folder Parameters**, или **File Parameters** в зависимости от типа соединения.

После того, как все параметры соединения установлены, их можно сохранить. Для этого:

- 1. Нажмите кнопку **Сохранить настройки**.
- 2. В диалоговом окне **Выберите файл для сохранения** укажите место на диске, куда будет сохранен файл с настройками (формат файла – \*.xml).
- 3. Введите название файла и нажмите кнопку **Сохранить**.

Для того чтобы загрузить ранее сохраненные настройки:

- 1. Нажмите кнопку **Загрузить настройки**.
- 2. В диалоговом окне **Выберите файл для загрузки** выберите файл в формате \*.xml, в котором сохранены настройки, и нажмите кнопку **Загрузить**.

#### **Типы каналов коммуникации**

### ¾ **Internet (HTTP) (Интернет (HTTP))**

При выборе типа канала коммуникации **Internet (HTTP)**, для отсылки запросов и получения погодных данных будет использоваться стандартный протокол HTTP. Параметры HTTP можно настроить в окне **Настройка соединения** в ветке дерева параметров соединения **HTTP parameters** (Параметры HTTP).

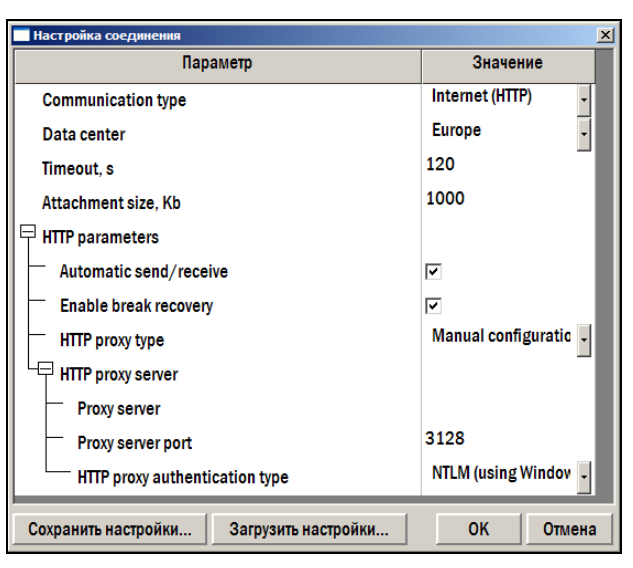

*рис. 140 Диалоговое окно «Настройка соединения», тип соединения Интернет (HTTP)* 

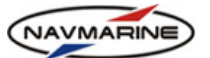

Параметру **HTTP proxy type** (Тип HTTP прокси-сервера) можно установить одно из следующих значений:

- **Direct connection** (Прямое соединение) Это значение следует установить, если выход в Интернет осуществляется напрямую без использования прокси-сервера.
- **Automatic discovery** (Автоматическое открытие) Это значение следует установить, если точные параметры прокси-сервера не известны или существует возможность, что для соединения с Интернетом прокси-сервер не используется. Если выбрано это значение параметра, программа найдет прокси-сервер автоматически.
- **Manual configuration** (Ручная настройка) Это значение следует установить, если для соединения с Интернетом используется прокси-сервер и все параметры сервера известны.

# ¾ **E-Mail (SMTP/POP3)**

При выборе типа канала коммуникации **E-Mail (SMTP/POP3)**, ЭКНИС выступает в роли почтовой программы и использует стандартные входящий и исходящий протоколы передачи данных. Параметры протоколов можно настроить в окне **Настройка соединения** в ветке дерева параметров соединения **E-Mail Parameters** (Параметры E-Mail).

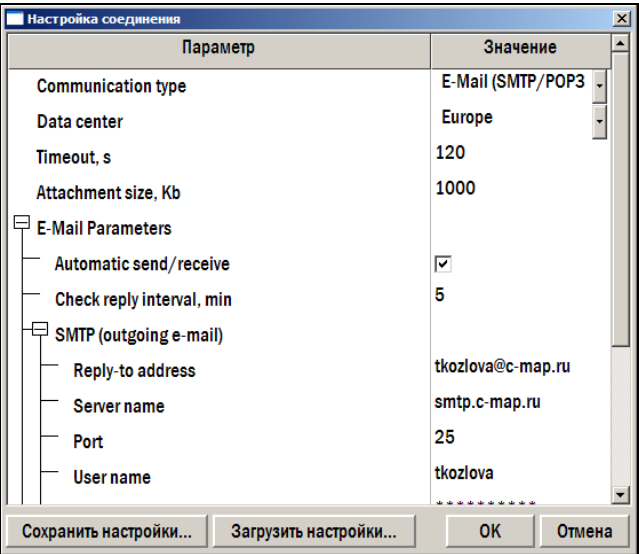

*рис. 141 Диалоговое окно «Настройка соединения», тип соединения E-MAIL (SMTP/POP3)* 

# ¾ **E-Mail (Inbox via MAPI) (Входящие по MAPI)**

При выборе типа канала коммуникации **E-Mail (Inbox via MAPI)** (Входящие по MAPI), для отправки запросов и получения погодных данных будет использоваться почтовая программа, установленная на Вашем компьютере. Для того чтобы почтовая программа могла использоваться для загрузки погоды, она должна поддерживать интерфейс MAPI.

Полученные погодные данные обрабатываются и загружаются в ЭКНИС автоматически.

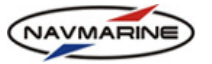

# ¾ **E-Mail (Folder Send/Recv) (Каталог Послать/Получить)**

При выборе типа канала коммуникации **E-Mail (Folder Send/Recv)** (Каталог Послать/Получить), необходимо установить пути к двум каталогам: к каталогу Послать (Send path) и к каталогу Получить (Receive path). Пути к каталогам задаются в ветке дерева параметров соединения **Folder Parameters** (Параметры Каталога).

- **Каталог Послать** (Send path) каталог, в который сохраняются запросы на погодные данные (в виде файлов \*.xml). Формат названия этих файлов предопределен – 'request\_xxxxx.xml' (название файлов запроса не может быть изменено пользователем). После того как созданный файл запроса был сохранен в каталог Послать, его необходимо отослать на адрес [datacenterx@c-map.no](mailto:datacenterx@c-map.no) в приложении к электронному письму. Заказанные погодные данные будут высланы в ответном письме.
- **Каталог Получить** (Receive path) каталог, в который надо сохранить полученные от центра данных файлы с данными прогноза погоды. Программа периодически проверяет каталог на наличие файлов с данными, и когда данные обнаруживаются, они автоматически загружаются в программу. Загруженный пакет погодных данных отображается в окне **Погодные данные**.

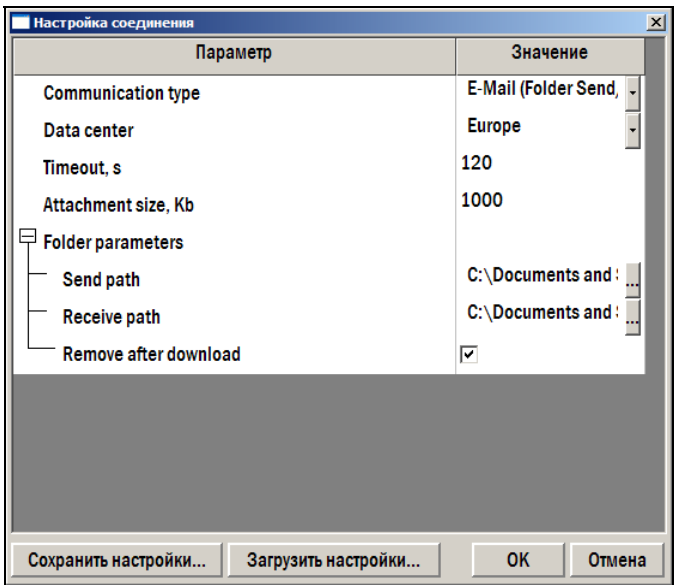

*рис. 142 Диалоговое окно «Настройка соединения», тип соединения E-MAIL (Каталог Послать/Получить)* 

#### ¾ **E-Mail (Manually via Attachment) (Вручную приложением)**

При выборе типа канала коммуникации **E-Mail (Manually via Attachment)** (Вручную приложением), файлы запросов необходимо будет посылать вручную в приложении к электронному письму, так же как и получать и загружать файлы с погодными данными.

В этом случае файл заказа создается при нажатии кнопки **Send Request** (Послать запрос) в окне **Weather Download Request** (Запрос на загрузку погоды). Сохраните файл в любом месте на компьютере и пошлите его в приложении к электронному письму по адресу [datacenterx@c-map.no.](mailto:datacenterx@c-map.no)

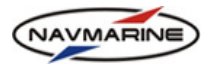

В ответном письме придут файлы с погодными данными. Сохраните их в любом месте на компьютере. Для загрузки погодных данных используйте функцию **Import Response File** (Импортировать ответ) в окне **Weather Packages** (Погодные данные).

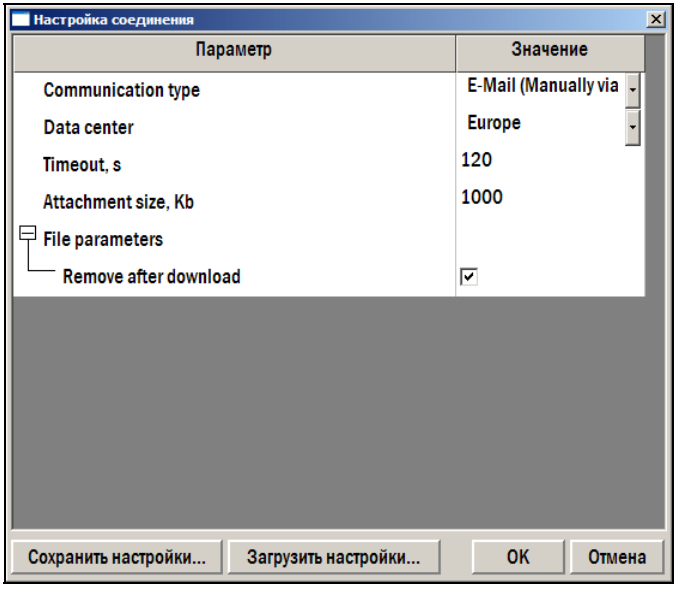

*рис. 143 Диалоговое окно «Настройка соединения», тип соединения E-MAIL (Вручную приложением)* 

### **Внимание!**

*При использовании электронной почты в качестве канала коммуникации необходимо правильно настроить конфигурацию связи. Процедура настройки канала связи проводится один раз при помощи квалифицированного системного программиста, который должен обеспечить правильность настройки. Адрес электронной почты центра данных Jeppesen Marine – [datacenterx@c-map.no](mailto:datacenterx@c-map.no).* 

# **9.1.2 Проверка соединения**

После того как соединение настроено, необходимо проверить его работу. Проверка соединения позволяет выявить ошибки, допущенные при настройке. Проверка соединения включает в себя проверку выполнения двух операций: отсылки и получения данных с сервера.

Для того чтобы запустить функцию проверки, на панели **Погода – Погодные данные** нажмите кнопку **Настройки**. Откроется меню доступных настроек. Выберите пункт **Проверить соединение**. Откроется окно **Проверить соединение**. Нажмите кнопку **Проверить соединение**, начнется процедура проверки. Состояние операций по отсылке и получению данных отображается в полях **Отсылка данных** и **Прием данных**.

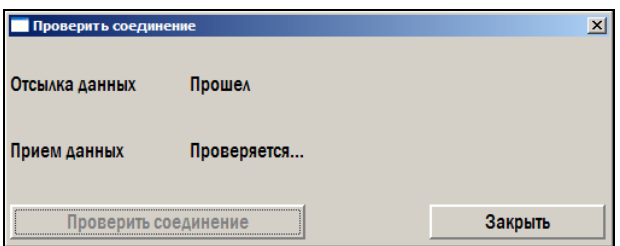

*рис. 144 Окно «Проверить соединение»* 

Состояние операций проверки может обозначаться следующим образом:

- **Неизвестно** проверка операции не была произведена;
- **В ожидании** проверка этой операции еще не начата;
- **Проверяется** производится проверка операции;

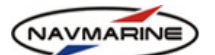

- **Ошибка (описание ошибки)** в процессе проверки операции произошла ошибка, описание ошибки приводится в скобках;
- **Прошел** проверка операции завершена успешно;
- **Не прошел (причина)**  операция не прошла проверку, причина неудачи приводится в скобках.

Порядок проведения проверки соединения определяется типом коммуникации, установленным в Настройках соединения:

# ¾ **Internet (HTTP)**

- 1. Нажмите кнопку **Проверить соединение**.
- 2. Тестовый запрос будет отослан автоматически, тестовый ответ также будет получен и загружен в программу автоматически.

# ¾ **E-mail (SMTP/POP3)**

- 1. Нажмите кнопку **Проверить соединение**.
- 2. Тестовый запрос будет отослан автоматически, тестовый ответ также будет получен и загружен в программу автоматически.

# ¾ **E-mail (MAPI)**

- 1. Нажмите кнопку **Проверить соединение**.
- 2. Тестовый запрос будет отослан автоматически, тестовый ответ также будет получен и загружен в программу автоматически.

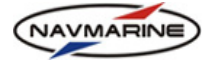

#### ¾ **E-mail (Folder Send/Recv)**

- 1. Нажмите кнопку **Проверить соединение**, будет сгенерирован файл с тестовым запросом. Файл будет автоматически сохранен в каталоге **Послать (Send)**.
- 2. Отошлите файл тестового запроса в приложении к электронному письму на адрес [datacenterx@c-map.no](mailto:datacenterx@c-map.no).
- 3. В ответном письме с погодного сервера придет файл с расширением \*.dat, содержащий тестовый ответ. Сохраните этот файл в каталоге **Получить (Receive)**.
- 4. Программа загрузит файл ответа автоматически.

### ¾ **E-mail (File via Attachment)**

- 1. Нажмите кнопку **Проверить соединение**. Будет сгенерирован файл с тестовым запросом.
- 2. Откроется диалоговое окно **Сохранить файл**. Сохраните файл запроса в любом месте на компьютере.
- 3. Отошлите файл тестового запроса в приложении к электронному письму на адрес [datacenterx@c-map.no](mailto:datacenterx@c-map.no).
- 4. В ответном письме с погодного сервера придет файл c расширением \*.jwp, содержащий тестовый ответ. Сохраните этот файл в любом месте на компьютере.
- 5. Загрузите файл ответа в программу. Для этого откройте панель **Погодные данные** (**Погода** Æ **Погодные данные**) и нажмите кнопку **Импортировать файл ответа**. В открывшемся диалоговом окне **Открыть**, укажите файл ответа и нажмите кнопку **Открыть**. При загрузке тестового ответа внешне ничего не происходит. После загрузки файла ответа проверка соединения будет завершена<sup>[31](#page-118-0)</sup>.

### **9.1.3 Подписка**

#### **Получение подписки**

При первой загрузке погодных данных (неважно, какой канал коммуникации используется для соединения с сервером), программа потребует, чтобы была загружена подписка на сервис. При этом откроется окно **Погодная подписка** с сообщением, что подписка не найдена.

Для того чтобы получить подписку, нажмите кнопку **Запросить подписку**. В зависимости от того, какой канал коммуникации установлен в настройках соединения (*см. раздел [9.1.1](#page-112-0), [Настройка](#page-112-0) [соединения](#page-112-0)*), порядок получения и установки подписки будет следующим:

#### ¾ **Internet (HTTP) (Интернет (HTTP))**

- 1. Нажмите кнопку **Запросить подписку**.
- 2. Отсылка запроса на подписку и ее получение и загрузка будут произведены автоматически.

# ¾ **E-mail (SMTP/POP3)**

1

- 1. Нажмите кнопку **Запросить подписку**.
- 2. Отсылка запроса на подписку и ее получение и загрузка будут произведены автоматически через почтовую программу, установленную на компьютере.

# ¾ **E-mail (MAPI) (Входящие по MAPI)**

- 1. Нажмите кнопку **Запросить подписку**.
- 2. Отсылка запроса на подписку и ее получение и загрузка будут произведены автоматически через почтовую программу, установленную на компьютере.

<span id="page-118-0"></span>*<sup>31</sup> Процесс проверки может занять некоторое время. Окно Проверка соединения можно закрыть, не дожидаясь конца проверки. Если открыть окно проверки снова, в нем будет отображено текущее состояние проверки соединения, а, если проверка была завершена, её результаты.* 

# ¾ **E-mail (Folder Send/Recv) (Каталог Послать/Получить)**

- 1. Нажмите кнопку **Запросить подписку**, запрос на подписку будет сгенерирован и сохранен в каталог **Послать**.
- 2. Пошлите файл запроса как приложение к электронному письму на адрес [datacenterx@c](mailto:datacenterx@c-map.no)[map.no](mailto:datacenterx@c-map.no).
- 3. В ответном письме придет файл с подпиской, сохраните его в каталог **Получить**.
- 4. Загрузка подписки будет произведена автоматически.

# ¾ **E-mail (File via Attachment) (Вручную приложением)**

- 1. Нажмите кнопку **Запросить подписку**.
- 2. Сохраните сгенерированный файл запроса в любой место на компьютере.
- 3. Пошлите файл запроса как приложение к электронному письму на адрес [datacenterx@c](mailto:datacenterx@c-map.no)[map.no](mailto:datacenterx@c-map.no). В ответном письме придет файл с подпиской
- 4. Сохраните подписку в любое место на компьютере.
- 5. Загрузите подписку. Для этого откройте панель **Погода Погодные данные** и нажмите кнопку **Загрузить файл ответа**. В диалоговом окне **Открыть** укажите файл подписки и нажмите кнопку **Открыть**. Подписка будет загружена<sup>[32](#page-119-0)</sup>.

# **Просмотр подписки**

1

Для того чтобы открыть окно подписки, на панели **Погода – Погодные данные** нажмите кнопку **Настройки**. Откроется меню доступных настроек. Выберите пункт меню **Подписка**. Информация о подписке отображается в окне **Погодная подписка**.

Подписка содержит список продуктов, на которые подписан пользователь. По каждому продукту предоставляется следующая информация:

- Географический тип погодной модели
- Период действия подписки
- Географические координаты покрытия
- Ограничения по площади покрытия
- Период прогноза и временной интервал
- Элементы прогноза погоды, включенные в данный продукт.

В случае если в процессе запроса или получения погодной подписки произошла какая-либо ошибка, информация о ней также будет отображена в окне подписки.

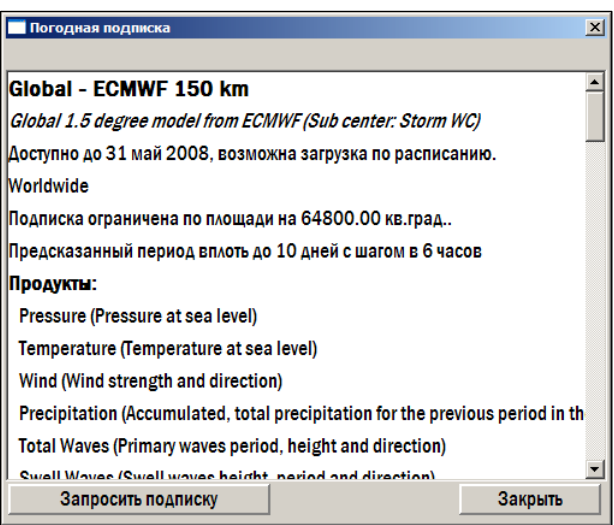

*рис. 145 Окно «Погодная подписка»* 

<span id="page-119-0"></span><sup>&</sup>lt;sup>32</sup> Подписка на погодные данные приходит не только при отсылке специального запроса на подписку, но и при *выполнении любой операции по обмену данными с погодным сервером.* 

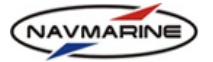

#### **Изменение условий подписки**

В случае изменений условий подписки, необходимо снова загрузить подписку теперь уже с новыми условиями. Для этого на панели **Погода – Погодные данные** нажмите кнопку **Настройки**. Откроется меню доступных настроек. Выберите пункт меню **Подписка** и в открывшемся окне **Погодная подписка** нажмите кнопку **Запросить подписку**. Дальнейшие действия по отправке запроса и получению подписки зависят от типа канала коммуникации, установленного в параметрах коммуникации (см. выше)<sup>[33](#page-120-0)</sup>.

#### **Окончание срока действия подписки**

1

За 30 дней до окончания срока действия погодной подписки программа начинает выводить на экран предупреждение. Предупреждение появляется каждый день при запуске программы в течение 30 дней. Для того чтобы обновить подписку, свяжитесь с компанией Jeppesen Marine или с официальными дилерами компании.

#### <span id="page-120-2"></span>**9.1.4 Формирование запроса на погодные данные**

Для того чтобы загрузить погодные данные, необходимо сначала сформировать запрос на данные и отослать его на сервер.

Чтобы открыть форму запроса, начните процедуру загрузки данных: на панели **Погода – Погодные данные** нажмите на стрелку справа от кнопки **Загрузка**. Откроется меню с вариантами загрузки данных, выберите один из типов загрузки (**Обзорная загрузка**, **Береговая загрузка** или **Выборочная загрузка**). Откроется окно **Запрос на загрузку погоды**. Сформируйте запрос и отправьте его на сервер.

Окно **Запрос на загрузку погоды** также используется для настройки загрузки погодных данных в режиме Easy Mode (панель **Погода – Погодные данные**, кнопка **Настройки**, пункт меню **Настроить Easy Mode**) и для настройки загрузки погодных данных по расписанию (панель **Погода – Погодные данные**, кнопка **Загрузка** (нажмите на стрелку справа, чтобы открыть меню), пункт меню **Загрузка по расписанию**).

На данном рисунке приведен стандартный вид окна **Запрос на загрузку погоды**.

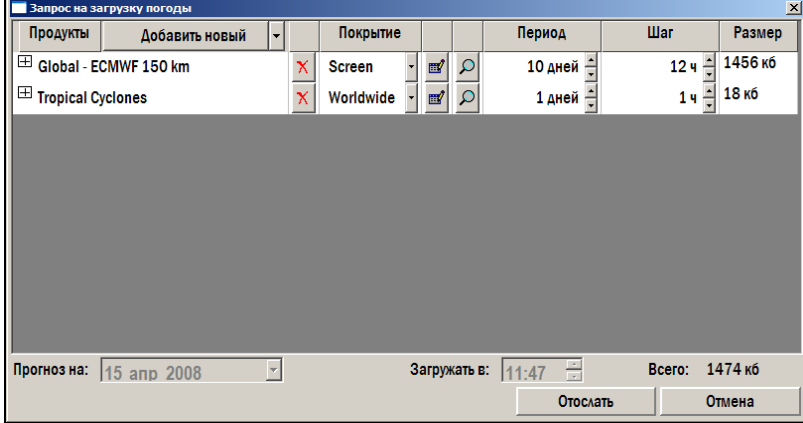

*рис. 146 Окно «Запрос на загрузку погоды»* 

Окно содержит следующие элементы: таблица запрашиваемых продуктов, поля **Прогноз на** (активно только для режима исторической загрузки), **Загружать в** (активно только для режима загрузки по расписанию), и **Всего**, программные кнопки **Отослать** и **Отмена[34](#page-120-1)**.

*<sup>33</sup> Подписка автоматически обновляется каждый раз при получении нового пакета погодных данных.* 

<span id="page-120-1"></span><span id="page-120-0"></span>*<sup>34</sup> В окне Запрос на загрузку погоды для разных режимов загрузки данных могут появляться дополнительные элементы интерфейса. Общий вид окна используется для режимов Обзорная загрузка и Береговая загрузка, тогда как для режимов Выборочная загрузка и Загрузка EasyMode данных используется модифицированный вид окна.* 

*Дополнительные элементы описываются при описании режимов загрузки погодных данных в разделе 9.1.5, Загрузка данных, Режимы загрузки.*

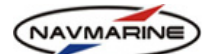

В таблице запрашиваемых продуктов добавляются или удаляются погодные продукты (не доступно для **Обзорной** и **Береговой** загрузки), устанавливаются параметры прогноза, которые будут входить в выбранные продукты, а также указывается географическое покрытие, период времени и временной шаг измерения погодных параметров.

# ¾ **Добавление продукта в запрос**

l

- 1. Нажмите кнопку **Добавить новый продукт**.
- 2. Выберите продукт из раскрывающегося списка. Продукт переносится из списка в таблицу запроса.

# ¾ **Выбор погодных параметров в продукте**

1. Нажмите на значок '+' слева от имени продукта, чтобы развернуть список погодных параметров, входящих в продукт (чтобы свернуть список, надо нажать на значок '-').

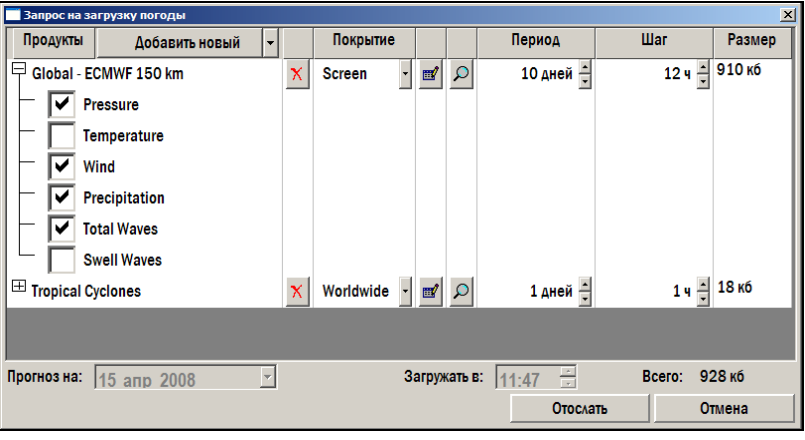

*рис. 147 Окно «Запрос на загрузку погоды», выбор погодных параметров*

- 2. Установите флажки у тех погодных параметров, которые будут входить в прогноз.
- **≻** Чтобы удалить продукт из запроса, нажмите кнопку **Удалить <u>Х</u>I** этого продукта.
- ¾ У каждого продукта, который добавляется в запрос, есть стандартная зона покрытия. Зона покрытия продукта – это географическая зона, данные на которую обеспечиваются в погодном продукте. Стандартная зона покрытия продукта может не совпадать с реальной зоной, определенной в погодной подписке. Чтобы увидеть зону покрытия продукта на карте, нажмите кнопку **Go to Coverage** . Зона покрытия продукта, определенная в подписке, будет выделена

красной рамкой, синей рамкой будет выделена зона стандартного покрытия продукта.

Существует возможность выбрать другую зону покрытия из раскрывающегося списка **Покрытие**, также пользователь может создать свою собственную зону покрытия для продукта<sup>[35](#page-121-0)</sup>.

¾ Чтобы указать географическое покрытие, выберите одно из предустановленных значений в раскрывающемся списке в колонке **Покрытие** напротив соответствующего продукта, либо задайте Ваше собственное покрытие. Чтобы задать новое покрытие:

*Нажмите No, откроется окно Редактирование покрытия. Установите другие размер и границы покрытия.* 

*Нажмите Cancel, отсылка запроса будет отменена, снова откроется окно Запрос на загрузку погоды. Выберите другую зону покрытия для заказываемого продукта.* 

<span id="page-121-0"></span>*<sup>35</sup> Если выбранная зона покрытия выходит за пределы стандартного покрытия продукта или не удовлетворяет ограничениям, установленным в погодной подписке, при нажатии кнопки Отослать запрос появится программное сообщение.* 

*Нажмите Yes, установленное покрытие будет «обрезано» таким образом, чтобы удовлетворять всем условиям, налагаемым на размер зоны покрытия.* 

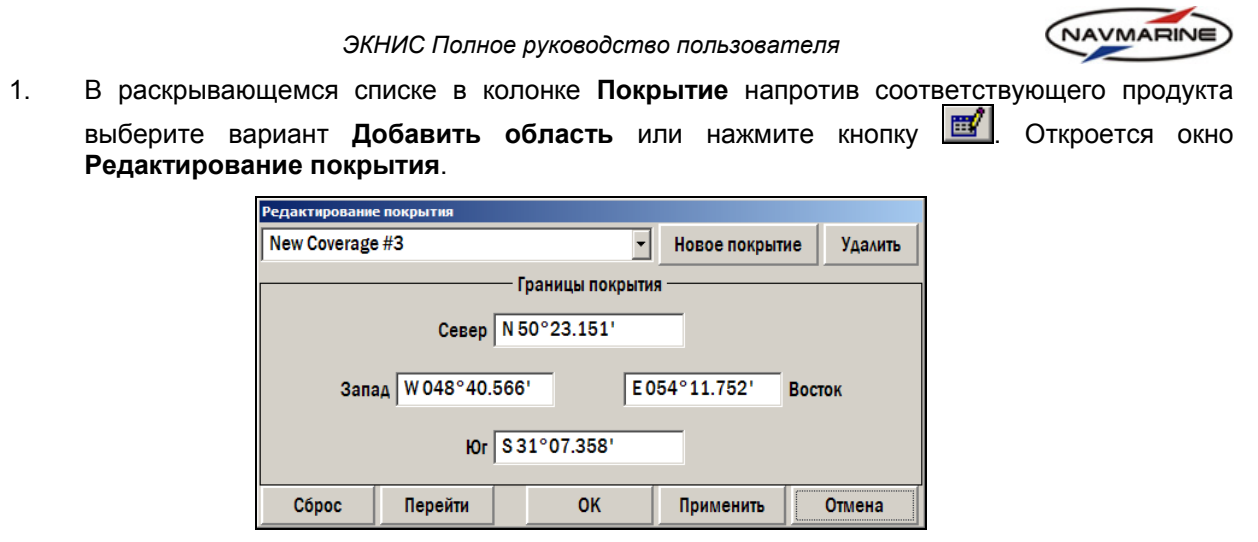

*рис. 148 Окно «Редактирование покрытия»* 

- 2. Зона покрытия, доступная для редактирования, ограничена на карте красной рамкой. Зона, ограниченная синей рамкой, представляет стандартную зону покрытия продукта (область, на которую распространяются данные продукта при отсутствии ограничений в подписке). Для того чтобы задать новые границы, введите новые значения координат в поля **Север**, **Юг**, **Восток** и **Запад** (значения координат представлены в градусах, минутах и долях минут) или выберите новое покрытие непосредственно на экране<sup>[36](#page-122-0)</sup>.
- 3. Чтобы задать новое покрытие на экране

1

- a. Подведите указатель мыши к краю области покрытия, отображенной на экране (область ограничена красной рамкой).
- b. Когда указатель мыши изменится на указатель изменения размеров по горизонтали

 $\leftrightarrow$  или по вертикали  $\downarrow$ , нажмите ПРАВУЮ кнопку мыши и, удерживая ее, переместите границу области покрытия на нужное расстояние. Если при изменении высоты зоны нарушаются ограничения по площади, установленные в подписке, ширина зоны изменится автоматически так, чтобы сохранить площадь.

- c. Чтобы переместить всю область покрытия, поместите указатель мыши в выделенную область и, когда он изменится на указатель перемещения  $\leftrightarrow$ , нажмите ПРАВУЮ кнопку мыши и, удерживая ее, переместите область покрытия в другое место. Программа не позволит переместить редактируемую зону покрытия за пределы стандартной зоны покрытия продукта (синяя рамка).
- d. Значения координат в полях **Север**, **Юг**, **Запад** и **Восток** окна **Редактирование покрытия** изменятся автоматически в соответствии с координатами области, выбранной на экране.
- 4. После того как границы новой области покрытия установлены, нажмите кнопку **Применить**. Новая область сохранится в списке областей покрытия.
- 5. Чтобы восстановить первоначальные границы области покрытия, нажмите кнопку **Сброс**.
- 6. Чтобы перейти к зоне покрытия на экране, нажмите кнопку **Перейти**.
- 7. Чтобы создать новою область покрытия в окне **Редактирование покрытия**, нажмите кнопку **Новое покрытие**. Стандартное имя для новой области – 'New Coverage #x', пользователь может задать любое имя.

<span id="page-122-0"></span>*<sup>36</sup> Зона покрытия продукта не может выходить за пределы стандартного покрытия продукта. При редактировании программа не позволит растянуть или переместить красную рамку покрытия, которое можно редактировать, за пределы синей рамки. Если ввести координаты точек за пределами стандартного покрытия, они будут автоматически исправлены.* 

*Также зона покрытия будет автоматически корректироваться, чтобы удовлетворить ограничениям, установленным в подписке.*

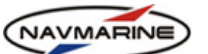

- 8. Чтобы удалить покрытие из списка, выделите его и нажмите кнопку **Удалить**.
- 9. Чтобы закрыть окно **Редактирование покрытия** и вернуться в окно **Запрос на загрузку погоды**, нажмите кнопку **OK**.
- 10. Новые области покрытия находятся в списке покрытий, и при формировании запроса любое из них может быть выбрано.
- ¾ В колонку **Период** введите период времени, на который требуется прогноз.
- ¾ В колонке **Интервал** укажите интервал измерения значений погодных параметров.
- ¾ В колонке **Размер** отображается примерный размер пакета погодных данных. Если значение размера выводится символами серого цвета, это значит, что заданная зона покрытия продукта была обрезана, чтобы соответствовать ограничениям по стандартной зоне покрытия продукта и ограничениям, указанным в подписке. Общий размер запроса отображается в поле **Всего** в нижнем правом углу окна.
- ¾ Поле **Прогноз на** активно только для функции **Историческая загрузка**, а поле **Загрузить в** активно только для функции **Загрузка по расписанию**.
- ¾ Чтобы отослать запрос, нажмите кнопку **Отослать**. Чтобы отменить отправку запроса, нажмите кнопку **Отмена**.

#### <span id="page-123-0"></span>**9.1.5 Загрузка данных**

После получения подписки на погодные продукты, данные можно загружать и отображать на карте.

#### **Режимы загрузки погодных данных**

В ЭКНИС предлагается четыре типа загрузки погодных данных: загрузка Easy Mode данных, загрузка обзорных данных, загрузка прибрежных данных и выборочная загрузка. Режим загрузки выбирается на панели **Погода – Погодные данные**. Для этого нажмите на стрелку справа от кнопки **Загрузка** и выберите в раскрывшемся меню один из предложенных режимов.

#### ¾ Загрузка **Easy Mode данных**

Данный режим загрузки позволяет получить все продукты, указанные в подписке. Параметры запроса устанавливаются при помощи функции **Настроить Easy Mode** (панель **Погода – Погодные данные**, кнопка **Настройки**, пункт меню **Настроить Easy Mode**). При выборе пункта меню **Настроить Easy Mode** откроется окно **Запрос на загрузку погоды** (*см. раздел [9.1.4](#page-120-2), [Формирование](#page-120-2) запроса на [погодные](#page-120-2) данные*), в котором и производится настройка запроса данных.

Режим загрузки Easy Mode данных имеет предустановленные настройки. Их можно изменить, используя функцию **Настроить Easy Mode**. Для настройки запроса загрузки Easy Mode данных также используется окно **Запрос на загрузку данных**.

Дополнительным элементом окна является кнопка **Сбросить**. Нажмите на эту кнопку, чтобы восстановить стандартные предустановленные параметры запроса.

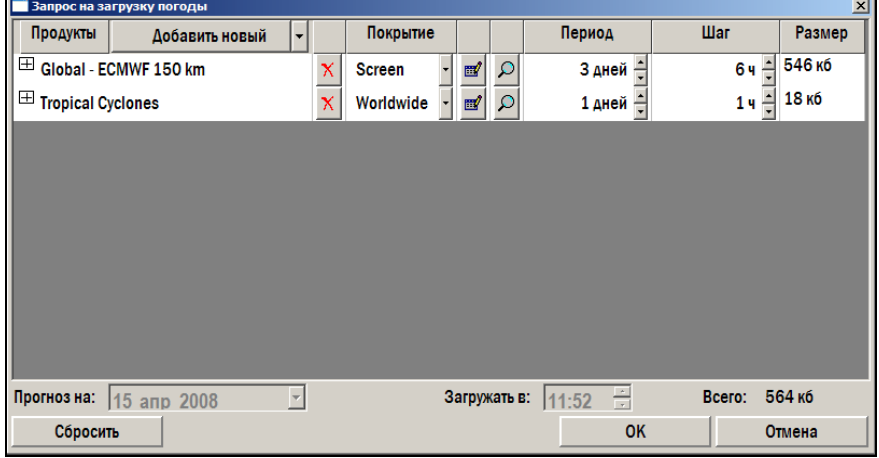

*рис. 149 Окно «Запрос на загрузку погоды», настройка загрузки данных Easy Mode* 

После установки параметров запроса достаточно нажать кнопку **Загрузка** на панели **Погода – Погодные данные**, чтобы заказать данные.

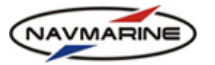

### ¾ **Загрузка обзорных данных**

Данный режим загрузки позволяет получить погодные данные только в виде модели Global – ECMWF 150 km со 150-километровой сеткой. Параметры запроса настраиваются в окне **Запрос на загрузку погоды** (*см. раздел [9.1.4](#page-120-2), [Формирование](#page-120-2) запроса на погодные данные*), которое открывается при выборе пункта **Обзорная загрузка** в меню **Загрузка** на панели **Погода – Погодные данные** (нажмите кнопку **Загрузка**, чтобы открыть меню).

#### ¾ **Загрузка прибрежных данных**

Данный режим загрузки позволяет получить погодные данные только в виде модели Global – ECMWF 50 km с 50-километровой сеткой. Параметры запроса настраиваются в окне **Запрос на загрузку погоды** (*см. раздел [9.1.4](#page-120-2), [Формирование](#page-120-2) запроса на погодные данные*), которое открывается при выборе пункта **Береговая загрузка** в меню **Загрузка** на панели **Погода – Погодные данные** (нажмите кнопку **Загрузка**, чтобы открыть меню).

### ¾ **Выборочная загрузка**

-

Данный режим загрузки позволяет получить все продукты, указанные в Вашей подписке. Параметры запроса устанавливаются в окне **Запрос на загрузку погоды** (*см. раздел [9.1.4](#page-120-2), [Формирование](#page-120-2) запроса на [погодные](#page-120-2) данные*), которое открывается при выборе пункта **Выборочная загрузка** в меню **Загрузка** на панели **Погода – Погодные данные** (нажмите кнопку **Загрузка**, чтобы открыть меню).

В режиме выборочной загрузки данных в окне **Запрос на загрузку погодных данных** появляется дополнительная функция: параметры запроса могут быть сохранены в файле и загружены позже (кнопки **Сохранить запрос** и **Загрузить запрос**).

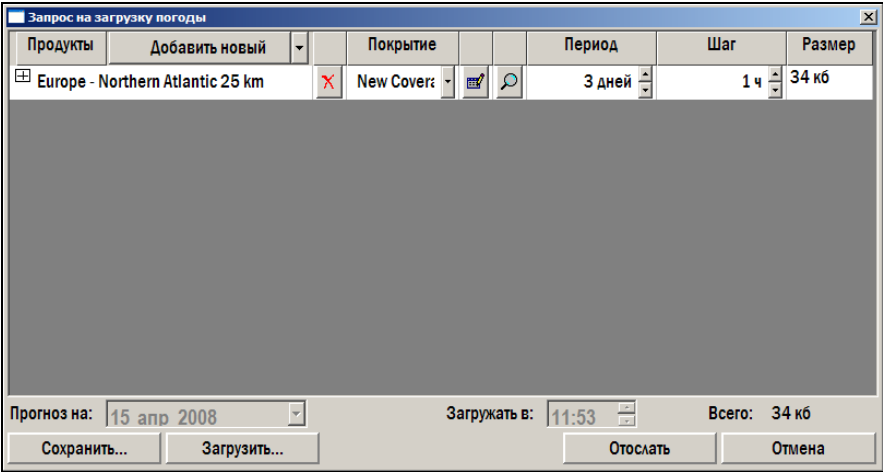

*рис. 150 Окно «Запрос на загрузку погоды», выборочная загрузка*

Чтобы сохранить параметры текущего запроса: нажмите кнопку **Сохранить**; в диалоговом окне **Сохранить** укажите каталог, в котором будет сохранен файл с параметрами запроса, введите имя файла и нажмите кнопку **Сохранить**. Файл с параметрами запроса имеет расширение \*.xml.

Чтобы загрузить ранее сохраненные параметры запроса: нажмите кнопку **Загрузить**; в диалоговом окне **Открыть** выберите файл с запросом и нажмите кнопку **Открыть[37](#page-124-0)**.

*Загрузка в режиме Выборочная загрузка позволяет создать запрос на загрузку данных, наиболее точно соответствующий текущим потребностям пользователя.*

*Последнее обновление: 11 декабря 2012* <sup>125</sup>

<span id="page-124-0"></span>*<sup>37</sup> Загрузка погодных данных в режиме Easy Mode – самый быстрый и простой способ получить погодные данные. Этот режим рекомендуется использовать для ежедневного обновления данных.* 

*Загрузка в режиме Обзорная загрузка используется для получения прогноза на более обширные области. При использовании этого режима загрузки размер файлов с данными меньше, чем при использовании других режимов.* 

*Загрузка в режиме Береговая загрузка используется для получения наиболее подробного прогноза.* 

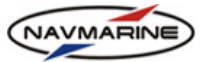

# **Инструкции по загрузке погодных данных**

Для заказа и загрузки погодных данных необходимо выполнить следующие действия (порядок загрузки данных зависит от типа коммуникации, установленного в **Настройках соединения** (*см. раздел [9.1.1](#page-112-0), Настройка [соединения](#page-112-0)*)):

## ¾ **Internet (HTTP)**

- 1. На панели **Погода Погодные данные** откройте меню режимов загрузки (нажмите на стрелку справа от кнопки **Загрузить** и выберите один из режимов. Откроется окно **Запрос на загрузку погоды**. Составьте запрос (*см. раздел [9.1.4,](#page-120-2) [Формирование](#page-120-2) запроса на [погодные](#page-120-2) данные*) и нажмите кнопку **Послать запрос**.
- 2. Для загрузки данных в режиме **Загрузка Easy Mode данных** просто нажмите кнопку **Загрузить** на панели **Погода – Погодные данные** и подтвердите приблизительный размер пакета погодных данных в появившемся сообщении.
- 3. Если в настройках соединения установлен параметр **Automatic send/receive** (Посылать/получать автоматически) (*см. раздел [9.1.1,](#page-112-0) Настройка [соединения](#page-112-0)*), запрос на погодные данные будет послан, а данные получены и загружены, автоматически.
- 4. Если параметр **Automatic send/receive** (Посылать/Получать автоматически) не установлен, запрос на данные будет помещен в режиме ожидания в таблицу на панели **Погода – Погодные данные**. Для того чтобы отослать запрос, нажмите кнопку **Отослать/Получить**. Данные будут получены и загружены в программу автоматически.

## ¾ **E-mail (SMTP/POP3)**

- 1. На панели **Погода Погодные данные** откройте меню режимов загрузки (нажмите на стрелку справа от кнопки **Загрузить**) и выберите один из режимов. Откроется окно **Запрос на загрузку погоды**. Составьте запрос (*см. раздел [9.1.4,](#page-120-2) [Формирование](#page-120-2) запроса на [погодные](#page-120-2) данные*) и нажмите кнопку **Послать запрос**.
- 2. Для загрузки данных в режиме **Загрузка Easy Mode данных** просто нажмите кнопку **Загрузить** на панели **Погода – Погодные данные** и подтвердите приблизительный размер пакета погодных данных в появившемся сообщении.
- 3. Если в настройках соединения установлен параметр **Automatic send/receive** (Посылать/Получать автоматически) (*см. раздел [9.1.1](#page-112-0), Настройка [соединения](#page-112-0)*), запрос на погодные данные будет послан, а данные получены и загружены, автоматически. Для типа коммуникации E-mail (SMTP/POP3) эта процедура займет больше времени, чем для типа коммуникации **Internet (HTTP)**.
- 4. Если параметр **Automatic send/receive** (Посылать/Получать автоматически) не установлен, запрос на данные будет помещен в режиме ожидания в таблицу на панели **Погода – Погодные данные**. Для того чтобы отослать запрос, нажмите кнопку **Отослать/Получить**. Данные будут получены и загружены в программу автоматически.

# ¾ **E-mail (MAPI) (Входящие по MAPI)**

- 1. На панели **Погода Погодные данные** откройте меню режимов загрузки (нажмите на стрелку справа от кнопки **Загрузить**) и выберите один из режимов. Откроется окно **Запрос на загрузку погоды**. Составьте запрос (*см. раздел [9.1.4,](#page-120-2) [Формирование](#page-120-2) запроса на [погодные](#page-120-2) данные*) и нажмите кнопку **Послать запрос**.
- 2. Для загрузки данных в режиме **Загрузка Easy Mode данных** просто нажмите кнопку **Загрузить** на панели **Погода – Погодные данные** и подтвердите приблизительный размер пакета погодных данных в появившемся сообщении.
- 3. Запрос на погодные данные посылается, а данные получаются при помощи почтового приложения, установленного на Вашем компьютере (необходимо, чтобы Ваше почтовое приложение поддерживало интерфейс MAPI). Полученные погодные данные загружаются в программу автоматически.

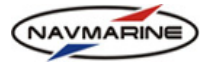

## ¾ **E-mail (Folder Send/Recv) (Каталог Послать/Получить)**

- 1. На панели **Погода Погодные данные** откройте меню режимов загрузки (нажмите на стрелку справа от кнопки **Загрузить**) и выберите один из режимов. Откроется окно **Запрос на загрузку погоды**. Составьте запрос (*см. раздел [9.1.4,](#page-120-2) [Формирование](#page-120-2) запроса на [погодные](#page-120-2) данные*) и нажмите кнопку **Послать запрос**.
- 2. Для загрузки данных в режиме **Загрузка Easy Mode данных** просто нажмите кнопку **Загрузить** на панели **Погода – Погодные данные** и подтвердите приблизительный размер пакета погодных данных в появившемся сообщении.
- 3. После нажатия кнопки **Послать запрос** будет сгенерирован файл запроса. Файл автоматически сохраняется в каталоге **Send** (Послать). Файлы запросов имеют предопределенный формат названия 'request\_xxxxx.xml'.
- 4. Пошлите файл запроса в приложении к электронному письму на адрес [datacenterx@c](mailto:datacenterx@c-map.no)[map.no](mailto:datacenterx@c-map.no).
- 5. Файл с погодными данными придет в ответном письме. Сохраните файл с данными в каталоге **Receive** (Получить). Данные будут загружены в ЭКНИС автоматически.

# ¾ **E-mail (File via Attachment) (Вручную приложением)**

-

- 1. На панели **Погода Погодные данные** откройте меню режимов загрузки (нажмите на стрелку справа от кнопки **Загрузить**) и выберите один из режимов. Откроется окно **Запрос на загрузку погоды**. Составьте запрос (*см. раздел [9.1.4,](#page-120-2) [Формирование](#page-120-2) запроса на [погодные](#page-120-2) данные*) и нажмите кнопку **Послать запрос**.
- 2. Для загрузки данных в режиме **Загрузка Easy Mode данных** просто нажмите кнопку **Загрузить** на панели **Погода – Погодные данные** и подтвердите приблизительный размер пакета погодных данных в появившемся сообщении.
- 3. После нажатия кнопки **Послать запрос** будет сгенерирован файл запроса. Сохраните этот файл в любом месте на компьютере. Файлы запросов имеют предопределенный формат 'request\_xxxxx.xml'.
- 4. Пошлите файл запроса в приложении к электронному письму на адрес [datacenterx@c](mailto:datacenterx@c-map.no)[map.no](mailto:datacenterx@c-map.no).
- 5. Файл с погодными данными придет в ответном письме. Сохраните файл с данными в любом месте на компьютере.
- 6. Для того чтобы загрузить данные, откройте панель **Погода – Погодные данные** и нажмите кнопку **Импортировать файл ответа**.
- 7. В диалоговом окне **Открыть файл** выделите файл с данными и нажмите кнопку **Открыть**. Файл будет загружен в ЭКНИС. Если полученные погодные данные разбиты на несколько файлов, загрузите все файлы по одному. Когда последний файл из полученного пакета данных загружен (очередность загрузки файлов пакета не имеет значения), пакет данных появляется на панели **Погодные данные** (более подробное описание панели **Погодные данные** приводится *в разделе [9.1.6](#page-127-0), Операции с [погодными](#page-127-0) данными*).
- 8. Также файл ответа может быть загружен из программы управления файлами: найдите файл ответа и откройте его двойным щелчком мыши. Откроется ЭКНИС, и файл ответа будет загружен. После загрузки в программу файл ответа удаляется из своего текущего местонахождения. Если полученные погодные данные разбиты на несколько файлов, откройте их один за другим при помощи программы управления файлами. Файлы будут загружены и объединены в один пакет данных<sup>[38](#page-126-0)</sup>

<span id="page-126-0"></span>*<sup>38</sup> После загрузки в ЭКНИС файл ответа удаляется из своего текущего местонахождения. Если файлы ответа были получены по почте (типы коммуникации E-Mail (SMTP/POP3) или E-Mail (via MAPI)), письма будут удалены из почтового ящика вместе с файлами после загрузки файлов ответа.* 

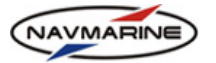

#### <span id="page-127-0"></span>**9.1.6 Операции с погодными данными**

После того как запрос на загрузку погоды сформирован и отослан или сохранен, запись о запрошенных продуктах появляется в списке запросов панели **Погода – Погодные данные**.

В зависимости от установленного канала коммуникации (*см. раздел [9.1.1](#page-112-0), Настройка [соединения](#page-112-0)*), погодные данные будут получены немедленно после отправки запроса (канал коммуникации – Интернет) или через какое-то время (канал коммуникации – электронная почта). На панели **Погода – Погодные данные** в списке запрашиваемых продуктов отображается статус процесса получения данных.

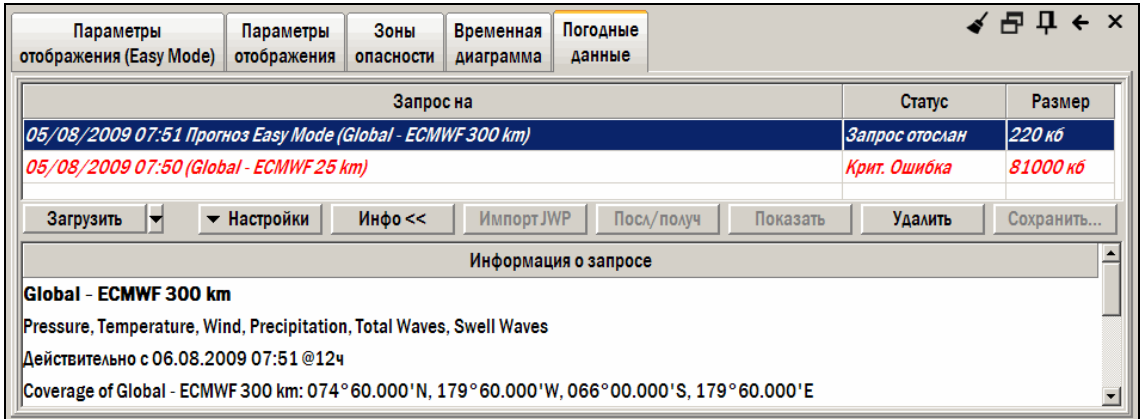

*рис. 151 Панель «Погода – Погодные данные», отображение информации о запрошенных данных*

По окончании загрузки погодных данных появляется следующее сообщение:

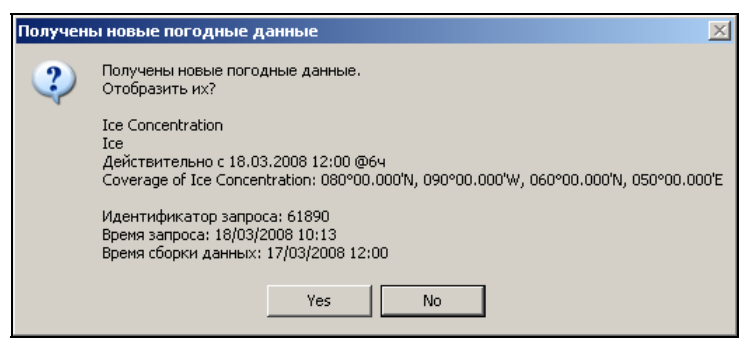

*рис. 152 Сообщение о получении новых погодных данных*

<span id="page-127-1"></span>Нажмите кнопку **Yes** (Да), и данные будут отображены на экране. Если погодные данные не отображаются на экране сразу, проверьте, включено ли отображение соответствующих погодных параметров на панели **Параметры отображения**; также возможно, что надо увеличить масштаб карты или переместить её, чтобы увидеть нанесенные на карту погодные данные.

Кроме настройки услуги получения погодных данных и загрузки данных (см. выше), на панели **Погода – Погодные данные** доступны следующие функции для работы с пакетами погодных данных:

## ¾ **Подробная информация о пакете погодных данных**

На панели **Погодные данные** доступна подробная информация об определенном пакете погодных данных. Информация включает описания продуктов, полученных в указанном пакете (название продукта, параметры продукта, срок действия прогноза, координаты зоны покрытия данных), ID запроса, время и дату отсылки запроса, а также время и дату начала периода, на который составлен прогноз.

Чтобы открыть информационную секцию, нажмите кнопку **Показать информацию**. Информационная секция откроется, а название кнопки **Показать информацию** поменяется на **Скрыть информацию**. Чтобы закрыть информационную секцию, нажмите кнопку **Скрыть информацию**.

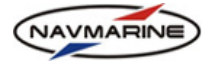

## ¾ **Импорт файла погодных данных**

Функция импорта файлов погодных данных используется, если установлен тип коммуникационного канала **E-mail (File via Attachment)** (*см. раздел [9.1.1,](#page-112-0) Настройка [соединения](#page-112-0)*). Эта функция необходима, чтобы загрузить полученные файлы погодных данных.

### **Внимание!**

*Необходимо, чтобы запись импортируемого пакета погодных данных была внесена в таблицу Погодные данные. Если запись удалена, файл(ы) этого пакета данных не могут быть импортированы. В таком случае придется еще раз послать запрос на эти данные и получить их.* 

Чтобы импортировать файл:

- 1. Нажмите кнопку **Импортировать файл ответа**.
- 2. В диалоговом окне **Открыть** выберите погодный файл и нажмите кнопку **Открыть**.
- 3. Если полученный пакет погодных данных разбит на несколько файлов, импортируйте все файлы пакета по одному (порядок не имеет значения).
- 4. Когда пакет данных импортирован полностью, появится сообщение о получении погодных данных (см. рис[. 152\)](#page-127-1).
- 5. Нажмите кнопку **Yes** (Да), и данные будут отображены на экране. Чтобы отменить отображение данных, нажмите кнопку **No** (Нет).

#### ¾ **Отправка запроса и получение погодных данных**

Функция отправки запроса и получения данных используется, если в настройках коммуникационного канала выбран тип канала **Internet (HTTP)** или **E-mail (SMTP/POP3)**, а параметр **Automatic send/receive** (Посылать/получать автоматически) не установлен (*см. раздел [9.1.1](#page-112-0), [Настройка](#page-112-0) [соединения](#page-112-0)*). В этом случае при отправке запроса на погодные данные запрос не отправляется немедленно, а помещается в таблицу запросов панели **Погодные данные** в режиме ожидания.

Для того чтобы отправить запрос и получить данные, выделите этот запрос и нажмите кнопку **Отослать/Получить**.

#### ¾ **Отображение погодных данных**

Погодные данные могут быть отображены на карте сразу после их получения. Для того чтобы отобразить данные, нажмите кнопку **Yes** (Да) в сообщении о получении новых погодных данных (см. рис[. 152](#page-127-1)).

Чтобы отказаться отображать данные на карте сразу, в сообщении о получении данных нажмите кнопку **No** (Нет), а потом, когда данные надо будет отобразить, выберите запись о данных в таблице **Погодные данные** и нажмите кнопку **Показать**.

#### ¾ **Удаление погодных данных**

#### **Внимание!**

*Будьте осторожны, при удалении погодных данных из таблицы существует риск потерять данные, если они не сохранены в файле. Для восстановления потерянных данных их надо будет заказать повторно.* 

*Подробно о сохранении данных в файл смотрите ниже.* 

Для того чтобы удалить набор погодных данных из таблицы **Погодные данные**, выберите набор данных в таблице и нажмите кнопку **Удалить**.

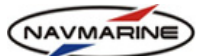

¾ **Сохранение погодных данных в файл** (тип файла для прогноза погоды и данных о ледовой обстановке – GRIB, для циклонов – XML)

Для того чтобы сохранить погодные данные в файл, выберите набор данных в таблице и нажмите кнопку **Сохранить**. В окне поиска каталога укажите каталог, в который будет помещен файл с погодными данными и нажмите кнопку **OK**.

Чтобы загрузить погодные данные из файла, откройте панель **Погода – Параметры отображения (Easy Mode)** и нажмите кнопку **Открыть файл погоды GRIB** или **Открыть файл циклонов**. В открывшемся диалоговом окне **Открыть** укажите файл с погодными данными и нажмите кнопку **Открыть**.

После того как данные загружены в ЭКНИС, их можно отобразить на карте в виде дополнительного слоя графической информации (*см. раздел [9.2,](#page-130-0) [Отображение](#page-130-0) данных прогноза на карте*).

# **9.1.7 Загрузка по расписанию**

### **Внимание!**

*Для функции Загрузка по расписанию в настройках канала коммуникации должен быть выбран один из типов коммуникации по электронной почте (E-Mail) (см. раздел [9.1.1](#page-112-0), [Настройка](#page-112-0) [соединения](#page-112-0)).* 

Функция **Загрузка по расписанию** позволяет получать файлы погодных данных по электронной почте каждый день в определенное время.

Для того чтобы настроить работу функции:

1. Выберите пункт меню **Погода → Загрузить данные → По расписанию**, откроется окно Запрос **на загрузку погоды** (*см. раздел [9.1.4,](#page-120-2) [Формирование](#page-120-2) запроса на погодные данные*).

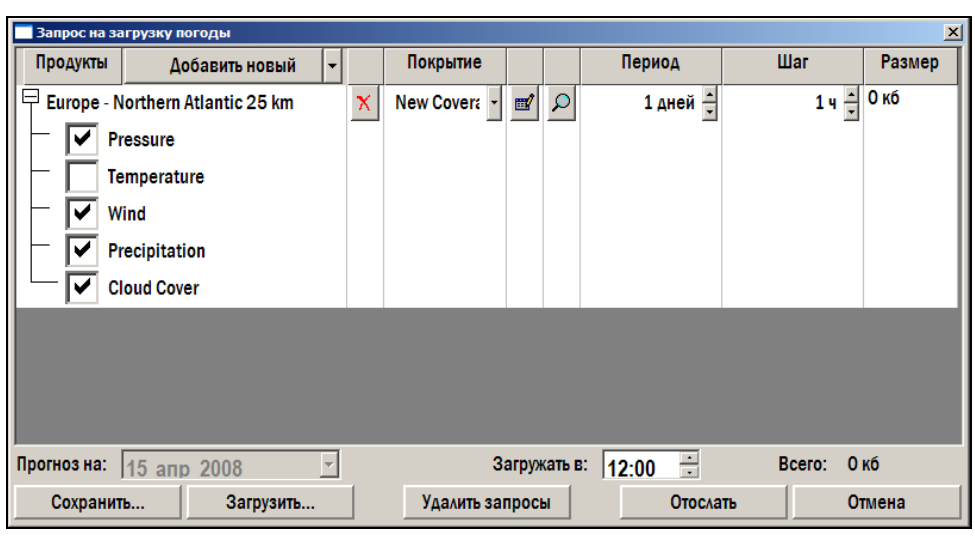

*рис. 153 Окно «Запрос на загрузку погоды», загрузка по расписанию*

- 2. В открывшемся окне **Запрос на загрузку погоды** сформируйте запрос на данные.
- 3. После формирования запроса установите время получения данных в поле **Загружать в** (это поле становится активным только для функции загрузки по расписанию, для всех остальных режимов загрузки оно неактивно).
- 4. Нажмите кнопку **Отослать**. Запрос будет отослан на погодный сервер.
- 5. В окне **Запрос на загрузку погодных данных** есть кнопки **Сохранить** и **Загрузить**, с помощью которых можно сохранить параметры текущего запроса и загрузить их позже.

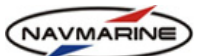

После отсылки запроса на сервер погодные данные начнут приходить каждый день в указанное время. Для загрузки полученных данных в программу используйте процедуры, описанные *в разделе [9.1.5](#page-123-0), [Загрузка](#page-123-0) данных*.

Чтобы прекратить получать погодные данные по расписанию, нажмите кнопку **Удалить запросы[39](#page-130-1)**.

# **9.2 Отображение данных прогноза на карте**

## <span id="page-130-0"></span>**9.2.1 Включение отображения**

В ЭКНИС предоставляется возможность отображать данные прогноза погоды в виде дополнительного слоя графических данных. Отображение данных может быть включено как на панели **Погода – Погодные данные**, так и на панели **Погода – Параметры отображения (Easy Mode)**.

Чтобы включить отображение данных на панели **Погода – Погодные данные**:

- 1. Необходимо, чтобы в таблице пакетов погодных данных находился хотя бы один загруженный пакет.
- 2. Выберите в таблице один из загруженных пакетов данных и нажмите кнопку **Показать**. Погодные данные, находящиеся в указанном пакете данных, будут отображены на карте.
- 3. Если данные не отобразились на экране, убедитесь, что карта отображает именно ту географическую область, для которой предназначены данные. Также необходимо, чтобы была нажата кнопка **Отобразить погоду** на панели **Погода – Параметры отображения (Easy Mode)**.

Чтобы включить отображение погодных данных на панели **Погода – Параметры отображения (Easy Mode)**:

- 1. Нажмите кнопку **Отобразить погоду**. ЭКНИС попытается загрузить файлы с данными прогноза погоды (\*.grb) и с данными по тропическим циклонам (\*.xml), которые открывались последними.
- 2. Если до этого файлы с погодными данными не открывались, или необходимо загрузить другие файлы, воспользуйтесь кнопками **Открыть GRIB** и **Открыть циклоны**, чтобы загрузить файлы с погодными данными и циклонами соответственно.
- 3. Если данные не отображаются на экране, убедитесь, что карта отображает именно ту географическую область, для которой предназначены данные.

# **9.2.2 Настройка отображения**

-

Настройка отображения прогноза погоды на карте производится на панели **Погода – Параметры отображения**.

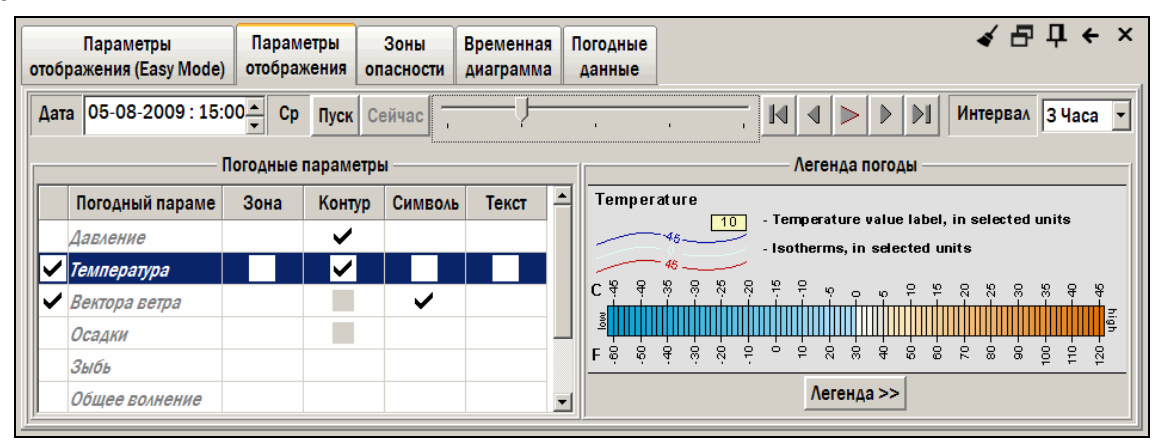

*рис. 154 Панель «Погода – Параметры отображения»* 

<span id="page-130-1"></span>*<sup>39</sup> Невозможно удалить один или несколько запросов на получение данных по расписанию. Нажатие кнопки Удалить запросы отменяет все запросы.* 

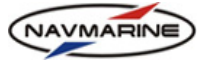

Настройка отображения погодных данных позволяет:

- включить или выключить отображение отдельных параметров прогноза;
- выбрать тип условных знаков (площадной, линейный, точечный);
- выбрать единицы измерения погодных параметров;
- выбрать время, на которое показывается прогноз;
- просмотреть анимированный прогноз.

# ¾ **Включение / выключение отдельных параметров**

Чтобы включить или выключить отображение отдельных параметров прогноза, на панели **Погода – Параметры отображения** в таблице **Погодные параметры** установите или снимите флажки слева от этих погодных параметров.

Помимо параметров погоды, здесь же включается и выключается отображение зон опасности (*см. раздел [9.4](#page-136-0), Зоны [опасности](#page-136-0)*). Зоны опасности – зоны на карте, где погодный параметр превышает заданное значение, они отображаются как области с красной штриховкой.

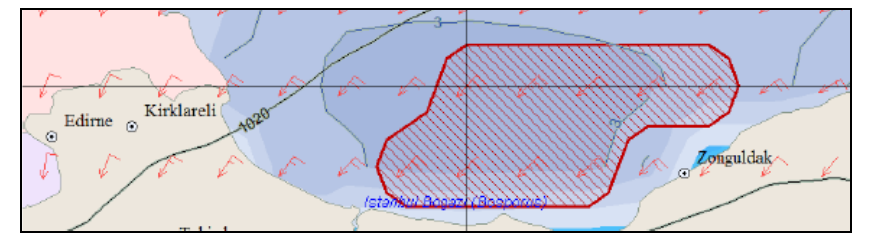

*рис. 155 Отображение зоны опасности на карте*

Также можно включить или выключить отображение параметров погоды на панели **Погода – Параметры отображения (Easy Mode)**. Для этого нажмите или отожмите кнопки тех параметров, которые надо включить или выключить.

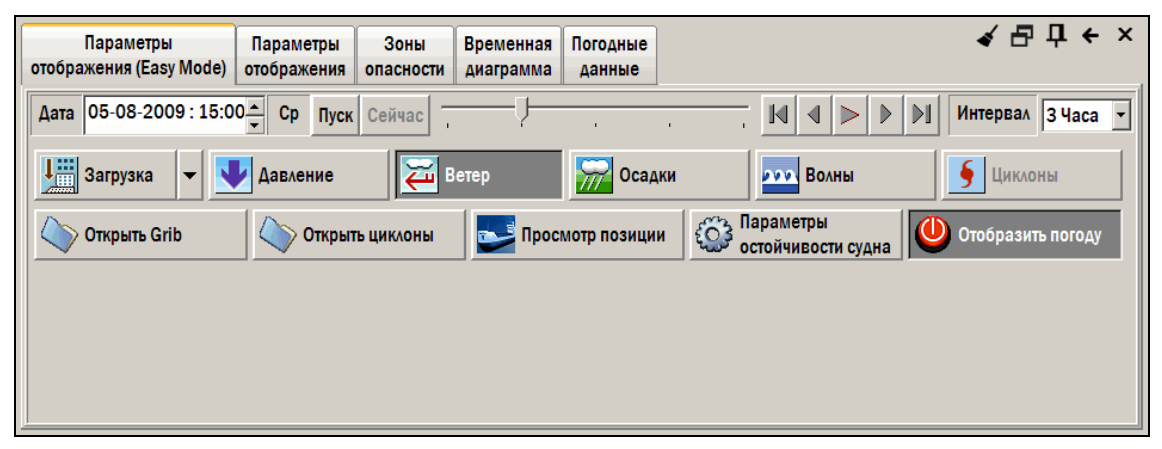

*рис. 156 Панель «Погода – Параметры отображения (Easy Mode)»* 

Погодные параметры отображаются на карте в соответствии с условными обозначениями, которые можно посмотреть в окне **Легенда погоды**. Это окно открывается нажатием кнопки **Легенда**.

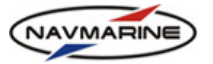

#### ¾ **Установка типа условных знаков отображения погодных параметров**

Для того чтобы выбрать тип условных знаков, какими будет отображаться на карте тот или иной погодный параметр, на панели **Погода – Параметры отображения** в таблице **Погодные параметры** установите флажок в поле погодного параметра, в столбце, соответствующем выбранному типу условных знаков (**Зона**, **Контур**, **Символы** или **Текст**).

• **Зона**: заливка областей

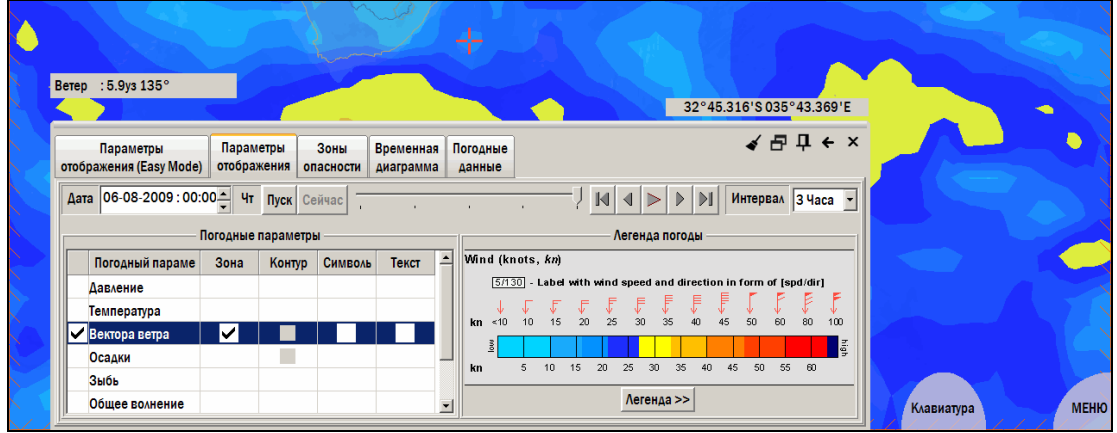

*рис. 157 Отображение скорости и силы ветра при помощи площадных условных знаков типа «Зона»* 

• **Контур**: изолинии

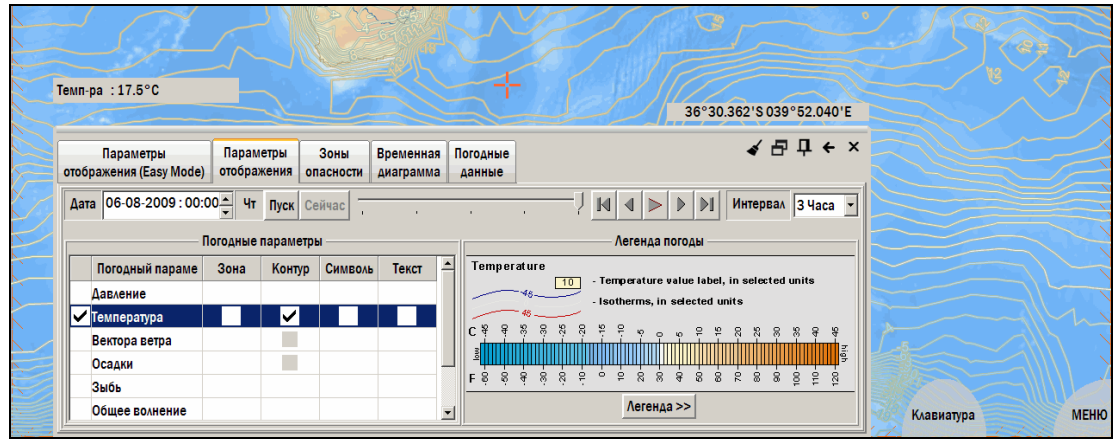

*рис. 158 Отображение температуры при помощи линейных условных знаков типа «Контур»* 

• **Символы**: точечные условные знаки. Векторные параметры (например, ветер) отображаются в соответствии с силой и направлением. Числовые параметры (например, температура) отображаются только символом "X", установленным в координатах, для которых получены данные.

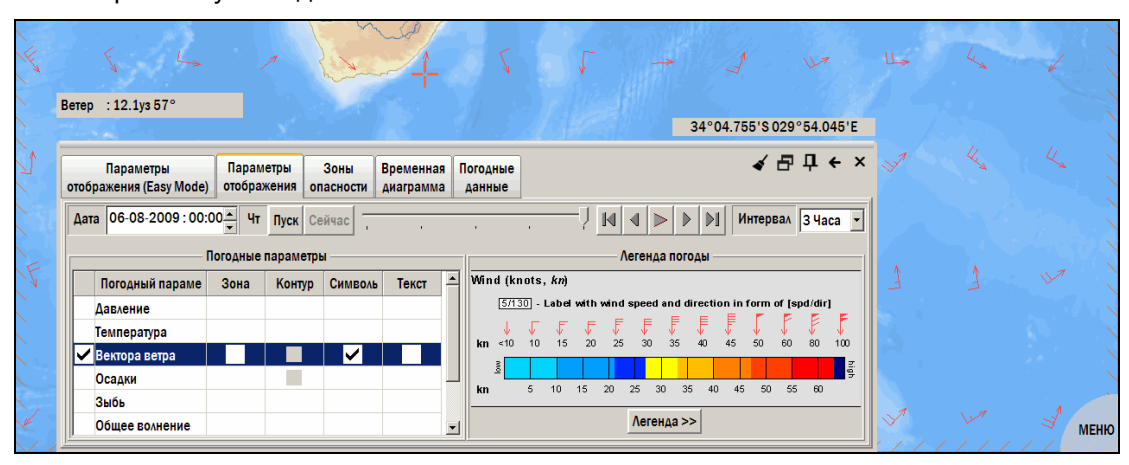

*рис. 159 Отображение силы, скорости и направления ветра при помощи точечных условных знаков типа «Символы»* 

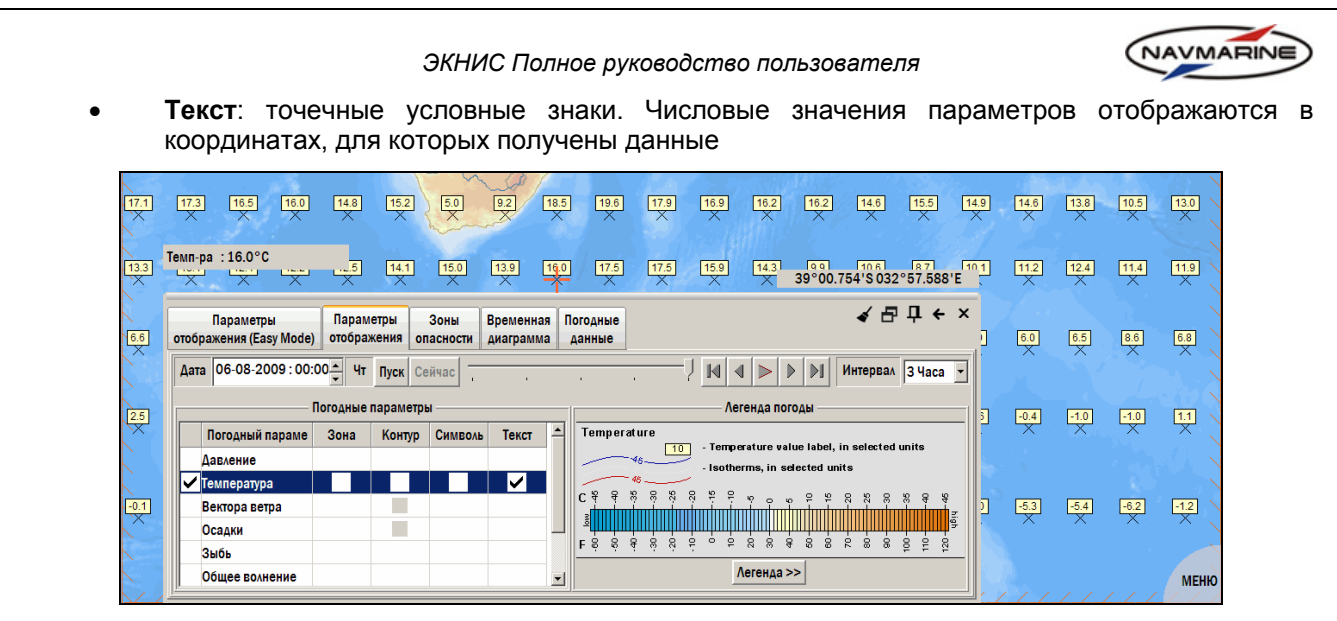

*рис. 160 Отображение температуры при помощи точечных условных знаков типа «Текст»* 

Некоторые типы условных знаков не могут использоваться для отображения определенных погодных параметров. Например, для отображения данных о скорости и направлении ветра или данных об осадках нельзя использовать линейные условные знаки (**Контур**). Если какой-либо из типов условных знаков нельзя использовать для какого-либо погодного параметра, в соответствующей колонке напротив этого параметра стоит серый квадратик.

Одновременно можно включить все доступные для отображения данного параметра типы условных знаков.

# ¾ **Установка единиц измерения**

Для того чтобы выбрать единицы измерения для отображения погодного параметра, дважды щелкните мышкой или нажмите клавишу ENTER в колонке **Единицы измерения** в клетке напротив погодного параметра. Появится раскрывающийся список предлагаемых значений единиц измерения.

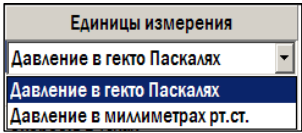

# *рис. 161 Выбор единиц* <sup>¾</sup> *измерения* **Установка времени, на которое показывается прогноз. Анимация прогноза**

Данные прогноза погоды, получаемые с погодного сервера, составлены на определенный период времени. Данные прогноза могут быть просмотрены на любое время в пределах периода действия прогноза.

Для установки времени прогноза используется панель **Настройка времени**, занимающая верхнюю часть панелей **Параметры отображения** и **Параметры отображения (Easy Mode)**.

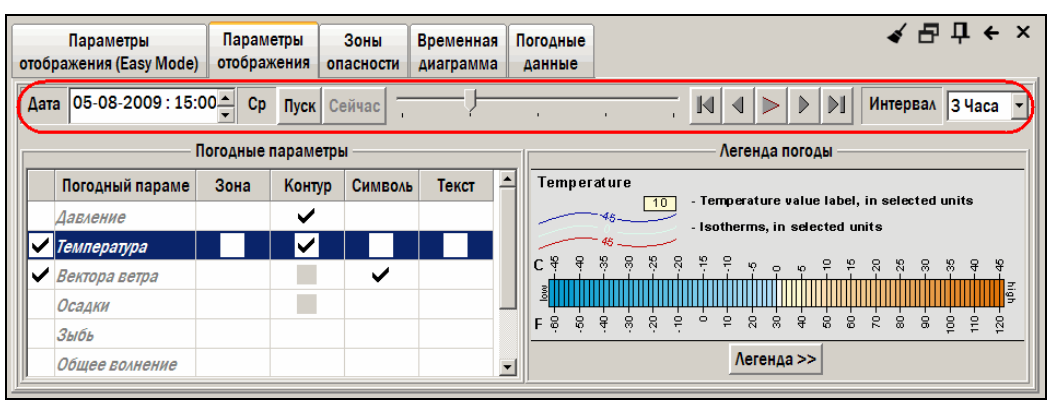

*рис. 162 Панель «Погода – Параметры отображения», панель «Настройка времени»* 

Для того чтобы задать значение даты и времени, либо введите дату и время в поле **Дата** и нажмите кнопку **Пуск**, либо переместите бегунок (дата и время в поле **Дата** изменятся автоматически).

Для установки текущего времени в один прием нажмите кнопку **Сейчас**.

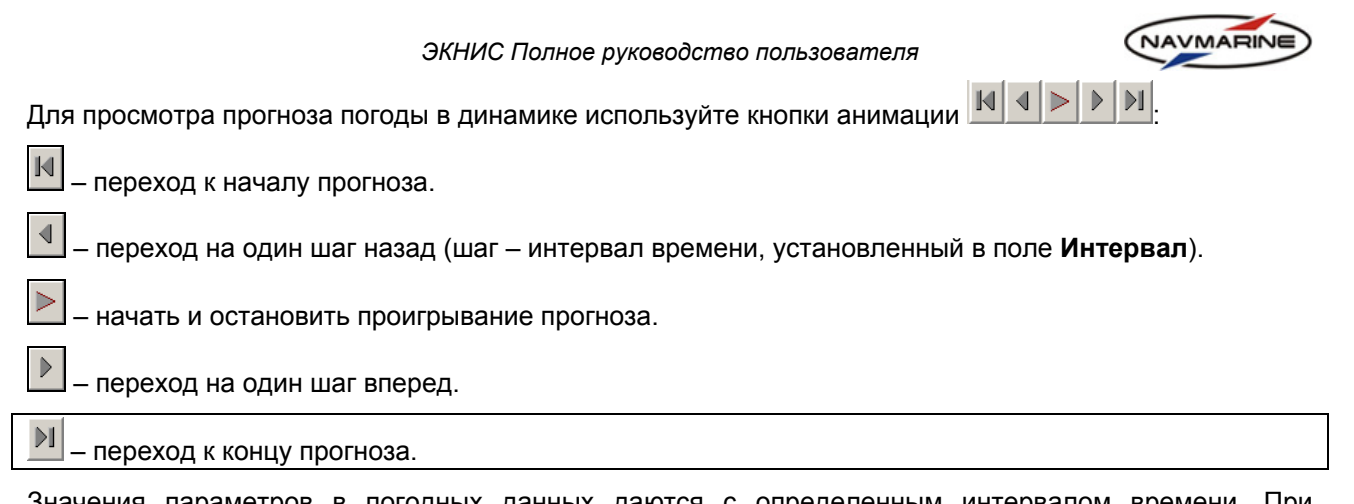

Значения параметров в погодных данных даются с определенным интервалом времени. При анимации погоды интервал показа устанавливается в раскрывающемся списке **Интервал**. Выбранный интервал может не совпадать с интервалом погодных данных. В этом случае погодные данные интерполируются по времени. Если данные интерполированы, в окне **Погодные параметры** названия параметров обозначаются *курсивом*.

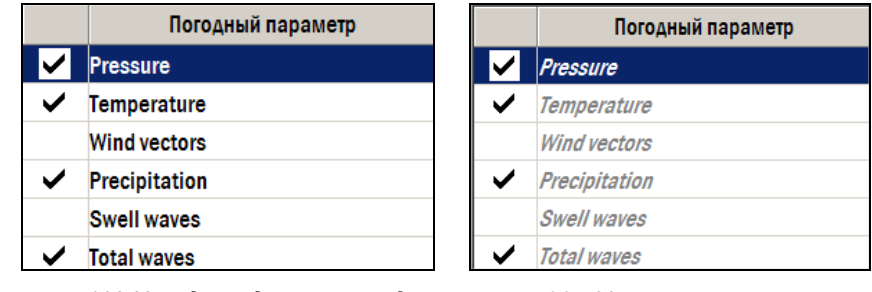

*рис. 163 Исходные данные погоды* рис. 164 Интерполированные

данные погоды

# **9.3 Временные диаграммы**

На панели **Погода – Временная диаграмма** пользователь может проанализировать изменение выбранного параметра погоды во времени для отдельной точки или для определенного маршрута.

# **9.3.1 Временная погодная диаграмма для точки**

Временная диаграмма для отдельной точки позволяет проанализировать изменение выбранного параметра погоды в данной точке. Временные диаграммы строятся на панели **Погода – Временная диаграмма**.

Для создания временной диаграммы отдельной точки:

1. Установите флажок **Рассчитать для** на вариант **Позиции** в левой части панели **Погода – Временная диаграмма**.

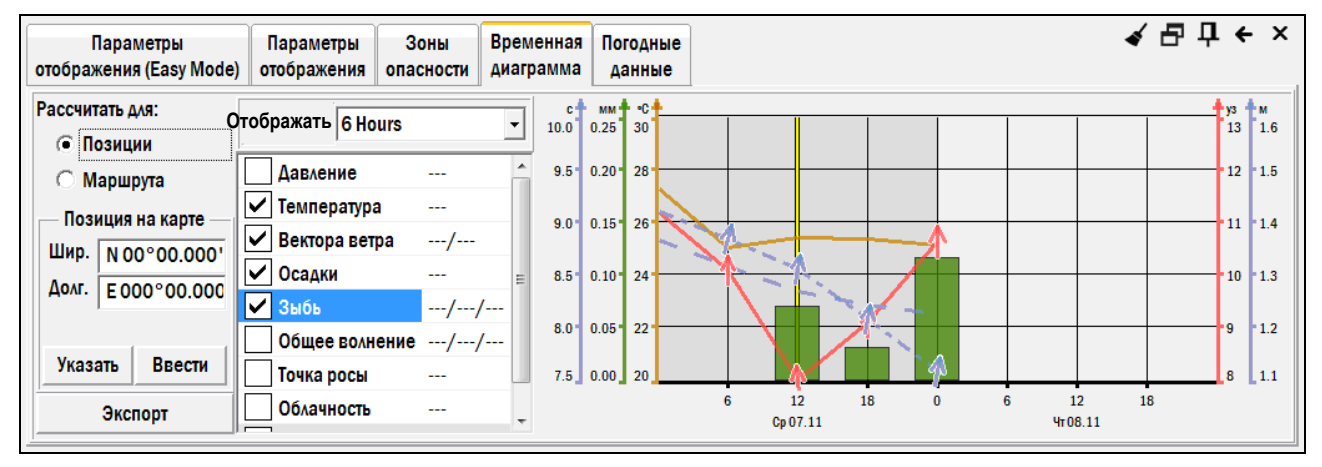

*рис. 165 Панель «Погода – Временная диаграмма», временная диаграмма для точки*

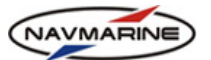

- 2. Введите координаты в поля **Позиция на карте** и нажмите кнопку **Применить**; либо нажмите кнопку **Указать на карте** и укажите требуемую точку на карте с помощью мыши. Точка будет отмечена желтым кружком  $\mathbb{C}$ .
- 3. Выберите временной диапазон диаграммы в раскрывающемся списке **Отображать**.

Временной диапазон представление погодных данных расширен до 2 дней, рис[. 166](#page-135-1)<sup>[40](#page-135-0)</sup>.

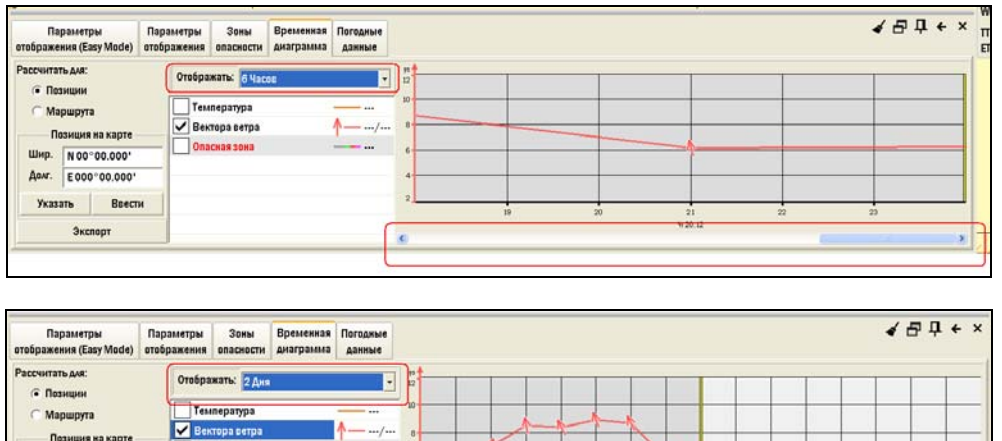

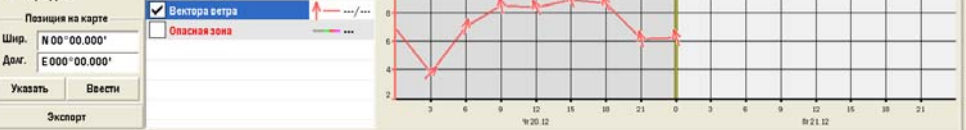

*рис. 166 Временные диаграммы погоды*

<span id="page-135-1"></span>4. Установите флажки у требуемых параметров погоды в списке параметров. После этого будет построен график изменения выбранных параметров.

При наведении курсора на график, точные значения параметров в точке, в которой находится курсор, отображаются в списке параметров справа, а рядом с курсором на графике отображается всплывающая подсказка с указанием времени, соответствующего положению курсора на графике. Когда курсор находится вне графика, справа в списке параметров отображаются условные обозначения.

Время, установленное на панели **Параметры отображения**, на графике обозначается вертикальной желтой линией.

# **9.3.2 Временная погодная диаграмма для маршрута**

Временная диаграмма для определенного маршрута позволяет проанализировать изменение выбранного параметра погоды вдоль этого маршрута.

# **Внимание!**

-

*Для построения временной диаграммы для маршрута необходимо, чтобы имелись данные прогноза погоды, как для соответствующего географического района, так и для соответствующего времени прохождения данного маршрута судном (см. раздел [7.2.7](#page-85-1), [Расписание](#page-85-1) [маршрута](#page-85-1)).* 

<span id="page-135-0"></span> $^{40}$  Новое в программной версии 5.0.84.

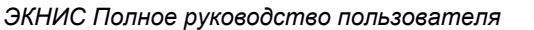

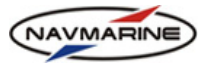

Для создания временной диаграммы маршрута:

1. Установите флажок **Рассчитать для** на вариант **Маршрута** в левой части панели **Временная диаграмма**. Внизу откроется список доступных маршрутов.

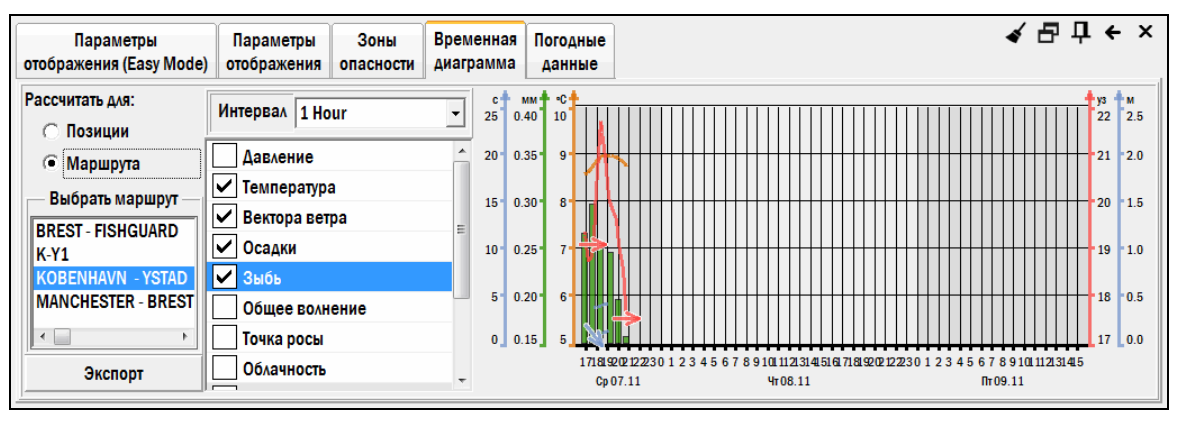

*рис. 167 Панель «Погода – Временная диаграмма», временная диаграмма для маршрута*

- 2. Выберите один маршрутов.
- 3. Установите временной шаг диаграммы: выберите значение (1 час, 3 часа, 6 часов или 12 часов) в раскрывающемся списке **Интервал**.
- 4. Установите флажки у требуемых параметров погоды в списке параметров. После этого будет построен график изменения выбранных параметров по времени вдоль маршрута с учетом планируемой скорости на переходе.

При наведении курсора на график, точные значения параметров отображаются в списке параметров, а рядом с курсором отображается всплывающая подсказка с указанием времени, соответствующего положению курсора на графике. Когда курсор находится вне графика, справа в списке параметров отображаются условные обозначения.

Время, установленное на панели **Параметры отображения**, на графике обозначается

вертикальной желтой линией. Положение символа судна соответствует этому времени. Символ судна можно "перетащить" в другое место при помощи мыши, изменив таким образом время, установленное на панели **Параметры отображения**.

5. Если заданы зоны опасности (*см. раздел [9.4](#page-136-0), Зоны [опасности](#page-136-0)*), маршрут будет окрашен в зеленый и красный цвета, обозначающие безопасные и опасные участки маршрута соответственно. Если установить флажок **Опасная зона**, опасные и безопасные участки маршрута будут отмечены на графике в виде зеленых и красных горизонтальных линий вдоль оси времени графика.

# **9.4 Зоны опасности**

<span id="page-136-0"></span>На панели **Погода – Зоны опасности** задаются опасные значения погодных параметров. При этом если на панели **Параметры отображения** установлен флажок **Опасная зона**, то зоны опасности, в которых соответствующий параметр рассматривается как опасный, будут отображаться на карте. Для того чтобы задать опасные значения погодных параметров:

1. Нажмите кнопку **Добавить условие**. В таблице появится новая строка.

- *NAVMARINE*
- 2. Щелкните дважды мышкой в этой строке в столбце **Погодный параметр**. Появится раскрывающийся список погодных параметров. Выберите один из параметров в списке.

| Параметры<br>отображения (Easy Mode)                       | Параметры<br>отображения | Зоны<br><b>Временная</b><br>опасности<br>диаграмма | Погодные<br>данные |                  |           | $\leftarrow$ $\times$ |  |  |  |
|------------------------------------------------------------|--------------------------|----------------------------------------------------|--------------------|------------------|-----------|-----------------------|--|--|--|
| Погодный параметр                                          |                          | Значение                                           | Начальное значени  | Конечное значени | Операция  |                       |  |  |  |
|                                                            |                          |                                                    |                    |                  |           |                       |  |  |  |
| Давление<br>Температура<br>Вектора ветра<br>Осадки<br>Зыбь |                          |                                                    |                    |                  |           |                       |  |  |  |
| Добавить условие                                           | Удалить условие          | Переместить наверх                                 | Переместить вниз   | Удалить все      | Сохранить | Загрузить             |  |  |  |
| Загружены при запуске                                      |                          |                                                    |                    |                  |           |                       |  |  |  |

*рис. 168 Панель «Погода – Зоны опасности», выбор погодного параметра*

3. Щелкните дважды мышкой в столбце **Значение**. Появится раскрывающийся список с характеристиками выбранного погодного параметра. Выберите одну из характеристик в списке.

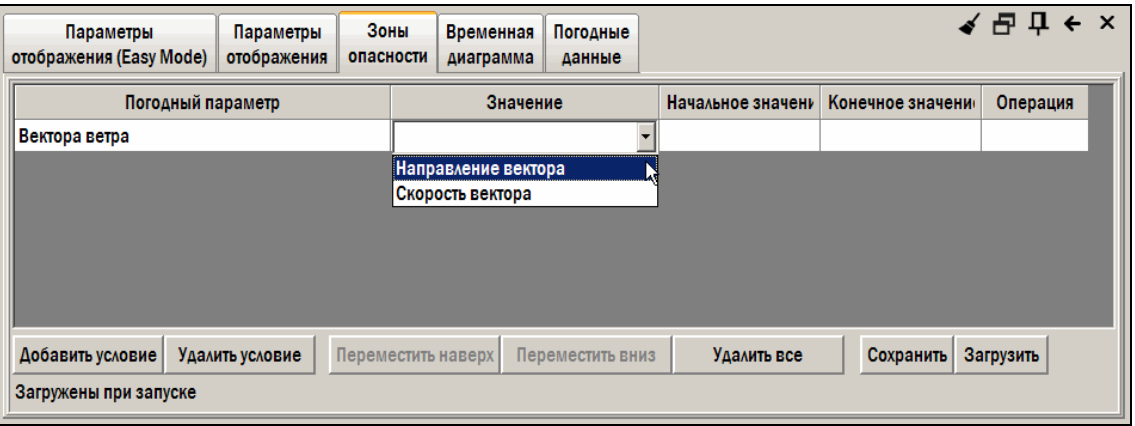

*рис. 169 Панель «Погода – Зоны опасности», выбор значения погодного параметра*

4. Щелкните дважды мышкой в столбце **Начальное значение** и введите значение, выше которого погодный параметр будет рассматриваться как опасный. Аналогично введите верхний предел параметра в столбце **Конечное значение**.

Если поле **Начальное значение** оставить без изменений, то опасными будут считаться все значения параметра менее **Конечного значения**. И наоборот, если оставить без изменений поле **Конечное значение**, то опасными будут считаться все значения более **Начального значения**.

- 5. Повторите указанную выше процедуру, чтобы задать ограничения по нескольким параметрам. В этом случае выберите один из вариантов из раскрывающегося списка в поле **Операция**. Список появится только после того, как будет введено начальное значение следующего параметра. Операция может быть AND или OR:
	- **AND (И)** опасными будут считаться зоны, в которых все параметры являются опасными
	- **OR (ИЛИ)**  опасными будут считаться зоны, в которых один из параметров является опасным

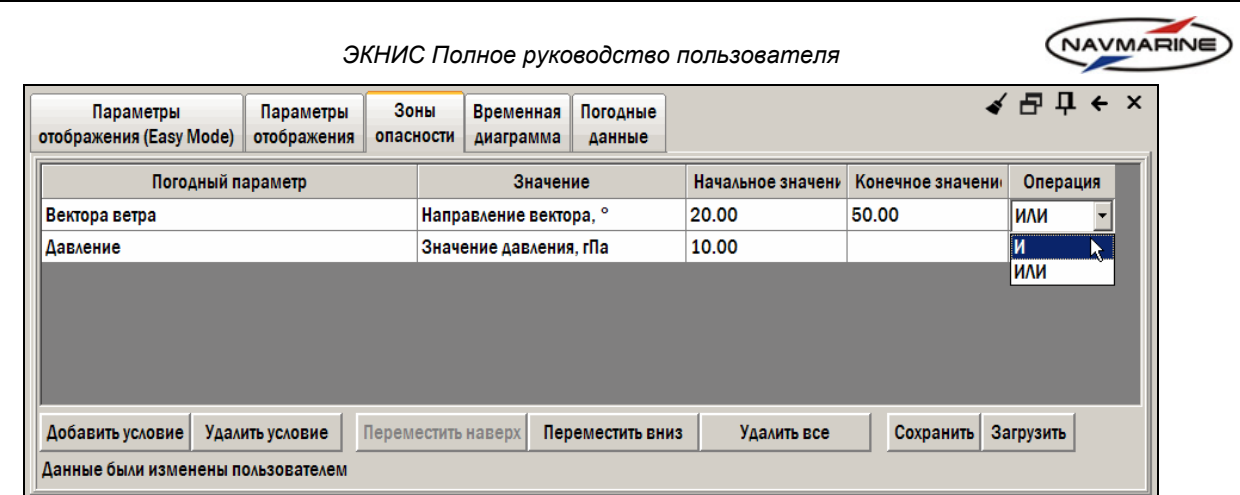

*рис. 170 Панель «Погода – Зоны опасности», выбор операции для условий*

# ¾ **Операции со списком условий**

При работе со списком условий можно воспользоваться следующими функциями:

- **Добавить условие** добавляет новое условие в список условий.
- **Удалить условие** удаляет выделенное условие из списка.
- **Переместить наверх** перемещает выбранное условие на одну позицию вверх.
- **Переместить вниз** перемещает выбранное условие на одну позицию вниз.
- **Удалить все** удаляет все условия из списка.
- **Сохранить** сохраняет список условий в файл с форматом \*.xml.
- **Загрузить** загружает список условий из файла.

# NAVMARINE

# **9.5 Предупреждения о тропических циклонах**

Данные о тропических циклонах, распространяемых Всемирной Метеорологической Организацией, являются отдельным погодным продуктом.

# **Внимание!**

*При плавании вблизи тропического циклона настоятельно рекомендуется регулярно обновлять файлы с данными о тропических циклонах и внимательно изучать полученную информацию.* 

Для отображения тропических циклонов на карте на панели **Погода – Параметры отображения**

**(Easy Mode)** нажмите кнопку Циклоны **• Шиклоны** или установите флажок **Тропический циклон** на панели **Погода – Параметры отображения** в таблице погодных параметров. ЭКНИС попытается загрузить последний открывавшийся файл с данными о циклонах. Если это не получается, следует явно указать местоположение файла. Для этого на панели **Погода – Параметры**

**отображения (Easy Mode)** нажмите кнопку **Открыть циклоны** и в диалоговом окне **Открыть** укажите файл с циклонами. Данные о циклонах будут загружены и отображены на карте.

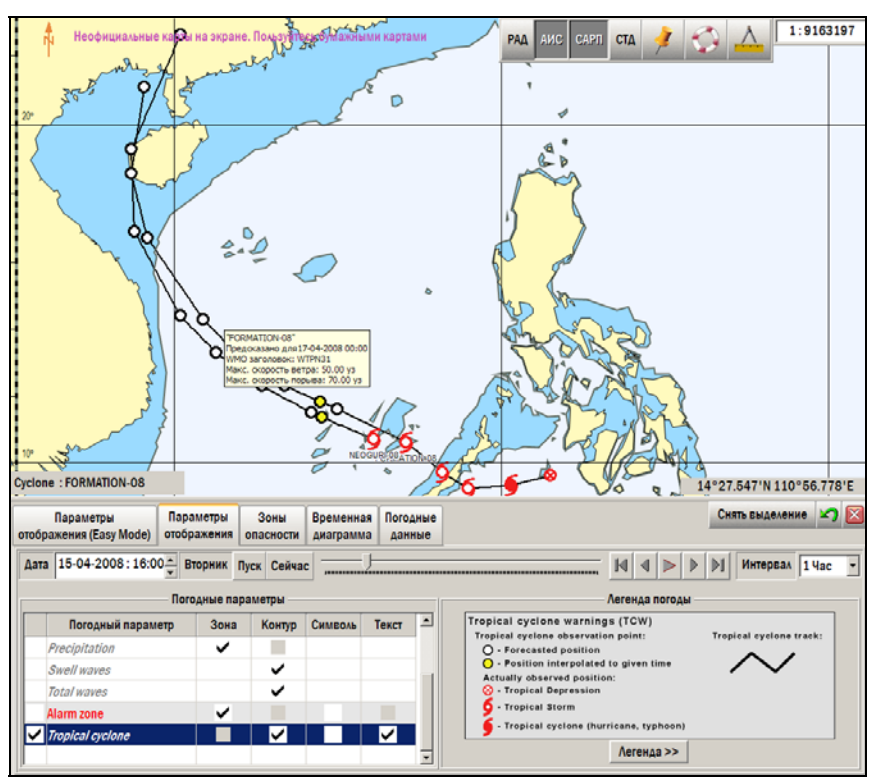

*рис. 171 Панель «Погода», отображение тропических циклонов*

Обсервованные положения циклона обозначаются на карте красным цветом  $\ll$ , прогнозируемые –

белыми кружками с черным контуром **О**. Положение циклона, соответствующее времени на панели

**Параметры отображения**, обозначается желтым кружком с черным контуром  $\boxed{\mathbf{O}}$ 

При наведении курсора на одно из положений циклона появляется всплывающая подсказка, содержащая название тропического циклона, дату и время положения, скорость ветра, скорость ветра в порывах и другую полезную информацию.

Если маршрут проходит рядом с траекторией движения циклона, опасные участки будут обозначены пурпурным цветом на карте и на временной диаграмме. Опасной считается 50-мильная зона около текущего положения циклона, а также расширяющаяся зона вдоль прогнозируемой траектории его движения: прогноз на 24 часа – 100 миль, 48 часов – 150 миль, 72 часа – 200 миль, 96 и более часов – 250 миль.

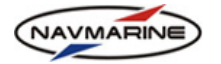

# **9.6 Ледовая обстановка**

Данные о ледовой обстановке являются отдельным погодным продуктом.

### **Внимание!**

*Данные по ледовой обстановке базируются на информации, полученной со спутников за день до того, как данные становятся доступными для загрузки. Данные по ледовой обстановке могут использоваться лишь в справочных целях и ни при каких обстоятельствах не должны использоваться для навигации вблизи границы льдов или во льдах.* 

Данные по густоте плавучего льда и площади ледового покрытия отображаются на карте согласно стандартам Всемирной Метеорологической Организации. Отображение ледовой обстановки на карте включается на панели **Погода – Параметры отображения**. Для включения отображения необходимо установить флажок у пункта **Концентрация льда** в таблице **Погодные параметры**.

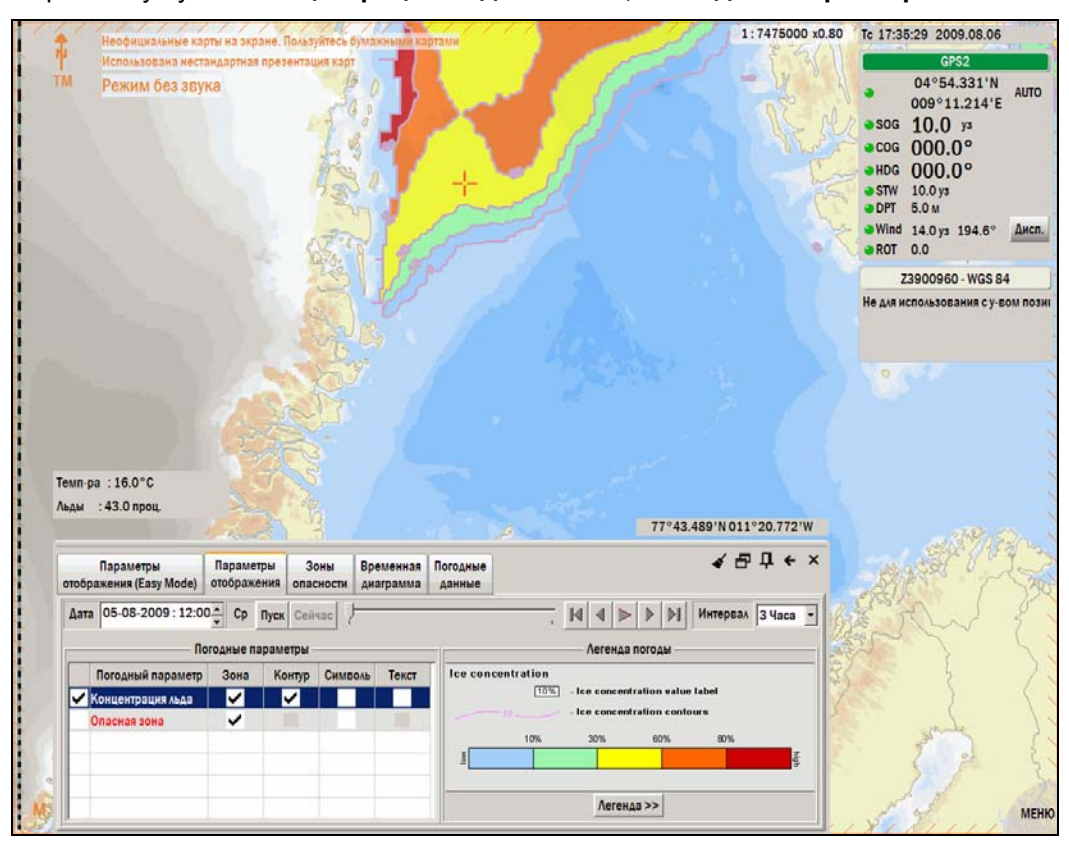

*рис. 172 Панель «Погода», отображение ледовой обстановки*

Так как все данные по ледовой обстановке, полученные со спутника за сутки, собираются в один временной интервал и предоставляются для загрузки с погодного сервера только на следующий день после их получения, при отображении данных на карте значение в поле **Дата** устанавливается автоматически на 12 часов предыдущего дня. Пользователь не может изменять время, как при просмотре других погодных параметров.

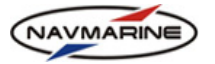

# **9.7 Сравнение маршрутов**

Функциональность опасных зон может быть использована для выбора наиболее безопасного маршрута. Отобразите на карте возможные маршруты и задайте граничные условия опасных параметров. После этого можно сравнить маршруты на карте.

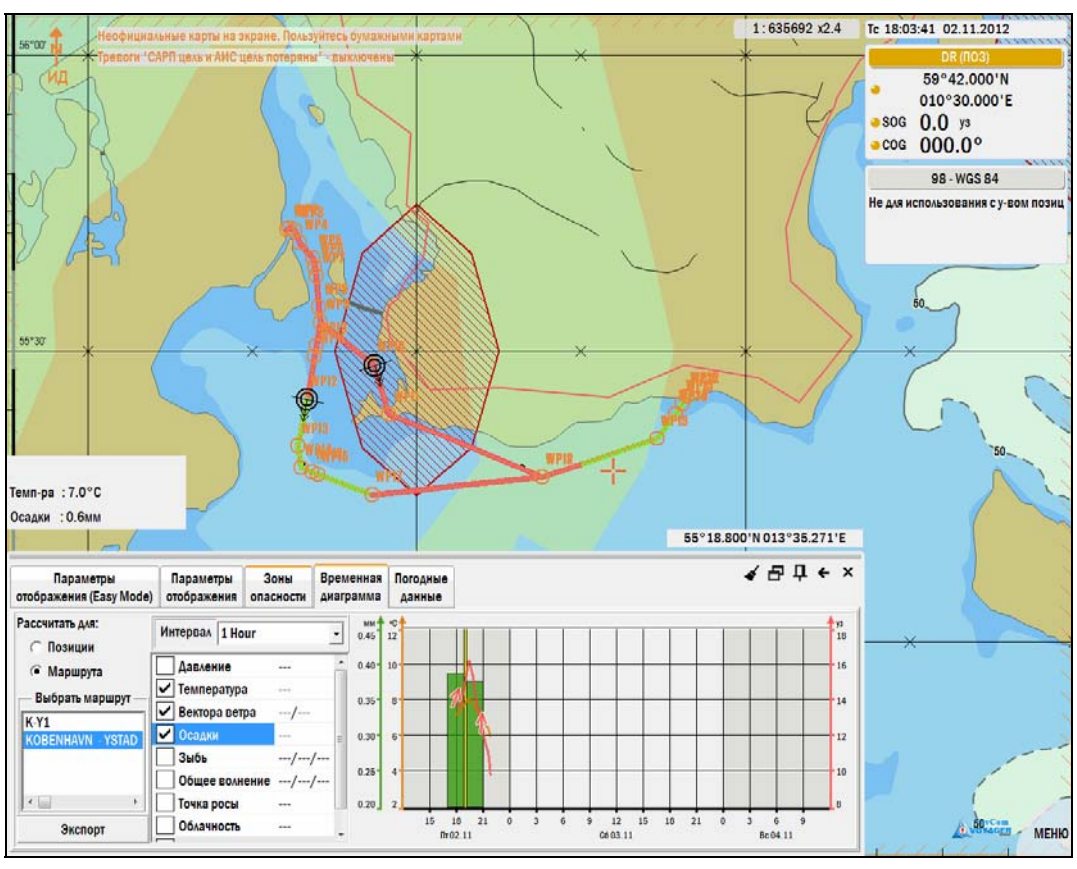

*рис. 173 Панель «Погода», сравнение маршрутов*

Для сравнения маршрутов:

- 1. Создайте один или несколько маршрутов (*см. раздел [7](#page-75-0), [ПЛАНИРОВАНИЕ](#page-75-0) МАРШРУТА*). Отобразите их на карте.
- 2. Загрузите погодные данные на район прохождения маршрута. Необходимо, чтобы время, запланированное для прохождения по маршруту, и время, на которое загружается прогноз погоды, совпадали.
- 3. На панели **Погода Параметры отображения**, на панели **Настройки времени** введите время начала прохождения по маршруту. На маршруте, в позиции, соответствующей установленному времени, появится символ судна (если на экране отображено несколько маршрутов, на каждом из них появится символ судна). Значения погодных параметров также изменятся в соответствии с установленным временем.
- 4. Далее движение судна по маршруту имитируется «перетаскиванием» его при помощи мыши от одной путевой точки к следующей (при этом будет меняться значение времени), и одновременно с этим ведется наблюдение за изменением погодных параметров вдоль маршрута. Положение символов судна на других маршрутах также будет обновляться в соответствии со значением времени.
- 5. При перетаскивании судна по маршруту судно может занимать позиции на расстоянии, равном расстоянию, которое судно прошло бы за время, установленное в поле **Интервал** на панели **Погода – Параметры отображения**, панель **Настройка времени**. Для перемещения судна по маршруту можно также использовать кнопки анимации на панели **Настройка времени**.

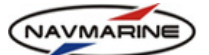

# **9.8Остойчивость судна: простые гармонические колебания (бортовая, килевая и вертикальная качка)**

# **9.8.1 Общая информация**

При помощи функции ЭКНИС, определяющей остойчивость судна при определенных значениях таких метеорологических параметров как волны и волнение, спланированный маршрут можно оценить с точки зрения его безопасности для судна с определенными техническими показателями при определенном метеорологическом прогнозе.

Для того чтобы использовать функцию просмотра позиции судна по маршруту в определенных метеорологических условиях, необходимо загрузить погодные данные для районов, по которым проходит маршрут. Маршрут и прогноз погоды должны совпадать как в географическом, так и во временном плане, то есть необходимы погодные данные именно на тот географический район, по которому проходит маршрут, и на то время, на которое маршрут запланирован.

Если время маршрута совпадает со временем прогноза погоды, на маршруте появляется условный знак, обозначающий судно. Знак появляется в позиции, соответствующей предполагаемой позиции судна в момент времени, установленный на панели **Погода – Параметры отображения** (*см. раздел [9.2,](#page-130-0) [Отображение](#page-130-0) данных прогноза на карте*).

Если у создано несколько маршрутов, время которых совпадает со временем, на которое имеется прогноз погоды, на каждом из маршрутов появится условный знак судна. Чтобы проверить один из маршрутов, надо сделать знак судна активным. Для этого щелкните ЛЕВОЙ кнопкой мыши на знаке, находящемся на нужном маршруте – знак судна станет красным, и в информационной панели **Просмотр позиции судна** (**Погода – Параметры отображения (Easy Mode)**, кнопка **Просмотр позиции**) будет отображена информация именно для выбранного судна.

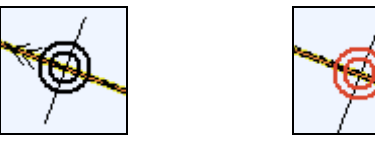

*рис. 174 Неактивное судно*

*рис. 175 Активное судно*

# ¾ **Просмотр позиции судна на маршруте**

Для просмотра позиции судна на маршруте:

- 1. Загрузите ранее созданный маршрут или создайте новый (*см. раздел [7,](#page-75-0) [ПЛАНИРОВАНИЕ](#page-75-0) [МАРШРУТА](#page-75-0)*).
- 2. Загрузите погодные данные на географический район, по которому проходит маршрут (*см. раздел [9.1,](#page-112-1) Загрузка [погодных](#page-112-1) данных*).
- 3. Проверьте, что маршрут и прогноз погоды совпадает не только географически, но и по времени.
- 4. Определите параметры судна в диалоговом окне **Параметры корабля** (**Погода Параметры отображения (Easy Mode)**, кнопка **Параметры остойчивости судна**).
- 5. Установите время для прогноза погоды по маршруту в функциональной панели **Параметры отображения** (время прогноза должно соответствовать запланированному времени маршрута). Условный знак судна появится на маршруте в позиции, вычисленной с использованием данных из расписания маршрута и предполагаемой скорости судна.
- 6. Если создано несколько маршрутов, время которых совпадает со временем, на которое имеется прогноз погоды, на каждом из маршрутов появится символ, обозначающий судно. Выберите символ судна, изображенный на том маршруте, который необходимо проверить.
- 7. Откройте информационное окно **Просмотр позиции судна**: **Погода Параметры отображения (Easy Mode)**, кнопка **Просмотр позиции**. На панели представлены данные анализа позиции судна с точки зрения погодных условий.
- 8. Чтобы изменить время оценки позиции судна, либо переместите указатель времени на временной шкале панели **Погода – Параметры отображения**, либо переместите символ судна на маршруте (щелкнете ЛЕВОЙ кнопкой мыши на значке и, удерживая ее нажатой, переместите значок в новое положение). Время может быть изменено на интервал, установленный в поле **Интервал** на панели **Погода – Параметры отображения**.

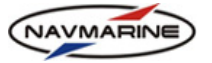

# <span id="page-143-1"></span>**9.8.2 Установка параметров судна**

После создания маршрута, необходимо определить параметры судна. На панели **Погода – Параметры отображения (Easy Mode)** нажмите кнопку **Параметры остойчивости судна**. Откроется окно **Параметры корабля**.

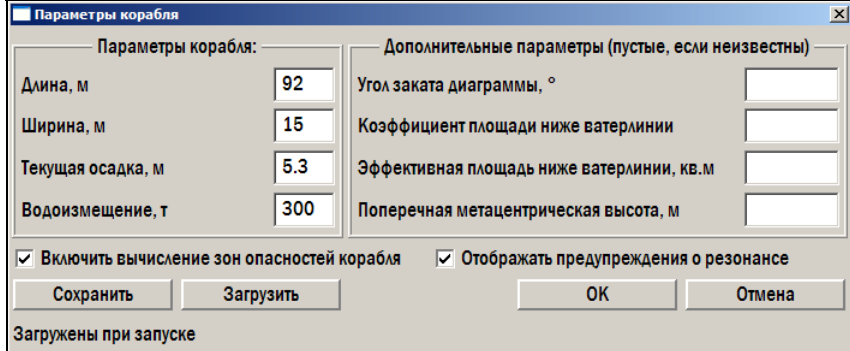

*рис. 176 Окно «Параметры корабля»* 

Установите флажок **Включить вычисление зон опасностей корабля**, чтобы в информационном окне **Просмотр позиции судна** отображалась зона опасности, вычисленная на основе параметров судна. В окне **Параметры корабля** устанавливаются следующие параметры:

- **Длина** Длина судна по ватерлинии, м. Длина по ватерлинии длина судна, измеренная от носа до кормы судна по ватерлинии.
- **Ширина** Ширина судна в его самой широкой части, м.
- **Текущая осадка** Осадка судна, м.
- **Водоизмещение** Водоизмещение судна, тонны.

Дополнительные параметры (если известны):

- **Угол заката диаграммы** Угол заката диаграммы судна угол, на который судно может накрениться и после этого выйти из крена, градусы.
- **Коэффициент площади ниже ватерлинии** Коэффициент площади ниже ватерлинии судна, безразмерная величина.
- **Эффективная площадь ниже ватерлинии** Эффективная площадь ниже ватерлинии, м².
- **Поперечная метацентрическая высота** Поперечная метацентрическая высота судна возвышение поперечного метацентра над центром тяжести судна,  $M^{41}$  $M^{41}$  $M^{41}$ .

Если флажок **Отображать предупреждения о резонансе** установлен, участки маршрута, где для судна существует опасность резонанса, будут отмечены синим цветом.

# **9.8.3 Информация о позиции судна**

-

Для того чтобы просмотреть позицию судна, на панели **Погода – Параметры отображения** нажмите кнопку **Просмотр позиции**. Откроется информационное окно **Просмотр позиции судна**. Функция просмотра позиции судна позволяет получить данные о состоянии моря и остойчивости судна на маршруте во всех точках, определенных интервалом времени, установленном на панели **Параметры отображения** в поле **Интервал**.

Для получения оценки позиции судна, щелкнете ЛЕВОЙ кнопкой мыши на значке судна, находящемся на нужном маршруте. Выбранный значок станет красным, а на панели **Просмотр позиции судна** отобразится информация, относящаяся к указанной позиции и указанному судну с заданными параметрами (*см. раздел [9.8.2,](#page-143-1) Установка [параметров](#page-143-1) судна*).

<span id="page-143-0"></span>*<sup>41</sup> Установленные параметры судна могут быть сохранены (кнопка Сохранить), и использованы позже (кнопка Загрузить).*
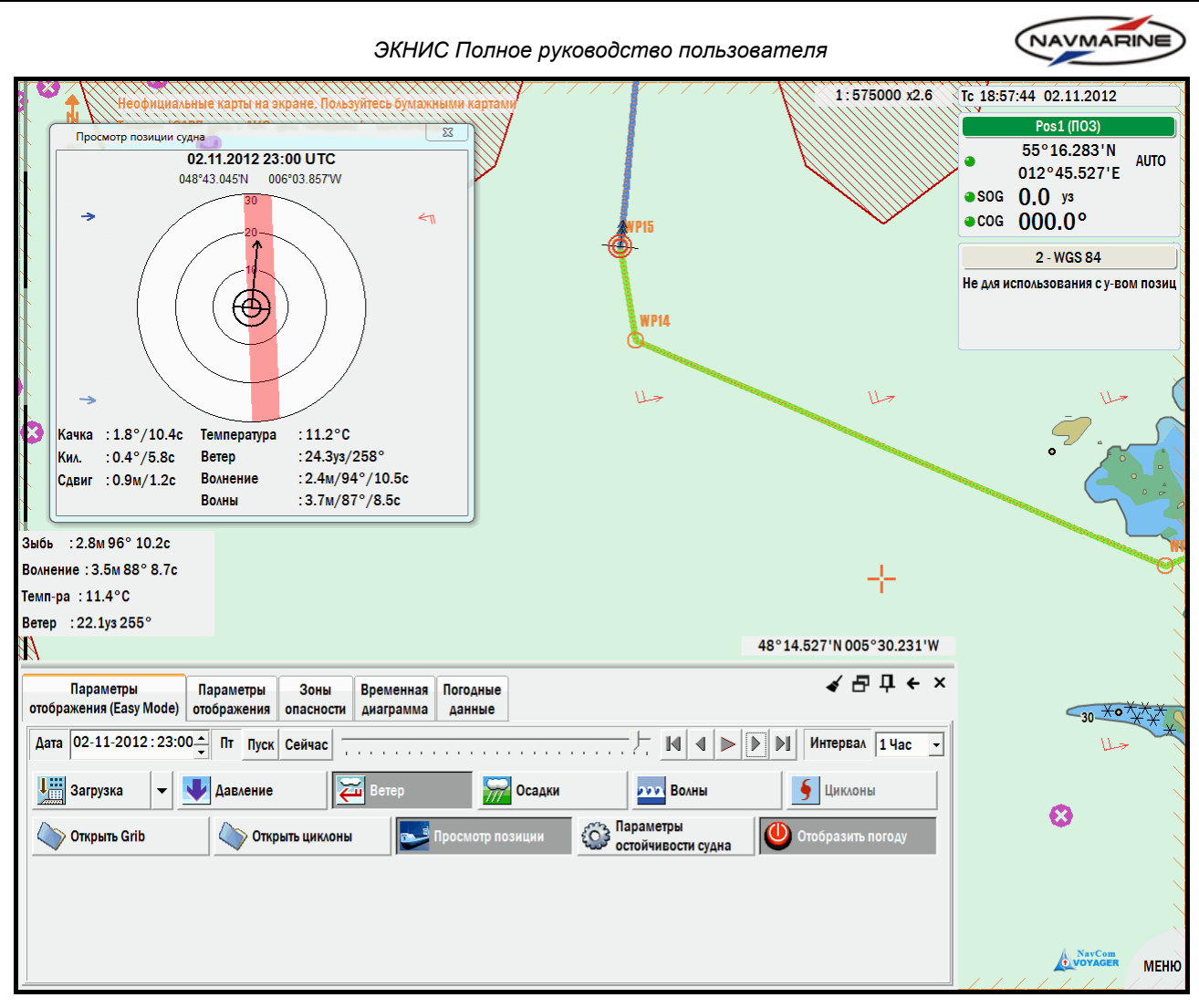

*рис. 177 Панель «Погода – Параметры отображения (Easy Mode)», функция «Просмотр позиции судна»* 

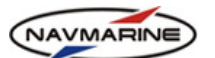

 $\Sigma$ 

Информация в окне **Просмотр позиции судна** представлена в текстовой и графической (на графике) форме.

Текстовая информация содержит следующие параметры:

- Дата и время просмотра позиции вверху окна.
- Координаты просматриваемой позиции вверху окна.
- Бортовая качка (Качка), килевая качка (Кил.) и сдвиг (значения рассчитываются на основе данных о волнении и волнах) – внизу окна, в левой колонке.
- Погодные параметры (отображаются значения тех погодных параметров, у которых установлены флажки на панели Параметры отображения в таблице Погодные

параметры).

02.11.2012 23:00 UTC 048°43 045'N 006°03 857'W  $\overline{r}$ Температура Качка : 1.8°/10.4с :  $11.2^{\circ}$ C :24.3ys/258° Кил. : 0.4°/5.8с **Berep** Волнение :  $2.4 M/94^{\circ}/10.5c$ Сдвиг : 0.9м/1.2с  $:3.7M/87^{\circ}/8.5c$ **Волны** 

Просмотр позиции судна

*рис. 178 Окно «Просмотр позиции судна»*

- Также такие параметры, как волнение, волны и ветер, представлены в окне в виде специальных условных знаков. Условные знаки представляют собой цветные стрелки и расположены в трех углах окна:
	- − Темно-синяя стрелка в верхнем левом углу окна представляет направление и период волн.
	- − Светло-синяя стрелка в нижнем левом углу окна представляет направление и период волнения.
	- − Красная стрелка в верхнем правом углу окна представляет направление и скорость ветра.

Расшифровки условных знаков приводится в легендах соответствующих погодных параметров на панели **Погода – Параметры отображения** (для того чтобы открыть легенду, относящуюся к определенному погодному параметру, выберите данный параметр в таблице **Погодные параметры** и нажмите кнопку **Легенда** – откроется легенда выбранного параметра).

На графике отображается следующая информация: скорость и курс судна в указанной позиции на маршруте, комбинации скорости и курса, при которых существует опасность внезапного увеличения амплитуды бортовой качки, что может привести к опрокидыванию судна.

График состоит из следующих элементов:

- Концентрические оси-окружности, по которым откладывается скорость судна.
- Условный знак судна, отображаемый в центре графика.
- Вектор скорости и направления судна (стрелка, выходящая из центра судна) показывает направление и скорость судна. Направление (курс) судна – угол между вертикальной осью графика (ось, идущая с юга на север) и вектором скорости и направления судна. Скорость судна определяется при помощи концентрических осей – значение скорости находится в точке, в которой вектор скорости и направления заканчивается.
- Зона опасности (область красного цвета) покрывает все точки, представляющие комбинацию скорости и курса судна, при которых существует опасность резкого увеличения амплитуды бортовой качки, что может привести к опрокидыванию судна. Если вектор скорости и направления судна находится внутри зоны опасности, такая комбинация скорости и курса в данной точке маршрута могут привести к опрокидыванию. Заключение об опасности возникновения резонанса для определенной комбинации скорости и курса судна выводится из сравнения собственного периода бортовой качки судна с относительным периодом волны. Если эти две величины различаются меньше чем на 30%, может возникнуть явление резонанса, что может представлять опасность для судна. Зона опасности для определенных значений амплитуды бортовой качки задается на панели **Зоны опасности** (*см. раздел [9.4,](#page-136-0) Зоны [опасности](#page-136-0)*).

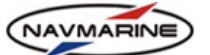

# **10. ОСНОВНЫЕ НАВИГАЦИОННЫЕ ИНСТРУМЕТЫ**

## **10.1 Эхограмма**

Если к системе подключен эхолот (*см. раздел [3.1,](#page-19-0) [Подключение](#page-19-0) внешних устройств*) то на панели **Инфо – Эхолот** отображается эхограмма. Глубины выражаются в метрах, шкала времени направлена влево и содержит профиль глубин за последние 14 минут.

Если установить флажок **Отмечать**, то значения глубин будут подписываться на карте и заноситься в судовой журнал (*см. раздел [11.3,](#page-181-0) [Судовой](#page-181-0) журнал*) через определенные промежутки времени. Интервал при этом устанавливается путем выбора соответствующего значения в прокручивающемся списке слева от эхограммы.

| AMC<br>Эхолот<br>Цели | Системная<br>информация | Астрономия           | Приливы           | Течения          | Калькулятор            | Монитор<br>синхронизации            |     |      | $\blacklozenge$ $\triangle$ $\triangle$ $\triangle$ $\triangle$ $\triangle$ $\blacktriangleright$ $\times$ |
|-----------------------|-------------------------|----------------------|-------------------|------------------|------------------------|-------------------------------------|-----|------|----------------------------------------------------------------------------------------------------|
| Отмечать              |                         |                      |                   |                  |                        |                                     |     |      |                                                                                                    |
| <b>Cópoc</b>          |                         |                      |                   |                  |                        |                                     |     |      | 5                                                                                                    |
| 30 c                  | ⊡                       |                      |                   |                  |                        |                                     |     |      |                                                                                                    |
| 40 с                  |                         |                      |                   |                  |                        |                                     |     |      | 10                                                                                                    |
| <b>50c</b>            |                         |                      |                   |                  |                        |                                     |     |      | Глубина, м                                                                                                 |
| 1 мин                 |                         |                      |                   |                  |                        |                                     |     |      | 15                                                                                                    |
| 2 мин                 |                         |                      |                   |                  |                        |                                     |     |      |                                                                                                    |
| 3 мин                 |                         |                      |                   |                  |                        |                                     |     |      | 20                                                                                                    |
| 4 мин                 |                         |                      |                   |                  |                        |                                     |     |      |                                                                                                    |
| $ 5$ MHH              | ப                       | 9мин<br><b>10мин</b> | <sup>1</sup> 8мин | 7 <sub>MHH</sub> | $6$ мин<br><b>5мин</b> | $\overline{\mathsf{3}}$ мин<br>4мин | 2mm | 1мин | Омин                                                                                                    |

*рис. 180 Панель «Инфо – Эхолот»* 

При двойном щелчке ЛЕВОЙ кнопкой мыши на эхограмме специальным символом в виде курсора на карте будет обозначено место, соответствующее данной глубине.

На эхограмме линиями отображаются следующие параметры:

- Красная пунктирная линия текущая осадка судна, значение, установленное на панели **Настройки – Данные о судне**.
- Черная линия глубина под килем (расстояние от датчика глубин до дна), значение приходит от внешнего устройства измерения глубин.

Для того чтобы значение глубины было максимально точным, необходимо задать положение датчика эхолота относительно киля судна. Для этого:

- 1. Откройте панель **Настройки**, перейдите на вкладку **Судно**, и затем на вкладку **Расположение инструментов**.
- 2. Выберите **Эхолот** в списке инструментов.

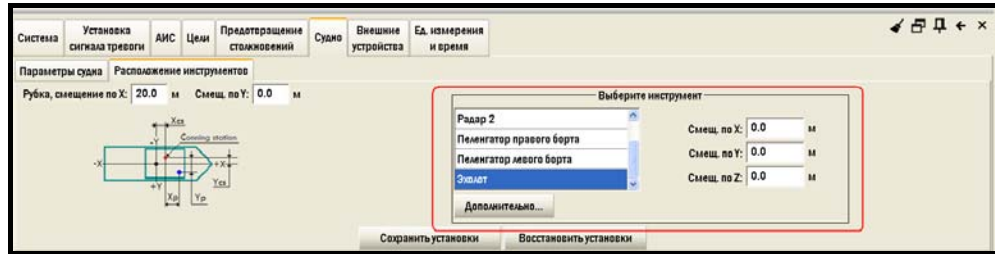

*рис. 181 Вкладка «Настройки – Судно – Расположение инструментов», расположение эхолота*

3. Задайте смещение прибора по осям X, Y и Z в поле **Смещ. По …**. Для сохранения этих параметров требуется пароль.

Положительные значения **Смещения по Z** отсчитываются «выше киля», отрицательные – «ниже ватерлинии». Функция считывания вертикального смещения эхолота из сообщений **DPT** упразднена.<sup>[42](#page-146-0)</sup>

<span id="page-146-0"></span> $42$  Новой в программной версии 5.0.84.

-

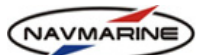

4. После ввода всех значений сохраните их в программе, нажав на кнопку **Сохранить установки**.

## **10.2 АИС**

## **10.2.1 Подключение устройства АИС к системе**

ЭКНИС включает полную поддержку системы АИС. Прием данных от АИС настраивается подключением внешнего устройства передачи данных к системе на панели **Настройки – Внешние устройства** (*см. раздел [3.1,](#page-19-0) [Подключение](#page-19-0) внешних устройств*). Функции АИС используются для отслеживания и связи с целями АИС.

#### <span id="page-147-1"></span>**10.2.2 Данные о целях АИС**

#### **Панель Инфо – АИС**

Информация обо всех целях AIS, с которыми установлен контакт, отображается на панели **Инфо – АИС**. Панель состоит из двух окон: в одном находится таблица целей АИС, с которыми установлена связь, а в другом выводится подробная информация о каждой цели.

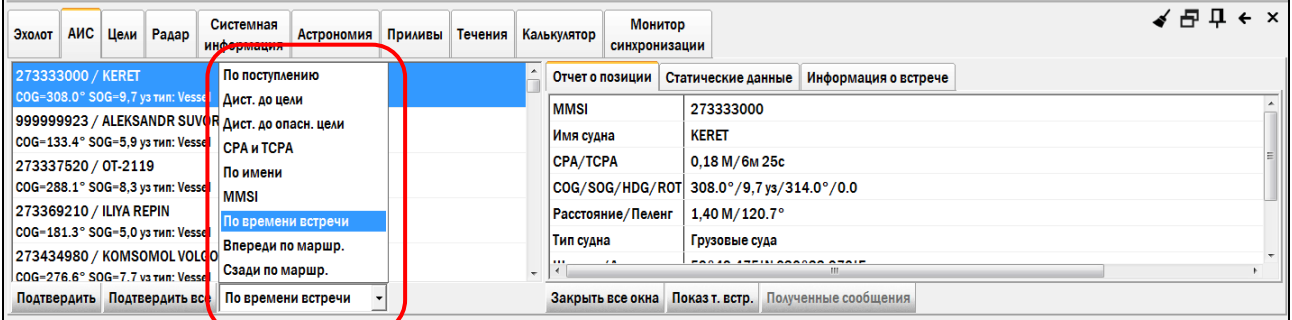

#### *рис. 182 Панель «Инфо – АИС»*

<span id="page-147-0"></span>Для того чтобы получить подробную информацию о какой-либо цели АИС, выделите её в таблице целей АИС. Информация отображается на трех закладках (**Отчёт по позиции** и **Статические данные** и **Информация о встрече**) в окне справа.

На вкладке **Отчёт по позиции** отображается следующая информация:

- **MMSI** Уникальный 9-значный номер, присваиваемый каждой станции ГМССБ (GMDSS).
- **Имя судна** название цели АИС (доступно, если от объекта получены статические данные).
- **CPA** (Closest Point of Approach) Дистанция до точки кратчайшего сближения.
- **TCPA** (Time to Closest Point of Approach) Время следования до точки кратчайшего сближения.
- **Широта/Долгота** Координаты судна.
- **Точность позиции** степень точности определения позиции цели АИС.
- **COG** (Course Over Ground) Курс относительно грунта или линия пути.
- **SOG** (Speed Over Ground) Скорость относительно грунта.
- **HDG** (Heading) Курс судна (направление его диаметральной плоскости).
- **ROT** (Rate Of Turn) Скорость поворота, выражена в градусах в минуту.
- **Нав. статус** Навигационный статус судна (например, "на ходу с двигателем").
- **Расстояние/Пеленг** расстояние и пеленг от собственного судна до цели АИС.

На вкладке **Статические данные** отображается следующая информация:

- **ИМО номер** номер, присвоенный судну ИМО (англ. International Maritime Organization).
- **Позывные** позывной сигнал передающей станции.
- **Размеры судна** габариты судна, L (length) длина, B (beam) наибольшая ширина судна в метрах.

- **Точка отсчета позиции** определяет точное местоположение устройства определения местоположения судна на корпусе судна. Определяется четырьмя параметрами: A, B, C, и D (рис. 183).
- **Тип устройства определения позиции** тип устройства, определяющего позицию объекта.
- **ETA (Estimated Time of Arrival)** расчетное время прибытия.
- **Осадка** осадка судна.
- **Пункт назначения** пункт назначения судна.
- **Сообщения** последнее полученное текстовое сообщение (если сообщений не было, поле не отображается).

На закладке **Информация о встрече**, рис[. 184](#page-148-1), отображается координаты точки встречи<sup>[43](#page-148-0)</sup>, время до встречи и т.п. с целью (в предположении, что собственное судно продолжит движение по текущему маршруту), исчисленные для целей внутри предопределенного коридора вдоль текущего маршрута, смотри пункт 11 в разделе «Настройки [отображения](#page-155-0) целей САРП» на странице [156.](#page-155-0)

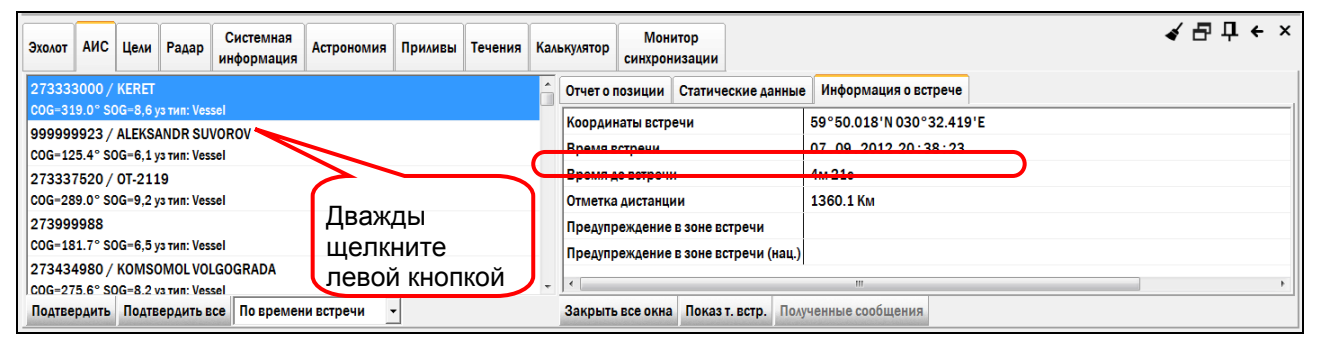

*рис. 184 Закладка Информация о встрече*

<span id="page-148-1"></span>Точка встречи с целью отмечена на карте синим кружком, рис[. 185.](#page-149-0)

#### **Внимание!**

При выключенной опции **Отображение точки встречи** на закладке **Настройки – АИС**, смотри [рис](#page-151-0). [187,](#page-151-0) предсказание точки встречи невозможно.

Точка встречи рассчитывается в предположении движения собственного судна и цели со скоростью, равной скорости в момент расчета.

В поле **Предупреждения в зоне** выводятся предупреждения (например, о запрете обгона или расхождения), относящиеся к точке предполагаемой встречи с целью.

#### **Внимание!**

-

Информацию в поле **Предупреждения в зоне** может не отображать наличие предупреждений в силу того, что некоторые производители карт используют различные нестандартные формулировки. Даже в случае отсутствия предупреждения следует проверить содержание текстового атрибута в поле **Район действия предупреждений** для указанного места на карте.

При невозможности вычислить точку встречи собственного судна с целью АИС будет указана причина этого. Ею могут быть:

• «Расчет невозможен»

Данная причина может означать, что не выбран текущий маршрут.

• «Судно вне маршрута»

<span id="page-148-0"></span><sup>43</sup> Новое в программной версии 5.0.84.

 $\mathbf{A}$  $\mathbf{R}$  $\mathbf{C}$  $\mathbb D$ 

*рис. 183 Параметры, определяющие местоположение устройства ОМС*

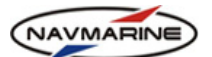

Собственное судно находится вне предопределенного коридора вдоль текущего от маршрута.

• «Цель вне маршрута»

Аналогично для цели.

- «Точка встречи вне маршрута»
	- Точка встречи существует, но лежит вне предопределенного коридора вдоль текущего от маршрута.
- «Точка встречи отсутствует»

Эта причина может означать, собственное судно или уже разошлось с целью, или не может его догнать.

• Расчет может оказаться невозможен по причине движения собственного судна «назад», недостаточности данных для расчета и проч.

Возможно отобразить ту же самую информацию о цели АИС на тех же закладках в окне **АИС …**, [рис](#page-149-0). [185,](#page-149-0) непосредственно на карте. Для этого щелкните правой кнопкой на символе цели на карте как показано на рис[. 185](#page-149-0) или же дважды левой кнопкой в списке как показано на рис[. 184](#page-148-1) .

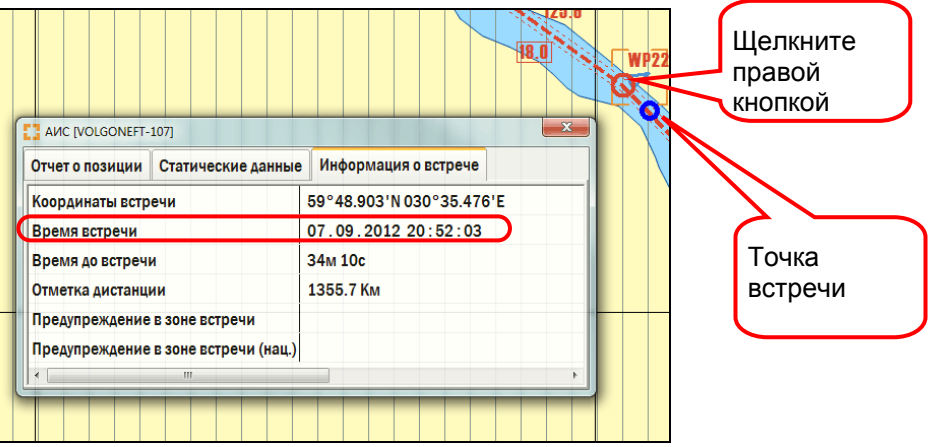

*рис. 185 Окно информации о цели АИС*

<span id="page-149-0"></span>Подобным образом можно открыть произвольное количество окон<sup>[44](#page-149-1)</sup>. Последнее из открытых окон/ целей будет отмечено оранжевой рамкой в заголовке окна и на карте, рис[. 185](#page-149-0).

Чтобы закрыть все открытые окна одновременно, нажмите кнопку Закрыть все окна на панели **АИС – Инфо**, рис[. 182.](#page-147-0)

При сближении собственного судна с целью АИС на дистанцию меньше дистанции до опасного сближения, заданной на панели **Настройки – АИС**, цели присваивается статус опасной цели, и ее символ меняется соответственно: цель становится красной и начинает мигать. Чтобы прекратить мигание, выберите цель в таблице целей на панели **Инфо – АИС** и нажмите кнопку **Подтвердить**. Символ цели перестает мигать, но сохраняет стиль опасной цели. Чтобы подтвердить получение сигнала обо всех опасных целях, нажмите кнопку **Подтвердить все**.

## ¾ **Сортировка целей АИС в списке**

В программе реализована функция сортировки целей АИС в списке на закладке **Инфо-АИС[45](#page-149-2)**,

Для этого выберите одну из опций в списке на рис[. 182](#page-147-0):

• По поступлению

1

Сортировка целей по времени прихода первого АИС сообщения.

<sup>44</sup> Новое <sup>в</sup> программной версии 5.0.84.

<span id="page-149-2"></span><span id="page-149-1"></span><sup>&</sup>lt;sup>45</sup> Новое в программной версии 5.0.84.

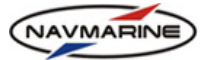

- Дистанции до цели
- Дистанции до опасной цели Опасные цели располагаются в списке выше остальных.
- CPA и TCPA Сортировка в порядке убывания параметра:

CPAcurrent/CPAmin + TCPAcurrent/TCPAmin

## **Внимание!**

*Использование данного критерия носит рекомендательный характер. Оператору рекомендуется оценить, насколько применим данный параметр для оценки реальной безопасности судовождения в текущих условиях! Данная сортировка не позволяет уверенно утверждать, что наиболее опасная цель окажется в верху списка . Следует проводить анализ опасности цели с учетом текущей обстановки!* 

- По имени
- MMSI
- По времени встречи

Сортировка в порядке возрастания параметра **Время встречи**, рис[. 184](#page-148-1) и рис[. 185.](#page-149-0)

• Впереди по маршруту

Цели, расположенные впереди по маршруту, стоят выше в списке, чем расположенные сзади.

• Сзади по маршруту

Цели, расположенные сзади по маршруту, стоят выше в списке, чем расположенные впереди.

## **Внимание!**

*Цели, к которым выбранный критерий неприменим, показаны в списке серым цветом.* 

## ¾ **Просмотр сообщений, полученных от цели**

Чтобы просмотреть сообщения, полученные от цели, выполните следующее:

- 1. Выберите цель в списке целей АИС. Если от выбранной цели были получены какие-либо сообщения, кнопка **Полученные сообщения** станет активной, если нет, кнопка остается неактивной.
- 2. Для просмотра сообщений, нажмите кнопку **Полученные сообщения**. Откроется окно **Полученные сообщения** с текстом всех сообщений от цели.

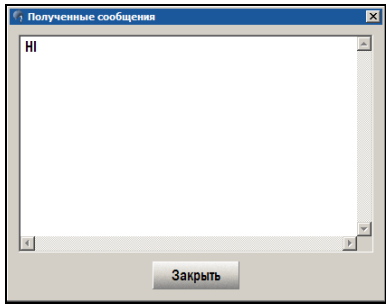

*рис. 186 Окно Полученные сообщения*

## **10.2.3 Настройки отображения целей АИС**

Для того чтобы включить или отключить отображение целей АИС, с которыми установлена связь, на карте, необходимо щелкнуть ЛЕВОЙ кнопкой мыши на индикаторе **АИС**. Если отображение целей АИС включено, индикатор зеленый **даче и простит**если отключено – индикатор желтый и Местоположение цели на карте соответствует координатам, полученным в сообщениях АИС от этого объекта.

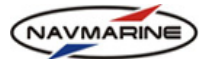

Активация отображения целей зависит от расстояния и времени следования цели до собственного судна. Параметры активации отображения цели настраиваются на панели **Настройки – АИС**.

Для настройки параметров отображения целей АИС выполните следующие действия:

1. Откройте панель **Настройки – АИС**.

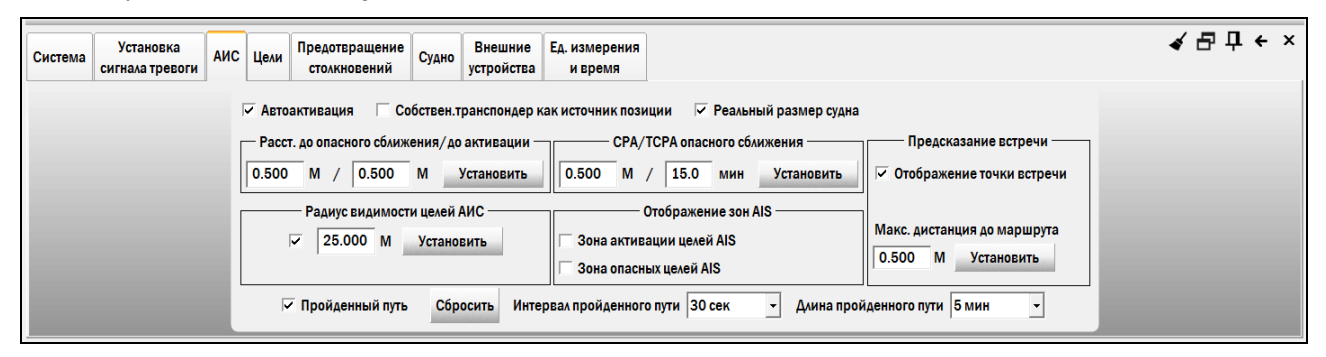

*рис. 187 Панель «Настройки – АИС», настройка параметров отображения целей АИС*

- <span id="page-151-0"></span>2. Установите или снимите флажок **Автоактивация**: если флажок установлен, поле ввода **Расстояние до активации** становится активным, и пользователь может установить расстояние до активации отличное от расстояния до опасного сближения. В противном случае расстояние до активации устанавливается равным расстоянию до опасного сближения без возможности изменения.
- 3. Чтобы потерянные цели удалялись сразу после подтверждения их потери, установите флажок **Удалять после подтвержд.** Для того чтобы подтвердить потерю связи с целью, откройте панель **Инфо – АИС**, выберите потерянную цель в таблице целей и нажмите кнопку **Подтвердить**. Для подтверждения всех потерянных целей нажмите кнопку **Подтвердить все**.
- 4. Чтобы использовать устройство АИС собственного судна в качестве источника позиции, установите флажок **Собствен. транспондер как источник позиции**. Устройство АИС будет добавлено в список доступных устройств позиционирования в секцию **Источник позиции** на панели **Навигация - Навигационные данные** (*см. раздел [8.2.1,](#page-90-0) Основной и [дополнительный](#page-90-0) [источники](#page-90-0) позиции судна*).
- 5. Введите расстояние до опасного сближения в поле **Расст. до опасного сближения**. Этот параметр задает зону, внутри которой все цели рассматриваются как опасные. Нажмите кнопку **Установить** для применения параметра в системе.
- 6. Введите расстояние до активации в поле **Расст. до активации**. Этот параметр задает зону, внутри которой все цели рассматриваются как активные. Это значение должно быть больше, чем расстояние до опасного сближения. Чтобы иметь возможность задать этот параметр, установите флажок **Автоактивация**, иначе будет использоваться значение по умолчанию равное расстоянию до опасного сближения. Нажмите кнопку **Установить** для применения параметра в системе.
- 7. Введите значения кратчайшего расстояния и времени следования до точки опасного сближения в секции **CPA/TCPA опасного сближения**. Если реальное расстояние (CPA *англ. closest point of approach*) и112 время до кратчайшего сближения (TCPA *англ. time to closest point of approach*) собственного судна и цели АИС меньше, чем заданные параметры, цели АИС присваивается статус опасной цели. Нажмите кнопку **Установить** для применения параметров в системе.
- 8. Установите радиус видимости целей АИС: расстояние от собственного судна, на котором цели АИС начинают отображаться на карте. Чтобы задать значение, установите флажок в секции **Радиус видимости целей АИС**, введите значение в поле ввода и нажмите кнопку **Установить**. При установке флажка в окне карты включается отображение зоны видимости целей – окружность, ограниченная прерывистой синей линией (*рис[. 188](#page-152-0)*).

Чтобы отображались все цели АИС независимо от расстояния до собственного судна, снимите флажок в секции **Радиус видимости целей АИС**. Секция станет неактивной, и все цели АИС на связи с собственным судном отобразятся на карте.

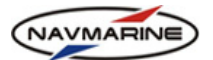

9. Включите или отключите отображение зон АИС. Для того чтобы включить отображение зон целей АИС, установите соответствующие флажки в секции **Отображение зон АИС**. Зоны целей АИС отображаются как окружности с центром в координатах собственного судна и с радиусом, заданным в настройках **Расст. до опасного сближения**, **Расст. до активации** и **Радиус видимости целей АИС**. Зона активации целей АИС отображается как окружность синего цвета, а зона опасных целей АИС как окружность красного цвета. Если отображение целей АИС выключено, то зоны целей АИС также не отображаются.

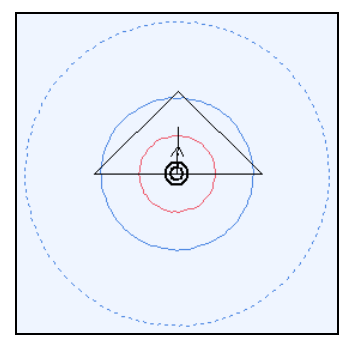

*рис. 188 Отображение зон целей АИС на карте*

- <span id="page-152-0"></span>10. Включите опцию **Отображение точки встречи** для того, чтобы активировать функцию предсказания встречи с АИС целью и индикацию точки встречи на карте, смотри раздел «[Данные](#page-147-1) о [целях](#page-147-1) АИС» на странице [148](#page-147-1) и рис[. 184.](#page-148-1)
- 11. В поле **Макс. дистанция до маршрута** задайте ширину коридора вдоль маршрута, внутри которого будет активирована функция предсказания встречи с АИС целью.

## ¾ **Типы целей АИС**

В зависимости от наличия сигнала от цели АИС и расстояния между ней и собственным судном существуют следующие типы целей АИС:

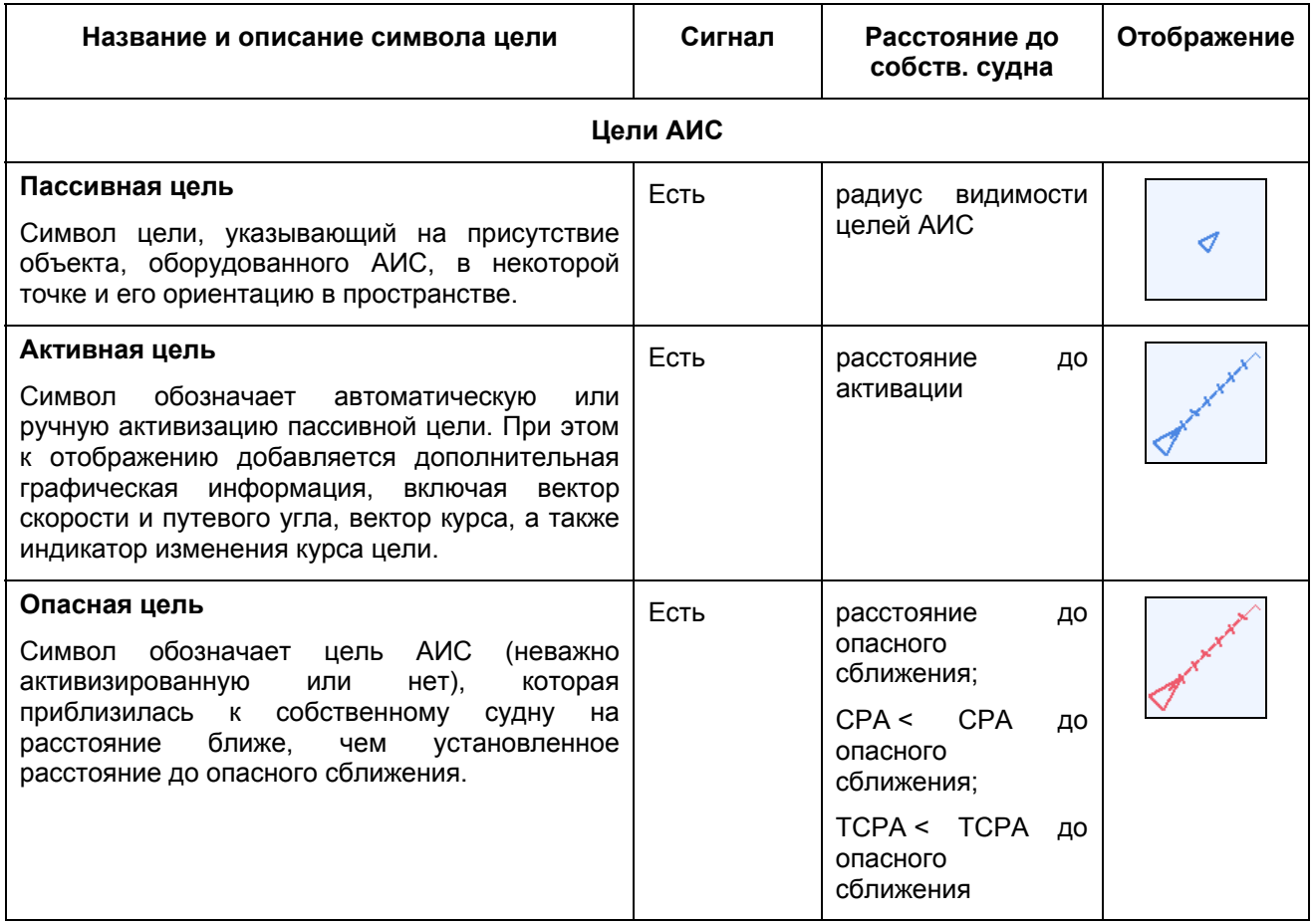

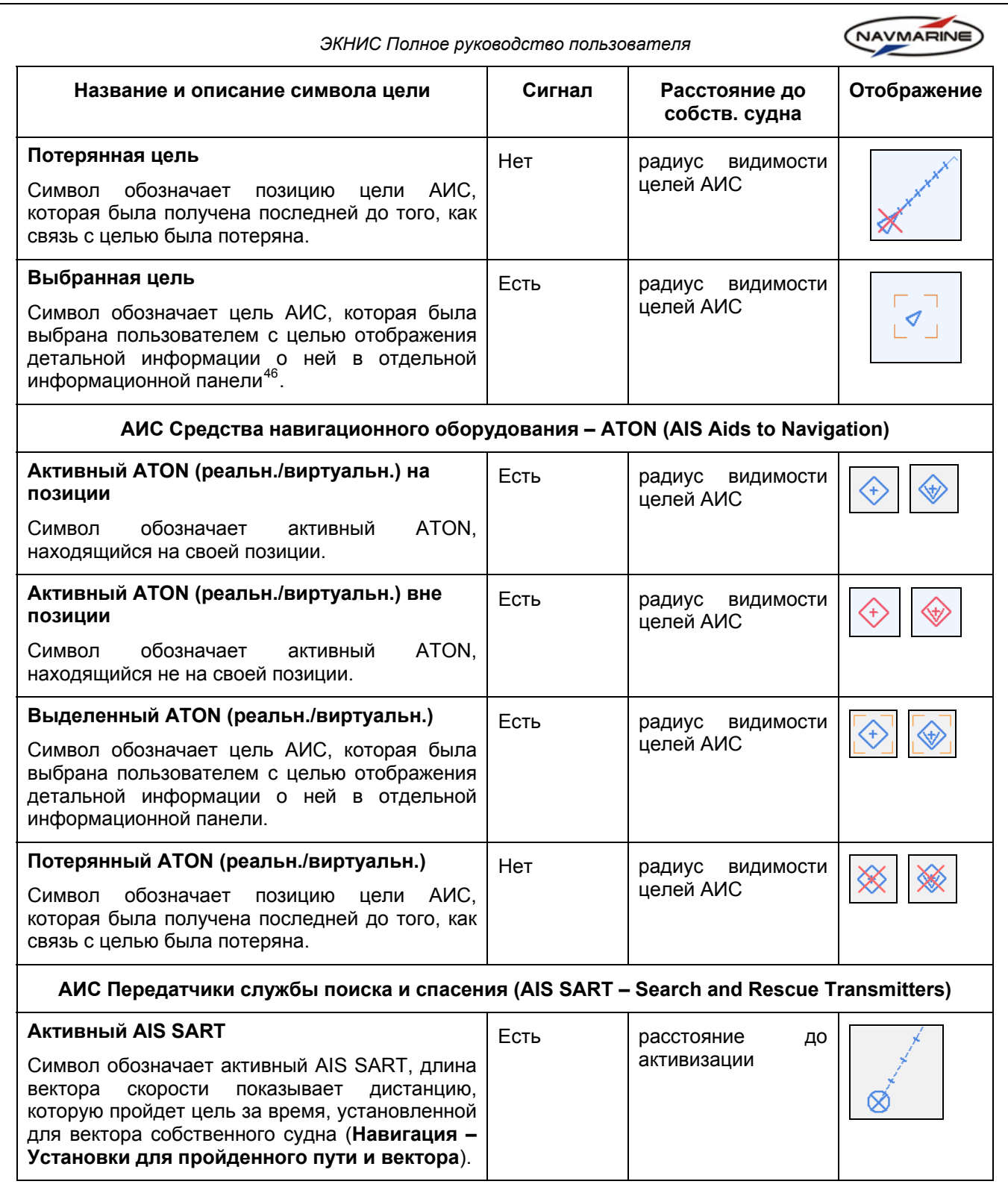

1

<span id="page-153-0"></span>*<sup>46</sup> Все символы целей ориентированы по курсу цели. Опасные и активные цели отображаются с дополнительными элементами: вектора курса и скорости цели. Вектор курса цели – сплошная линия с индикатором поворота на конце; этот вектор показывает исключительно направление хода цели и не дает никакой информации о скорости. Вектор скорости и путевого угла – прерывистая линия с минутными отметками; направление вектора соответствует путевому углу цели, длина – расстояние, которое пройдет эта цель, следуя с текущей скоростью, за время, установленное для вектора скорости собственного судна (Навигация – Установки для пройденного пути и вектора).* 

*Символы целей с известным значением CPA рисуются сплошной линией, символы целей, CPA которых неизвестно, рисуются штриховой линией.*

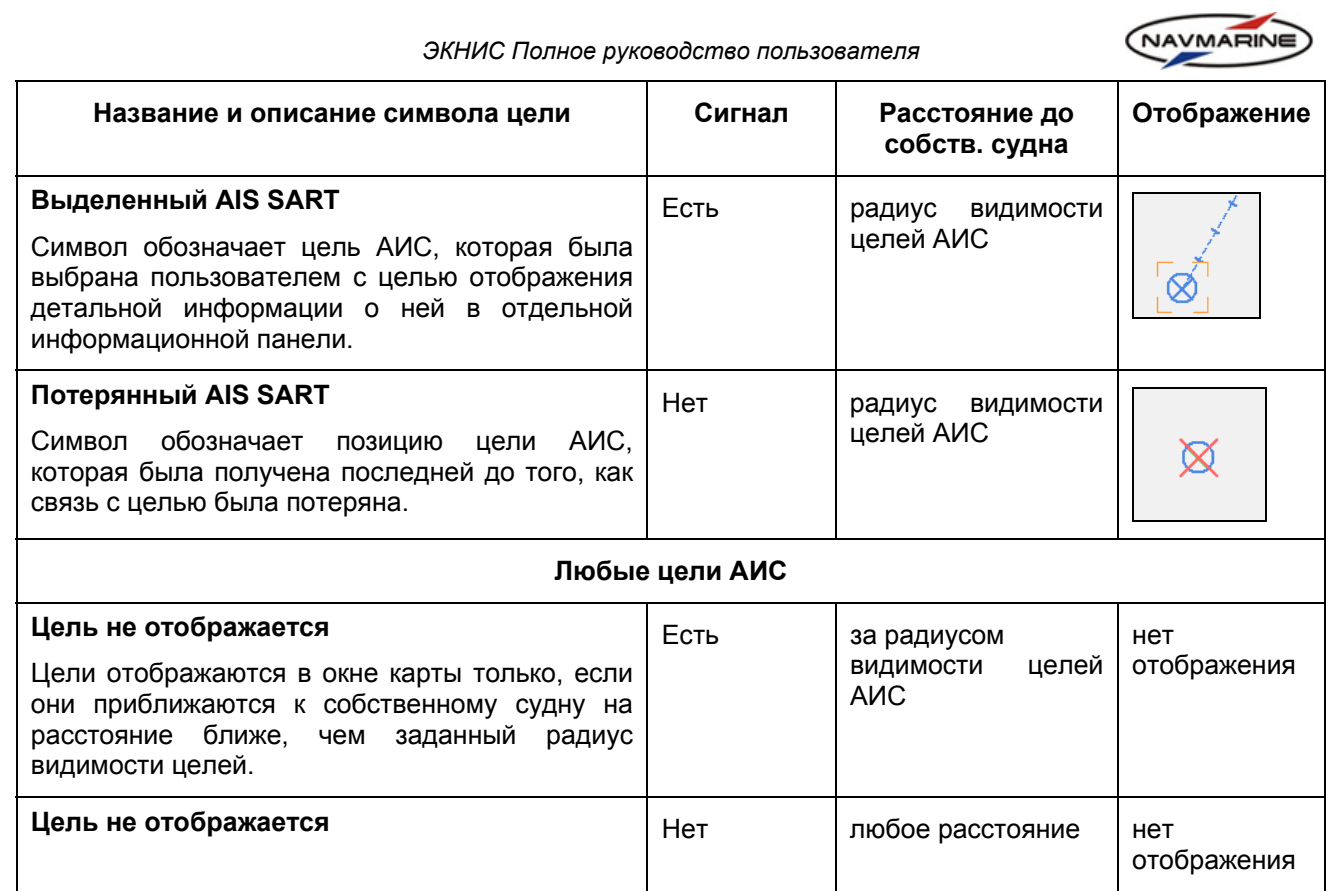

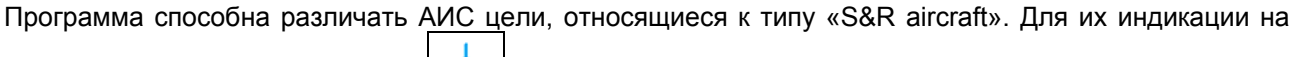

карте используется символ вида  $\left| \begin{array}{c} \uparrow \\[-1.5mm] \text{R} \end{array} \right|$ 

# **10.3 Цели САРП**

## **10.3.1 Подключение устройства САРП к системе**

Для того чтобы принимать данные от САРП и отслеживать цели, необходимо подключить устройство передачи данных к системе. Подключение внешних устройств осуществляется на панели **Настройки – Внешние устройства** (*см. раздел [3.1](#page-19-0), [Подключение](#page-19-0) внешних устройств*).

## **10.3.2 Данные о целях САРП**

Данные о целях САРП отображаются на панели **Инфо – Цели**, на вкладке **Цели САРП**.

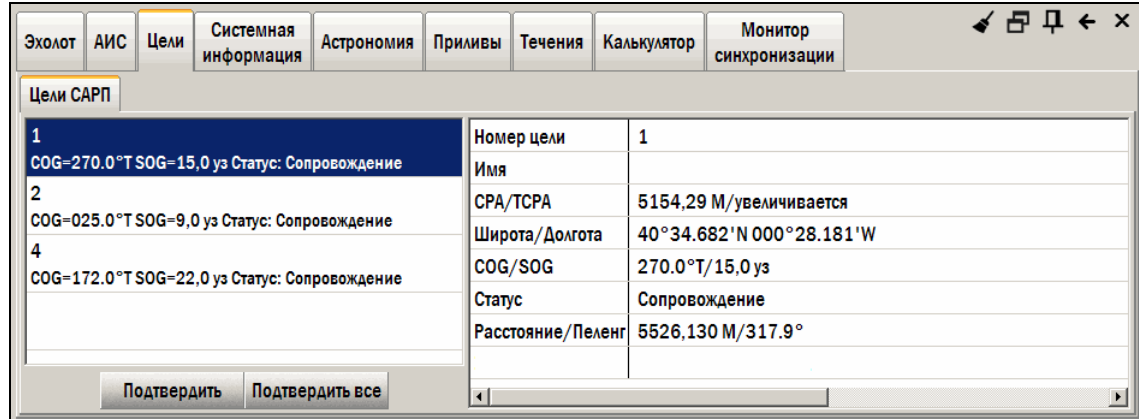

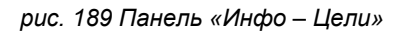

<span id="page-154-0"></span><sup>47</sup> Новое <sup>в</sup> программной версии 5.0.84

-

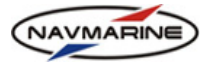

На вкладке **Цели САРП** отображается следующая информация о целях:

- **Номер цели** номер цели;
- **Имя** название цели;
- **CPA** (англ. Closest point of approach) расстояние между целью и судном в точке наибольшего приближения;
- **TCPA** (англ. Time to Closest Point of Approach) время следования до точки наибольшего приближения;
- **Широта/Долгота** координаты цели;
- **COG** путевой угол цели;
- **SOG** скорость цели относительно грунта;
- **Статус** статус цели (потеряна, в процессе запроса и т.д.);
- **Расстояние/ Пеленг** расстояние и пеленг с собственного судна до цели;
- **Истин/Относит** показывает, является ли вектор цели истинным или относительным. Если вектор цели измеряется относительно направления на север, то он истинный, а если относительно курса судна, то он относительный.

При сближении собственного судна с целью САРП на дистанцию меньше дистанции до опасного сближения, заданной на панели **Настройки – Цели**, цели присваивается статус опасной цели, и ее символ меняется соответственно: цель становится красной и начинает мигать. Чтобы прекратить мигание, откройте панель **Инфо – Цели**, выберите цель в таблице и нажмите кнопку **Подтвердить**. Символ цели перестает мигать, но сохраняет стиль опасной цели. Чтобы подтвердить получение сигнала о всех опасных целях, нажмите кнопку **Подтвердить все**.

## **10.3.3 Настройки отображения целей САРП**

<span id="page-155-0"></span>Для включения отображения целей СРАП в окне карты, переведите индикатор АП в панели индикаторов во включенное состояние, щелкнув на нем ЛЕВОЙ кнопкой мыши. Индикатор во включенном состоянии зеленый  $\Box$  сарп $\Box$ , в выключенном – желтый  $\Box$ 

Настройка параметров отображения целей САРП производится на панели **Настройки – Цели**, на вкладке **САРП**.

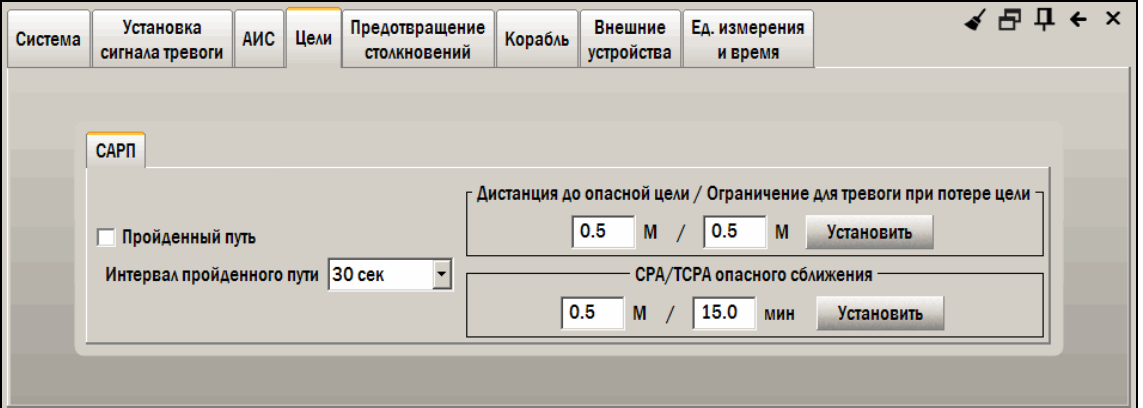

*рис. 190 Панель «Настройки – Цели», вкладка «САРП»* 

Для настройки отображения целей САРП используются следующие параметры:

- **Пройденный путь** установите флажок, чтобы включить отображение пройденного пути цели на карте; отображение обновляется с интервалом, установленным в раскрывающемся списке **Интервал пройденного пути**.
- **Дистанция до опасной цели** введите значение в поле ввода и нажмите кнопку **Установить**; при сближении цели с судном на расстояние равное установленному значению, цель считается опасной, символ цели меняется на символ опасной цели и для привлечения внимания начинает мигать.

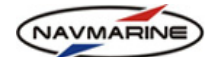

Чтобы остановить мигание цели, необходимо подтвердить получение цели. Для этого откройте панель **Инфо –Цели**, перейдите на вкладку **САРП**, выберите эту цель в таблице целей и нажмите кнопку **Подтвердить**. Чтобы подтвердить вес цели одновременно, нажмите кнопку **Подтвердить все**.

- **Ограничение для тревоги при потере цели** введите значение в поле ввода и нажмите кнопку **Установить**; если цель потеряна в пределах установленного радиуса, срабатывает сигнал тревоги. Если цель потеряна за пределами установленного радиуса, сигнала тревоги нет.
- **CPA/TCPA опасного сближения** введите значения CPA в левое поле ввода и TCPA в правое поле ввода и нажмите кнопку **Установить**. Если текущие значения CPA и TCPA цели и собственного судна меньше, чем установленные значения, цель считается опасной.

## ¾ **Типы целей**

В зависимости от наличия сигнала от цели САРП существуют следующие типы целей:

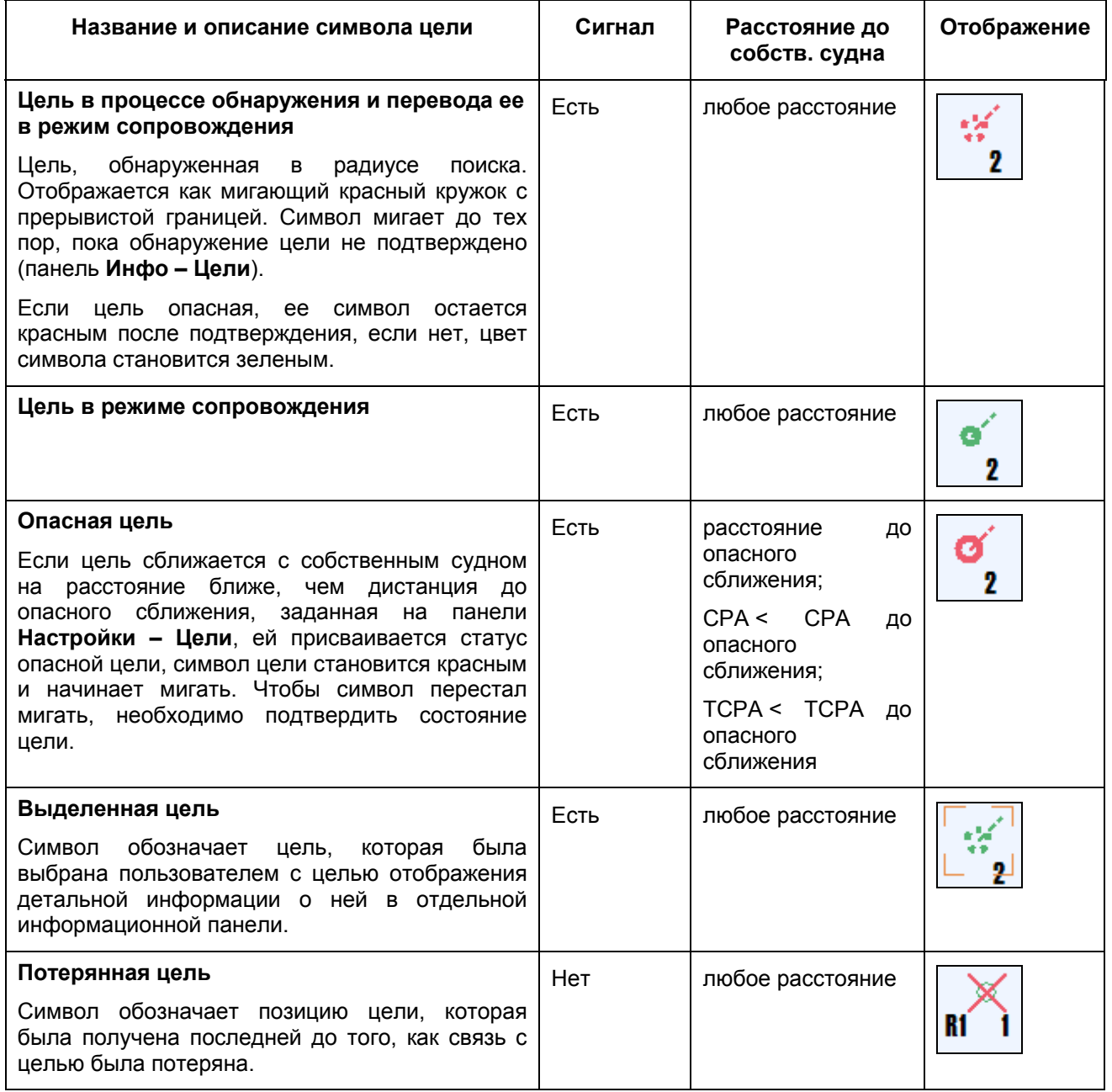

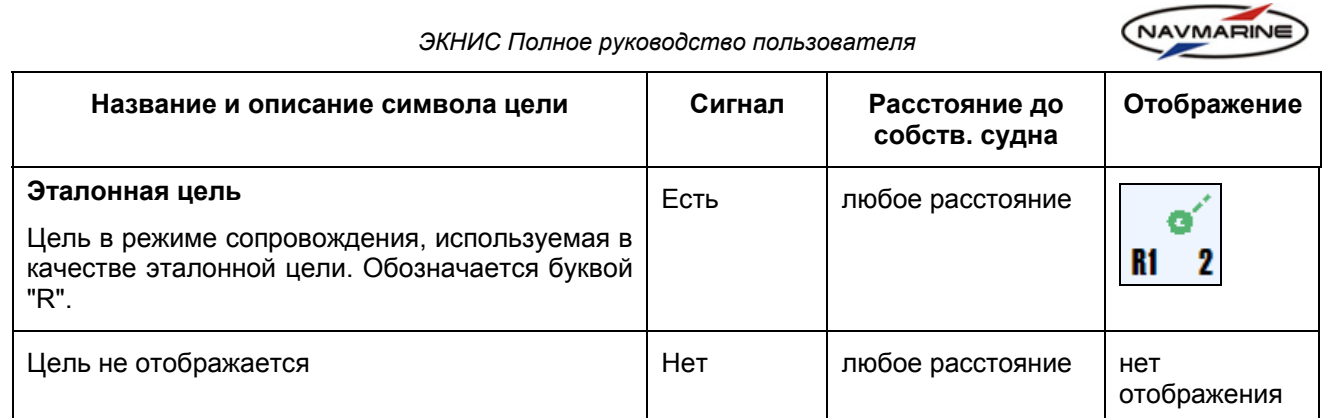

Все символы целей ориентированы по курсу цели. Цели отображаются с дополнительными векторами, представляющими курс и скорость цели. Вектор курса и скорости показывает позицию, на которой будет находиться цель по истечении периода времени, установленного для вектора скорости собственного судна (**Навигация – Установки для пройденного пути и вектора**).

# **10.4 Наложение радарного изображения**

Настройка радарного изображения осуществляется на панели **Инфо – Радар**, рис[. 191,](#page-157-1) при этом реализована возможность выбора одного из двух радаров<sup>[48](#page-157-0)</sup>.

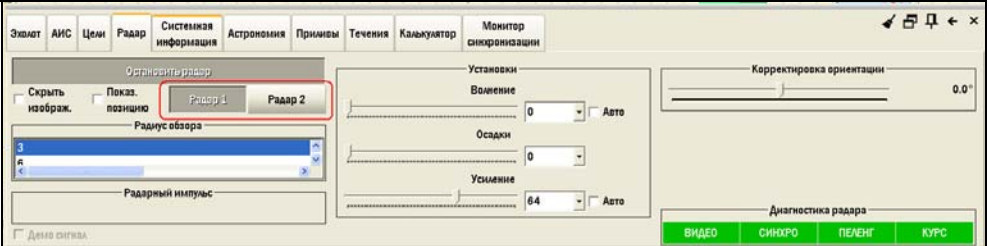

*рис. 191 Панель «Инфо – Радар»* 

<span id="page-157-1"></span>На панели настраиваются следующие параметры:

- Для выбора одного из двух радаров нажмите кнопку **Радар 1**/ **Радар 2**.
- **Запустить радар** Запуск радара; после нажатие меняет название на **Остановить радар**.
- **Скрыть изображение** Отключает отображение радарного изображения на экране. Также радарное изображение можно включить или отключить, нажав кнопку **РАД** в верхнем правом углу экрана.
- **Показ. позицию** Включает отображение условного знака, указывающего местоположение радара. Позиция радара задается на панели **Настройки – Судно**, на вкладке **Расположение инструментов**.
- **Радиус обзора** Шкала дальности радара.
- **Радарный импульс** В этой секции указывается длительность используемого радарного импульса.
- **Установки** Усиление и подавление помех волнения и осадков. Существует два способа задать значения параметров: либо установите значение, используя регулятор шкалы, либо выберите значение из раскрывающегося списка. Для параметров **Волнение** и **Усиление** есть возможность установить автоматическое задание параметров. Для этого установите флажки **Авто**.
- **Корректировка ориентации** Позволяет изменить ориентацию изображения.
- **Диагностика радара** Если есть неполадки при передаче какого-либо из радарных импульсов (видео (индикатор **ВИДЕО**), синхро (индикатор **СИНХРО**), направления (индикатор **ПЕЛЕНГ**) или нуля антенны (индикатор **КУРС**)), индикатор этого импульса становится красным. Если неполадок нет – индикаторы зеленого цвета.

 $\overline{a}$ 

<span id="page-157-0"></span> $48$  Новое в программной версии 5.0.84.

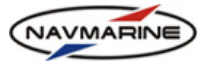

## **10.5 Визуализация оценки опасности столкновений**

#### **Внимание!**

*Модуль визуализации оценки опасности столкновений требует отдельного лицензирования.* 

#### **Внимание!**

*Функция визуализации опасности столкновений может использоваться исключительно как дополнительный инструмент при оценке возможной опасности столкновения с каким-либо объектом.* 

*Основными инструментами для предотвращения столкновений являются сертифицированные РЛС, САРП, радары со средствами прокладки СЭП/САС. Именно эти приборы должны использоваться для принятия решений по обеспечению безопасности плавания.* 

Предупреждение столкновений судов в море – основная оперативная задача вахтенного помощника капитана, так как ответственность за безопасность судовождения лежит на человеке, а не на приборах. С судовых приборов, таких как ЭКНИС, САРП или АИС, судоводителю поступает значительный объем разнообразной информации об окружающей обстановке в море. Тем не менее, в условиях интенсивного судоходства на его плечи ложится дополнительная ответственность, что может привести к стрессу и оказать негативное влияние на безопасность мореплавания.

Обязанности вахтенного помощника по обработке поступающей к нему информации можно описать, основываясь на модели циклов действий. Эта модель подразумевает сбор и анализ информации, принятие решений на основе анализа информации и выполнение этих решений. Средства, с помощью которых вахтенный помощник выполняет обработку информации, имеют первостепенную важность в обеспечении безопасности мореплавания.

Компания C-MAP Norway AS разработала уникальное решение для обеспечения безопасности мореплавания, основанное на наглядном представлении потенциально опасной ситуации – функцию **Визуализации опасности столкновения судов**. Эта функция позволяет точно оценить опасность столкновения собственного судна с окружающими его объектами в истинном движении и заблаговременно рассчитать маневр расхождения судна с опасными объектами.

На основе информации об опасных объектах (целях), поступающей, от Автоматической идентификационной системы (АИС) и с радиолокационного устройства, функция строит изображение текущей ситуации. Изображение выводится на экран в истинном движении. Основными элементами изображения являются линии и сектора опасности столкновения. Вывод о наличии опасности столкновения делается на основании оценки взаимного положения вектора пути собственного судна и секторов опасности целей.

#### **10.5.1 Введение**

Столкновения судов в море могут привести к очень серьезным последствиям, включая человеческие жертвы, ущерб окружающей среде и экономике. Большинство несчастных случаев и аварий в море произошли в сложных в навигационном отношении районах.

Безопасность плавания судна в стесненных водах и в условиях интенсивного судоходства зависит от опытности вахтенного помощника и его способности принимать верные решения по управлению судном. Оперативное выполнение вахтенным помощником действий по обработке поступающей к нему информации играет ключевую роль в повышении безопасности мореплавания.

Вахтенный помощник оценивает риск столкновения на основе визуального наблюдения окружающей обстановки (в условиях хорошей видимости) или на основе данных об обнаруженных целях, получаемых от навигационных приборов, таких как Средства автоматической радиолокационной прокладки (САРП) и Автоматическая идентификационная система (АИС).

Известно, что если пеленг на приближающееся судно заметно не изменяется, то существует опасность столкновения с ним. Такая ситуация при радиолокационном наблюдении характеризуется направлением вектора относительного движения цели в позицию собственного судна.

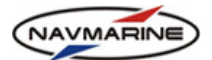

Компания C-MAP Norway AS разработала уникальное решение для обеспечения безопасности мореплавания, основанное на наглядном представлении потенциально опасной ситуации – функцию **Визуализации опасности столкновения судов**. На экран компьютера выводится изображение линий и секторов опасности столкновения с обнаруженными целями в истинном движении. Функция визуализации опасности позволяет оценить наличие опасности столкновения с одной и более целями и принять решение о необходимости и возможности маневра по положению конца вектора пути собственного судна относительно линий и секторов опасности столкновения, отображенных на экране. А степень опасности столкновения оценивается на основании значений заданной дистанции кратчайшего сближения и заданного времени следования до точки кратчайшего сближения, задаваемых пользователем.

Использование функции визуализации опасности столкновения судов обеспечивает более безопасное и точное маневрирование, чем традиционные методы. Преимущество использования этой функции наиболее очевидно при маневрировании судна на большой скорости и в стесненных районах.

## **10.5.2 Теоретические основы**

Рассмотрим ситуацию сближения собственного судна и цели курсом, ведущим к столкновению. Геометрия сближения судна с целью представлена на рис[. 192](#page-159-0). Вахтенный офицер может легко констатировать, что суда, двигаясь с неизменными скоростью и курсом, встретятся в потенциальной точке столкновения (ПТС). Опасность столкновения определяется либо по результатам визуального наблюдения (пеленг на цель не меняется), либо по результатам радиолокационного наблюдения (относительное движение отметки цели направлено в позицию собственного судна).

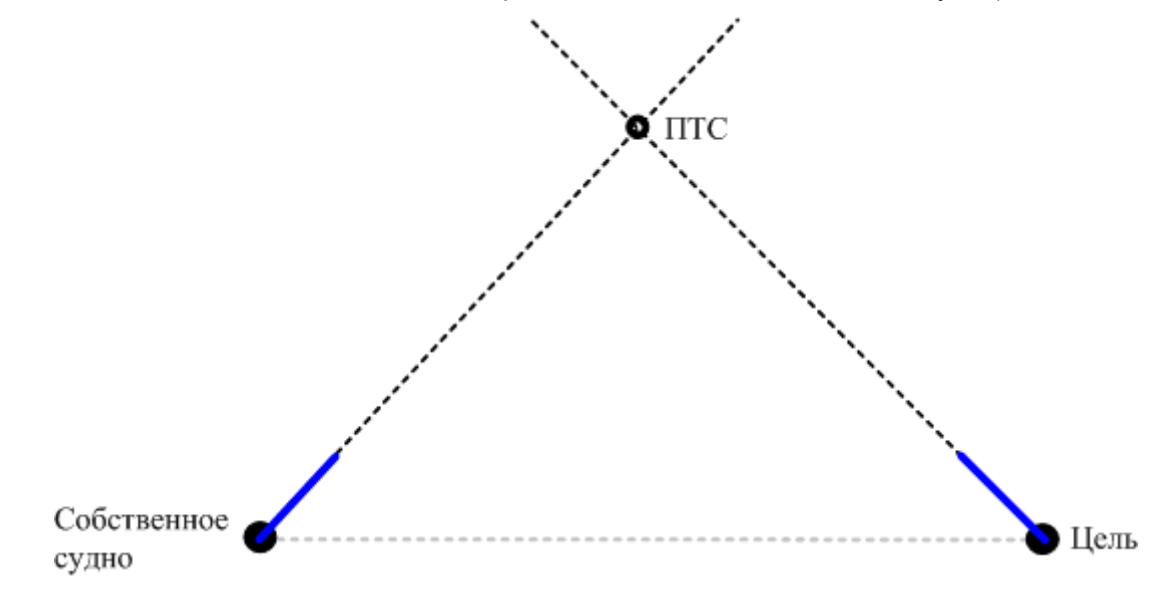

<span id="page-159-0"></span>*рис. 192 Геометрическое представление сближения собственного судна с целью курсом, ведущим к столкновению.* 

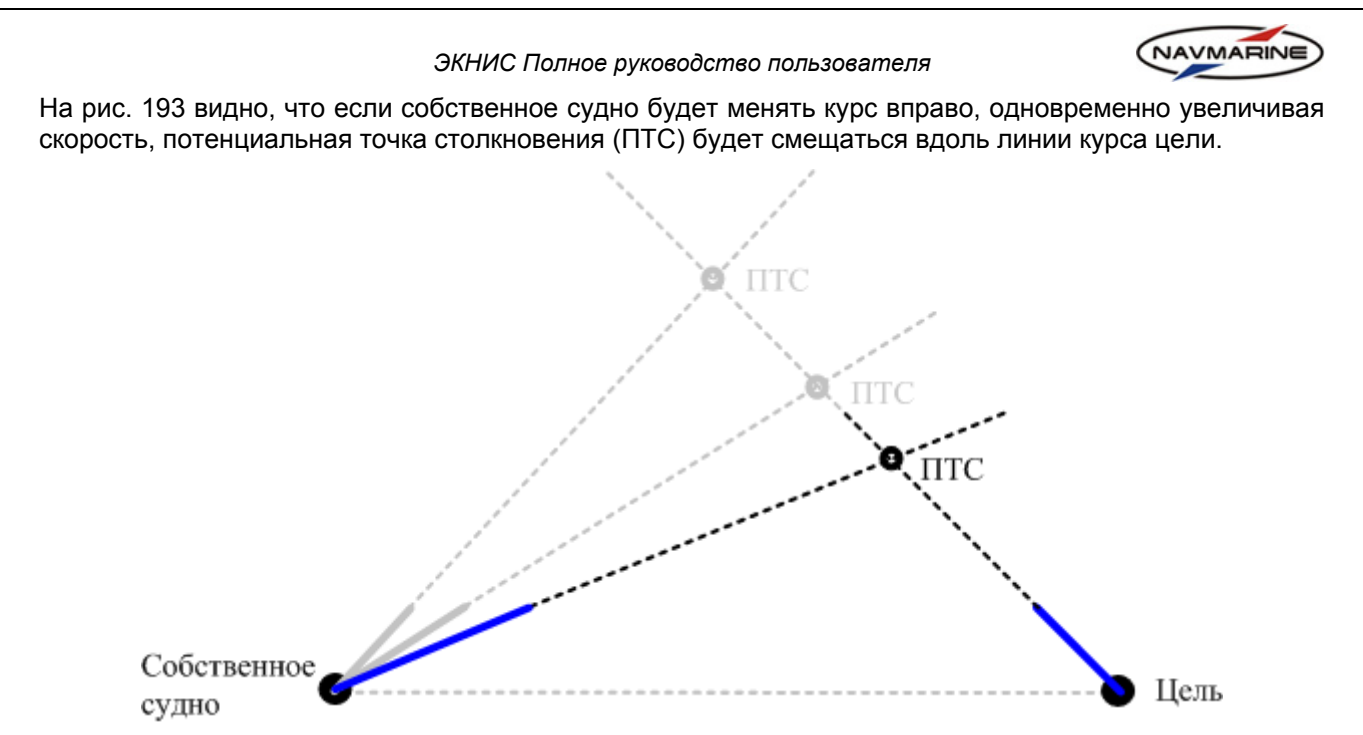

*рис. 193 Смещение ПТС вдоль линии курса цели при изменении курса и скорости собственного судна.* 

<span id="page-160-0"></span>При этом мы видим, что линия расчетного пеленга, линия, соединяющая концы векторов пути собственного судна и цели в истинном движении, во всех случаях параллельна линии начального пеленга, что является основным критерием наличия опасности столкновения. Таким образом, линию расчетного пеленга, параллельную линии начального пеленга можно рассматривать как линию опасности столкновения, рис[. 194](#page-160-1).

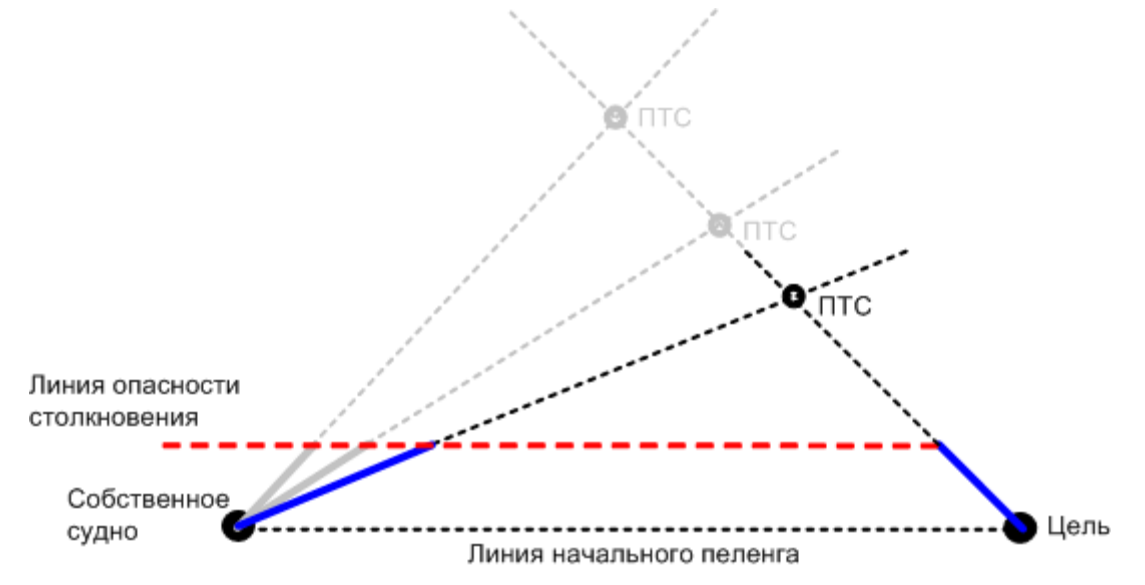

*рис. 194 Линия опасности столкновения в истинном движении.* 

<span id="page-160-1"></span>Оценка наличия опасности столкновения с использованием линии опасности столкновения производится следующим образом:

- 1. строится вектор пути судна за некоторое время,
- 2. строится вектор пути цели за то же время, что и судна,
- 3. из конца вектора пути цели проводится линия опасности столкновения, параллельная линии начального пеленга.

Если конец вектора пути судна касается линии опасности столкновения, то при неизменности текущих скорости и курса существует прямая опасность столкновения.

<span id="page-161-0"></span>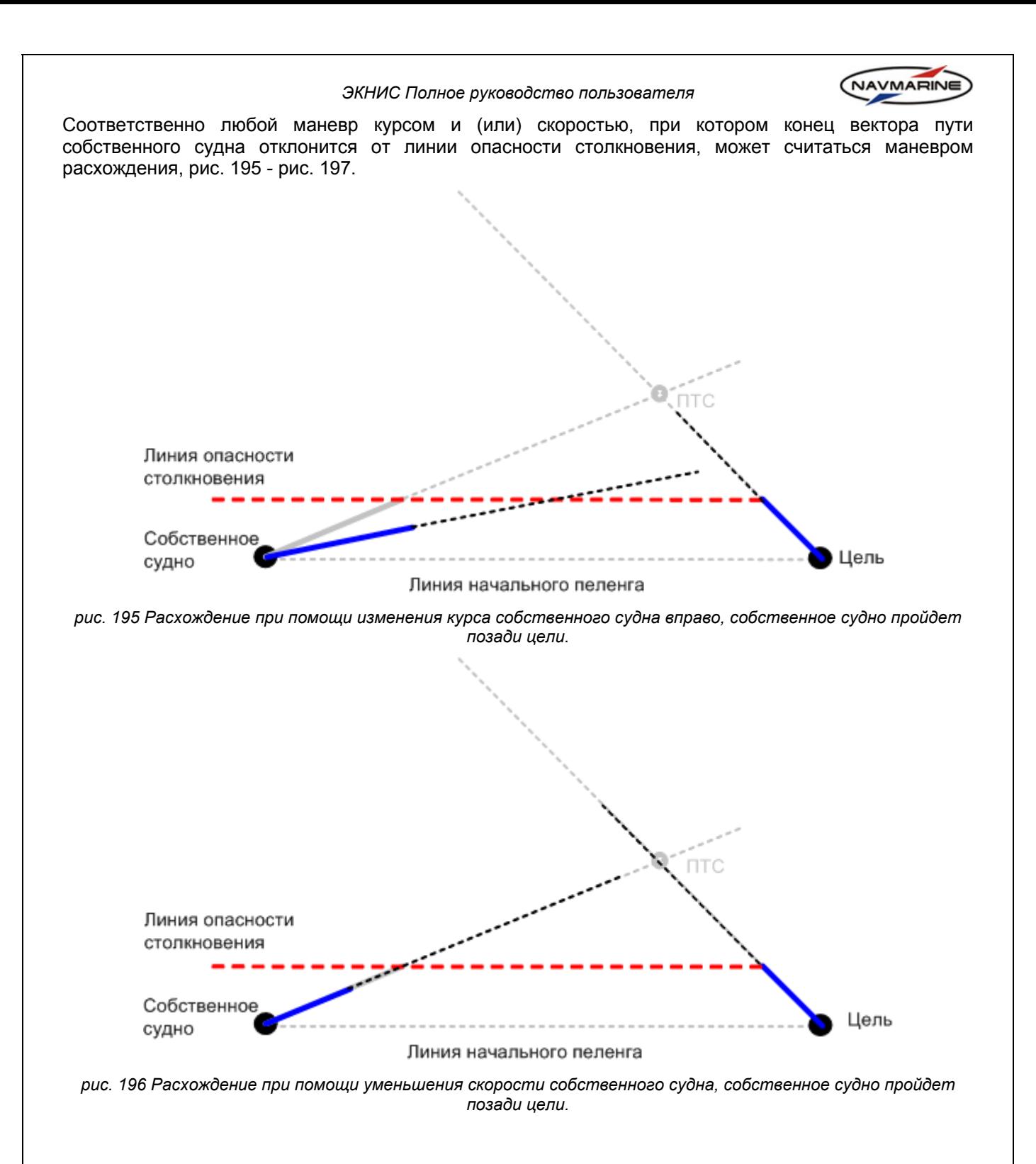

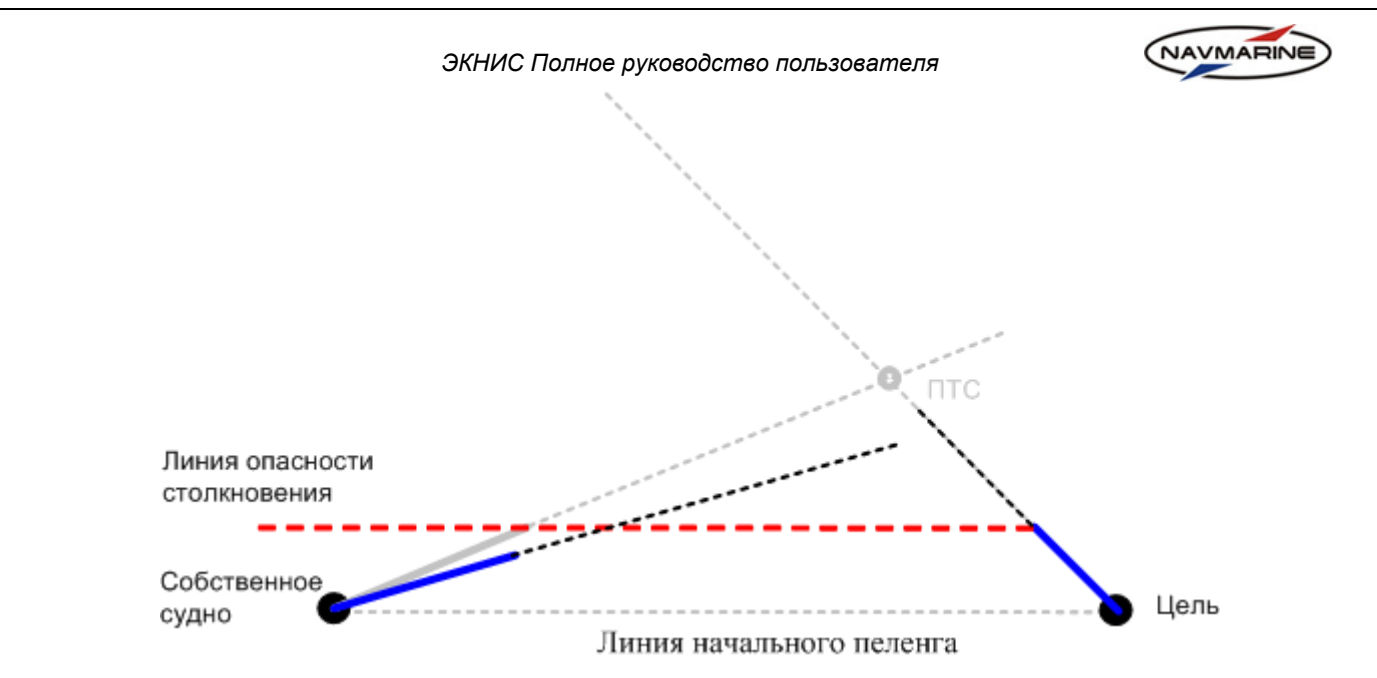

*рис. 197 Расхождение при помощи одновременного изменения курса и уменьшения скорости собственного судна, собственное судно пройдет позади цели.* 

<span id="page-162-0"></span>Линия опасности столкновения (ЛОС) может быть построена для каждой из обнаруженных целей. Положение линии опасности столкновения зависит от относительной позиции, скорости и курса цели. Взаимное положение линий опасности столкновения для всех обнаруженных целей и вектора пути собственного судна позволяют оценить наличие опасности столкновения и выработать предложения по возможным маневрам для безопасного расхождения с целями. На рис[. 198](#page-162-1) и рис[. 199](#page-163-0) представлена оценка опасности столкновения в истинном движении.

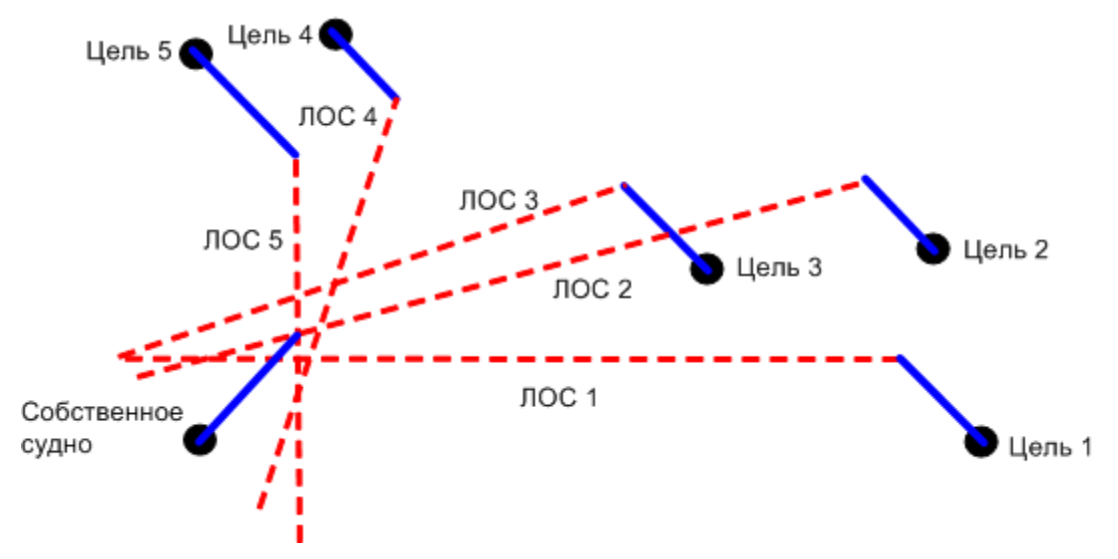

<span id="page-162-1"></span>*рис. 198 По положению конца вектора пути собственного судна относительно линий опасности столкновения с целями видно, что при неизменных параметрах движения (курс и скорость) существует* прямая опасность столкновения с целями 2 и 5; цель 1 пройдет немного позади, а цели 3 и 4 пойдут впереди *собственного судна.* 

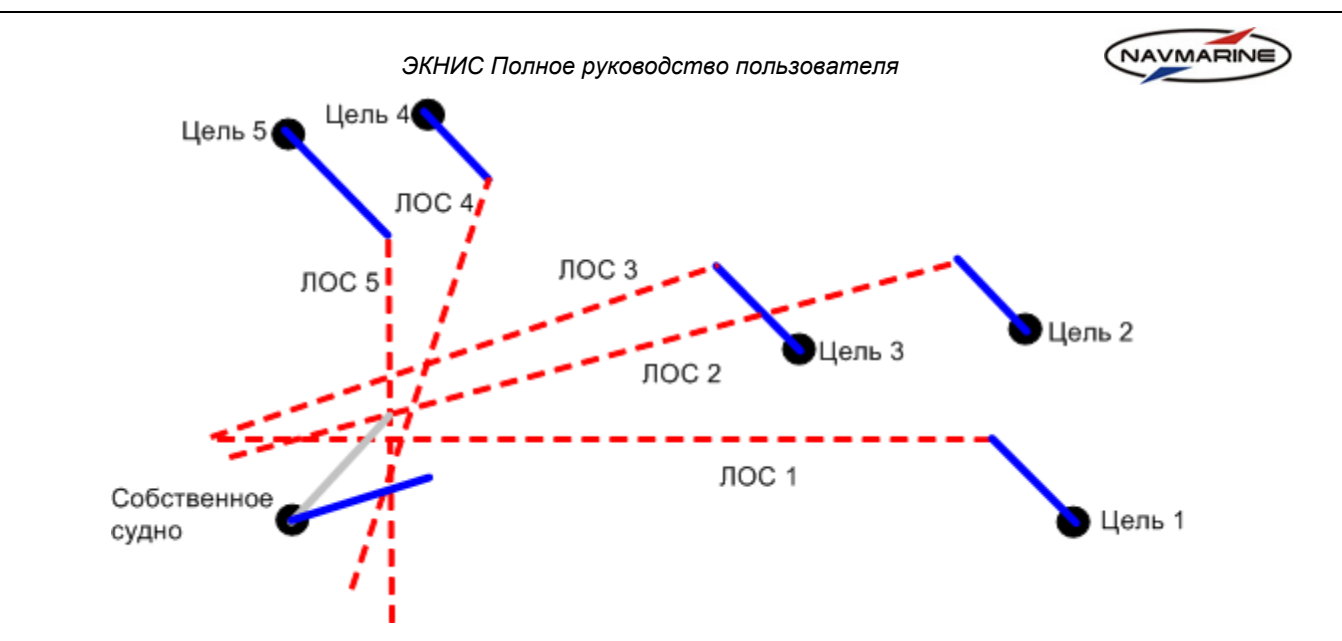

*рис. 199 Изменение курса вправо потенциально приведет к безопасному расхождению с целями. При* неизменных курсе и скорости цели 1, 2 и 3 пройдут на достаточном расстоянии впереди, а цели 4 и 5 *пройдут позади собственного судна.* 

<span id="page-163-0"></span>Линия опасности столкновения представляет ситуацию, когда дистанция кратчайшего сближения равна нулю (сближение вплотную). Однако, в общем случае задается допустимая дистанция кратчайшего сближения D<sub>зад</sub> и по ней строится сектор опасности столкновения.

На рис[. 200](#page-163-1) показана ситуация сближения судов курсом столкновения (см. рис[. 192\)](#page-159-0), и одновременно отображаются линия опасности столкновения и относительный вектор движения цели (как он выглядит на дисплее радара).

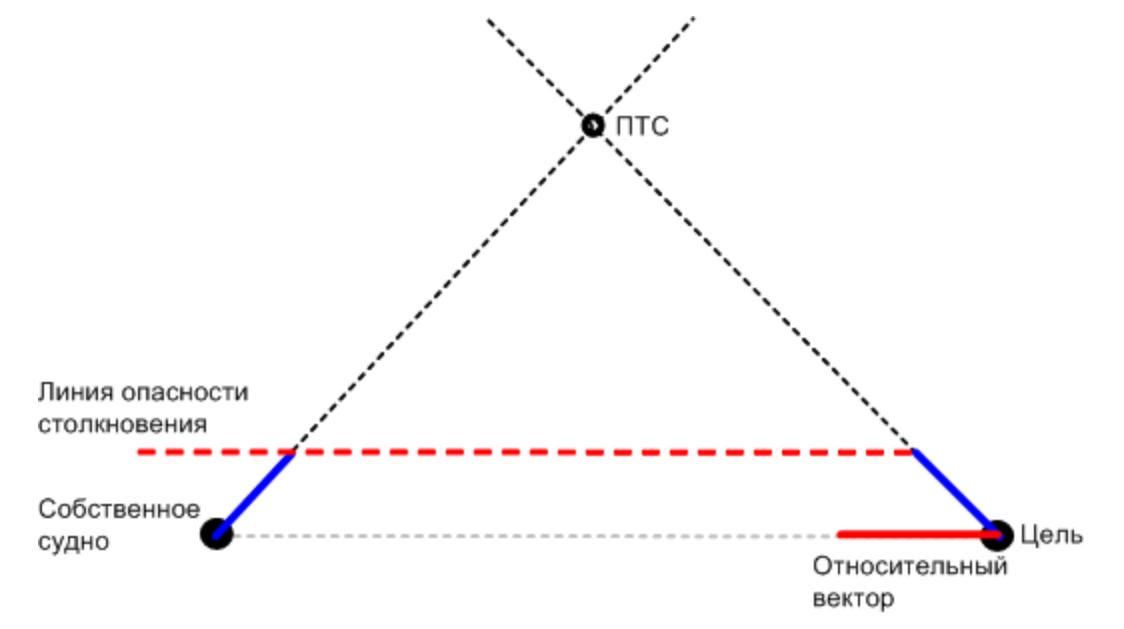

<span id="page-163-1"></span>*рис. 200 Представление опасности столкновения: 1) в истинном движении – конец вектора пути судна касается линии опасности столкновения, проведенной от цели; 2) в относительном движении – относительный вектор пути судна направлен в позицию собственного судна.* 

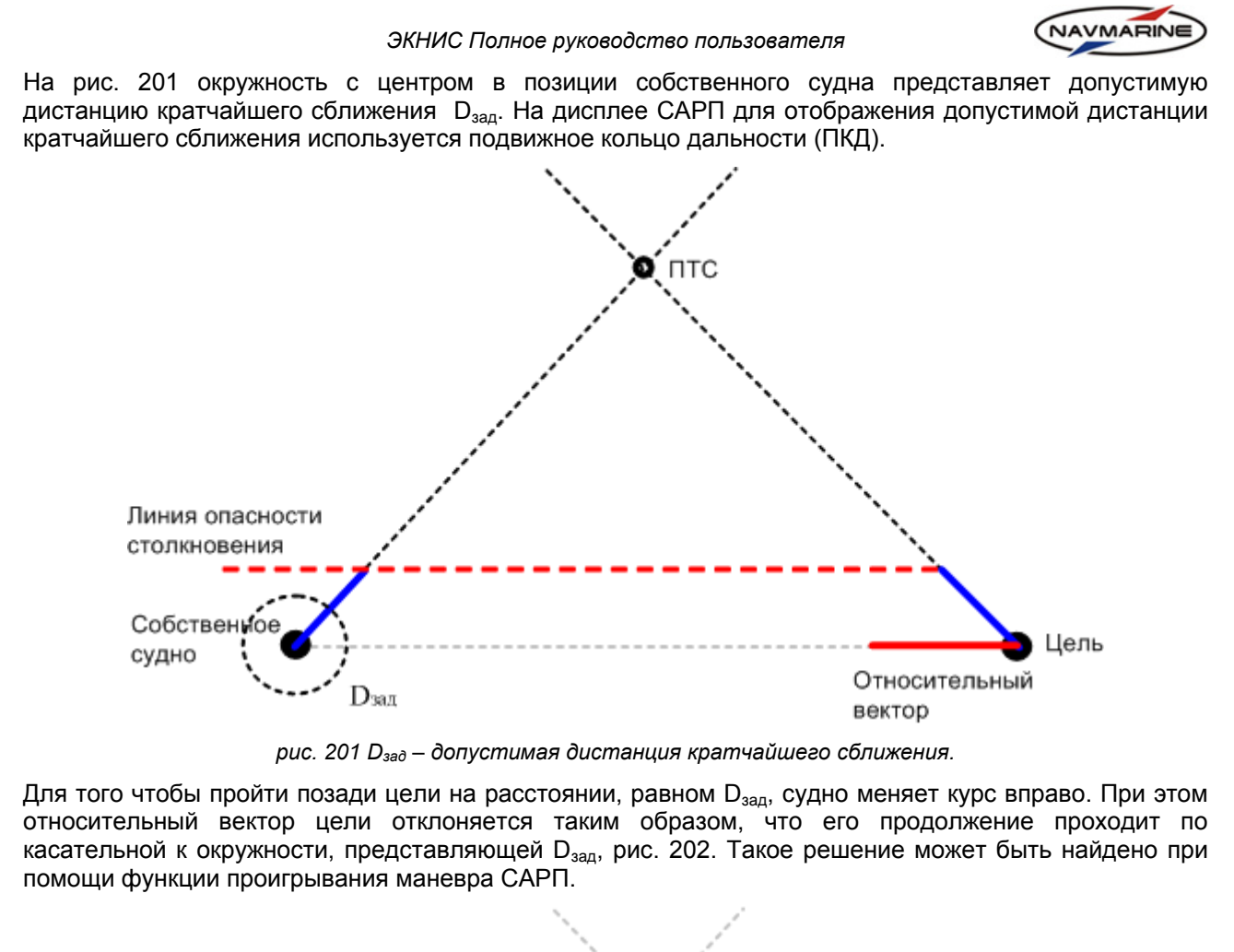

<span id="page-164-0"></span>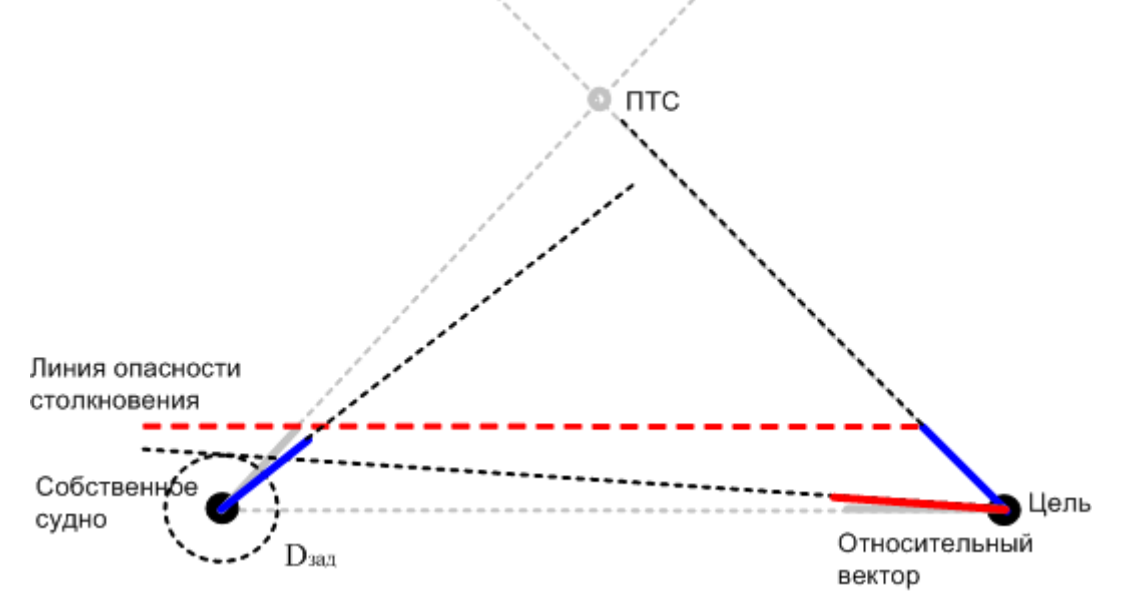

<span id="page-164-1"></span>*рис. 202 Курс собственного судна изменен, чтобы пройти позади цели на расстоянии, равном Dзад (продолжение относительного вектора цели проходит по касательной к окружности с радиусом Dзад).* 

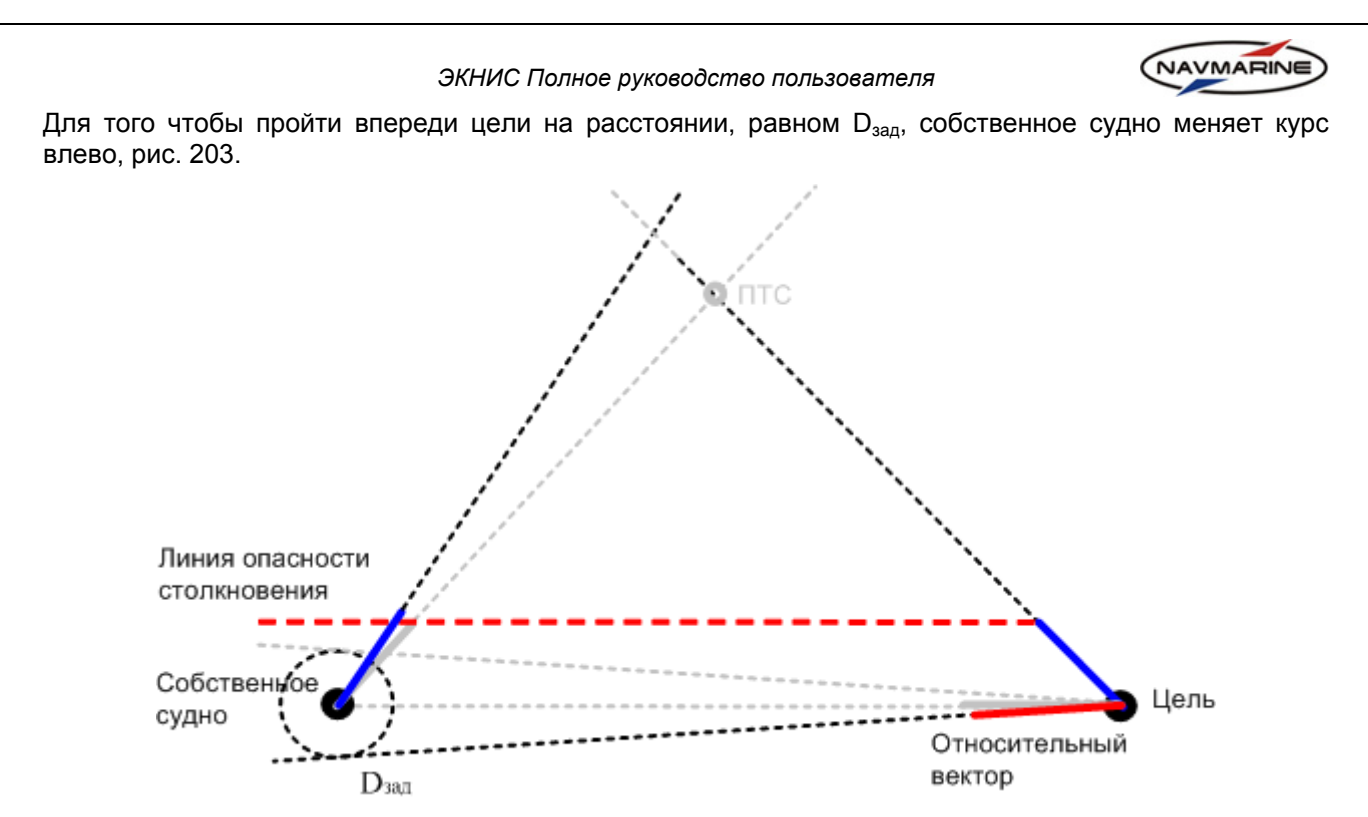

*рис. 203 Курс собственного судна изменен, чтобы пройти впереди цели на расстоянии, равном Dзад (продолжение относительного вектора цели проходит по касательной к окружности Dзад).* 

<span id="page-165-0"></span>На рис[. 202](#page-164-1) и рис[. 203](#page-165-0) видно, что на линиях, продолжающих относительные вектора цели при расхождении на дистанции D<sub>зал</sub>, можно построить сектор. Этот сектор в относительном движении можно рассматривать как сектор опасности столкновения, рис[. 204.](#page-165-1) Если конец относительного вектора цели находится внутри сектора опасности столкновения, суда разойдутся на дистанции меньше  $D_{\text{san}}$ .

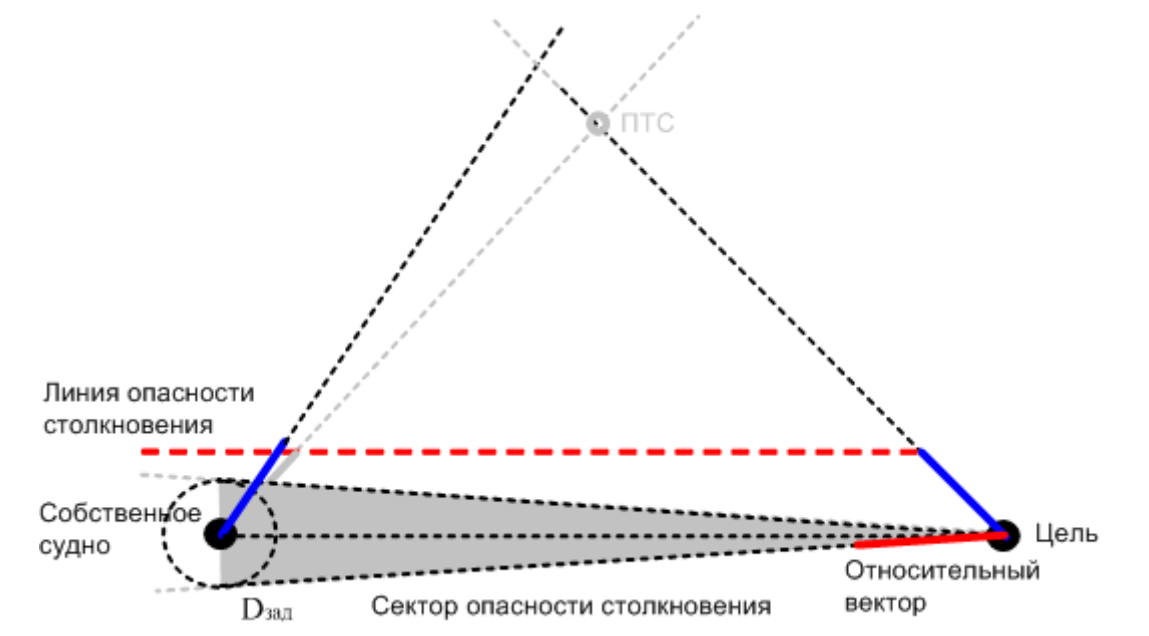

<span id="page-165-1"></span>*рис. 204 Сектор опасности столкновения, как он может быть представлен на дисплее САРП в режиме относительного движения. Дистанция безопасного расхождения Dзад установлена при помощи подвижного кольца дальности, центр ПКД – собственное судно.* 

На рис[. 205](#page-166-0) сектор опасности столкновения в относительном движении изображен серым цветом, а сектор опасности столкновения в истинном движении – красным. Функция визуализации опасности столкновения представляет линии и сектора опасности столкновения в истинном движении.

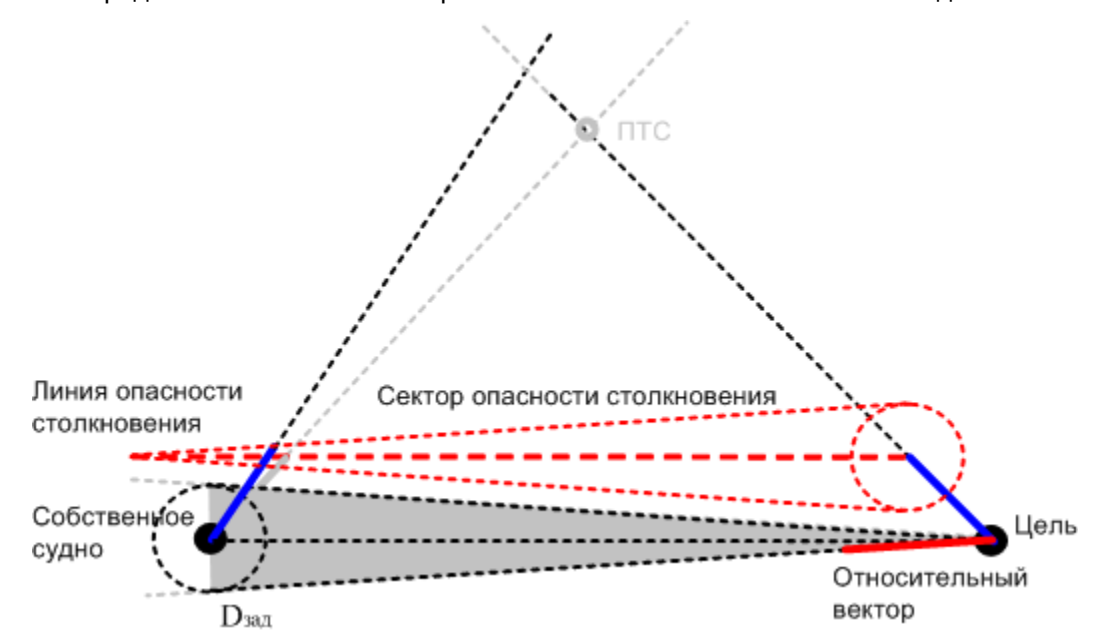

*рис. 205 Сектор опасности столкновения в истинном движении – красного цвета.* 

<span id="page-166-0"></span>Свойства сектора опасности столкновения полностью совпадают со свойствами линии опасности столкновений, и в истинном движении сектор опасности столкновений может быть построен для любой обнаруженной цели. На рис[. 206](#page-166-1) и рис[. 207](#page-167-0) видно, что для расхождения на дистанции D<sub>зад</sub> необходимо таким образом изменить курс и (или) скорость собственного судна, чтобы конец вектора пути собственного судна вышел за пределы всех секторов опасности столкновения. Ситуация движения на рис[. 206](#page-166-1) и рис[. 207](#page-167-0) взята с рис[. 198](#page-162-1) и рис[. 199.](#page-163-0)

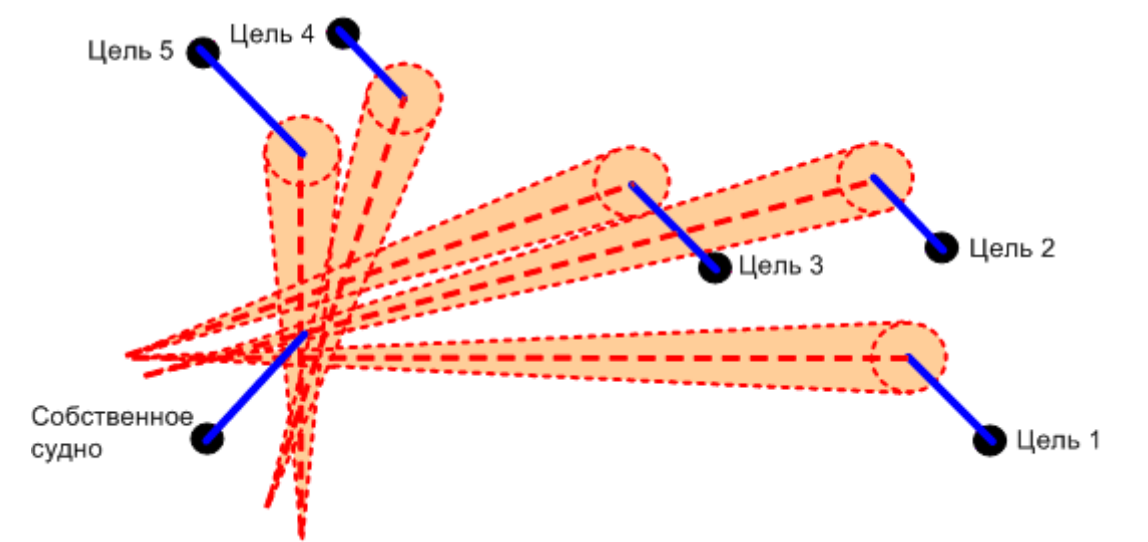

<span id="page-166-1"></span>рис. 206 Представление линий и секторов опасности столкновения к обнаруженным целям (см. рис[. 198](#page-162-1) и [рис](#page-163-0). *[199](#page-163-0)) в истинном движении.* 

NAVMARINE

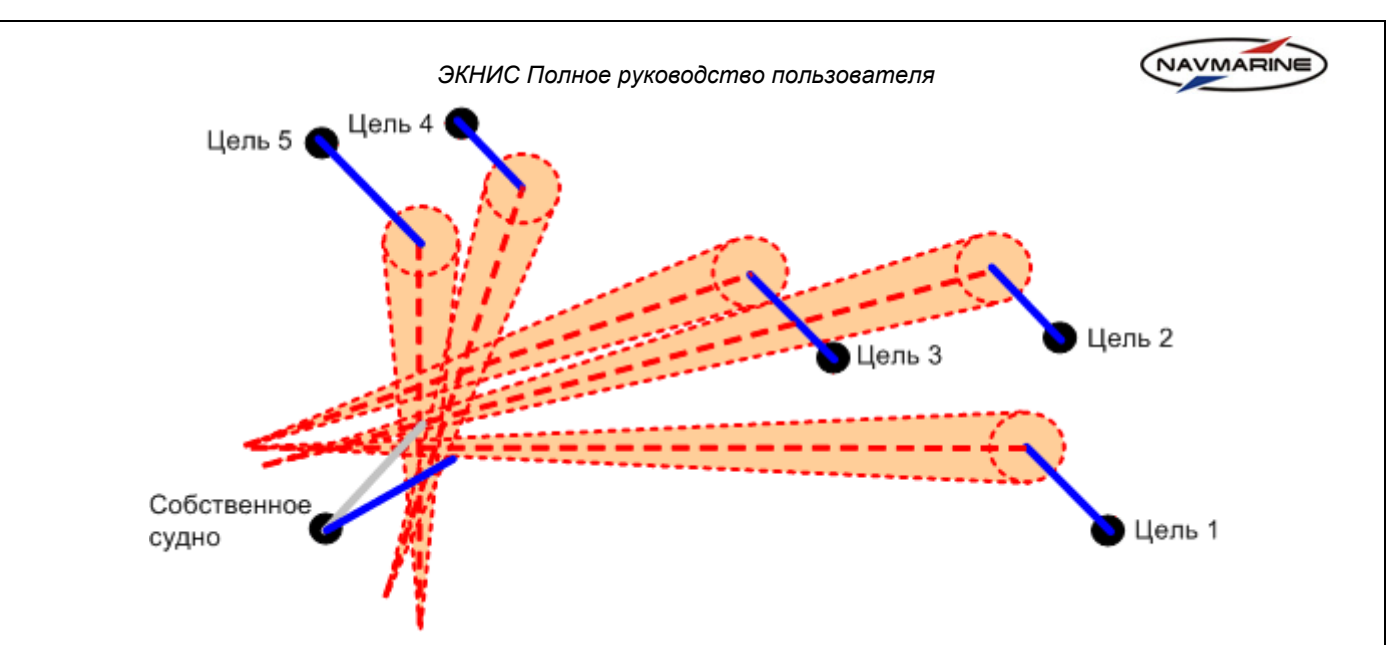

<span id="page-167-0"></span>рис. 207 Собственное судно меняет курс вправо, чтобы пройди впереди цели 4 и позади цели 1 на расстоянии *безопасного расхождения, равном дистанции Dзад.* 

## **10.5.3 Использование функции**

## **Внимание!**

*Модуль визуализации оценки опасности столкновений требует отдельного лицензирования.* 

Функция визуализации оценки опасности столкновений предназначена для того, чтобы упростить пользователю оценку опасности столкновения собственного судна со встречным объектом, данные о котором получены с внешних устройств, и помочь ему рассчитать и осуществить маневр безопасного расхождения с этим объектом.

Функция визуализации оценки опасности столкновений выполняет две задачи:

- 1. сигнализирует о сближении судов на заданные пользователем расстояние и время (*см. раздел [10.5.6,](#page-169-0) Индикация сближения судов на заданные [расстояние](#page-169-0) и время*);
- 2. сигнализирует о наличии опасности столкновения (*см. раздел [10.5.7,](#page-170-0) [Индикация](#page-170-0) наличия опасности [столкновения](#page-170-0)*).

## **10.5.4 Графические элементы функции**

Функция визуализации оценки опасности основана на методе наглядного представления опасности столкновения. Представление опасности столкновения осуществляется путем построения в истинном движении линий и секторов опасности столкновения с обнаруженными целями. При наличии опасности столкновения, а также при нарушении заданных пользователем дистанции и времени кратчайшего сближения, производится индикация опасности цветом. На рис[. 208](#page-167-1) приведены графические элементы представления опасности столкновения.

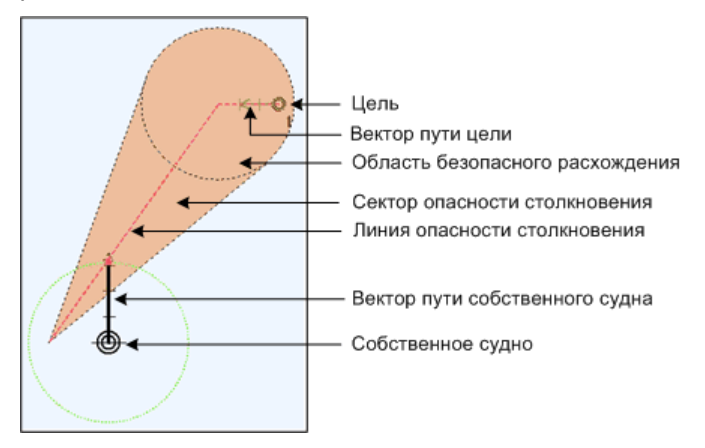

<span id="page-167-1"></span>*рис. 208 Элементы представления опасности столкновения*

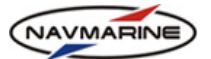

- **Собственное судно** символ собственного судна; находится в координатах на карте, соответствующих координатам, полученным с устройства определения местоположения судна.
- **Цель** символ цели; находится в координатах на карте, соответствующих координатам цели, полученным от устройства обнаружения целей.
- **Вектор пути цели/Вектор пути собственного судна** вектор, предсказывающий местоположение цели/судна через заданное время при неизменности текущих курса и скорости. Для удобства судоводителя вектор пути собственного судна выделен утолщенной линией и зеленой окружностью с радиусом, равным длине вектора.
- **Допустимая дистанция безопасного расхождения** представляет собой окружность с радиусом, равным заданной дистанции безопасного расхождения ( $D_{3a}$ ). Если символ судна входит в эту окружность, значит, дистанция до цели становится меньше, чем заданная дистанция безопасного расхождения.
- **Сектор опасности столкновения** если вектор пути судна оканчивается внутри сектора, значит, судно пройдет от цели на дистанции меньшей, чем заданная дистанция безопасного расхождения.
- **Линия опасности столкновения** если конец вектора лежит на линии, это значит, что судно и цель идут на встречных курсах и существует прямая опасности столкновения.

#### **10.5.5 Включение и настройка функции**

Функция оценки опасности столкновений находится на панели **Настройки** Æ **Предотвращение столкновений**. Включение этой функции производится установкой флажка **Вкл./Выкл. оценку опасности**.

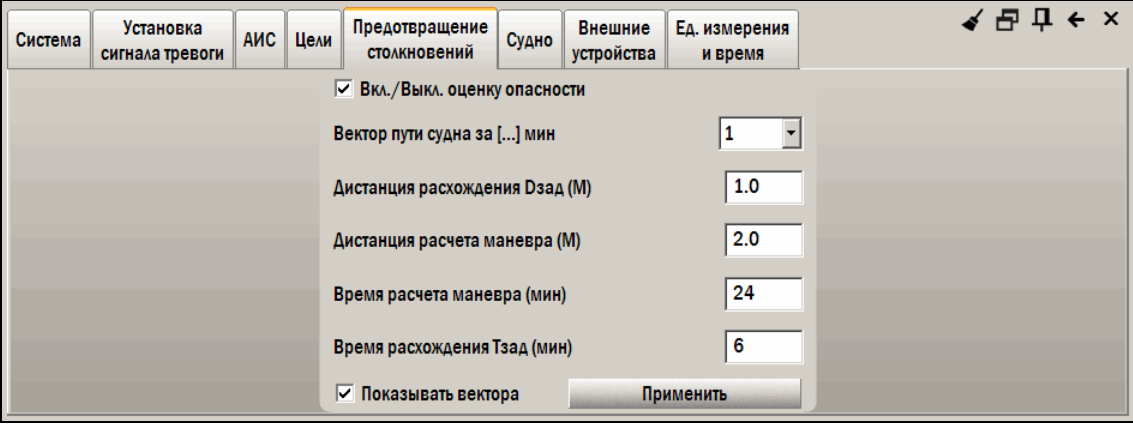

 $puc.$  209 Вкладка «Настройки → Предотвращение столкновений»

Параметры функции оценки опасности определяют значения, при которых происходят изменения элементов изображения. Для настройки функции столкновения пользователь устанавливает следующие параметры:

- **Вектор пути судна за […] мин** устанавливает длину вектора пути судна. Длина вектора будет представлять путь, пройденный судном за заданное время с текущей скоростью. Значение времени устанавливается от 1 до 30 минут.
- **Дистанция расхождения Dзад (М)** устанавливает допустимую дистанцию безопасного расхождения. Область значений от 0 до 5 миль.
- **Дистанция расчета маневра (М)** устанавливает дистанцию, на которой функция начинает оценку наличия опасности столкновения. Область значений от D<sub>зал</sub> до 20 миль. Если дистанция кратчайшего сближения  $D_{k0}$  судна и цели больше дистанции расчета маневра, цель не считается опасной и обрабатываться функцией оценки опасности не будет.

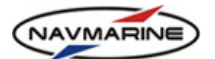

• **Время расчета маневра (мин)** – устанавливает промежуток времени до точки кратчайшего сближения, на котором функция начинает оценку наличия опасности столкновения. Область значений от 1 до 30 минут.

Функция оценки опасности начинает обработку цели, когда значение времени расчета маневра становиться больше значения времени до точки кратчайшего сближения (T<sub>KD</sub>), и только если  $D_{k0}$  меньше дистанции расчета маневра.

• **Время расхождения Tзад (мин)** – устанавливает время расхождения, необходимое для выполнения судном маневра расхождения. Область значений от 1 минуты до времени расчета маневра Т<sub>маневра</sub>.

Для применения установленных значений параметров нажмите кнопку **Применить**.

#### **10.5.6 Индикация сближения судов на заданные расстояние и время**

<span id="page-169-0"></span>Индикация сближения судов на расстояние и время, заданные пользователем, служит для предупреждения пользователя о том, что расстояние и время следования до точки кратчайшего сближения с целью достигли некоторого критического значения.

Функция визуализации оценки опасности столкновения позволяет установить:

• расстояние и время, при достижении которых отображение визуализации опасности появляется на экране, а пользователю рекомендуется приступить к оценке, расчету и выполнению маневра расхождения при наличии опасности столкновения -- дистанция расчета маневра  $D_{\text{Mapenna}}$  и время расчета маневра Т<sub>маневра</sub>;

• критические расстояние и время, при достижении которых, у пользователя остается минимально возможное время на принятие решения по безопасному расхождению с целью – дистанция расхождения  $D_{\text{3a}a}$  и время расхождения  $T_{\text{3a}a}$ .

Значения этих параметров задаются на вкладке **Настройки > Система > Опасность столкновения**. Значения вводятся в поля ввода **Дистанция расхождения Dзад (М)**, **Дистанция расчета маневра (М)**, **Время расчета маневра (мин)** и **Время расхождения Tзад (мин)** с клавиатуры.

В таблице ниже описаны изменения элементов визуализации опасности столкновения в зависимости от значений параметров, при этом заданные пользователем параметры сравниваются с реальными значениями дистанции кратчайшего сближения, времени до точки кратчайшего сближения и расстояния между судами. Реальные значения D<sub>кр</sub>, T<sub>кр</sub> и текущего расстояния между судами представлены на вкладке **Инфо – АИС** для целей АИС, **Инфо – САРП – Цели САРП** для целей САРП.

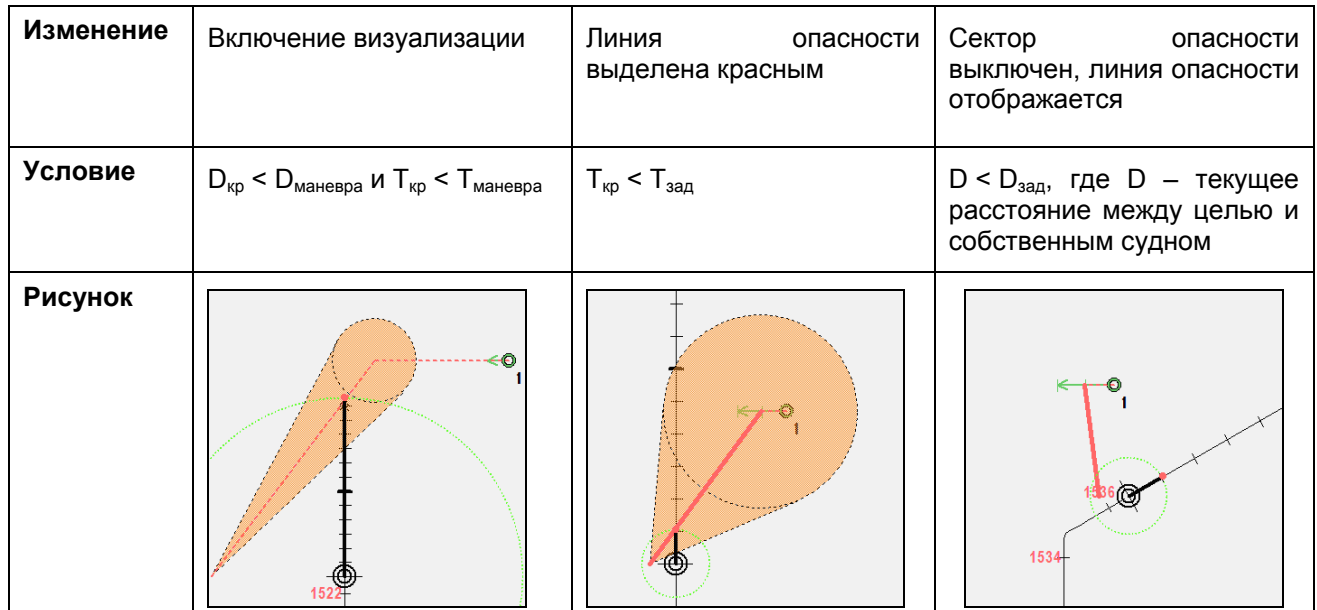

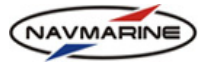

### <span id="page-170-0"></span>**10.5.7 Индикация наличия опасности столкновения**

Наличие опасности столкновения определяется функцией визуализации оценки опасности по положению вектора пути собственного судна относительно сектора и линии опасности столкновения. Если конец вектора пути собственного судна находится внутри сектора опасности столкновения, то дистанция кратчайшего сближения с целью будет меньше заданной дистанции расхождения D<sub>зал</sub>. Если конец вектора пути собственного судна находится на линии опасности столкновения, то дистанция кратчайшего сближения равна нулю, т.е. суда столкнутся.

В обоих случаях опасность столкновения существует. При наличии опасности столкновения сектор опасности заливается оранжевым цветом.

Если конец вектора пути собственного судна находится вне сектора опасности столкновения, т.е. опасности столкновения нет, то сектор опасности не закрашивается.

В таблице ниже описаны изменения элементов визуализации опасности столкновения в зависимости от наличия опасности столкновения.

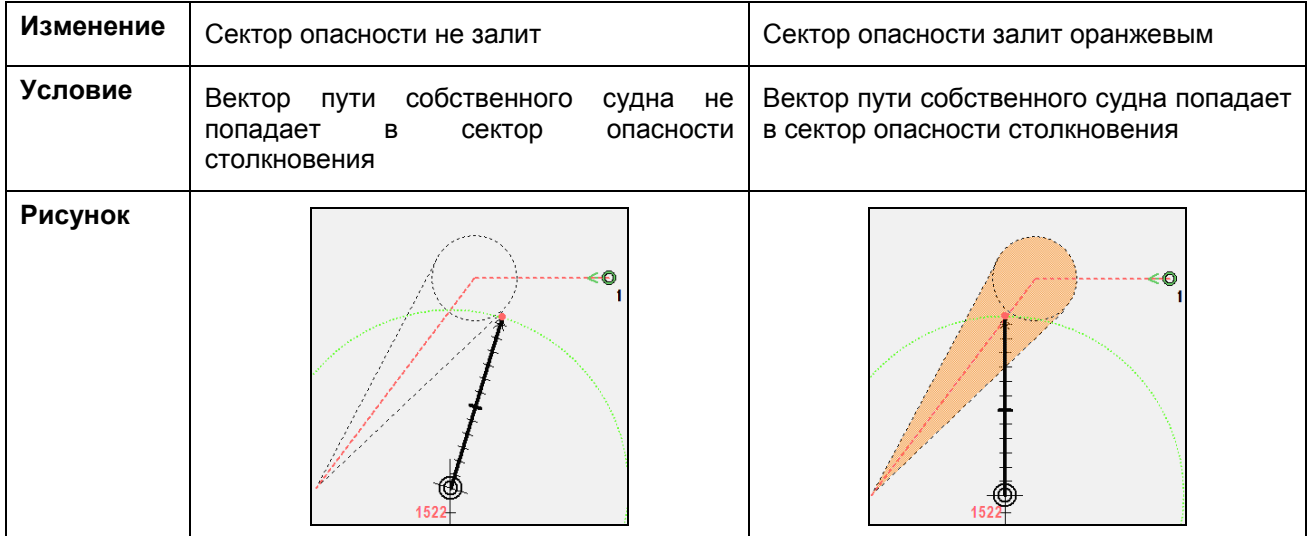

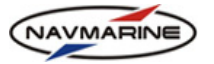

## **10.5.8 Пример и рекомендации по использованию функции**

Рассмотрим два судна, собственное судно и цель, идущих пересекающимися курсами. Расстояние от собственного судна до цели составляет 7,5 М, а пеленг – 037º. Скорость цели – 15 уз, курс – 270º. Скорость собственного судна – 20 уз, курс – 000º.

- 1. На рис[. 210](#page-171-0) отображаются линия и сектор опасности столкновения собственного судна с целью, построенные по векторам истинного движения. Параметрам функции оценки безопасности присвоены следующие значения:
	- Дистанция расхождения  $D_{\text{san}} = 1.0 \text{ M}$
	- Дистанция расчета маневра = 2.0 М
	- Время расчета маневра = 24 мин
	- Время расхождения  $T_{\text{san}} = 6$  мин

Для применения параметров в системе нажмите кнопку **Применить**.

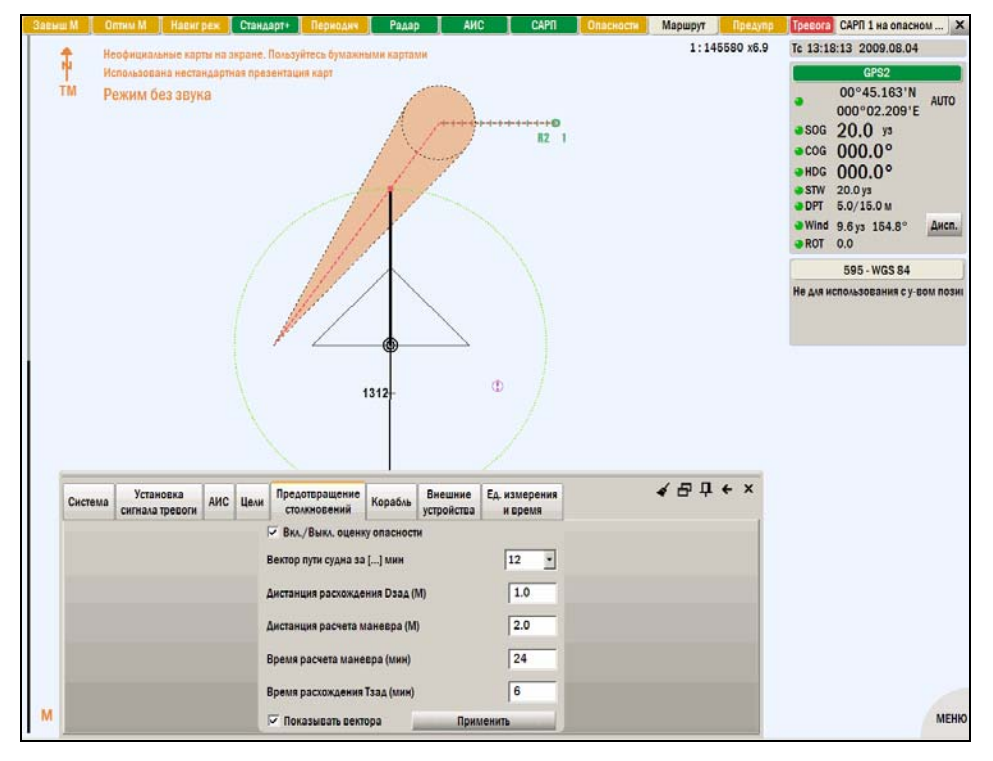

<span id="page-171-0"></span>*рис. 210 Сектор опасности столкновения красного цвета указывает на наличие опасности столкновения с целью* 

Зеленая окружность с центром в позиции собственного судна отмечает конец вектора пути судна и служит для того, чтобы упростить судоводителю оценку величины маневра, необходимого для расхождения с целью на дистанции не меньшей заданной дистанции безопасного расхождения.

Если конец вектора пути судна лежит внутри сектора опасности столкновения, сектор окрашивается в оранжевый цвет, чтобы показать, что эта цель представляет опасность столкновения. На рис[. 210](#page-171-0) показана ситуация, когда собственное судно идет курсом, ведущим к столкновению с целью: конец вектора пути судна находится на линии опасности столкновения (красная пунктирная линия по центру сектора опасности).

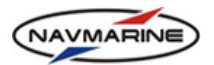

2. Если конец вектора пути собственного судна находится вне сектора опасности столкновения, сектор не закрашивается. На рис[. 211](#page-172-0) представлена ситуация, когда собственное судно изменило курс вправо и, таким образом, пройдет позади цели на дистанции немного больше заданной дистанции безопасного расхождения D<sub>зал</sub>.

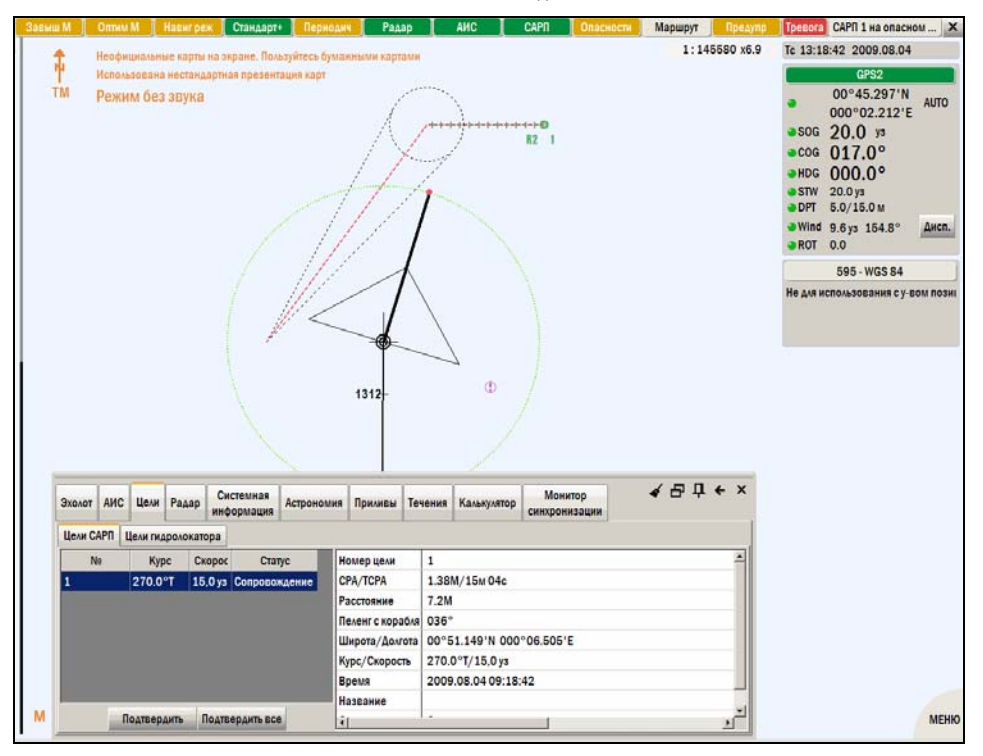

*рис. 211 Конец вектора пути собственного судна находится вне сектора опасности столкновения (после изменения курса)* 

<span id="page-172-0"></span>3. Еще одной возможностью для безопасного расхождения является снижение скорости собственного судна (в данном примере с 20уз до 14уз (рис[. 212\)](#page-172-1)). Снижение скорости позволит разойтись с целью с заданной дистанцией расхождения без отклонения от первоначального курса.

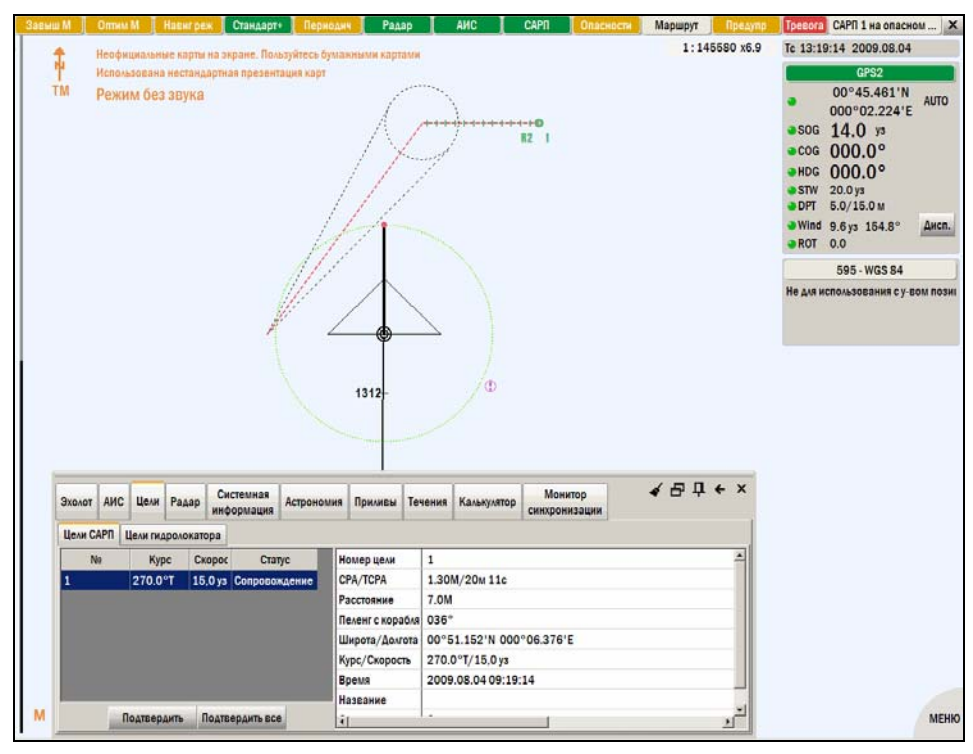

*рис. 212 Конец вектора пути собственного судна находится вне сектора опасности столкновения (после изменения скорости)* 

<span id="page-172-1"></span>4. Третий способ – это одновременное изменение курса и скорости.

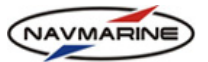

5. При уменьшении расстояния между собственным судном и целью, вектор пути собственного судна смещается, и пользователю становится неудобно оценивать опасность столкновения. Чтобы избавиться от этого неудобства, пользователь может менять длину вектора пути судна в процессе наблюдения за целями. Для уменьшения длины вектора, установите меньшее время в поле **Вектор пути судна за […] мин**.

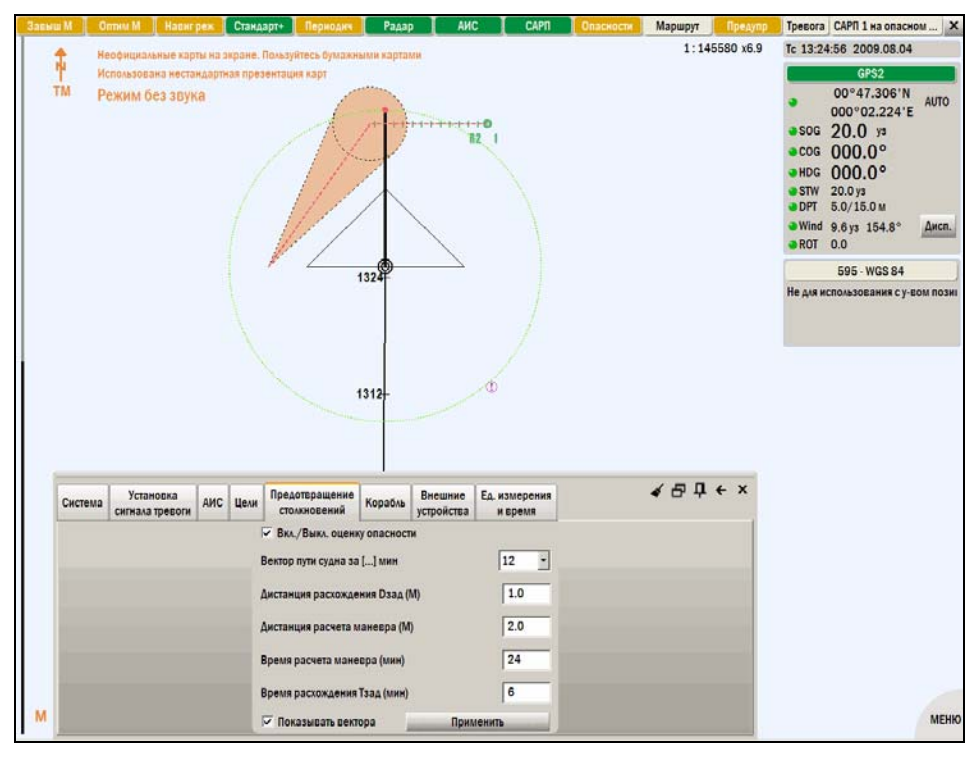

*рис. 213 Вектор пути собственного судна слишком длинный для данного расстояния между собственным судном и целью, рекомендуется его уменьшить*

6. На рис[. 214](#page-173-0) длина вектора пути собственного судна уменьшена с 12 до 6 минут. Отображение линии и сектора опасности столкновения изменено соответственно новой длине вектора пути собственного судна.

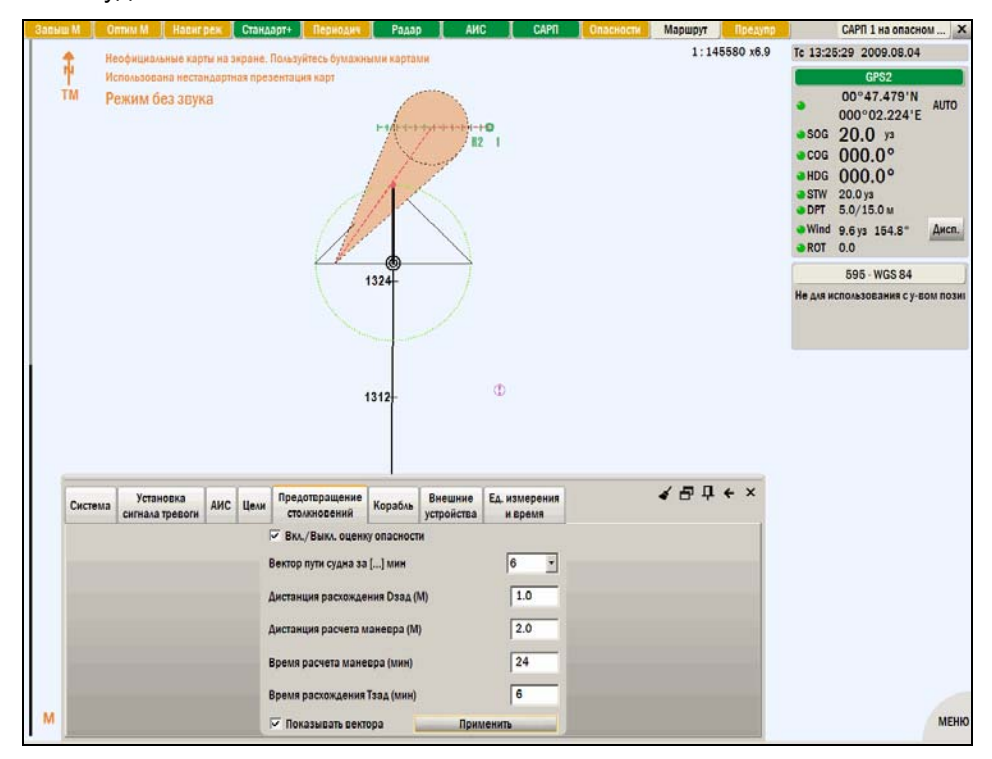

<span id="page-173-0"></span>*рис. 214 Длина вектора пути собственного судна уменьшена с 12 до 6 мин*

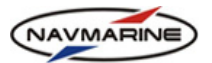

7. Когда время до точки кратчайшего сближения становится меньше заданного времени расхождения Tзад, линия опасности столкновения выделяется красным цветом. Это происходит, чтобы привлечь внимания вахтенного помощника и дать ему понять, что он должен срочно приступить к маневру расхождения. Рекомендуется установить еще меньшую длину вектора пути собственного судна.

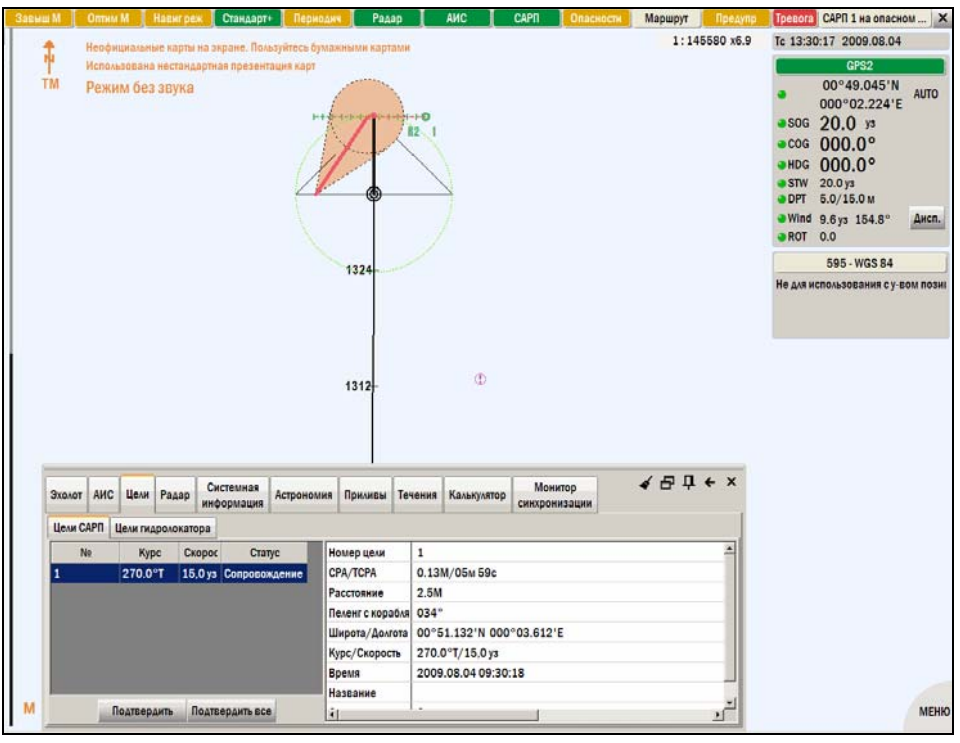

*рис. 215 Время до точки кратчайшего сближения меньше заданного времени расхождения Tзад – линия опасности столкновения становится красной*

8. На рис[. 216](#page-174-0) длина вектора пути собственного судна уменьшена до 1 минуты, масштаб изображения увеличен, чтобы дать возможность увидеть больше деталей.

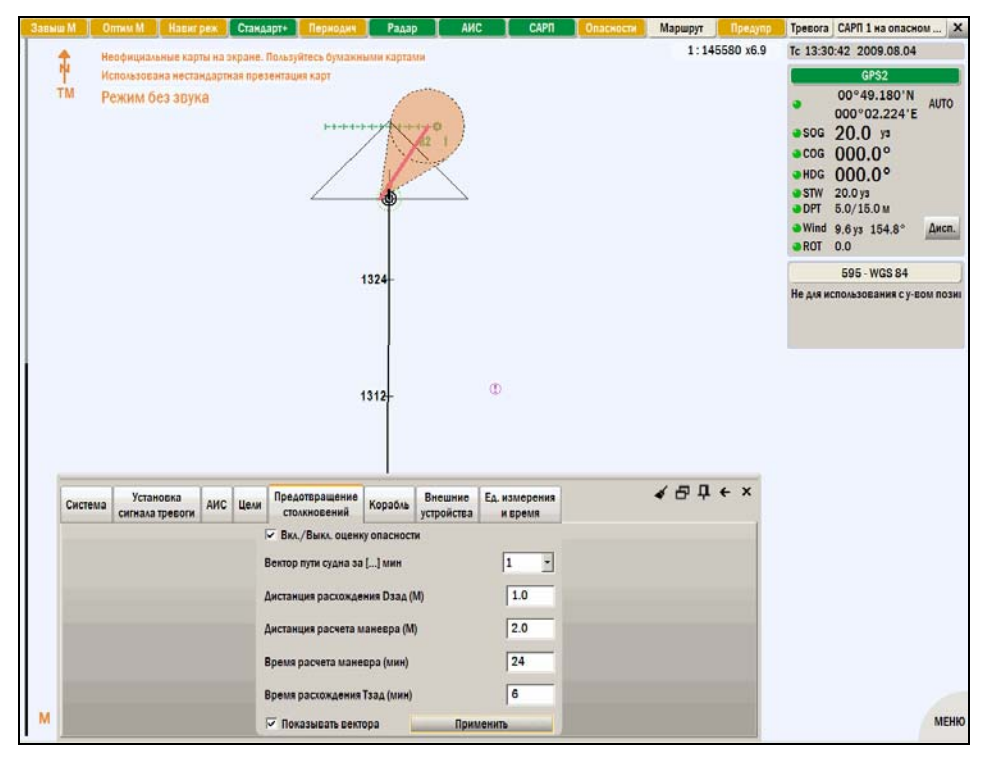

<span id="page-174-0"></span>*рис. 216 Вектор пути собственного судна уменьшен до 1 мин*

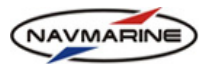

9. Величина маневра для расхождения с опасным объектом на расстоянии заданной дистанции расхождения D<sub>зал</sub> (1,0 М) определяется с помощью инструмента электронная линейка. На [рис](#page-175-0). [217](#page-175-0) видно, что для безопасного расхождения необходимо изменить курс собственного судна примерно на 50-60º вправо. При задании параметра **Время расхождения Tзад**, необходимо учитывать маневренные характеристики собственного судна: танкеру потребуется гораздо больше времени на совершение маневра, чем быстроходному судну.

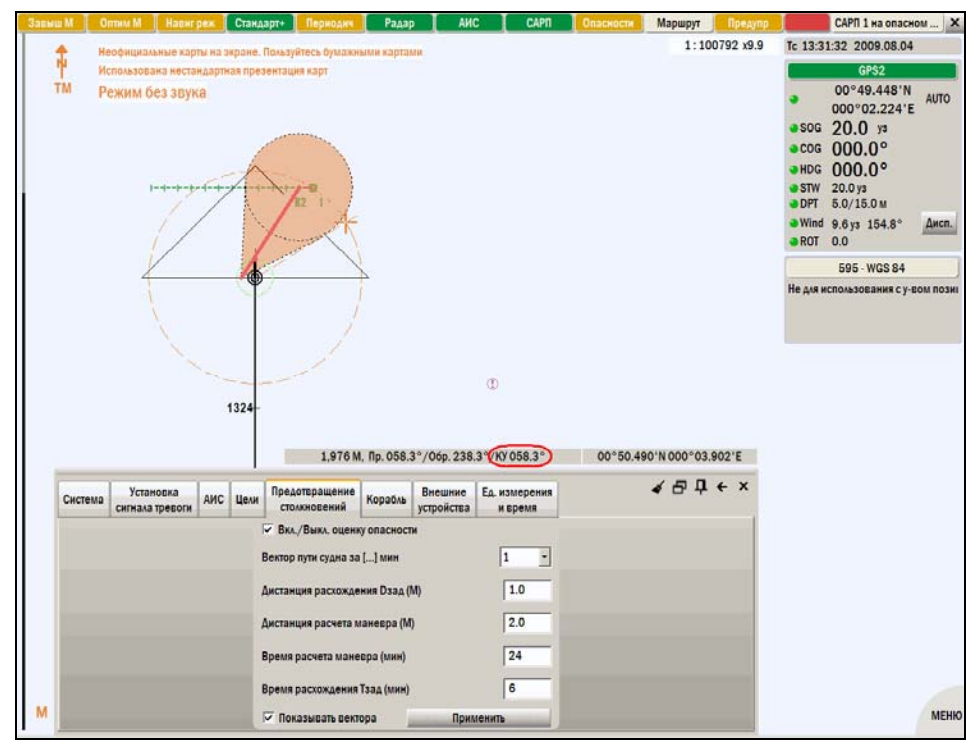

*рис. 217 Использование инструмента электронная линейка для оценки величины маневра*

<span id="page-175-0"></span>10. На рис[. 218](#page-175-1) показано, как собственное судно меняет курс на 50º, чтобы пройти на расстоянии немного меньше заданной дистанции расхождения D<sub>зад</sub> позади опасной цели.

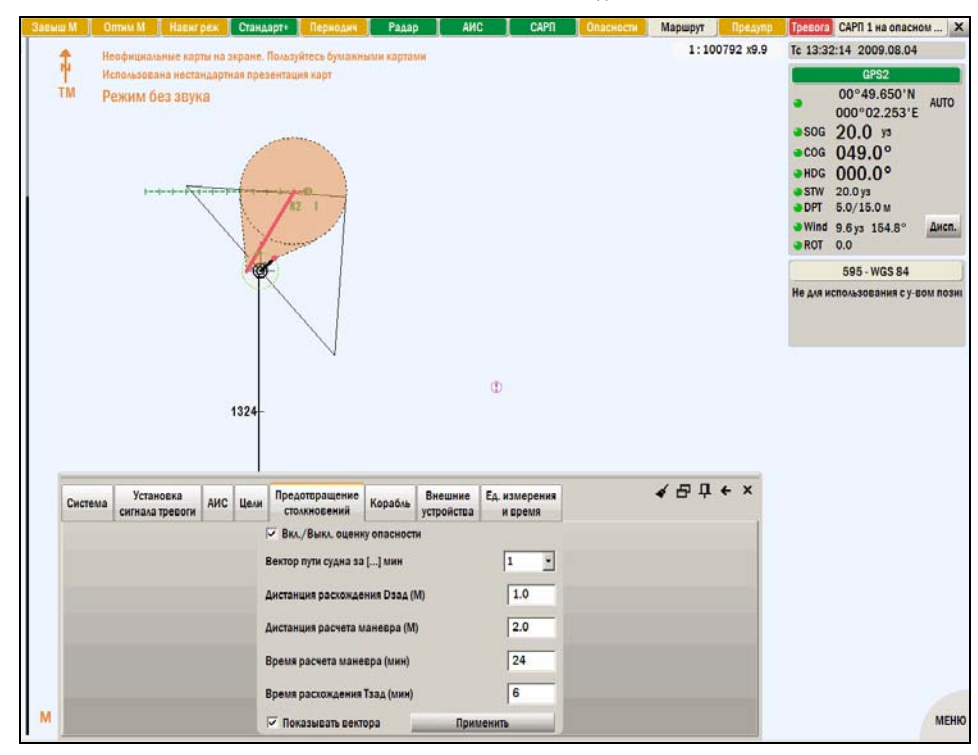

<span id="page-175-1"></span>*рис. 218 Собственное судно меняет курс, чтобы пройти на безопасном расстоянии позади цели*

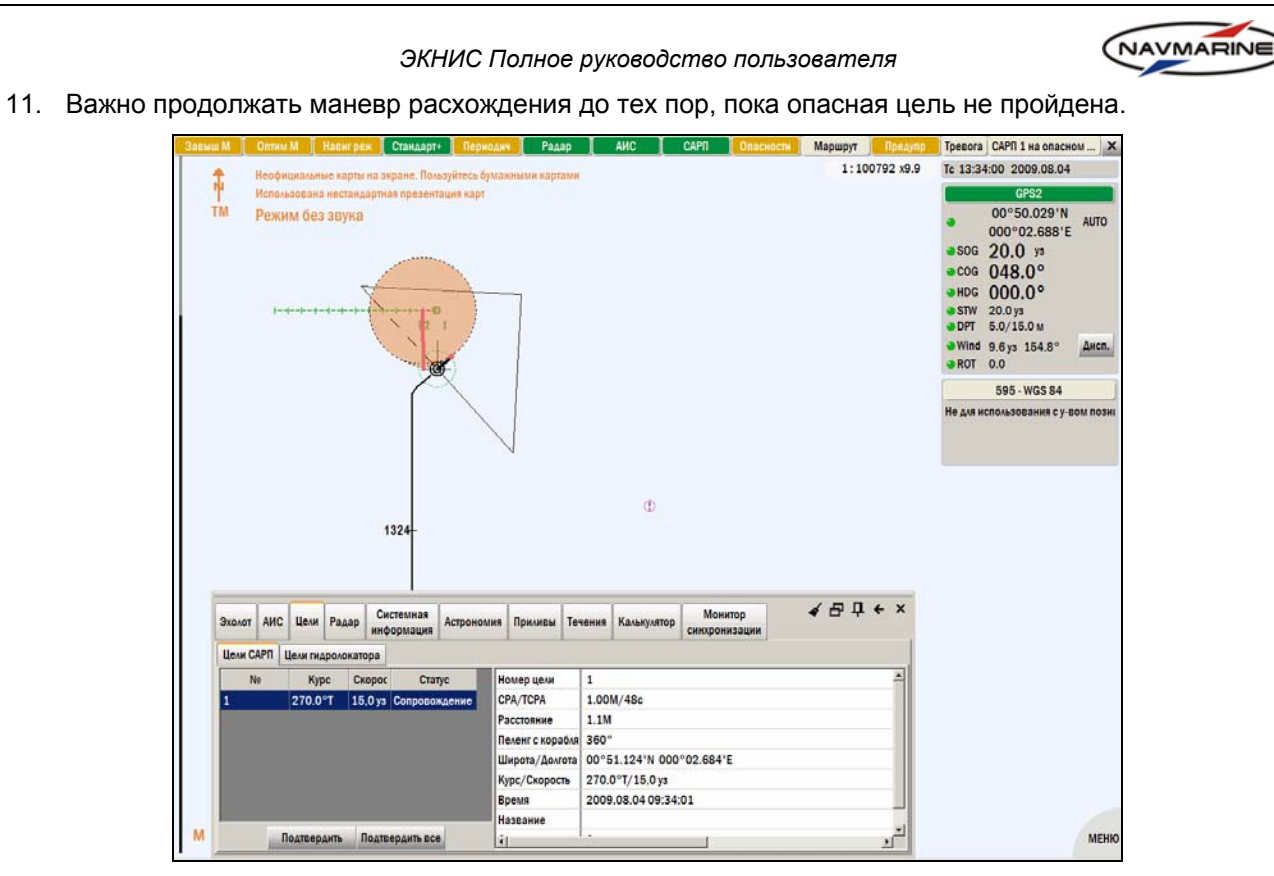

*рис. 219 Необходимо продолжать маневр расхождения, пока опасная цель не пройдена*

12. Когда дистанция до цели становится равной или меньше заданной дистанции расхождения D<sub>зад</sub>, сектор опасности столкновения исчезает, на экране остается только линия опасности столкновения (рис[. 220\)](#page-176-0).

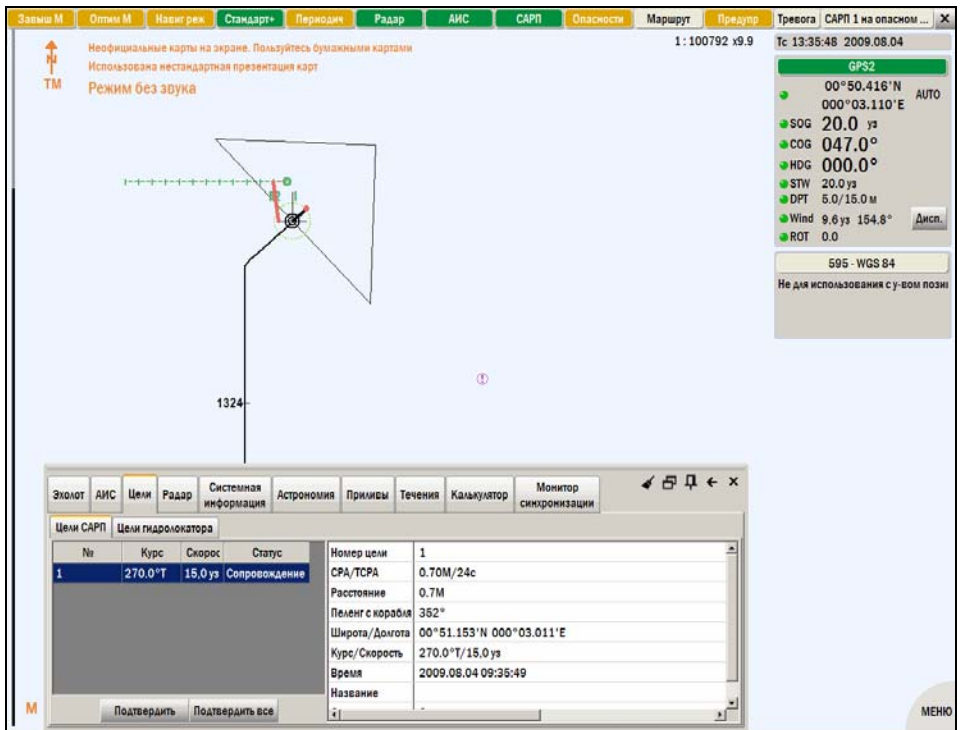

<span id="page-176-0"></span>*рис. 220 Дистанция до цели равна или меньше заданной дистанции расхождения Dзад*

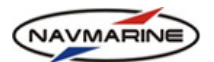

13. Линия опасности столкновения исчезнет с экрана, когда собственное судно минует опасную цель, т.е. дистанция между судами не может уменьшиться.

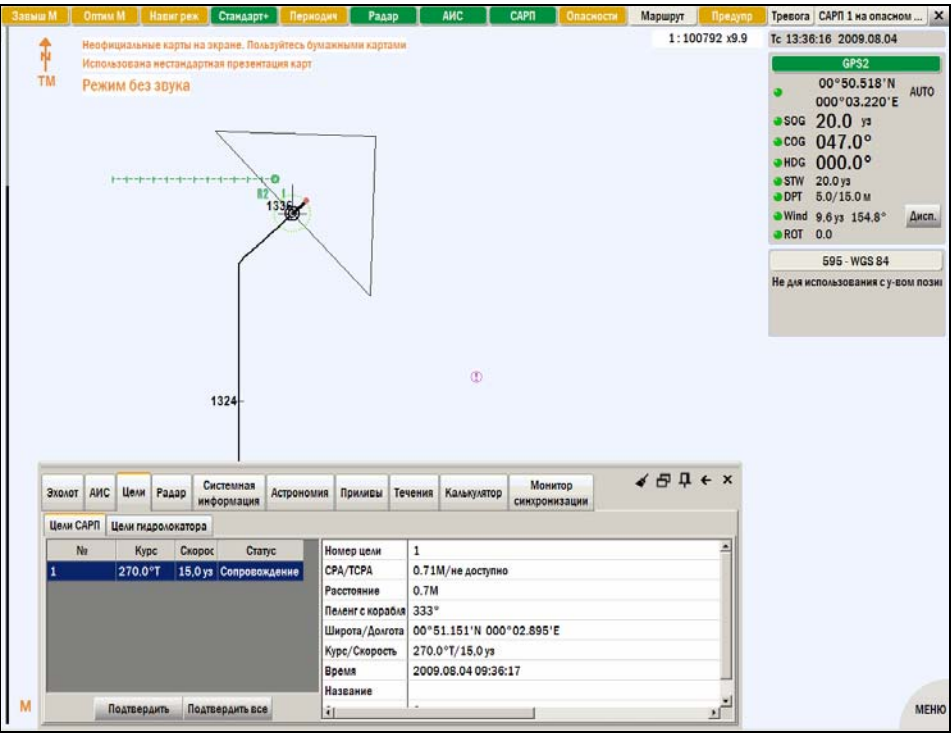

*рис. 221 Собственное судно миновало опасную цель – линия опасности столкновения исчезает с экрана*

14. Теперь собственное судно может изменить курс и вернуться на первоначальный маршрут.

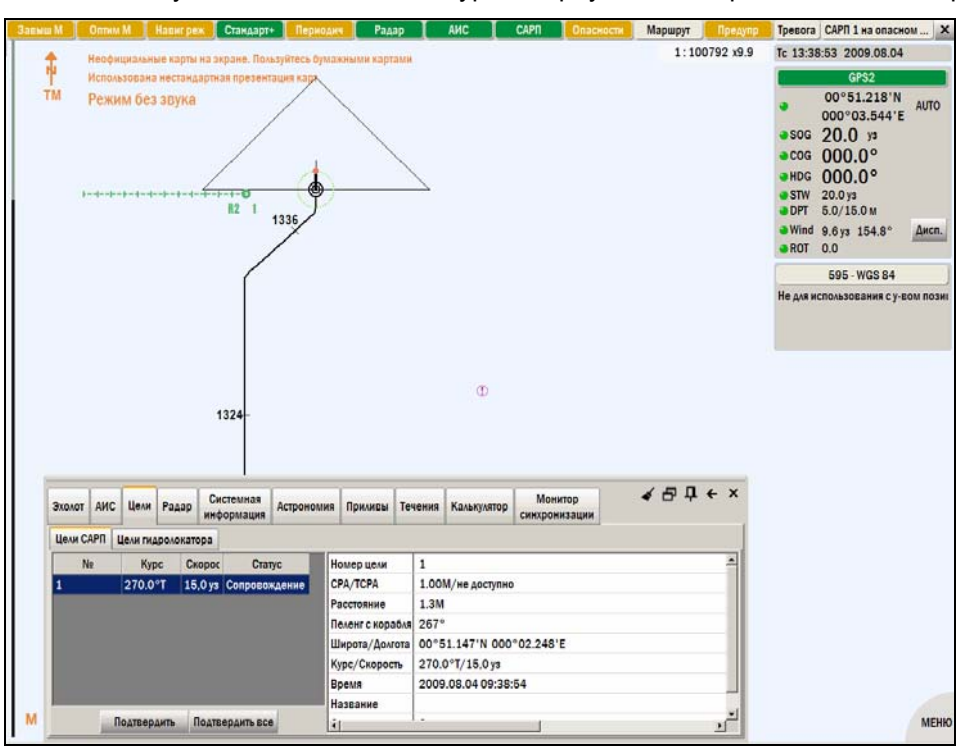

*рис. 222 Собственное судно может возвращаться на первоначальный курс*

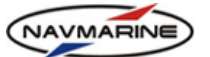

# **11. ДОПОЛНИТЕЛЬНЫЕ НАВИГАЦИОННЫЕ ИНСТРУМЕНТЫ**

# **11.1 Расстояние и пеленг объектов**

## **11.1.1 Электронный визир**

Электронный визир дальности и направления позволяет быстро измерять пеленг и дистанцию между объектами на карте.

#### **Примечание**

*Значение дистанции измеряется в единицах, установленных на панели Настройки – Ед. измерения и время в секции Ед. изм. расстояний.* 

*Дистанция может измеряться как по ортодромии, так и по локсодромии. Чтобы выбрать режим измерения дистанции, откройте диалог установки контрольных точек (см. раздел [11.1.2,](#page-179-0) [Контрольные](#page-179-0) точки) и выберите режим из раскрывающегося списка Режим вычисления.* 

При помощи электронного визира можно выполнять следующие операции:

- Измерение пеленга и дистанции между судном и любой точкой на карте
	- 1. Включите режим электронного визира нажмите кнопку **Эл. линейка** на панели быстрого доступа в правом верхнем углу экрана. В окне карты отобразится визир дальности и направления.
	- 2. Наведите курсор на любую точку на карте в нижнем правом углу карты при этом отображаются прямой и обратный пеленг и дистанция с судна на курсор.

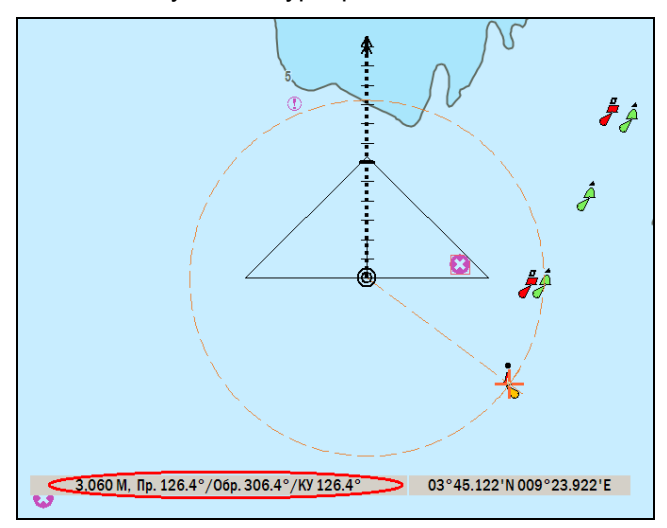

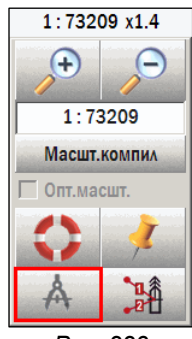

*Рис. 223 Электронная линейка*

*рис. 224 Отображение на карте электронного визира; дистанции и прямого и обратного пеленга с судна на точку*

- 3. Для выхода из режима электронного визира отожмите кнопку **Эл. линейка** на панели быстрого доступа.
- Измерение пеленга и дистанции между двумя произвольными точками на карте
	- 1. Включите режим электронного визира нажмите кнопку **Эл. линейка** на панели быстрого доступа в правом верхнем углу экрана. В окне карты отобразится визир дальности и направления.
	- 2. Наведите курсор на первую точку на карте и щелкните на ней ЛЕВОЙ кнопкой мыши. Центр электронного визира будет перемещен в эту точку.
	- 3. Наведите курсор на вторую точку. В нижнем правом углу окна карты будут отображаться пеленг и дистанция с первой точки на вторую.
- 4. Щелкните ПРАВОЙ кнопкой мыши еще раз, чтобы вернуть центр электронного визира в точку положения судна.
- 5. Для выхода из режима электронного визира отожмите кнопку **Эл. линейка** на панели быстрого доступа.
- Установка зоны с определенным радиусом и с судном в центре
	- 1. Включите режим электронного визира нажмите кнопку **Эл. линейка** на панели быстрого доступа в правом верхнем углу экрана. В окне карты отобразится визир дальности и направления.
	- 2. Щелкните на карте ПРАВОЙ кнопкой мыши электронный визир зафиксируется в неподвижном состоянии относительно судна. Визир будет двигаться вместе с судном, и пользователь сможет видеть, какие объекты на карте попадают в установленный радиус вокруг судна.
	- 3. Щелкните ПРАВОЙ кнопкой еще раз, визир опять станет подвижным.
	- 4. Для выхода из режима электронного визира отожмите кнопку **Эл. линейка** на панели быстрого доступа.

## <span id="page-179-0"></span>**11.1.2 Контрольные точки**

При помощи функции установки контрольных точек вы можете задать три точки на карте, расстояние и пеленг на которые постоянно фиксируются на карте. Значения расстояний и пеленгов обновляются по мере движения собственного судна.

Чтобы установить контрольные точки, необходимо выполнить следующие действия:

- 1. Откройте диалог установки контрольных точек нажмите кнопку **Контрольные точки** на панели быстрого доступа.
- 2. В диалоге установки точек установите или снимите флажок **Истин/Относит** у контрольной точки. Если флажок **Истин/Относит** установлен, то на карте будут отображаться истинные пеленги с судна на контрольную точку. В противном случае будут отображаться курсовые углы (курсовой угол считается от курса судна до пеленга на точку, по часовой стрелке, в системе кругового счета (360 градусов).). При установке флажка **Истин/Относит** окно электронного визира не закрывается.

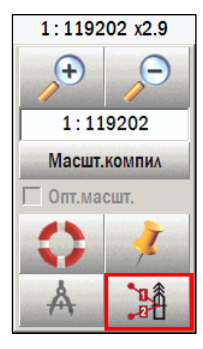

*рис. 225 Контрольные точки*

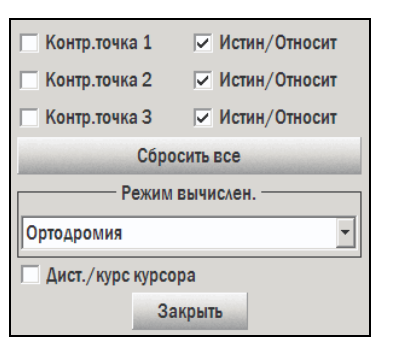

*рис. 226 Диалог установки контрольных точек*

3. После установки флажка **Истин/Относит** установите флажок **Контр. точка 1** (**2** или **3**). Окно электронного визира сразу закроется. Система перейдет в режим установки контрольной точки.
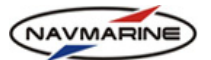

4. Установите контрольную точку на карте при помощи мыши. Для этого наведите курсор на нужное место (объект) на карте и установите контрольную точку, щелкнув ЛЕВОЙ кнопкой мыши. В нижнем правом углу окна карты будут отображаться пеленг и дистанция с судна на точку. Символ 'Т' справа от значения пеленга обозначает истинный пеленг (True), а 'R' – курсовой угол (Relative bearing – относительный пеленг).

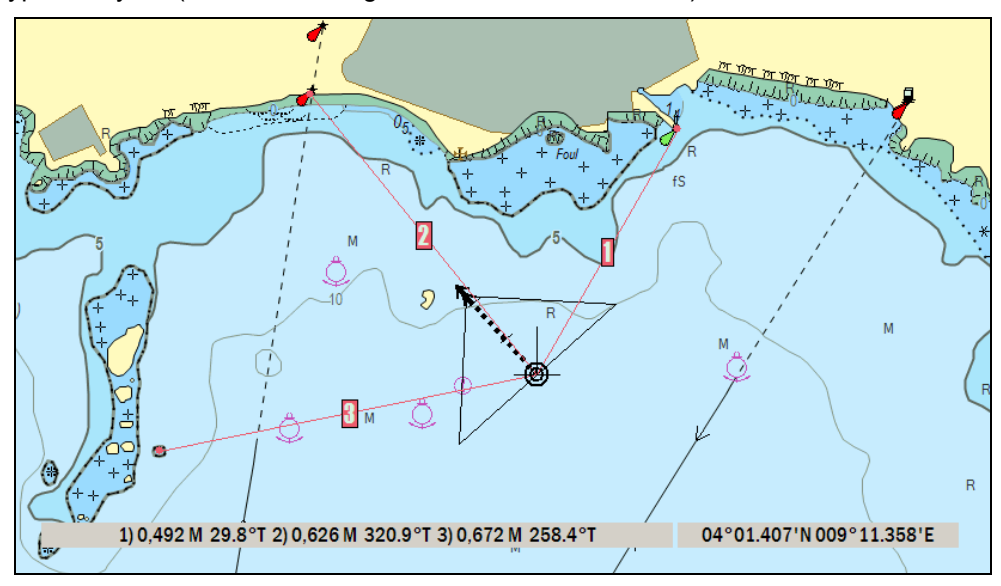

*рис. 227 Электронный визир, установка контрольных точек*

5. Чтобы удалить одну из контрольных точек, откройте окно электронного визира и снимите флажок **Контр. точка** у соответствующей точки. Нажатие кнопки **Сбросить все** позволяет удалить все контрольные точки.

#### **11.1.3 Дистанция и пеленг на курсор**

Для того чтобы включить отображение дистанции и пеленга с собственного судна на курсор мыши, откройте диалог установки контрольных точек и установите флажок **Дист./курс курсора**. Дистанция и пеленг отображаются в индикаторах дистанции и пеленга в нижней части окна карты<sup>[49](#page-180-0)</sup>.

# **11.2 Человек за бортом (MOB) и отметка местоположения судна**

## **11.2.1 Человек за бортом (MOB)**

l

Если человек или предмет выпали за борт, можно воспользоваться специальной функцией MOB (Man Over Board – человек за бортом). При

нажатии кнопки **Человек за бортом** на панели быстрого доступа включается режим **Человек за бортом**: на карте устанавливается специальный символ, а координаты судна на момент этого события записываются в судовой журнал (*см. раздел [11.3,](#page-181-0) [Судовой](#page-181-0) журнал*). В дальнейшем пеленг и дистанция с судна на символ "человек за бортом" отслеживаются и отображаются на карте.

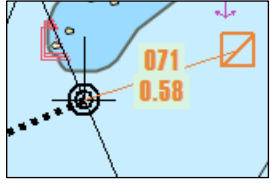

*рис. 228 Символ MOB, пеленг и дистанция с судна на символ*

Чтобы выключить режим **Человек за бортом** отожмите кнопку **Человек за бортом** на панели быстрого доступа. Символ "человек за бортом" будет удален с карты.

<span id="page-180-0"></span>*<sup>49</sup> Дистанция может измеряться как по ортодромии, так и по локсодромии. Чтобы выбрать режим измерения дистанции, откройте диалог установки контрольных точек (*см. раздел 11.1.2, Контрольные точки*) и выберите режим из раскрывающегося списка Режим вычисления*

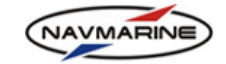

#### **11.2.2 Отметка местоположения судна**

Чтобы отметить положение судна в некоторый момент времени, нажмите

кнопку **Отметить положение судна на карте** , расположенную на панели быстрого доступа.

Специальный символ будет поставлен на карте в текущих координатах судна, а в базу объектов пользователя будет добавлен объект «позиция» (*см. раздел [6.3,](#page-68-0) Объекты [мореплавателя](#page-68-0)*). Кроме того, в судовом журнале (*см. раздел [11.3,](#page-181-0) [Судовой](#page-181-0) журнал*) будет сделана запись, включающая координаты зафиксированной позиции судна.

#### **11.3 Судовой журнал**

#### <span id="page-181-0"></span>**11.3.1 Ведение судового журнала**

В ЭКНИС имеется встроенный судовой журнал, в котором автоматически фиксируются все основные события, имевшие место при работе с системой. Также имеется возможность впоследствии проиграть траекторию движения судна и посмотреть действия судоводителя в каждый момент времени.

Одновременно с основным журналом судна, в который записываются сообщения всех классов, ведется журнал пути судна. В журнале пути фиксируются только сообщения, приходящие от основной и дополнительной систем позиционирования и содержащие координаты позиции и курс и скорость судна. Но в отличие от основного журнала, в котором сообщения от систем позиционирования фиксируются с определенным интервалом, в журнале пути судна фиксируются все сообщения о позиции судна. Принципы работы с журналом пути судна такие же что и с основным журналом.

Чтобы открыть судовой журнал, нажмите кнопку **Журнал** главного меню программы. Для того чтобы просматривать основной журнал судна, на панели **Судовой журнал** нажмите кнопку-переключатель **Главный журнал**, а для того чтобы просматривать журнал пути судна, нажмите кнопкупереключатель **Полный трек**.

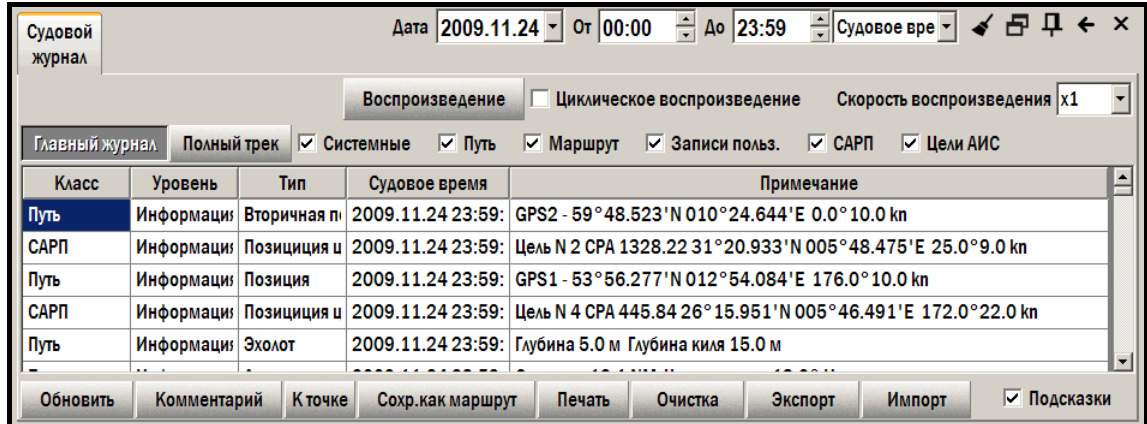

#### *рис. 230 Панель «Журнал»*

При работе с журналом необходимо выбрать **Дату** и установить интервал времени (**От** и **До**), для которого отображаются записи в журнале. По умолчанию журнал открывается на дате, на которой он последний раз просматривался. Поэтому, чтобы просматривать журнал на текущий день, необходимо каждый день переустанавливать дату.

Время событий, заносящихся в судовой журнал, может быть в формате местного времени или всеобщего координированного времени (UTC). Выберите формат в раскрывающемся списке справа от полей ввода времени.

Каждая запись в журнале содержит следующую информацию:

- **Класс сообщения** Определяет тип информации. Существуют следующие классы сообщений:
	- − **Системные** изменения, внесенные в конфигурацию системы
	- − **Путь** координаты судна или изменение масштаба отображения
	- − **Маршрут** события, происходящие при плавании по маршруту

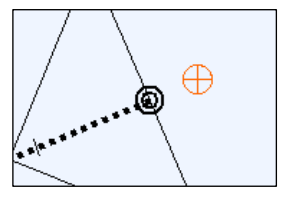

*рис. 229 Отметка местоположения судна*

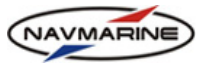

- − **Записи пользователя** комментарий, введенный пользователем
- − **Цели САРП** запись обнаруженных целей САРП
- − **Цели AIS** запись обнаруженных целей AIS

Существует возможность включить фильтр и отображать записи только выбранных классов. Выбор осуществляется путем установки флажка напротив названия класса, в верхней части панели.

- **Уровень** Уровень предупреждения: определяет важность записи информация, предупреждение или тревога.
- **Тип** Общее описание записи (например, позиция (местоположение), данные внешнего устройства, масштаб и ориентация)
- **Судовое время** Дата и время, когда была сделана запись.
- **Примечание** Непосредственно сама информация. Содержит детальную информацию о событии, записанном в журнал. Например, координаты, курс, глубина, принятая от эхолота и т.д.

На панели судового журнала имеются следующие кнопки:

- **Обновить** Позволяет обновить содержимое журнала. Обычно в этом нет необходимости, так как журнал обновляется автоматически через короткие промежутки времени.
- **Комментарий** Открывает окно, в котором можно ввести текст с комментариями.
- **К точке** При нажатии этой кнопки окно карты переместится так, чтобы координаты точки, содержащейся в выбранной записи, оказались по центру окна. Точка при этом будет отмечена специальным маркером. Запись обязательно должна содержать координаты точки, в противном случае будет выведено сообщение об ошибке.
- **Сохранить как маршрут** Создает и сохраняет маршрут, используя координаты пройденных точек.
- **Печать** Печать журнала.
- **Очистка** Открывает окно **Очистка журнала**, где можно удалить страницы (записи за одни сутки) журнала. Для удаления страницы выделите ее в списке страниц и нажмите кнопку **Удалить выбранное**.
- **Экспорт** Используется для экспорта страниц журнала в файл.
- **Импорт** Используется для импорта данных в судовой журнал.
- **Подсказки** (флажок) Иногда комментарии пользователя могут быть слишком длинными, и не помещаться целиком в поле "Примечание". Чтобы увидеть всю информацию целиком, установите этот флажок. Тогда примечания будут отображаться на экране как подсказки, при наведении курсора мыши на запись.

#### **11.3.2 Экспорт данных из судового журнала**

Данные из судового журнал можно сохранить в виде маршрута, вывести на печать, или сохранить в архиве судового журнала.

#### ¾ **Сохранить данные как маршрут**

Эта функция создает маршрут, используя координаты точек пройденного судном пути. Каждая точка пройденного пути будет являться путевой точкой нового маршрута. Это может быть полезно при повторном прохождении тем же маршрутом или для экспорта пройденного пути в другую навигационную систему.

Для сохранения данных как маршрута:

- 1. Нажмите кнопку **Сохранить как маршрут**.
- 2. В открывшемся окне **Выберите название маршрута** введите название маршрута.

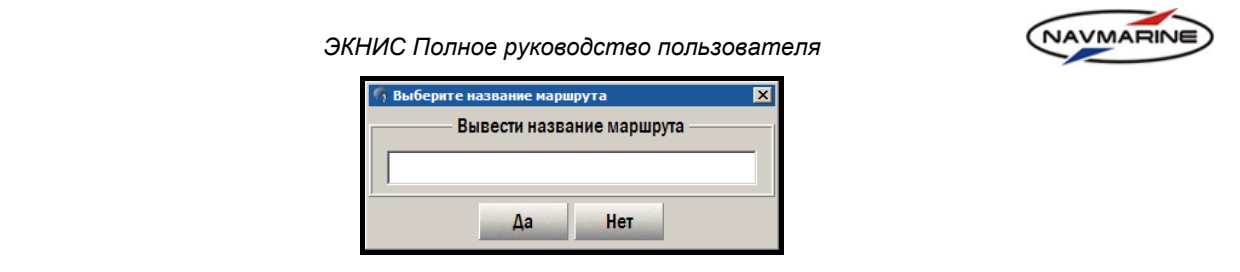

*рис. 231 Окно «Выберите название маршрута»* 

- 3. Нажмите кнопку **Да**, чтобы создать маршрут, или **Нет**, чтобы отменить операцию.
- 4. Маршрут будет создан и занесен в список маршрутов. Редактирование маршрута осуществляется на панели **Маршрут – Ручная прокладка** (*см. раздел [7.2](#page-79-0), Ручная [прокладка](#page-79-0) [маршрута](#page-79-0)*).

#### ¾ **Печать**

Журнал будет трансформирован в текстовый документ формата RTF. Впоследствии он может быть распечатан из текстового редактора, имеющего функцию печати.

Для вывода данных журнала на печать:

- 1. Нажмите кнопку **Печать**. Документ в формате \*.rtf откроется в программе просмотра файлов данного формата.
- 2. Распечатайте документ, используя функцию печати этой программы.

#### ¾ **Экспорт данных в файл**

Для того чтобы экспортировать текущую страницу журнала в файл:

1. Нажмите кнопку **Экспорт**. Откроется окно **Экспорт журнала за день**.

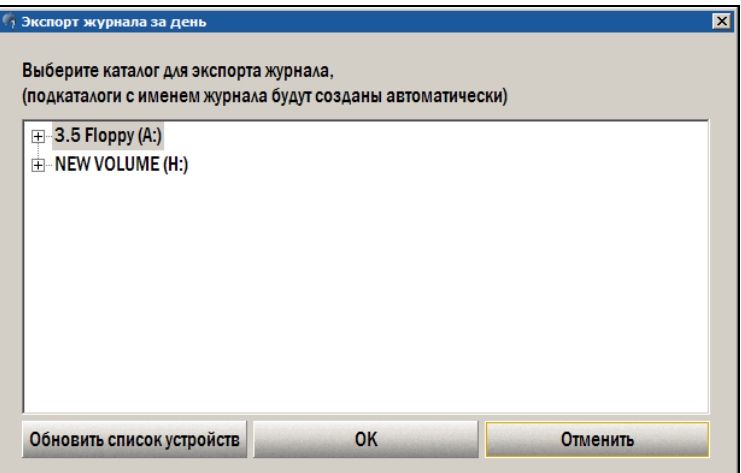

- 2. Укажите каталог для экспорта страницы и нажмите кнопку **OK**. В указанном каталоге создается подкаталог «Logbook» и в него сохранится файл с данными из судового журнала.
- 3. Страницы судового журнала сохраняются в виде двух файлов. Название файлов дата создания страницы, расширения  $-$  \*. lbk  $u *$ . lbt<sup>[50](#page-183-0)</sup>.

#### ¾ **Импорт данных из файла**

Для того чтобы импортировать данные в судовой журнал:

- 1. Нажмите кнопку **Импорт**. Откроется окно **Импорт журнала за день**.
- 2. Укажите каталог, в котором хранится нужный файл с данными судового журнала. В окне справа от дерева каталогов отобразится список всех файлов, находящихся в указанном каталоге.

<span id="page-183-0"></span>*<sup>50</sup> Рекомендуется периодически экспортировать устаревшие страницы, чтобы освобождать свободное место на диске.* 

*ЭКНИС Полное руководство пользователя* .<br>Импорт журнала за день Выберите файл журнала для импорта  $\overline{+}$  3.5 Floppy (A:) 20090804.lbk  $\Box$  NEW VOLUME (H:) **Blobs ENC\_ROOT**  $\beta$ Licenses **E-Logbook** Logbook Обновить список устройств **OK** Отменить *рис. 232 Окно «Импорт журнала за день»* 

3. Выберите нужный файл, нажмите кнопку **OK** и подтвердите операцию.

4. Данные из фала будут импортированы в судовой журнал, где их можно просматривать и проигрывать $51$ .

#### **11.3.3 Воспроизведение пройденного пути**

1

Функция воспроизведения пройденного пути позволяет воспроизвести на карте пройденный судном путь.

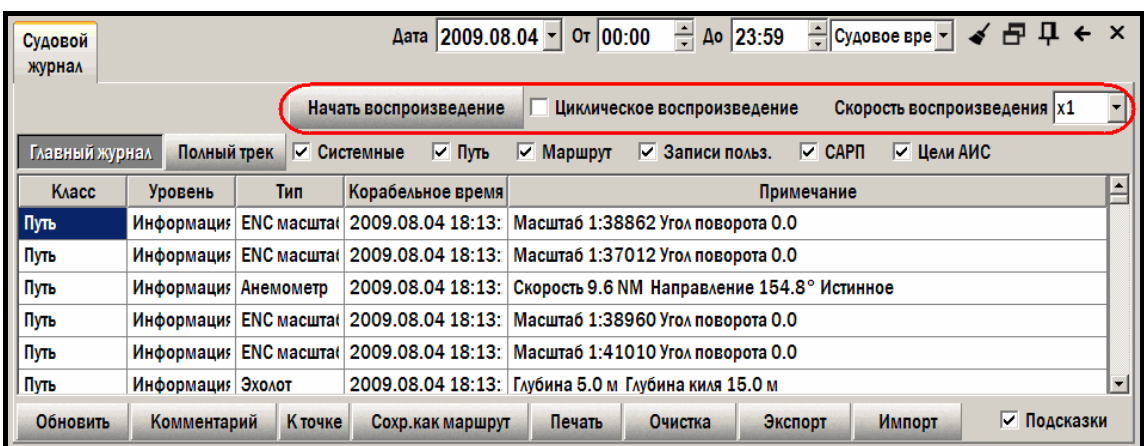

*рис. 233 Панель «Судовой журнал», управление воспроизведением пройденного пути*

Чтобы начать воспроизведение, нажмите кнопку **Начать воспроизведение**.

До проигрывания можно установить **Скорость воспроизведения**. Она определяет масштаб времени относительно реально происходившего. Например, при скорости воспроизведения x2, события будут воспроизводиться вдвое быстрее, чем они происходили на самом деле. Флажок **Циклическое воспроизведение** позволяет после окончания проигрывания автоматически начать его заново.

После нажатия кнопки **Воспроизведение** и подтверждения запуска воспроизведения в верхней части экрана, под панелью индикаторов появится панель воспроизведения.

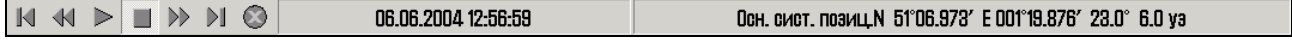

*рис. 234 Панель воспроизведения*

NAVMARINE

<span id="page-184-0"></span>*<sup>51</sup> Импортированная страница журнал записывается поверх страницы с той же датой.* 

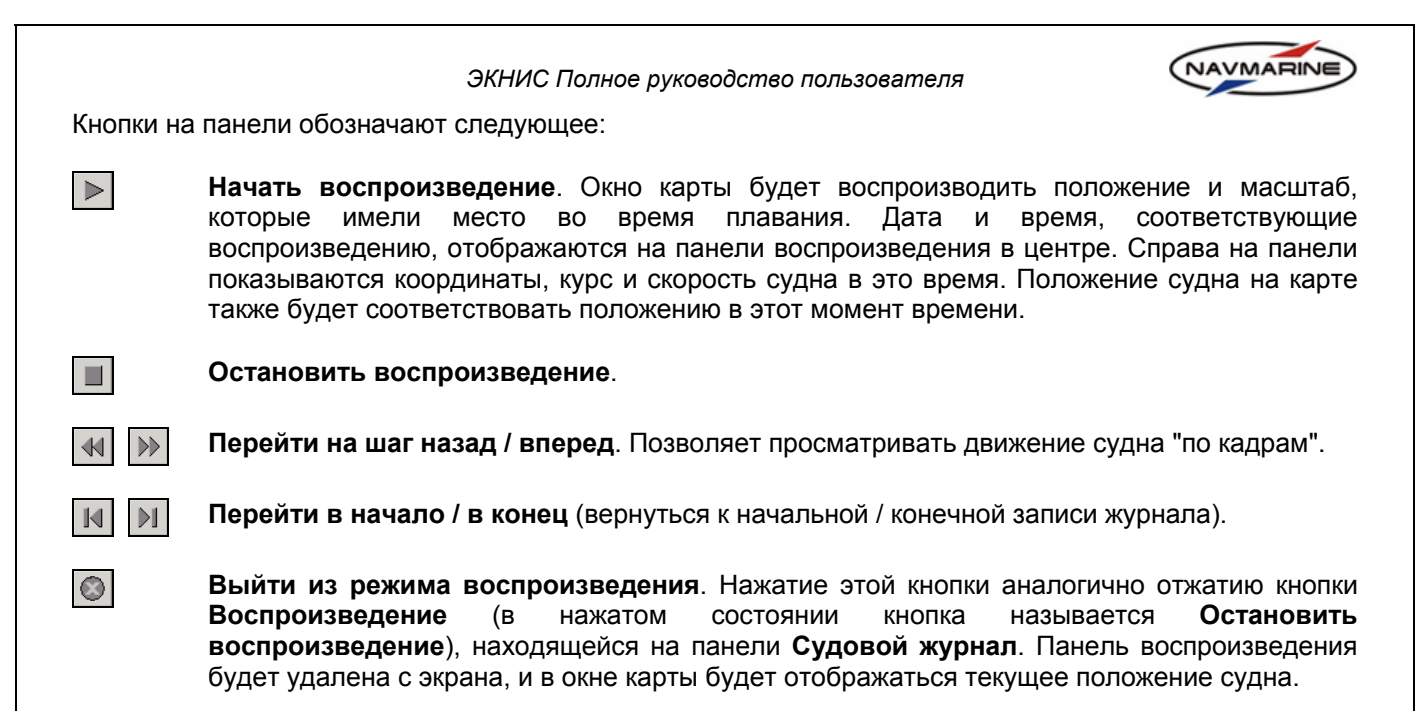

# **11.4 Информация о приливах, приливных течениях и астрономических явлениях**

#### <span id="page-185-0"></span>**11.4.1 Приливы**

#### ¾ **Доступ к информации о приливах**

Для получения доступа к информации о приливах:

1. Откройте панель **Инфо – Приливы**.

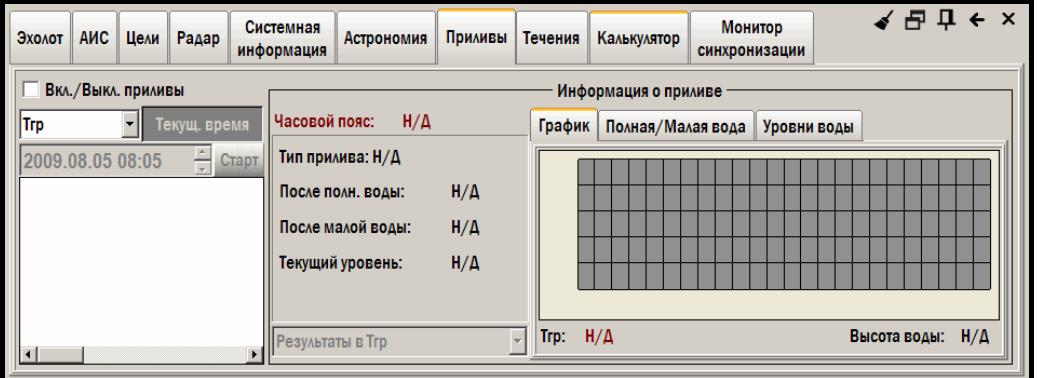

*рис. 235 Панель «Инфо – Приливы»* 

2. Включите отображение приливов и приливных течений на карте. Для этого установите флажок **Вкл./Выкл. приливы**. Если отображение включено и масштаб карты более чем 1:5 000 000, на

экране появятся специальные символы, обозначающие точки расчета приливов  $\Box$  и точки

расчета приливных течений  $\mathbb{Z}$ , а в окне под флажком появится список всех пунктов расчета приливов.

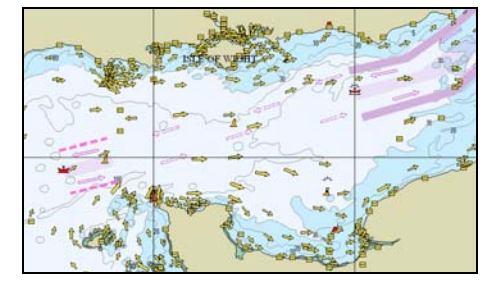

*рис. 236 Отображение на карте информации о приливах и приливных течениях*

*Последнее обновление: 11 декабря 2012* <sup>186</sup>

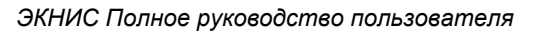

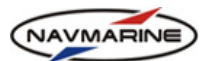

3. Чтобы получить информацию о приливе, щелкните ПРАВОЙ кнопкой мыши на его символе на карте, либо выберите пункт расчета прилива из списка. Информация о приливе в этой точке будет отображена на панели **Инфо – Приливы**.

| <b>AMC</b><br>Цели<br>Радар<br>Эхолот                                                                                                    | ✔ 무 늡 ← ×<br><b>Монитор</b><br>Системная<br><b>Астрономия</b><br>Течения<br>Приливы<br>Калькулятор<br>информация<br>синхронизации                                                                                                    |  |  |  |  |  |  |  |  |  |
|----------------------------------------------------------------------------------------------------|----------------------------------------------------------------------------------------------------|--|--|--|--|--|--|--|--|--|
| ⊽<br>Вкл./Выкл. приливы<br>Информация о приливе                                                                                                    |                                                                                                    |  |  |  |  |  |  |  |  |  |
| Часовой пояс:<br>$Trp + 08:00$<br><b>Trp</b><br>Текущ. время<br>График<br>Полная/Малая вода<br>Уровни воды                                                                                                    |                                                                                                    |  |  |  |  |  |  |  |  |  |
| $\frac{1}{x}$<br>2009.08.05 08:07<br>Старт<br><b>KARACHI (ENTRANCE)</b><br><b>KARAGA</b><br><b>KARANG JAMUANG</b><br><b>KARANG KLETA</b><br><b>KARANG KOKO</b><br><b>KARANSAKI</b><br><b>KARATOENG</b><br><b>ИАПАТОН</b><br>$\vert \cdot \vert$ | Тип прилива: Неправ. полусуточн.<br>1.67<br>1.31<br>01ч:36м<br>После полн. воды:<br>0.95<br>074:28M<br>После малой воды:<br> 0.59 <br>1.44 <sub>M</sub><br>Текущий уровень:<br>0.22<br>$-0.14$<br>Ē<br>11<br>13<br>15<br>3<br>9<br>19<br>21<br>-17<br>23<br>5<br>$H/\Delta$<br>$H/\Lambda$<br>Trp:<br>Высота воды:<br>Результаты в Тгр |  |  |  |  |  |  |  |  |  |

*рис. 237 Панель «Инфо – Приливы», отображение информации о выбранном приливе*

4. После того как пункт расчета приливов найден, информация о приливе может быть получена на любые время и дату. Для того чтобы задать дату используйте инструмент, позволяющий управлять временем, расположенный на панелях **Приливы**, **Течения** и **Астрокалькулятор**. При помощи этого инструмента можно:

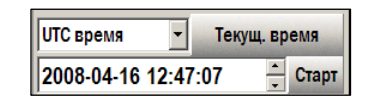

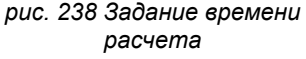

- Выбрать формат времени выберите формат UTC или местного времени из раскрывающегося списка.
- Задать дату и время, для которых будут рассчитаны приливы и приливные течения чтобы задать значение даты и времени, выделите ту часть значения, которая будет изменена (год, месяц, число, часы, минуты или секунды) в поле даты и времени, и либо наберите значения на клавиатуре, либо измените их при помощи стрелок прокрутки справа от поля ввода.
- Установить текущие дату и время для расчета приливов и приливных течений нажмите кнопку **Текущ. время**. Поле ввода даты и времени станет неактивным, а значение даты и времени поменяется на текущее время (формат текущего времени определяется выбранным пользователем значением формата).
- Результаты расчета приливов и приливных течений могут отображаться либо в UTC, либо в местном времени, в зависимости от формата, выбранного в раскрывающемся списке внизу информационной части графика.

# *рис. 239 Выбор формата* <sup>¾</sup> *времени для графика* **Информация <sup>о</sup> приливах**

Общая информация, относящаяся к выбранному пункту приливов, отображается в левой части секции **Информация о приливе**:

- **Часовой пояс** Разница во времени между местным временем и UTC (местное время время в том месте, где находится выбранный пункт расчета прилива).
- **Тип прилива** Может быть суточный, неправильный суточный, полусуточный и неправильный полусуточный.
- **После полн. воды** Время от последней полной воды.
- **После малой воды** Время от последней малой воды.
- **Текущий уровень** Высота прилива для времени, отображаемого в поле даты и времени.

Подробная информация о приливах в данной точке представлена на вкладках **График**, **Полная/Малая вода** и **Уровни воды**:

Результаты в UTC Результаты в UTC Результаты в местн. времени

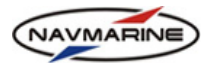

• **График** – График зависимости высоты приливов (в метрах) от времени. Формат времени (UTC или местное время) зависят от формата, выбранного в раскрывающемся списке внизу информационной части графика. Фон графика состоит из трех цветовых зон. Эти зоны графически представляют ночное время (темно-серый), сумерки (светло-серый) и дневное время (белый). Красная вертикальная линия на графике отмечает время, введенное в поле даты и времени. График также имеет полезную особенность: при наведении курсора на область графика, время и соответствующая ему высота прилива отображаются под графиком.

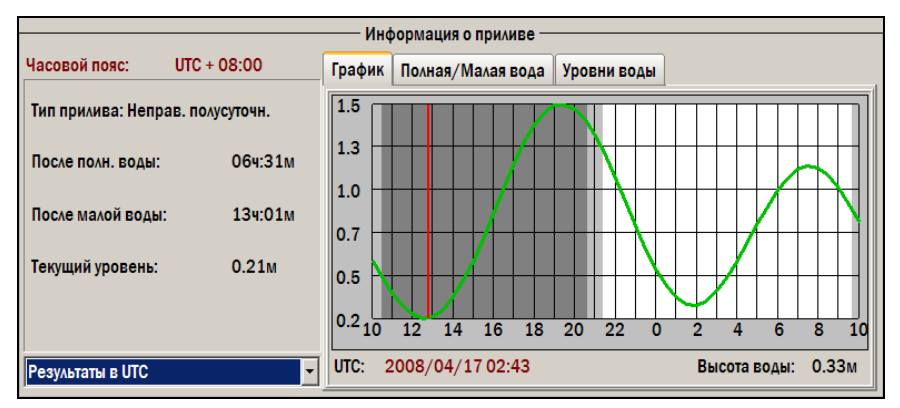

*рис. 240 График прилива*

• **Полная/Малая вода** – Сводная информация о времени и высоте прилива в моменты полной и малой воды. Формат времени (UTC или местное время) зависят от формата, выбранного в раскрывающемся списке внизу информационной части графика.

| Информация о приливе             |                     |                                  |                                     |  |  |  |  |  |  |
|----------------------------------|---------------------|----------------------------------|-------------------------------------|--|--|--|--|--|--|
|                                  |                     |                                  |                                     |  |  |  |  |  |  |
| Часовой пояс:<br>$UTC + 08:00$   | График              | Полная/Малая вода<br>Уровни воды |                                     |  |  |  |  |  |  |
| Тип прилива: Неправ. полусуточн. |                     | <b>UTC</b>                       |                                     |  |  |  |  |  |  |
| После полн. воды:                | 064:31M             |                                  | Время полной воды Время малой воды  |  |  |  |  |  |  |
|                                  |                     |                                  | 1.42м в 2008/04/1 0.42м в 2008/04/: |  |  |  |  |  |  |
| После малой воды:                | 13y:01 <sub>M</sub> |                                  | 1.07м в 2008/04/1 0.21м в 2008/04/1 |  |  |  |  |  |  |
|                                  |                     |                                  | 1.52м в 2008/04/1 0.28м в 2008/04/1 |  |  |  |  |  |  |
| Текущий уровень:                 | 0.21 <sub>M</sub>   |                                  | 1.14м в 2008/04/1 0.17м в 2008/04/1 |  |  |  |  |  |  |
|                                  |                     |                                  | 1.62м в 2008/04/1 0.15м в 2008/04/1 |  |  |  |  |  |  |
|                                  |                     |                                  | 1.22м в 2008/04/1 0.14м в 2008/04/1 |  |  |  |  |  |  |
| Результаты в UTC                 |                     |                                  |                                     |  |  |  |  |  |  |

*рис. 241 Полная и малая вода*

• **Уровни воды** – Информация о высоте приливов на каждый час для каждого из трех дней, начиная с даты, указанной в поле даты и времени.

| Информация о приливе             |                     |                                            |                                      |                          |              |                   |                          |               |                   |                          |
|----------------------------------|---------------------|--------------------------------------------|--------------------------------------|--------------------------|--------------|-------------------|--------------------------|---------------|-------------------|--------------------------|
| $UTC + 08:00$<br>Часовой пояс:   |                     | Уровни воды<br>Полная/Малая вода<br>График |                                      |                          |              |                   |                          |               |                   |                          |
| Тип прилива: Неправ. полусуточн. |                     |                                            | UTC 2008/04/16<br>UTC 2008/04/17 $-$ |                          |              |                   |                          |               | UTC 2008/04/18    |                          |
| После полн. воды:                | 064:31M             |                                            | Время Уровень                        | $\blacktriangle$         | <b>Время</b> | <b>Уровень</b>    |                          | <b>B</b> pema | <b>Уровень</b>    |                          |
|                                  |                     | 13:00                                      | 0.21 <sub>M</sub>                    |                          | 00:00        | 0.51 <sub>M</sub> |                          | 00:00         | 0.64 <sub>M</sub> |                          |
| После малой воды:                | 134:01 <sub>M</sub> | 14:00                                      | 0.33M                                |                          | 01:00        | 0.33M             |                          | 01:00         | 0.35 <sub>M</sub> |                          |
|                                  |                     | 15:00                                      | 0.56 <sub>M</sub>                    |                          | 02:00        | 0.29 <sub>M</sub> |                          | 02:00         | 0.18 <sub>M</sub> |                          |
| Текущий уровень:                 | 0.21 <sub>M</sub>   | 16:00                                      | 0.86 <sub>M</sub>                    |                          | 03:00        | 0.37 <sub>M</sub> |                          | 03:00         | 0.17 <sub>M</sub> |                          |
|                                  |                     | 17:00                                      | 1.16 <sub>M</sub>                    |                          | 04:00        | 0.55 <sub>M</sub> |                          | 04:00         | 0.30 <sub>M</sub> |                          |
|                                  |                     | 18:00                                      | 1.40 <sub>M</sub>                    |                          | 05:00        | 0.78 <sub>M</sub> |                          | 05:00         | 0.55 <sub>M</sub> |                          |
| Результаты в UTC                 |                     | 19:00                                      | 1.51 <sub>M</sub>                    | $\overline{\phantom{0}}$ | 06:00        | 0.99 <sub>M</sub> | $\overline{\phantom{0}}$ | 06:00         | 0.83 <sub>M</sub> | $\overline{\phantom{0}}$ |

*рис. 242 Уровни воды*

## **11.4.2 Приливные течения**

## ¾ **Доступ к информации о приливных течениях**

Для того чтобы получить информаций о конкретном приливном течении:

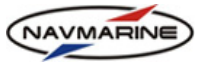

- 1. Откройте панель **Инфо Течения**.
- 2. Включите отображение приливов и приливных течений на карте. Для этого установите флажок **Вкл./Выкл. приливы**. Если отображение включено и масштаб карты более чем 1:5 000 000, на

экране появятся специальные символы, обозначающие точки расчета приливов  $\Box$  и точки

расчета приливных течений  $\mathbb{Z}$ , а в окне под флажком появится список всех пунктов расчета приливов.

- 3. Чтобы получить информацию о течении, щелкните ПРАВОЙ кнопкой мыши на его символе на карте. Информация о приливе в этой точке будет отображена на панели **Инфо – Течения**.
- 4. После того как пункт расчета течений найден, информация о течении может быть получена на любые время и дату. Для того чтобы задать дату используйте инструмент, позволяющий управлять временем, расположенный на панелях **Приливы**, **Течения** и **Астрокалькулятор**. Подробное описание ввода даты и времени представлено *в разделе [11.4.1](#page-185-0), [Приливы](#page-185-0)*.

#### ¾ **Информация о приливных течениях**

Общая информация, относящаяся к выбранной точке, отображается в левой части панели:

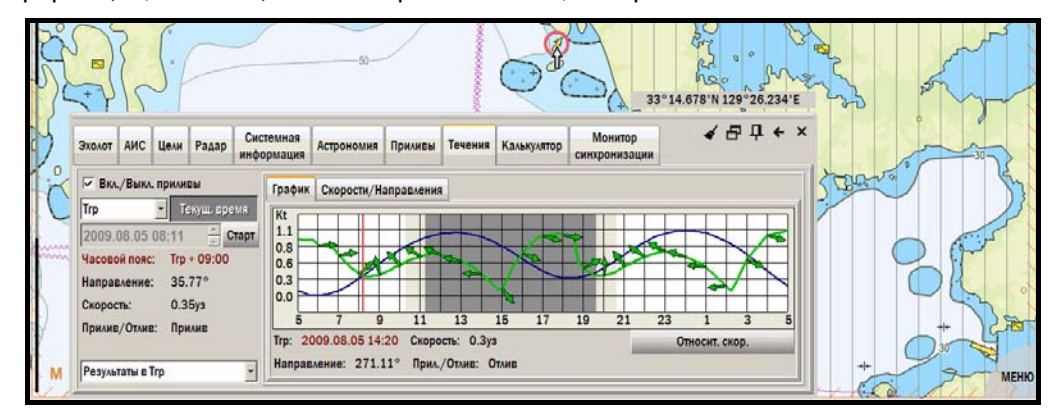

*рис. 243 Панель «Инфо – Течения», информация о выбранном на карте течении*

- **Часовой пояс** Разница во времени между местным временем и UTC.
- **Направление** Направление приливного течения.
- **Скорость** Скорость приливного течения.
- **Прилив/отлив** Пояснение, прилив или отлив происходит в данное время.

Подробная информация о приливных течениях в данной точке представлена на вкладках **График** и **Скорости/Направления**:

• **График** – График зависимости скорости приливов (в узлах) от времени. Фон графика состоит из трех цветовых зон. Эти зоны графически представляют ночное время (темносерый), сумерки (светло-серый) и дневное время (белый). Красная вертикальная линия на графике обозначает время, отображаемое в поле даты и времени.

График может находиться в двух режимах в зависимости от положения переключателя **Относит. Скор.**:

1. Если кнопка нажата, то график разбит на две части красной горизонтальной линией. В верхней части отображаются скорость и направление приливных течений в момент прилива, в нижней – в момент отлива.

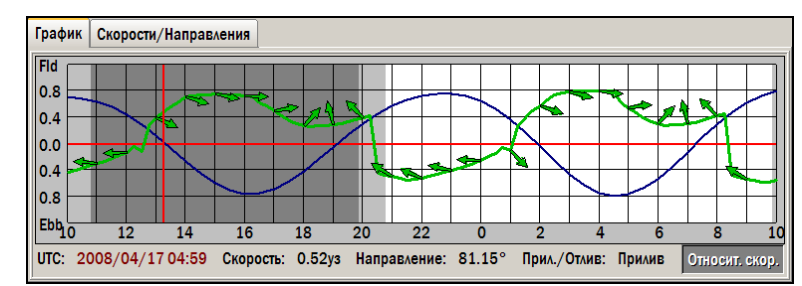

*рис. 244 График приливного течения, относительные скорости и направления*

*Последнее обновление: 11 декабря 2012* <sup>189</sup>

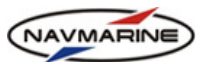

2. Если кнопка отжата, на графике отображаются абсолютные значения скорости и направлений, не принимая во внимание состояние прилива (прилив или отлив)<sup>[52](#page-189-0)</sup>.

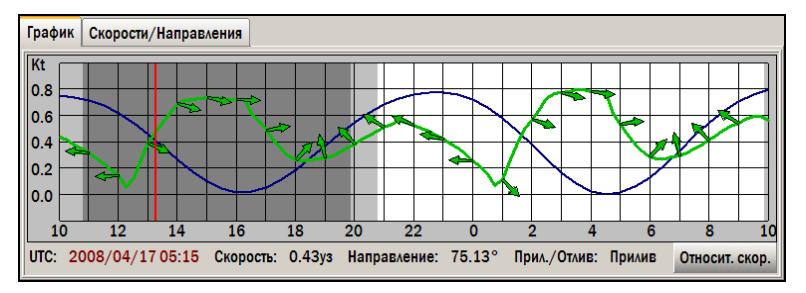

*рис. 245 График приливного течения, абсолютные скорости и направления*

Для каждого часа зелеными стрелками на графике показано направление приливного течения. Синей линией показана высота прилива в соответствующем пункте прилива, если данная точка прилива связана с пунктом прилива. Заметьте, что высота прилива показана схематично, без обозначения значений высот прилива. При наведении курсора на область графика, время и соответствующие ему скорость, направление и состояние (прилив/отлив) приливного течения отображаются под графиком.

• **Скорости/Направления** – Информация о скорости и направлении приливных течений на каждый час для каждого из двух дней, начиная с даты, указанной в поле даты и времени.

| График       | Скорости/Направления  |                  |             |                                       |                |                    |                  |             |                          |  |
|--------------|-----------------------|------------------|-------------|---------------------------------------|----------------|--------------------|------------------|-------------|--------------------------|--|
|              |                       | UTC 2008/04/16   |             |                                       | UTC 2008/04/17 |                    |                  |             |                          |  |
| <b>Время</b> | Скорость              | Направл.         | Прил./Отлив | $\left  \rule{0.2cm}{0.25cm} \right $ | Время          | Скорость           | Направл.         | Прил./Отлив | $\blacktriangle$         |  |
|              | $13:00$ 0.38ys        | $115.46^\circ$   | Прилив      |                                       | 00:00          | $0.25$ ys          | 273.10°          | Отлив       |                          |  |
| 14:00        | $0.67$ y <sub>3</sub> | 107.24°          | Прилив      |                                       | 01:00          | 0.11 <sub>vs</sub> | 135.63°          | Отлив       |                          |  |
| 15:00        | $0.71$ y <sub>3</sub> | $102.24^{\circ}$ | Прилив      |                                       | 02:00          | 0.55y3             | 110.76°          | Прилив      |                          |  |
| 16:00        | 0.69 <sub>Y3</sub>    | $93.47^{\circ}$  | Прилив      |                                       | 03:00          | 0.75y3             | $104.95^{\circ}$ | Прилив      |                          |  |
| 17:00        | 0.47 <sub>Y3</sub>    | 80.53°           | Прилив      |                                       | 04:00          | $0.75y_3$          | $98.50^\circ$    | Прилив      |                          |  |
| 18:00        | 0.25 <sub>95</sub>    | 41.91°           | Прилив      |                                       | 05:00          | 0.51 <sub>03</sub> | 80.83°           | Прилив      | $\overline{\phantom{a}}$ |  |

*рис. 246 Информация о скорости и направлении приливного течения*

#### **11.4.3 Астрономическая информация**

Информация о небесных телах доступна на панели **Инфо - Астрономия**.

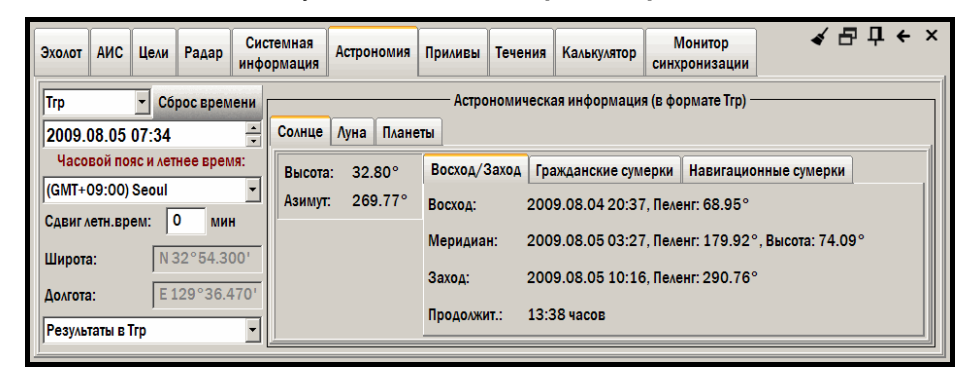

*рис. 247 Панель «Инфо – Астрономия»* 

Астрокалькулятор работает в двух режимах:

1

1. Если выбран какой-либо пункт прилива или точка приливного течения, поля **Часовой пояс**, **Широта** и **Долгота** содержат координаты этой точки и соответствующий ей часовой пояс.

<span id="page-189-0"></span><sup>&</sup>lt;sup>52</sup> График может отображаться в двух режимах не для всех течений. Эта возможность зависит от данных, *имеющихся в базе данных для каждого конкретного течения. Если для течения нельзя определить периоды отлива и прилива, то график может отображаться только в одном режиме, и кнопка Относительная скорость будет отсутствовать.* 

2. Если пункт прилива или точка приливного течения не выбраны, эти поля содержат координаты центральной точки экрана и соответствующий ей часовой пояс. Однако при этом часовой пояс точки можно изменить.

На панели **Инфо – Астрономия** расположены вкладки **Солнце**, **Луна** и **Планеты**, содержащие астрономическую информацию для времени и даты, введенных в поле дата-время:

- ¾ **Солнце** Информация о небесных координатах, восходе и заходе Солнца, а также наступлении гражданских и навигационных сумерек.
- ¾ **Луна** Информация о небесных координатах, восходе, заходе и фазах Луны.
- ¾ **Планеты** Информация о небесных координатах, восходе и заходе выбранной в выпадающем списке планеты.

## **11.5 Геодезический калькулятор**

Геодезический калькулятор – это дополнительный инструмент, позволяющий быстро выполнять судоводителю некоторые полезные геодезические расчеты. Он расположен на панели **Инфо – Калькулятор**.

#### **11.5.1 Вычисление расстояния и направлений между двумя точками**

- 1. Перейдите на вкладку **Расстояние / Пеленг,** рис[. 248](#page-190-0).
- 2. Введите координаты начальной и конечной точек в поля **Широта** и **Долгота** секций **Начальная точка** и **Конечная точка**.
- 3. Выберите единицы измерения расстояний в раскрывающемся списке справа от поля **Расстояние** (Морские мили, статутные мили или километры).
- 4. Выберите режим вычисления расстояний в раскрывающемся списке **Режим** (Ортодромия или Локсодромия).

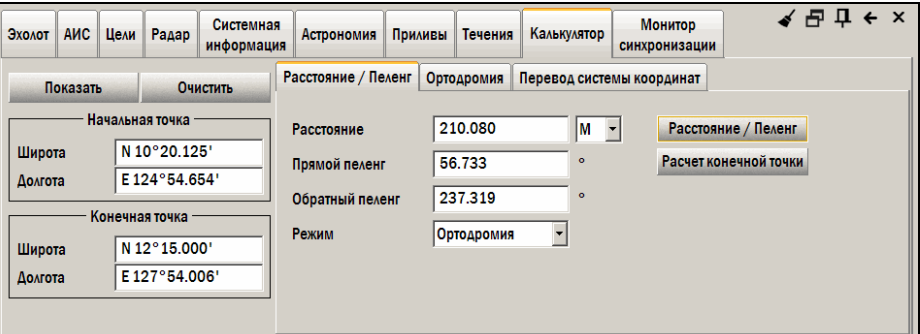

*рис. 248 Панель «Инфо – Калькулятор», вычисление расстояния и направления между двумя точками*

- <span id="page-190-0"></span>5. Нажмите кнопку **Расстояние / Пеленг**. Будет произведен расчет.
- 6. В полях **Расстояние**, **Прямой пеленг** и **Обратный пеленг** появятся вычисленные значения соответствующих величин. Нажмите кнопку **Показать**, чтобы отобразить на карте линию с координатами начальной и конечной точек, соответствующими значениям координат, введенным в поля **Начальная точка** и **Конечная точка**.
- 7. Чтобы очистить калькулятор, нажмите кнопку **Очистить**. Все значения во всех полях будут обнулены.

#### **11.5.2 Вычисление координат точки по известному пеленгу и расстоянию**

Для того чтобы произвести вычисление координат одной точки по известным пеленгу и расстоянию с нее на другую точку:

- 1. Перейдите на вкладку **Расстояние / Пеленг**.
- 2. Введите координаты начальной точки в поля **Широта** и **Долгота** секции **Начальная точка**.
- 3. Введите значения пеленга и расстояния в поля **Расстояние** и **Прямой пеленг** (или **Обратный пеленг**) соответственно.
- 4. Выберите единицы измерения расстояний из раскрывающегося списка справа от поля **Расстояние** (Морские мили, статутные мили или километры).

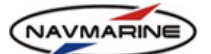

- 5. Выберите режим вычисления расстояний (Ортодромия или Локсодромия) в раскрывающемся списке **Режим**.
- 6. Нажмите кнопку **Расчет конечной точки**. Будет произведен расчет.
- 7. В полях **Широта** и **Долгота** секции **Конечная точка** отобразятся вычисленные значения координат конечной точки.
- 8. Чтобы очистить калькулятор, нажмите кнопку **Очистить**. Все значения во всех полях будут обнулены.

#### **11.5.3 Расчет точек дуги большого круга**

Для того чтобы произвести расчет точек дуги большого круга:

1. Перейдите на вкладку **Ортодромия**.

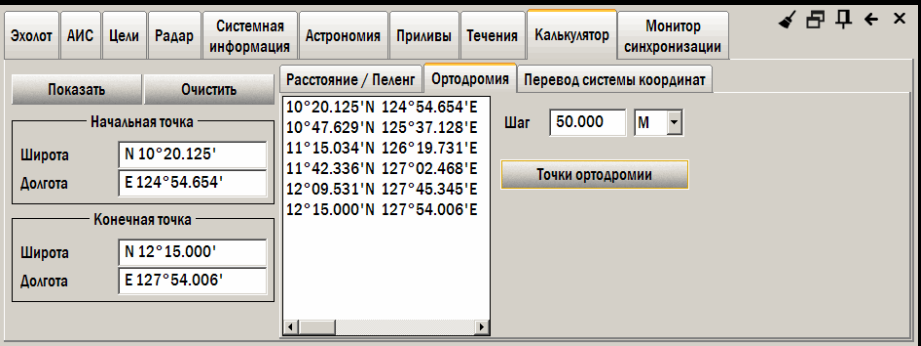

*рис. 249 Панель «Инфо – Калькулятор», расчет точек дуги большого круга*

- 2. Введите координаты начальной и конечной точек в поля **Широта** и **Долгота** секций **Начальная точка** и **Конечная точка**.
- 3. Введите шаг (расстояние между расчетными точками) в поле **Шаг**.
- 4. Выберите единицы измерения расстояний в раскрывающемся списке справа от поля **Шаг** (Морские мили, статутные мили или километры).
- 5. Нажмите кнопку **Точки ортодромии**. Будет произведен расчет.
- 6. В окне в центре панели отобразится список координат точек дуги большого круга.
- 7. Чтобы очистить калькулятор, нажмите кнопку **Очистить**. Все значения во всех полях будут обнулены.

#### **11.5.4 Перевод координат из одной системы в другую**

Для того чтобы произвести перевод координат из одной системы координат:

1. Перейдите на вкладку **Перевод системы координат**.

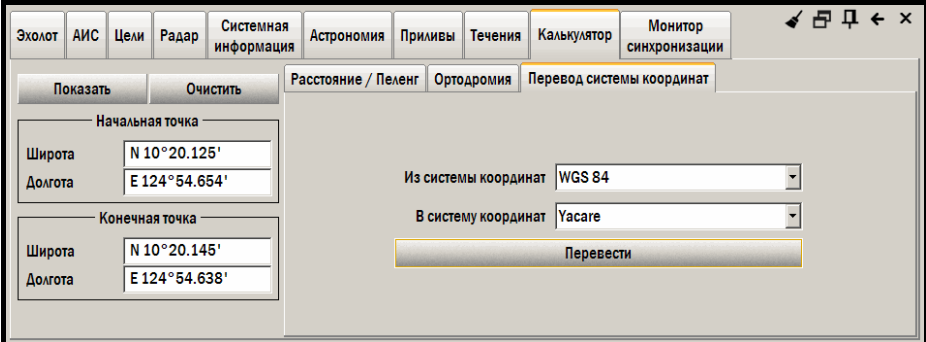

*рис. 250 Панель «Инфо – Калькулятор», перевод координат из одной СК в другую*

- 2. Введите координаты в поля **Широта** и **Долгота** секции **Начальная точка**.
- 3. Из раскрывающегося списка **Из системы координат** выберите исходную систему.
- 4. Из раскрывающегося списка **В систему координат** выберите систему, в которую будут переведены координаты.

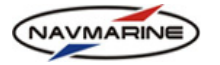

- 5. Нажмите кнопку **Перевести**. Будет произведен расчет.
- 6. Переведенные координаты отобразятся в секции **Конечная точка**.
- 7. Чтобы очистить калькулятор, нажмите кнопку **Очистить**. Все значения во всех полях будут обнулены.

#### **11.6 Информация о пиратских нападениях**

В ЭКНИС появился доступ к информации о случаях нападения пиратов на морские суда. Эта информация поставляется вместе с основной базой данных в виде дополнительной секции «Piracy Information».

В секции «Piracy Information» содержаться следующие данные:

- название, тип и флаг государства, к которому приписано судно, подвергшееся нападению
- дата и место происшествия
- описание происшествия
- адрес интернет-сайта, на котором можно получить дополнительную информацию о данном случае
- сообщение о последних случаях нападения пиратов<sup>[53](#page-192-0)</sup>

Для доступа к информации, хранящейся в дополнительной секции «Piracy Information», необходимо установить отдельную лицензию. Лицензия на эту секцию устанавливается таким же образом, что и лицензия на картографические данные. Установка лицензии производится на вкладке **База данных – Лицензирование**. Более подробно процесс установки лицензий описан *в главе [4.2,](#page-33-0) [Лицензирование](#page-33-0) [карт](#page-33-0)*.

После установки лицензии необходимо включить отображение объектов дополнительной секции. Для этого откройте вкладку **Карта – Настройки карты**, выберите текущую базу данных в секции **Дополнительная информация** и установите флажок у дополнительной секции «Piracy Information». Более подробно работа с дополнительными секциями описана *в главе [5.6.4](#page-57-0), [Дополнительные](#page-57-0) [данные](#page-57-0)*.

Для отображения информации о случаях нападения пиратов на карте используется два типа

объектов: точечный объект «Piracy Attempt» (Нападение пиратов, условный знак череп и кости ) и площадной объект «Piracy Note» (Сообщение и последних пиратских нападениях). Чтобы получить доступ к информации об объекте, щелкните на нем правой кнопкой мыши – откроется панель **Информация об объектах**, затем найдите нужный вам объект в списке и щелкните на нем левой кнопкой мыши, чтобы открыть его описание<sup>[54](#page-192-1)</sup>.

Объекты «Piracy Attempt» бывают следующих типов:

1

• Ніјаск (угон, похищение) – условный знак череп и кости красного цвета

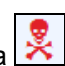

- Armed robbery/Armed assault (вооруженное ограбление, нападение) условный знак череп и кости оранжевого цвета
- Attempted boarding (попытка захвата судна) условный знак череп и кости синего цвета
- Suspicious approach (подозрение на нападение) условный знак череп и кости зеленого цвета

<span id="page-192-0"></span>*<sup>53</sup> Для доступа к информации в дополнительной секции «Piracy Information» необходима отдельная лицензия.* 

<span id="page-192-1"></span>*<sup>54</sup> Чтобы выбрать объект «Piracy Attempt», поместите курсор четко в перекрестье костей.* 

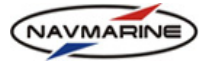

# **ПРИЛОЖЕНИЕ 1. ВХОДЯЩИЕ СООБЩЕНИЯ**

В [Таблица](#page-193-0) 3 приведен список сообщений NMEA, которые система ECDIS способна принимать от внешних устройств и обрабатывать.

*Таблица 3* 

<span id="page-193-0"></span>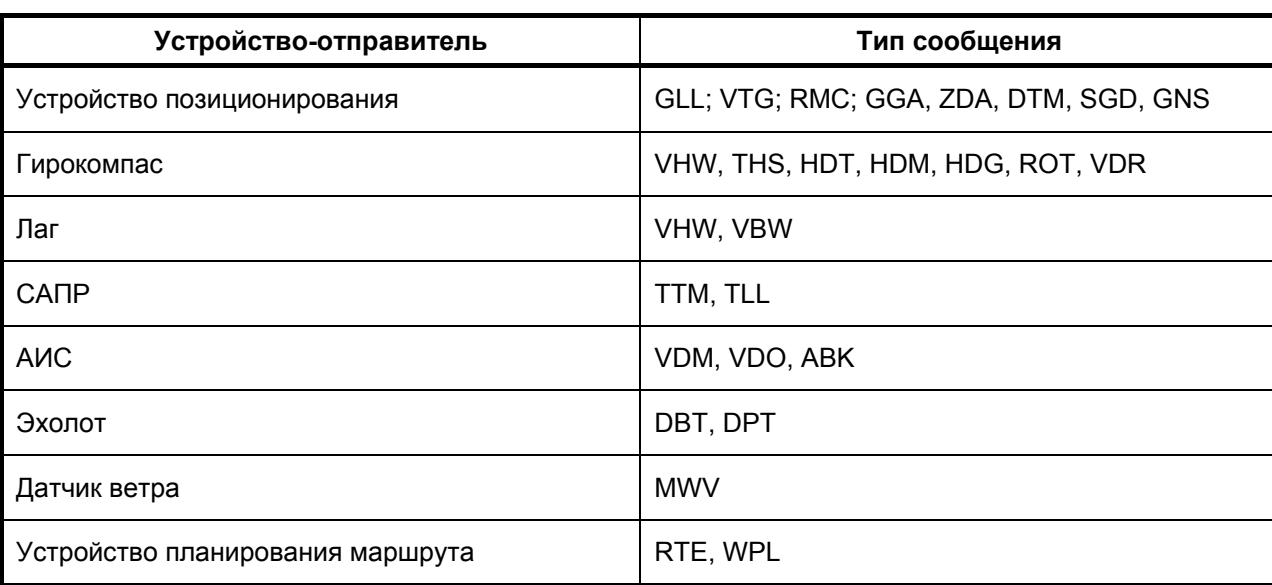

## ¾ **ABK – Адресованные подтверждения сообщений УАИС**

Стандарт: NMEA 0183 v.3, 2000 (не рекомендуется для новейших устройств)

Формат сообщения: \$--ABK, xxxxxxxxx1, x2, x.x3, x4, x5\*hh<CR><LF>

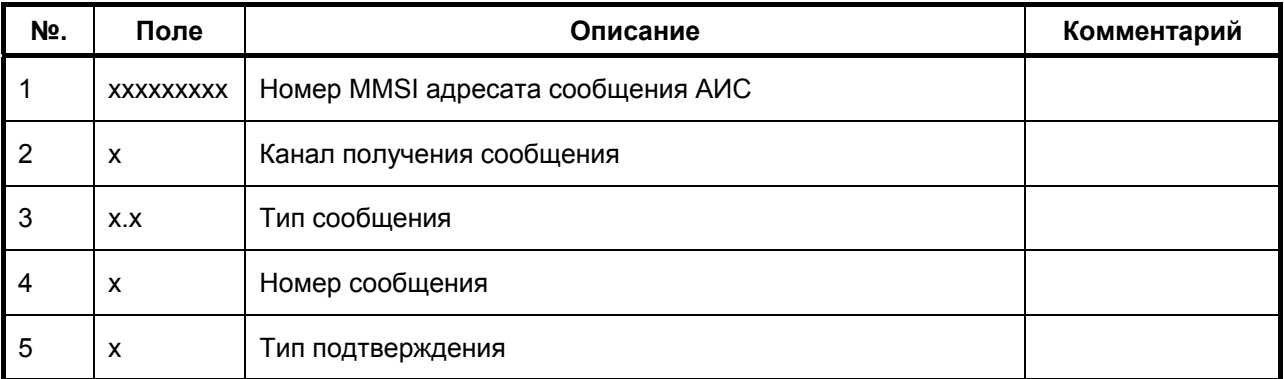

## ¾ **DBT – Глубина под вибратором эхолота**

Стандарт: IEC 611162-1 Ed.3, 2007

Формат сообщения: \$--DBT, x.x1, f2, x.x3, M4, x.x5, F6\*hh<CR><LF>

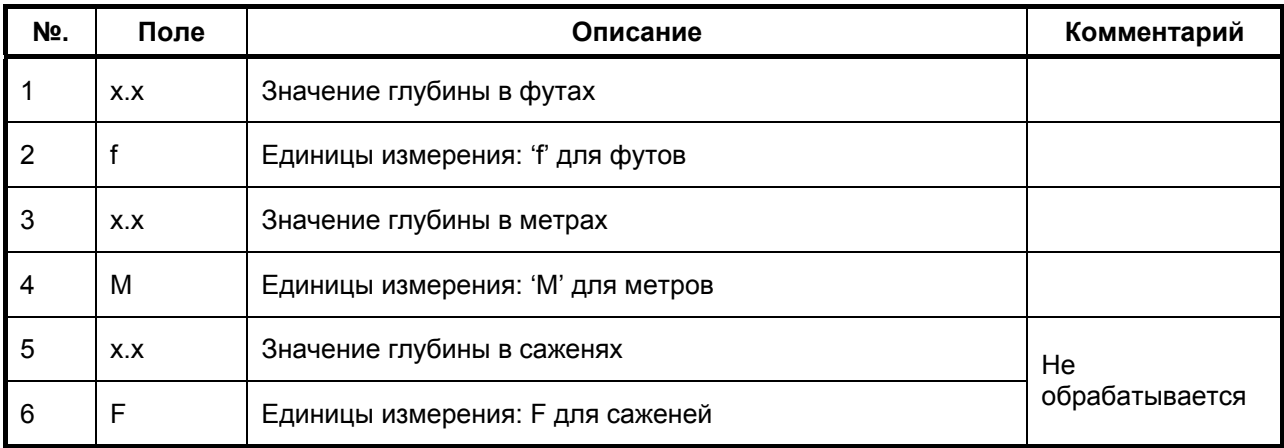

*Последнее обновление: 11 декабря 2012* <sup>194</sup>

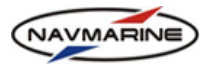

#### ¾ **DPT – Глубина под килем**

#### Стандарт: IEC 611162-1 Ed.3, 2007

Формат сообщения: \$--DPT, x.x1, x.x2, x.x3\*hh<CR><LF>

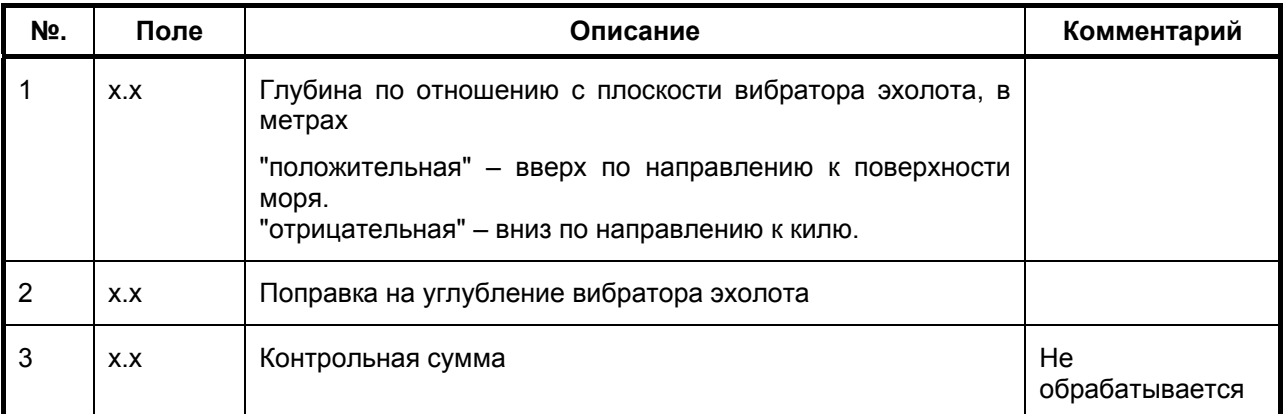

#### ¾ **DTM – Система координат, поступающих от внешнего навигационного устройства**

Стандарт: IEC 611162-1 Ed.3, 2007

Формат сообщения: \$--DTM,ccc1,a2,x.x3,a4,x.x5,a6, x.x7,ccc8\*hh<CR><LF>

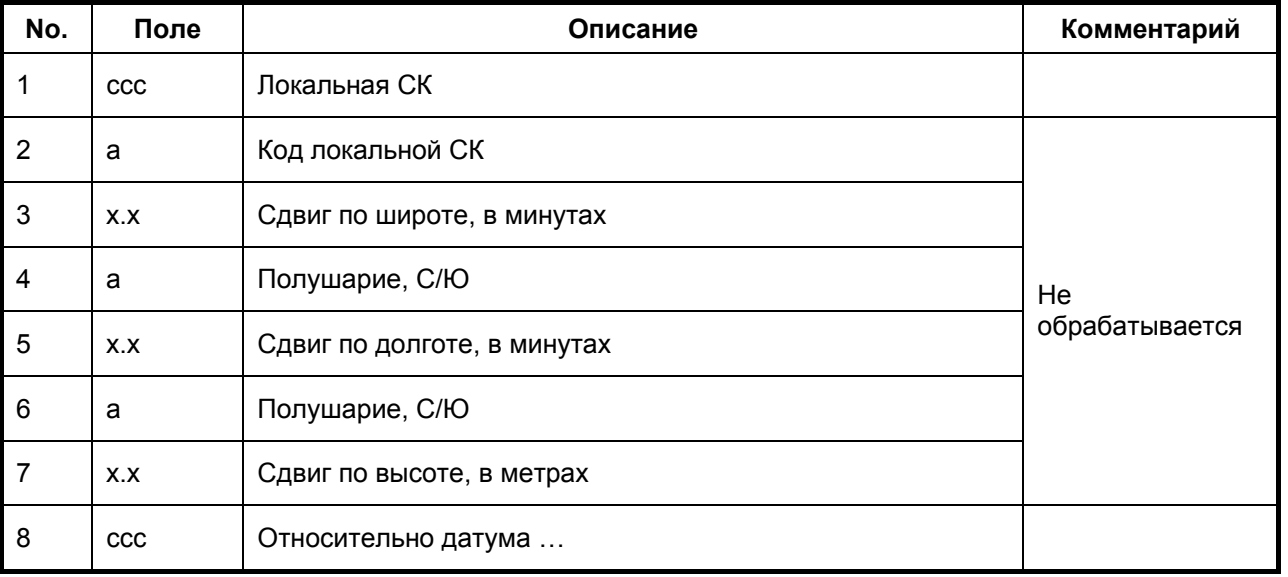

#### ¾ **GGA – Время, географические координаты и другая информация, относящаяся к определениям места по GPS**

Стандарт: IEC 611162-1 Ed.3, 2007

Формат сообщения: \$--GGA, hhmmss.ss1, llll.ll2, a3, yyyyy.yy4, a5, x6, xx7, x.x8, x.x9, M10, x.x11, M12, x.x13, xxxx14\*hh<CR><LF>

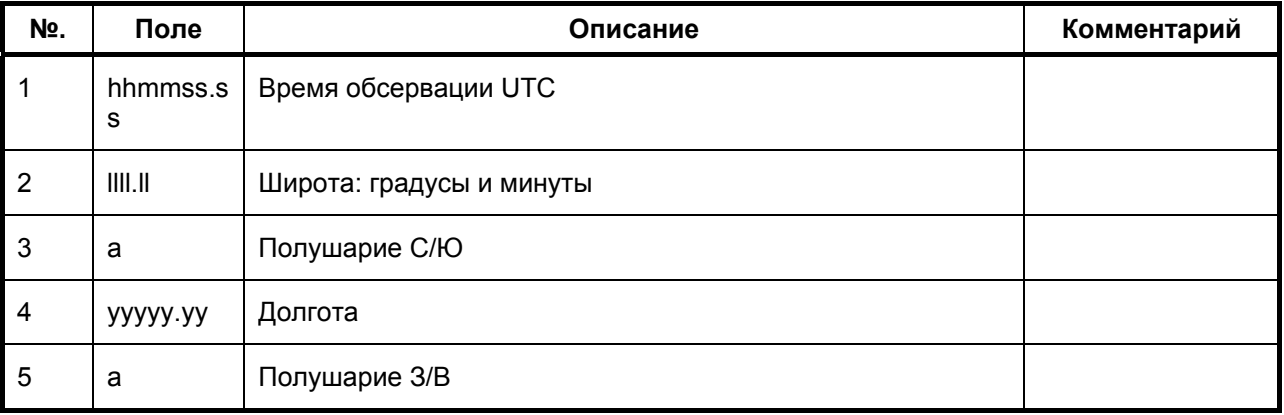

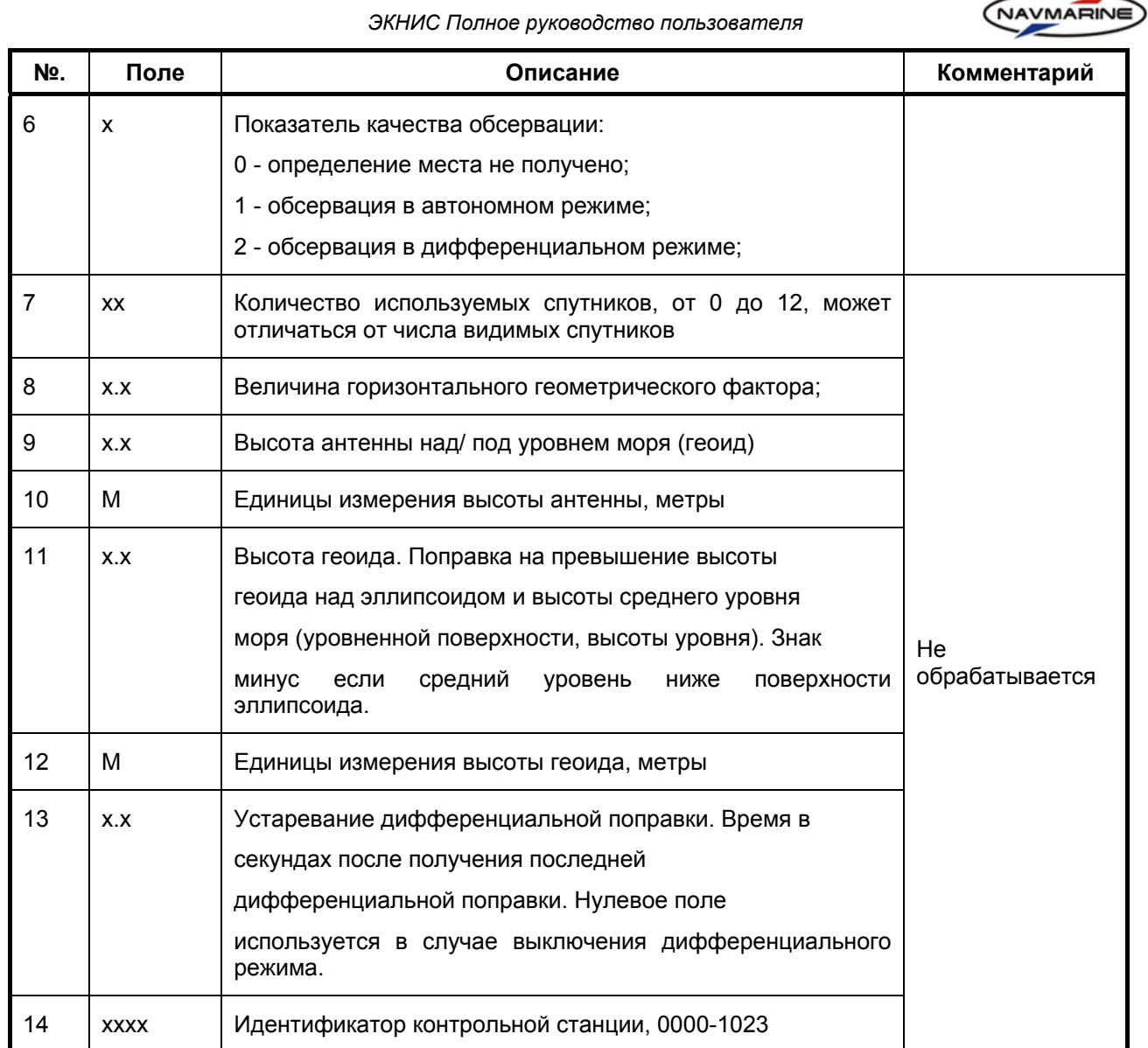

# ¾ **GLL – Географические координаты (широта и долгота) места судна, их время и статус**

Стандарт: IEC 611162-1 Ed.3, 2007

Формат сообщения: \$--GLL, llll.ll1, a2, yyyyy.yy3, a4, hhmmss.ss5, A6, a7  $*\mathrm{h}$  k<br>CR><LF>

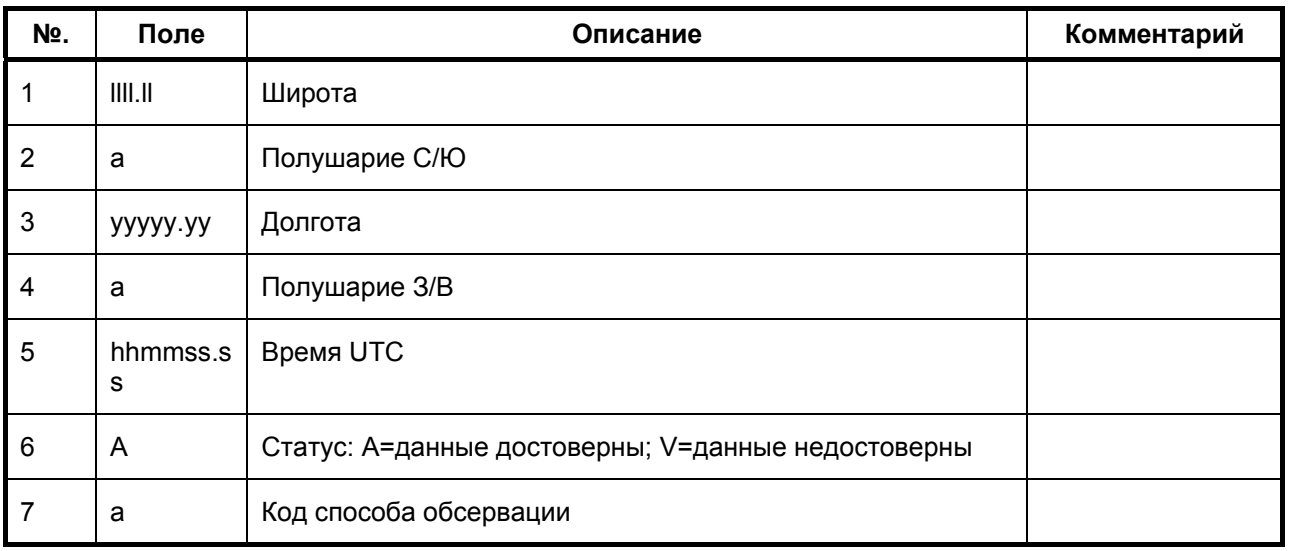

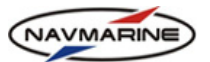

#### ¾ **GNS – Время, географические координаты и другая информация, относящаяся к определениям места с помощью простого или комбинированного приемника GNSS (GPS, GLONASS)**

Стандарт: IEC 611162-1 Ed.3, 2007

Формат сообщения: \$-- GNS, hhmmss.ss1, 1111.112, а3, ууууу.уу4, а5, с-с6, хх7, x.x8, x.x9, x.x10, x.x11, x.x12 \*hh<CR><LF>

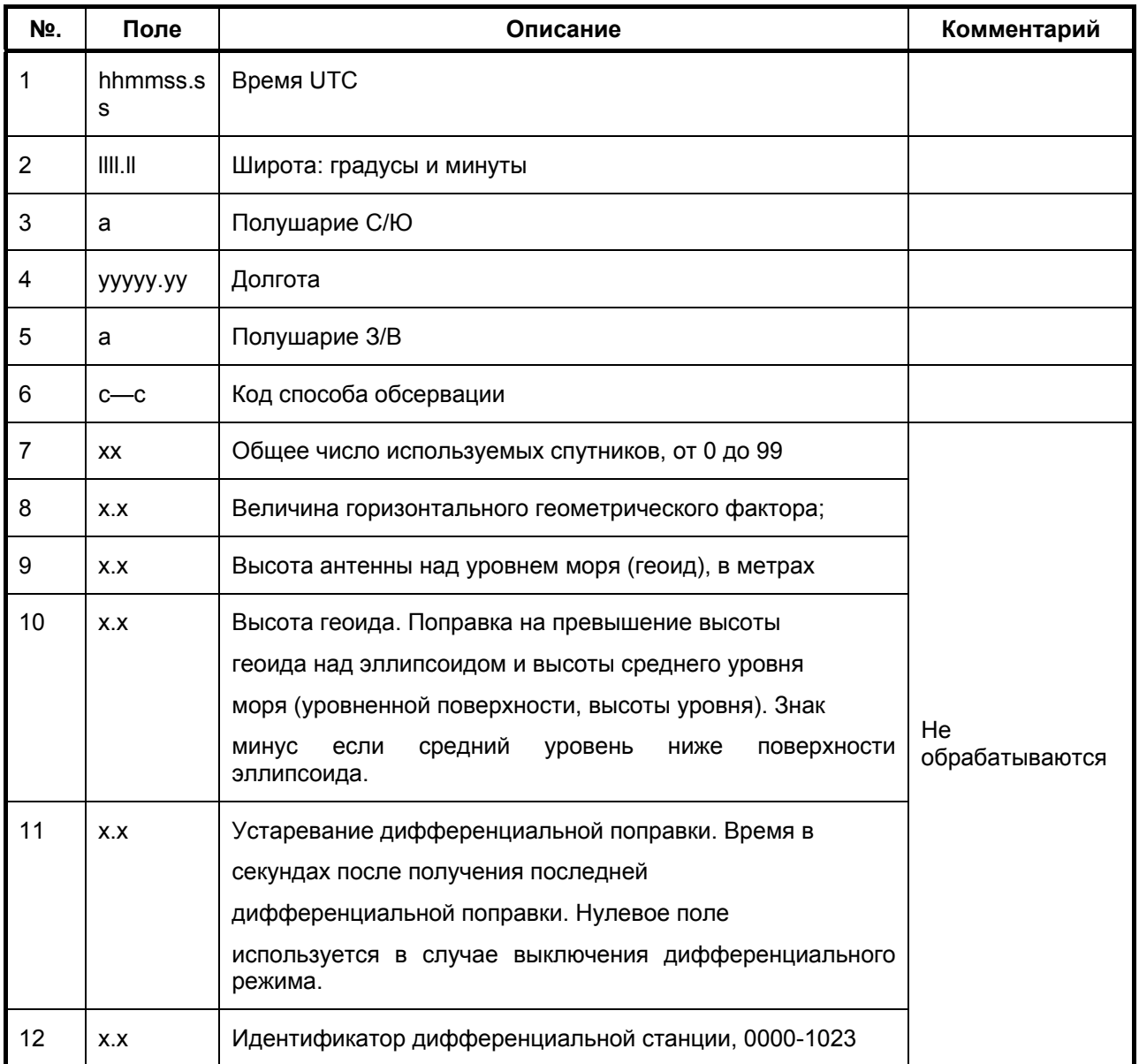

## ¾ **HDG – Магнитный курс, девиация магнитного компаса и магнитное склонение**

Стандарт: IEC 611162-1 Ed.3, 2007

Формат сообщения: \$--HDG, x.x1, x.x2, a3, x.x4, a5\*hh<CR><LF>

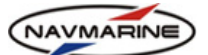

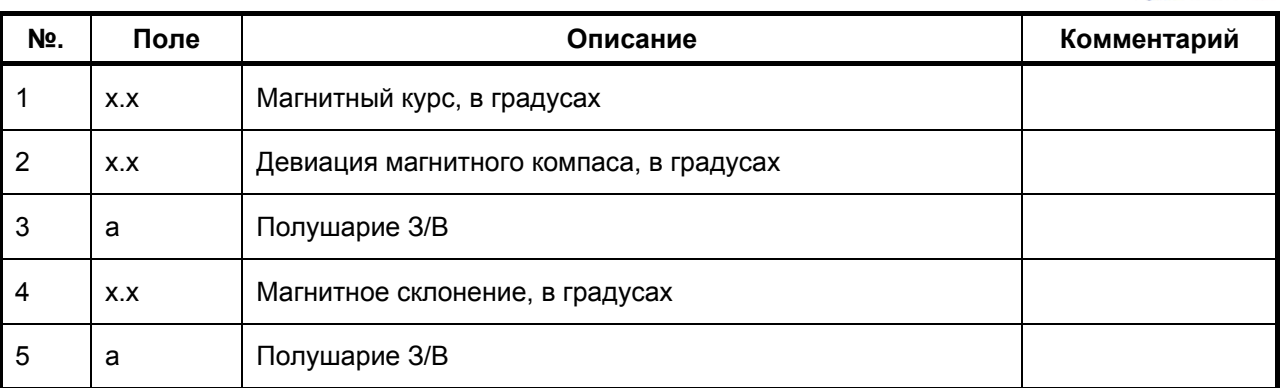

## ¾ **HDM – Магнитный курс**

Стандарт: NMEA 0183 v.3, 2000 (not recommended for new designs)

Формат сообщения: \$--HDM, x.x1, M2\*hh<CR><LF>

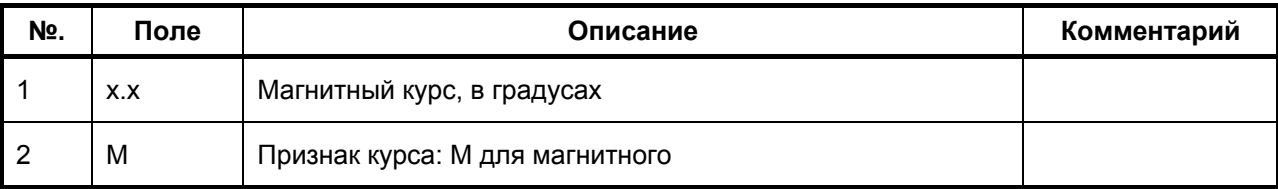

## ¾ **HDT – истинный курс**

Стандарт: IEC 611162-1 Ed.3, 2007

Формат сообщения: \$--HDT, x.x1, T2\*hh<CR><LF>

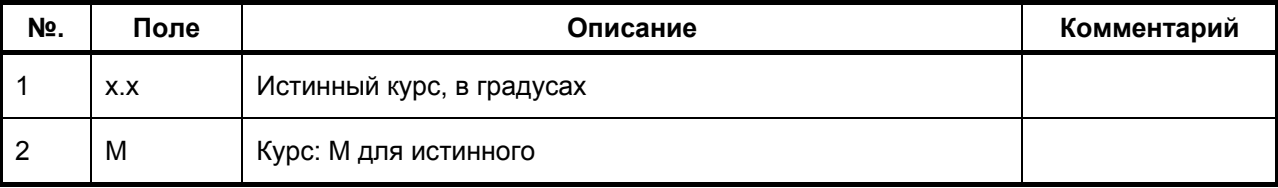

## ¾ **MWV – направление и скорость ветра**

#### Стандарт: IEC 611162-1 Ed.3, 2007

Формат сообщения: \$--MWV, x.x1, a2, x.x3, a4, A5 \*hh<CR><LF>

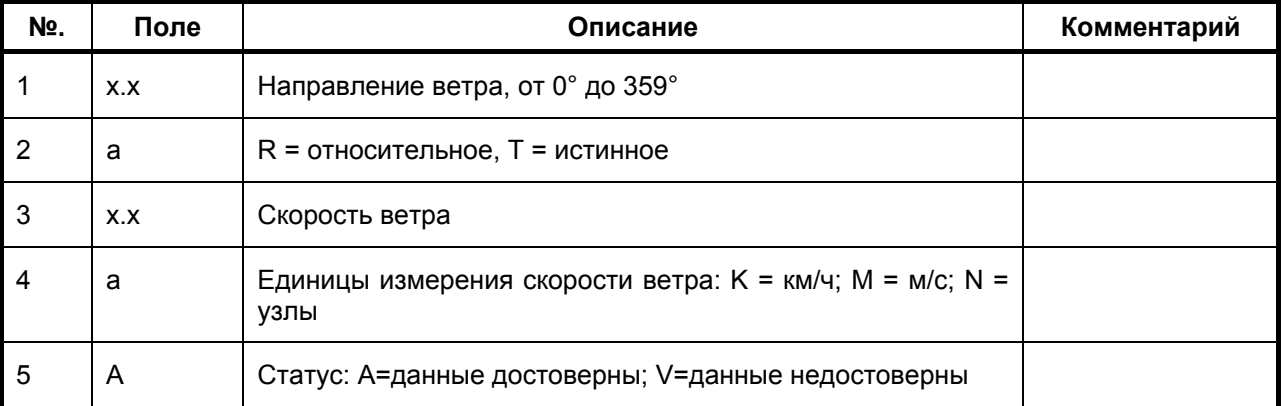

#### ¾ **RMC – Рекомендуемый минимум данных: время, дата, географические координаты, курс и скорость от приемника GNSS**

Стандарт: IEC 611162-1 Ed.3, 2007

Формат сообщения: \$--RMC, hhmmss.ss1, A2, llll.ll3, a4, yyyyy.yy5, a6, x.x7, x.x8, xxxxxx9, x.x10, a11, a12\*hh<CR><LF>

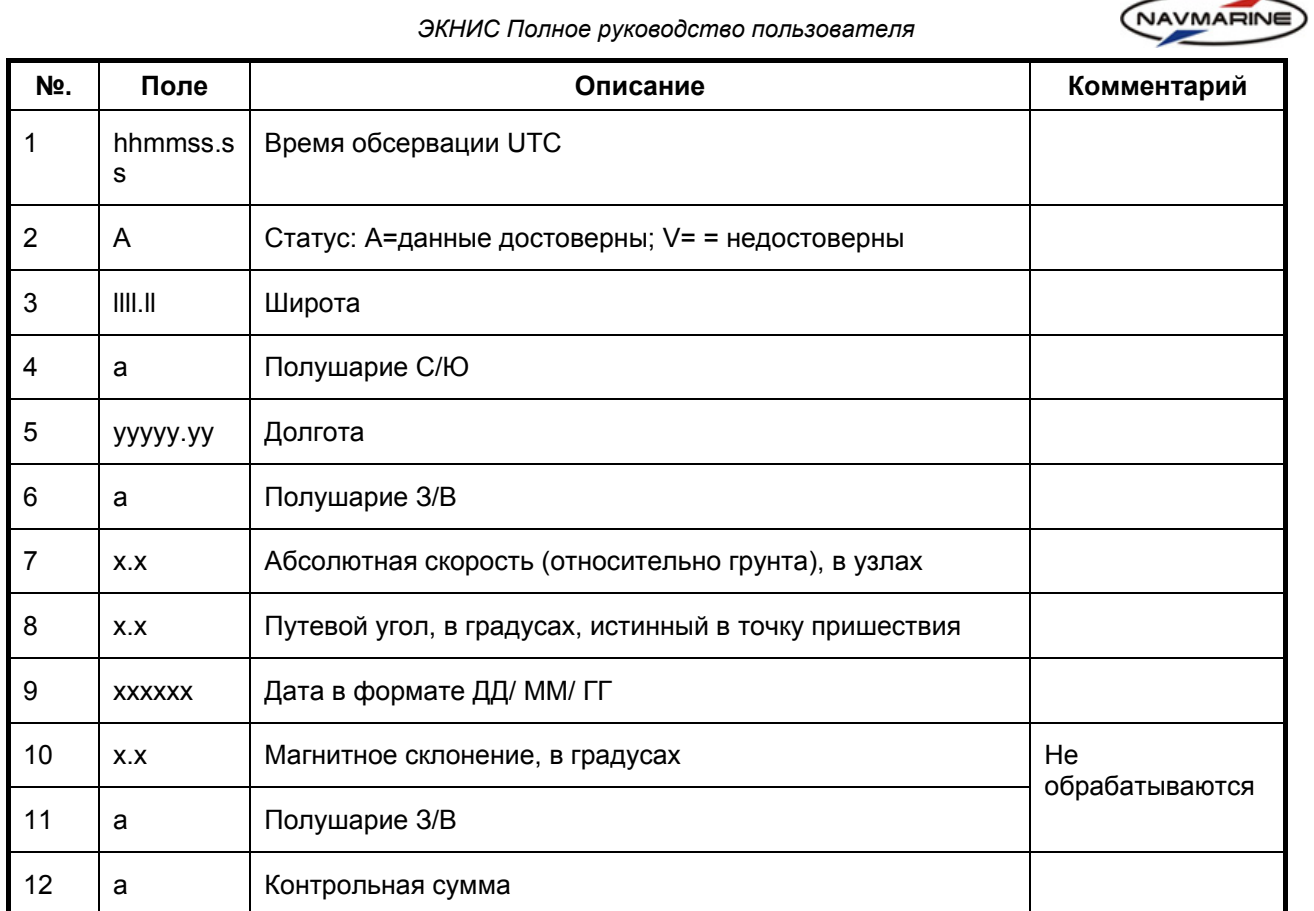

# ¾ **ROT – Скорость поворота**

Стандарт: IEC 611162-1 Ed.3, 2007

# Формат сообщения: \$--ROT, x.x1, A2\*hh<CR><LF>

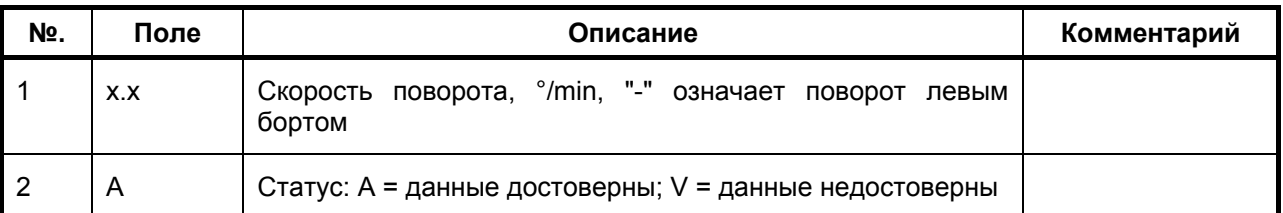

# ¾ **RTE – Идентификаторы путевых точек по порядку**

Стандарт: IEC 611162-1 Ed.3, 2007

Формат сообщения: \$--RTE, x.x1, x.x2, a3, c--с4, c--с5, ......6 c--с7\*hh<CR><LF>

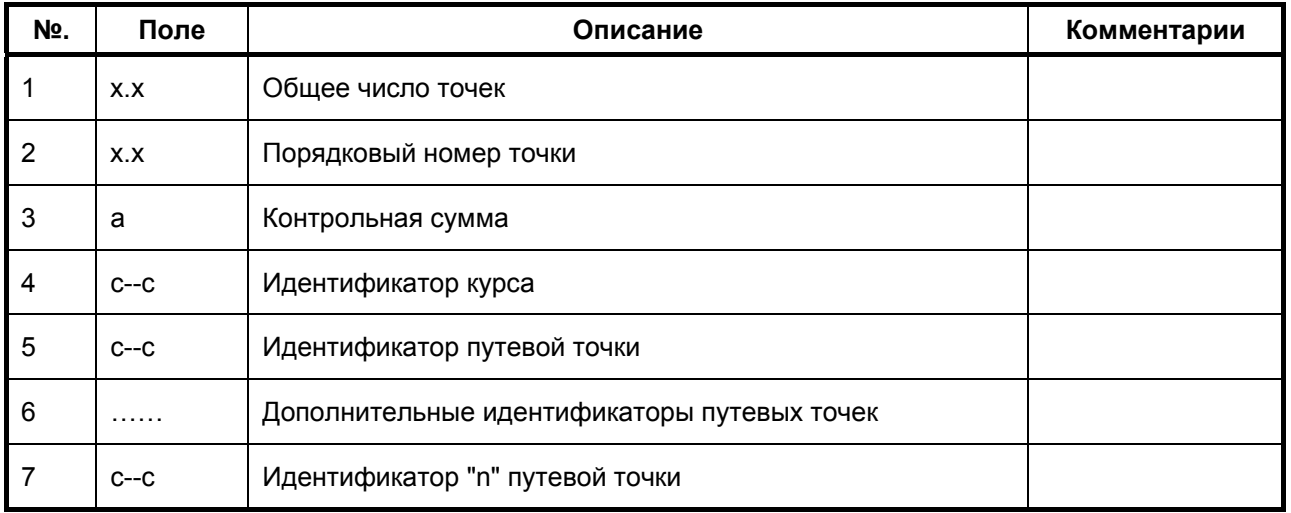

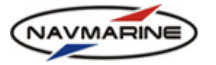

#### ¾ **SGD – оценка точности позиционирования**

#### Стандарт: NMEA 0183 v.3, 2000 (не рекомендуется для новейших устройств)

Формат сообщения: \$--SGD, x.x1, N2, x.x3, f4\*hh<CR><LF>

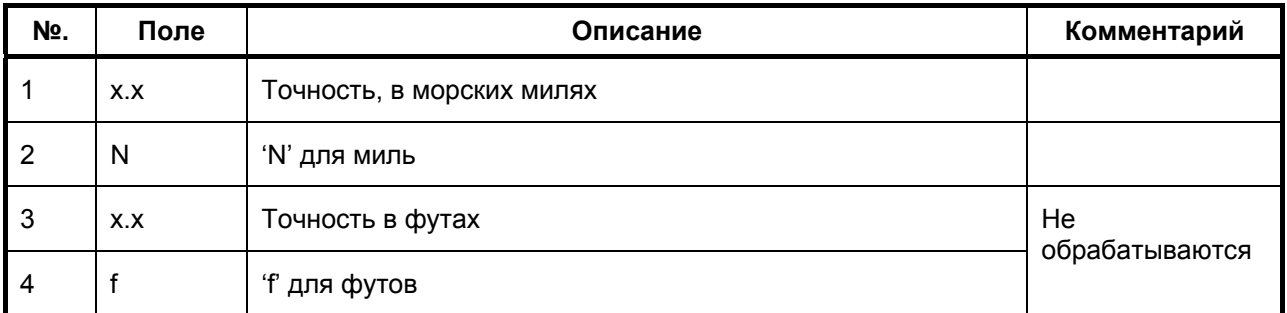

#### ¾ **THS – истинный курс и его статус**

Стандарт: NMEA 0183 v.3, 2000 (не рекомендуется для новейших устройств)

Формат сообщения: \$--THS, x.x1, a2\*hh<CR><LF>

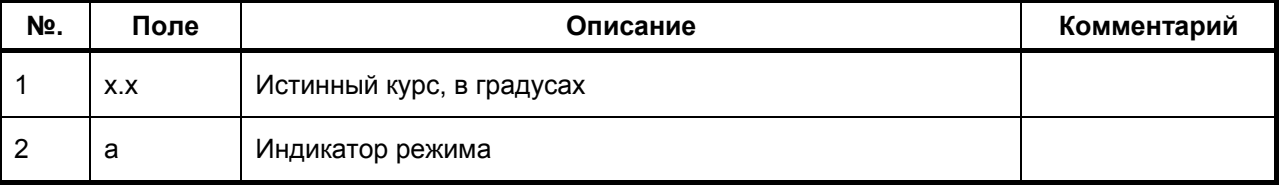

#### ¾ **TLL – Данные о сопровождаемых целях (широта, долгота и время)**

#### Стандарт: IEC 611162-1 Ed.3, 2007

Формат сообщения: \$--TLL, xx1, llll.ll2, a3, yyyyy.yy4, a5, c--c6, hhmmss.ss7, a8, a9\*hh<CR><LF>

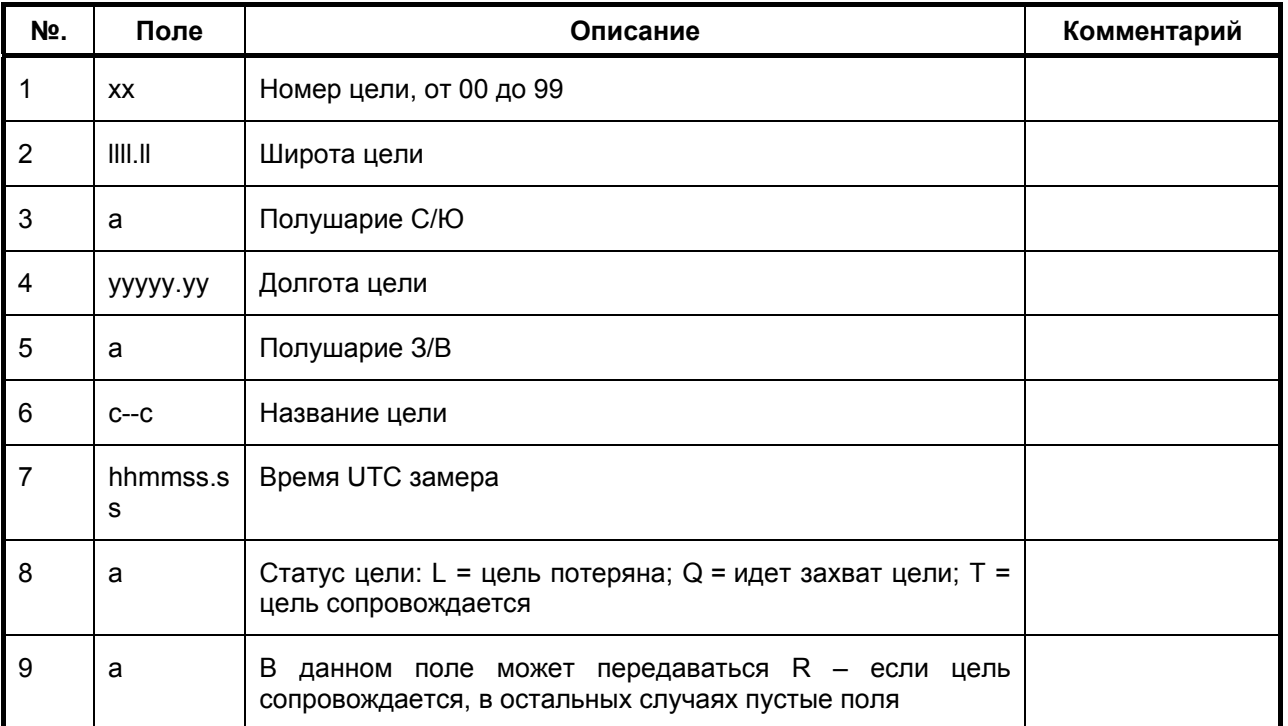

#### ¾ **TTM – Данные о сопровождаемых целях (позиция относительно собственного судна и параметры движения)**

Стандарт: IEC 611162-1 Ed.3, 2007

Формат сообщения: \$--TTM, xx1, x.x2, x.x3, a4, x.x5, x.x6, a7, x.x8, x.x9, a10, c--c11, a12, a13, hhmmss.ss14, a15 \*hh<CR><LF>

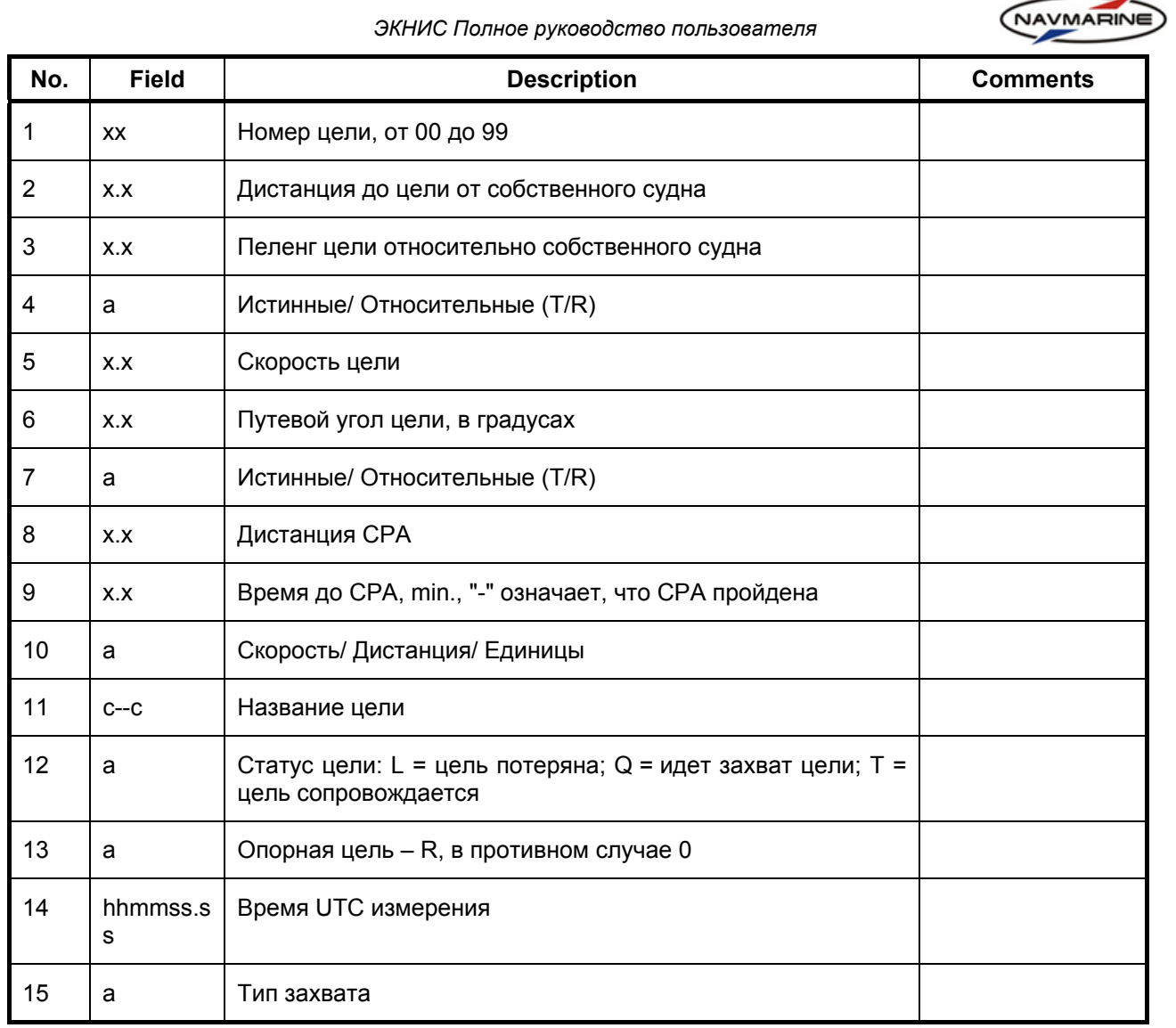

# ¾ **VBW – скорость относительно грунта и воды**

Стандарт: IEC 611162-1 Ed.3, 2007

Формат сообщения: \$--VBW, x.x1, x.x2, A3, x.x4, x.x5, A6, x.x7, A8, x.x9, A10\*hh<CR><LF>

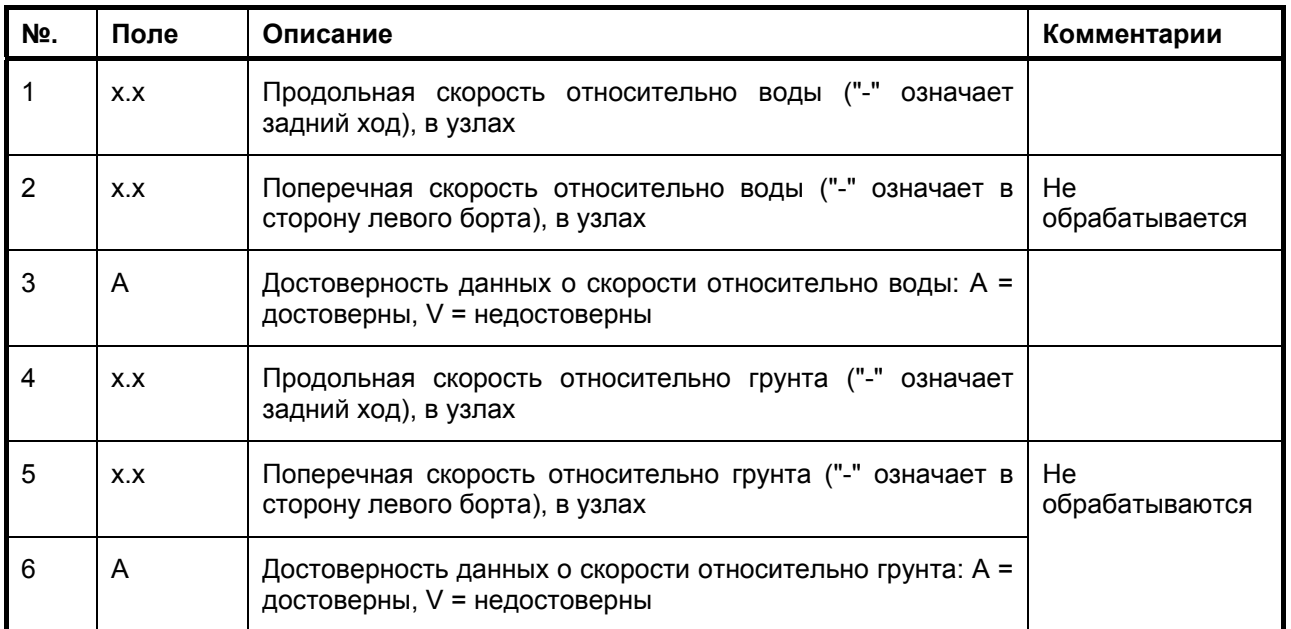

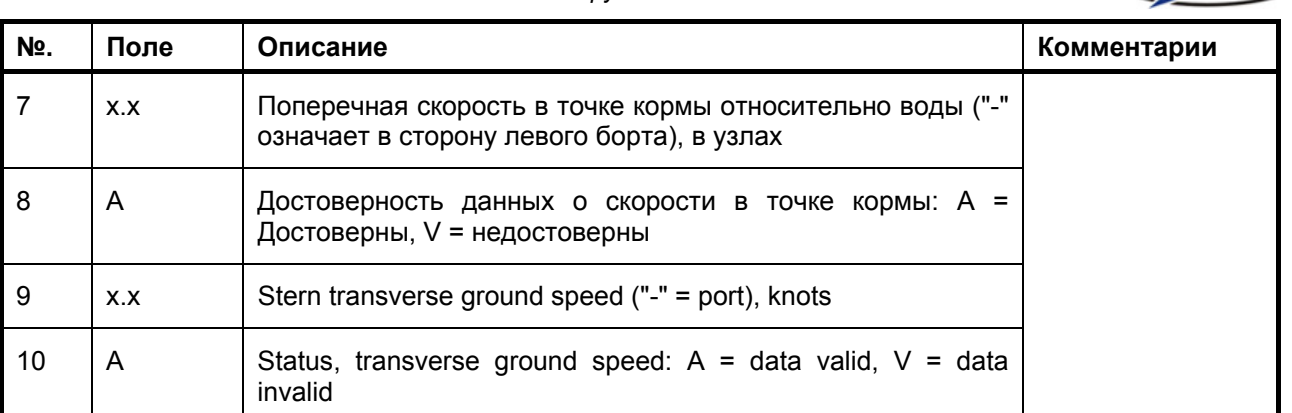

## ¾ **VDM – УКВ сообщения УАИС**

Стандарт: IEC 611162-1 Ed.3, 2007

Формат сообщения: !--VDM, x1, x2, x3, a4, s—s5, x6\*hh<CR><LF>

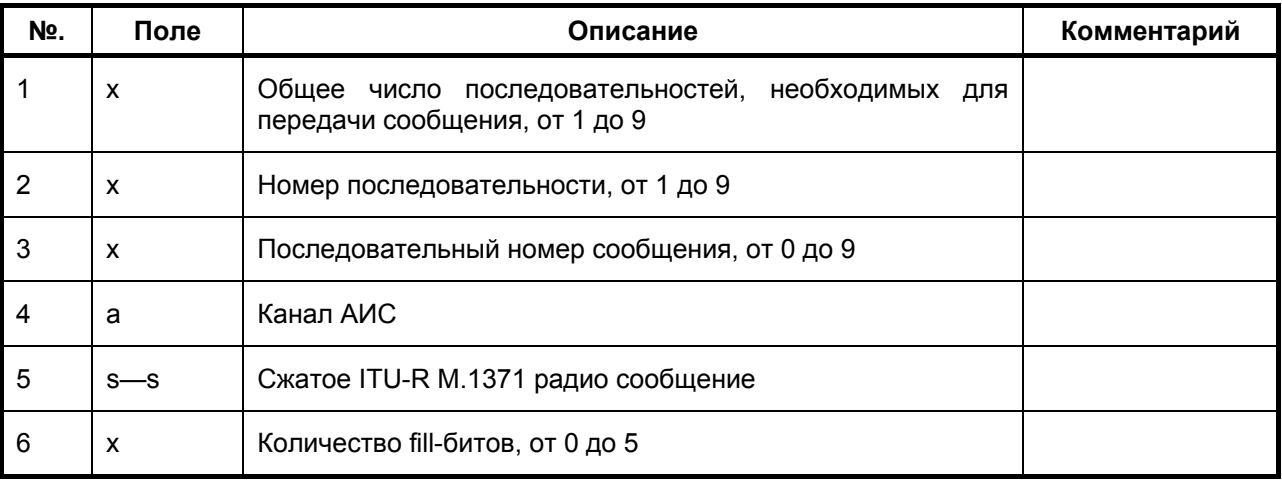

## ¾ **VDO – УКВ сообщения УАИС собственного судна**

## Стандарт: IEC 611162-1 Ed.3, 2007

Формат сообщения: !--VDO, x1, x2, x3, a4, s—s5, x6\*hh<CR><LF>

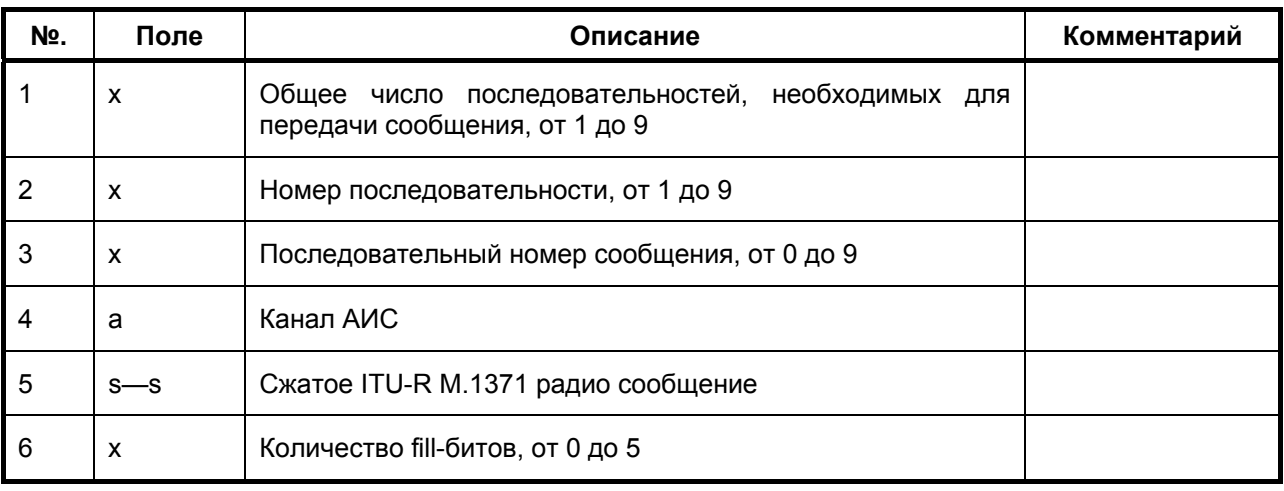

# ¾ **VDR – скорость и направление течения**

# Стандарт: IEC 611162-1 Ed.3, 2007

Формат сообщения: \$--VDR, x.x1, T2, x.x3, M4, x.x5, N6\*hh<CR><LF>

NAVMARINE

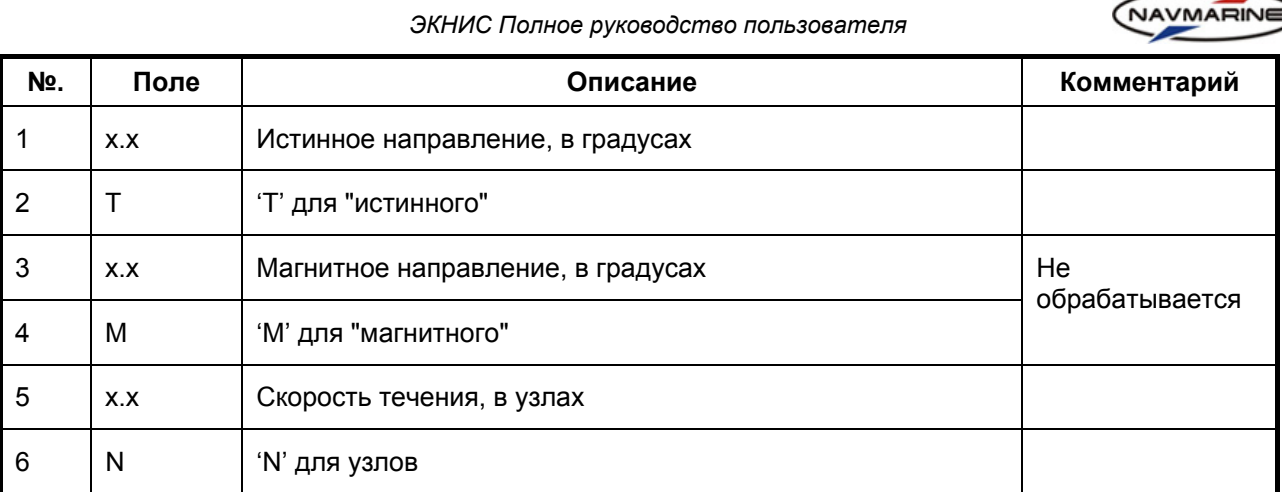

## ¾ **VHW – Курс и скорость судна относительно воды**

#### Стандарт: IEC 611162-1 Ed.3, 2007

Формат сообщения: \$--VHW, x.x1, T2, x.x3, M4, x.x5, N6, x.x7, K8\*hh<CR><LF>

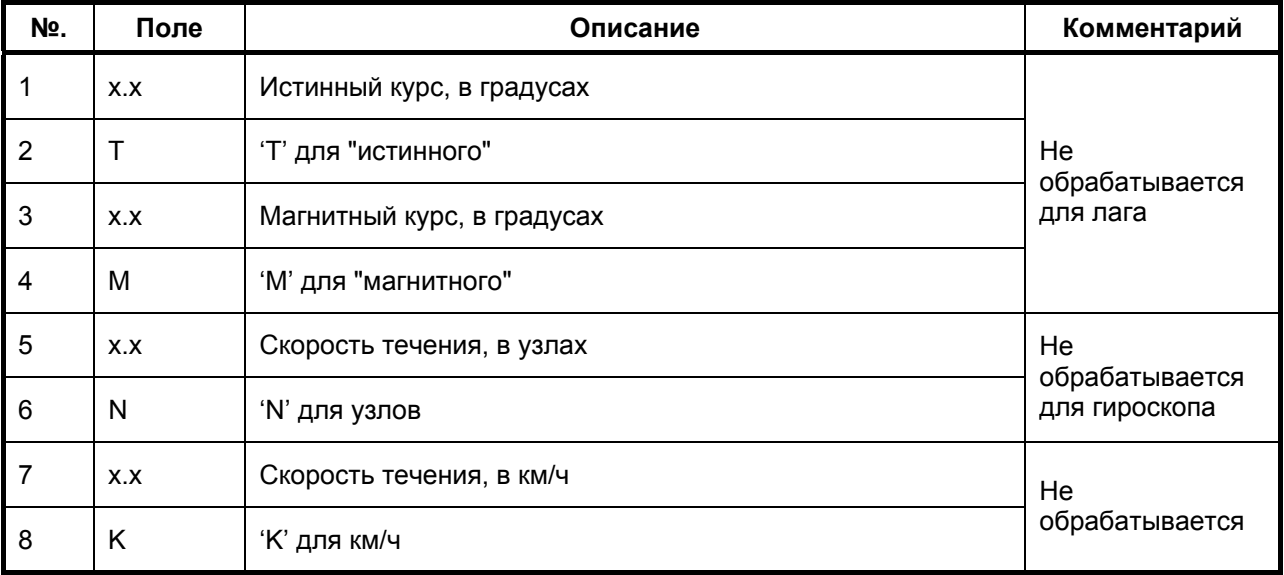

# ¾ **VTG – Путевой угол и путевая (абсолютная) скорость**

#### Стандарт: IEC 611162-1 Ed.3, 2007

Формат сообщения: \$--VTG, x.x1, T2, x.x3, M4, x.x5, N6, x.x7, K8, a9\*hh<CR><LF>

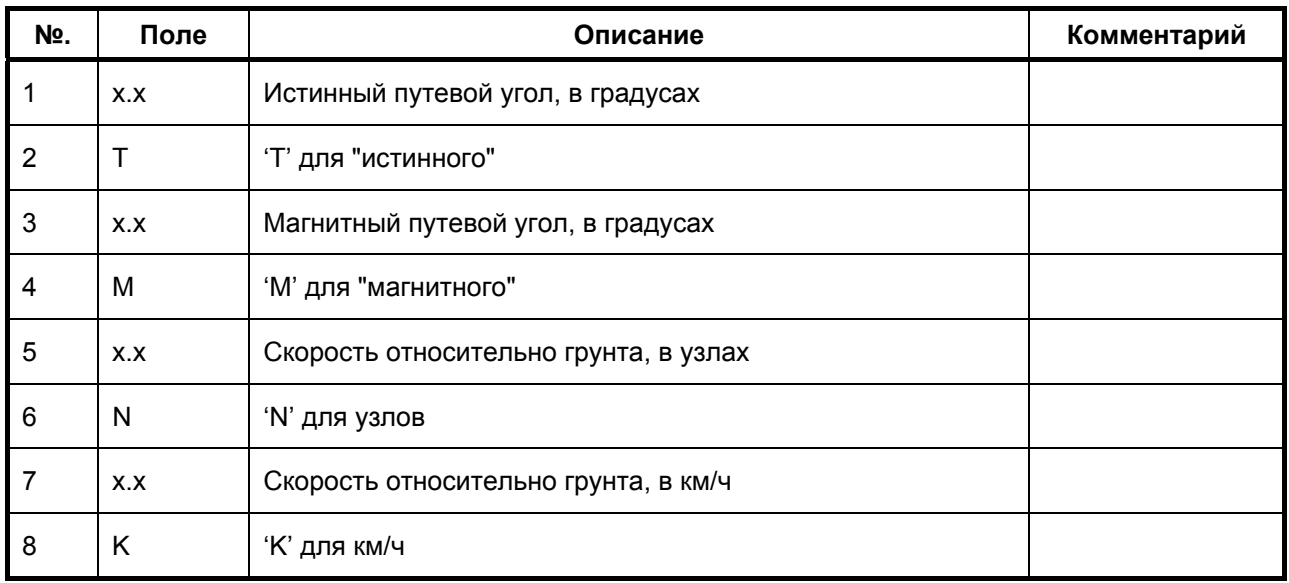

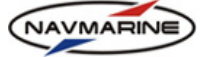

9 | а Индикатор режима

# ¾ **WPL – Географические координаты путевой точки**

## Стандарт: IEC 611162-1 Ed.3, 2007

Формат сообщения: \$--WPL, llll.ll $^1$ , a $^2$ , ууууу.уу $^3$ , a $^4$ , c--c $^5\star$ hh<CR><LF>

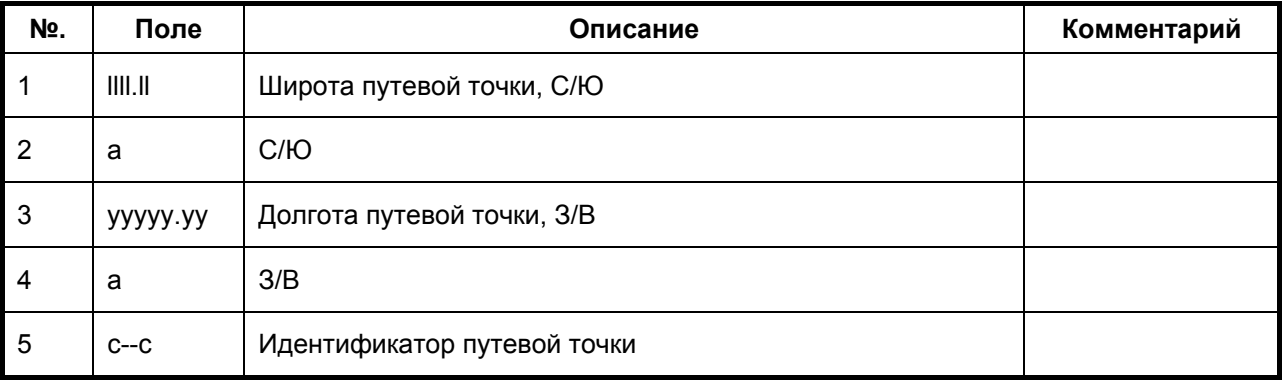

## ¾ **ZDA – Дата и время**

Стандарт: IEC 611162-1 Ed.3, 2007

Формат сообщения: \$--ZDA, hhmmss.ss1, xx2, xx3, xxxx4, xx5, xx6\*hh<CR><LF>

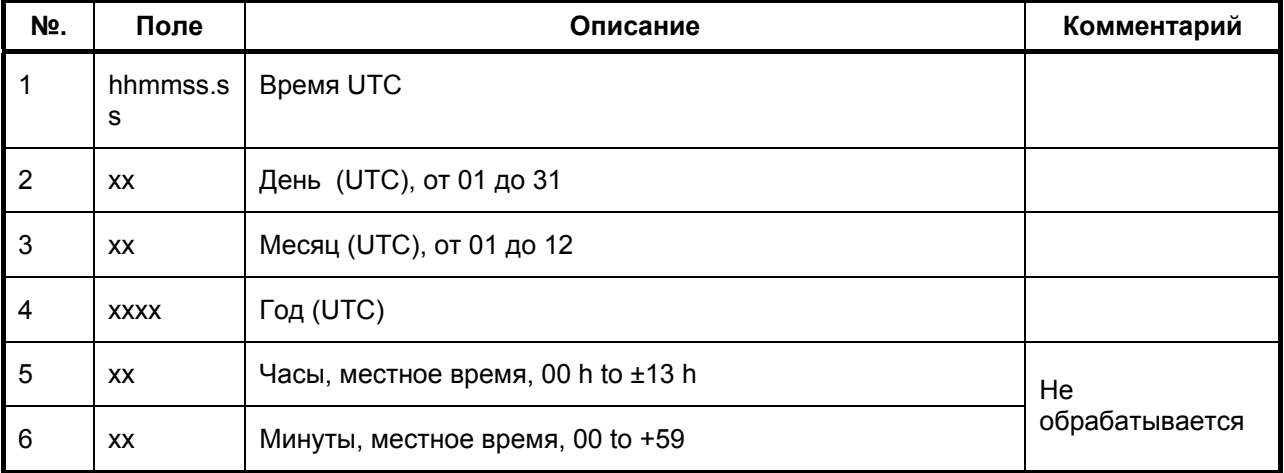

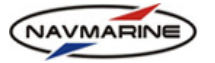

# **ПРИЛОЖЕНИЕ 2. ВЫХОДЯЩИЕ СООБЩЕНИЯ**

В [Таблица](#page-204-0) 4 приведен список внешних устройств-адресатов сообщений системы ECDIS, и приведены списки типов возможных сообщений.

*Таблица 4* 

<span id="page-204-0"></span>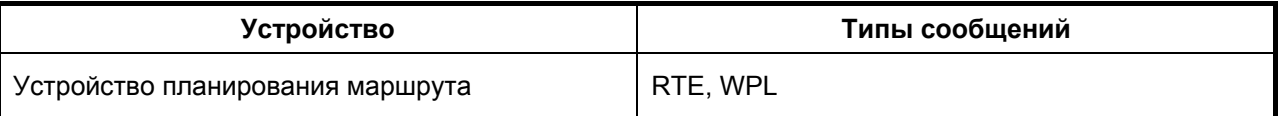

# ¾ **RTE – Идентификаторы путевых точек по порядку**

#### Стандарт: IEC 611162-1 Ed.3, 2007

Формат сообщения: \$--RTE, x.x<sup>1</sup>, x.x<sup>2</sup>, a<sup>3</sup>, c--c<sup>4</sup>, c--c<sup>5</sup>, ......<sup>6</sup> c--c<sup>7</sup>\*hh<CR><LF>

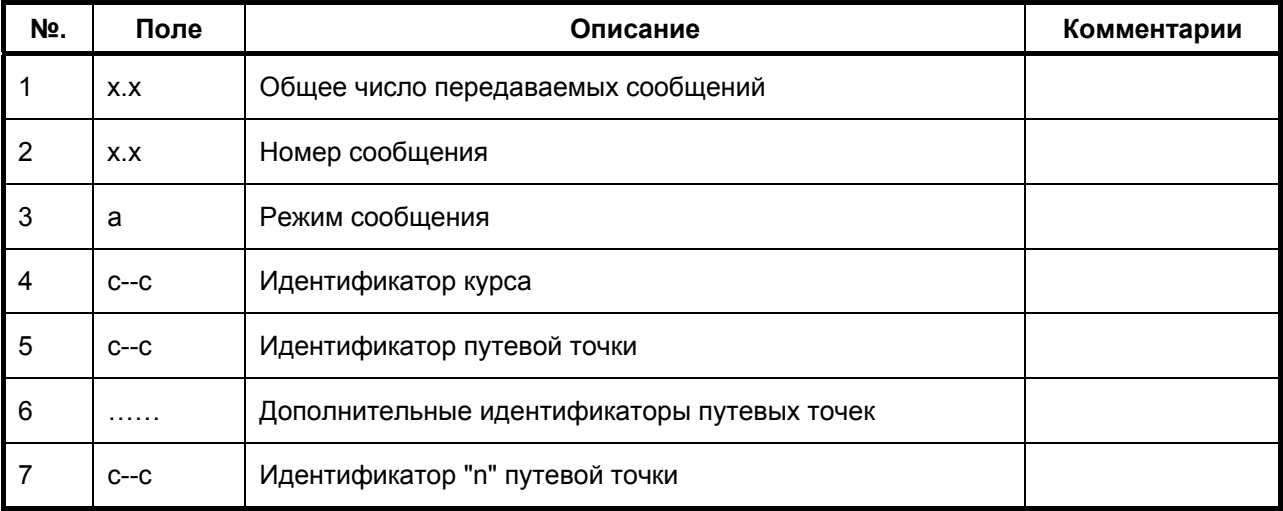

## ¾ **WPL – Географические координаты путевой точки**

## Стандарт: IEC 611162-1 Ed.3, 2007

Формат сообщения: \$--WPL, llll.ll $^1$ , a $^2$ , ууууу.yy $^3$ , a $^4$ , c--c $^5\star$ hh<CR><LF>

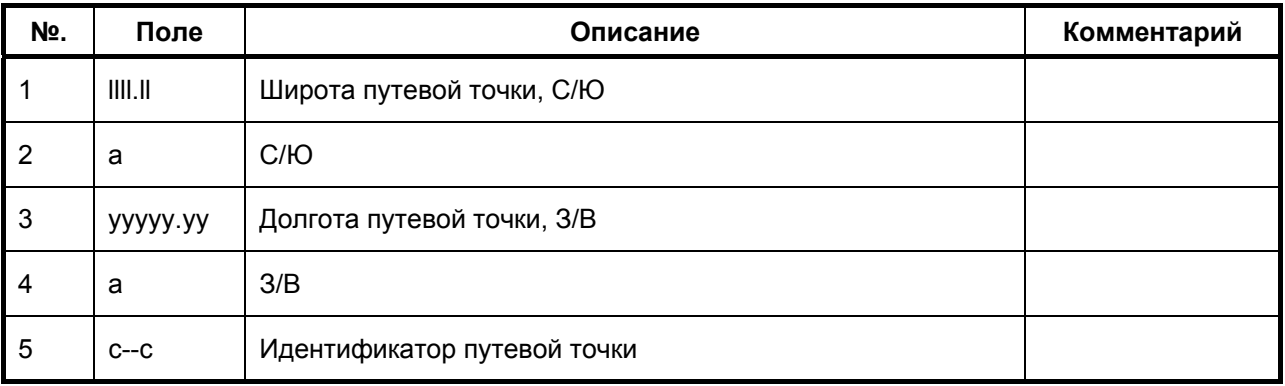

# **АЛФАВИТНЫЙ УКАЗАТЕЛЬ**

S-57, 40, 41, 42

## АИС

данные о целях, 148 индикатор, 14 отображение целей, 151 подключение к системе, 148 аналитическое счисление, 93 анемометр, 102 астрономические явления, 190

## **Б**

**S**

**А**

базы данных каталог карт, 74 отображение границ карт, 75 поиск карт, 74 обновление базы, 39 отображение, 34 регистрация, 33

## **В**

визир, 91 внешние устройства АИС. *См.* АИС датчик ветра, 102 добавить устройство, 20 источники курса, 99 источники навигационных данных, 101 контроль коммуникационного канала, 22 навигационная панель, 100 подключение, 20 поправки координат, 98 расхождение позиции, 99 САРП. *См.* САРП выход из ЭКНИС, 11

# **Г**

геодезические задачи. *См.* калькулятор геодезический калькулятор. *См.* калькулятор главное меню, 17 главное окно программы, 11 горячие клавиши, 19 громкость, 26

## **Д**

данные S-57 импорт в CM93v3, 43 корректура, 45 носитель большой емкости, 44 данные о судне, 23 датчик ветра, 102 динамическое лицензирование заказ и активизация сервиса, 37

изменение условий договора, 39 информация о состоянии сервиса, 38 просмотр карт, 39 дополнительная информация, 58

## **Е**

NAVMARINE

единицы измерения и время, настройка, 24

# **З**

завышение масштаба, 8 занижение масштаба, 8 запрос на погодные данные добавить продукт, 122 зона покрытия продукта, 122 окно запроса, 121 отослать запрос, 124 удалить продукт, 122 запуск ЭКНИС, 11

## **И**

индикаторы выключение навигационной информации, 14 завышенного/заниженного масштаба, 12 источника позиции судна, 12 маршршута, 15 навигационного режима, 13 опасностей, 15 периодические объекты, 14 предупреждений, 15, 16 радарное изображение, 14 состояния масштаба, 13 тревоги, 16 тревожного состояния, 16 уровня детализации карты, 13 цели АИС, 14 цели САРП, 15 инструкции по загрузке погодных данных e-mail (MAPI), 126 e-mail (SMTP/POP3), 126, 127 e-mail (вручную приложением), 127 интернет (HTTP), 126 интерфейс выход из программы, 11 главное меню, 17 главное окно, 11 горячие клавиши, 19 запуск программы, 11 панель быстрого доступа, 17 функциональные панели, 18 экранная клавиатура, 19 интрефейс панель индикаторов. *See* индикаторы источники курса, 99 источники навигационных данных, 101 исходный масштаб, 8

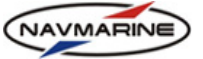

# **К**

калькулятор координаты точки по известному пеленгу и расстоянию, 191 перевод координат из одной системы в другую, 192 расстояние и направление между двумя точками, 191 расчет точек дуги большого круга, 192 карты вкладки, 48 индикатор уровня детализации, 13 информация о карте, 48 информация об объектах карты, 48 масштабирование, 46 настройки отображения. *См.* отображение карты, настройки обзорный вид, 50 окно 3D, 51 масштаб по оси Z, 53 палитра для слоев, 53 элементы изображения, 51 перемещение карты, 46 печать, 62 предыдущие позиции, 48 каталог карт отображение границ карт, 75 поиск карт, 74 коридор прохождения судна, 91 корректура карт обзор корректур, 64 объекты мореплавателя определения, 69 редактирование, 73 создание, 71 экспорт и импорт, 73 ручная корректура добавление объекта, 66 добавление объекта по ИМ, 67 задание атрибутов, 66 редактирование объекта, 68 через Интернет, 63 через электронную почту, 63

## **Л**

линии положения, 93 ввод измерений, 95 выбор ориентира на карте, 94 дополнительные параметры, 97 применение обсервации, 96 расчет позиции, 96 лицензии динамическое лицензирование заказ и активизация, 37 изменение условий договора, 39 инфорация о состоянии сервиса, 38 просмотр карт, 39 просмотр установленных лицензий, 36 список лицензий, заканчивающихся до определенной даты, 36 установка вручную, 35

установка из файла, 35

## **М**

маршруты автоматическая прокладка добавление портов, 76 добавление ПТ, 77 расчет маршрута, 78 редактирование списка ПТ, 77 сохранение маршрута, 80 список портов, 76 установка ограничений, 78 ручная прокладка изменение параметров, 84 контрольных точек, таблица, 85 нанесение ПТ на карту, 82 новый маршрут, 80 проверка маршрута, 86 путевых точек, таблица, 83 расписание, 86 редактирование маршрута, 81 экспорт и импорт в файл, 87 на внешнее устройство, 88 масштаб карты завышение масштаба, 8 занижение масштаба, 8 индикатор завышенного/заниженного масштаба, 12 индикатор состояния масштаба, 13 исходный, 8 масштабные слои, 8 оптимальный, 102 текущий, 8 масштабные слои, 8 местоположение судна аналитическое счисление, 93 источники позиции, 91 отображение, 90

# **Н**

навигационная панель, 100 навигационные установки карты истинное движение, 103 навигационный режим, 102 оптимальный масштаб, 102 ориентация карты, 103 относительное движение, 103 секторов огней, отображение, 104 навигационный режим, 102 индикатор навигационного режима, 13 нападения пиратов, 193 настройка отображения погоды единиц измерения, установка, 134 отображение отдельных параметров, 132 типа условных знаков, выбор, 133 установка времени, анимация, 134 настройки системы громкость, 26 единицы измерения и время, 24 обновление ПО, 28

*Последнее обновление: 11 декабря 2012* <sup>207</sup>

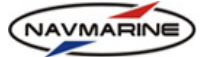

проверка состояния, 26 системная информация, 26 тест различимости цветов, 27 язык приложения, 25 непрерывное покрытие, 8

## **О**

обновление ПО, 28 огни, отображение секторов, 104 ориентация карты, 103 остойчивость судна окно информации о позиции судна, 144 просмотр позиции судна на маршруте, 143 установка параметров судна, 144 отметка местоположения судна, 181, 182 отображение карты, настройки глубины и изобаты, 59 дополнительные данные, 58 дополнительные настройки, 60 области глубин, 58 текстовой информации, отображение, 61 тип отображения, 54 уровень детализации, 55 цветовые палитры, 54 оценка опасности столкновений включение и настройка, 169 графические элементы, 168 индикация опасности столкновения, 171 индикация расстояния и времени, 170 использование функции, 168 теория, 160

## **П**

панель быстрого доступа, 17 периодические объекты индикатор, 14 пираты, 193 плавание по маршруту запуск маршрута, 108 панель мониторинга маршрута, 111 прямой маршрут, 111 погодная подписка изменение условий, 121 окончание срока действия, 121 получение, 119 просмотр, 120 погодные данные и операции с ними импорт файла ответа, 129 информация о данных, 128 отображение данных, 129 отправка запроса и получение данных, 129 сохранение данных в файл, 130 удаление данных, 129 поправки координат, 98 приливные течения, 188 приливы, 186 проверка состояния системы, 26 прогноз погоды временная погодная диаграмма для маршрута, 136 для точки, 135

загрузка данных, 113 загрузка по расписанию, 130 запрос на данные. *См.* запрос на погодные данные инструкции по загрузке. *См.* инструкции по загрузке погодных данных настройка соединения, 113 операции с погодными данными. *См.* погодные данные и операции с ними подписка. *См.* погодная подписка проверка соединения, 117 режимы загрузки. *См.* режимы загрузки погодных данных типы каналов коммуникации. *См.* типы каналов коммуникации зоны опасности, 137 ледовая обстановка, 141 остойчивость судна. *См. остойчивость судна* отображение данных включение отображения, 131 настройка отображения. *См.* настройка отображения погоды сравнение маршрутов, 142 тропические циклоны, 140 программные модули лицензирование, 39 пройденный путь судна, дополнительный источник позиции, 91 пройденный путь судна, настройка отображения, 90 пройденный путь судна, основной источник позиции, 90

# **Р**

радар индикатор, 14 радар, наложение изображения, 158 расхождение позиции, 99 режимы загрузки погодных данных Easy Mode, 124 выборочная загрузка, 125 обзорная загрузка, 125 прибрежная загрузка, 125

## $\Gamma$

САРП данные о целях, 155 индикатор, 15 отображение целей, 156 подключение к системе, 155 сектора огней, отображение, 104 синхронизация данных индикатор, 31 контроль, 28 маршруты, 31 настройка, 28 системная информация, 26 состояние системы, 26 судовой журнал ведение, 182 воспроизведение пройденного пути, 185 экспорт данных

*Последнее обновление: 11 декабря 2012* <sup>208</sup>

NAVMARINE

печать, 184 создание маршрута, 183 экспорт в файл, 183, 184

## **Т**

текущий масштаб, 8 теоретические основы оценки опасности столкновений, 160 тест различимости цветов, 27 типы каналов коммуникации e-mail (SMTP/POP3), 115 e-mail (входящие по MAPI), 115, 116 e-mail (каталог Послать/Получить), 116 интернет (HTTP), 114 тревожная сигнализация зона безопасности, 106 индикатор опасностей, 15 индикатор предупреждений, 15 общий звуковой сигнал, 105 предупреждения по глубине, 106

список сигналов тревоги, 107 список тревог и предупреждений, 105

#### **Ч**

человек за бортом, 181

# **Э**

экранная клавиатура, 19 электронные карты, объекты и атрибуты, 9 электронный визир, 179 эхограмма, 147 эхолот расположение, 147 эхограмма, 147

## **Я**

язык приложения, 25